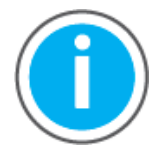

**User Manual**

This manual links to Knowledgebase Technote: [Kinetix 5700 Servo Drive](https://rockwellautomation.custhelp.com/app/answers/answer_view/a_id/1091727)  [Fault Codes](https://rockwellautomation.custhelp.com/app/answers/answer_view/a_id/1091727); download the spreadsheet for offline access.

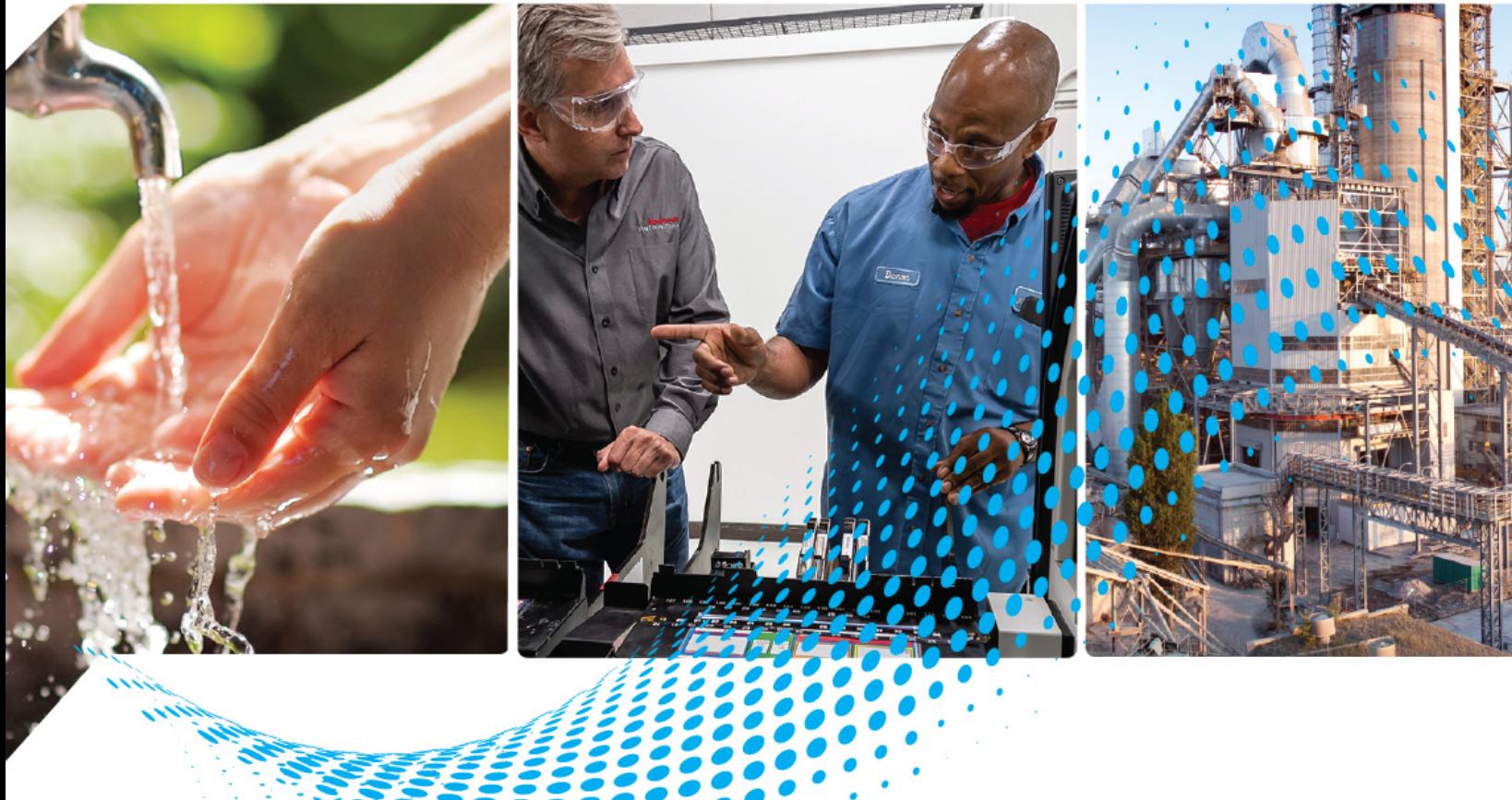

# **Kinetix 5700 Servo Drives**

Catalog Numbers 2198-P031, 2198-P070, 2198-P141, 2198-P208, 2198-RP088, 2198-RP200, 2198-D032-ERS3, 2198-D057-ERS3, 2198-S086-ERS3, 2198-S130-ERS3, 2198-S160-ERS3, 2198-S263-ERS3, 2198-S312-ERS3, 2198-D006-ERS4, 2198-D012-ERS4, 2198-D020-ERS4, 2198-D032-ERS4, 2198-D057-ERS4, 2198-S086-ERS4, 2198-S130-ERS4, 2198-S160-ERS4, 2198-S263-ERS4, 2198-S312-ERS4, 2198T-W25K-ER, 2198-CAPMOD-2240, 2198-CAPMOD-DCBUS-IO, 2198-DCBUSCOND-RP312 2198-CAPMOD-DCBUS-IO, 2198-DCBUSCOND-RP312

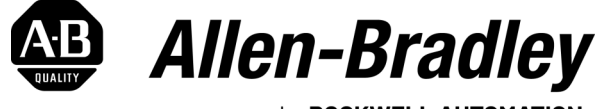

by ROCKWELL AUTOMATION

Original Instructions

### **Important User Information**

Read this document and the documents listed in the additional resources section about installation, configuration, and operation of this equipment before you install, configure, operate, or maintain this product. Users are required to familiarize themselves with installation and wiring instructions in addition to requirements of all applicable codes, laws, and standards.

Activities including installation, adjustments, putting into service, use, assembly, disassembly, and maintenance are required to be carried out by suitably trained personnel in accordance with applicable code of practice.

If this equipment is used in a manner not specified by the manufacturer, the protection provided by the equipment may be impaired.

In no event will Rockwell Automation, Inc. be responsible or liable for indirect or consequential damages resulting from the use or application of this equipment.

The examples and diagrams in this manual are included solely for illustrative purposes. Because of the many variables and requirements associated with any particular installation, Rockwell Automation, Inc. cannot assume responsibility or liability for actual use based on the examples and diagrams.

No patent liability is assumed by Rockwell Automation, Inc. with respect to use of information, circuits, equipment, or software described in this manual.

Reproduction of the contents of this manual, in whole or in part, without written permission of Rockwell Automation, Inc., is prohibited.

Throughout this manual, when necessary, we use notes to make you aware of safety considerations.

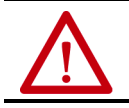

**WARNING:** Identifies information about practices or circumstances that can cause an explosion in a hazardous environment, which may lead to personal injury or death, property damage, or economic loss.

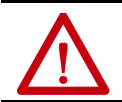

**ATTENTION:** Identifies information about practices or circumstances that can lead to personal injury or death, property damage, or economic loss. Attentions help you identify a hazard, avoid a hazard, and recognize the consequence.

**IMPORTANT** Identifies information that is critical for successful application and understanding of the product.

Labels may also be on or inside the equipment to provide specific precautions.

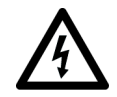

**SHOCK HAZARD:** Labels may be on or inside the equipment, for example, a drive or motor, to alert people that dangerous voltage may be present.

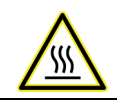

**BURN HAZARD:** Labels may be on or inside the equipment, for example, a drive or motor, to alert people that surfaces may reach dangerous temperatures.

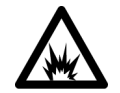

**ARC FLASH HAZARD:** Labels may be on or inside the equipment, for example, a motor control center, to alert people to potential Arc Flash. Arc Flash will cause severe injury or death. Wear proper Personal Protective Equipment (PPE). Follow ALL Regulatory requirements for safe work practices and for Personal Protective Equipment (PPE).

### **[Preface](#page-10-0)**

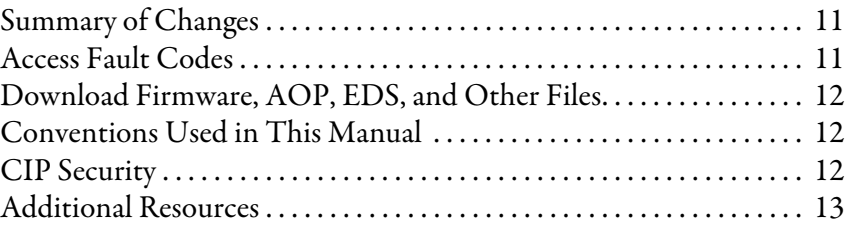

## **[Chapter 1](#page-14-0)**

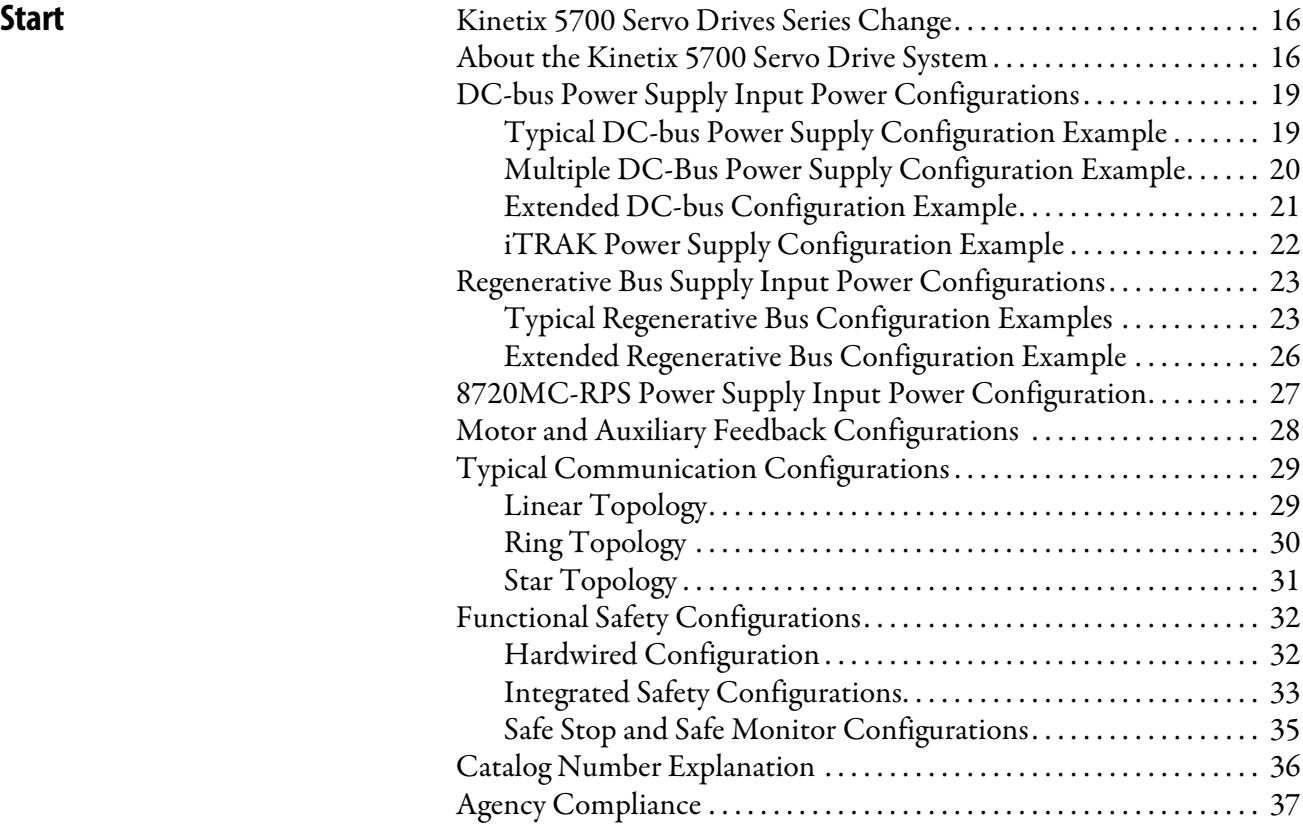

## **[Chapter 2](#page-38-0)**

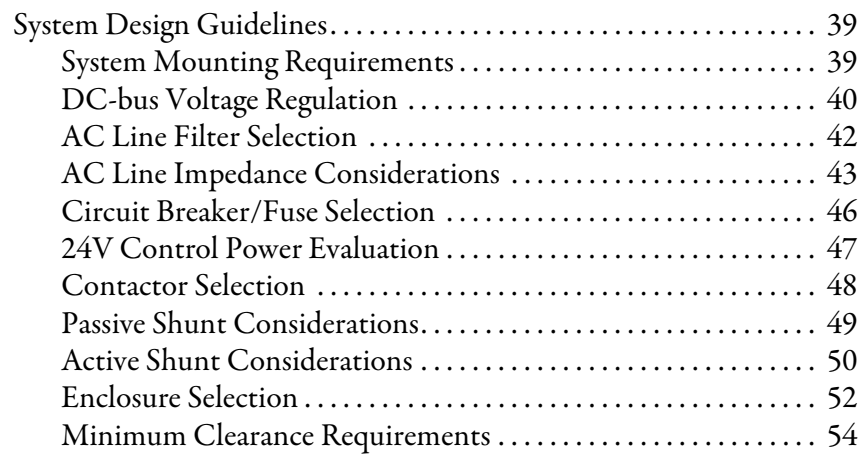

### **[Plan the Kinetix 5700 Drive](#page-38-1)  System Installation**

### **[Mount the Kinetix 5700 Drive](#page-76-1)  System**

### **[Connector Data and Feature](#page-90-1)  Descriptions**

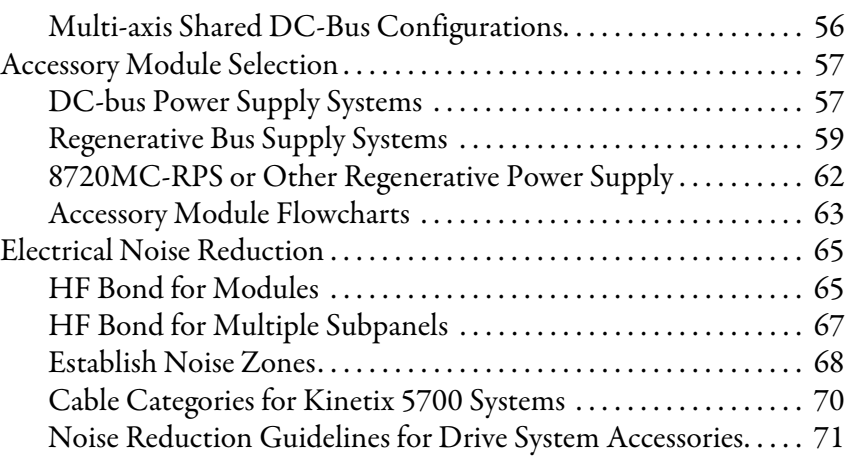

## **[Chapter 3](#page-76-0)**

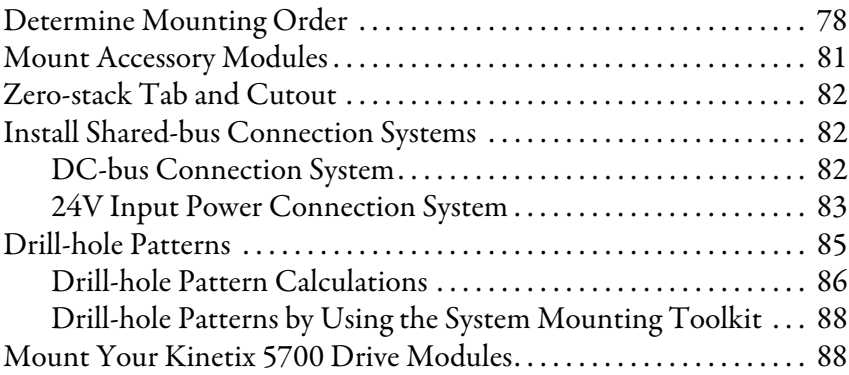

## **[Chapter 4](#page-90-0)**

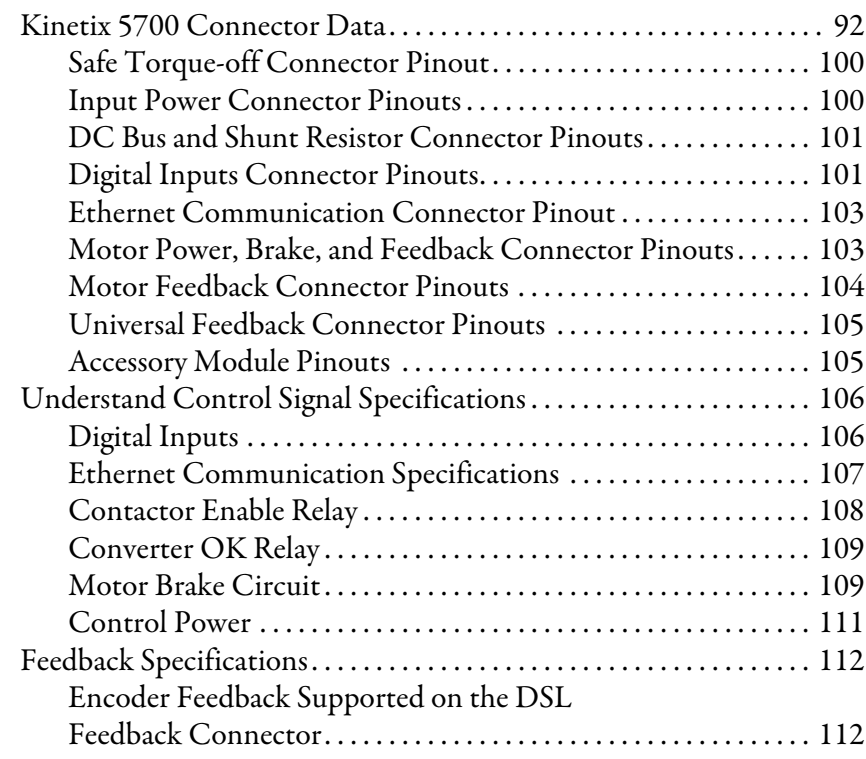

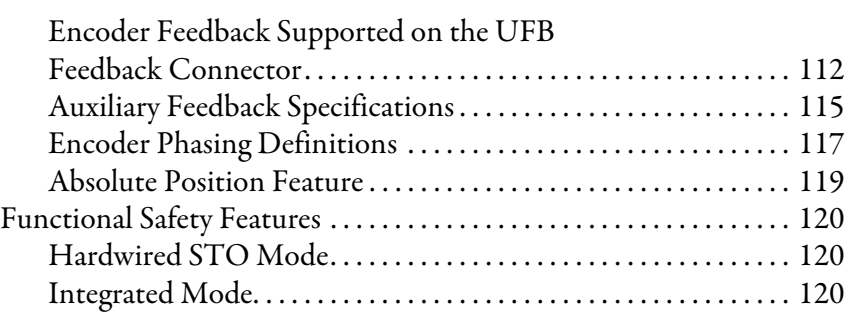

## **[Chapter 5](#page-120-0)**

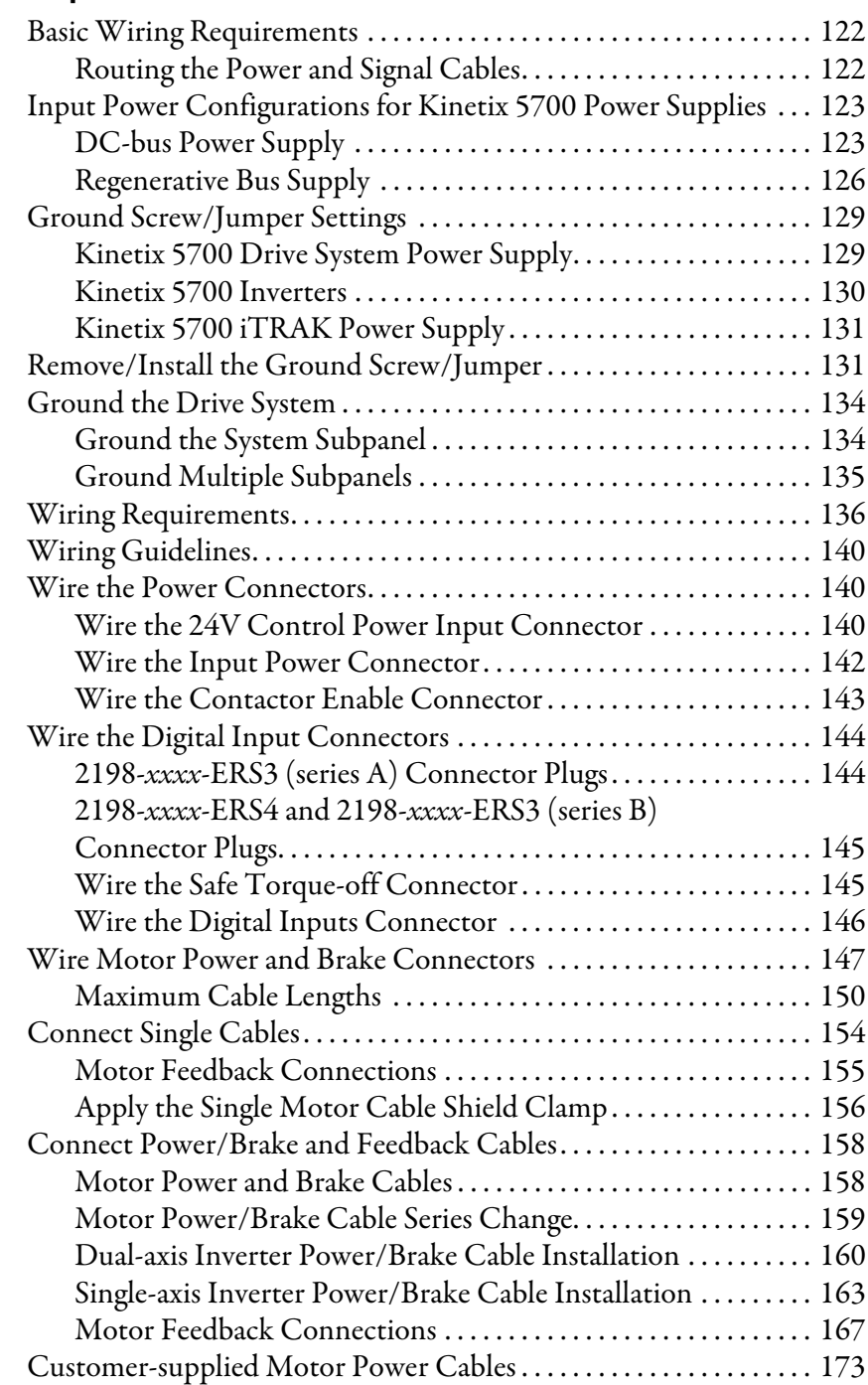

### **[Connect the Kinetix 5700 Drive](#page-120-1)  System**

### **Configure and Start the [Kinetix 5700 Drive System](#page-182-1)**

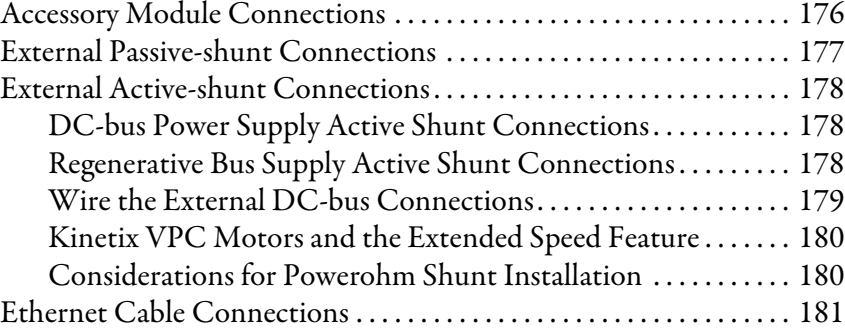

## **[Chapter 6](#page-182-0)**

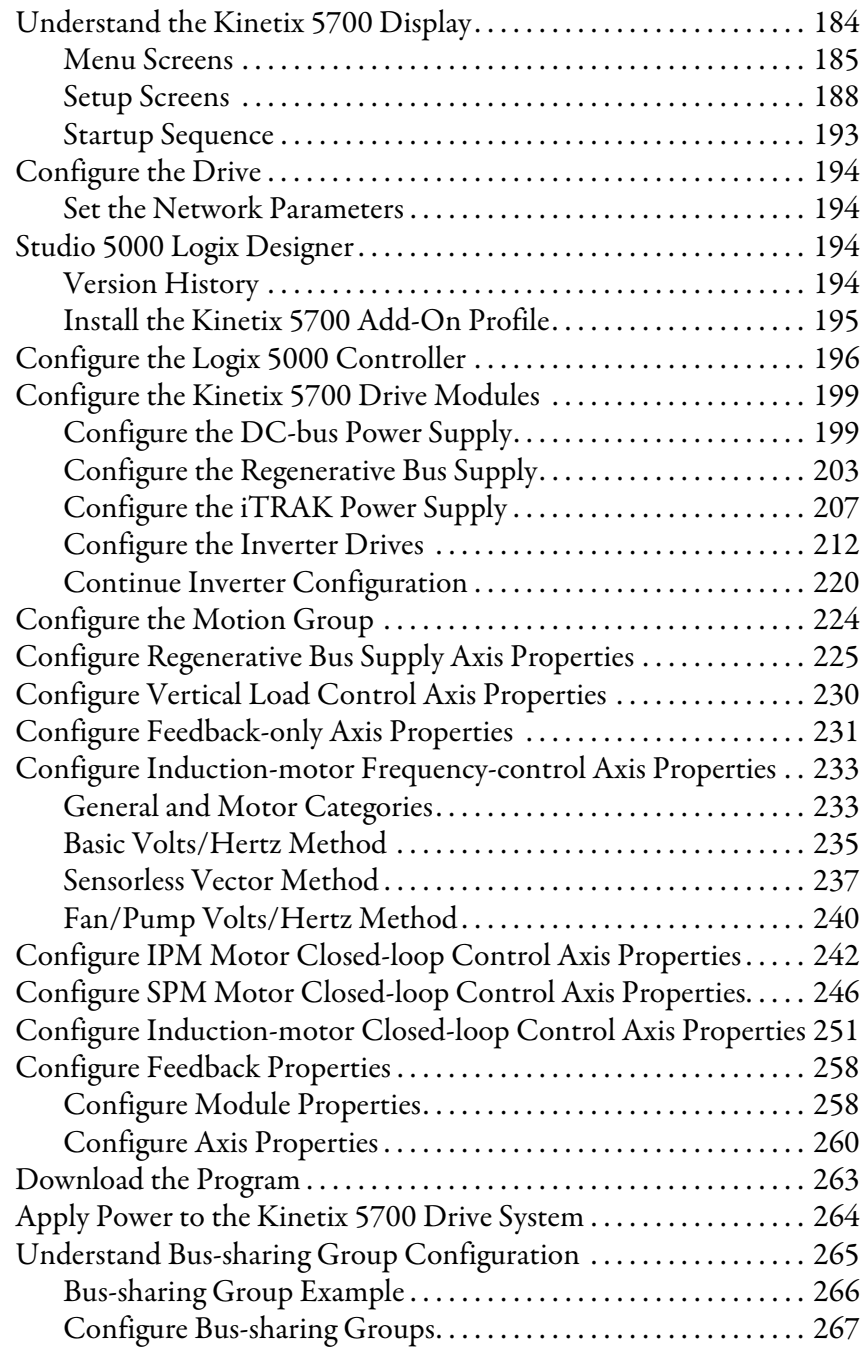

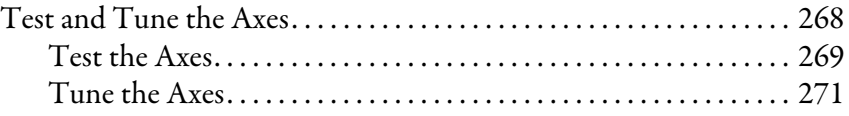

## **[Chapter 7](#page-272-0)**

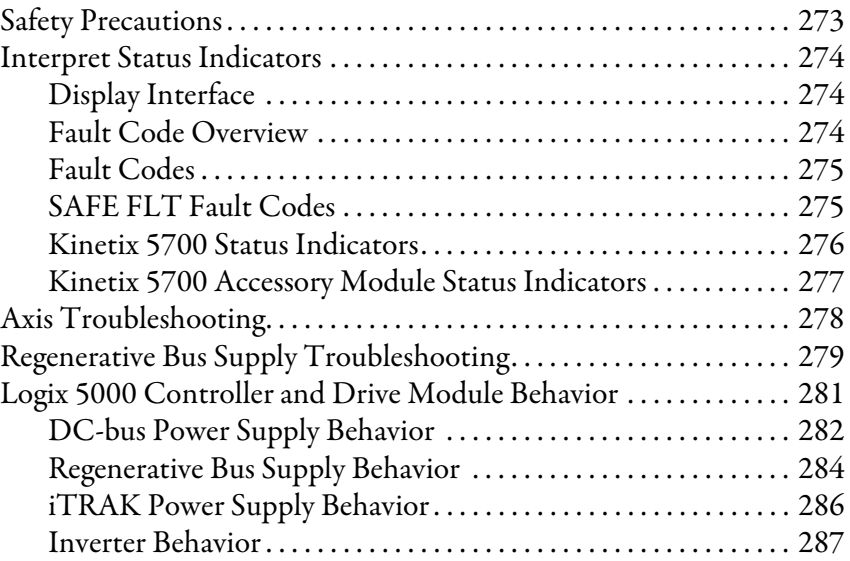

### **[Chapter 8](#page-292-0)**

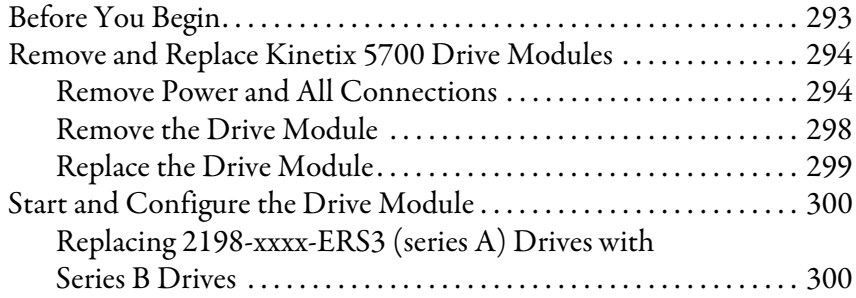

### **[Chapter 9](#page-302-0)**

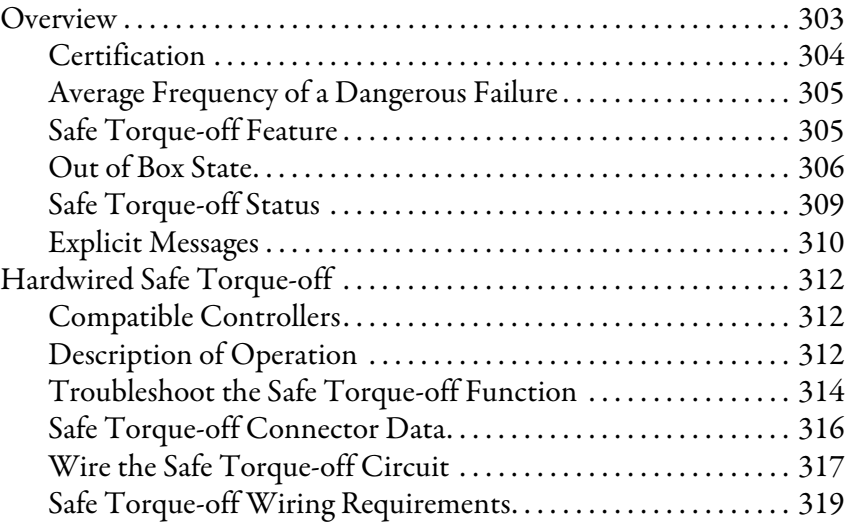

### **[Troubleshoot the Kinetix 5700](#page-272-1)  Drive System**

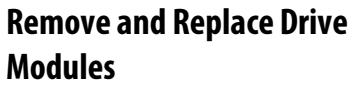

### **[Kinetix 5700 Safe Torque-off](#page-302-1)  Function**

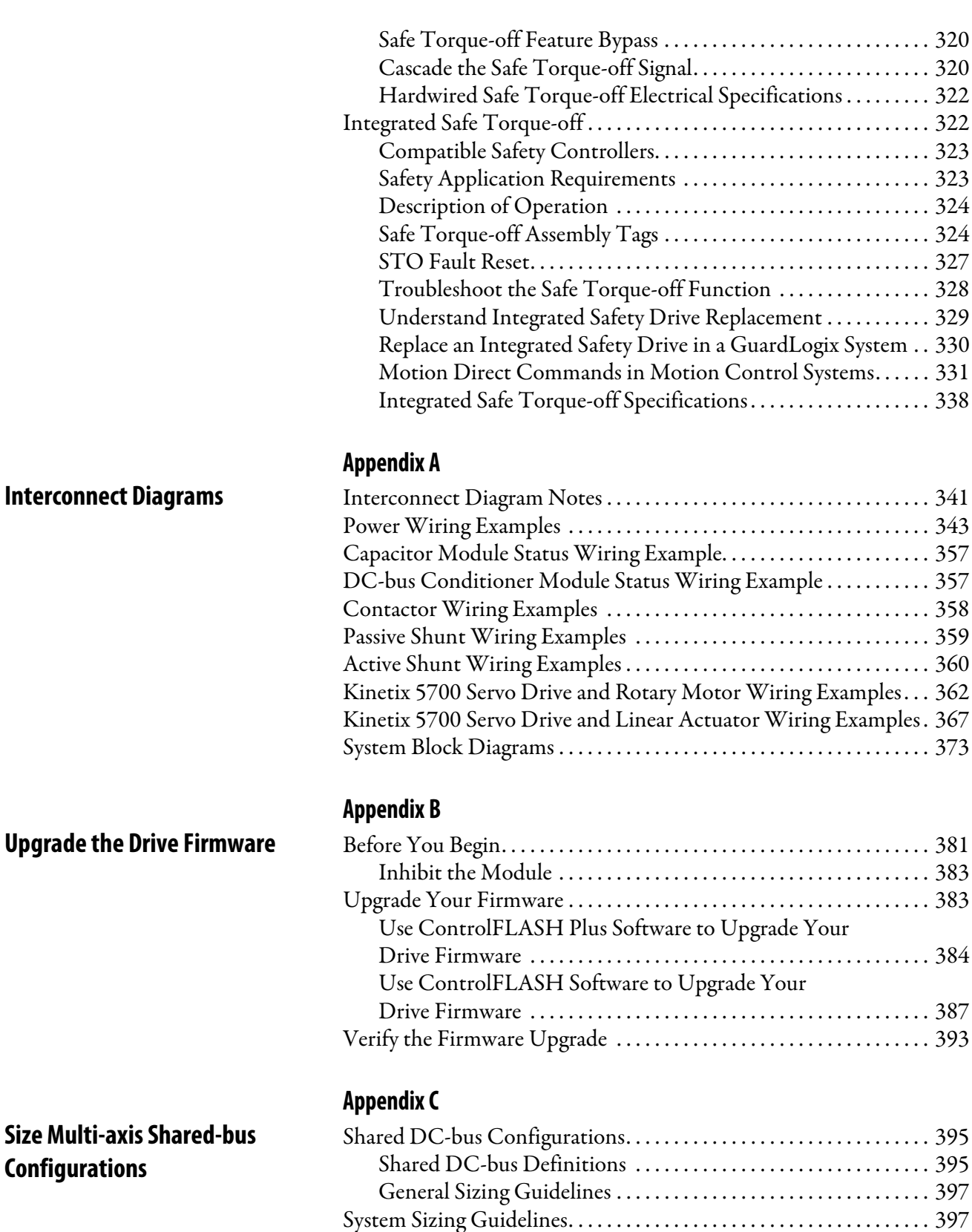

[Select Drive/Motor Combinations. . . . . . . . . . . . . . . . . . . . . . . . . 398](#page-397-0) Select the Power Supply and Define the DC-bus Groups..... 398 [Calculate System and External-bus Capacitance . . . . . . . . . . . . . 398](#page-397-2) [Calculate the Total Motor Power Cable Length. . . . . . . . . . . . . 399](#page-398-0)

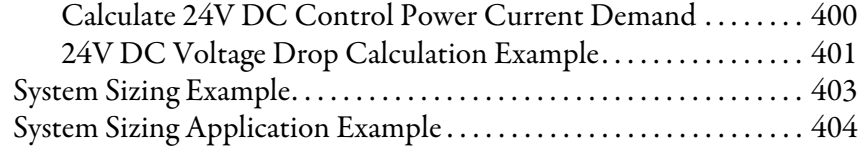

### **[Appendix D](#page-404-0)**

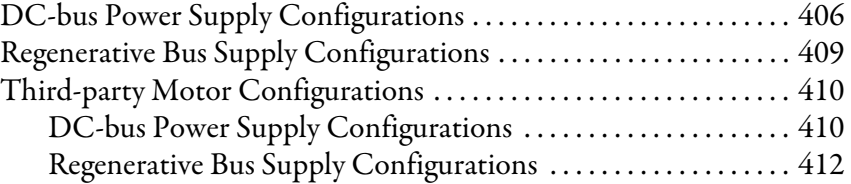

### **[Appendix E](#page-412-0)**

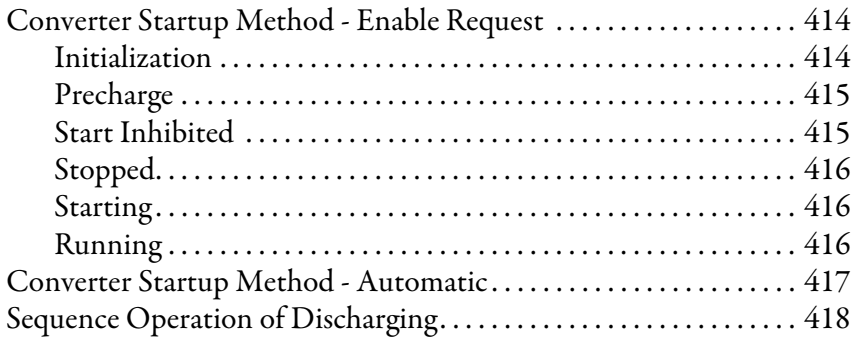

### **[Appendix F](#page-418-0)**

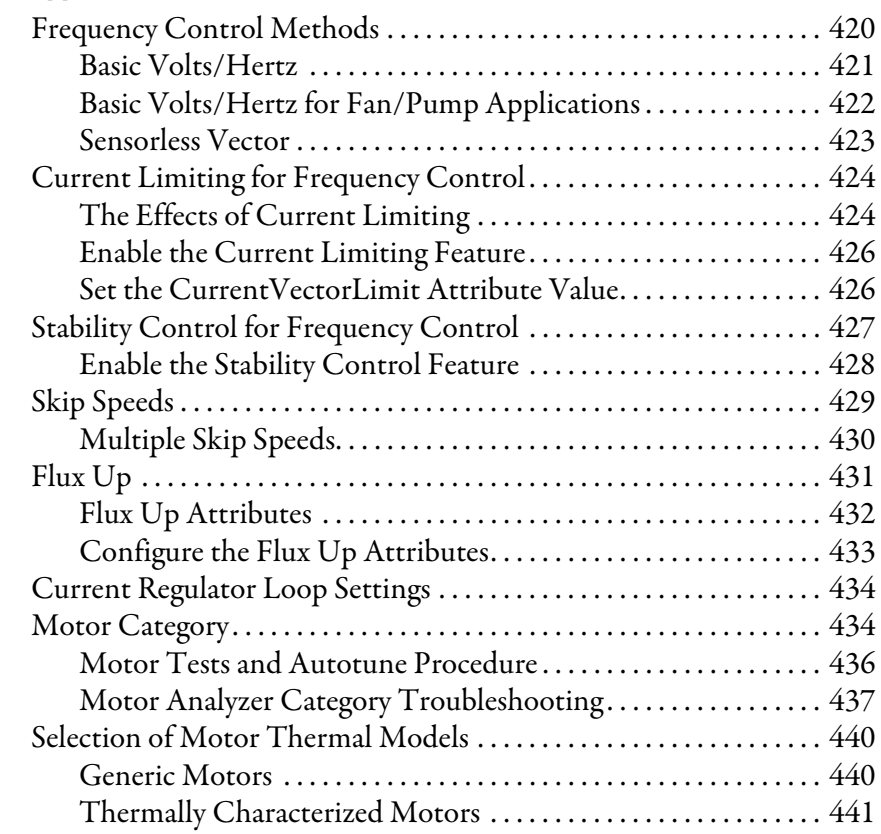

## **Maximum Motor Cable Lengths [for Kinetix 5700 Power Supplies](#page-404-1)**

**[Regenerative Bus Supply](#page-412-1)  Sequence Operation**

## **[Motor Control Feature Support](#page-418-1)**

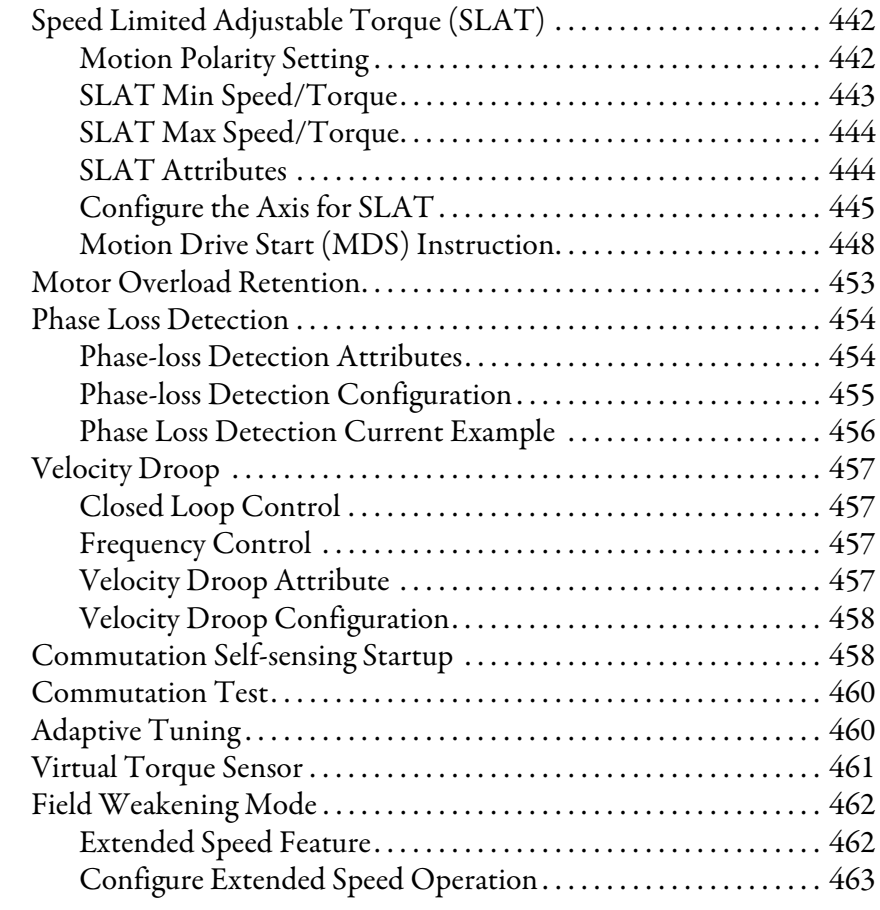

### **[Appendix G](#page-464-0)**

**[History of Changes](#page-464-1)** History of Changes. . . . . . . . . . . . . . . . . . . . . . . . . . . . . . . . . . . . . . . . . . . [465](#page-464-2)

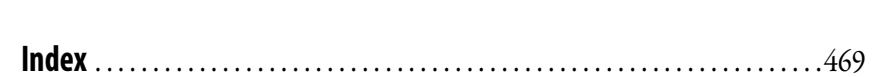

<span id="page-10-0"></span>This manual provides detailed installation instructions for mounting and wiring your Kinetix® 5700 power supplies, single-axis inverters, dual-axis inverters, and accessory modules. Also included is system configuration with the Studio 5000 Logix Designer® application, integration of your drive modules with a Logix 5000™ controller, system startup, and troubleshooting.

Also provided in this manual are installation instructions for mounting and wiring input power for your iTRAK® power supply. For wiring iTRAK digital inputs, outputs to the motor modules, and startup, troubleshooting, and commissioning with the AOI, see iTRAK System with TriMax Bearings User Manual, publication [2198T-UM002](http://literature.rockwellautomation.com/idc/groups/literature/documents/um/2198t-um002_-en-p.pdf), or iTRAK 5730 System User Manual, publication [2198T-UM003](http://literature.rockwellautomation.com/idc/groups/literature/documents/um/2198t-um003_-en-p.pdf).

This manual is intended for engineers or technicians directly involved in the installation and wiring of the Kinetix 5700 drive modules, and programmers directly involved in the operation, field maintenance, and integration of these modules with the EtherNet/IP™ communication module or controller.

<span id="page-10-1"></span>**Summary of Changes** This publication contains the following new or updated information. This list includes substantive updates only and is not intended to reflect all changes.

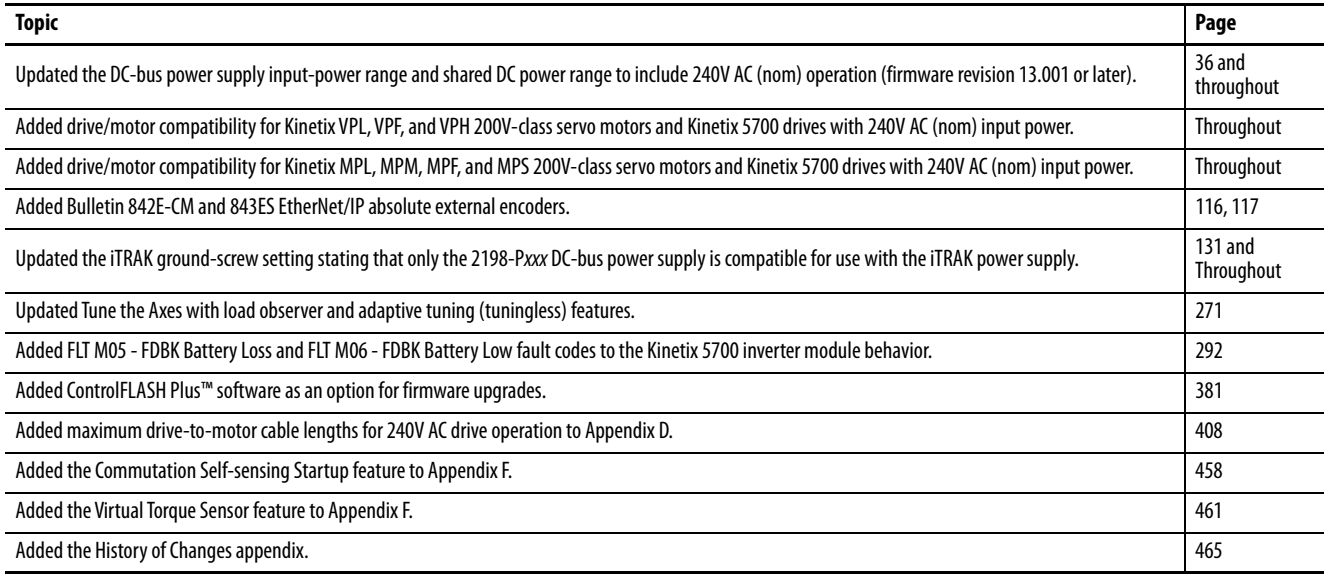

### <span id="page-10-2"></span>**Access Fault Codes**

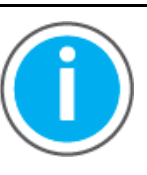

For Kinetix 5700 fault cod[e descriptions and possible solutions, s](https://rockwellautomation.custhelp.com/app/answers/answer_view/a_id/1091727)ee the Knowledgebase Technote: Kinetix 5700 Servo Drives Fault Codes. You can download the spreadsheet from this public article.

You will be asked to log in to your Rockwell Automation web account or create an account if you do not have one. You do not need a support contract to access this article.

### <span id="page-11-0"></span>**Download Firmware, AOP, EDS, and Other Files**

### <span id="page-11-1"></span>**Conventions Used in This Manual**

Download firmware, associated files (such as AOP, EDS, and DTM), and access product release notes from the Product Compatibility and Download Center at <u>rok.auto/pcdc</u>.

These conventions are used throughout this manual:

- Bulleted lists such as this one provide information, not procedural steps
- Numbered lists provide sequential steps or hierarchical information
- When catalog number 2198-xxxx-ERS3 appears in this publication without series designation, the topic applies to series A and B drives

**IMPORTANT** Throughout this publication, when the Kinetix 5700 inverter catalog number ends in -ERSx, for example 2198-D057-ERSx, the variable (x) indicates that the inverter (using this example) can be 2198-D057-ERS3 or 2198-D057-ERS4.

• The 2198-CAPMOD-2240 capacitor module, 2198-CAPMOD-DCBUS-IO extension module, and 2198-DCBUSCOND-RP312 DC-bus conditioner module are collectively referred to as accessory modules

<span id="page-11-2"></span>**CIP Security** CIP Security™ is a standard, open-source communication method that helps to provide a secure data transport across an EtherNet/IP network. It lets CIP-connected devices authenticate each other before transmitting and receiving data.

> CIP Security uses the following security properties to help devices protect themselves from malicious communication:

- Device Identity and Authentication
- Data Integrity and Authentication
- Data Confidentiality

Rockwell Automation uses the following products to implement CIP Security:

- FactoryTalk® Services Platform, version 6.11 or later, with the following components enabled:
	- FactoryTalk Policy Manager
	- FactoryTalk System Services
- FactoryTalk Linx, version 6.11 or later
- Studio 5000® Design Environment, version 32.00.00 or later
- CIP Security-enabled Rockwell Automation® products, for example, the product described in this publication

For more information on CIP Security, including which products support CIP Security, see the CIP Security with Rockwell Automation Products Application Technique, publication **SECURE-AT001**.

<span id="page-12-0"></span>**Additional Resources** These documents contain additional information concerning related products from Rockwell Automation.

#### **Table 1 - Additional Resources**

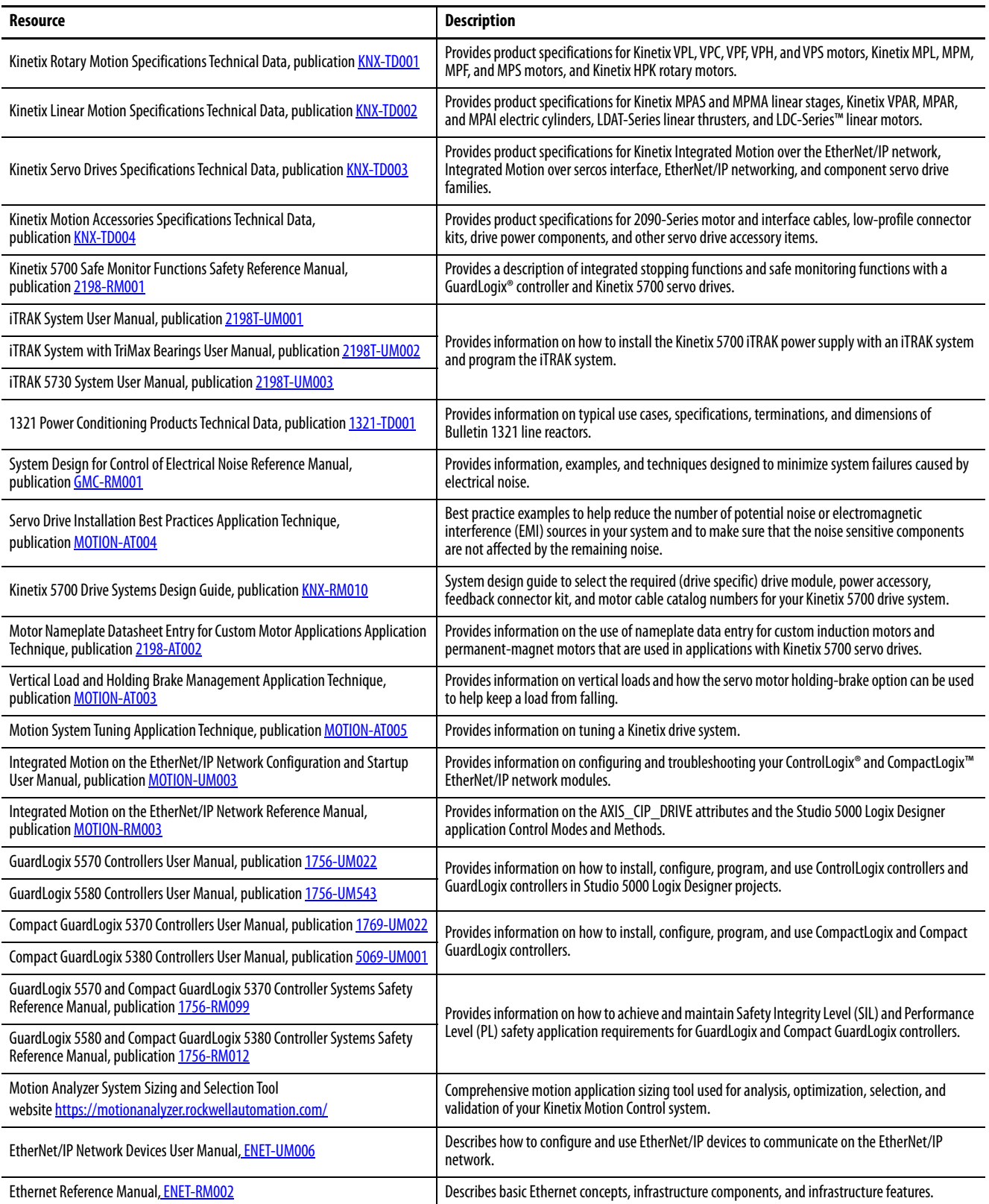

#### **Table 1 - Additional Resources (continued)**

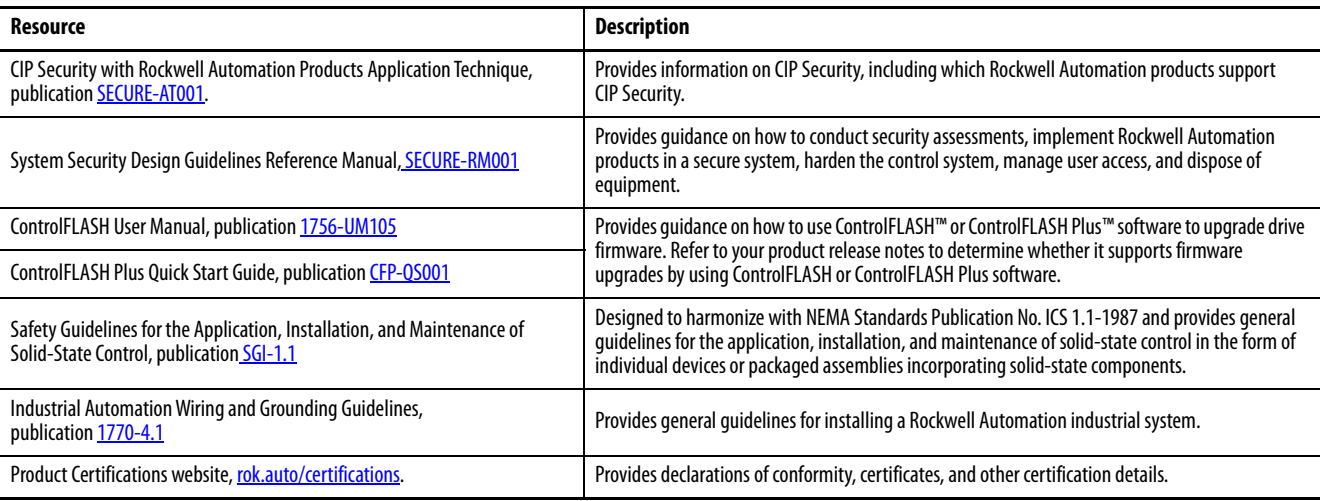

You can view or download publications at [rok.auto/literature](https://www.rockwellautomation.com/en_NA/literature-library/overview.page).

## <span id="page-14-1"></span><span id="page-14-0"></span>**Start**

Use this chapter to become familiar with the Kinetix® 5700 drive system and obtain an overview of installation configurations.

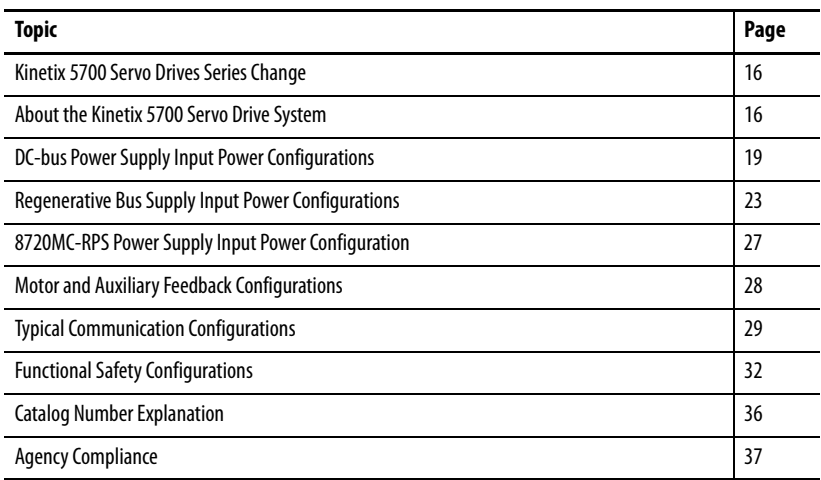

### <span id="page-15-0"></span>**Kinetix 5700 Servo Drives Series Change**

Single-axis and dual-axis inverters, catalog numbers 2198-xxxx-ERS3 (series B), include an enhancement that is not included in series A drives, but that is included in 2198-xxxx-ERS4 drives.

- The drive-based (Monitored SS1 and Timed SS1) stopping functions and controller-based monitoring functions apply to the 2198-xxxx-ERS4 drives
- The drive-based Timed SS1 stopping function and STO with configurable delay applies to the 2198-xxxx-ERS3 (series B) drives
- When catalog number 2198-xxxx-ERS3 appears in this publication without series designation, the topic applies to series A and B drives

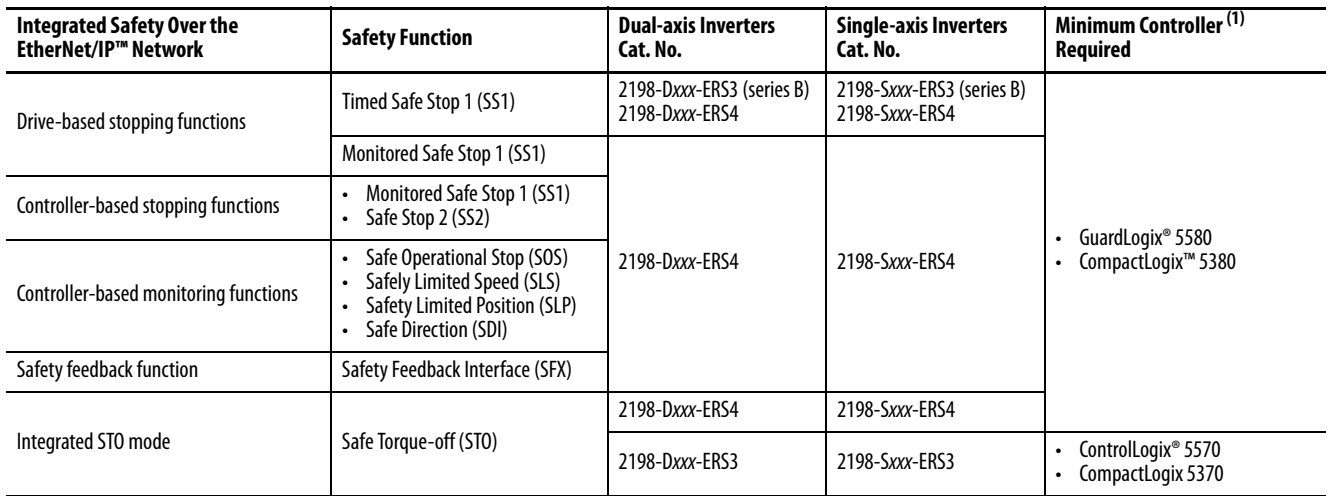

#### <span id="page-15-2"></span>**Table 2 - Integrated Functional Safety Support**

(1) Where a ControlLogix or CompactLogix (non-safety) controller is specified, a GuardLogix or Compact GuardLogix controller is backwards compatible. Also, GuardLogix 5580 and Compact GuardLogix 5380 controllers are backwards compatible with GuardLogix 5570 and Compact GuardLogix 5370 controllers.

### <span id="page-15-1"></span>**About the Kinetix 5700 Servo Drive System**

The Kinetix 5700 drive modules are zero-stacked and use the shared-bus connection system to extend power from one drive module to another. Systems are designed to support Integrated Motion over the EtherNet/IP network.

#### **Table 3 - Kinetix 5700 Drive System Overview**

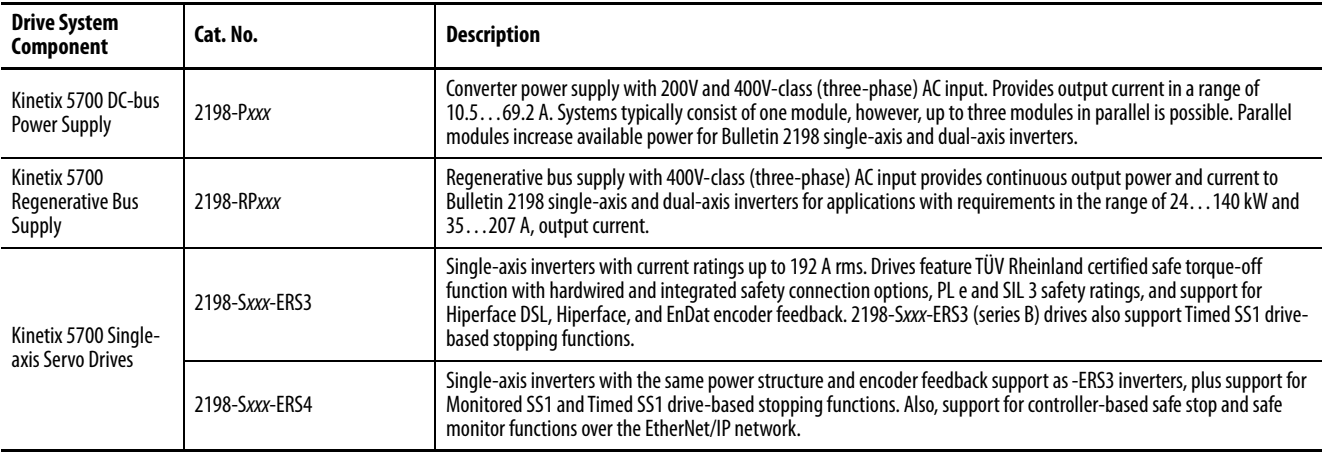

#### **Table 3 - Kinetix 5700 Drive System Overview (continued)**

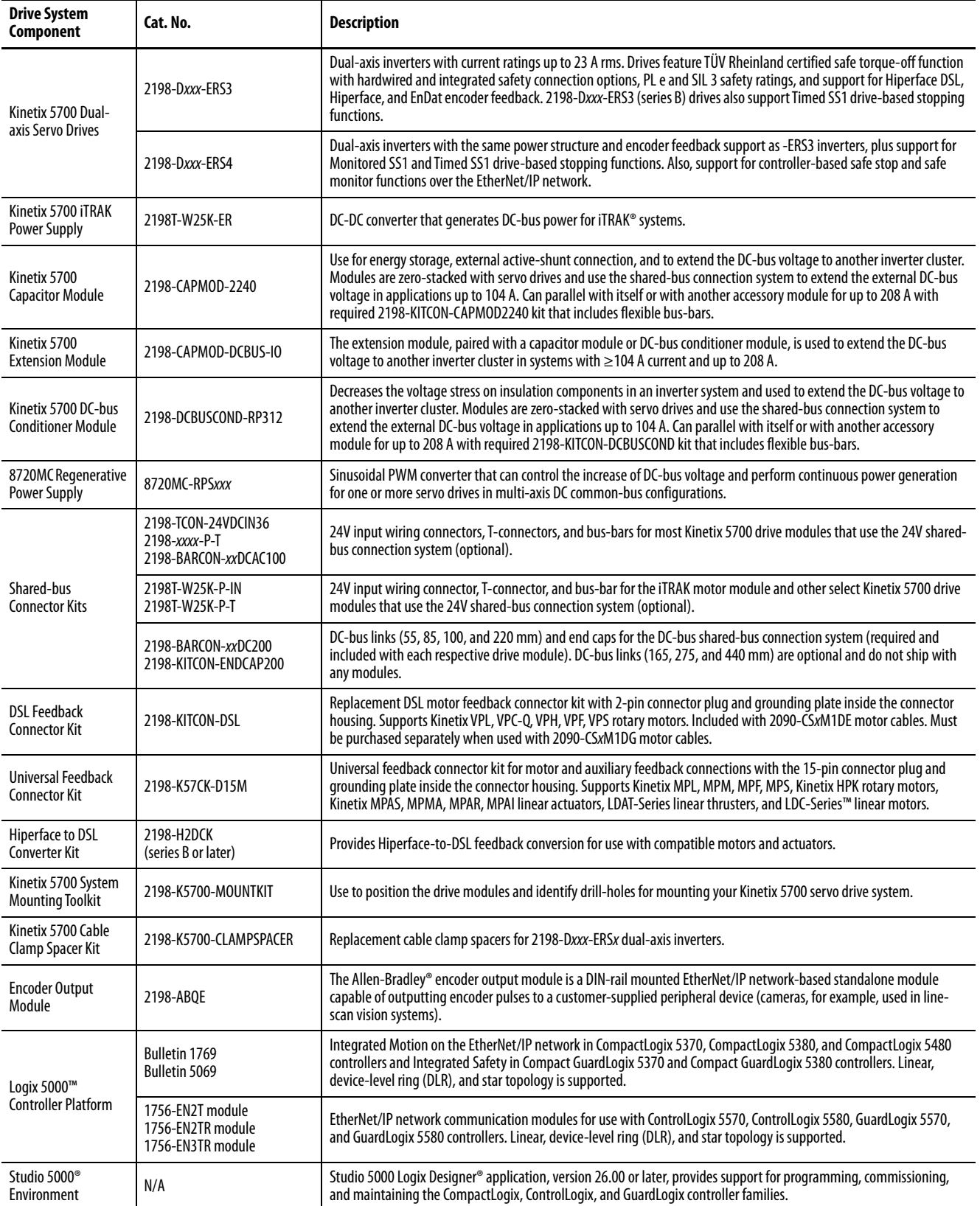

### **Table 3 - Kinetix 5700 Drive System Overview (continued)**

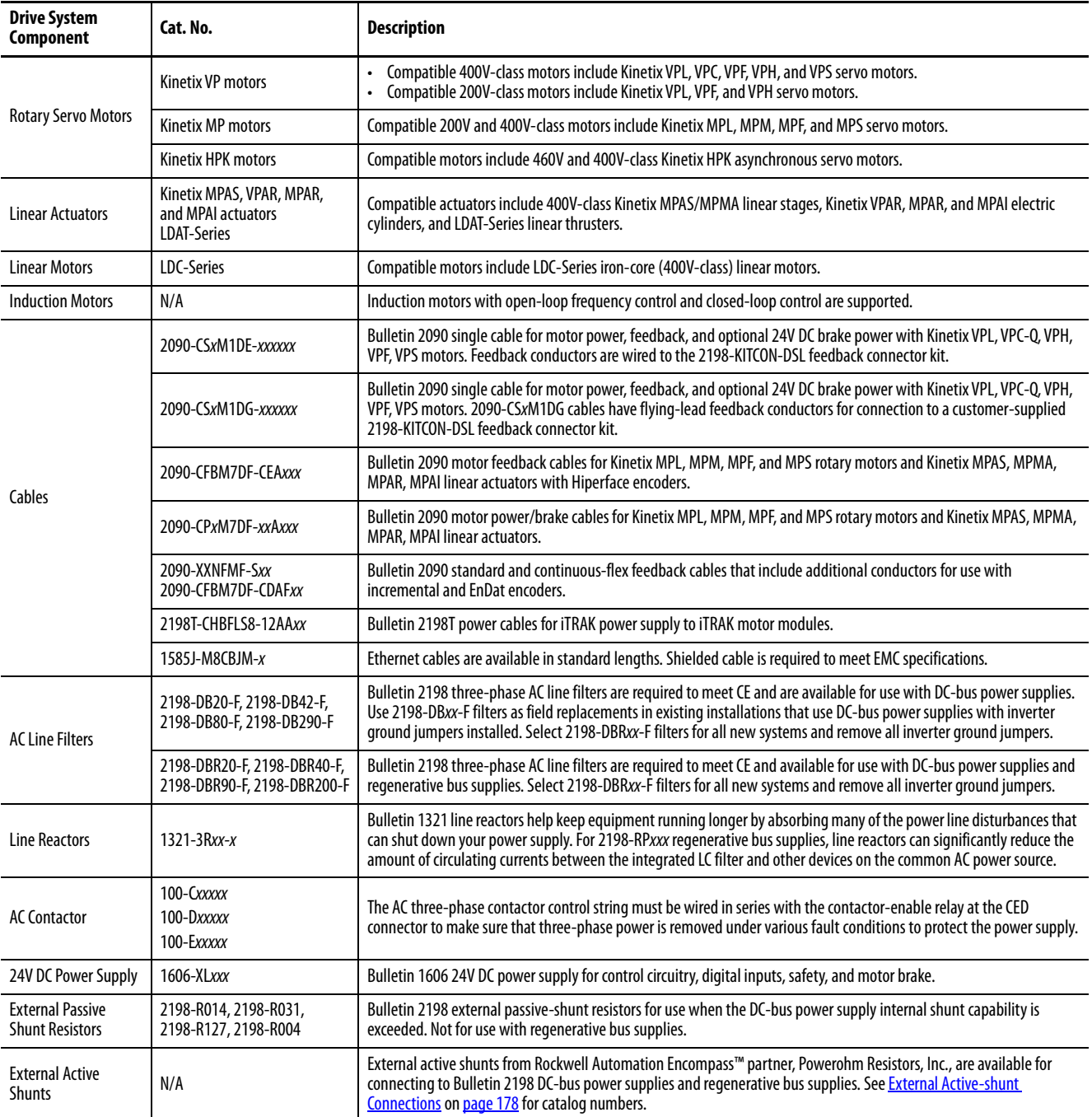

### <span id="page-18-0"></span>**DC-bus Power Supply Input Power Configurations**

A single 2198-Pxxx DC-bus (converter) power supply can supply the Kinetix 5700 drive system with 276…747V shared DC-bus power. For additional output power (kW) you can install two or three 2198-P208 DC-bus power supplies. You can also extend the DC-bus to additional inverter clusters via accessory modules.

### <span id="page-18-1"></span>**Typical DC-bus Power Supply Configuration Example**

In this multi-axis example, AC input power is fed to the DC-bus (converter) power supply. One single-axis (inverter) module and two dual-axis (inverter) modules support five axes of motion. The DC-bus power supply is mounted on the far left and the inverters are positioned on the right, but the reverse mounting order (right to left) is also possible.

Digital inputs are wired to sensors and the control circuitry at the IOD connectors. The contactor-enable relay protects the DC-bus power supply in the event of shutdown fault conditions.

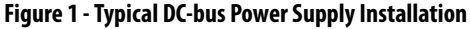

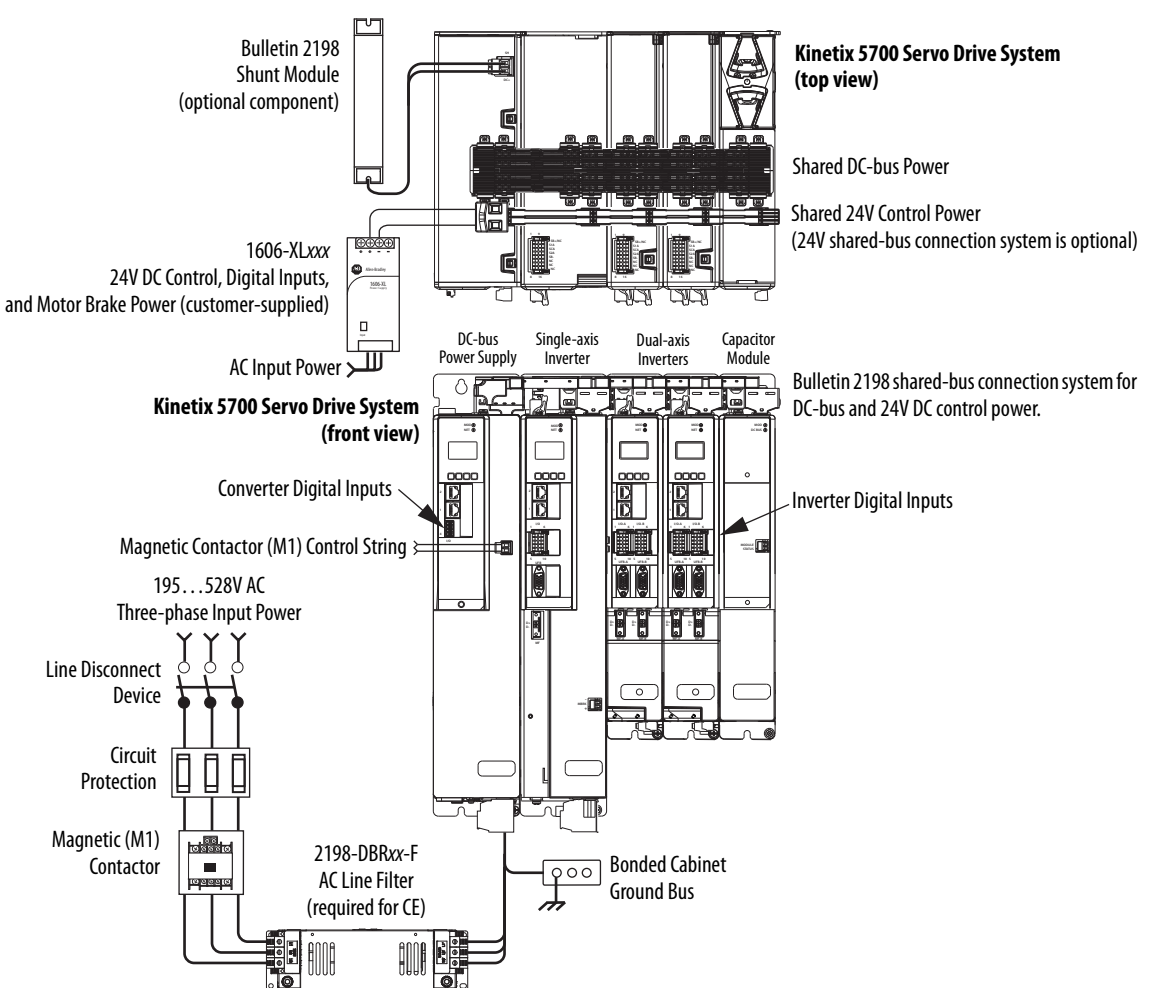

### <span id="page-19-0"></span>**Multiple DC-Bus Power Supply Configuration Example**

In this example, three DC-bus (converter) power supplies all receive AC input power and feed the inverter modules for increased output power.

Contactor enable relays from each of the DC-bus power supplies are wired in series to protect the DC-bus power supply in the event of shutdown fault conditions.

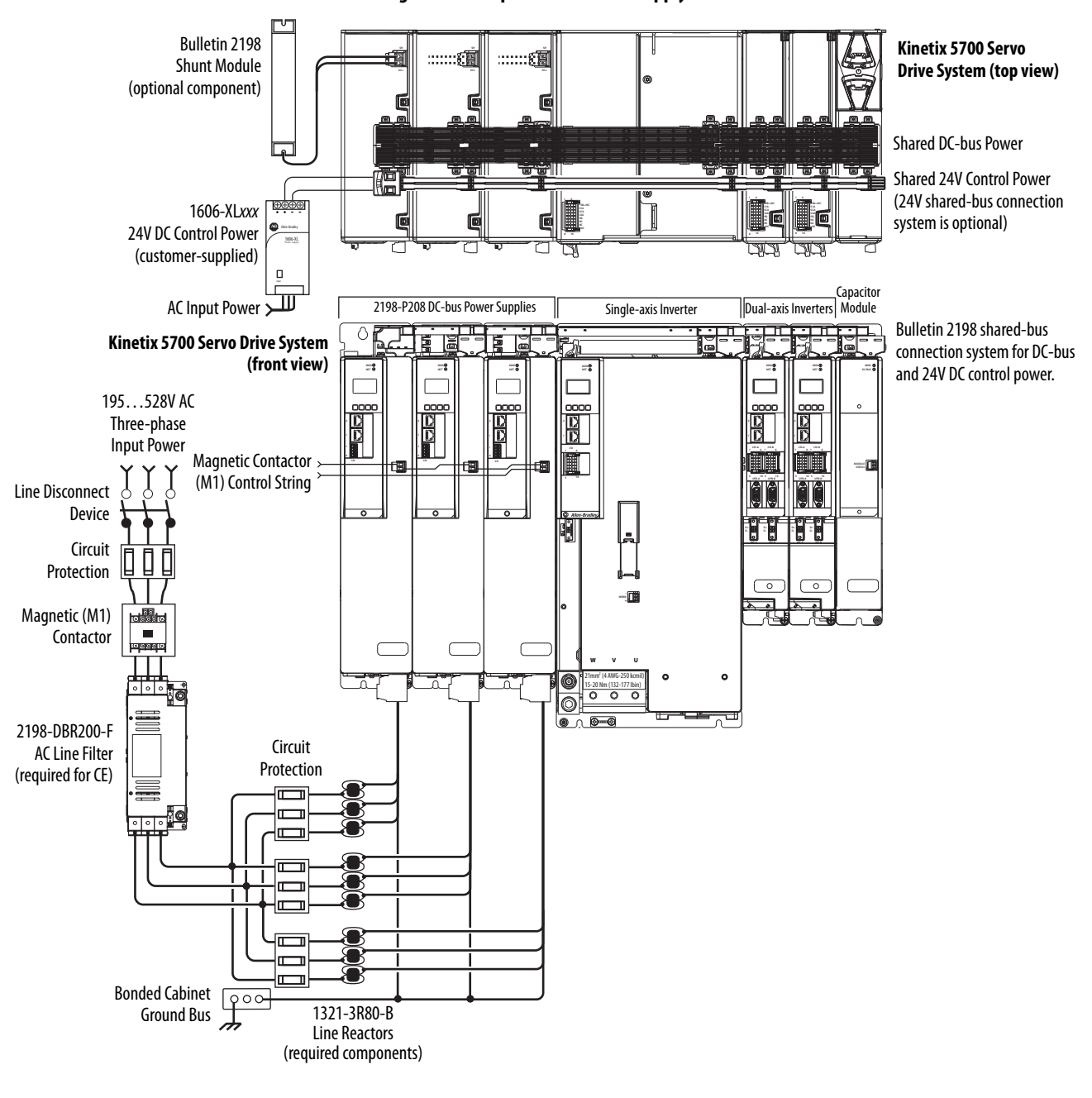

**Figure 2 - Multiple DC-bus Power Supply Installation**

**IMPORTANT** When two or three DC-bus power supplies are wired together in the same drive cluster, they must all be catalog number 2198-P208.

#### <span id="page-20-0"></span>**Extended DC-bus Configuration Example**

In this example, two drive clusters in the same cabinet are connected by the same 276…747V DC bus voltage. Kinetix 5700 accessory modules provide connection points for the DC-bus at the end of cluster 1 and the beginning of cluster 2. The Kinetix 5700 servo drive system is capable of up to 208 A DC-bus current. Two accessory modules are needed when the DC-bus system current exceeds 104 A. See [Accessory Module Selection](#page-56-2) on [page 57](#page-56-2) for more information on the when accessory modules are required.

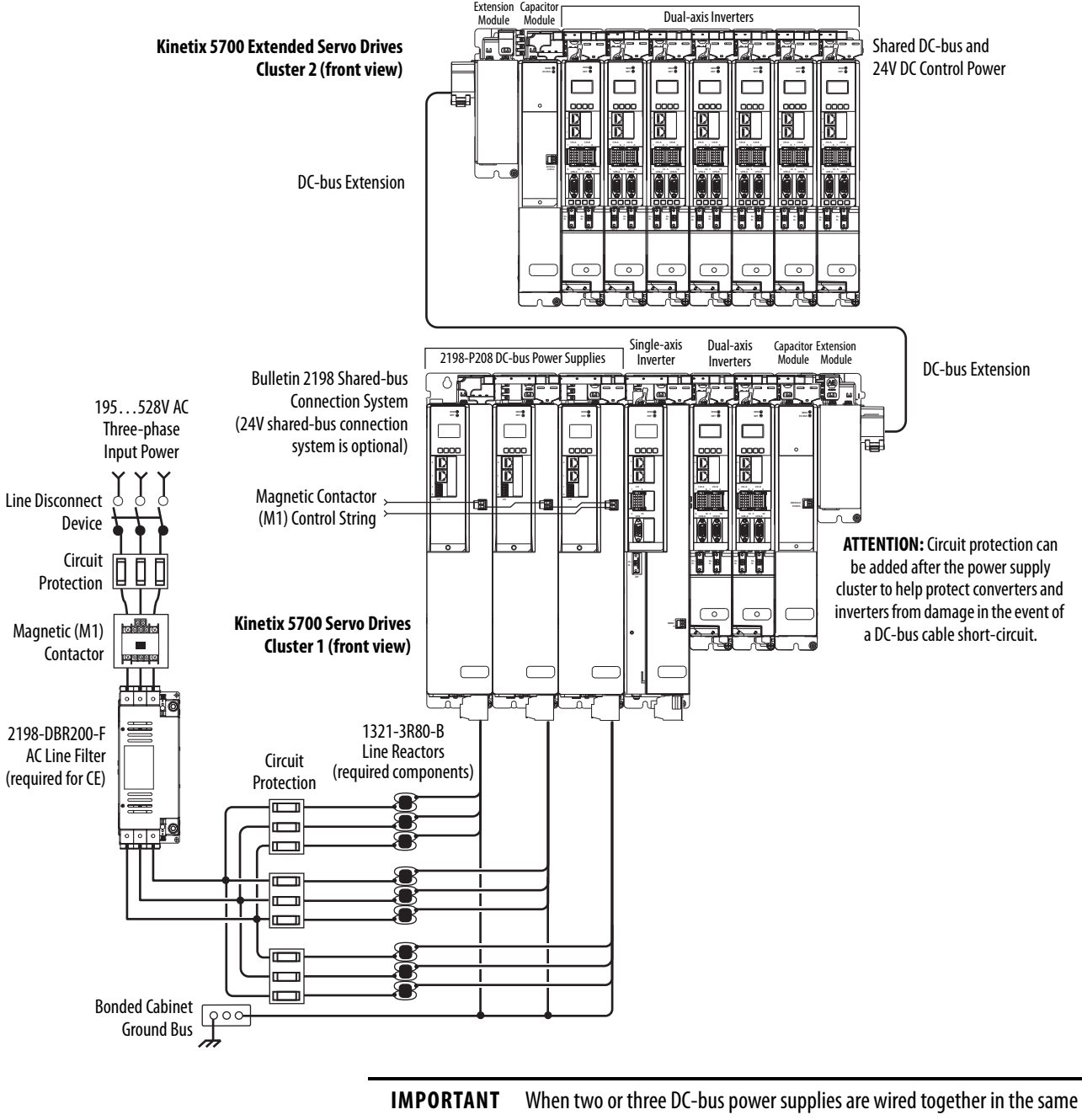

**Figure 3 - Extended DC-bus Installation**

drive cluster, they must all be catalog number 2198-P208.

#### <span id="page-21-0"></span>**iTRAK Power Supply Configuration Example**

In this example, AC input power is fed to the DC-bus (converter) power supply. Two iTRAK power supplies support up to 36 iTRAK motor modules, depending on cable lengths and iTRAK motor-module power consumption.

Digital inputs are wired to sensors and the control circuitry at the IOD connectors. The contactor-enable relay protects the DC-bus power supply in the event of shutdown fault conditions.

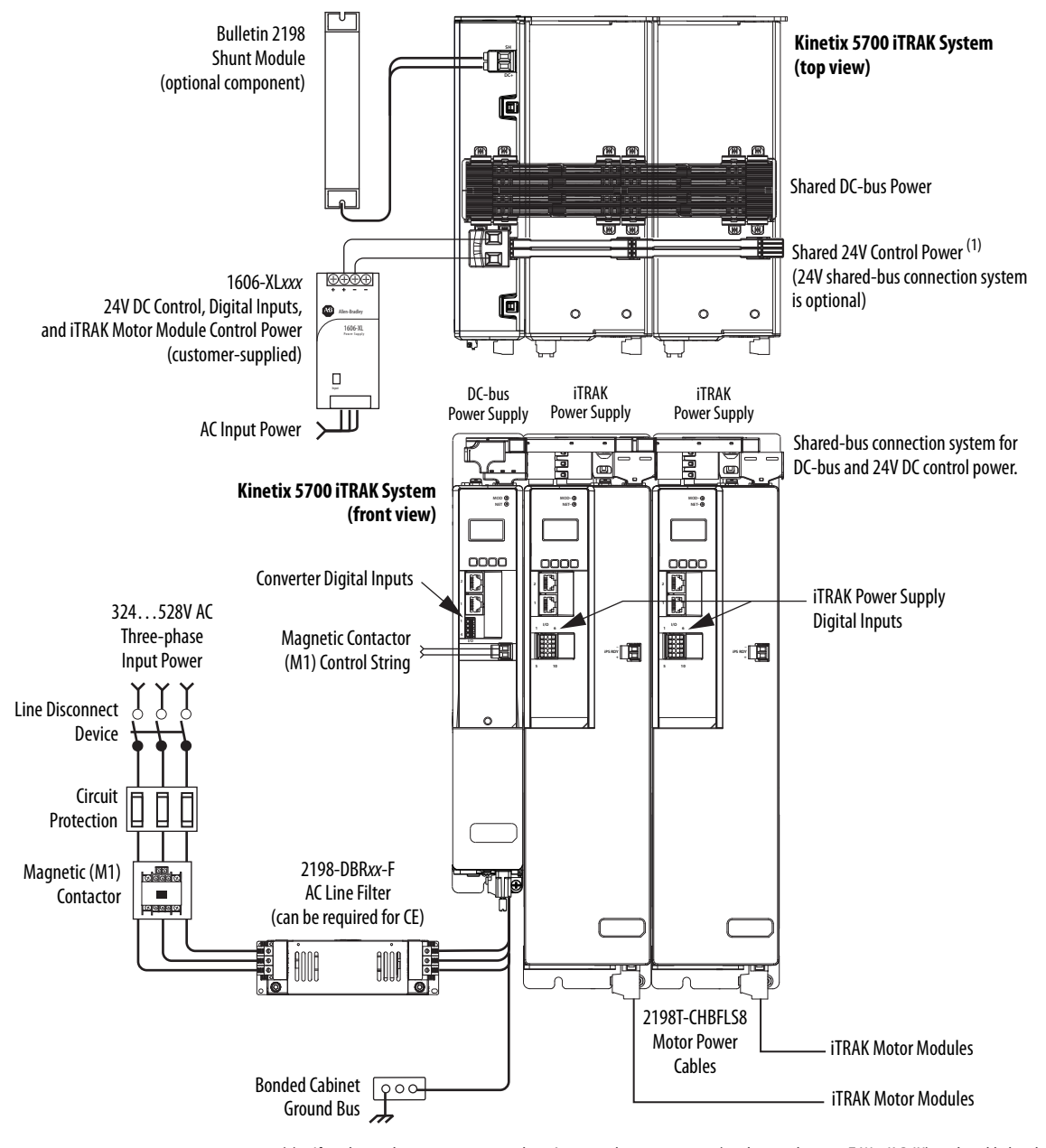

**Figure 4 - Typical iTRAK Power Supply Installation**

(1) If total control power current exceeds 16 A, a second input connector (catalog number 2198T-W25K-P-IN) can be added to the leftmost iTRAK power supply.

### <span id="page-22-0"></span>**Regenerative Bus Supply Input Power Configurations**

The 2198-RPxxx regenerative bus supply (24…140 kW) provides full-line motoring and regenerative power to and from the Kinetix 5700 drive system. In addition, you can extend the DC-bus voltage to additional inverter clusters via accessory modules.

### <span id="page-22-1"></span>**Typical Regenerative Bus Configuration Examples**

In this example, the inverter modules are mounted to the right of the regenerative bus supply. One single-axis (inverter) module and three dual-axis (inverter) modules support seven axes of motion. Other features include:

- Digital inputs are wired to sensors and the control circuitry at the IOD connectors.
- The contactor enable relay protects the regenerative bus supply in the event of shutdown fault conditions.
- The DC-bus conditioner module is required when the combined motor cable length exceeds 400 m (1312 ft). See [Accessory Module Selection](#page-56-2) on [page 57](#page-56-2) for more information on accessory module requirements.

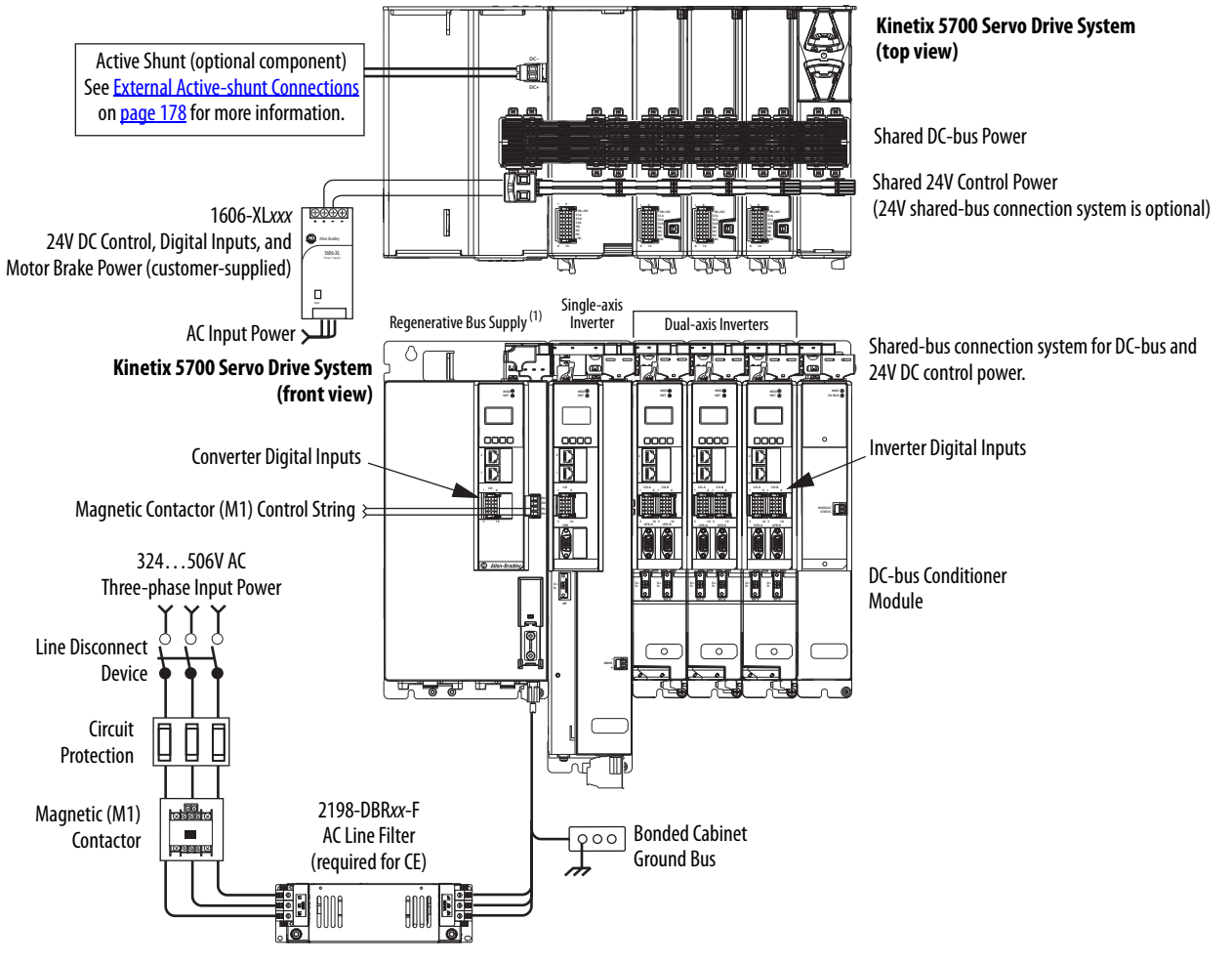

**Figure 5 - Typical Shared DC-bus Installation (mounted left to right)**

(1) The regenerative bus supply can be left or right of the inverters. Further, we recommend that the highest inverter power ratings are positioned closest to the regenerative bus supply and in decreasing order leading away from the regenerative bus supply.

In this example, the 2198-RP312 regenerative bus supply is mounted on the far right and followed by the 2198-S312-ERSx single-axis inverter, and two 2198-D020-ERSx dual-axis inverters.

- The 2198-BARCON-440DC200 DC-bus link extends the DC-bus from the regenerative bus supply to the single-axis inverter.
- The 2198-BARCON-220DC200 DC-bus link extends the DC-bus from the single-axis inverter to the dual-axis inverter.
- The regenerative bus supply has 24V DC wired to the connector plug
- The 2198-xxxx-P-T bus-bar connector extends 24V control power from the input wire connector to the dual-axis and single-axis inverters.
- The DC-bus conditioner module is required when the combined motor cable length exceeds 400 m (1312 ft). See [Accessory Module Selection](#page-56-2) on [page 57](#page-56-2) for more information on accessory module requirements.

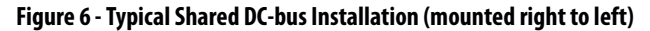

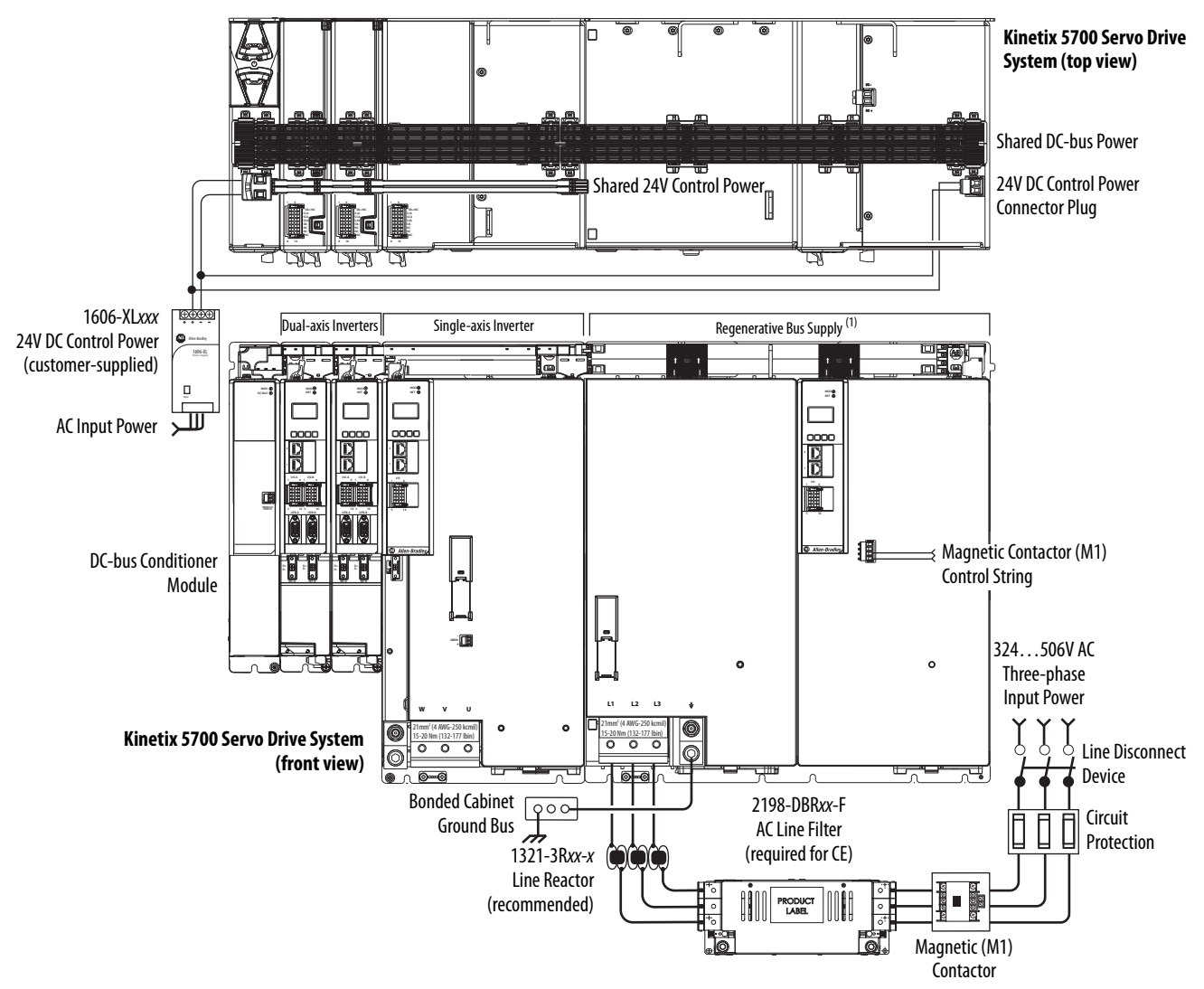

(1) The regenerative bus supply can be left or right of the inverters. Further, we recommend that the highest inverter power ratings are positioned closest to the regenerative bus supply and in decreasing order leading away from the regenerative bus supply.

In this example, three-phase input power feeds two 2198-RPxxx regenerative power supplies and one 2198-Pxxx DC-bus power supply.

**IMPORTANT** We recommend that Bulletin 1321 line reactors be used in any system with multiple regenerative bus supplies sharing the same AC input-power source.

Bulletin 1321 line reactors are used in the regenerative power supply input power circuits to help do the following:

- Reduce circulating currents between different systems
- Prevent all power supplies on the same input power source from nuisance thermal overload faults

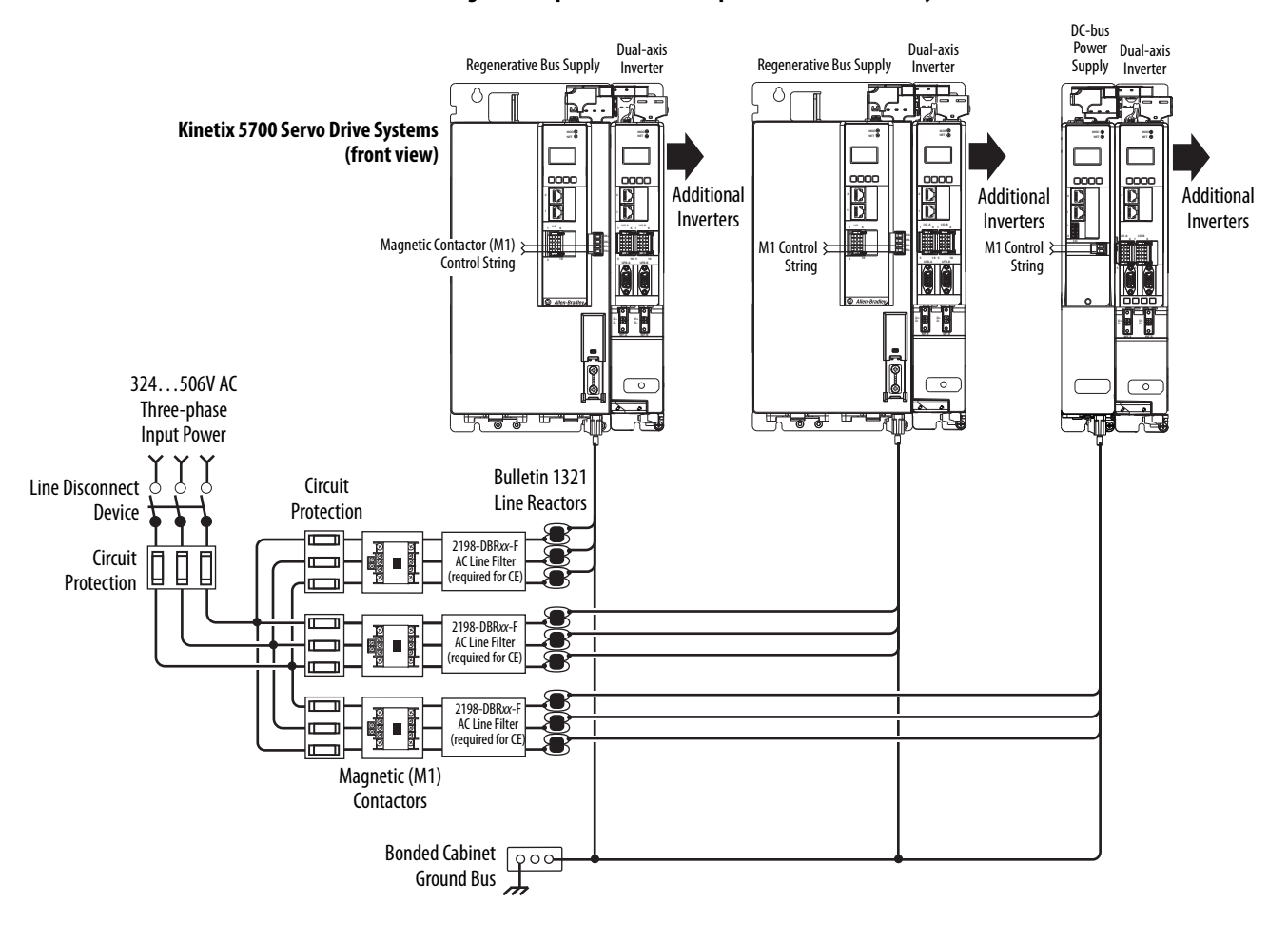

#### **Figure 7 - Input Power to Multiple Kinetix 5700 Drive Systems**

**IMPORTANT** The regenerative bus supply is not compatible with the iTRAK power supply.

### <span id="page-25-0"></span>**Extended Regenerative Bus Configuration Example**

In this example, two drive clusters in the same cabinet are connected by the same 458…747V DC bus voltage.

- Kinetix 5700 accessory modules provide connection points for the DC bus at the end of cluster 1 and the beginning of cluster 2.
- The Kinetix 5700 servo drive system is capable of up to 208 A DC-bus current. Two parallel accessory modules are needed when the DC-bus system current exceeds 104 A.
- The DC-bus conditioner module is required when the combined motor cable length exceeds 400 m (1312 ft). See [Accessory Module Selection](#page-56-2) on [page 57](#page-56-2) for more information on accessory module requirements.

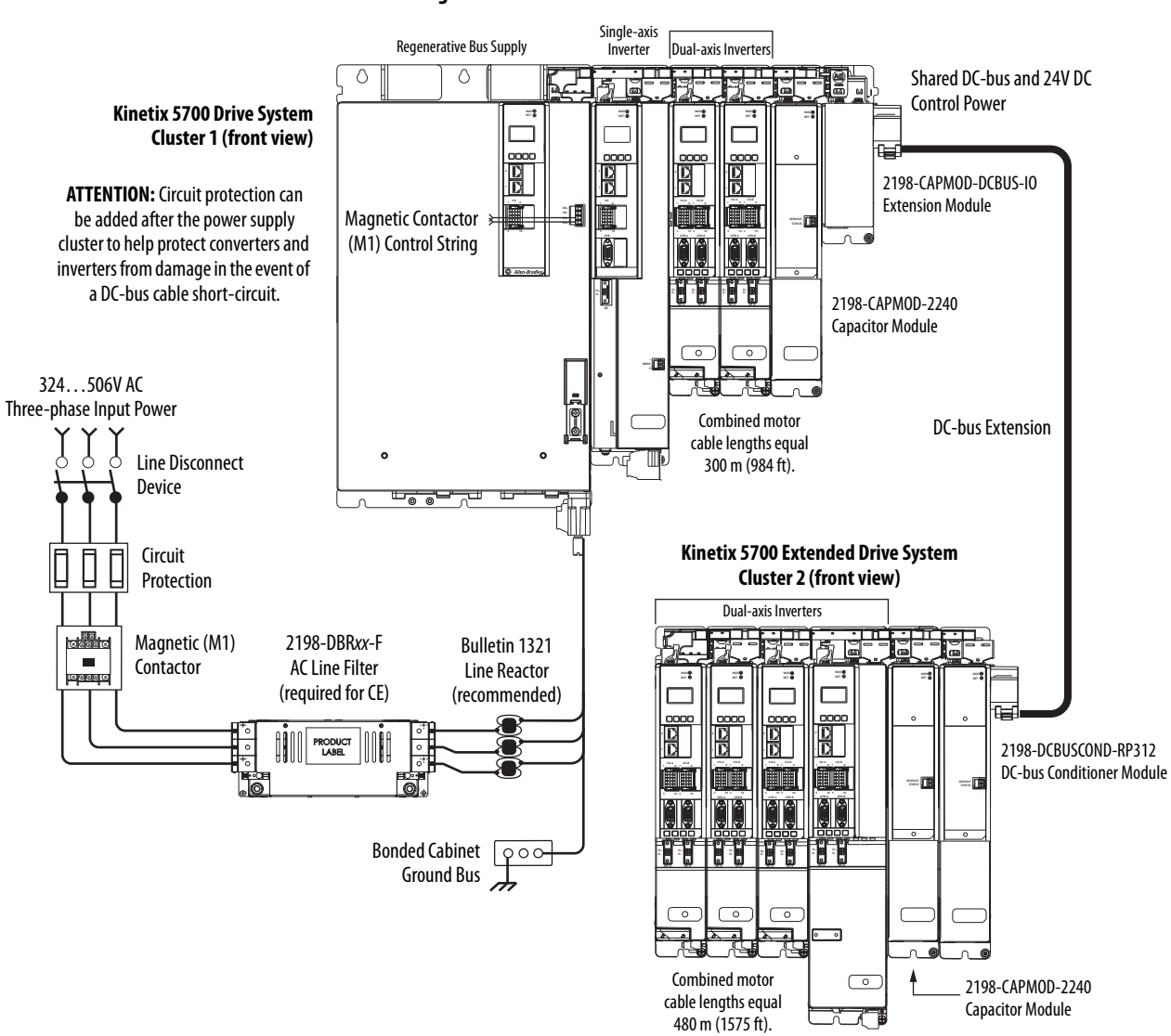

**Figure 8 - Extended DC-bus Installation**

### <span id="page-26-0"></span>**8720MC-RPS Power Supply Input Power Configuration**

In this example, three-phase AC input power is fed to the Bulletin 8720MC regenerative power supply. The 8720MC-RPS DC-bus voltage supplies the Kinetix 5700 DC-bus via the capacitor module.

- The 8720MC-RPS065 provides 65 A of DC-bus current. The 2198- CAPMOD-2240 capacitor module and 2198-DCBUSCOND-RP312 DC-bus conditioner are required to reduce voltage stress on the system components.
- If the 8720MC-RPS190 is used, the capacitor module and DC-bus conditioner module provide up to 208 A of DC input current. DC-bus full-regeneration is possible with this configuration.
- The DC-bus conditioner module is required when the combined motor cable length exceeds 400 m (1312 ft). See [Accessory Module Selection](#page-56-2) on [page 57](#page-56-2) for more information on accessory module requirements.

**IMPORTANT** The 8720MC-RPS power supply is not compatible with the iTRAK power supply.

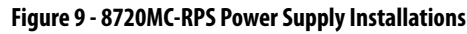

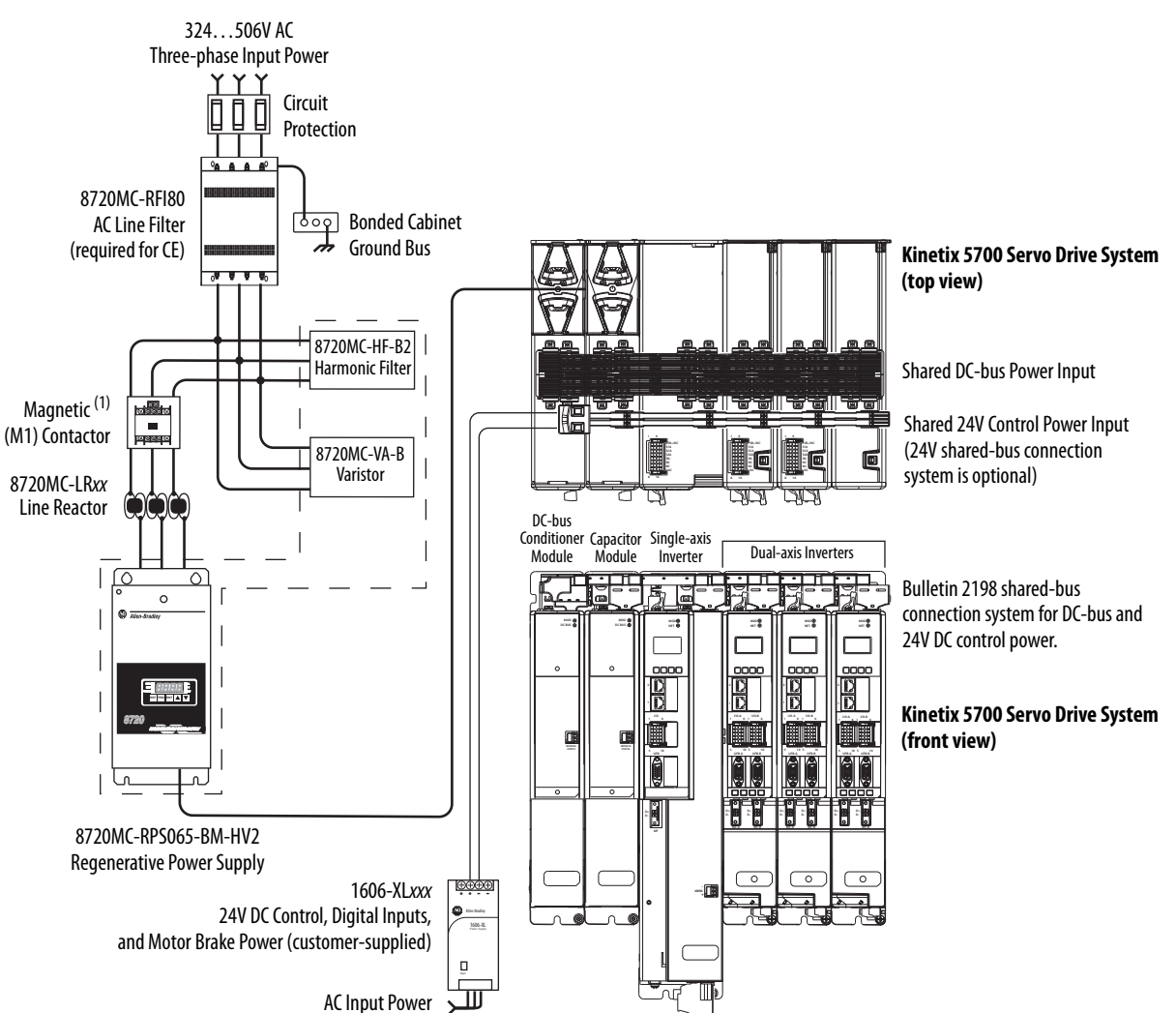

(1) This M1 contactor is controlled by the 8720MC regenerative power supply.

### <span id="page-27-0"></span>**Motor and Auxiliary Feedback Configurations**

Feedback connections are made at the 2-pin motor feedback (MF) connector and the 15-pin universal feedback (UFB) connector. These examples illustrate how you can use the Bulletin 2198 connector kits for making these connections. To see motor power and brake connections, refer to [Chapter 5](#page-120-2) on [page 121](#page-120-2).

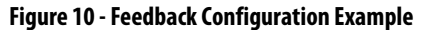

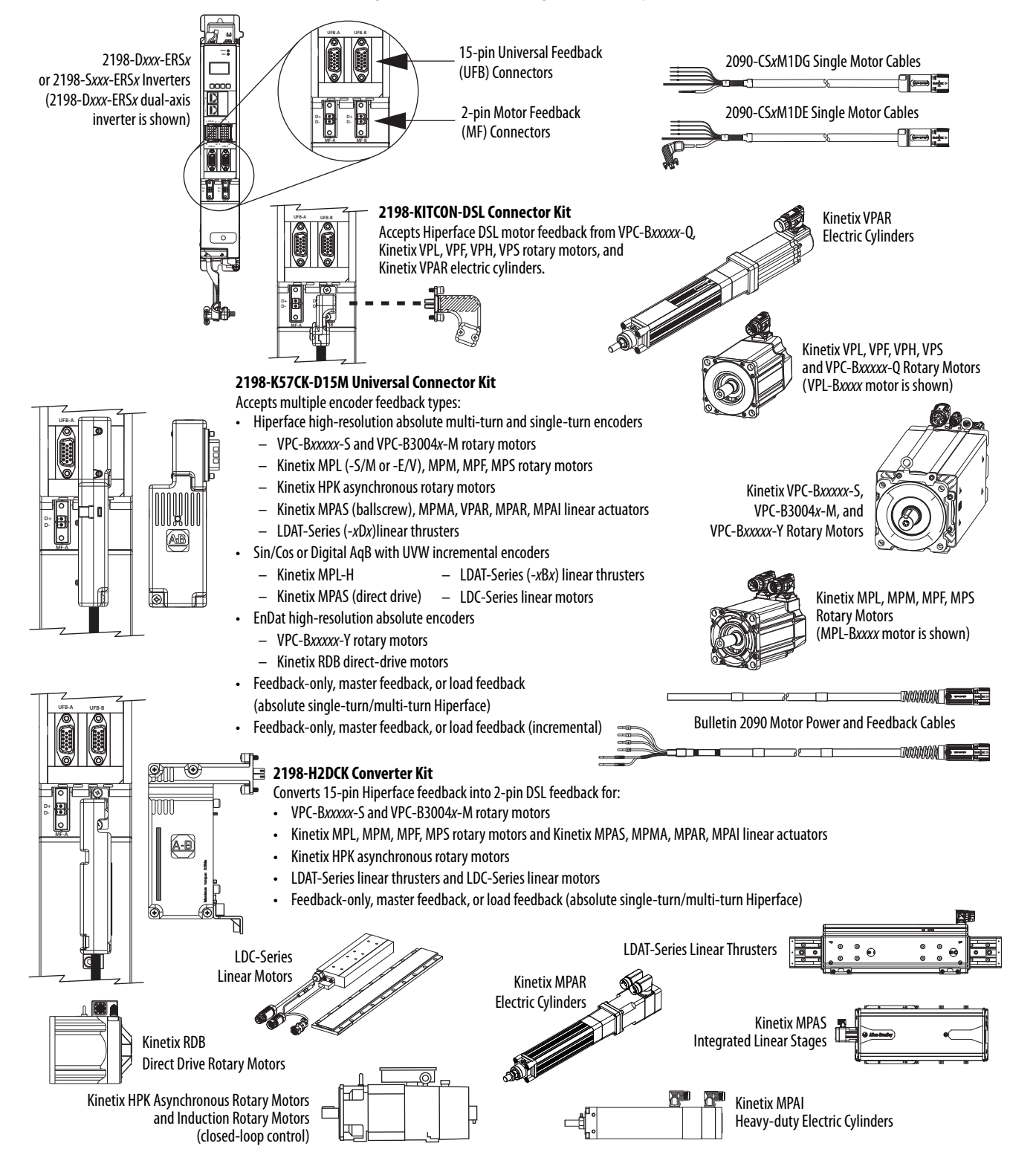

### <span id="page-28-0"></span>**Typical Communication Configurations**

The Kinetix 5700 drives support any Ethernet topology including linear, ring, and star by using ControlLogix, GuardLogix, or CompactLogix controllers.

These examples feature the ControlLogix 5570 programmable automation controllers with support for integrated motion and integrated safety over the EtherNet/IP network. Other Allen-Bradley controllers are also compatible with the Kinetix 5700 servo drives.

Refer to ControlLogix Communication Module Specifications Technical Data, publication [1756-TD003,](http://literature.rockwellautomation.com/idc/groups/literature/documents/td/1756-td003_-en-p.pdf) for more information on ControlLogix 1756-EN2T, 1756-EN2TR, and 1756-EN3TR communication modules.

> **TIP** These example configurations use the 2198-Pxxx DC-bus power supply. However, 2198-RPxxx regenerative bus supply can be used instead.

### <span id="page-28-1"></span>**Linear Topology**

In this example, all devices are connected by using linear topology. The Kinetix 5700 drive modules include dual-port connectivity, however, if any device becomes disconnected, all devices downstream of that device lose communication. Devices without dual ports must include the 1783-ETAP module or be connected at the end of the line.

#### **Figure 11 - Kinetix 5700 Linear Communication Installation**

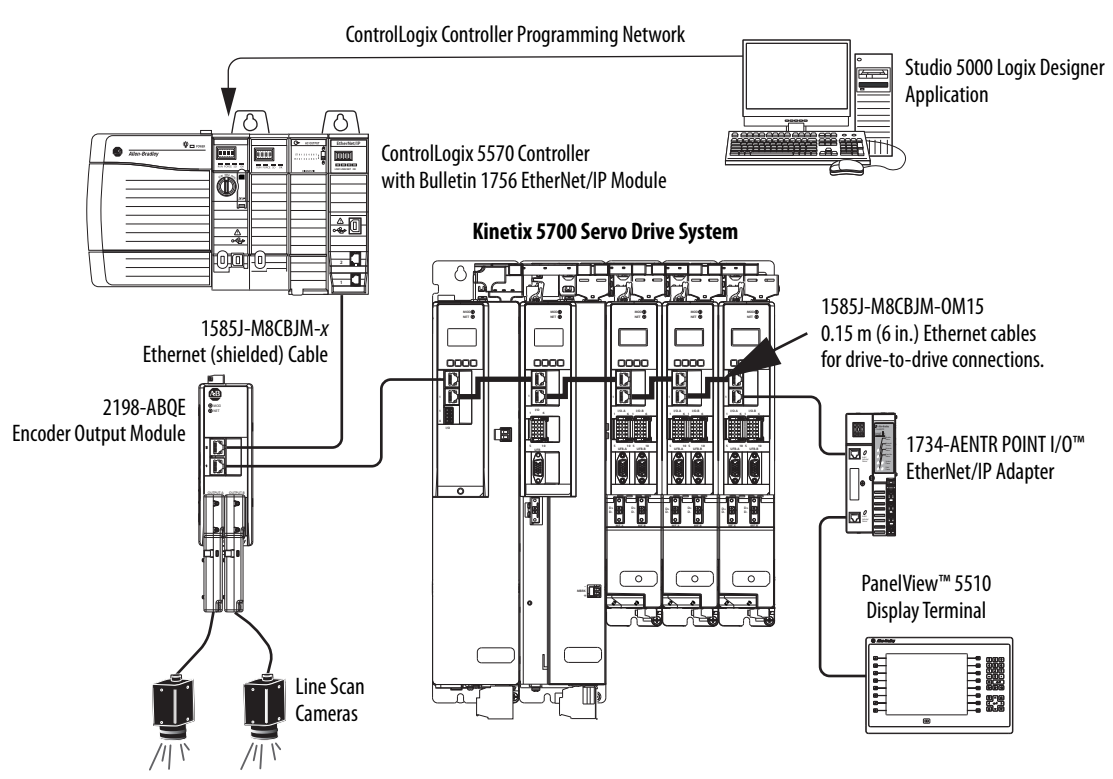

### <span id="page-29-0"></span>**Ring Topology**

In this example, the devices are connected by using ring topology. If only one device in the ring is disconnected, the rest of the devices continue to communicate. For ring topology to work correctly, a device level ring (DLR) supervisor is required (for example, the Bulletin 1783 ETAP device). DLR is an ODVA standard. For more information, refer to the EtherNet/IP Embedded Switch Technology Application Guide, publication [ENET-AP005.](http://literature.rockwellautomation.com/idc/groups/literature/documents/ap/enet-ap005_-en-p.pdf)

Devices without dual ports, for example the display terminal, require a 1783-ETAP module to complete the network ring.

#### **Figure 12 - Kinetix 5700 Ring Communication Installation**

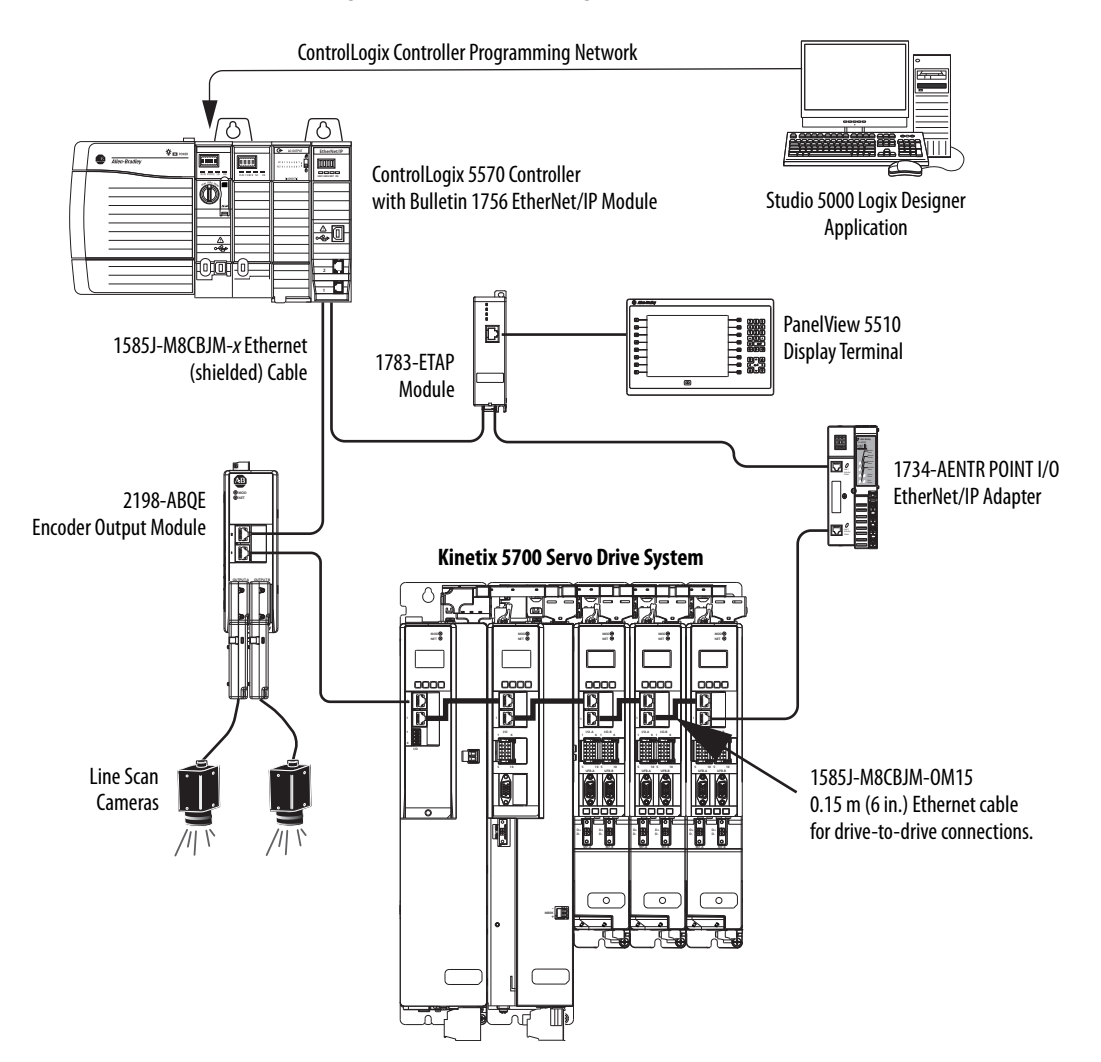

### <span id="page-30-0"></span>**Star Topology**

In this example, the devices are connected by using star topology. Each device is connected directly to the switch.

Kinetix 5700 drive modules have dual ports, so linear topology is maintained from one module to another, but the Kinetix 5700 system and other devices operate independently. The loss of one device does not impact the operation of other devices.

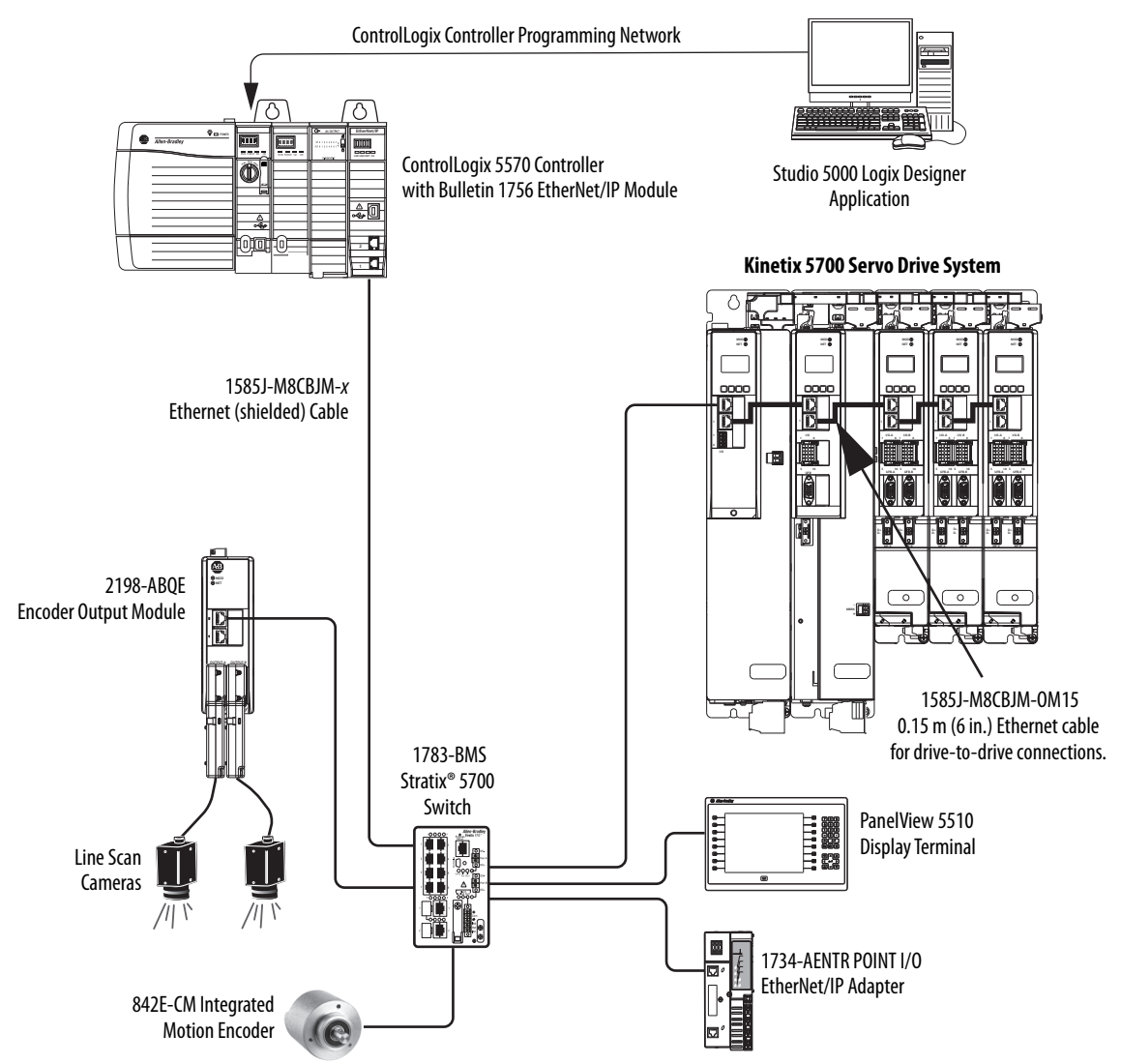

**Figure 13 - Kinetix 5700 Star Communication Installation**

You can use the 842E-CM integrated motion encoder for applications requiring an external encoder for gearing or camming to the Kinetix 5700 drive. By providing auxiliary feedback directly through the EtherNet/IP network, the 842E-CM encoder mitigates the need for point-to-point wiring while letting you use the encoder in a variety of network topologies. For more information, see the 842E-CM Integrated Motion on EtherNet/IP Product Profile, publication [842ECM-PP001.](https://literature.rockwellautomation.com/idc/groups/literature/documents/pp/842ecm-pp001_-en-p.pdf)

### <span id="page-31-0"></span>**Functional Safety Configurations**

Kinetix 5700 servo drives are capable of safe torque-off (STO) and safe stop 1 (SS1) drive-based safety functions via hardwired connections or integrated over the EtherNet/IP network. In addition, safely limited speed (SLS) and other controller-based safety instructions are also possible. These examples illustrate the functional safety configuration options.

> **TIP** These example configurations use the 2198-Pxxx DC-bus power supply. However, 2198-RPxxx regenerative bus supply can be used instead.

### <span id="page-31-1"></span>**Hardwired Configuration**

Kinetix 5700 servo drives use the safe torque-off (STO) connector for wiring external safety-devices and cascading hardwired safety-connections from one drive to another.

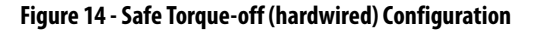

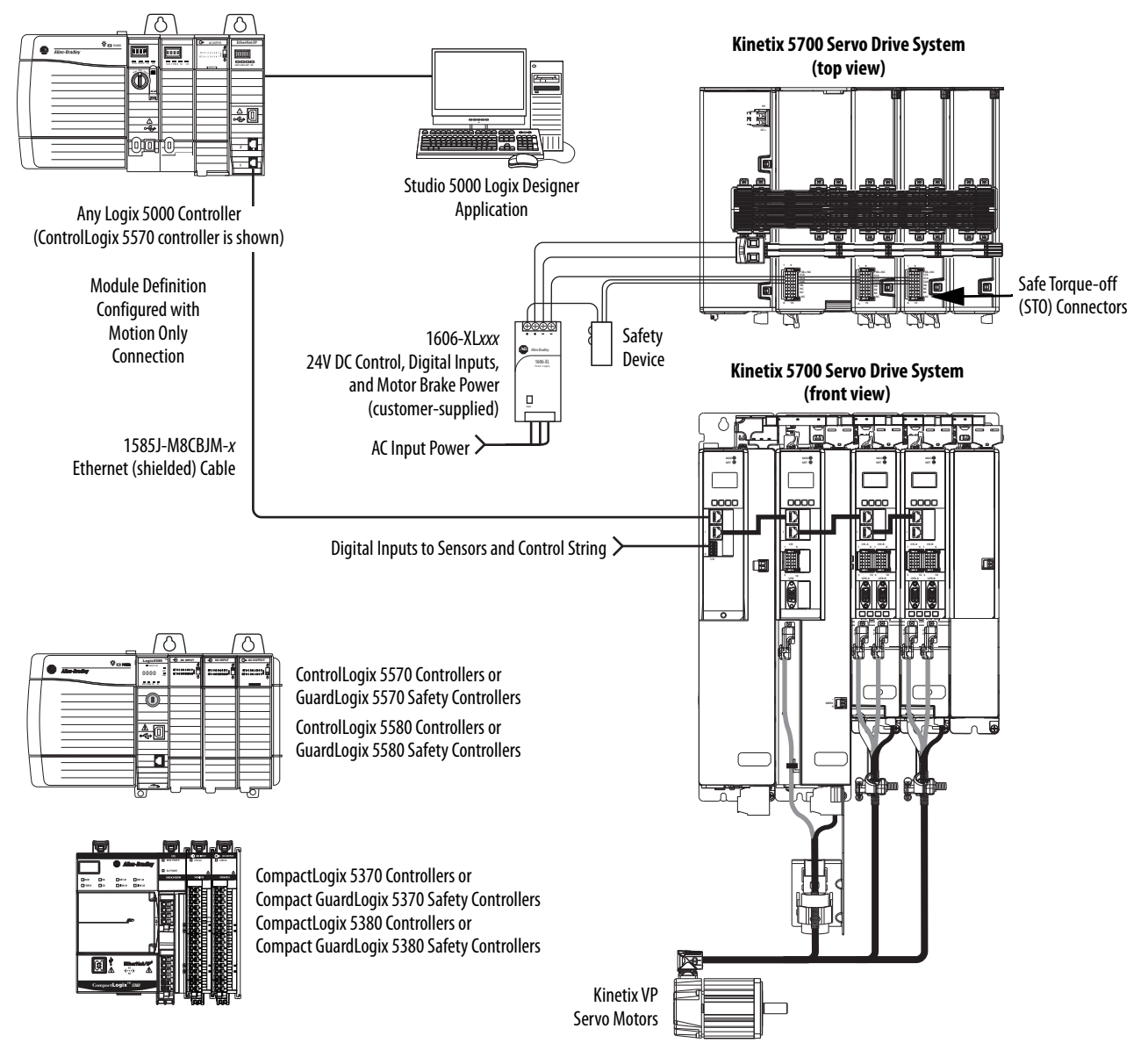

### <span id="page-32-0"></span>**Integrated Safety Configurations**

The GuardLogix or Compact GuardLogix safety controller issues the safe torque-off (STO) or safe stop (SS1) command over the EtherNet/IP network and the Kinetix 5700 servo drive executes the command.

In this example, a single GuardLogix safety controller makes the Motion and Safety connections.

**IMPORTANT** If only one controller is used in an application with Motion and Safety connections, it must be a GuardLogix or Compact GuardLogix safety controller. For more information, see the **Integrated Functional Safety** [Support](#page-15-2) table on [page 16.](#page-15-2)

#### **Figure 15 - Motion and Safety Configuration (single controller)**

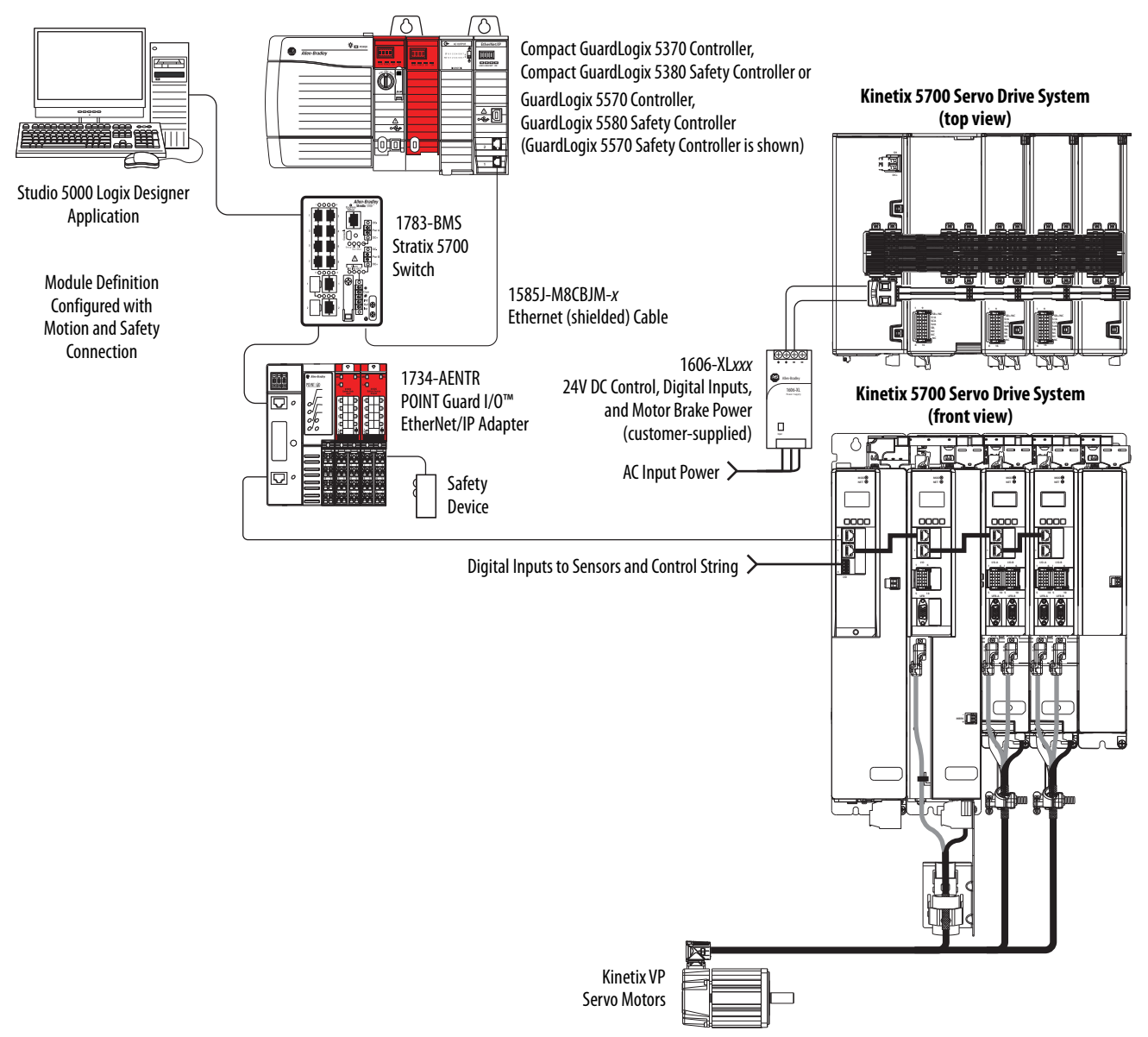

In this example, a non-safety controller makes the Motion-only connection and a separate GuardLogix safety controller makes the Safety-only connection.

**IMPORTANT** If two controllers are used in an application with Motion Only and Safety Only connections, the Safety Only connection must be a GuardLogix or Compact GuardLogix safety controller and the Motion Only connection must be any Logix 5000 controller. For more information, see the **Integrated** [Functional Safety Support](#page-15-2) table on [page 16](#page-15-2).

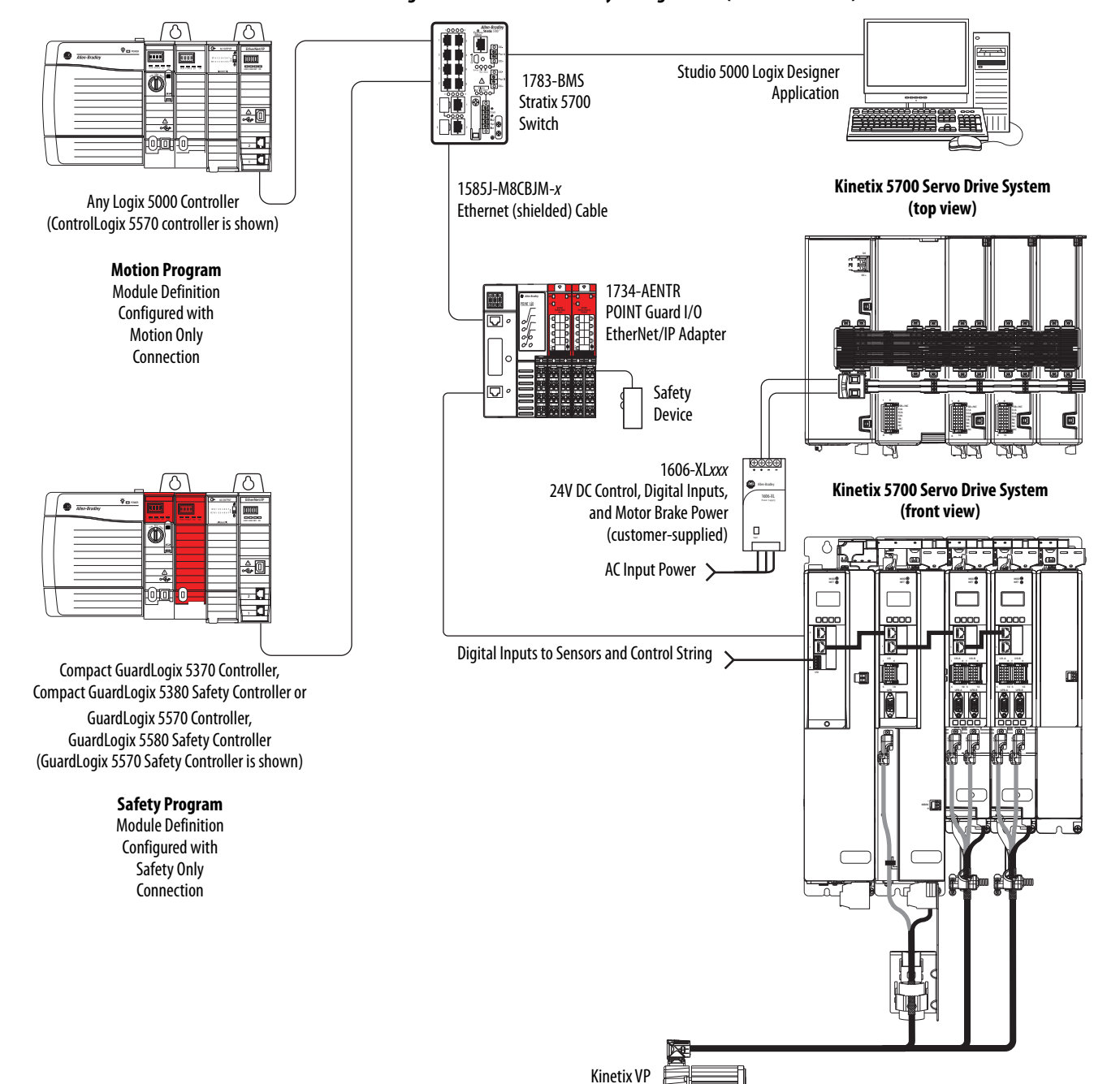

#### **Figure 16 - Motion and Safety Configuration (multi-controller)**

Servo Motors

### <span id="page-34-0"></span>**Safe Stop and Safe Monitor Configurations**

Kinetix 5700 servo drives are capable of safe stop and safe monitor functions via drive-based and controller-based integrated safety over the EtherNet/IP network.

**IMPORTANT** For applications with safe stop and safe monitor safety functions, the GuardLogix 5580 or Compact GuardLogix 5380 controllers must be used. For more information, see the **Integrated Functional Safety Support** table on [page 16.](#page-15-2)

In this example, the SS1 stopping function is used in a motion and safety controller-based configuration with dual-feedback monitoring.

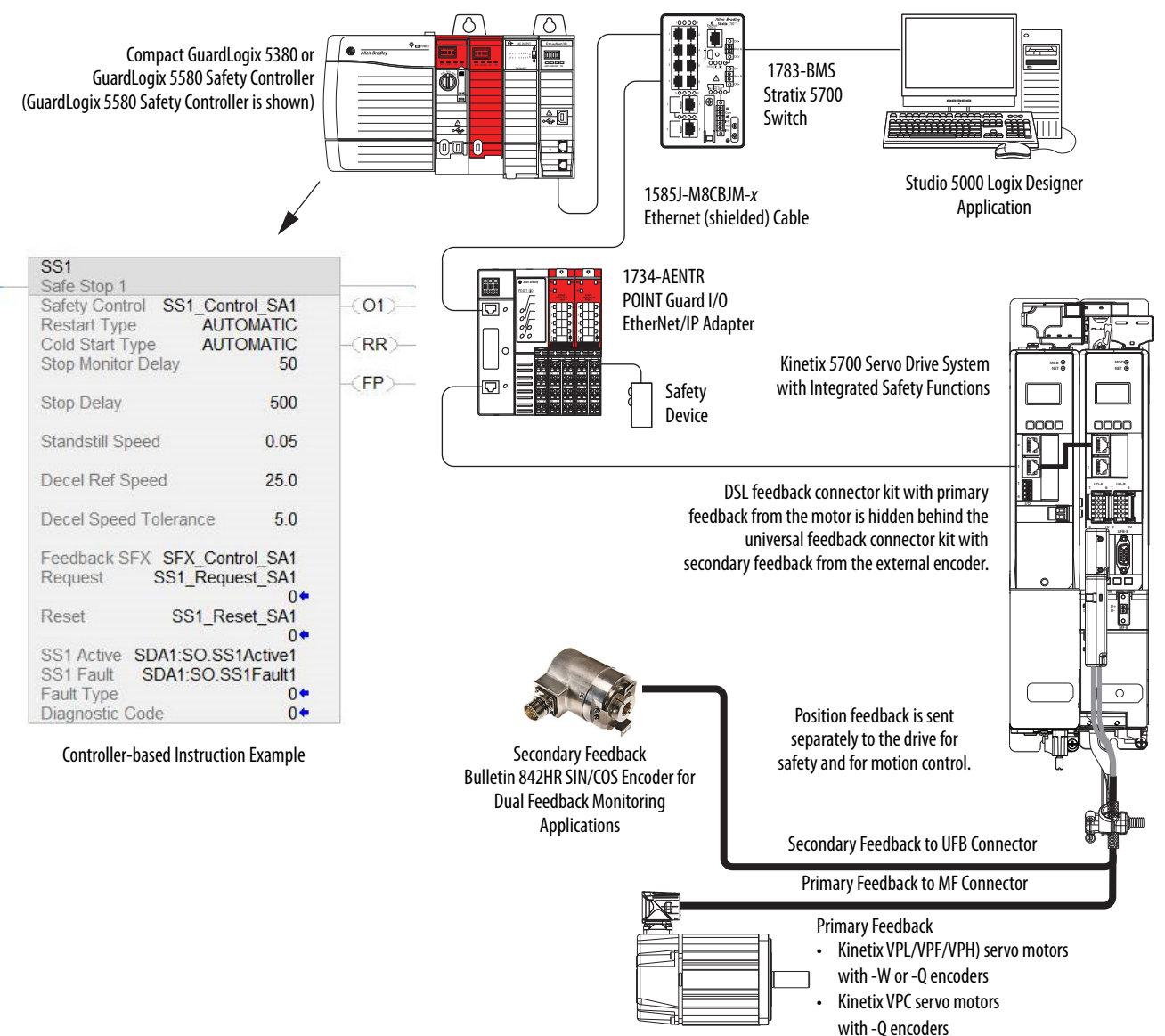

**Figure 17 - Safe Motion-monitoring Configuration**

• Kinetix VPAR electric cylinders with

-W or -Q encoders

<span id="page-35-1"></span><span id="page-35-0"></span>**Catalog Number Explanation** Kinetix 5700 drive module catalog numbers and performance descriptions.

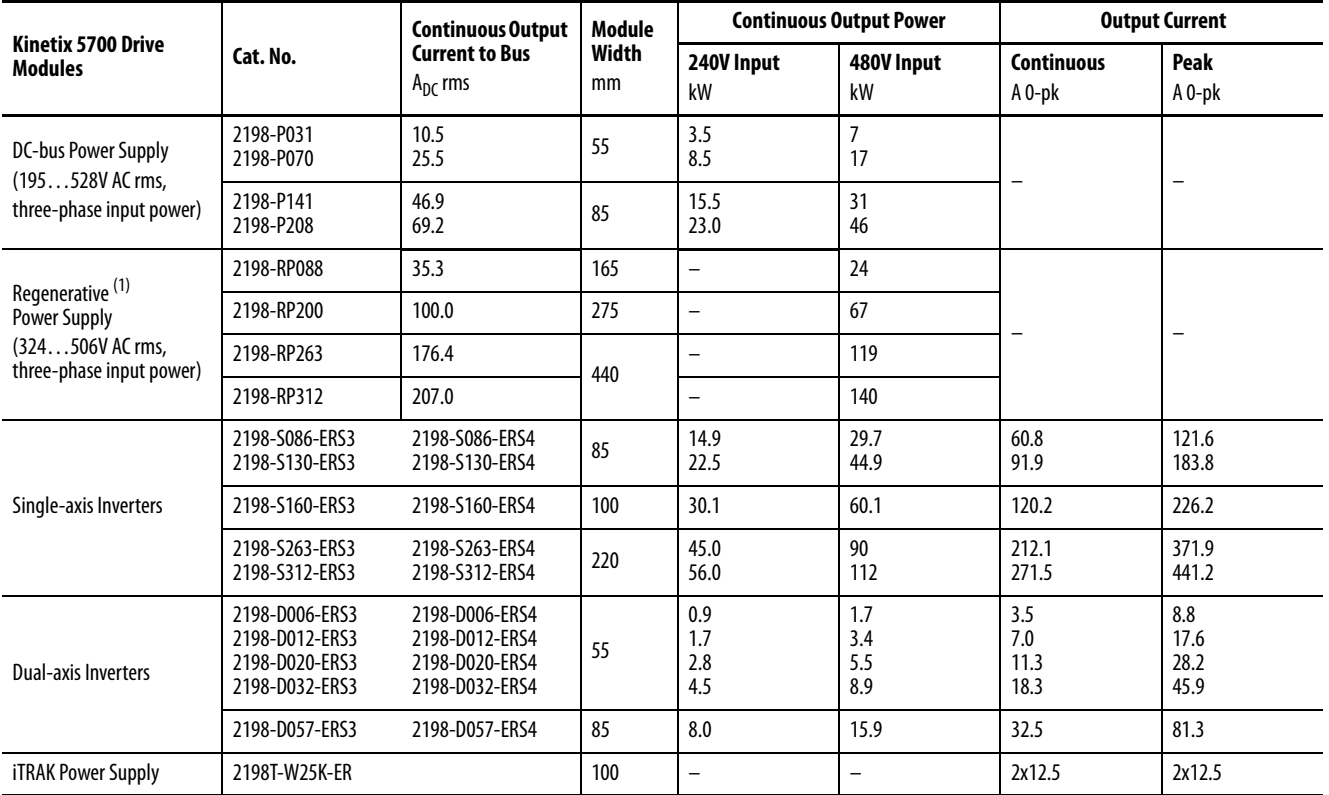

#### **Table 4 - Kinetix 5700 Drive Module Catalog Numbers**

(1) Applies when DC-bus voltage regulation is enabled. If DC-bus voltage regulation is not enabled, the input voltage range is 324….528V AC. For more information on these two modes of operation, see [DC-bus Voltage Regulation](#page-39-1) on [page 40](#page-39-1).

#### **Table 5 - Accessory Module Catalog Numbers**

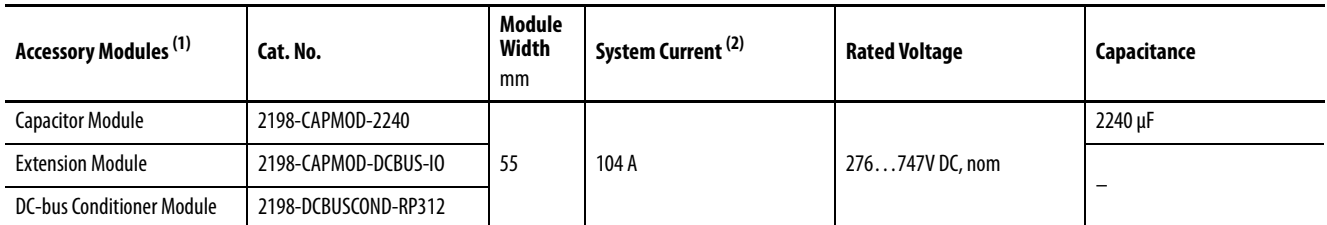

(1) Combination of any two accessory modules increases system current up to 208 A. However, modules must be mounted side-by-side and joined by two flexible bus-bars.

(2) Flexible bus-bars are included with only the 2198-CAPMOD-DCBUS-IO extension module. So, if you have two capacitor modules, two DC-bus conditioner modules, or a capacitor module and DC-bus conditioner module mounted side by side, you must order the 2198-KITCON-CAPMOD2240 or 2198-KITCON-DCBUSCOND connector set separately.
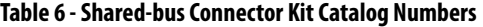

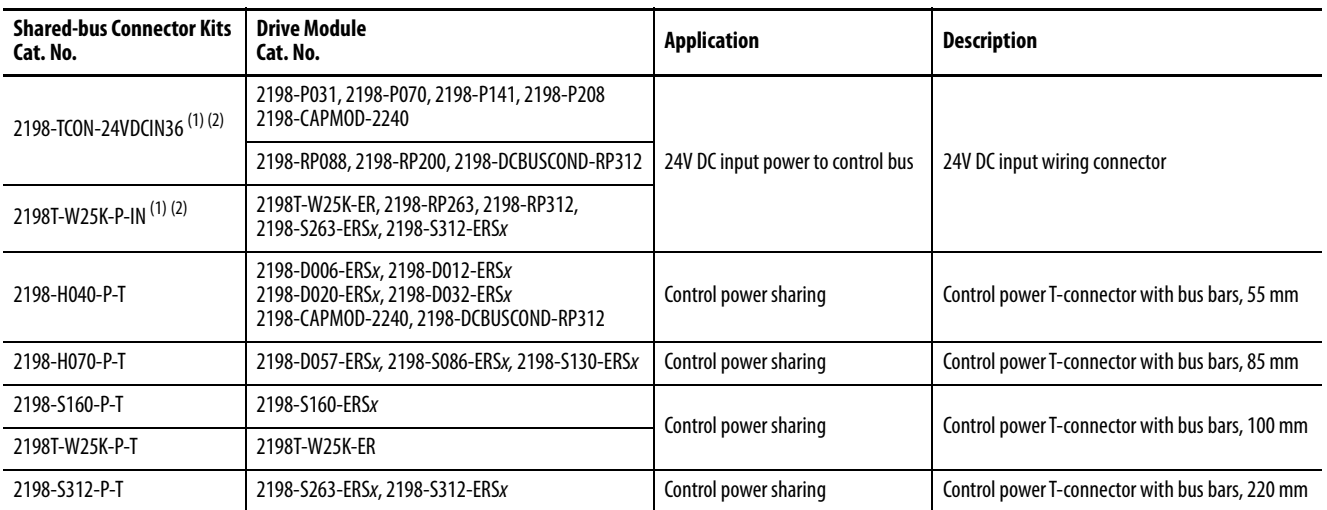

<span id="page-36-0"></span>(1) The input wiring connector can be inserted into any drive module (mid-stream in the drive system) to begin a new 24V control bus when the maximum current value is reached. However, the input connector must always extend the 24V DC-bus from left to right. The 2198T-W25K-P-IN male plug is physically larger than the male plug on 2198-TCON-24VDCIN36.

<span id="page-36-1"></span>(2) For drive module amp ratings and connector wire size information, see [Control Power](#page-110-0) on [page 111](#page-110-0), and [CP Connector Plug Wiring Specifications](#page-140-0) table on [page 141,](#page-140-0) respectively.

**Agency Compliance** If this product is installed within the European Union and has the CE mark, the following regulations apply.

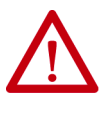

**ATTENTION:** Meeting CE requires a grounded system, and the method of grounding the AC line filter and drive module must match. Failure to do this renders the filter ineffective and can cause damage to the filter. For grounding examples, refer to [Grounded Power Configurations](#page-122-0) on [page 123](#page-122-0).

For more information on electrical noise reduction, refer to the System Design for Control of Electrical Noise Reference Manual, publication [GMC-RM001.](http://literature.rockwellautomation.com/idc/groups/literature/documents/rm/gmc-rm001_-en-p.pdf)

To meet CE requirements, these requirements apply:

- Install an AC line filter (catalog number 2198-DBRxx-F) for input power with 50 mm (1.97 in.) minimum clearance between the 2198-Pxxx DC-bus power supply or 2198-RPxxx regenerative bus supply. Minimize the cable length as much as possible.
- Bond DC-bus power supplies, regenerative bus supplies, inverter modules, capacitor modules, and line filter grounding screws by using a braided ground strap as shown in **Figure 83** on page 134.
- When using the 2198-P070 DC-bus power supply above  $45 \degree C (113 \degree F)$ with stranded input power wiring, conductors must be single-core 6 mm<sup>2</sup> stranded copper with 90  $^{\circ}$ C minimum rating.
- When using the 2198-RP088 regenerative power supply above 40 °C (104 °F) with stranded input power wiring, conductors must be singlecore 6 mm2 stranded copper with 90 °C minimum rating.
- Use Bulletin 2090 single motor cables with Kinetix VP motors and actuators. Use Bulletin 2090 motor power/brake and feedback cables for other compatible Allen-Bradley motors and actuators. Motor cable shield-clamp on the drive must be used.
- Combined motor power cable length for all axes on the same DC bus must not exceed:
	- 1200 m (3937 ft) for 2198-P070, 2198-P141, and 2198-P208, DC-bus power supplies and 2198-RPxxx regenerative bus supplies when paired with 2198-DBRxx-F line filters.
	- 400 m (1312 ft) for 2198-Pxxx DC-bus power supplies when paired with 2198-DBxx-F line filters.
	- 400 m (1312 ft) for 2198-P031 DC-bus power supplies when paired with 2198-DBxx-F or 2198-DBRxx-F line filters.

Drive-to-motor feedback cables must not exceed 90 m (295 ft), depending on system components.

- Motor cable length for the iTRAK power supply to iTRAK motor modules must be at least 3 m (9.8 ft), not to exceed 30 m (98.4 ft).
- Use Bulletin 2198T power cables with iTRAK systems.
- Install the Kinetix 5700 system inside an approved enclosure. Run input power wiring in conduit (grounded to the enclosure) outside of the enclosure. Separate signal and power cables.
- Segregate input power wiring from control wiring and motor cables.

Refer to [Appendix A](#page-340-0) on  $page 341$  for input power wiring and drive/motor interconnect diagrams.

# **Plan the Kinetix 5700 Drive System Installation**

This chapter describes system installation guidelines used in preparation for mounting your Kinetix® 5700 drive system components.

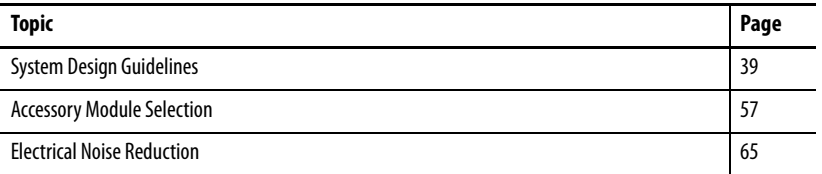

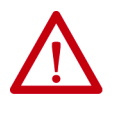

**ATTENTION:** Plan the installation of your system so that you can perform all cutting, drilling, tapping, and welding with the system removed from the enclosure. Because the system is of the open type construction, be careful to keep metal debris from falling into it. Metal debris or other foreign matter can become lodged in the circuitry and result in damage to the components.

<span id="page-38-0"></span>**System Design Guidelines** Use the information in this section when planning to mount your system components on the panel.

> For on-line product selection and system configuration tools, including AutoCAD (DXF) drawings of the product, refer to [https://www.rockwellautomation.com/global/support/selection.page.](https://www.rockwellautomation.com/global/support/selection.page)

## **System Mounting Requirements**

• To comply with UL and CE requirements, the Kinetix 5700 drive system must be mounted in a grounded conductive enclosure offering protection as defined in standard IEC 60529 to IP20 such that they are not accessible to an operator or unskilled person.

To maintain the functional safety rating of the Kinetix 5700 drive system, this enclosure must be appropriate for the environmental conditions of the industrial location and provide a protection class of IP54 or higher.

• The panel you install inside the enclosure for mounting your system components must be on a flat, rigid, vertical surface that won't be subjected to shock, vibration, moisture, oil mist, dust, or corrosive vapors in accordance with pollution degree 2 (EN 61800-5-1) because the product is rated to protection class IP20 (EN 60529).

- Size the system enclosure so as not to exceed the maximum ambient temperature rating. Consider heat dissipation specifications for all system components.
- Use high-frequency (HF) bonding techniques to connect the modules, enclosure, machine frame, and motor housing, and to provide a lowimpedance return path for high-frequency (HF) energy and reduce electrical noise.

Bond the Kinetix 5700 system power supply, inverter modules, iTRAK<sup>®</sup> power supply, accessory modules, and line filter grounding screws by using a braided ground strap as shown in [Figure 83 on page 134](#page-133-0).

Refer to the System Design for Control of Electrical Noise Reference Manual, publication [GMC-RM001](http://literature.rockwellautomation.com/idc/groups/literature/documents/rm/gmc-rm001_-en-p.pdf), to better understand the concept of electrical noise reduction.

## <span id="page-39-0"></span>**DC-bus Voltage Regulation**

The 2198-Pxxx DC-bus power supply does not regulate DC-bus voltage. As a result, the DC-bus power supply always has DC-bus voltage regulation disabled. The 2198-RPxxx regenerative bus supply can be configured to provide active DC-bus voltage regulation or passive AC rectification like the 2198-Pxxx DC-bus (converter) power supply.

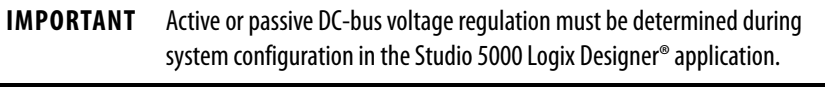

**IMPORTANT** Regeneration back to the AC source is only possible when the DC-bus voltage regulation is enabled.

### Converter Startup Method

The Converter Startup Method (Axis Properties>General category) specifies the method to be used to initiate transition of the regenerative converter axis from the STOPPED state to the STARTING state.

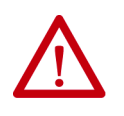

**ATTENTION:** To help prevent permanent inverter damage, make sure that all inverter ground jumpers are removed before enabling DC-bus voltage regulation.

Set the Converter Startup Method to one of these two settings:

- Automatic (default): After applying AC, the converter automatically transitions to the RUNNING state with active DC-bus voltage regulation loops operational
- Enable Request: After applying AC, the converter stays in the STOPPED state and performs passive AC rectification. Once it receives an Enable Request from the controller, the converter transitions to the RUNNING state with active DC-bus voltage control loops operational

In Enable Request mode, you must issue an MSO instruction (after AC is applied and CIP\_Axis\_State = STOPPED) to enable voltage regulation on the regenerative bus supply and an MSF instruction to disable voltage regulation.

#### Bus Voltage Loop Parameters

The regenerative bus supply uses an active control loop to maintain the DC bus voltage at a specified level (or reference) and has two settings for the Bus Voltage Reference Source (Axis Properties>Bus Voltage Loop category> Parameters):

- Automatic (default) setting: The converter optimizes the BusVoltageReference for the best converter performance
- Manual setting: You configure the desired BusVoltageSetPoint value for the BusVoltageReference signal

In Manual mode, the BusVoltageSetPoint must be greater than 5% of the peak input AC voltage (or it is clamped automatically) with a maximum of 747V DC.

Bus Voltage Set Point (V<sub>DC</sub>) > AC Input Voltage (V<sub>RMS</sub>) •  $\sqrt{2}$  • 1.05

Boost voltage is the difference between the rectified AC voltage and the BusVoltageSetPoint.

Boost Voltage = Bus Voltage Set Point (V<sub>DC</sub>) – AC Input Voltage (V<sub>RMS</sub>) • V2

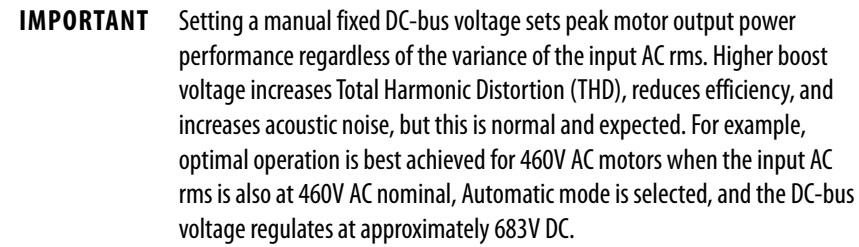

Refer to [Configure Regenerative Bus Supply Axis Properties](#page-224-0) on [page 225](#page-224-0) for more information.

## **AC Line Filter Selection**

An AC line filter is required to meet CE requirements. Install an AC line filter for input power with 50 mm (1.97 in.) minimum clearance between the 2198-Pxxx DC-bus power supply or 2198-RPxxx regenerative bus supply. Minimize the cable length as much as possible.

## **IMPORTANT** AC line filters are recommended only with grounded WYE power configurations. For facility power configuration examples, see Input Power [Configurations for Kinetix 5700 Power Supplies](#page-122-1) on [page 123](#page-122-1).

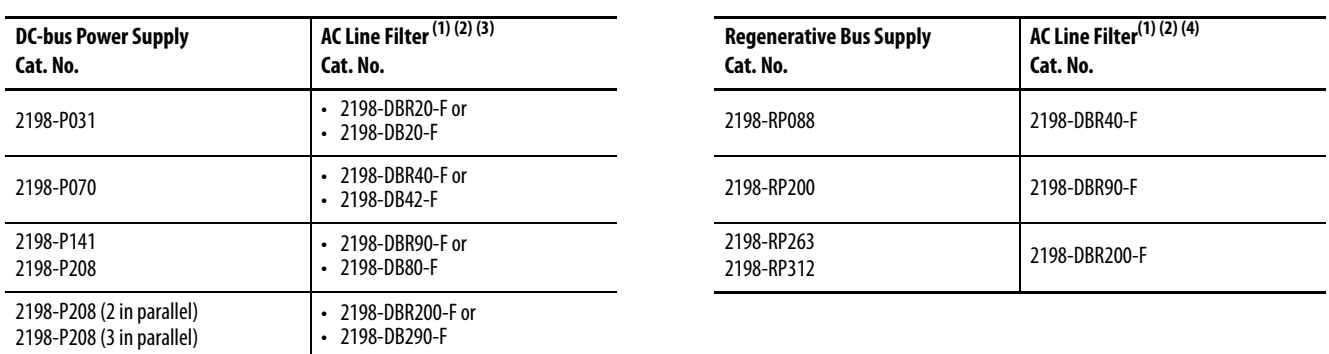

## **Table 7 - AC Line Filter Selection**

<span id="page-41-1"></span>(1) The use of 2198-DBRxx-F line filters provide a maximum motor-power cable length of up to 1200 m (3937 ft). Maximum motor-power cable length with 2198-DBxx-F line filters is 400 m (1312 ft). Maximum motor-power cable length for 2198-P031 DC-bus power supplies when paired with 2198-DBxx-F or 2198-DBRxx-F line filters is with 400 m (1312 ft).

<span id="page-41-0"></span>(2) See [Chapter 5](#page-120-0) beginning on [page 121,](#page-120-0) for more information on maximum cable lengths and how the use of 2198-DBRxx-F line filters affect ground screw/jumper settings. See Kinetix Servo Drive Specifications Technical Data, publication [KNX-TD003](https://literature.rockwellautomation.com/idc/groups/literature/documents/td/knx-td003_-en-p.pdf), for AC line filter specifications.

(3) When using 2198-DBRxx-F line filters with DC-bus power supplies, remove all inverter ground jumpers to reduce overall system leakage current.

(4) When using 2198-DBRxx-F line filters with regenerative bus supplies, remove all inverter ground jumpers to prevent permanent damage to the inverters.

## **IMPORTANT** Use 2198-DBxx-F line filters only as field replacements in existing installations that use DC-bus power supplies and have inverter ground jumpers installed. Select 2198-DBRxx-F line filters for all new systems and remove inverter ground jumpers. 2198-DBRxx-F line filters can also be used to replace existing 2198-DBxx-F line filters, but you must remove the inverter ground jumpers.

## **AC Line Impedance Considerations**

DC-bus power supplies do not require an isolation transformer for three-phase input power. Regenerative bus supplies also do not require an isolation transformer for three-phase input power unless they are connected to cornergrounded or ungrounded facility power. See [Input Power Configurations for](#page-122-1)  [Kinetix 5700 Power Supplies](#page-122-1) on [page 123](#page-122-1) for example configurations.

**IMPORTANT** These recommendations are advisory and do not address all situations. Site-specific conditions must be considered for proper installation.

A transformer can be required to match the voltage requirements of the power supply to the available service. For the AC input voltage requirements, refer to the Kinetix 5700 power specifications in the Kinetix Servo Drives Technical Data, publication **[KNX-TD003](http://literature.rockwellautomation.com/idc/groups/literature/documents/td/knx-td003_-en-p.pdf)**.

## **IMPORTANT** When using an autotransformer, make sure that the phase to neutral/ ground voltage does not exceed the input voltage ratings of the power supply.

Use a safety factor of 1.5 for three-phase power (where safety factor is used to compensate for transformer, drive modules, motor losses, and to account for utilization in the intermittent operating area of the torque speed curve).

**EXAMPLE** Sizing a transformer to the voltage requirements of this power supply: 2198-P141: 31kW x 1.5 = 46.5 kVA transformer.

In the following use cases, an additional transformer or line reactor is required due to faults or potential damage associated with AC line disturbances:

- Installation site has switched power-factor correction capacitors.
- Installation site has lightning strikes or voltage spikes in excess of 6000V peak.
- Installation site has power interruptions or voltage dips in excess of 200V AC.
- The transformer kVA is more than 10 times larger than the drive kVA, or the percent source impedance relative to each converter is less than 0.5%.

In the following use cases, a line reactor is required due to faults associated with sharing AC line-input on multiple converters:

- Repetitive AC input line-voltage notching is present. For example, if silicon controlled rectifier drive is connected to the same AC inputpower source.
	- In drive systems that include the regenerative bus supply, repetitive AC line voltage notching can cause the integrated AC line filter to overheat and result in FLT S18 converter overtemperature fault.
- Powering multiple (two or more) regenerative bus supplies from the same AC input-power source.
	- Switching ripple from each regenerative bus supply can interfere with other regenerative bus supplies on the same AC input power source.
- Powering 2198-Pxxx DC-bus power supply and 2198-RPxxx regenerative bus supply from the same AC input-power source.
	- Switching ripple from the regenerative bus supply can impact the temperature of DC-bus capacitors in the DC-bus power supply. In this use case, a line reactor is required in the AC input-power string leading to the regenerative bus supply.
	- Line reactor in the AC input-power string is not required for the DC-bus power supply in this use case, but is recommended for the prevention of issues caused by other use cases.
- Powering two or three 2198-P208 DC-bus power supplies from the same AC input-power source that share the same DC-bus.
	- In this use case, a line reactor is required for each 2198-P208 DC-bus power supply to make sure that they share current more evenly.

Use these equations to calculate the impedance of the DC-bus power supply, regenerative bus supply, or transformer to check the percent source-impedance relative to the power supply to make sure it is not less than 0.5%. An additional transformer or line reactor is required in this use case.

#### **DC-bus Power Supply or Regenerative Bus Supply Impedance (in ohms)**

$$
Z_{\text{drive}} = \frac{V_{\text{line-line}}}{\sqrt{3} \cdot I_{\text{input-rating}}}
$$

**Transformer Impedance (in ohms)**

$$
Z_{\text{xfrur}} = \frac{V_{\text{line-line}}}{\sqrt{3} \cdot I_{\text{xfrur-rated}}} \cdot \% \text{ Impedance}
$$
\nOr

\n
$$
(V_{\text{line-line}})^2 \cdot 2(1 - 1)
$$

$$
Z_{\text{xfmr}} = \frac{(V_{\text{line-line}})^2}{VA} \cdot % \text{ Impedance}
$$

% impedance is the nameplate impedance of the transformer.

#### **Transformer Impedance (in ohms)**

$$
Z_{\text{xfmr}} = \frac{V_{\text{line-line}}}{\sqrt{3} \cdot I_{\text{xfmr-rated}}} \cdot \% \text{ Impedance}
$$

% impedance is the nameplate impedance of the transformer.

## **EXAMPLE** The DC-bus power supply or regenerative bus supply is rated 1 Hp, 480V, 2.7 A input.

The supply transformer is rated 50,000 VA (50 kVA), 5% impedance.

$$
Z_{\text{drive}} = \frac{V_{\text{line-line}}}{\sqrt{3} \cdot I_{\text{input-rating}}} = \frac{480V}{\sqrt{3} \cdot 2.7} = 102.6 \text{ Ohms}
$$

$$
Z_{\text{xfmr}} = \frac{(V_{\text{line-line}})^2}{VA} \cdot \text{ % Impedance} = \frac{480^2}{50,000} \cdot 0.05 = 0.2304 \text{ Ohms}
$$

The percent (%) impedance has to be in per unit (5% becomes 0.05) for the formula.

$$
\frac{Z_{\text{xfmr}}}{Z_{\text{drive}}} = \frac{0.2304}{102.6} = 0.00224 = 0.22\%
$$

0.22% is less than 0.5%. Therefore, this transformer is too large for the DC-bus power supply or regenerative bus supply. Consider adding either a line reactor or isolation transformer.

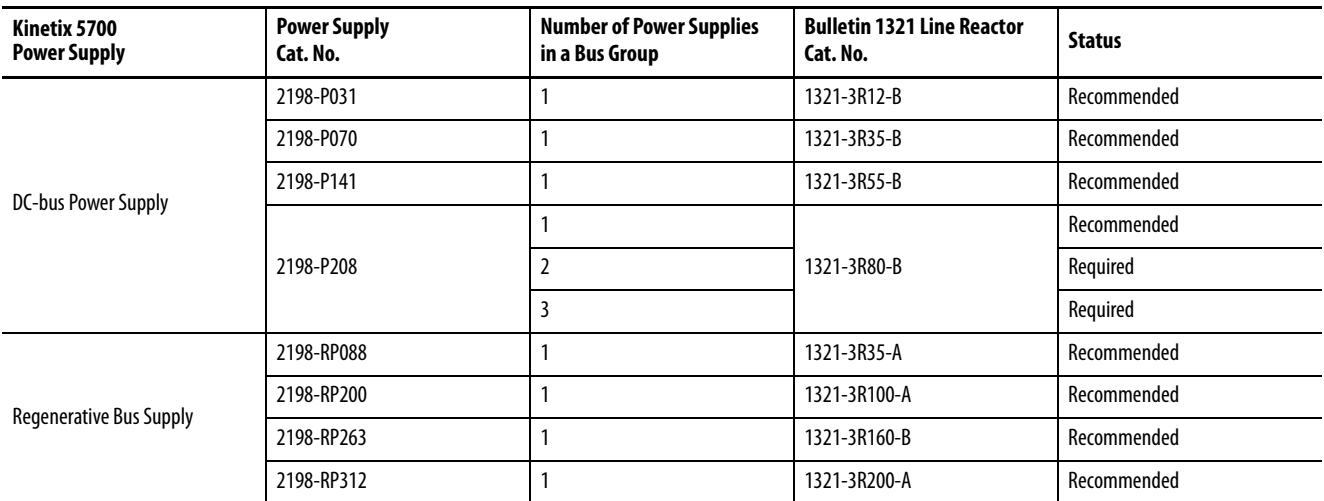

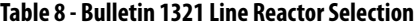

See [Power Wiring Examples](#page-342-0) on [page 343](#page-342-0) for AC input-power interconnect diagrams. For Bulletin 1321 line reactor specifications, see the 1321 Power Conditioning Products Technical Data, publication [1321-TD001](https://literature.rockwellautomation.com/idc/groups/literature/documents/td/1321-td001_-en-p.pdf).

**IMPORTANT** You can group multiple 2198-Pxxx DC-bus power supplies on one line reactor if they do not share same DC bus. However, the line reactor percent impedance must be large enough when evaluated for each DC-bus power supply separately, not evaluated for all loads connected at once.

## **Circuit Breaker/Fuse Selection**

The Kinetix 5700 power supplies use internal solid-state motor short-circuit protection and, when protected by suitable branch circuit protection, are rated for use on a circuit capable of delivering up to 200,000 A (fuses) and 65,000 A (circuit breakers).

Refer to [Power Wiring Examples,](#page-342-0) on [page 343](#page-342-0), for the wiring diagram.

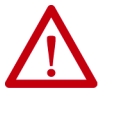

**ATTENTION:** Do not use circuit protection devices on the output of an AC drive as an isolating disconnect switch or motor overload device. These devices are designed to operate on sine wave voltage and the drive's PWM waveform does not allow it to operate properly. As a result, damage to the device occurs.

#### **Table 9 - DC-bus Power Supply UL/CSA Circuit-protection Specifications**

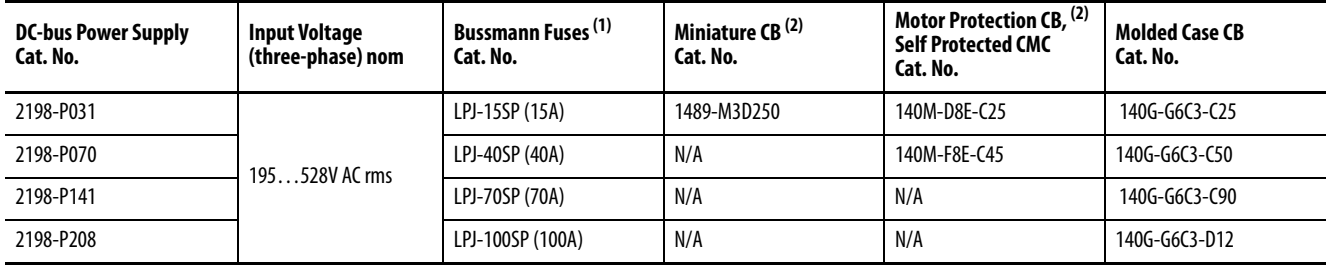

(1) For applications requiring CSA certification, fuses (Bussmann catalog number 170M1760) must be added to the DC link between the two drive clusters when circuit breakers are used for branch circuit protection. The DC bus fuses are not required when AC line fuses are used for branch circuit protection.

<span id="page-45-0"></span>(2) These Bulletin 140M circuit breakers, when used as self-protected (Type E) devices, and Bulletin 1489 circuit breakers can be used on only WYE power systems (480Y/277V).

# **Table 10 - Regenerative Bus Supply UL/CSA Circuit-protection Specifications**

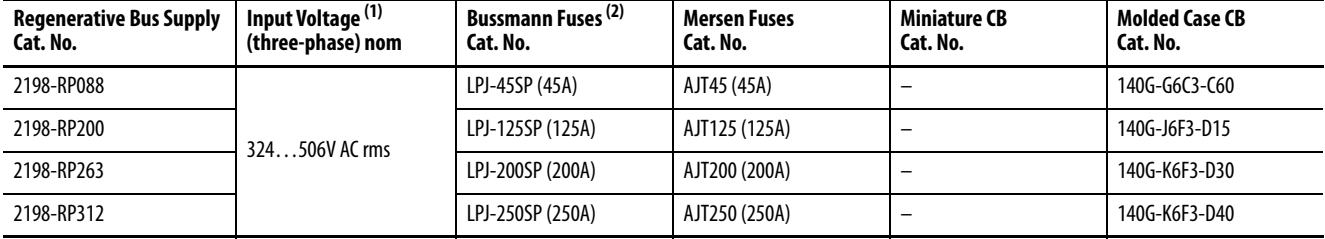

(1) Applies when DC-bus voltage regulation is enabled. If DC-bus voltage regulation is not enabled, then the input voltage range is 324….528V AC. For more information on these two modes of operation, see [DC-bus Voltage Regulation](#page-39-0) on [page 40.](#page-39-0)

(2) For applications requiring CSA certification, fuses (Bussmann catalog number 170M1760) must be added to the DC link between the two drive clusters when circuit breakers are used for branch circuit protection. The DC bus fuses are not required when AC line fuses are used for branch circuit protection.

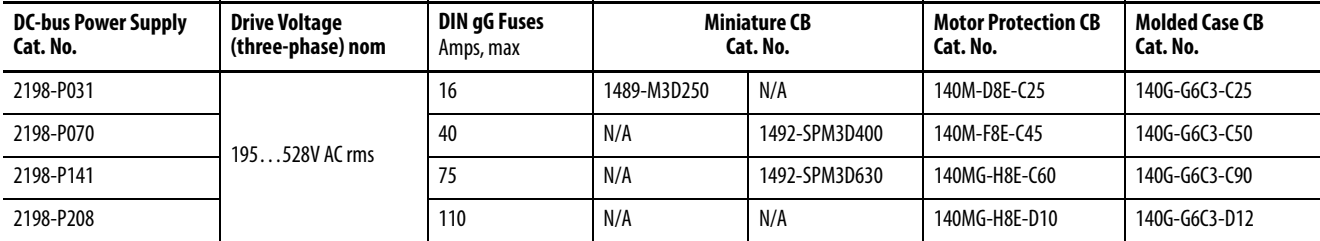

#### **Table 11 - DC-bus Power Supply IEC (non-UL/CSA) Circuit-protection Specifications**

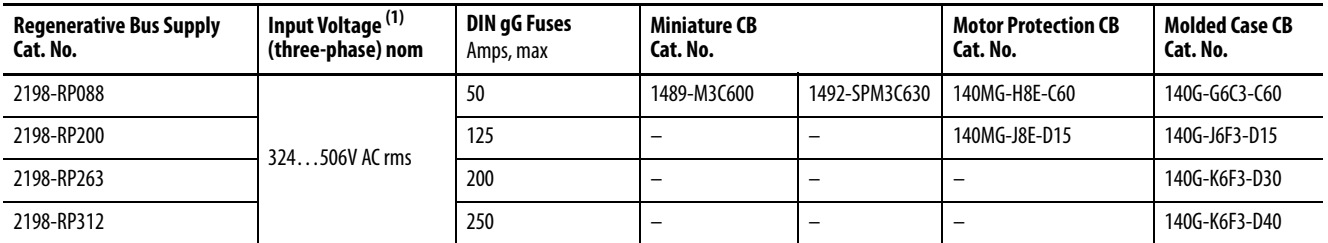

#### **Table 12 - Regenerative Bus Supply IEC (non-UL/CSA) Circuit-protection Specifications**

(1) Applies when DC-bus voltage regulation is enabled. If DC-bus voltage regulation is not enabled, then the input voltage range is 324….528V AC. For more information on these two modes of operation, see [DC-bus Voltage Regulation](#page-39-0) on [page 40.](#page-39-0)

> Refer to the Kinetix Servo Drives Technical Data, publication [KNX-TD003,](http://literature.rockwellautomation.com/idc/groups/literature/documents/td/knx-td003_-en-p.pdf) for additional power specifications for your 2198-Pxxx DC-bus power supply and 2198-RPxxx regenerative bus supply.

## **24V Control Power Evaluation**

The Kinetix 5700 drive system requires 24V DC input for its control circuitry. Due to the 24V shared-bus connection system and the 24V current requirements of the Kinetix 5700 drives, a thorough evaluation of control power is required prior to implementation. Consider the following when sizing such a system:

- Verify that the 24V DC power supply is capable of supplying the 24V current requirements of your Kinetix 5700 drive system. See Calculate [24V DC Control Power Current Demand](#page-399-0) on [page 400](#page-399-0) to determine the 24V current requirements. For systems with a high 24V current demand, consider the following:
	- Install separate 24V power supplies for each cluster or change the cluster configuration to more evenly divide the 24V current demand.
	- Install separate 24V power supplies for each Bulletin 2198 power supply and inverter.
- Verify that the wiring being used is capable of supplying the Kinetix 5700 drive system with a voltage within the 24V input-voltage range;  $24V \pm 10\%$  (21.6...26.4V DC). Consider the following:
	- Mount the 24V power supply as close to the Kinetix 5700 drive system as possible to minimize input voltage drop.
	- Install larger gauge wire, up to 4  $\mathrm{mm}^2$  (12 AWG) and 6  $\mathrm{mm}^2$  (10 AWG) for 24V control power when using the CP connectors included with the module; or use the 24V shared-bus connection system to lower the DC wire resistance with up to 10 mm $^2$  (6 AWG) and result in a lower voltage drop.

## **IMPORTANT** The 24V current demand, wire gauge, and wire length all impact the voltage drop across the wiring being used. For an example, see 24V DC Voltage Drop [Calculation Example](#page-400-0) on [page 401](#page-400-0).

## **Contactor Selection**

The AC three-phase contactor control string must be wired in series with the contactor-enable relay at the CED connector. The contactor-enable relay (applies to 2198-Pxxx DC-bus power supply and 2198-RPxxx regenerative bus supply) is rated at 24V DC (28V, max) and 1.0 A, max.

**IMPORTANT** Applying more than 28V DC control voltage or more than 1.0 A control current to the contactor can cause permanent damage to the DC-bus power supply or regenerative bus supply.

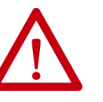

**ATTENTION:** Wiring the contactor-enable relay is required. To avoid personal injury or damage to the system, wire the contactor-enable relay into your control string so that:

- three-phase power is removed and the power supply is protected under various fault conditions.
- three-phase power is never applied to the Kinetix 5700 drive system before control power is applied.

Contactor with auxiliary contacts is strongly recommended when used with 2198-RPxxx regenerative bus supply. Wire auxiliary contact to digital input #2 (default setting) to monitor the three-phase input power. See Contactor [Wiring Examples](#page-357-0) on [page 358](#page-357-0) for wiring examples.

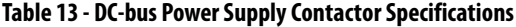

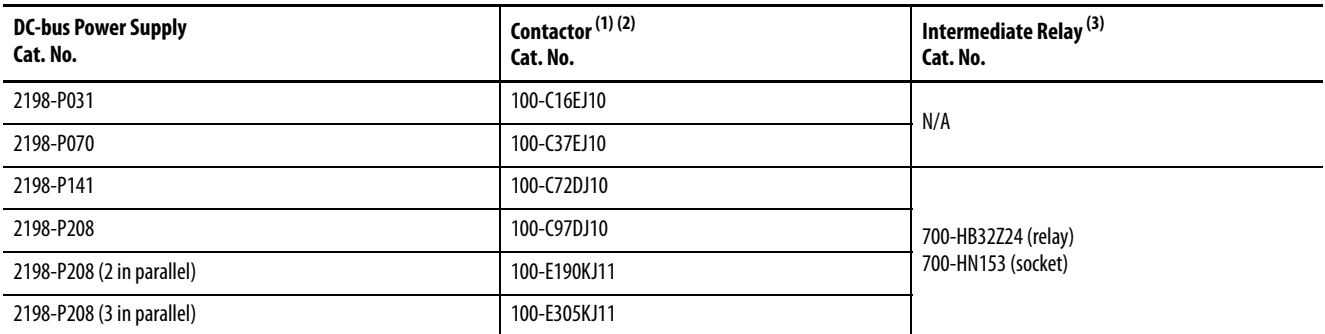

(1) Auxiliary contact configuration 10 indicates there is 1 N.O. and 0 N.C. contacts. Other configurations are available.

(2) For contactors that are not Bulletin 100-E type, the integrated diode is required with the contactor coil. See Knowledgebase document [19362 f](https://rockwellautomation.custhelp.com/app/answers/detail/a_id/19362)or more information.

(3) These DC-bus power supplies require an additional intermediate relay used with the contactor.

#### **Table 14 - Regenerative Bus Supply Contactor Specifications**

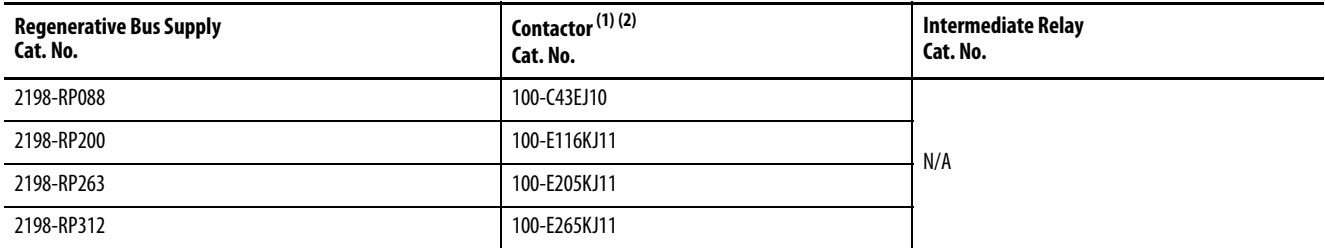

(1) Auxiliary contact configuration 10 indicates there is 1 N.O. and 0 N.C. contacts. 11 indicates there is 1 N.O. and 1 N.C. contact. Other configurations are available.

(2) These contactor catalog numbers include a 24V DC coil. For contactors that are not Bulletin 100-E type, see Knowledgebase document [19362](https://rockwellautomation.custhelp.com/app/answers/detail/a_id/19362) for more information.

## **Passive Shunt Considerations**

The 2198-Pxxx DC-bus power supplies all include an internal shunt that is wired to the shunt resistor (RC) connector at the factory. Bulletin 2198-Rxxx external passive shunts are available to provide additional shunt capacity for applications where the internal shunt capacity is exceeded.

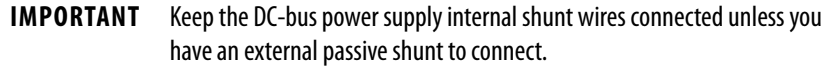

**IMPORTANT** 2198-RPxxx regenerative bus supplies do not support passive shunts. The active shunt (RC) connector is used for making active shunt connections.

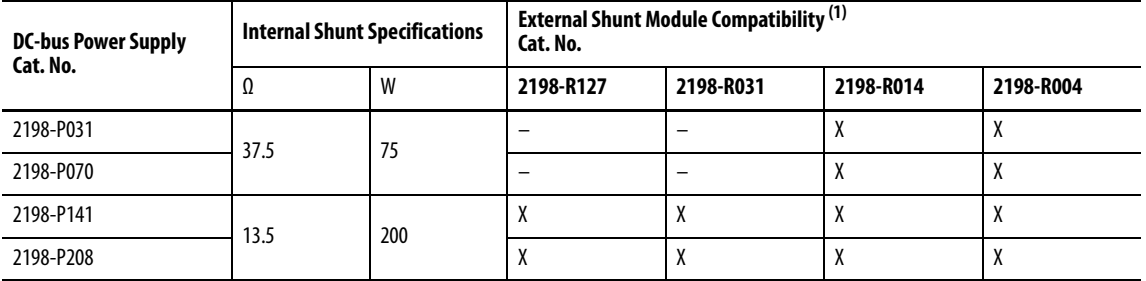

#### **Table 15 - DC-bus Power Supply Passive-shunt Options**

(1) Shunt resistor selection is based on the needs of your actual hardware configuration.

Catalog numbers 2198-R014, 2198-R031, and 2198-R127 are composed of resistor coils that are housed inside an enclosure. Catalog number 2198-R004 is a shunt resistor without an enclosure.

#### **Figure 18 - External Passive Shunts**

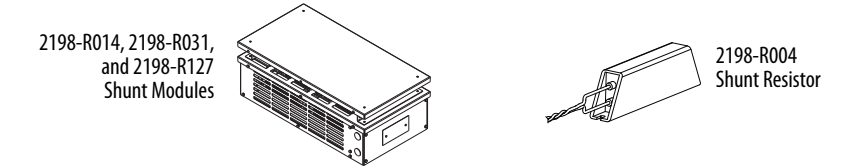

#### **External Shunt Module Specifications**

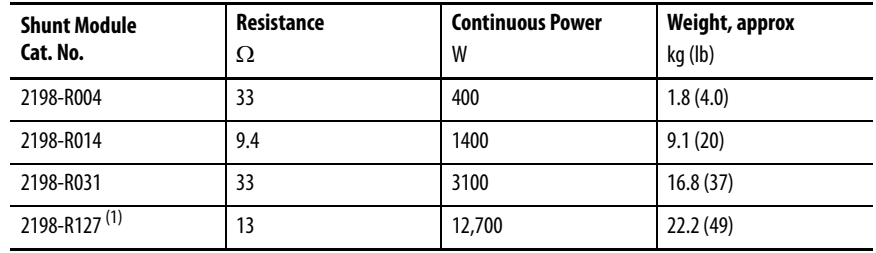

(1) This product presents a lift hazard. To avoid personal injury, use care when lifting the product.

How the Bulletin 2198-Rxxx shunts connect to the 2198-Pxxx DC-bus power supply is explained in **External Passive-shunt Connections** on [page 177](#page-176-0) and illustrated with interconnect diagrams in **Passive Shunt Wiring Examples** on [page 359](#page-358-0).

## **Active Shunt Considerations**

External active shunts are required in the following use cases:

- The 2198-RP $xxxx$  regenerative bus supply provides DC-bus power while DC-bus regulation is not enabled.
- One permanent magnet motor runs above its bus overvoltage speed. See [Field Weakening Mode](#page-461-0) on [page 462](#page-461-0) for a description of this feature.
- One permanent magnet motor drives a vertical load that could make the motor accelerate above the bus overvoltage speed during a fault condition.
- Any condition where total shared DC-bus regenerative power is greater than the 2198-RPxxx regenerative bus supply capacity. For example, consider a peak-power stopping condition.
- The 2198-RPxxx regenerative bus supply is operating with DC-bus regulation enabled and the regenerative bus supply loses three-phase AC input power, 24V DC input power, or has a fault condition.

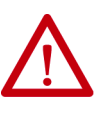

**ATTENTION:** To avoid damage to the Kinetix 5700 drive system, wire the active shunt thermal switch to a digital input on the power supply and configure the Shunt Thermal Switch OK function in the Logix Designer application.

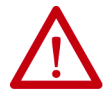

**ATTENTION:** DC-bus failure can cause damage to all drive modules in the bus group, not just the inverter connected to the motor.

Active shunts are available from the Rockwell Automation Encompass™ partner Powerohm Resistors, Inc. See <http://www.powerohm.com>for more information on Powerohm active shunts.

**IMPORTANT** Powerohm Bulletin PKBxxx active shunt modules use built-in internal brake resistors. Bulletin PWBxxx active shunt modules require appropriately sized external brake resistors.

#### **Table 16 - Compatible Active Shunt Specifications (internal brake resistor)**

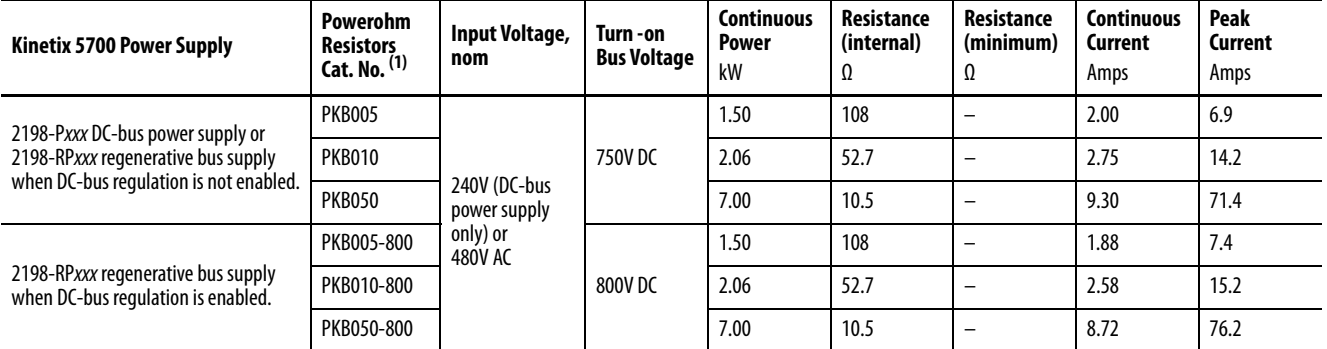

(1) How the Powerohm PKBxxx shunts connect to the 2198-Pxxx DC-bus power supply and 2198-RPxxx regenerative bus supply is explained in [External Active-shunt Connections](#page-177-0) on [page 178](#page-177-0) and illustrated with interconnect diagrams in **Active Shunt Wiring Examples on page 360**.

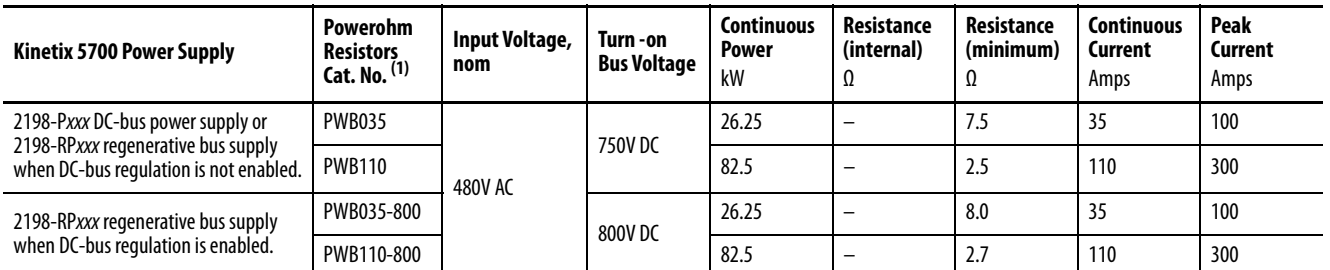

### **Table 17 - Compatible Active Shunt Specifications (no internal brake resistor)**

(1) How the Powerohm PWBxxx shunts connect to the 2198-Pxxx DC-bus power supply and 2198-RPxxx regenerative bus supply is explained in [External Active-shunt Connections](#page-177-0) on [page 178](#page-177-0) and illustrated with interconnect diagrams in **Active Shunt Wiring Examples on page 360**.

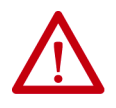

**ATTENTION:** Do not use Powerohm active-shunt modules at input line voltages that exceed 528V AC. Active-shunt thermal-overload shutdown can occur if input line voltage exceeds 528V AC.

See [External Active-shunt Connections](#page-177-0) on [page 178](#page-177-0), when making active shunt connections.

## **Enclosure Selection**

This example is provided to assist you in sizing an enclosure for your Kinetix 5700 drive system. You need heat dissipation data from all components planned for your enclosure to calculate the enclosure size (refer to [Table 18\)](#page-52-0).

With no active method of heat dissipation (such as fans or air conditioning) either of the following approximate equations can be used.

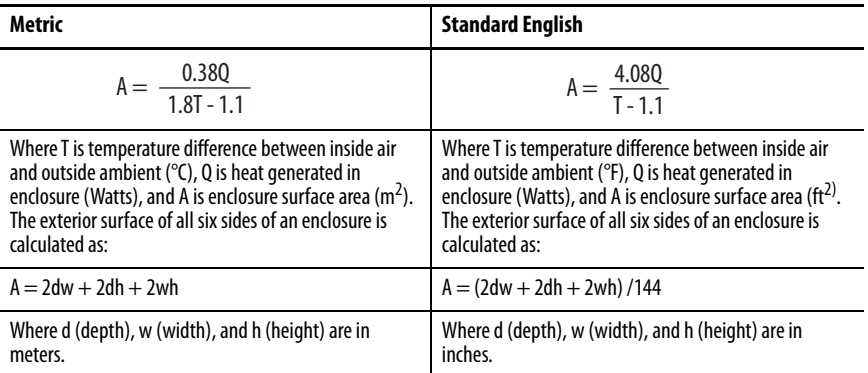

If the maximum ambient rating of the Kinetix 5700 drive system is 50 °C (122 °F) and if the maximum environmental temperature is 20 °C (68 °F), then  $T=30$ . In this example, the total heat dissipation is 416 W (sum of all components in enclosure). So, in the equation below,  $T=30$  and  $Q=416$ .

$$
A = \frac{0.38 (416)}{1.8 (30) - 1.1} = 2.99 \text{ m}^2
$$

In this example, the enclosure must have an exterior surface of at least 2.99  $\mathrm{m}^2$ . If any portion of the enclosure is not able to transfer heat, do not include that value in the calculation.

Because the minimum cabinet depth to house the Kinetix 5700 system (selected for this example) is 300 mm (11.8 in.), the cabinet needs to be approximately 1500 x 700 x 300 mm (59.0 x 27.6 x 11.8 in.) HxWxD.

 $1.5$  x (0.300 x 0.70) + 1.5 x (0.300 x 2.0) + 1.5 x (0.70 x 2.0) = 3.31 m<sup>2</sup>

Because this cabinet size is considerably larger than what is necessary to house the system components, it can be more efficient to provide a means of cooling in a smaller cabinet. Contact your cabinet manufacturer for options available to cool your cabinet.

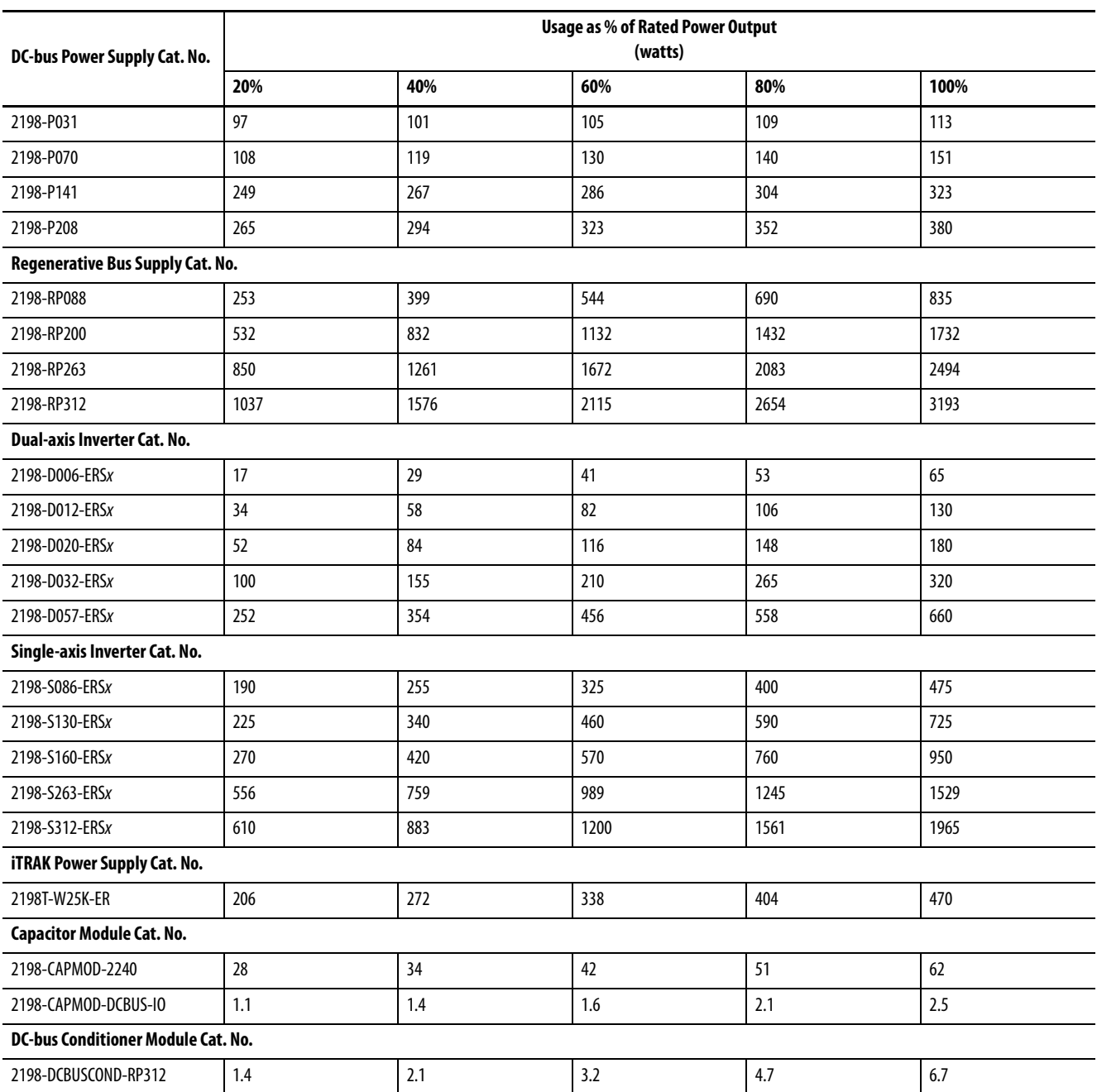

## <span id="page-52-0"></span>**Table 18 - Power Dissipation Specifications**

## **Minimum Clearance Requirements**

This section provides information to assist you in sizing your cabinet and positioning your Kinetix 5700 drive system:

- Additional clearance is required for cables and wires or the shared-bus connection system connected to the top of the drive modules.
	- Accessory modules require extra clearance above for wiring DC-bus stud connections and installing the cover.
- Additional clearance is required if other devices are installed above and/ or below the drive module and have clearance requirements of their own.
	- Accessory modules require extra clearance to route DC-bus wiring into or away from the drive system.
- Additional clearance left and right of the drive module is required when mounted adjacent to noise sensitive equipment or clean wire ways.
- The recommended minimum cabinet depth is 300 mm (11.81 in.).

**Figure 19 - Minimum Clearance Requirements** 

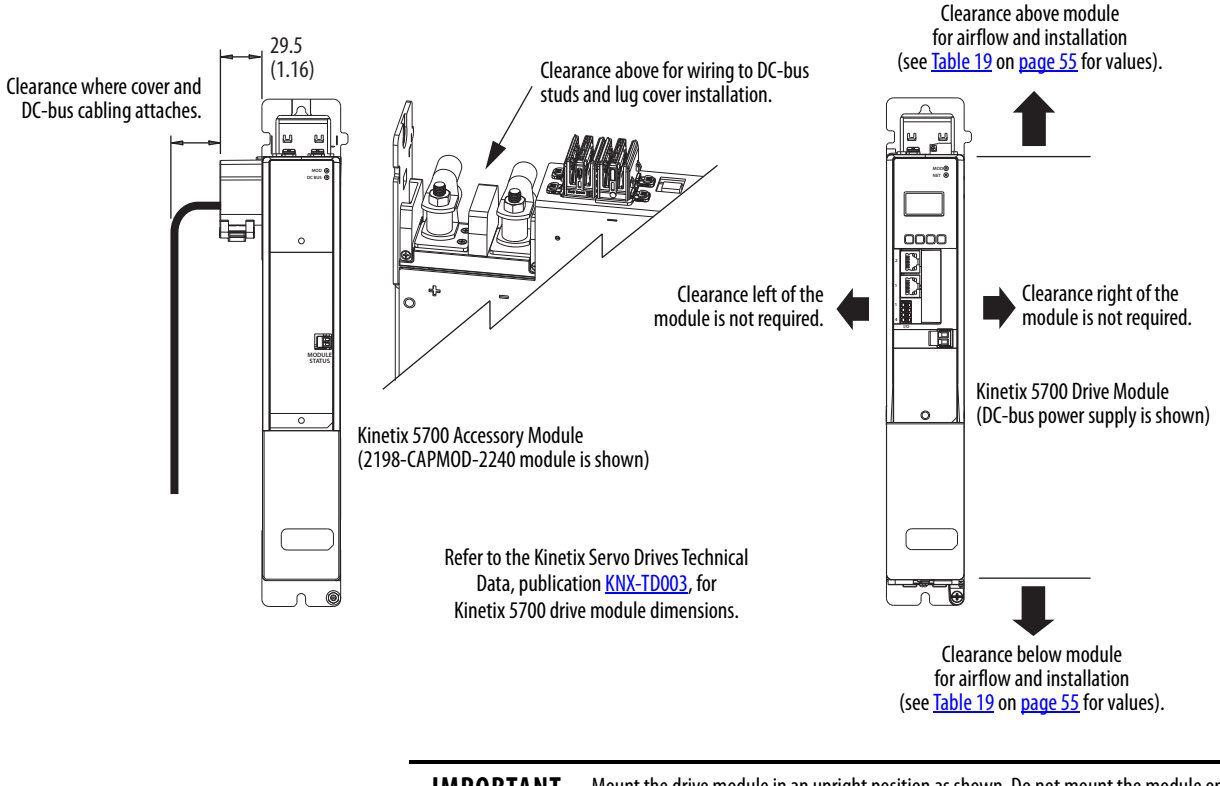

**IMPORTANT** Mount the drive module in an upright position as shown. Do not mount the module on its side.

See the [Kinetix 5700 Drive Module Clearance Specifications](#page-54-0) table on [page 55](#page-54-0) for clearance specifications.

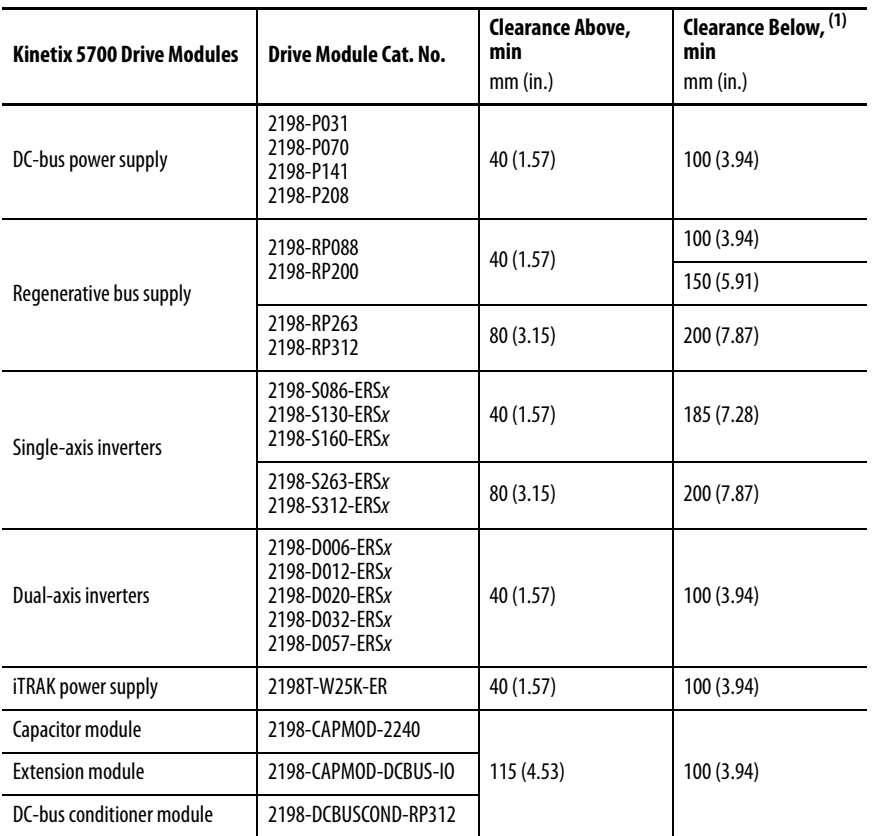

#### <span id="page-54-0"></span>**Table 19 - Kinetix 5700 Drive Module Clearance Specifications**

(1) Additional clearance can be required depending on the actual wiring harness being installed.

In multi-axis shared-bus configurations, drive modules must be spaced (left to right) by aligning the zero-stack tab and cutout. Install the AC line filter (required for CE) with 50 mm (1.97 in.) minimum clearance between the power supply and filter or between filters, when more than one filter is used. Minimize the cable length as much as possible.

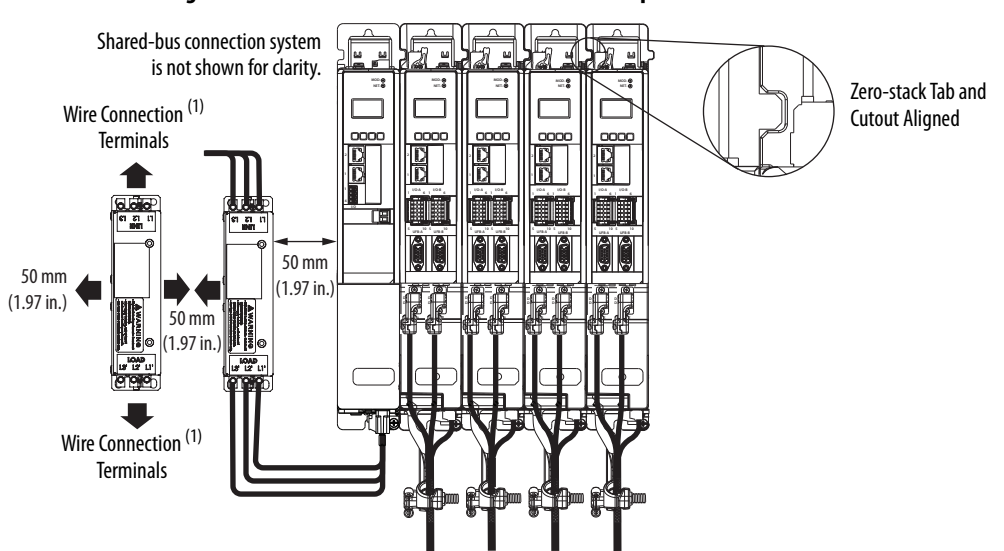

**Figure 20 - Shared-bus and Line Filter Clearance Requirements**

<sup>(1)</sup> Clearance required at the terminals for NEC specified bend radius depends on the wire size in use.

## **Multi-axis Shared DC-Bus Configurations**

The Kinetix 5700 shared DC-bus can be supplied by the following sources:

- Single 2198-Pxxx DC-bus power supply
- Multiple 2198-P208 DC-bus power supplies (up to three are possible)
- Single 2198-RP $xxxx$  regenerative bus supply
- Multiple 8720MC-RPS regenerative power supplies

#### **Table 20 - Shared DC-bus Terminology**

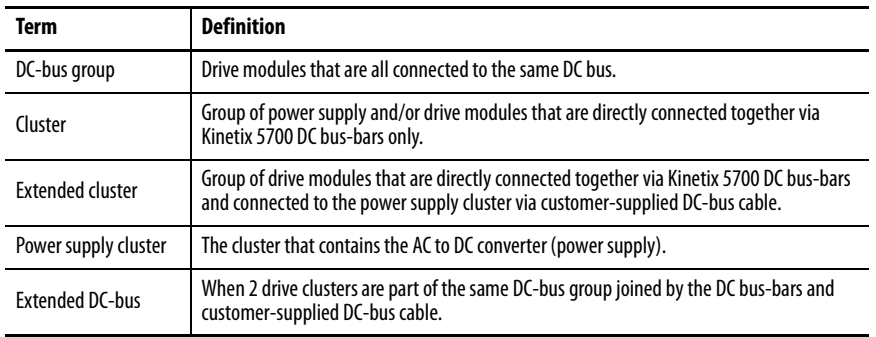

The Kinetix 5700 DC-bus power is shared in the following ways:

- Across drive clusters by DC-bus links (included with the drive module).
- From the power supply cluster to an extended cluster by connection points provided on accessory modules.

### System Sizing Considerations

Multi-axis Kinetix 5700 shared-bus drive systems require thorough evaluation to make sure each drive will perform as expected. Consider the following when sizing your system to determine the appropriate configuration:

Consider the following to determine your system configuration:

- Determine motor/drive combinations for full-motor performance
- No more than three 2198-P208 DC-bus power supplies can be used to increase the converter power
- Define the DC-bus groups
- Calculate system and external-bus capacitance
- Calculate the total motor-power cable length
- Calculate the 24V DC control-power current demand
- If using the 24V DC shared-bus connection system to distribute control input power to a cluster of drive modules, current from the 24V power supply must not exceed 40 A
- Calculate the 24VDC voltage drops
- Minimize drive-to-motor cable lengths. Overall system design can significantly limit the drive-to-motor cable lengths.

See  $\Delta$ ppendix  $\Delta$  on [page 395](#page-394-0) for more information and sizing examples. See Appendix  $D$  on [page 405](#page-404-0) for more information on cable lengths.

<span id="page-56-0"></span>**Accessory Module Selection** The requirements for when to use accessory modules vary depending on whether your system is powered by the 2198-Pxxx DC-bus power supply or 2198-RPxxx regenerative bus supply.

> 8720MC-RPS regenerative power supplies follow the same requirements as 2198-RPxxx regenerative bus supplies for accessory modules needed for extended clusters. See 8720MC-RPS wiring examples beginning on [page 352.](#page-351-0)

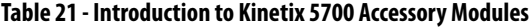

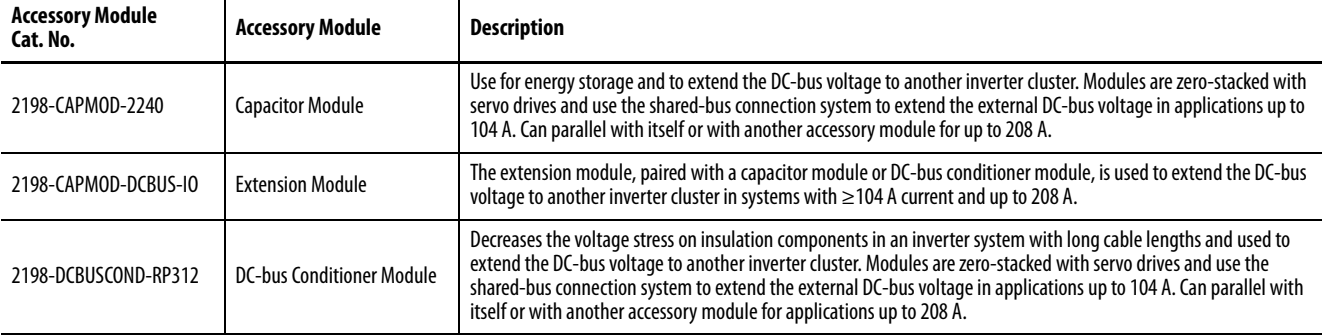

On the following pages (by power supply) are system configurations showing which accessory modules are required. The examples account for single (power supply) clusters, extended clusters, maximum system current, the input-power ground configuration, and total motor-cable length. Also included are flowcharts to help you determine your accessory module requirements.

## **DC-bus Power Supply Systems**

The following system configurations illustrate the minimum number of accessory modules required.

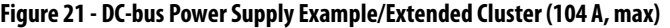

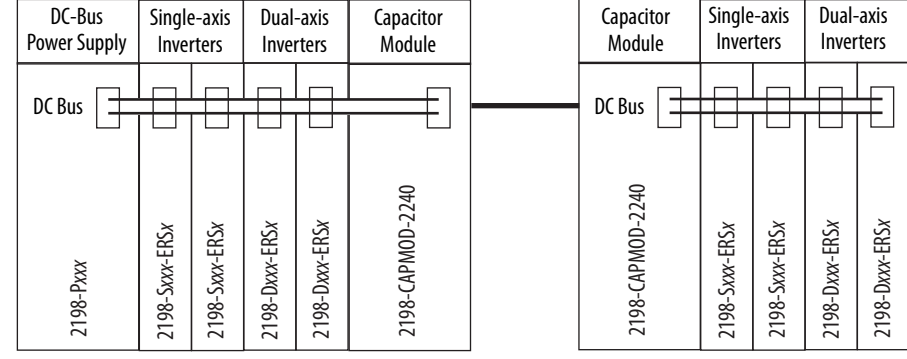

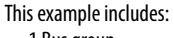

• 1 Bus group

• 2 Drive clusters

This example includes: • 1 Bus group • 1 Drive cluster

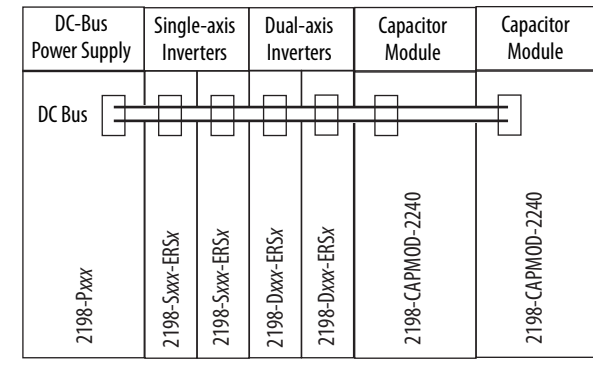

### **Figure 22 - DC-bus Power Supply Example/Multiple Capacitor Modules**

 $\frac{32}{100}$ <br>  $\frac{32}{100}$ <br>  $\frac{32}{100}$ **IMPORTANT** In both of these examples, the Kinetix 5700 drive system includes two accessory modules per cluster. Flexible bus bars are included with only the 2198-CAPMOD-DCBUS-IO extension module. So, if you have two capacitor modules, two DC-bus conditioner modules, or a capacitor module and DC-bus conditioner module mounted side by side, you must order the 2198-KITCON-CAPMOD2240 or 2198-KITCON-DCBUSCOND connector set separately.

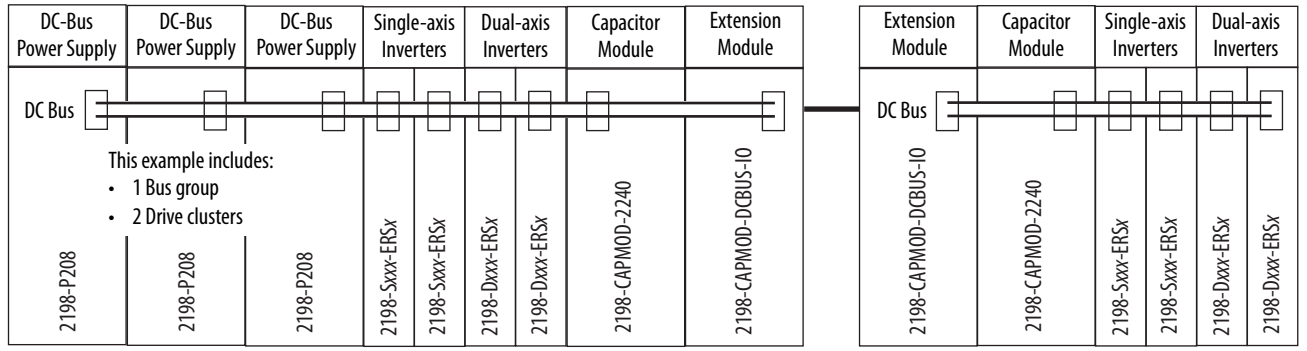

**IMPORTANT** The systems that are shown are typical. The maximum number of inverter modules depends on the maximum system capacitance precharge capability of the power supply. With multiple 2198-P208 modules, there is more precharge capability. When there are two or three DC-bus power supplies, they must be catalog number 2198-P208.

Refer to  $\Delta$ ppendix  $\Delta$  on [page 395](#page-394-0) for more system sizing information.

## **Regenerative Bus Supply Systems**

Mount the 2198-DCBUSCOND-RP312 DC-bus conditioner module on the far right or far left of any 2198-RPxxx regenerative bus supply system cluster, depending on the input power configuration.

- A DC-bus conditioner module is required on all extended clusters
- A DC-bus conditioner module is required on the power supply cluster if the total motor cable length connected to the power supply cluster is  $≥400$  m (1312 ft)
- A DC-bus conditioner module is required on each cluster of drive systems with impedance-grounded input power
- When a DC-bus conditioner module is installed and there is no use-case for installation, the module does not provide any benefit

The following system configurations illustrate the minimum number of accessory modules required.

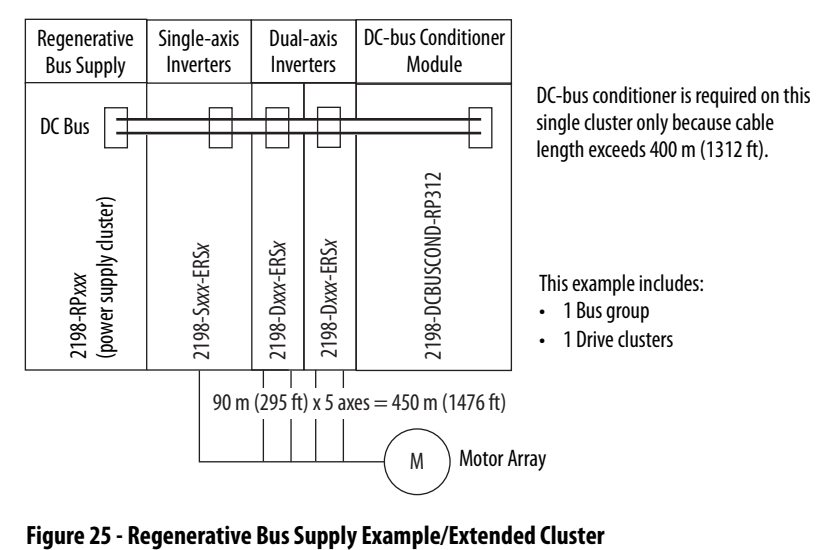

**Figure 24 - Regenerative Bus Supply Example/Single Cluster**

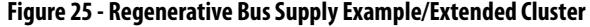

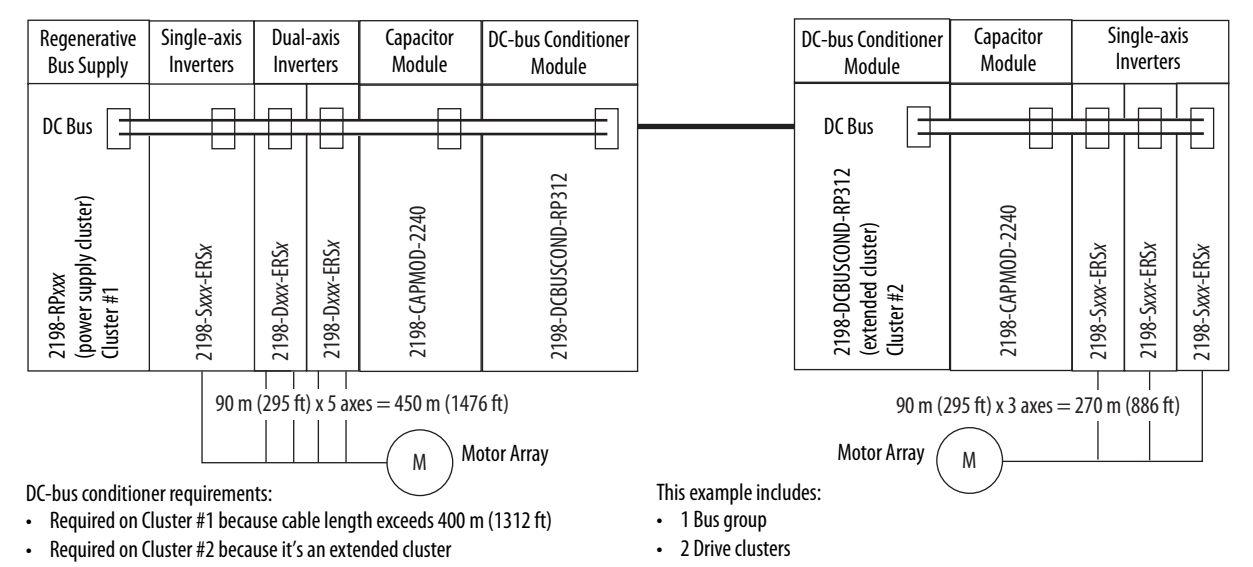

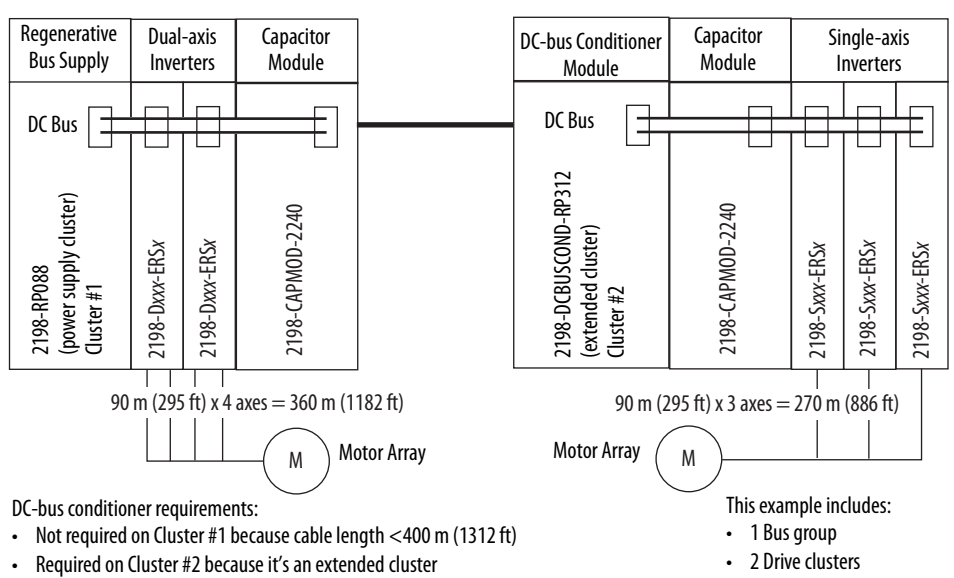

#### **Figure 26 - Regenerative Bus Supply Example/Extended Cluster/104 A System**

Extension module not required because the power supply cluster < 104 A

#### **Figure 27 - Regenerative Bus Supply Example/Extended Cluster/208 A System**

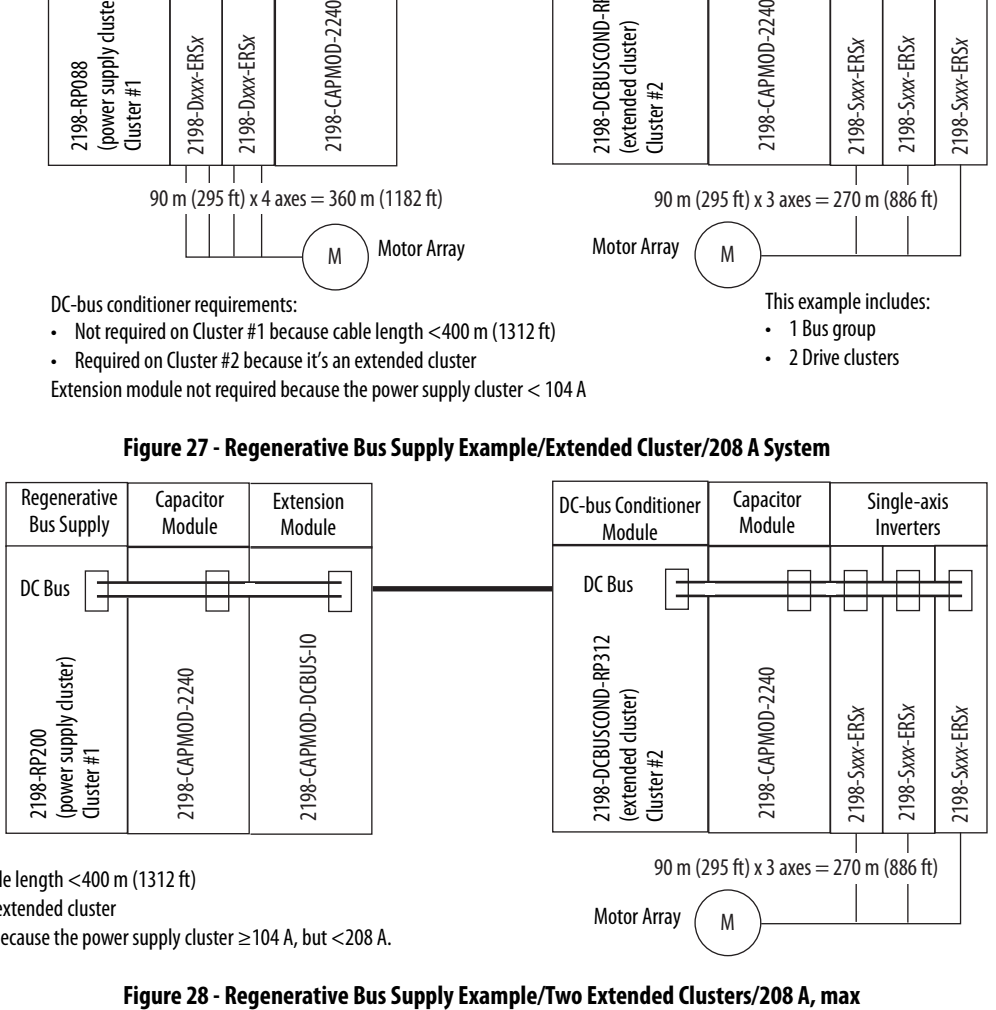

This example includes:

• 1 Bus group

• 2 Drive clusters

DC-bus conditioner requirements:

• Not required on Cluster #1 because cable length <400 m (1312 ft)

• Required on Cluster #2 because it's an extended cluster

Extension module required on Cluster #1 because the power supply cluster ≥104 A, but <208 A.

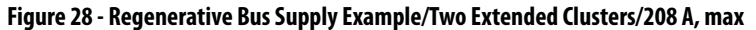

M

Motor Array

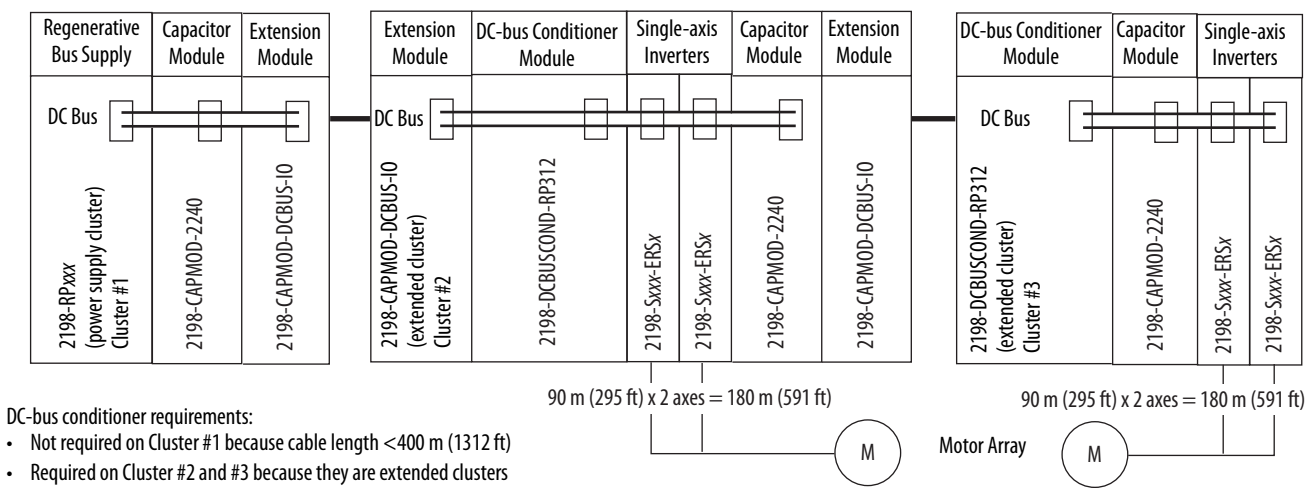

Extension module required on Cluster #1 and #2 because the entire extended bus system must have the same current rating (208 A, in this example).

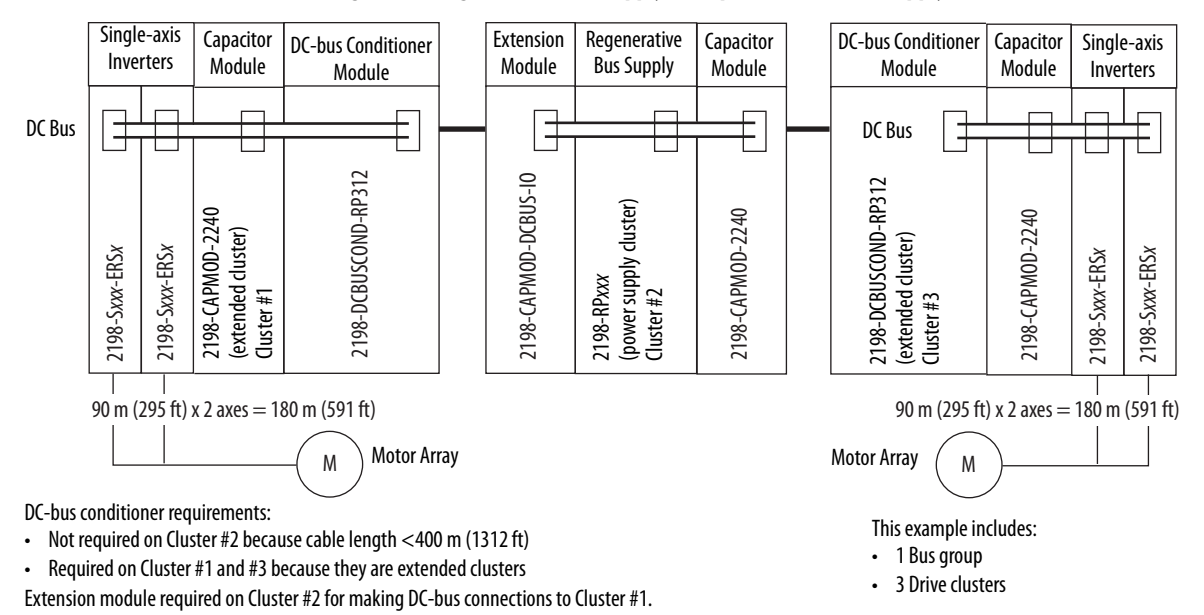

#### <span id="page-60-0"></span>**Figure 29 - Regenerative Bus Supply Example/Center Power Supply Cluster/104 A, max**

**IMPORTANT** In **Figure 29**, the Kinetix 5700 drive system includes two accessory modules in each of the clusters. Flexible bus bars are included with only the 2198-CAPMOD-DCBUS-IO extension module. So, if you have two capacitor modules, two DC-bus conditioner modules, or a capacitor module and DC-bus conditioner module mounted side by side, you must order the 2198-KITCON-CAPMOD2240 or 2198-KITCON-DCBUSCOND connector set separately.

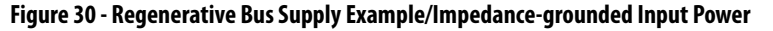

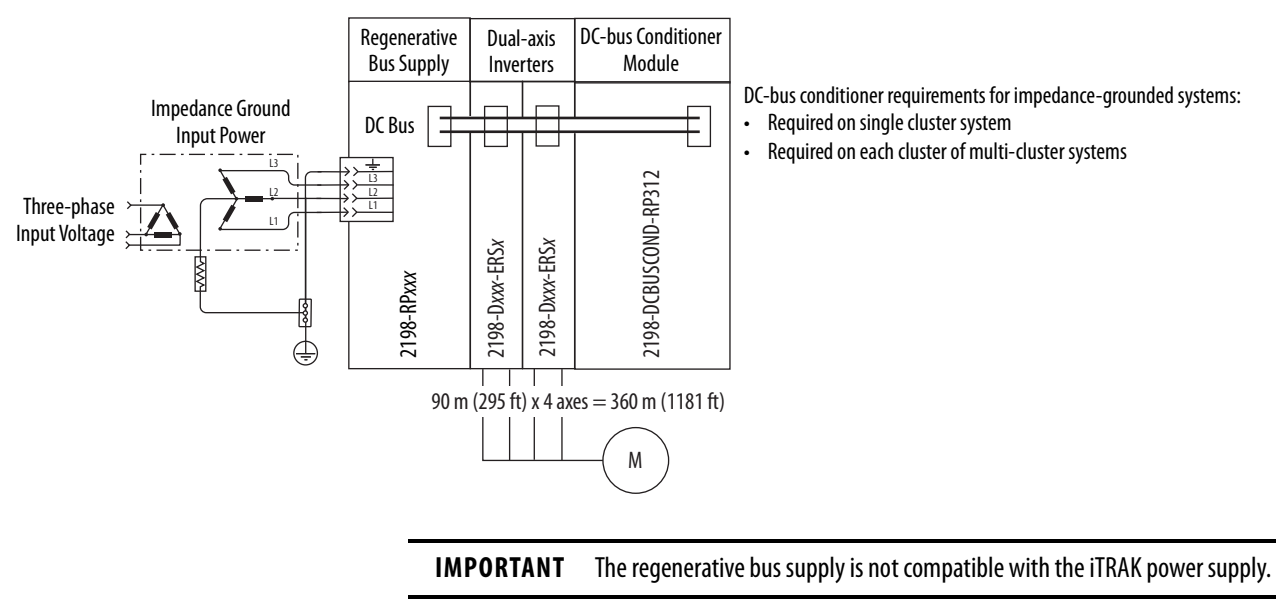

## **8720MC-RPS or Other Regenerative Power Supply**

The following system configurations illustrate the minimum number of accessory modules required.

**Figure 31 - Regenerative Power Supply Example (104 A, max)**

- This example includes:
- 1 Bus group
- 1 Drive cluster

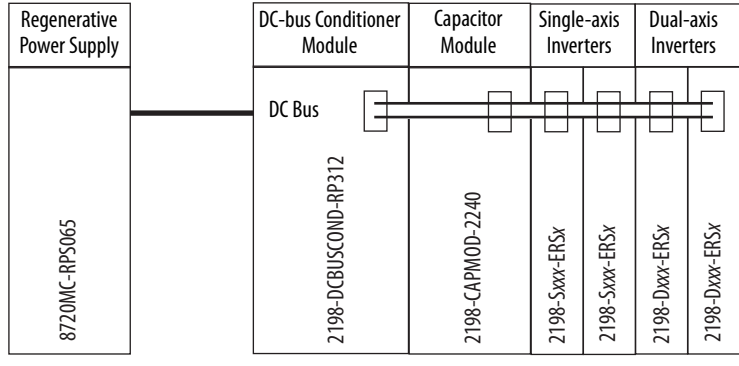

DC-bus conditioner is required only if the total power-cable length exceeds 400 m (1312 ft).

**Figure 32 - Regenerative Power Supply Example Power (208 A, max)**<br>Figure 32 - Regenerative Power Supply Example Power (208 A, max)<br>Figure 32 - Regenerative Power Supply Example Power (208 A, max)<br>Figure 32 - Regenerative **IMPORTANT** In both of these examples, the Kinetix 5700 drive system includes two accessory modules. Flexible bus bars are included with only the 2198-CAPMOD-DCBUS-IO extension module. So, if you have two capacitor modules, two DC-bus conditioner modules, or a capacitor module and DC-bus conditioner module mounted side by side, you must order the 2198-KITCON-CAPMOD2240 or 2198-KITCON-DCBUSCOND connector set separately.

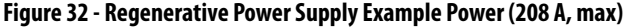

- This example includes:
- 1 Bus group
- 1 Drive cluster

**Capacitor** Regenerative DC-bus Conditioner Single-axis Dual-axis Power Supply Module Module Inverters Inverters DC Bus 中 2198-DCBUSCOND-RP312 2198-DCBUSCOND-RP312 !198-CAPMOD-2240 2198-CAPMOD-2240 8720MC-RPS190 8720MC-RPS190 2198-Sxxx-ERSx 2198-Sxxx-ERSx 2198-Dxxx-ERSx 2198-D*xxx*-ERS*x* 2198-Dxxx-ERSx 2198-D*xxx*-ERS*x* 2198-S*xxx*-ERS*x* 2198-S*xxx*-ERS*x*

DC-bus conditioner is required because this is a 208 A system.

DC-bus conditioner is also required if the total power-cable length exceeds 400 m (1312 ft).

**IMPORTANT** The 8720MC-RPS power supply is not compatible with the iTRAK power supply.

## **Accessory Module Flowcharts**

The following flowcharts are designed to help you determine the minimum number of accessory modules that are needed for your application.

**IMPORTANT** Specific system demands can justify additional accessory modules based on the previously mentioned benefits.

In this flowchart, a 2198-Pxxx DC-bus power supply or 2198-RPxxx regenerative bus supply supplies DC-bus power to a single cluster of drives.

System variables that you need to know include the following:

- The type of AC to DC converter used
- The input power ground configuration
- The total motor cable length

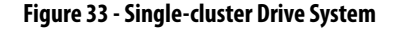

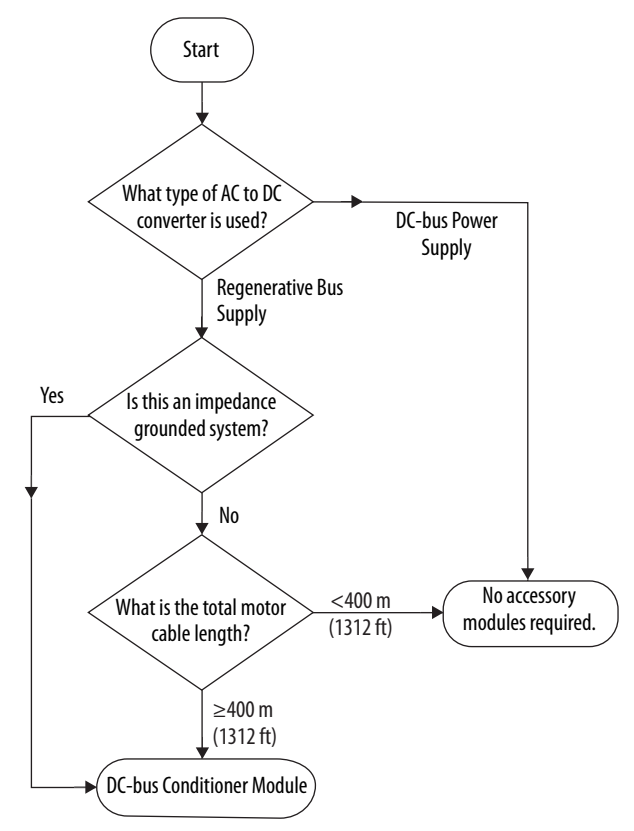

In this flowchart, a 2198-Pxxx DC-bus power supply or 2198-RPxxx regenerative bus supply supplies DC-bus power to a multi-cluster drive system.

> **TIP** The 'power supply' cluster includes the 2198-Pxxx DC-bus power supply or 2198-RPxxx regenerative bus supply. Extended clusters are part of the same DC-bus group and connected to the power supply cluster via stud terminals that are available on accessory modules.

System variables that you need to know include the following:

- The type of AC to DC converter used
- The input-power ground configuration
- The external DC-bus current
- The total motor-cable length of the power supply cluster

#### **Figure 34 - Multi-cluster Drive System**

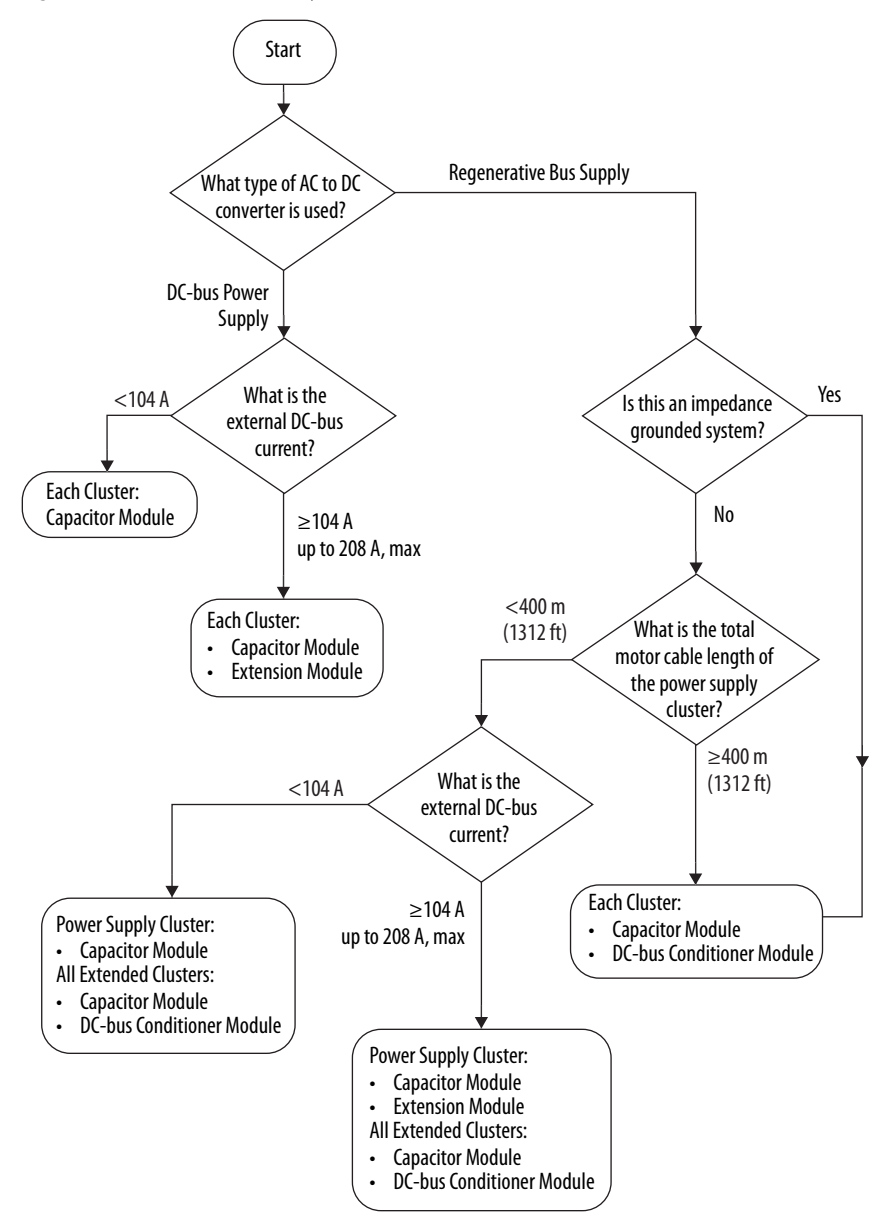

<span id="page-64-0"></span>**Electrical Noise Reduction** This section outlines best practices that minimize the possibility of noiserelated failures as they apply specifically to Kinetix 5700 system installations. For more information on the concept of high-frequency (HF) bonding, the ground plane principle, and electrical noise reduction, refer to the System Design for Control of Electrical Noise Reference Manual, publication [GMC-RM001.](http://literature.rockwellautomation.com/idc/groups/literature/documents/rm/gmc-rm001_-en-p.pdf)

## **HF Bond for Modules**

Bonding is the practice of connecting metal chassis, assemblies, frames, shields, and enclosures to reduce the effects of electromagnetic interference (EMI).

Unless specified, most paints are not conductive and act as insulators. To achieve a good bond between the drive module and subpanel, surfaces need to be paint-free or plated. Bonding metal surfaces creates a low-impedance return path for high-frequency energy.

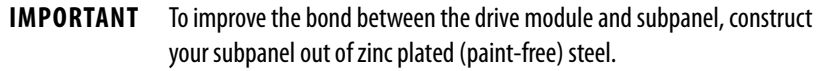

Improper bonding of metal surfaces blocks the direct return path and allows high-frequency energy to travel elsewhere in the cabinet. Excessive highfrequency energy can effect the operation of other microprocessor controlled equipment.

These illustrations show details of recommended bonding practices for painted panels, enclosures, and mounting brackets.

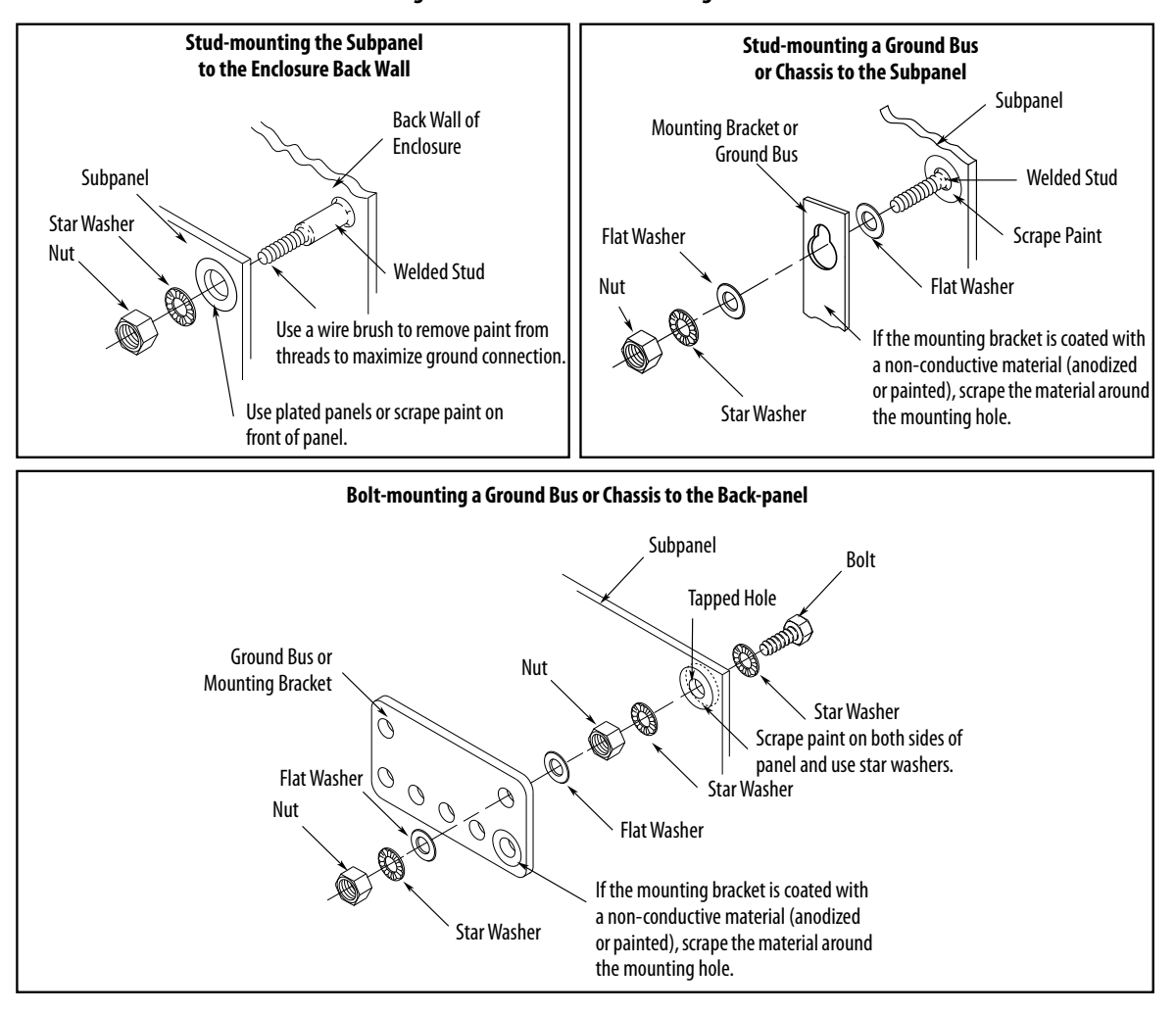

<span id="page-65-0"></span>**Figure 35 - Recommended Bonding Practices for Painted Panels**

## **HF Bond for Multiple Subpanels**

Bonding multiple subpanels creates a common low impedance exit path for the high-frequency energy inside the cabinet. Subpanels that are not bonded together do not necessarily share a common low impedance path. This difference in impedance can affect networks and other devices that span multiple panels:

- Bond the top and bottom of each subpanel to the cabinet by using 25.4 mm (1.0 in.) by 6.35 mm (0.25 in.) wire braid. As a rule, the wider and shorter the braid is, the better the bond.
- Scrape the paint from around each fastener to maximize metal-to-metal contact.

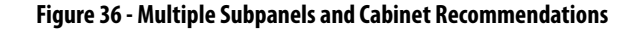

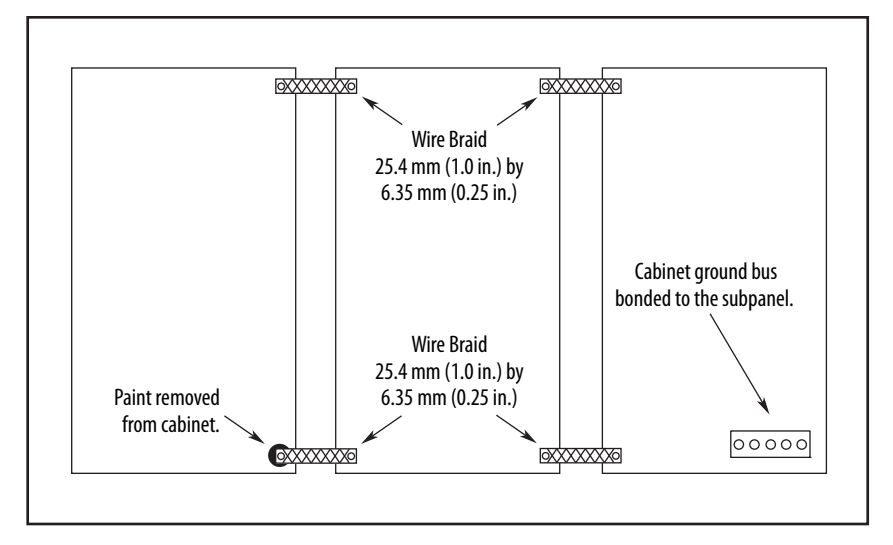

## **Establish Noise Zones**

The Kinetix 5700 DC-bus system power can be supplied by the 2198-Pxxx DC-bus power supply or 2198-RPxxx regenerative bus supply.

Observe these guidelines when routing cables used in the Kinetix 5700 system:

- The clean zone  $(C)$  is right of the drive system and includes the digital inputs wiring and Ethernet cable (gray wireway).
- The dirty zone (D) is left and below the drive system (black wireways) and includes the circuit breakers, 24V DC power supply, safety, and motor cables.
- The very dirty zone (VD) is limited to where the AC (EMC) line filter VAC output jumpers over to the DC-bus power supply. Shielded cable is required only if the very dirty cables enter a wireway.

<span id="page-67-0"></span>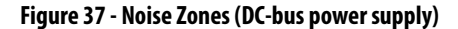

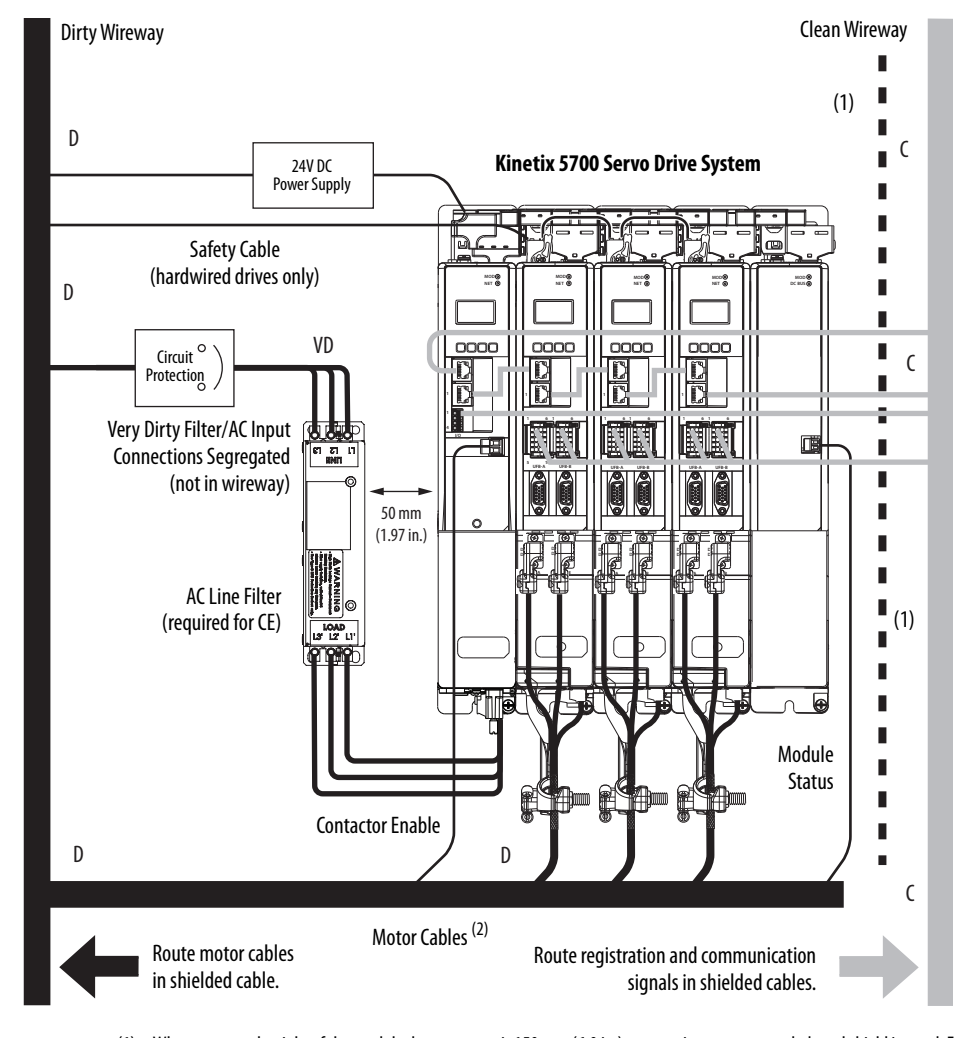

- (1) When space to the right of the module does not permit 150 mm (6.0 in.) segregation, use a grounded steel shield instead. For examples, refer to the System Design for Control of Electrical Noise Reference Manual, publication [GMC-RM001](http://literature.rockwellautomation.com/idc/groups/literature/documents/rm/gmc-rm001_-en-p.pdf).
- (2) When the 2198-H2DCK feedback converter kit or 2198-K57CK-D15M universal feedback kit is used, feedback cable routes in the clean wireway.

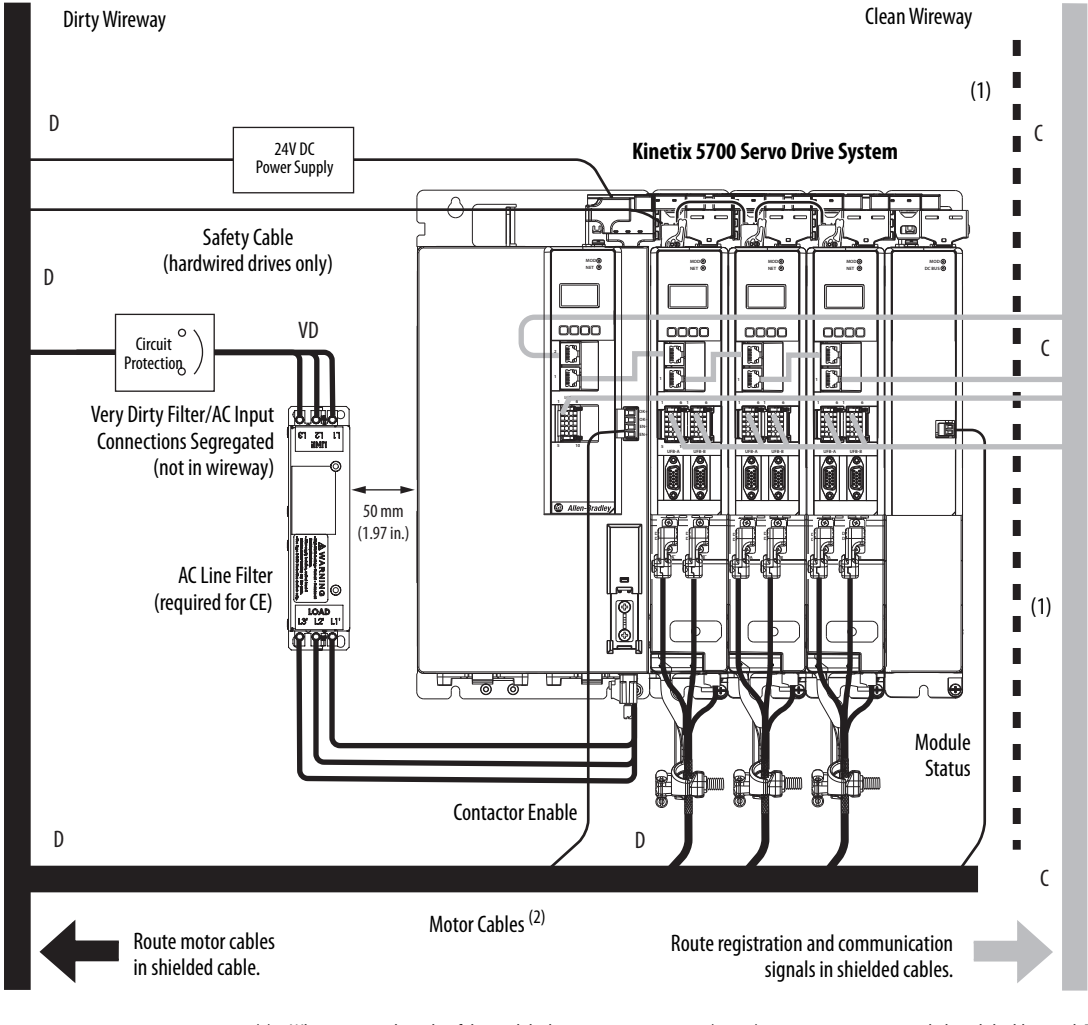

**Figure 38 - Noise Zones (regenerative bus supply)**

- (1) When space to the right of the module does not permit 150 mm (6.0 in.) segregation, use a grounded steel shield instead. For examples, refer to the System Design for Control of Electrical Noise Reference Manual, publication [GMC-RM001](http://literature.rockwellautomation.com/idc/groups/literature/documents/rm/gmc-rm001_-en-p.pdf).
- (2) When the 2198-H2DCK feedback converter kit or 2198-K57CK-D15M universal feedback kit is used, feedback cable routes in the clean wireway.

## **Cable Categories for Kinetix 5700 Systems**

These tables indicate the best zone for running cables and wires. The tables also show how the use of ferrite sleeves and shielded cable can reduce the noise effects of dirty and very-dirty wires and cables.

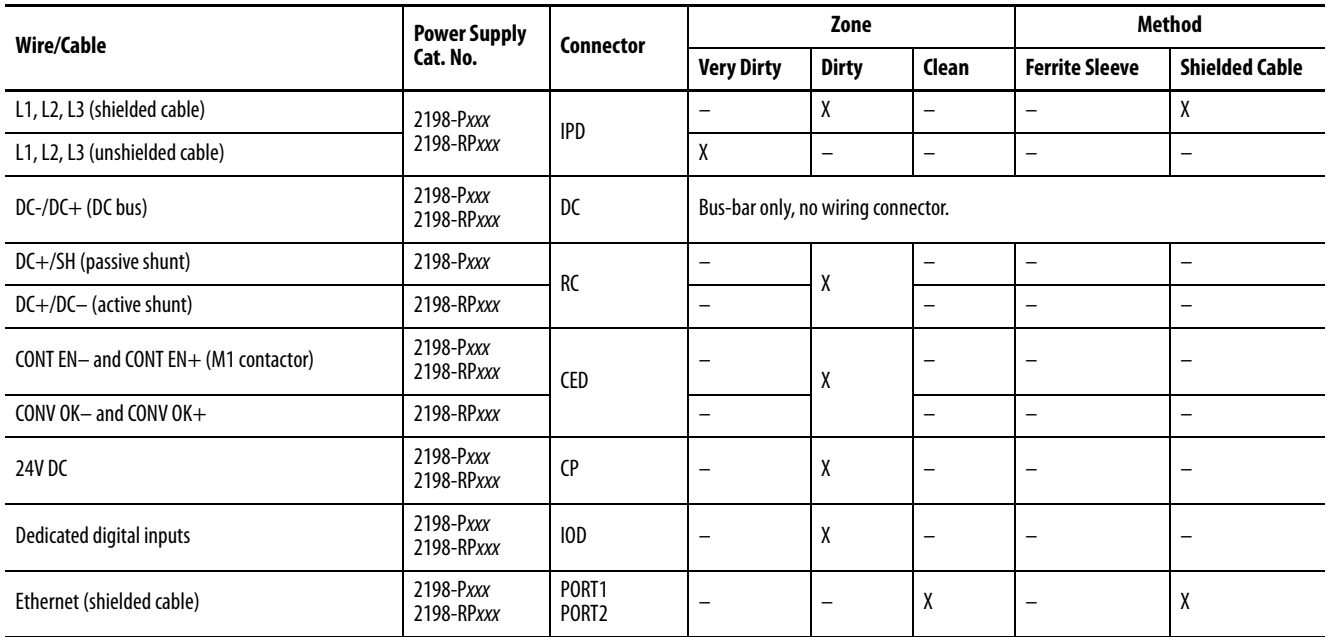

#### **Table 22 - DC-bus Power Supply or Regenerative Bus Supply**

### **Table 23 - Dual-axis and Single-axis Inverters**

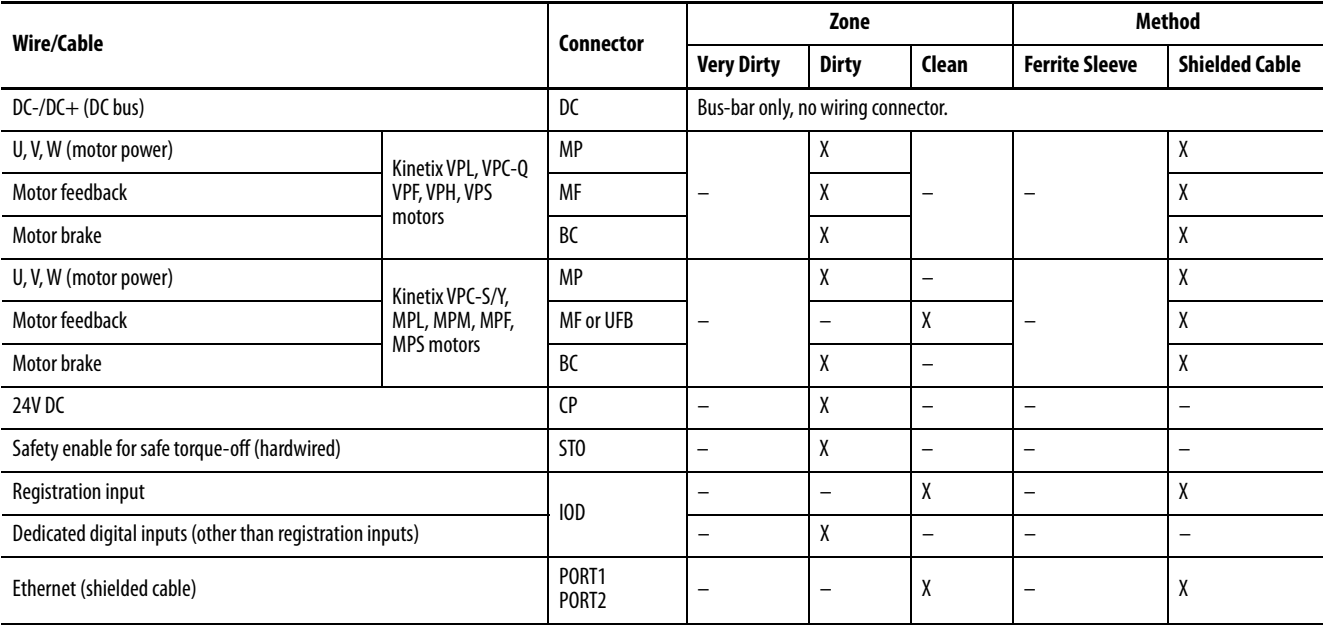

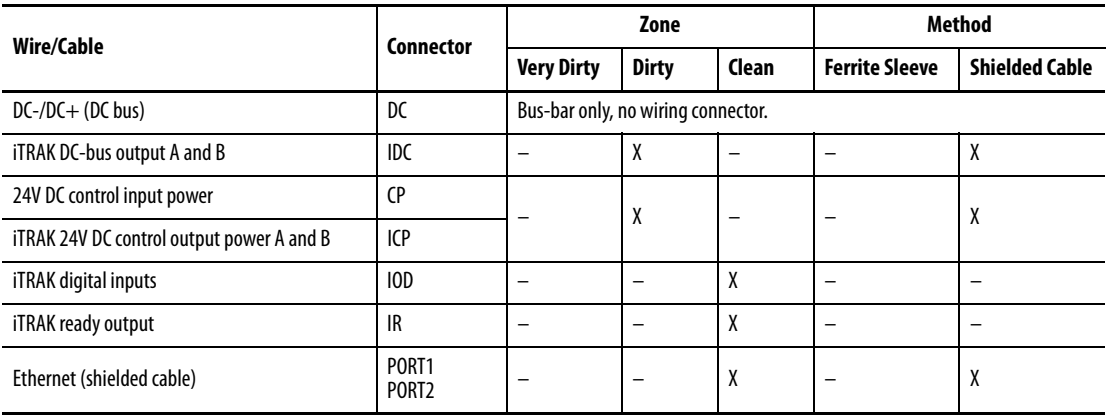

#### **Table 24 - iTRAK Power Supply**

#### **Table 25 - Capacitor Module or DC-bus Conditioner Module**

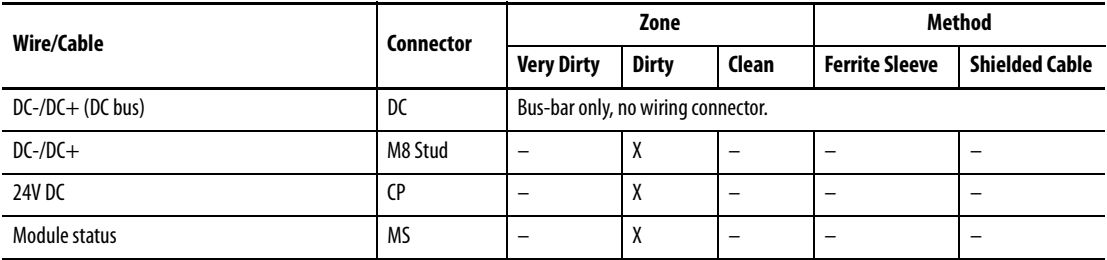

#### **Table 26 - Extension Module**

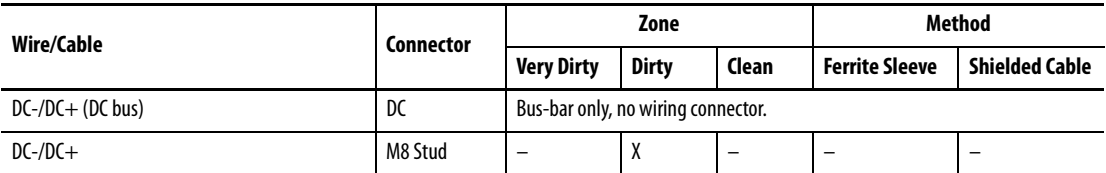

## **Noise Reduction Guidelines for Drive System Accessories**

Refer to this section when mounting an AC (EMC) line filter or external shunt resistor for guidelines designed to reduce system failures caused by excessive electrical noise.

### AC Line Filters

Observe these guidelines when mounting your AC (EMC) line filter (refer to the figure on  $page 68$  for an example):

- With grounded WYE power, as shown in  $Figure 72$  on [page 123,](#page-122-2) mount the AC line filter on the same panel as the power supply with 50 mm (1.97 in.) minimum clearance between the drive and filter.
- Minimize the line filter cable length as much as possible.
- Good HF bonding to the panel is critical. For painted panels, refer to the examples on [page 66](#page-65-0).
- Segregate input and output wiring as far apart as possible.

## External Passive Shunt Modules

Observe these guidelines when mounting your 2198-R014, 2198-R031, or 2198-R127 external passive shunt modules:

- Mount the shunt module outside of the drive system enclosure.
- Mount the shunt module so that wiring routes in the very dirty zone inside the drive system enclosure.
- Keep unshielded wiring as short as possible, not to exceed 3 m (9.8 ft). Keep shunt wiring as flat to the cabinet as possible.

## **Figure 39 - External Passive Shunt Module Mounted On Top of the Drive System Enclosure**

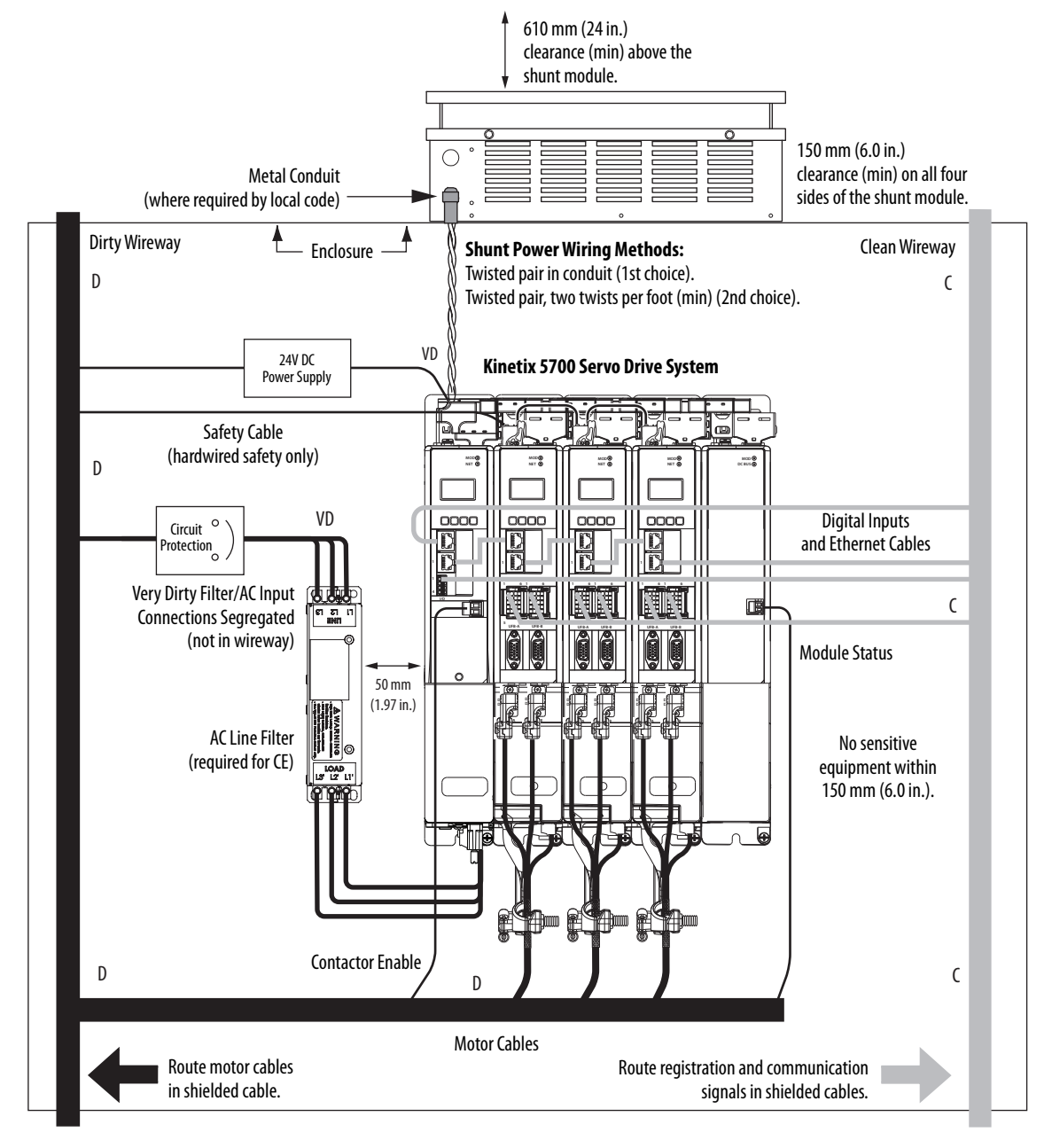
Observe these guidelines when mounting your 2198-R004 external passive shunt resistor:

- Mount the shunt resistors anywhere in the dirty zone, but as close to the Kinetix 5700 power supply as possible.
- Route the shunt power wires with other very dirty wires.
- Keep unshielded wiring as short as possible, not to exceed 457 mm (18 in.). Keep shunt wiring as flat to the cabinet as possible.
- Separate shunt power cables from other sensitive low-voltage signal cables.

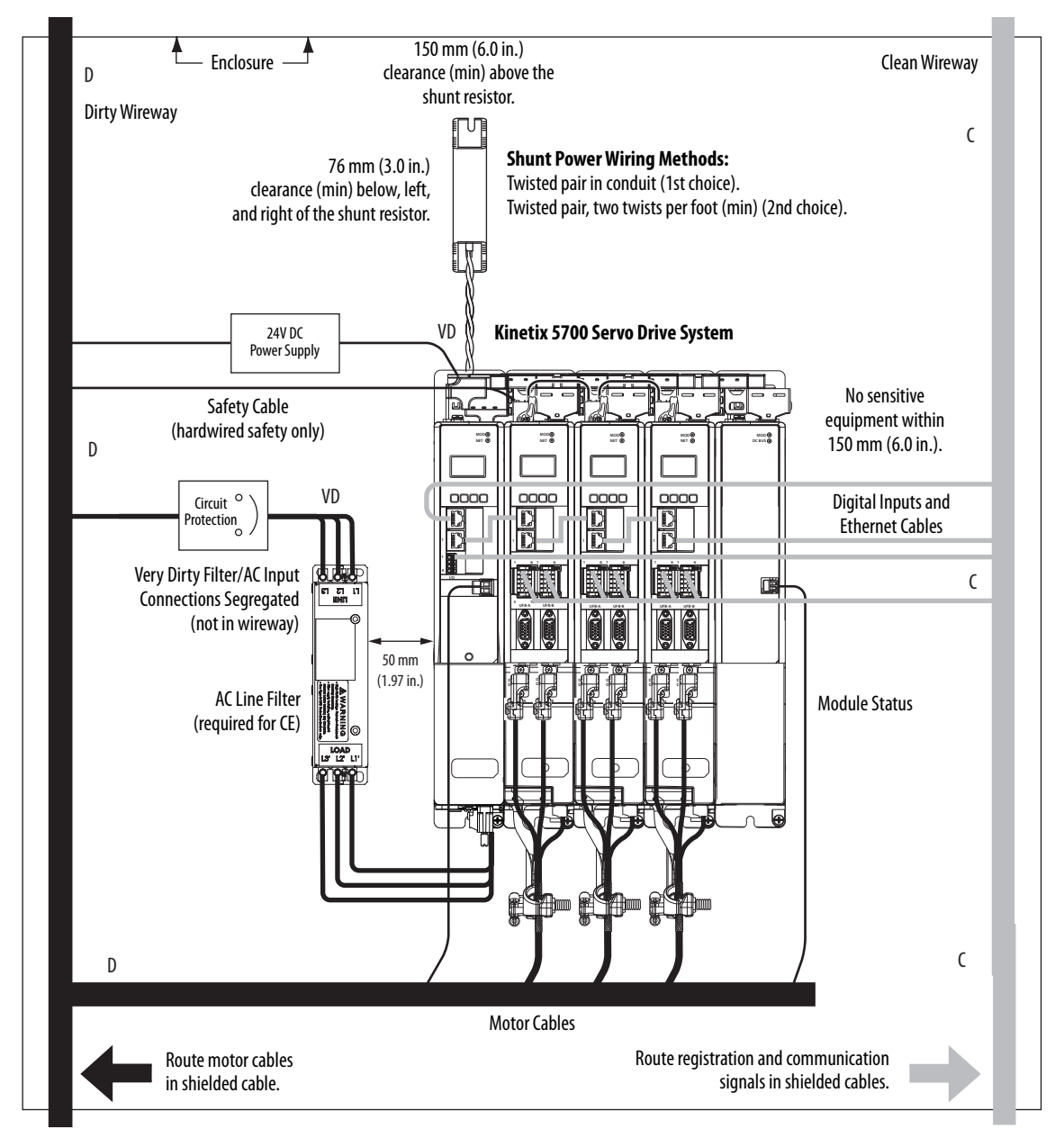

## **Figure 40 - External Shunt Resistor Mounted Inside the Drive System Enclosure**

## External Active Shunt Modules

Observe these guidelines when mounting external active shunt outside the drive system enclosure:

- Mount the shunt module so that wiring routes in the very dirty zone inside the drive system enclosure.
- Keep unshielded wiring as short as possible, not to exceed 3 m (9.8 ft). Keep shunt wiring as flat to the cabinet as possible.

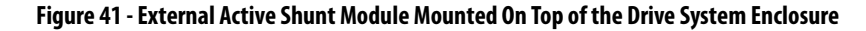

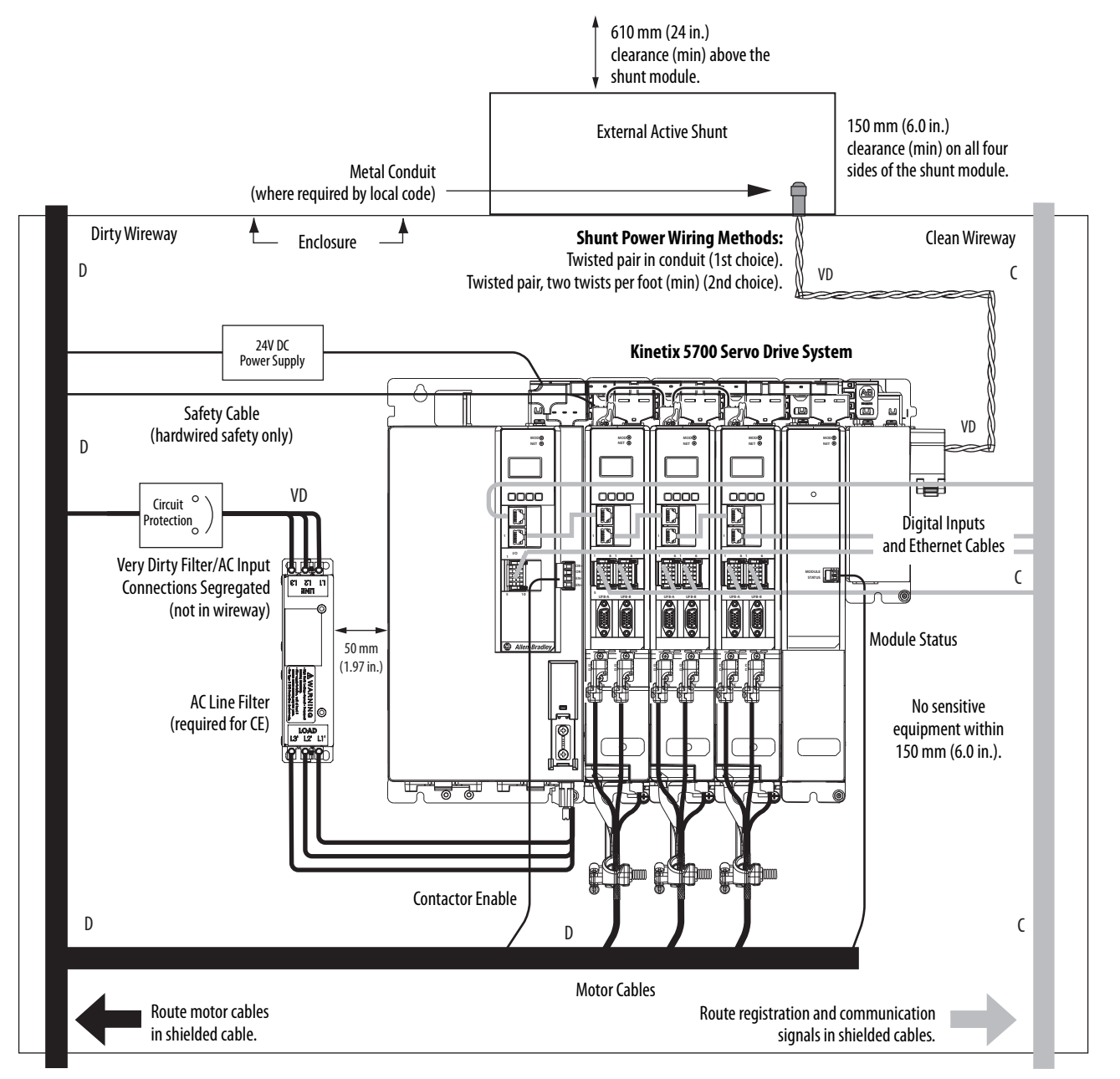

Observe these guidelines when mounting your external active shunt inside the drive system enclosure:

- Mount the shunt resistors anywhere in the dirty zone, but as close to the Kinetix 5700 power supply as possible.
- Route the shunt power wires with other very dirty wires.
- Keep unshielded wiring as short as possible, not to exceed 3 m (9.8 ft). Keep shunt wiring as flat to the cabinet as possible.
- Separate shunt power cables from other sensitive low-voltage signal cables.

## **Figure 42 - External Active Shunt Mounted Inside the Drive System Enclosure**

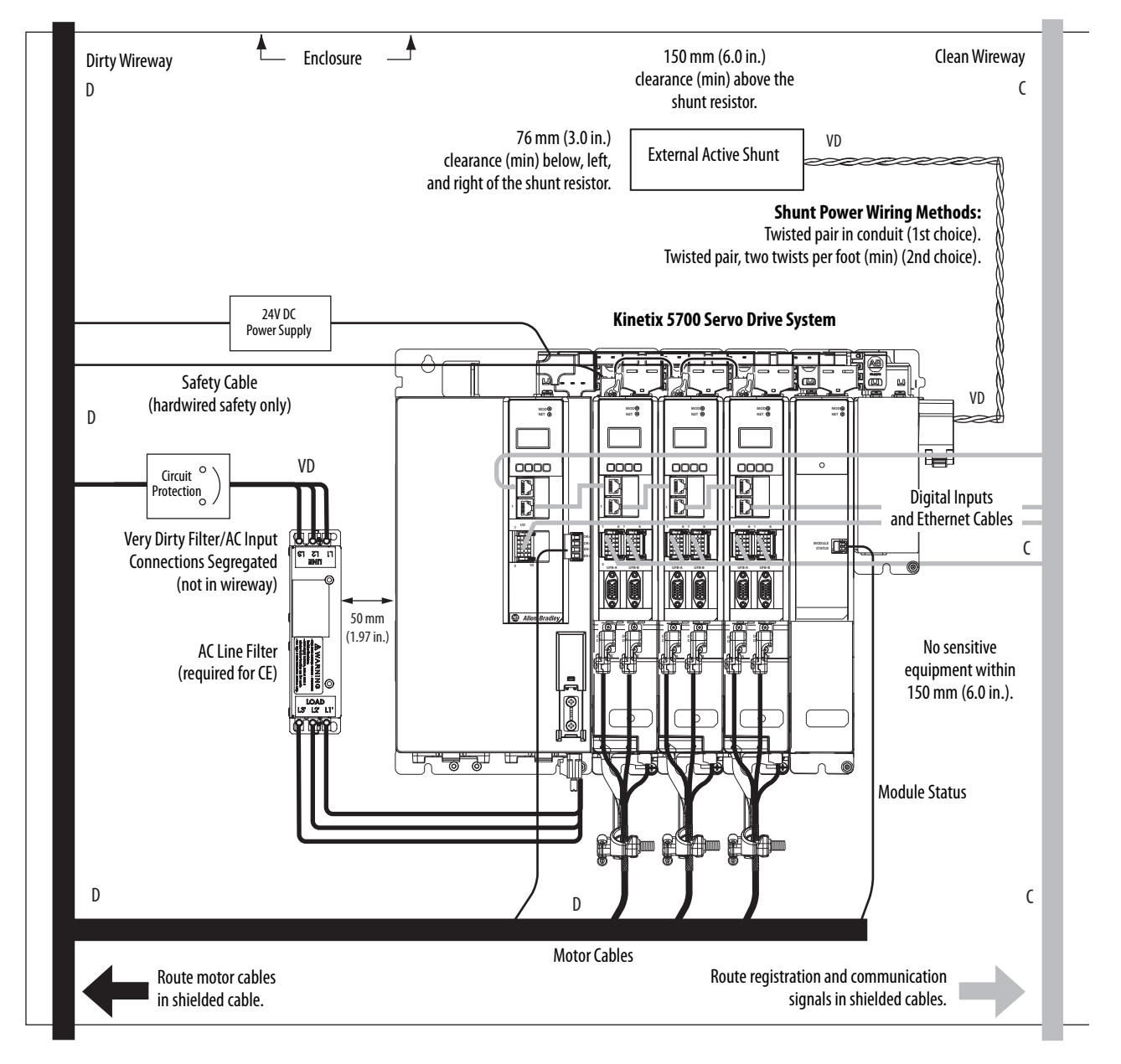

# **Notes:**

# **Mount the Kinetix 5700 Drive System**

This chapter provides installation procedures for mounting your Kinetix® 5700 drive system to the system panel and installing DC-bus links and 24V sharedbus connector kits to the drive modules.

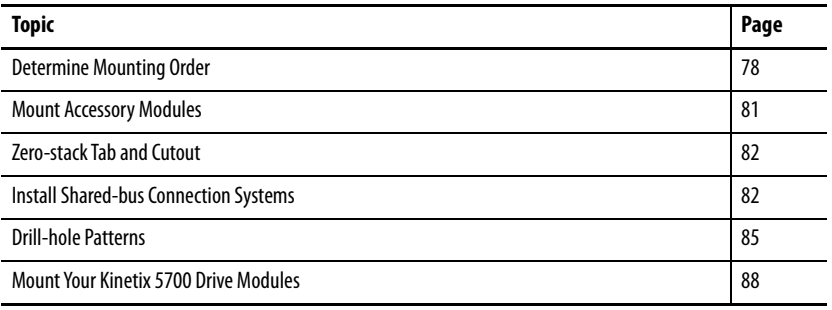

This procedure assumes that you have prepared your panel and understand how to bond your system. For installation instructions regarding equipment and accessories not included here, refer to the instructions that came with those products.

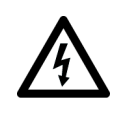

**SHOCK HAZARD:** To avoid the hazard of electrical shock, perform all mounting and wiring of the Kinetix 5700 drive system before applying power. Once power is applied, connector terminals can have voltage present even when not in use.

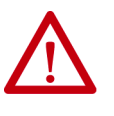

**ATTENTION:** Plan the installation of your system so that you can perform all cutting, drilling, tapping, and welding with the system removed from the enclosure. Because the system is of the open type construction, be careful to keep metal debris from falling into it. Metal debris or other foreign matter can become lodged in the circuitry and result in damage to the components.

<span id="page-77-0"></span>**Determine Mounting Order** Mount the DC-bus power supply or regenerative bus supply on the far right or far left, whichever makes the best use of panel space. Mount inverter modules and iTRAK® power supplies in order from left to right (as shown in  $Figure 43$ ) or right to left (as shown in  $Figure 45$ ).

> **IMPORTANT** We recommend that you mount inverter modules and iTRAK power supplies according to power rating (highest to lowest) from left to right (or right to left) starting with the highest power rating.

#### **Table 27 - Kinetix 5700 Single-axis Inverter Modules**

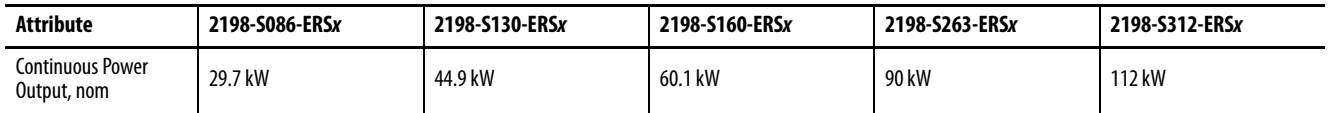

#### **Table 28 - Kinetix 5700 Dual-axis Inverter Modules**

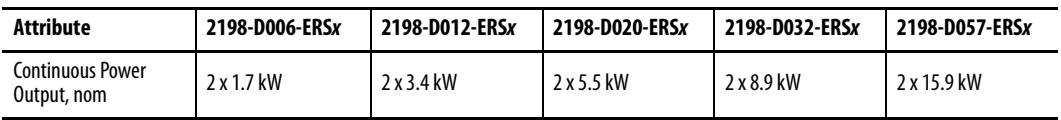

#### **Table 29 - iTRAK Power Supply**

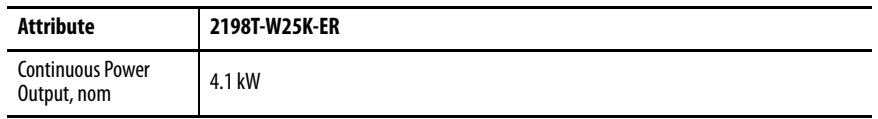

The Kinetix 5700 drive system in [Figure 43](#page-77-1) could be powered by the 2198-Pxxx DC-bus power supply or 2198-RPxxx regenerative bus supply. This

example is powered by the DC-bus power supply (positioned on the left) with inverter modules mounted according to power rating (highest to lowest) from left to right.

#### <span id="page-77-1"></span>**Figure 43 - System Mounting Order Example (single DC-bus power supply)**

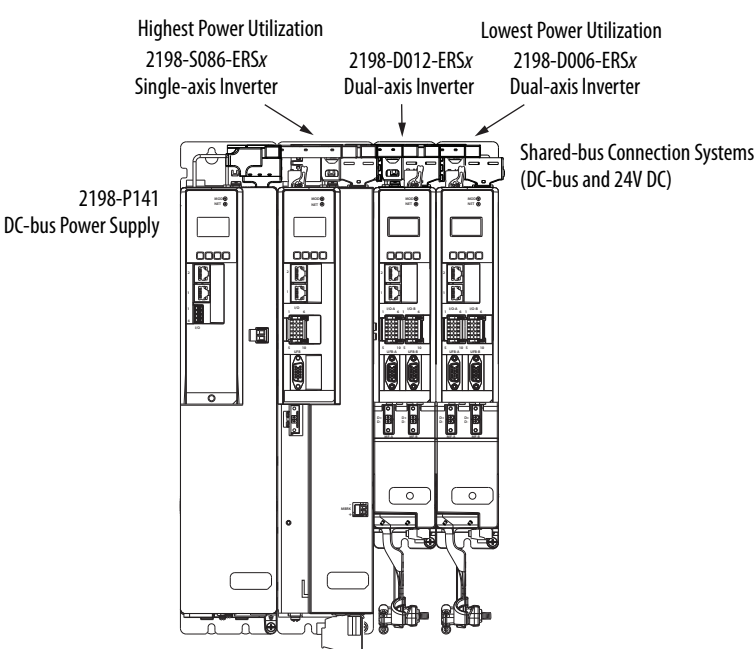

**IMPORTANT** The maximum number of inverter modules depends on the maximum system capacitance precharge capability of the power supplies and the total system capacitance. When there are two or three DC-bus power supplies, they must be catalog number 2198-P208.

Refer to [Appendix C](#page-394-0) on [page 395](#page-394-0) for more system sizing information.

## **Figure 44 - System Mounting Order Example (multiple DC-bus power supplies)**

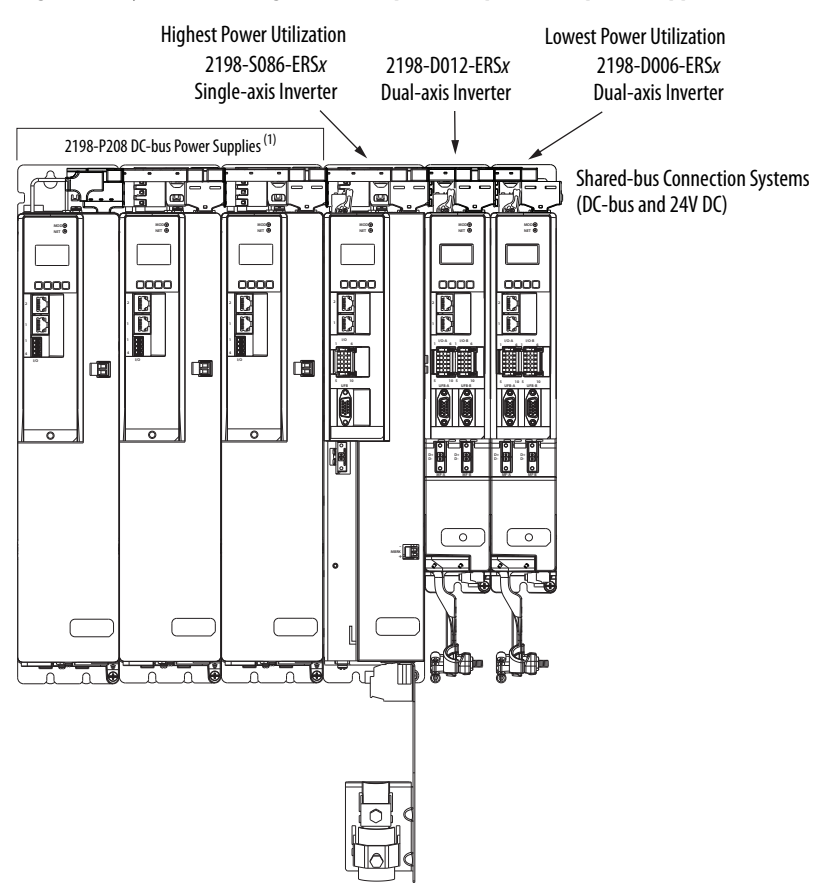

(1) The DC-bus power supplies can be left or right of the inverters.

This example is powered by the regenerative bus supply (positioned on the right) with inverter modules mounted according to power rating (highest to lowest) from right to left.

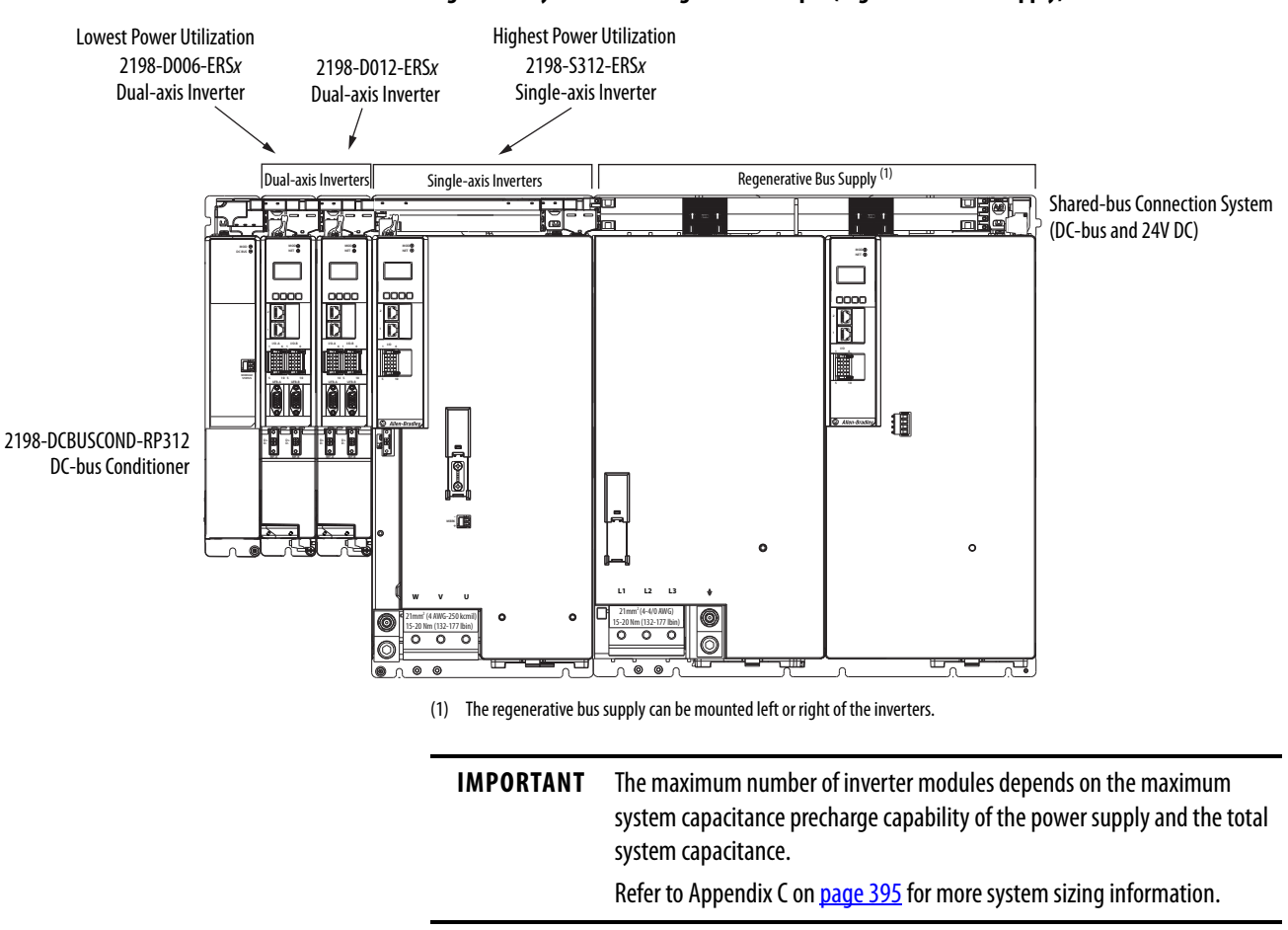

<span id="page-79-0"></span>**Figure 45 - System Mounting Order Example (regenerative bus supply)**

**IMPORTANT** The regenerative bus supply is not compatible with the iTRAK power supply.

<span id="page-80-0"></span>**Mount Accessory Modules** Mount the 2198-CAPMOD-2240 capacitor module on the far right or far left of any system cluster, depending on the input power configuration. A capacitor module is required in the following situations:

- Required in each cluster of a multi-cluster system
- More than one capacitor module can be used in a cluster, if needed

**IMPORTANT** Each additional capacitor module adds to the total system capacitance and increased energy storage.

The 2198-CAPMOD-DCBUS-IO extension module is always mounted next to a capacitor module or DC-bus conditioner module and always positioned on the outside of the system cluster (either first or last). The extension module can be paired with another accessory module and flexible bus-bars if external DC-bus current is ≥104 A up to a maximum of 208 A.

**IMPORTANT** When the extension module is mounted next to another accessory module, they must be connected by flexible bus-bars.

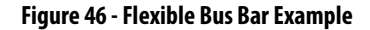

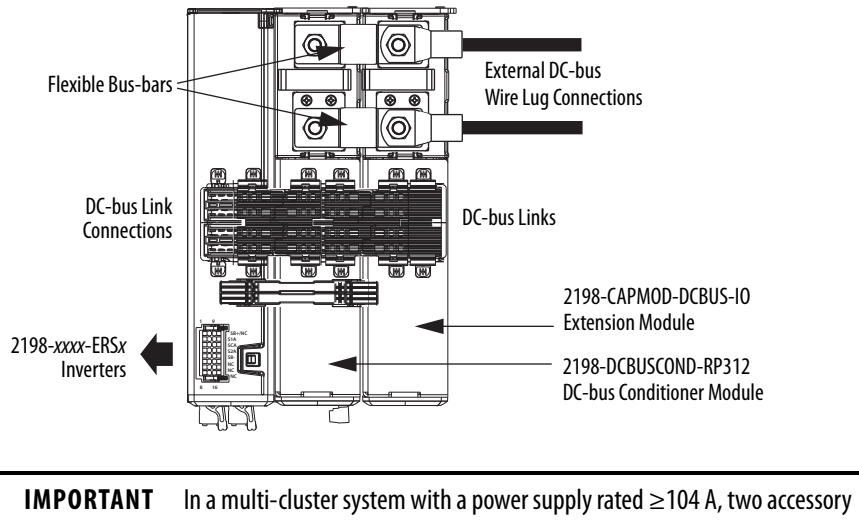

modules connected by flexible bus-bars must be used to create a 208 A extended cluster system. See the **[Accessory Module Connector Specifications](#page-175-0)** table on [page 176](#page-175-0) for DC-bus wiring requirements.

<span id="page-81-1"></span>**Zero-stack Tab and Cutout** Engaging the zero-stack tab and cutout from one drive module to another makes efficient use of panel space, especially for high axis-count installations.

> **IMPORTANT** Engaging the zero-stack tab and cutout from module-to-module is required for any input power configuration. This is done to make sure that the DC-bus connectors are spaced properly to accept the shared-bus connection system.

## <span id="page-81-2"></span>**Figure 47 - Zero-stack Tab and Cutout Example**

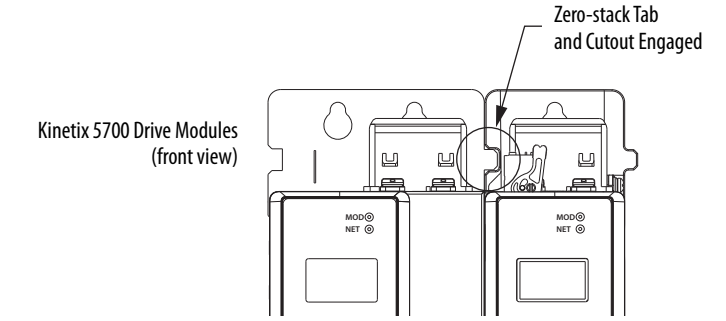

For Kinetix 5700 system sizing examples, refer to [Appendix C](#page-394-0) on [page 395](#page-394-0).

# <span id="page-81-0"></span>**Install Shared-bus Connection Systems**

The shared-bus connection system is used to extend the DC-bus power and 24V control power from one drive module to another.

**IMPORTANT** The zero-stack tab and cutout must be engaged between adjacent drive modules for the shared-bus connection system to fit properly.

## **DC-bus Connection System**

The DC-bus connection system is required and comprised of these two components:

• DC-bus links that are inserted between drive modules to extend the DC-bus from one drive module to another.

**IMPORTANT** DC-bus links are included with inverter and accessory modules, so when two or three 2198-P208 DC-bus power supplies are connected in parallel, order extra 2198-BARCON-85DC200 DC-bus links.

• DC-bus end-caps that are inserted into the first and last drive modules to cover the exposed DC-bus connector on both ends of the bus.

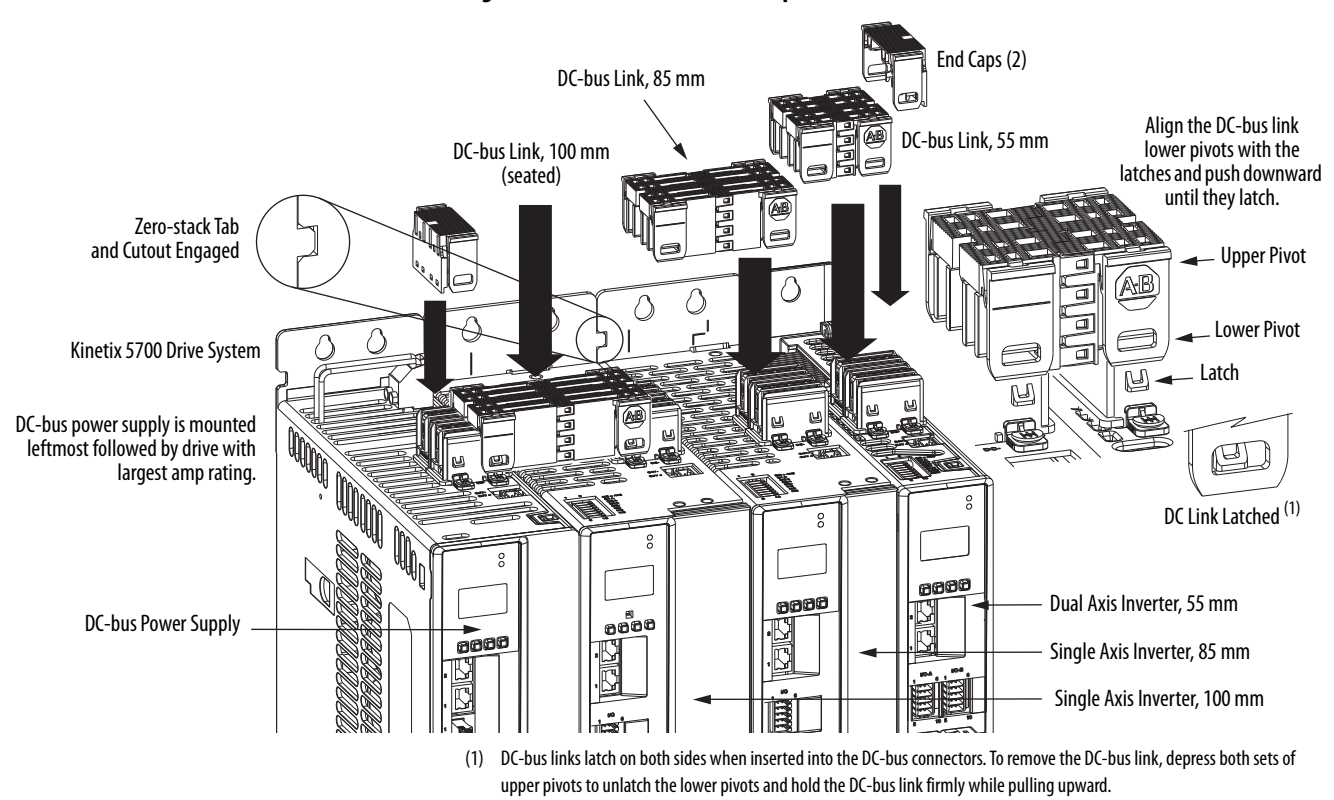

**Figure 48 - DC-bus Connector Example**

## **24V Input Power Connection System**

The optional 24V input power connection system always feeds 24V DC from left to right and is comprised of three components:

- The 24V input wiring connector that plugs into the DC-bus power supply or first module supplied by the 24V external power receives 24V DC input wiring.
- 24V DC T-connectors that plug into the drive modules downstream from the power supply or first module supplied by the 24V external power where the 24V control power is shared.
- Bus bars that connect between drive modules to extend the 24V control power from one drive module to another.

Multiple 24V shared-bus input wiring connectors can be used in a high axiscount system. If the 40 A shared-bus current rating is exceeded, you can add another connector at any point in the cluster. 2198-S263-ERSx and 2198-S312-ERSx drives and 2198-RP263 and 2198-RP312 bus supplies use the 2198T-W25K-P-IN input wiring connector. All other modules use the 2198-TCON-24VDCIN36 input wiring connector. Both wiring connectors accept up to 10 mm $^2$  (6 AWG) wire. The CP connectors that are included with each module accept up to  $10\ \mathrm{mm}^2$  (12 AWG) or 6 mm<sup>2</sup> (10 AWG), so the shared-bus input wiring connectors can provide the means to use larger gauge conductors for reduced voltage drop on long wire runs.

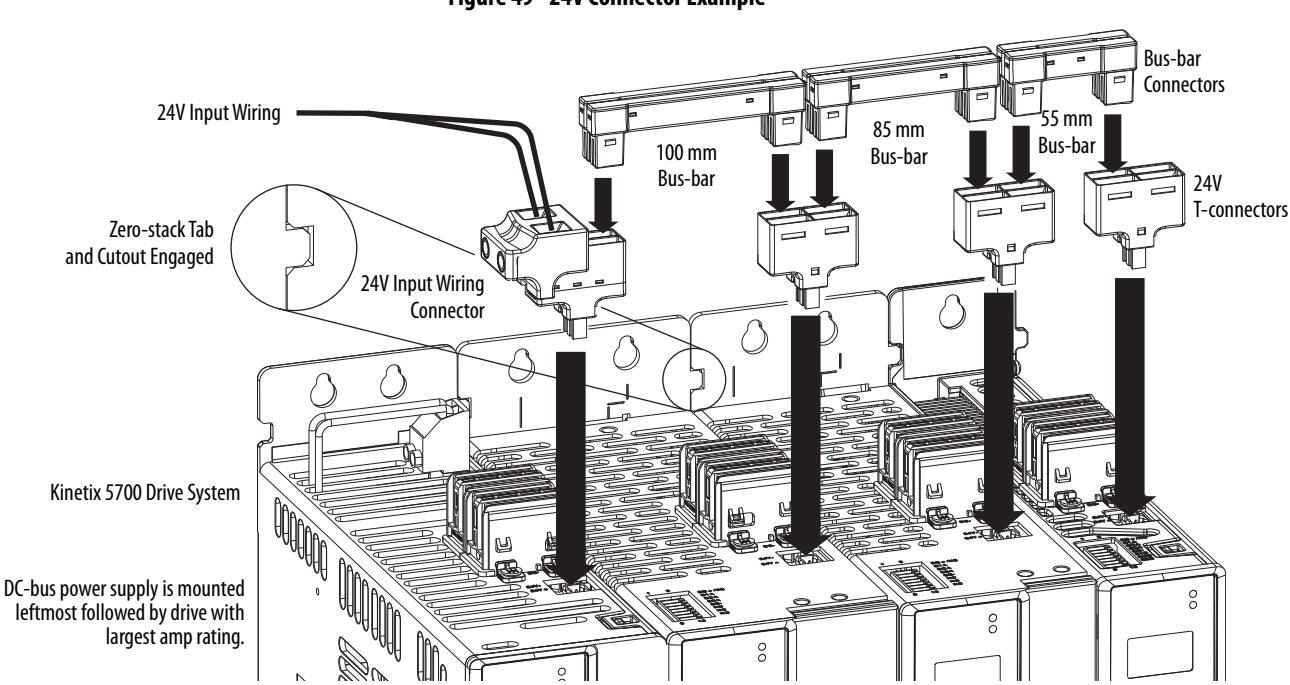

**Figure 49 - 24V Connector Example**

The three 24V input power components must assemble from left to right across the drive system.

- **1.** Attach wiring to 24V input wiring connector.
- **2.** Insert input wiring connector and T-connectors into the appropriate drive module connectors.
- **3.** Insert bus-bars to connect between wiring connector and T-connectors.

**IMPORTANT** The input wiring connector can be inserted into any drive module (midstream in the drive system) to begin a new 24V control bus when the maximum current value is reached. However, the input connector must always extend the 24V DC-bus from left to right.

**IMPORTANT** Mount the 24V power supply as close to the drive system as possible to minimize voltage drop on the 24V input power wiring.

The following configurations require more than one 24V input wiring connector:

- The 40 A maximum current rating is exceeded
- The 2198-RPxxx regenerative bus supply is positioned between the inverters or accessory modules in any single cluster
- The 2198-RPxxx regenerative bus supply is positioned to the right of any other module

In this example, one 24V connection system spans (left to right) across the dual-axis inverters only. In the other 24V input connection system, the 2198-S312-P-T control power T-connector and bus-bar connects the regenerative bus supply and single-axis inverter only.

> **TIP** 24V control power bus-bars that bridge across 2198-RPxxx regenerative bus supplies are not available.

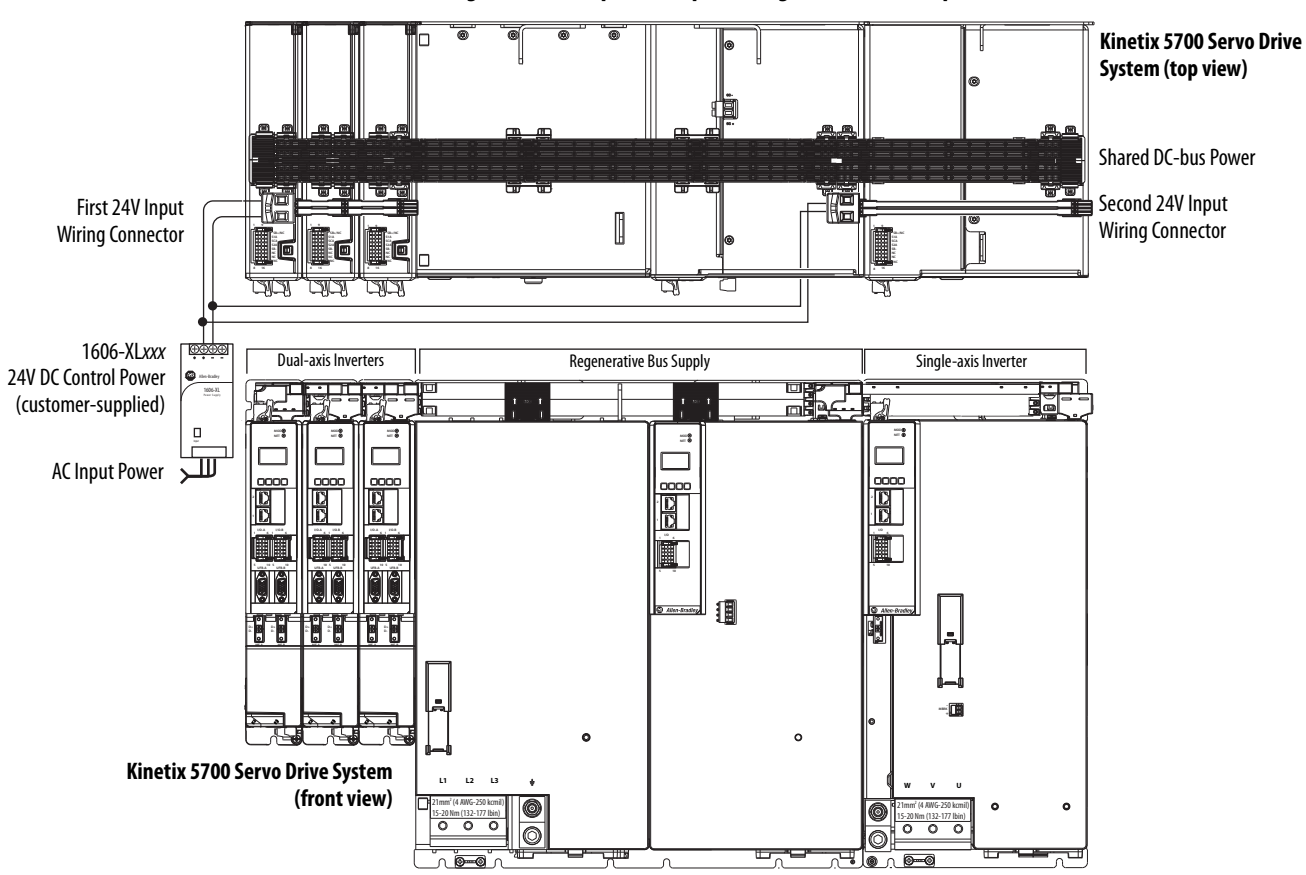

#### **Figure 50 - Multiple 24V Input Wiring Connector Example**

<span id="page-84-0"></span>**Drill-hole Patterns** This section provides drill-hole patterns for Kinetix 5700 drive modules that are mounted in zero-stack (shared-bus) configurations. Properly spaced drillholes are essential for engaging the zero-stack tab and cutout from module-tomodule so that the DC-bus connectors are spaced properly to accept the DCbus links.

> The DC-bus power supply and regenerative bus supply can be mounted on the far right, far left, or anywhere in between. However, the far left position is preferred to accommodate the 24V shared bus.

Also available to assist you in mounting Kinetix 5700 drive modules is the 2198-K5700-MOUNTKIT system mounting toolkit.

## **Drill-hole Pattern Calculations**

Use **[Figure 51](#page-85-1)** to calculate the left-to-right hole pattern for Kinetix 5700 drive system configurations that include the 2198-Pxxx DC-bus power supply.

- **1.** The first hole location is zero.
- <span id="page-85-0"></span>**2.** The second hole location is module width minus 55 mm.
- <span id="page-85-2"></span>**3.** The next hole location is 55 mm.
- **4.** Repeat [step 2](#page-85-0) and [step 3](#page-85-2) for the remaining holes.

## <span id="page-85-1"></span>**Figure 51 - DC-bus Power Supply Mounting Hole Patterns**

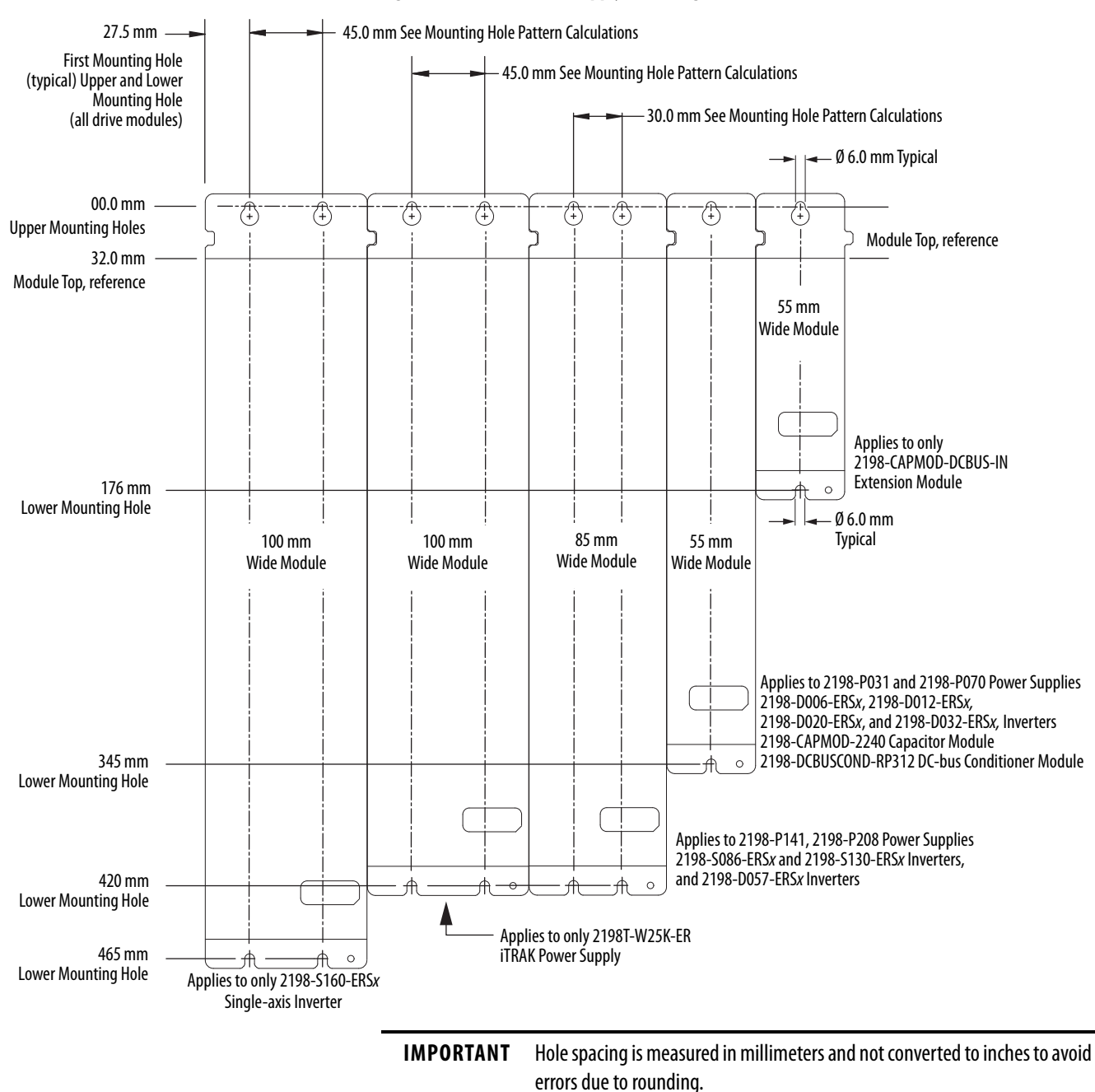

Use **[Figure 52](#page-86-0)** to calculate the left-to-right hole pattern for Kinetix 5700 drive system configurations that include the 2198-RPxxx regenerative bus supply.

Mounting holes for the Kinetix 5700 regenerative bus supply modules are based on 55 mm spacing, however, only the holes specified for each module are required.

## <span id="page-86-0"></span>**Figure 52 - Regenerative Bus Supply Mounting Hole Patterns**

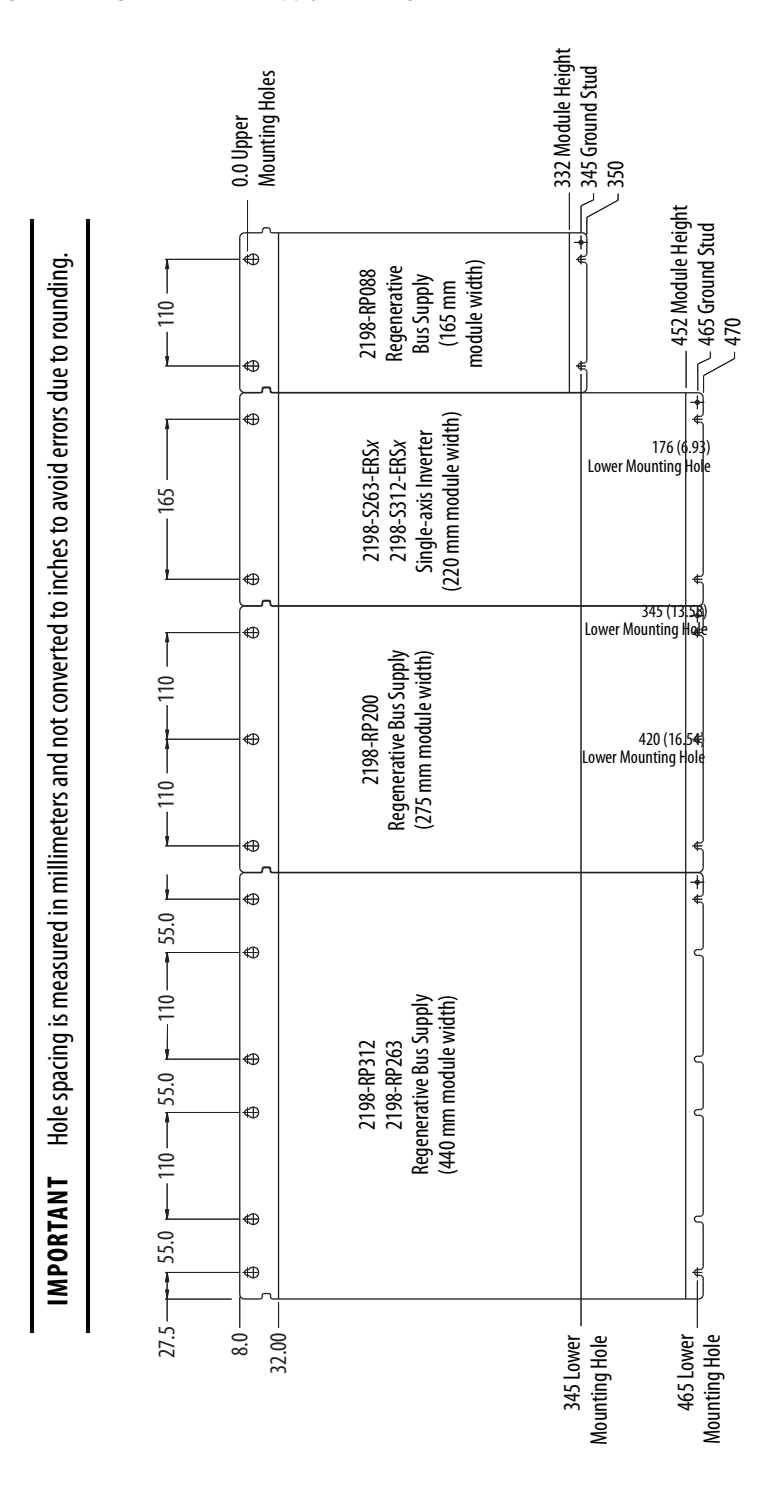

## **Drill-hole Patterns by Using the System Mounting Toolkit**

The mounting bar must be mounted horizontally on the system panel. The drill-hole guide inserts behind the mounting bar and slides left and right. Holes and slots in the drill-hole guide let you establish the location of each Kinetix 5700 drive module.

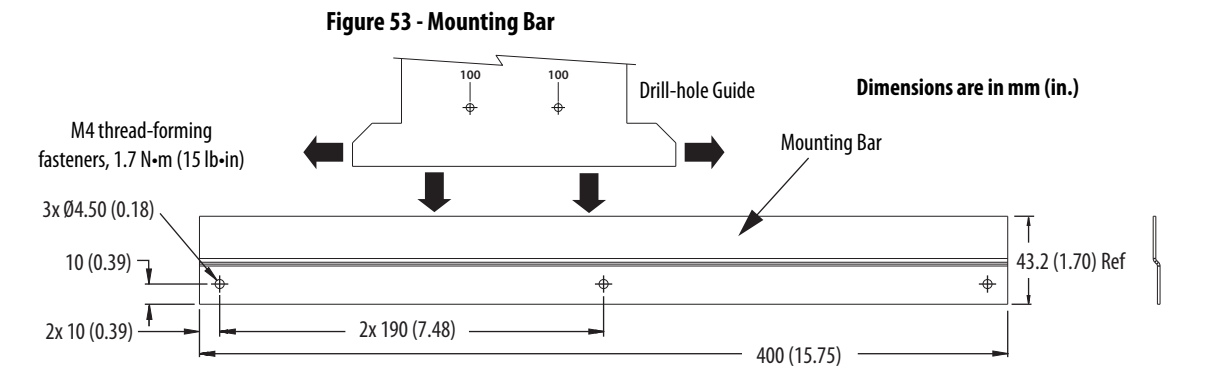

For step-by-step instructions on how to use the system mounting toolkit, see the Kinetix 5700 System Mounting Toolkit Installation Instructions, publication [2198-IN012](http://literature.rockwellautomation.com/idc/groups/literature/documents/in/2198-in012_-en-p.pdf).

# <span id="page-87-0"></span>**Mount Your Kinetix 5700 Drive Modules**

This procedure assumes that you have prepared your panel and understand how to bond your system. For installation instructions regarding other equipment and accessories, refer to the instructions that came with those products.

A hoist, straps, and J-hooks with a lockable clasp capable of supporting the maximum module weight are recommended for catalog numbers 2198-RP200, 2198-RP263, and 2198-RP312. For lifting instructions, see the Kinetix 5700 Regenerative Bus Supply Installation Instructions, publication [2198-IN014.](http://literature.rockwellautomation.com/idc/groups/literature/documents/in/2198-in014_-en-p.pdf)

Follow these steps to mount your Kinetix 5700 drive modules to the panel.

**1.** Lay out the hole pattern for each drive module in the enclosure.

See **Establish Noise Zones on [page 68](#page-67-0)** for panel layout recommendations.

**IMPORTANT** To improve the bond between the drive modules and subpanel, construct your subpanel out of zinc plated (paint-free) steel.

**2.** Drill holes in the panel for mounting your drive system. Refer to **Drill-hole Patterns** beginning on [page 85.](#page-84-0)

**3.** Loosely attach the mounting hardware to the panel.

The recommended mounting hardware is M5 (#10-32) steel bolts. Observe bonding techniques as described in [HF Bond for Modules](#page-64-0) on [page 65.](#page-64-0)

**4.** Attach the DC-bus supply (or supplies) or the regenerative bus supply to the cabinet panel.

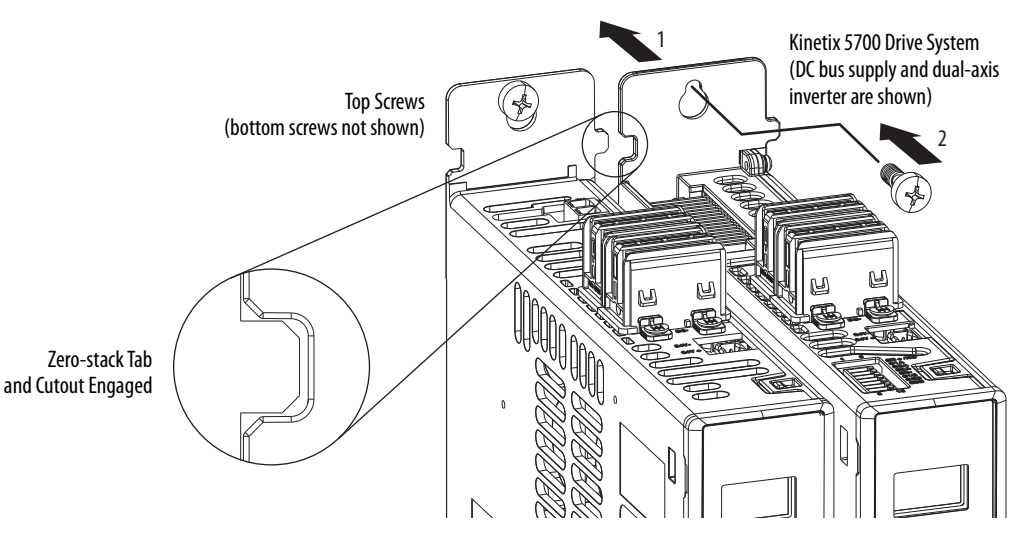

**5.** Attach additional drive modules to the right or left of the previous module by using the same method, but also making sure that the zerostack tabs and cutouts are engaged.

Zero-stack mounting is required for all configurations. See the [Zero](#page-81-2)[stack Tab and Cutout Example](#page-81-2) on [page 82.](#page-81-2)

**6.** Tighten all mounting fasteners.

Apply 4.0 N•m (35.4 lb•in) maximum torque to each fastener.

# **Notes:**

# **Connector Data and Feature Descriptions**

This chapter illustrates connectors and indicators for the Kinetix® 5700 drive system components, including the DC-bus power supply, regenerative bus supply, single-axis inverter, dual-axis inverter, and accessory modules. Also included in this chapter are connector pinouts and descriptions for Kinetix 5700 system components.

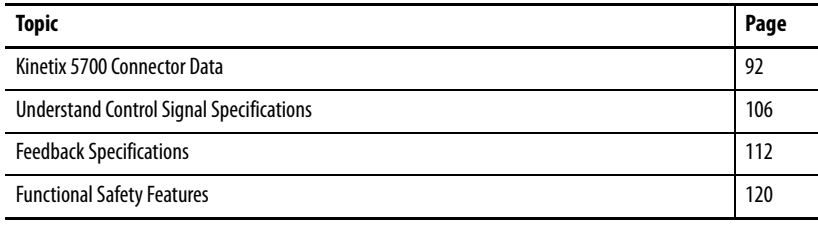

# <span id="page-91-0"></span>**Kinetix 5700 Connector Data** Use these illustrations to identify the connectors and indicators for the

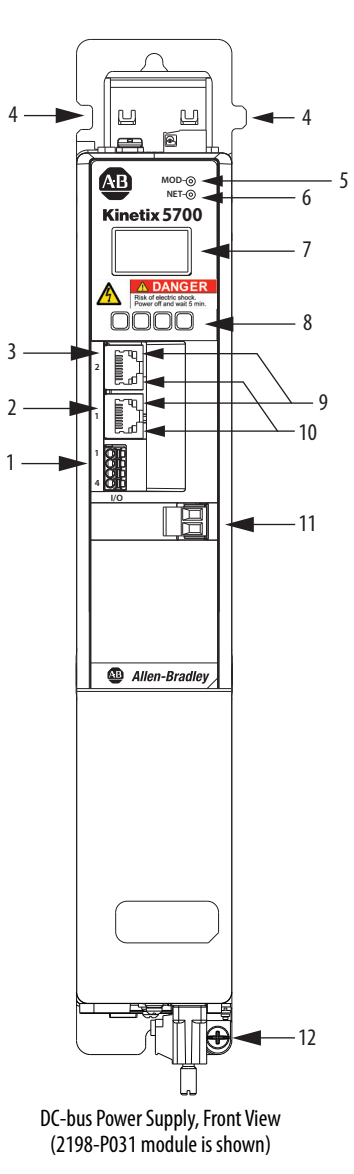

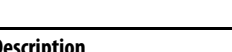

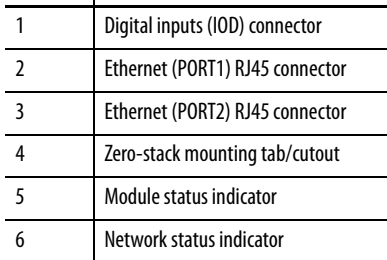

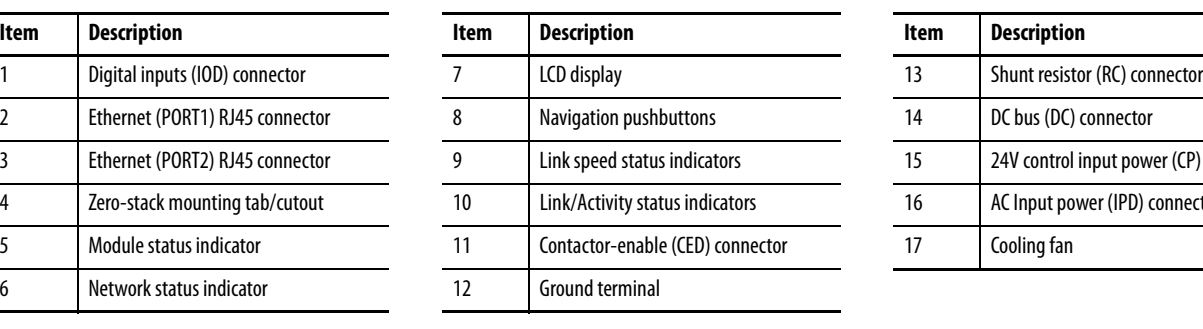

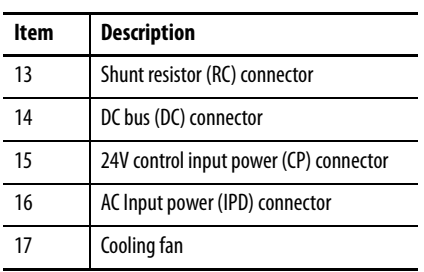

## **Figure 54 - DC-bus Power Supply Features and Indicators**

**DC+**

**DC+**

**DC– 24V– 24V+**

厝

Ⅲ

 DC-bus Power Supply, Top View (2198-P031 module is shown)

鳳

**SH**

15

KEI

Shared-bus 24V Input Wiring Connector

14

13

Kinetix 5700 drive modules.

L3 L2 L1

16

17

DC-bus Power Supply, Bottom View (2198-P031 module is shown)

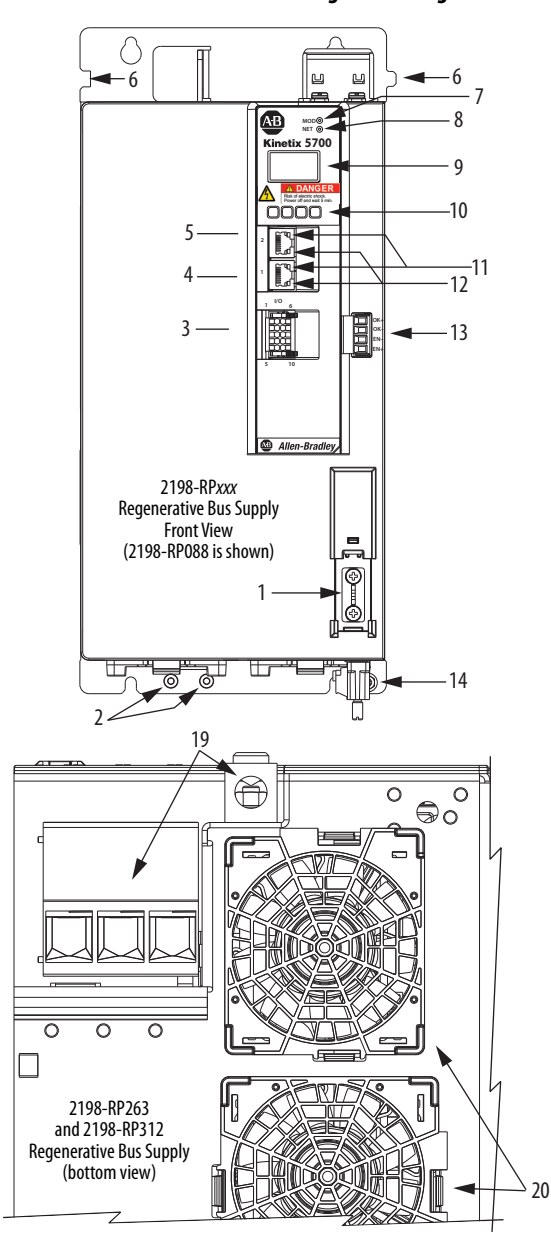

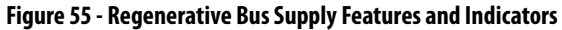

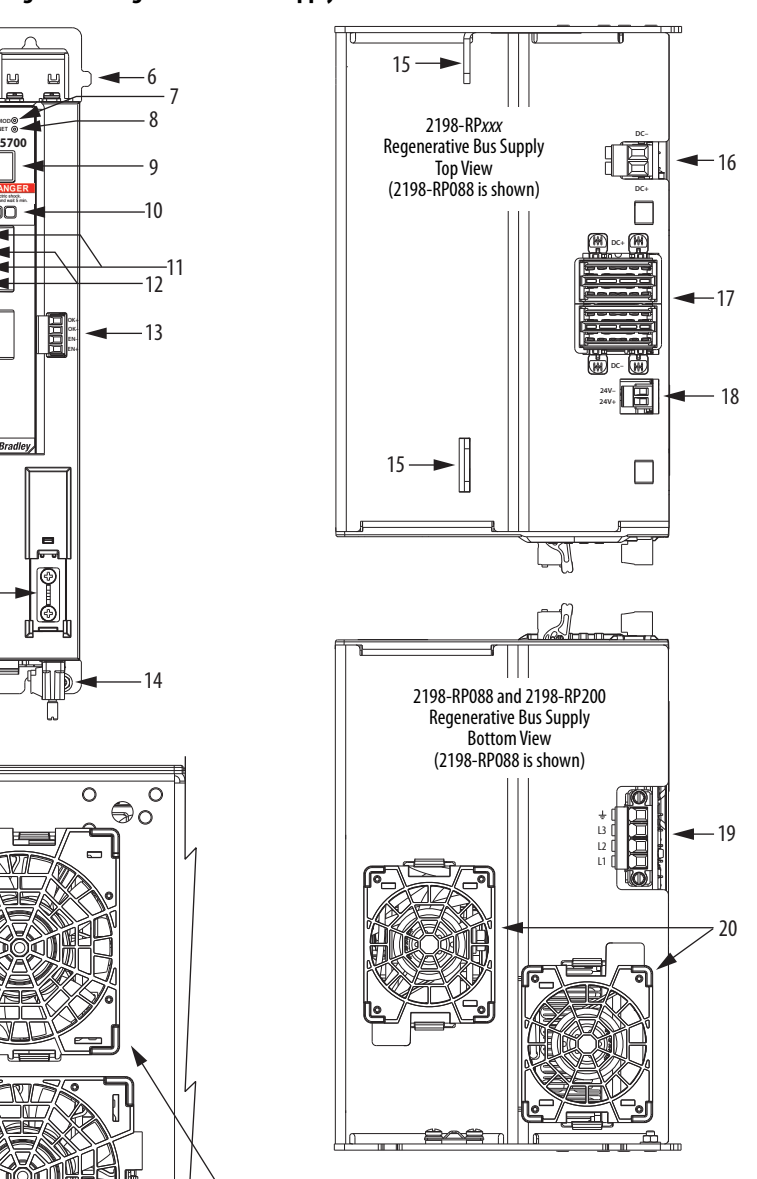

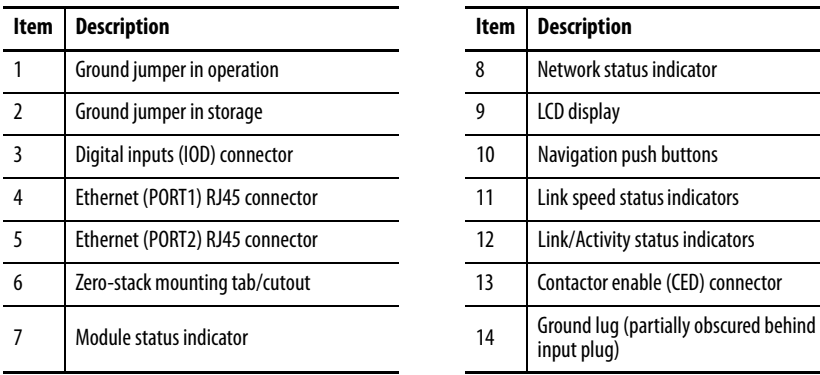

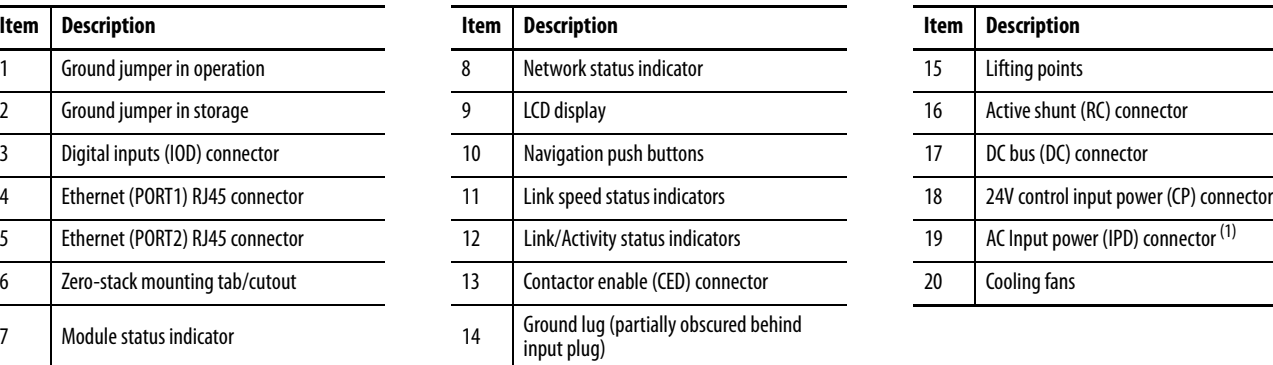

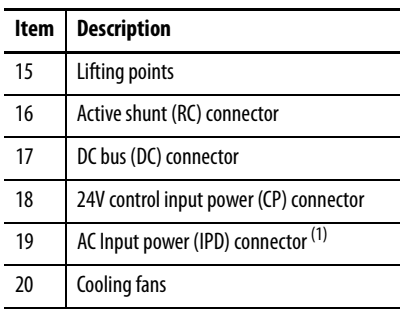

(1) Connector plug orientation applies to 2198-RP088 and 2198-RP200 modules (2198-RP200 connector size is larger). See adjacent figure for 2198-RP263 and 2198-RP312 connector plug size and orientation.

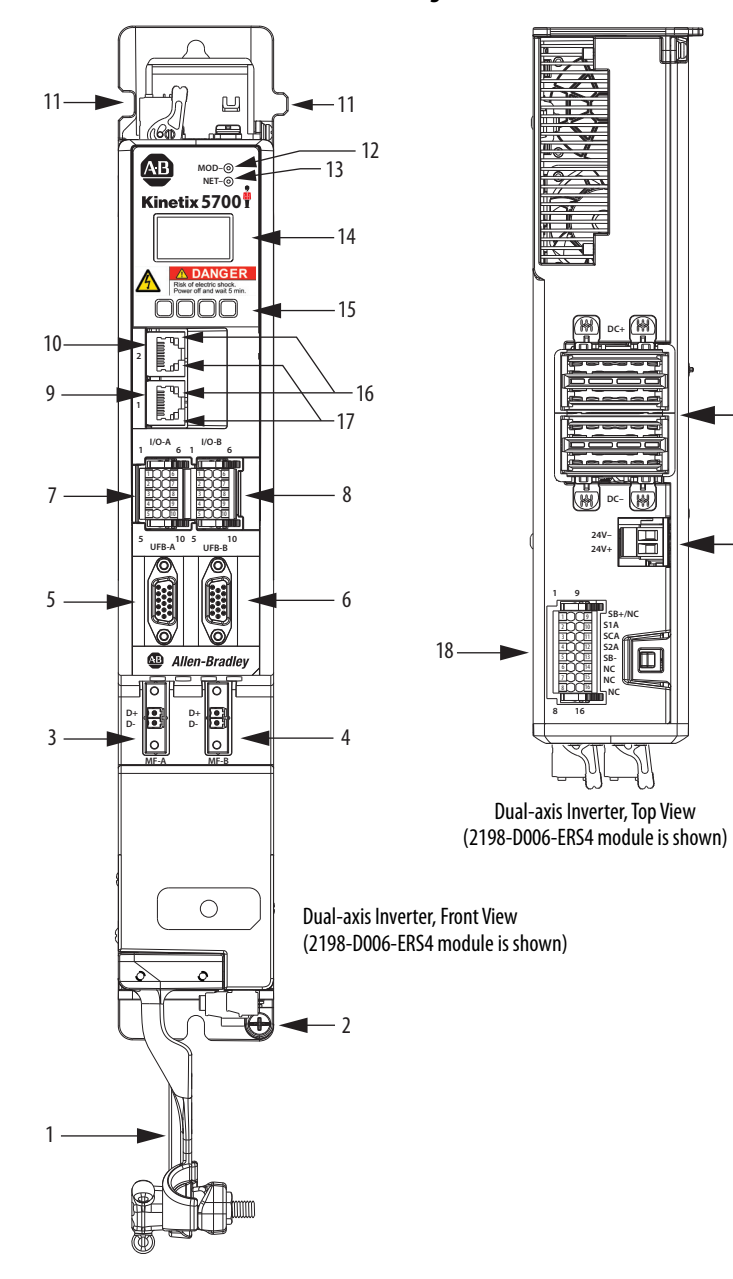

## **Figure 56 - Dual-axis Inverter Features and Indicators**

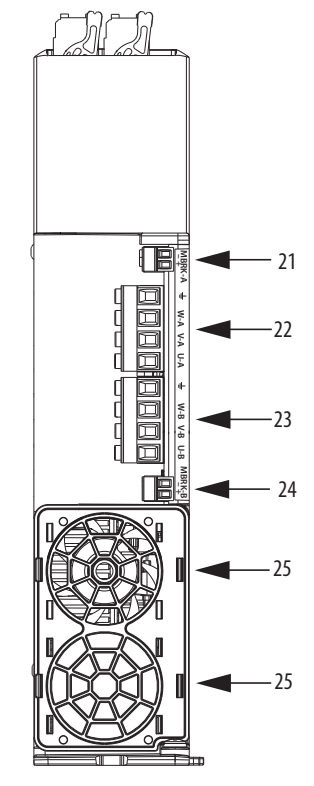

Dual-axis Inverter, Bottom View (2198-D006-ERS4module is shown)

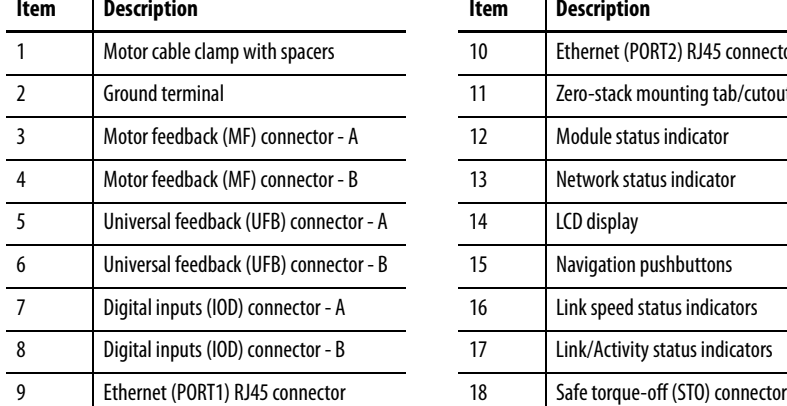

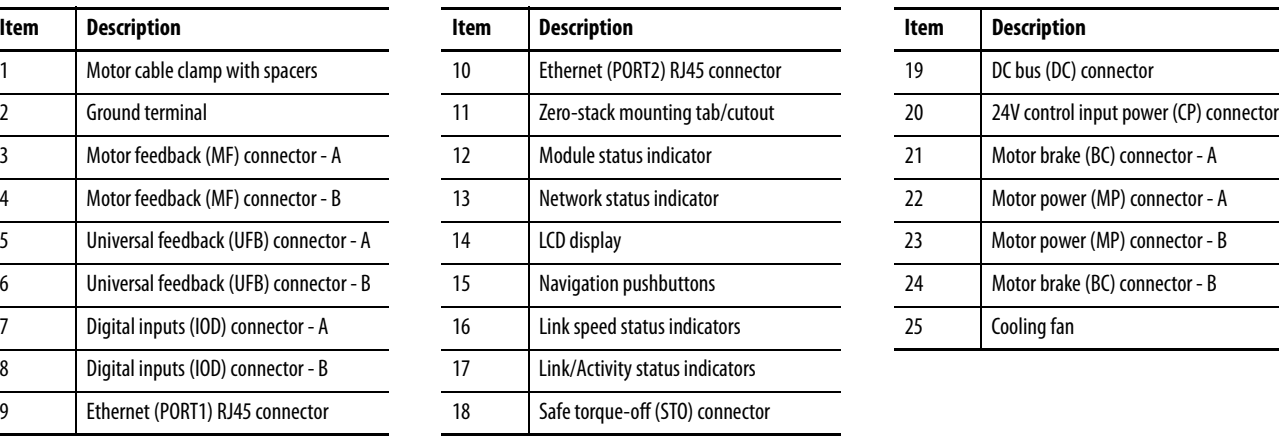

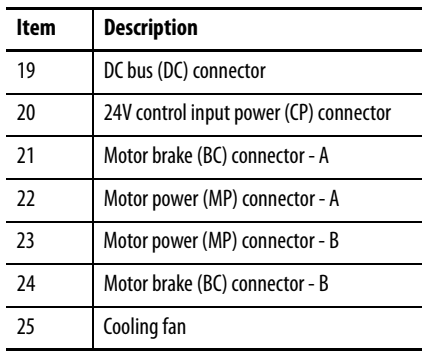

## **Figure 57 - Single-axis Inverter Features (2198-S086-ERS***x***, 2198-S130-ERS***x***, 2198-S160-ERS***x***)**

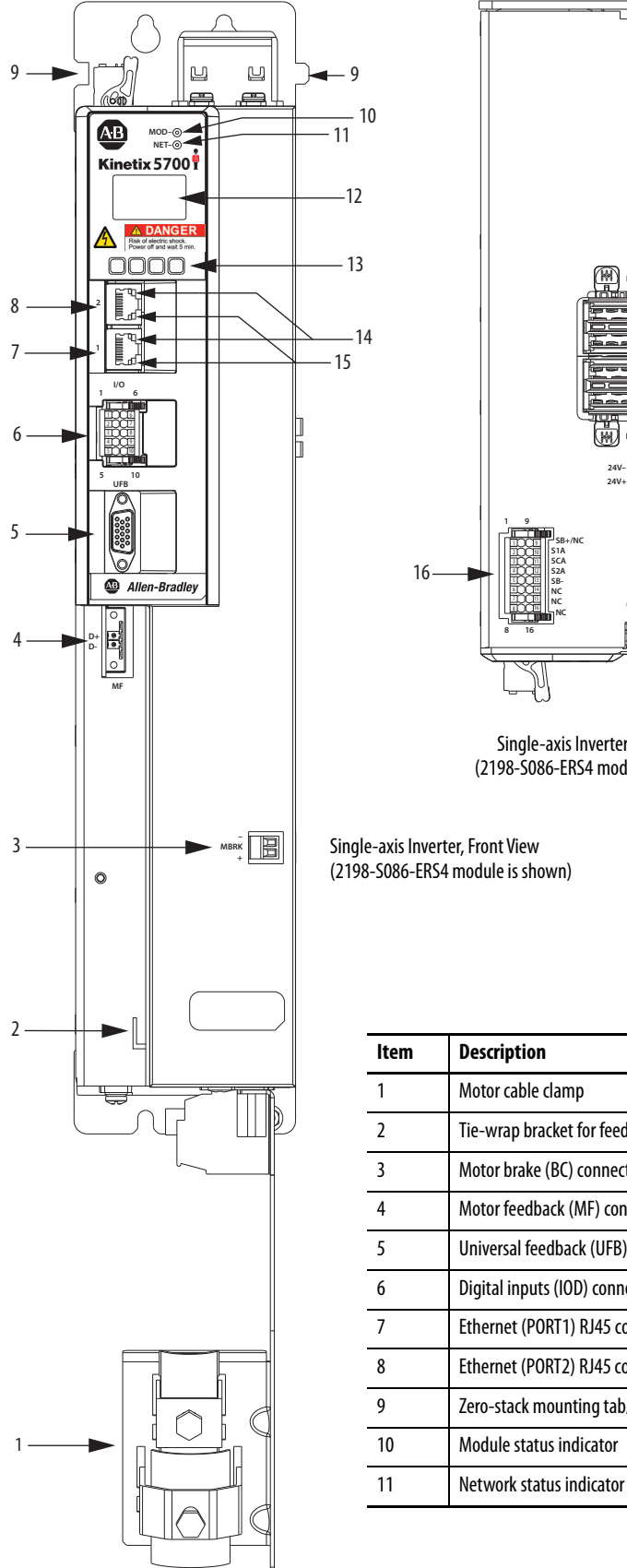

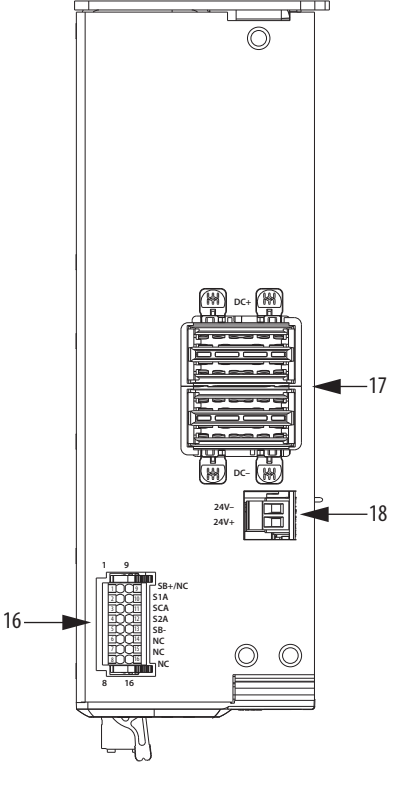

Single-axis Inverter, Top View (2198-S086-ERS4 module is shown)

Single-axis Inverter, Front View (2198-S086-ERS4 module is shown)

10

 $-12$ 

13

14

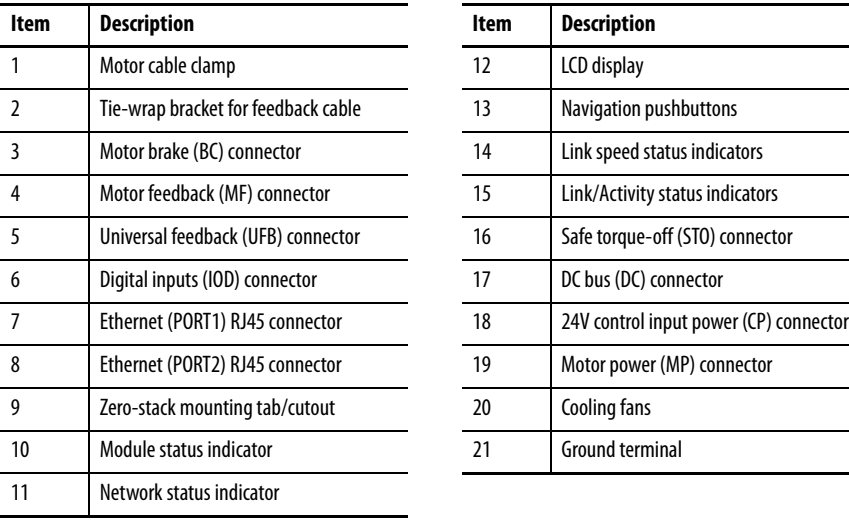

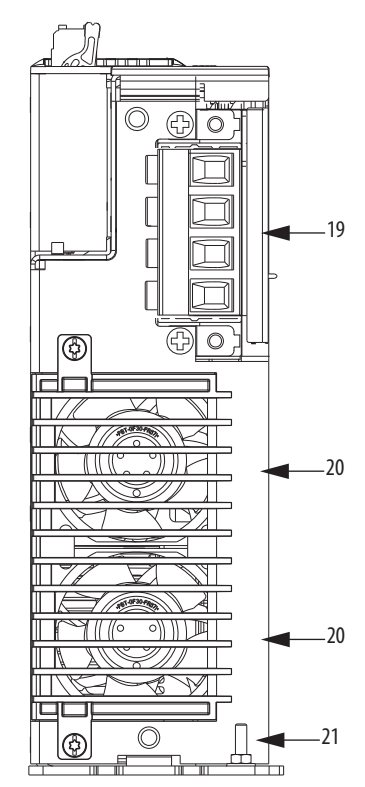

Single-axis Inverter, Bottom View (2198-S086-ERS4 module is shown)

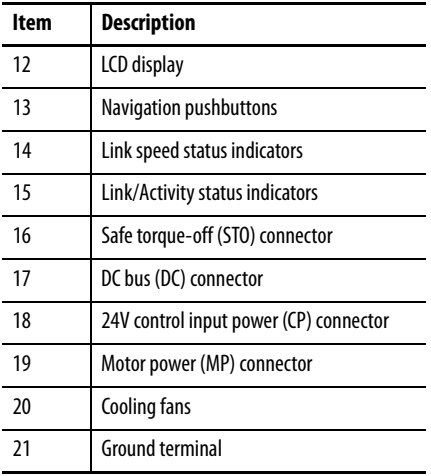

Rockwell Automation Publication 2198-UM002K-EN-P - October 2020 **95**

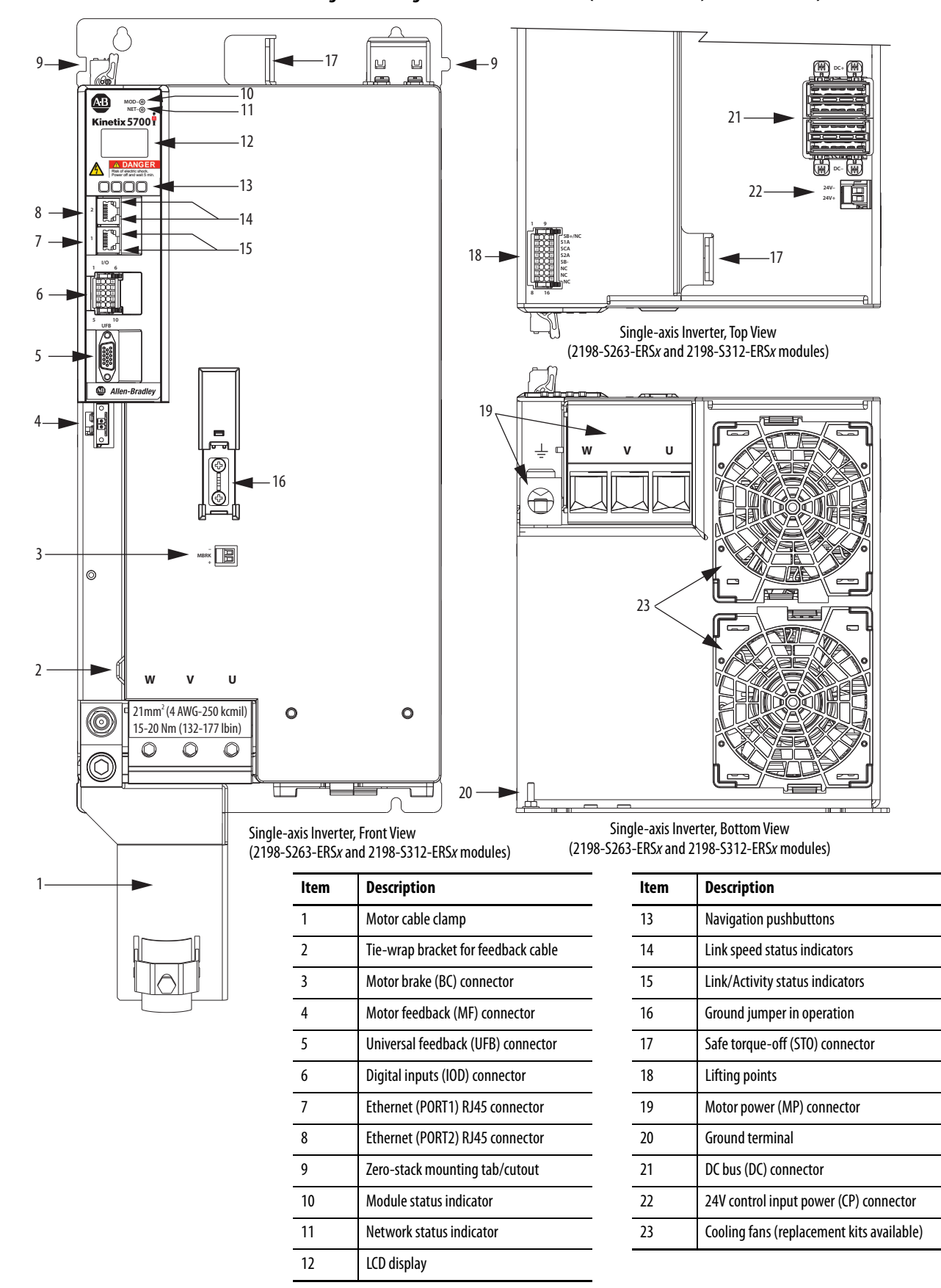

#### **Figure 58 - Single-axis Inverter Features (2198-S263-ERS***x***, 2198-S312-ERS***x***)**

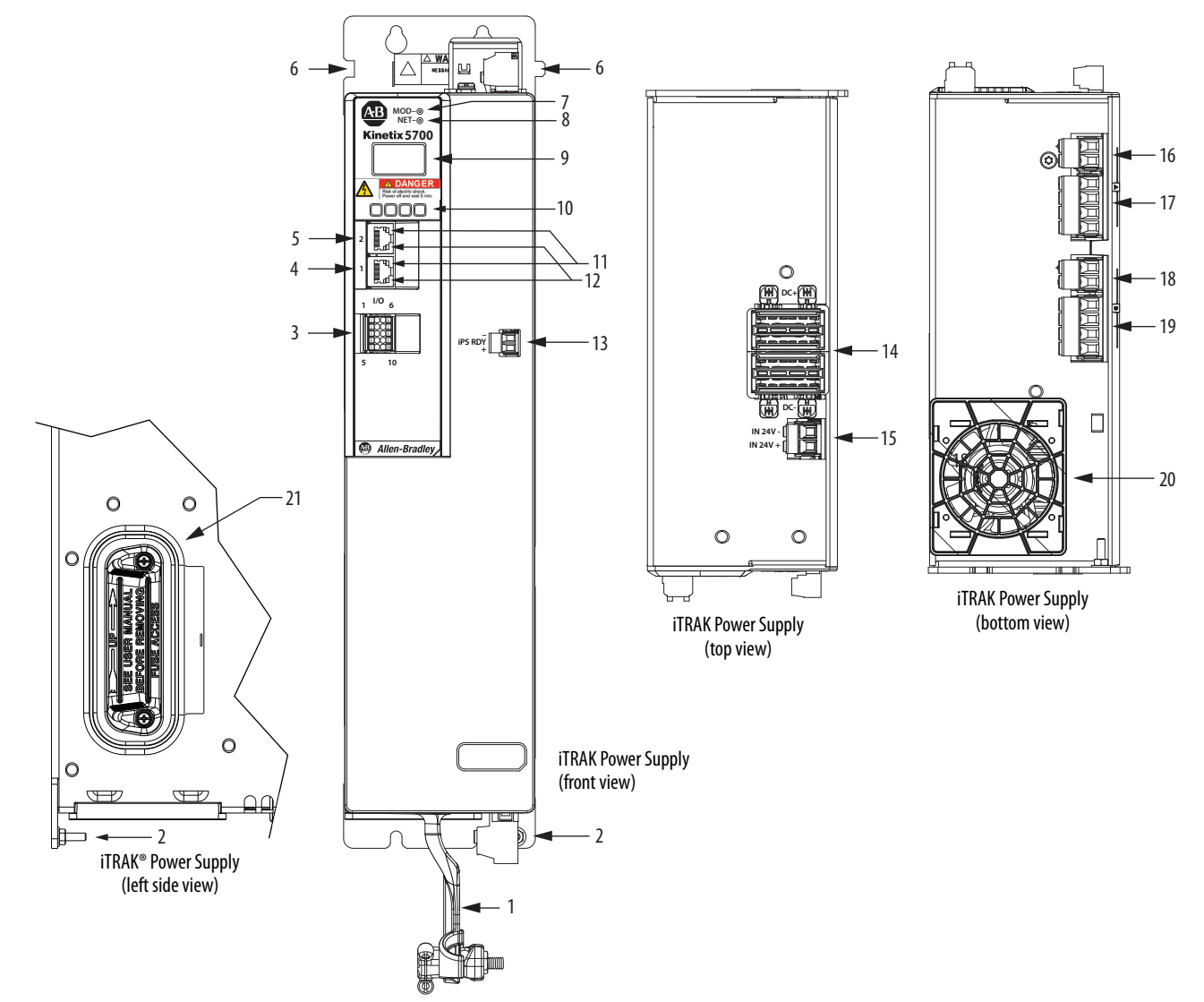

## **Figure 59 - iTRAK Power Supply Features and Indicators**

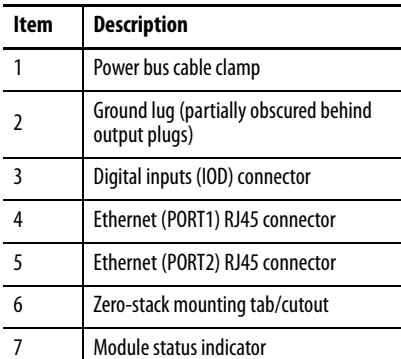

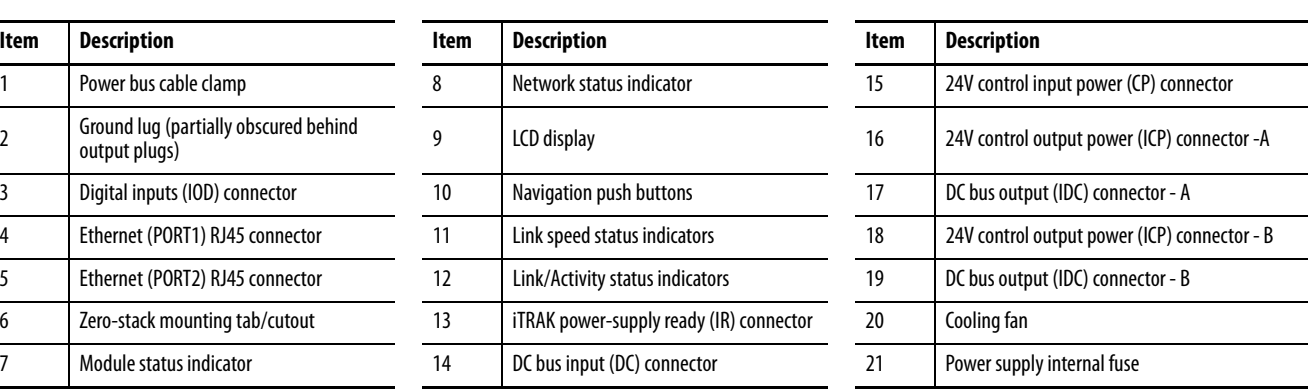

**IMPORTANT** For IOD, IR, IDC, and ICP connector pinouts, and internal fuse information see iTRAK System with TriMax Bearings User Manual, publication [2198T-UM002](http://literature.rockwellautomation.com/idc/groups/literature/documents/um/2198t-um002_-en-p.pdf), or iTRAK 5730 System User Manual, publication [2198T-UM003.](http://literature.rockwellautomation.com/idc/groups/literature/documents/um/2198t-um003_-en-p.pdf)

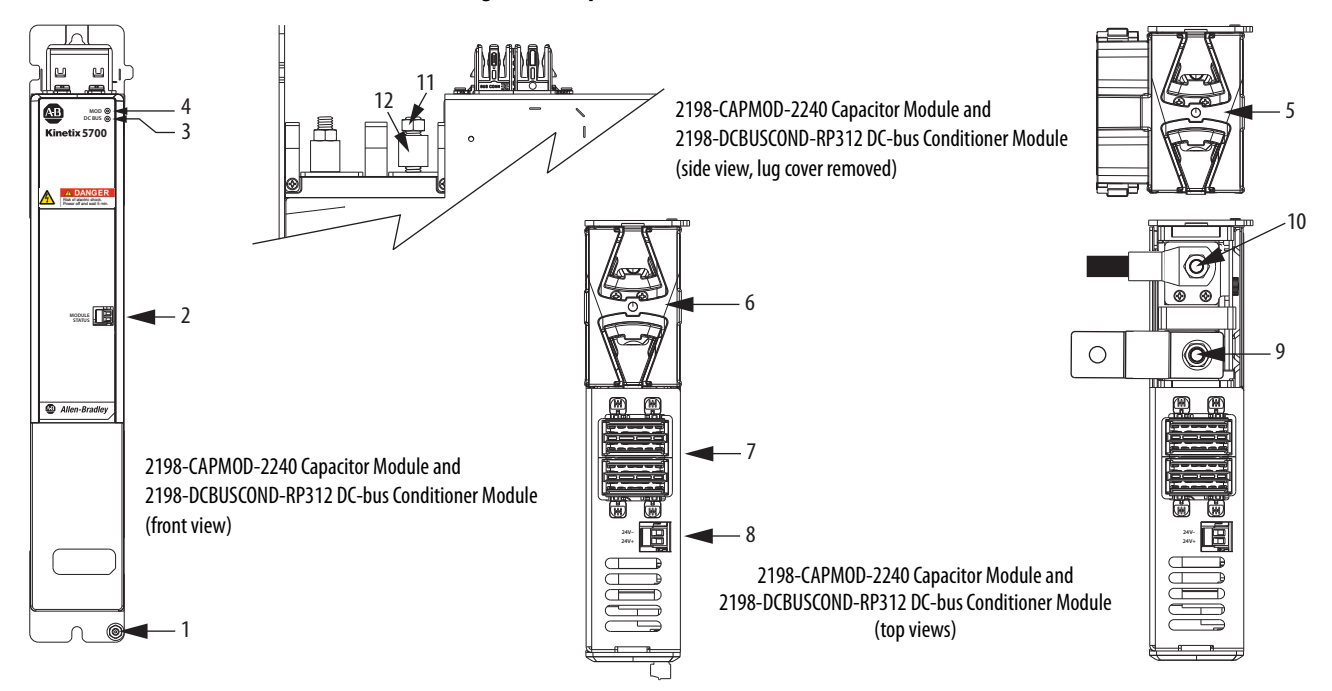

## **Figure 60 - Capacitor Module and DC-bus Conditioner Module Features and Indicators**

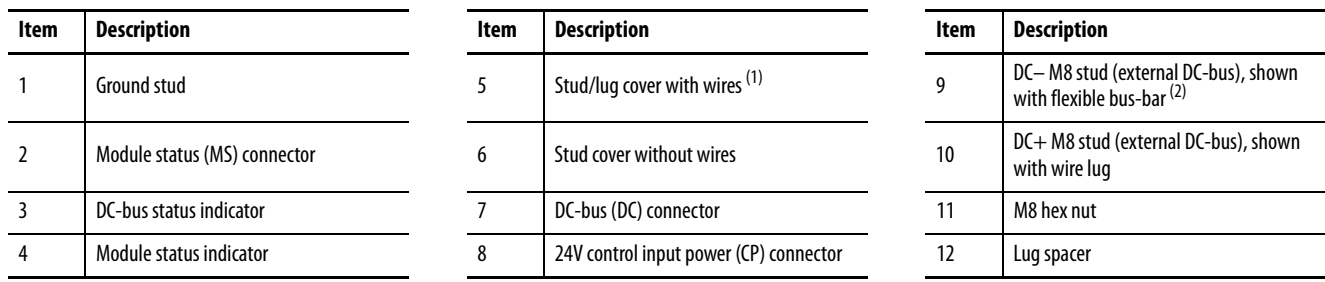

(1) This example shows the lug cover oriented for wires exiting to the left (module is on the far left of the drive configuration). Rotate lug cover 180° when wires exit to the right (module is on the far right of the drive configuration).

(2) Flexible bus-bars are included with only the 2198-CAPMOD-DCBUS-IO extension module. So, if you have two capacitor modules, two DC-bus conditioner modules, or a capacitor module and DC-bus conditioner module mounted side by side, you must order the 2198-KITCON-CAPMOD2240 or 2198-KITCON-DCBUSCOND connector set separately.

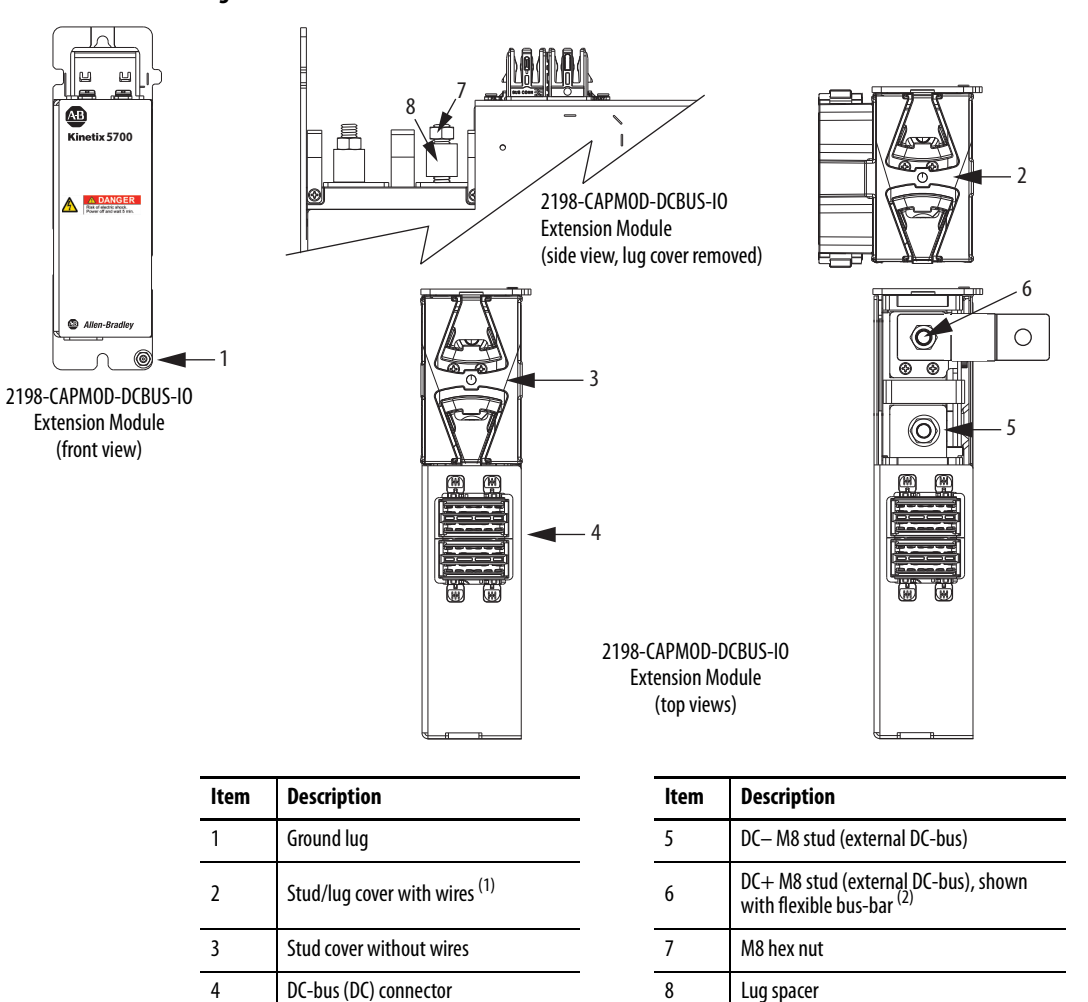

## **Figure 61 - Extension Module Features and Indicators**

(1) This example shows the lug cover oriented for wires exiting to the left (module is on the far left of drive configuration). Rotate lug cover 180° when wires exit to the right (module is on the far right of drive configuration).

(2) Flexible bus-bars are included with only the 2198-CAPMOD-DCBUS-IO extension module.

## **Safe Torque-off Connector Pinout**

The hardwired safe torque-off (STO) connector pinouts apply to single-axis and dual-axis inverters. For feature descriptions and wiring information, refer to [Chapter 9](#page-302-0) beginning on [page 316](#page-315-0).

## **Input Power Connector Pinouts**

Input power connectors include the AC input power (IPD) connector, contactor enable (CED) connector, and the 24V input power (CP) connector.

## **Table 30 - AC Input Power Connector**

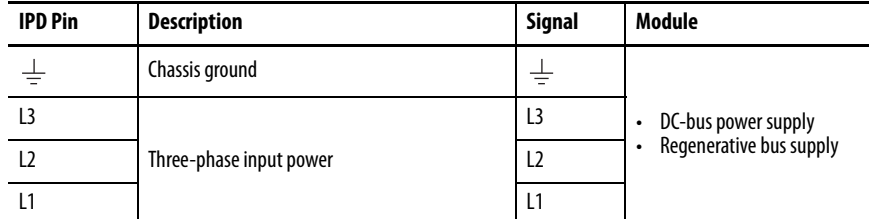

## **Table 31 - 24V Input Power Connector**

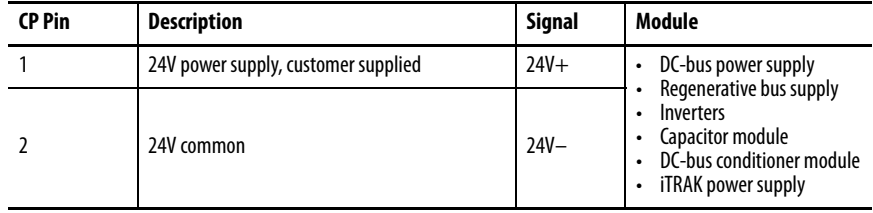

#### **Table 32 - Contactor Enable Connector**

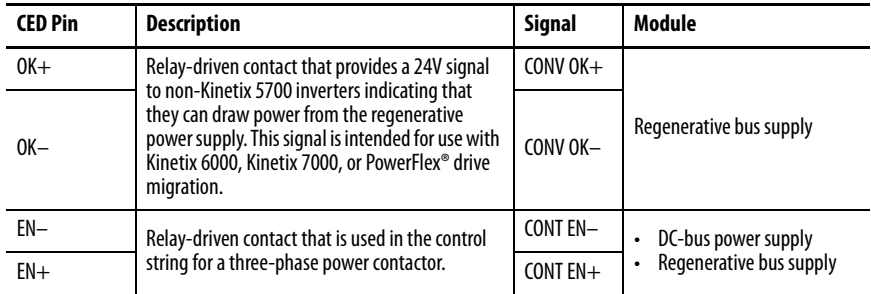

## **DC Bus and Shunt Resistor Connector Pinouts**

The 2198-Pxxx DC-bus power supply RC connector wires to an external passive shunt when the internal shunt capacity is exceeded. The 2198-RPxxx regenerative bus supply has no internal shunt and the RC connector wires to an external active shunt.

**Table 33 - DC Bus Power Connector**

| <b>DC Pin</b>  | <b>Description</b> | <b>Signal</b> | Module                                                                                                    |
|----------------|--------------------|---------------|----------------------------------------------------------------------------------------------------|
| <b>Bus bar</b> | DC bus connections | $DC-$         | DC-bus power supply<br>$\bullet$<br>Regenerative bus supply<br>٠<br>Inverters<br>٠<br>Accessory modules<br>iTRAK power supply |
|                |                    | $DC+$         |                                                                                                    |

## **Table 34 - Shunt Connector**

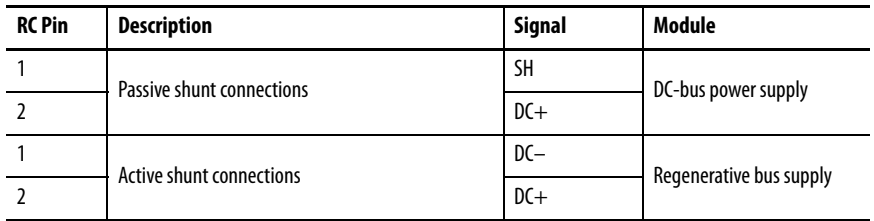

## **Digital Inputs Connector Pinouts**

The DC-bus power supply has two configurable digital inputs and four configurable functions to choose from in the Logix Designer application.

2 I/O common for customer-supplied 24V supply COM<br>
24V current sinking fast input #2 IN2

**Table 35 - DC-bus Power Supply Digital Input Pinouts**

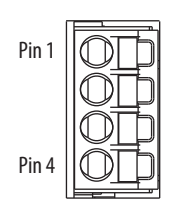

L,

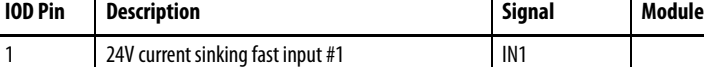

4 I/O cable shield termination SHLD

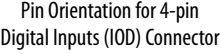

#### **Table 36 - DC-bus Power Supply Configurable Functions**

24V current sinking fast input #2

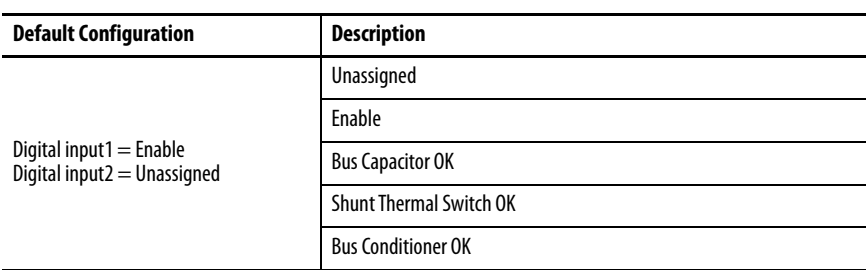

Single-axis inverters, dual-axis inverters, and the regenerative bus supply have four configurable digital inputs with fast response times and ten configurable functions to choose from in the Logix Designer application.

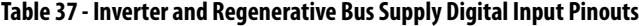

|  | n |
|--|---|
|  |   |
|  | 8 |
|  | q |
|  |   |
|  |   |

Pin Orientation for 10-pin Digital Inputs (IOD) Connector

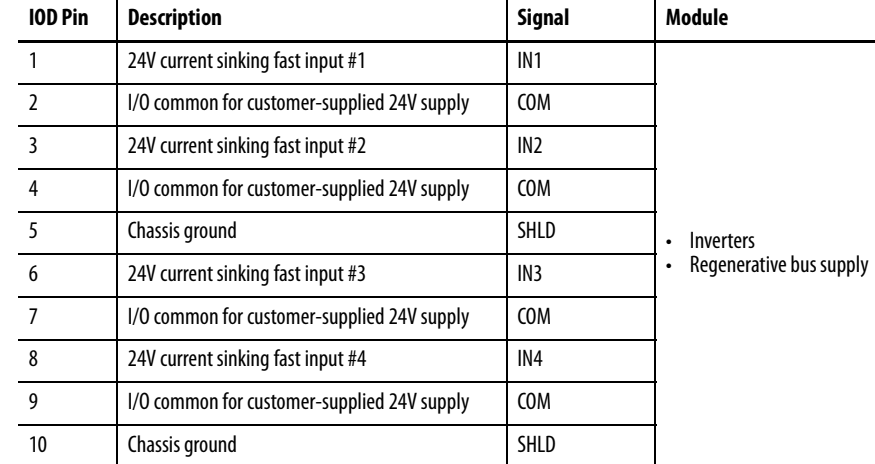

## **Table 38 - Inverter Configurable Functions**

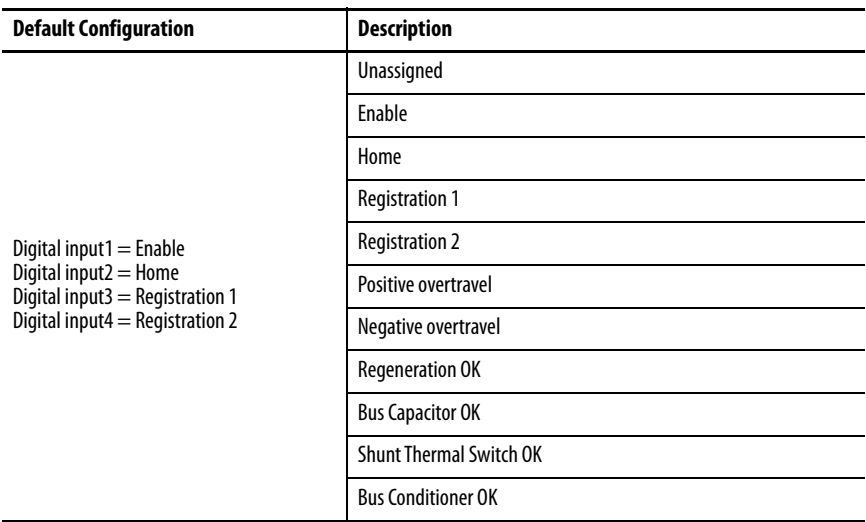

## **Table 39 - Regenerative Bus Supply Configurable Functions**

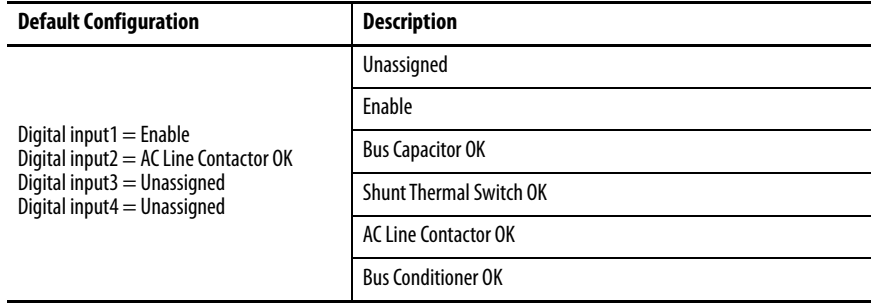

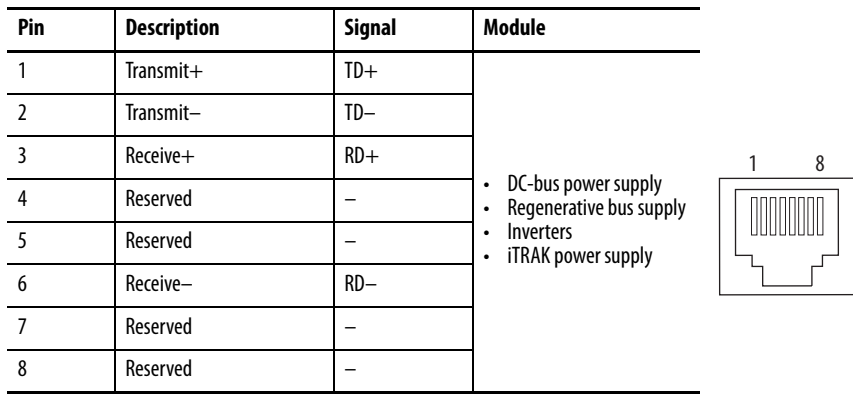

## **Ethernet Communication Connector Pinout**

## **Motor Power, Brake, and Feedback Connector Pinouts**

These connector pinouts apply to the single-axis and dual-axis inverter.

## **Table 40 - Motor Power Connector**

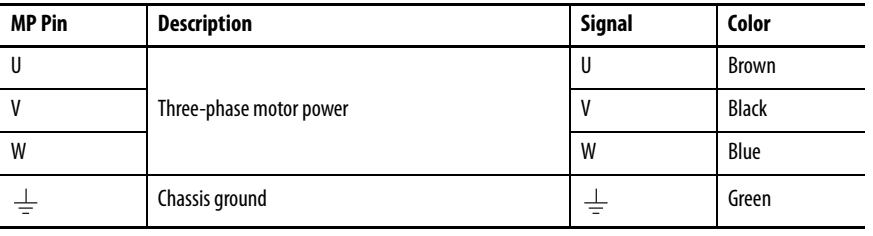

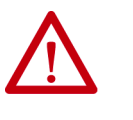

**ATTENTION:** To avoid damage to the Kinetix 5700 system power supply and inverter, make sure the motor power signals are wired correctly. Refer to [Figure 92](#page-147-0) and [Figure 93](#page-148-0) beginning on [page 148](#page-147-0) for connector wiring examples.

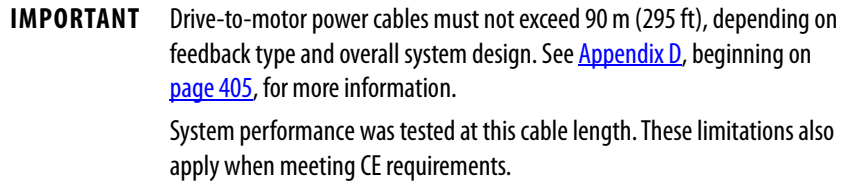

## **Table 41 - Motor Brake Connector**

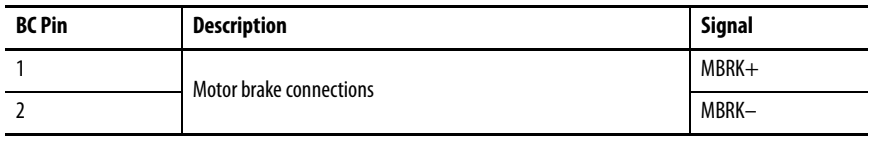

## **Motor Feedback Connector Pinouts**

These connector pinouts apply to the single-axis and dual-axis inverter.

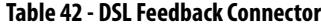

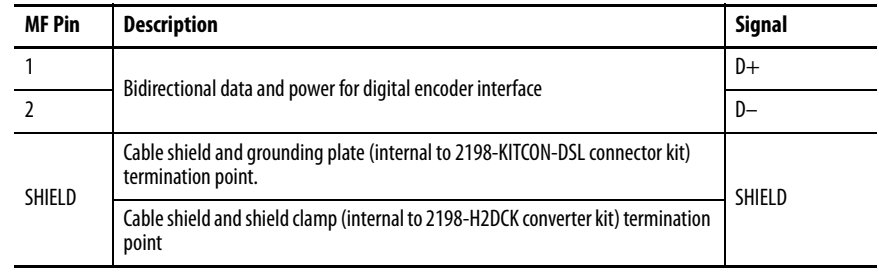

**IMPORTANT** Drive-to-motor power cables must not exceed 90 m (295 ft), depending on feedback type and overall system design. See **Appendix D**, beginning on [page 405](#page-404-0), for more information. System performance was tested at these cable length specifications. These limitations also apply when meeting CE requirements.

## **Figure 62 - Pin Orientation for 2-pin DSL Feedback (MF) Connector**

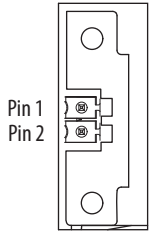

## **Universal Feedback Connector Pinouts**

These connector pinouts apply to the single-axis and dual-axis inverter.

## **Table 43 - Hiperface and TTL Sine/Cosine Universal Feedback Connector**

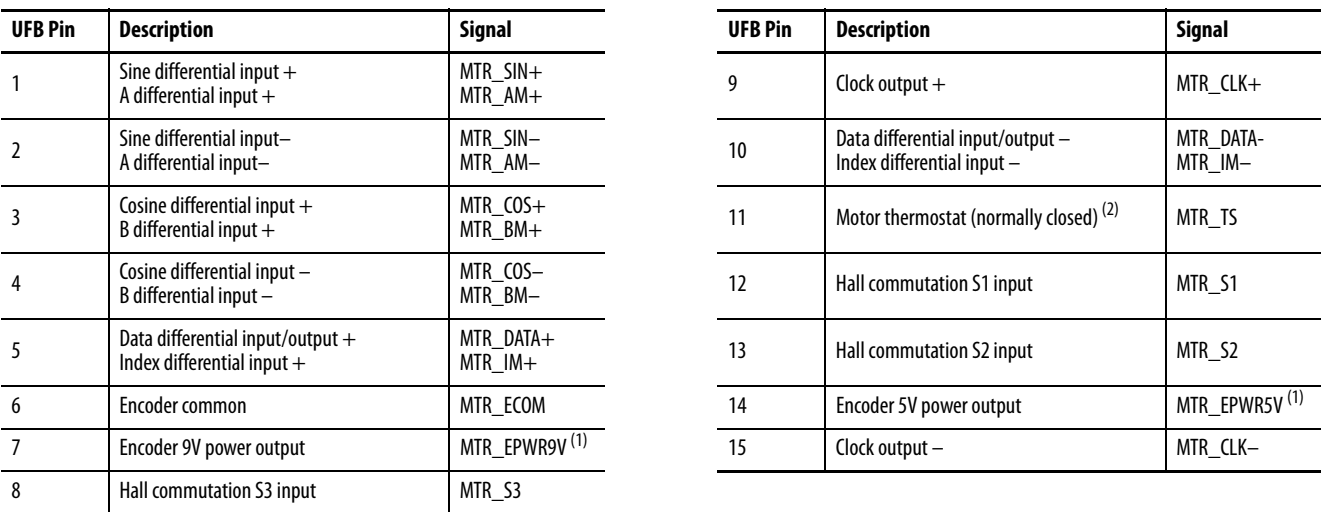

<span id="page-104-0"></span>(1) Determine which power supply your encoder requires and connect to only the specified supply. Do not make connections to both supplies.

(2) Not applicable unless motor has integrated thermal protection.

## **Figure 63 - Pin Orientation for 15-pin Universal Feedback (UFB) Connector**

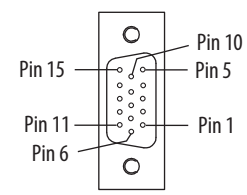

## **Accessory Module Pinouts**

The module status (MS) connector applies to capacitor modules and DC-bus conditioner modules.

## **Table 44 - Module Status Connector**

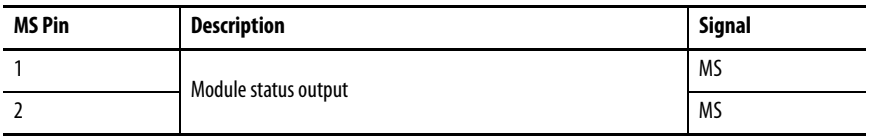

# <span id="page-105-0"></span>**Understand Control Signal Specifications**

This section provides a description of the Kinetix 5700 digital inputs, Ethernet communication, power and relay specifications, encoder feedback specifications, and safe torque-off features.

## **Digital Inputs**

Digital inputs are available for the machine interface on the IOD connector. Two for the DC-bus power supply, four for the single-axis inverter, four per axis for the dual-axis inverters, and four for the regenerative bus supply. Digital inputs require a 24V DC @ 15 mA supply. These are sinking inputs that require a sourcing device. A common connection is provided on the IOD connector for each of the digital inputs.

**IMPORTANT** To improve registration input EMC performance, refer to the System Design for Control of Electrical Noise Reference Manual, publication [GMC-RM001.](http://literature.rockwellautomation.com/idc/groups/literature/documents/rm/gmc-rm001_-en-p.pdf)

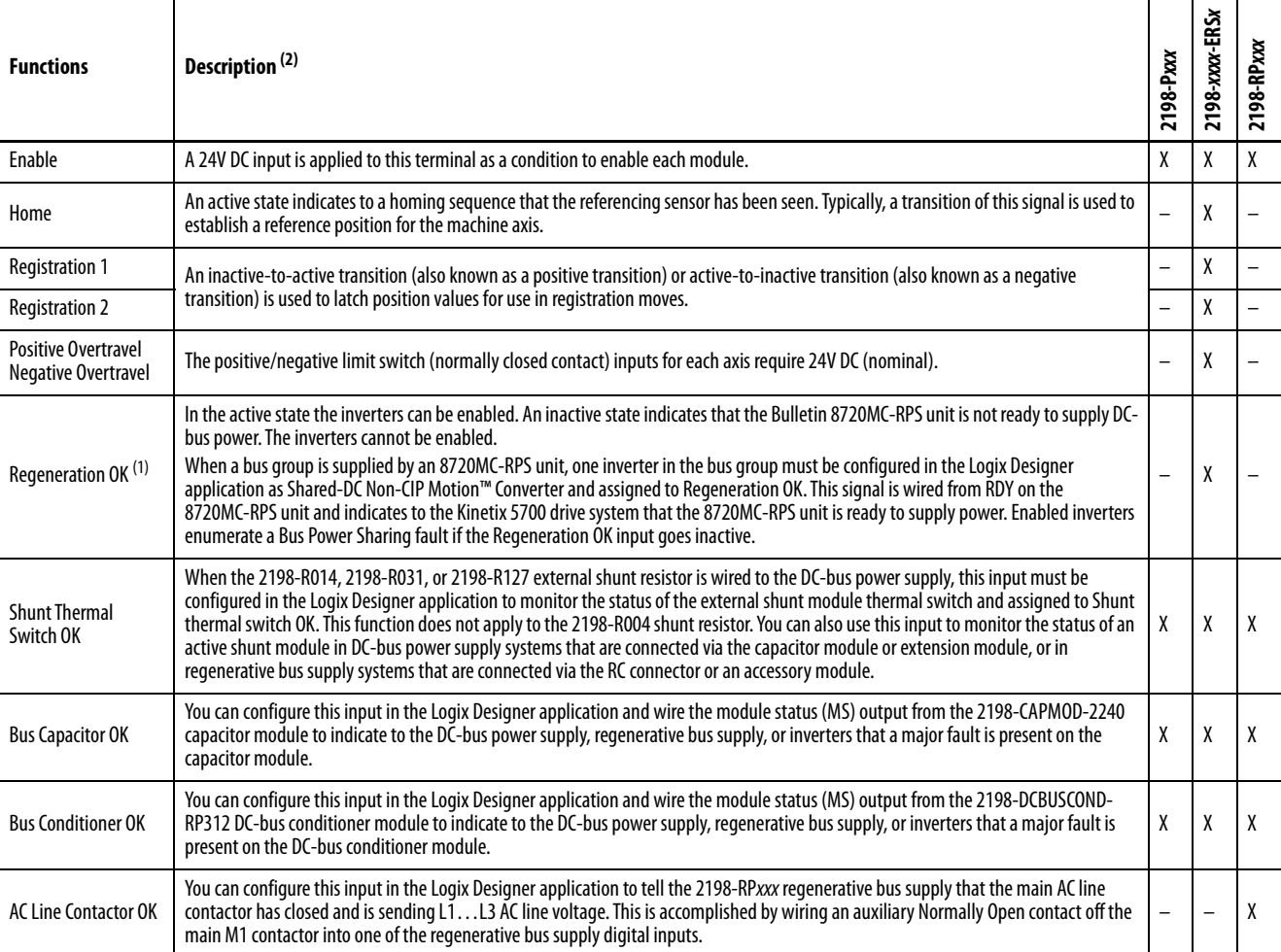

#### **Table 45 - Understand Digital Input Functions**

(1) For more information on configuring a Shared-bus Non-CIP Motion Converter, refer to [step 1](#page-216-0) on [page 217.](#page-216-0) For more information on wiring the 8720MC-RPS unit, refer to [Figure 170](#page-355-0) on page 356

(2) The function is always inactive unless assigned to a digital input in the Logix Designer application. To configure your DC-bus power supply digital input for Shunt Thermal Switch OK or Bus capacitor

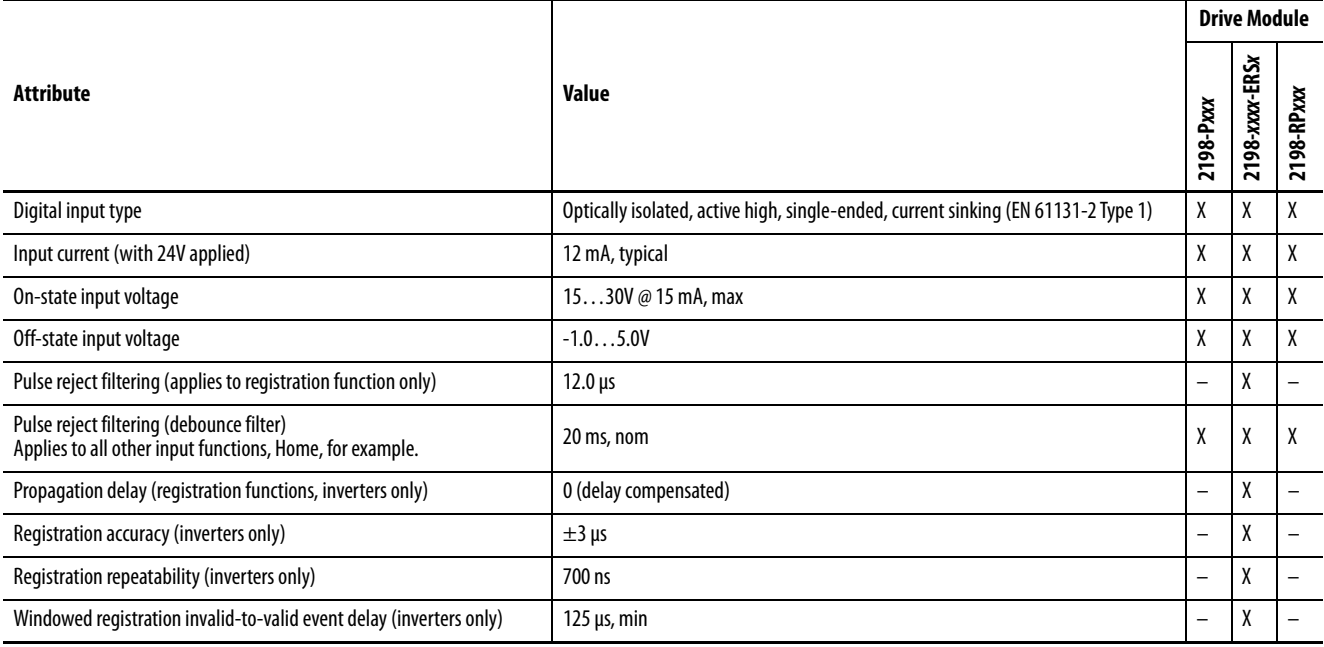

## **Table 46 - Digital Input Specifications**

## **Figure 64 - Digital Input Circuitry**

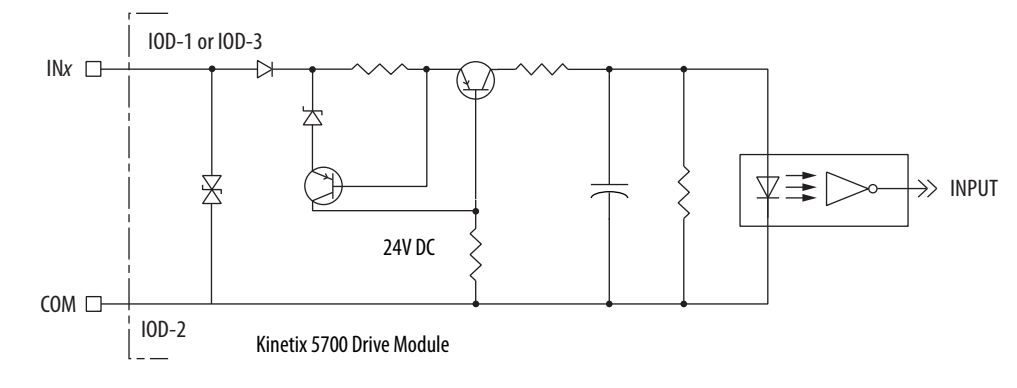

## **Ethernet Communication Specifications**

The PORT1 and PORT2 (RJ45) Ethernet connectors provide communication with the Logix 5000™ controller.

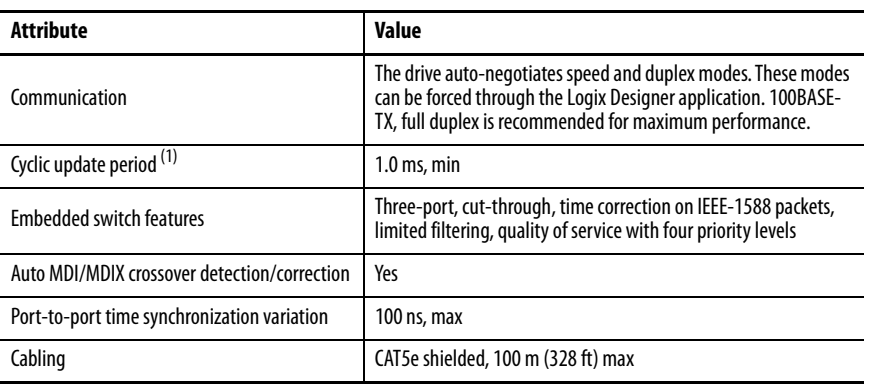

(1) With CIP Security™ enabled on the 2198-Pxxx DC-bus power supply, the cyclic update period cannot be faster than 4.0 ms.

## **Contactor Enable Relay**

The contactor-enable circuitry includes a relay-driven contact within the 2198-Pxxx DC-bus power supply and 2198-RPxxx regenerative bus supply. The relay protects the Kinetix 5700 drive system in the event of overloads or other fault conditions.

An AC three-phase mains contactor must be wired in series between the branch circuit protection and the power supply. In addition, the AC threephase contactor control string must be wired in series with the contactorenable relay at the contactor-enable (CED) connector. Refer to **Power Wiring** [Examples](#page-342-0) on [page 343](#page-342-0) for wiring examples.

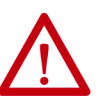

**ATTENTION:** Wiring the contactor-enable relay is required. To avoid personal injury or damage to the drive, wire the contactor-enable relay into your control string so that:

- three-phase power is removed and the power supply is protected under various fault conditions.
- three-phase power is never applied to the Kinetix 5700 drive system before control power is applied.

#### **Figure 65 - Contactor-enable Relay Circuit**

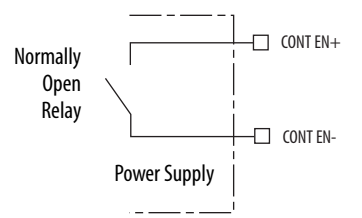

Surge suppression (diode, varistor module, RC module, or DC electronic interface) is required across the auxiliary and main contactor coils.

**Table 47 - Regenerative Bus Supply (CED) Relay Output Specifications**

| <b>Attribute</b>    | Value                                               | <b>Nominal</b> | <b>Maximum</b> |
|---------------------|-----------------------------------------------------|----------------|----------------|
| On-state current    | Current flow when the relay is closed.              |                | 1 A            |
| On-state resistance | Contact resistance when the relay is closed.        | $0.1 \Omega$   |                |
| Off-state voltage   | Voltage across the contacts when the relay is open. | 24V DC         | 28V DC         |

#### **Table 48 - DC-bus Power Supply (CED) Relay Output Specifications**

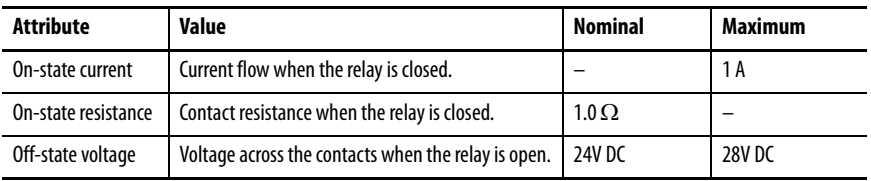
# **Converter OK Relay**

The converter OK circuitry includes a relay-driven contact within the 2198-RPxxx regenerative bus supply. The relay provides a 24V signal to non-Kinetix 5700 inverters indicating that they can draw power from the regenerative power supply and that the power supply is not faulted.

> **TIP** This signal is intended for use with Kinetix 6000, Kinetix 6200, Kinetix 6500 Kinetix 7000, or PowerFlex drives when migrating from the 8720MC-RPS to the 2198-RPxxx regenerative bus supply.

Refer to [Power Wiring Examples](#page-342-0) on [page 343](#page-342-0) for wiring examples.

#### **Figure 66 - Converter OK Relay Circuit**

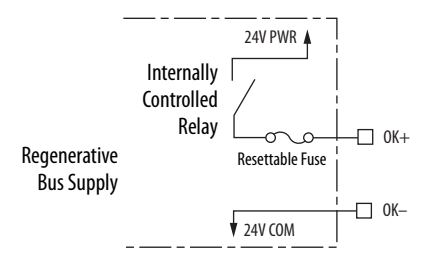

Current limited output with auto-resettable fuse.

**Table 49 - Converter OK Relay Output Specifications**

| <b>Attribute</b>  | Value                                              | Min | Max    |
|-------------------|----------------------------------------------------|-----|--------|
| On-state current  | Current flow when the relay is closed.             |     | 0.8A   |
| Off-state voltage | Voltage across the contacts when the relay is open |     | OV DC  |
| On-state voltage  | or closed.                                         |     | 24V DC |

# **Motor Brake Circuit**

The brake option is a spring-set holding brake that releases when voltage is applied to the brake coil in the motor. The customer-supplied 24V power supply drives the brake output through a solid-state relay. The dual-axis inverters have separate brake circuits for each axis. The solid-state brake driver circuit provides the following:

- Brake current-overload protection
- Brake over-voltage protection

For a detailed information on vertical loads and how the servo motor holdingbrake option can be used to help keep a load from falling, see the Vertical Load and Holding Brake Management Application Technique, publication [MOTION-AT003.](http://literature.rockwellautomation.com/idc/groups/literature/documents/at/motion-at003_-en-p.pdf)

Two connections (BC-1 and BC-2) are required for the motor brake output (refer to [Figure 67](#page-109-0)). Connections are rated for 2.0 A  $\omega$  +24V (dual-axis inverters) and 5.0 A  $\omega$  +24V (single-axis inverters).

#### <span id="page-109-0"></span>**Figure 67 - Motor Brake Circuit**

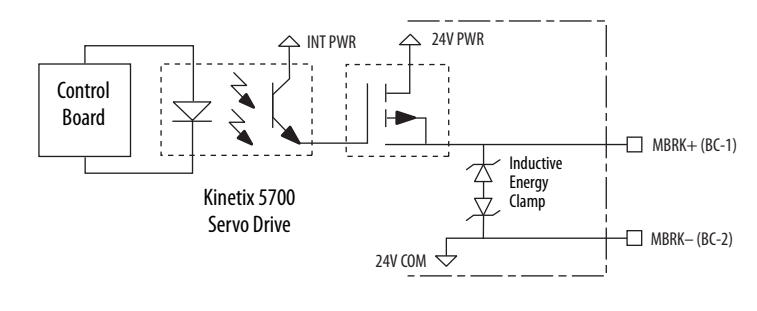

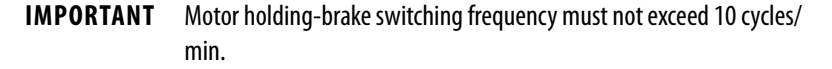

Control of the solid-state relay to release the motor brake is configurable in the Logix Designer application (refer to Configure SPM Motor Closed-loop [Control Axis Properties](#page-245-0) on [page 246](#page-245-0)). An active signal releases the motor brake. Turn-on and turn-off delays are specified by the MechanicalBrakeEngageDelay and MechanicalBrakeReleaseDelay settings.

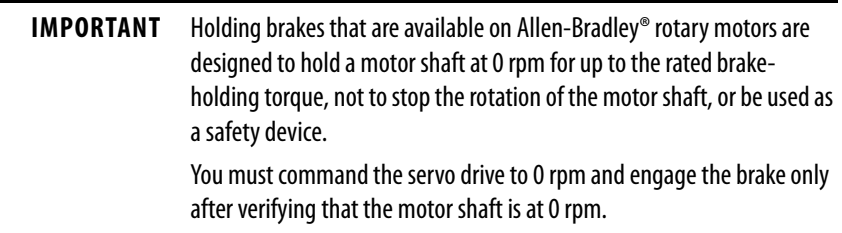

These steps provide one method you can use to control a brake.

- 1. Wire the mechanical brake according to the appropriate interconnect diagram in  $\Delta$ ppendix  $\Delta$  beginning on [page 362.](#page-361-0)
- 2. Enter the MechanicalBrakeEngageDelay and Mechanical BrakeReleaseDelay times in the Logix Designer application.

Refer to Axis Properties>Parameter List. The delay times must be from the appropriate motor family brake specifications table in the Kinetix Rotary Motion Specifications Technical Data, publication [KNX-TD001](http://literature.rockwellautomation.com/idc/groups/literature/documents/td/knx-td001_-en-p.pdf).

3. Use the drive stop-action default setting (Current Decel & Disable).

Refer to Axis Properties>Actions>Stop Action in the Logix Designer application.

- 4. Use the motion instruction Motion Axis Stop (MAS) to decelerate the servo motor to 0 rpm.
- 5. Use the motion instruction Motion Servo Off (MSF) to engage the brake and disable drive.

# **Control Power**

The Kinetix 5700 drive modules require 24V DC (21.6…26.4V) input power for control circuitry.

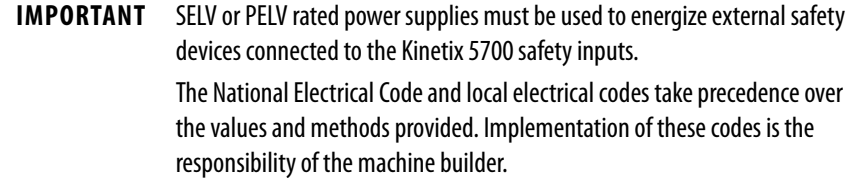

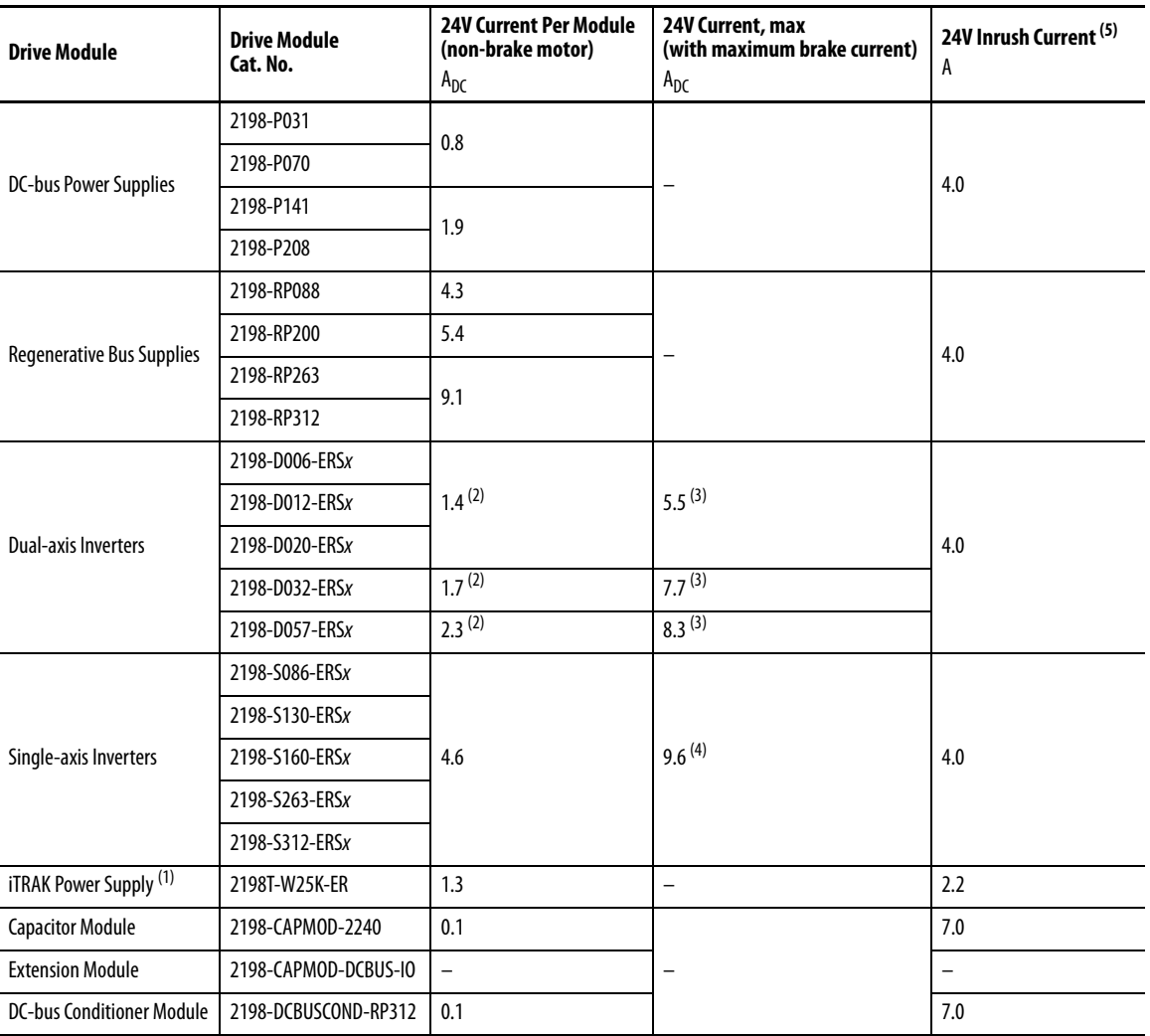

#### **Table 50 - Control Power Current Specifications**

(1) These values represent only the iTRAK power supply. They do not include the iTRAK motor modules that are connected to the iTRAK power supply and also draw current from this 24V control power input. For more information regarding 24V control power requirements, see iTRAK System with TriMax Bearings User Manual, publication [2198T-UM002,](http://literature.rockwellautomation.com/idc/groups/literature/documents/um/2198t-um002_-en-p.pdf) or iTRAK 5730 System User Manual, publication [2198T-UM003](http://literature.rockwellautomation.com/idc/groups/literature/documents/um/2198t-um003_-en-p.pdf).

<span id="page-110-0"></span>(2) Values are base current per module.

<span id="page-110-1"></span>(3) Values assume two brake motors, each drawing the maximum rating of 2 A, are attached to each module.

(4) Values assume the maximum rated brake current of 5 A.

(5) Inrush current duration is less than 30 ms.

**Feedback Specifications** The Kinetix 5700 drives accept motor feedback signals from Hiperface digitalservo-link (DSL) encoders on the motor feedback (MF) connector and Hiperface, incremental, and EnDat encoders on the universal feedback (UFB) connector.

> **IMPORTANT** Auto-configuration in the Logix Designer application of intelligent absolute, high-resolution encoders, incremental, and EnDat encoders is possible with only Allen-Bradley motors.

The MF and UFB connectors can be used in the following applications:

- Motor feedback
- Auxiliary feedback-only axis
- Dual-loop control applications

# **Encoder Feedback Supported on the DSL Feedback Connector**

The Kinetix 5700 drives support Kinetix VPL, VPC-Q, VPF, VPH, and VPS servo motors with Hiperface digital-servo-link (DSL) encoders by using the 2-pin (MF) feedback connector.

Other Allen-Bradley motors and actuators with Hiperface single-turn or multi-turn high-resolution absolute encoders are also accepted. However, to connect these devices to the MF connector, you must also use the 2198- H2DCK Hiperface-to-DSL (series B or later) converter kit for Hiperface-to-DSL feedback conversion. Alternatively, you can use the universal (UFB) feedback connector for those motors and actuators.

# **Encoder Feedback Supported on the UFB Feedback Connector**

The Kinetix 5700 drives also support multiple types of feedback devices by using the 15-pin (UFB) universal feedback connector and sharing connector pins in many cases. Use the 2198-K57CK-D15M universal feedback connector kit for terminating the feedback conductors.

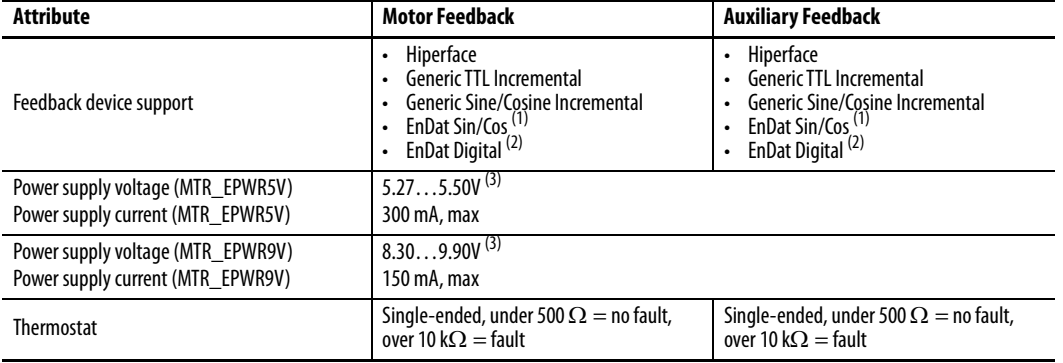

#### <span id="page-111-3"></span>**Table 51 - Universal Feedback General Specifications**

<span id="page-111-1"></span>(1) EnDat sine/cosine encoders support only Kinetix RDB direct-drive motors.

<span id="page-111-2"></span>(2) EnDat digital encoders support VPC-Bxxxxx-Y motors and applicable third-party motors as described in [Table 58](#page-114-0) on [page 115.](#page-114-0)

<span id="page-111-0"></span>(3) For 2198-Dxxx-ERSx (dual-axis) drives, these motor feedback voltage and current ratings are per axis.

| <b>UFB Pin</b> | Hiperface                 | <b>Generic TTL</b><br>Incremental | <b>Generic Sine/Cosine</b><br><b>Incremental</b> | <b>EnDat Sine/Cosine</b>  | <b>EnDat Digital</b>      |
|----------------|---------------------------|-----------------------------------|--------------------------------------------------|---------------------------|---------------------------|
| $\overline{1}$ | $MTR$ SIN+                | $MTR$ $AM+$                       | MTR_SIN+                                         | $ENDAT B+$                | $\overline{\phantom{m}}$  |
| $\overline{2}$ | MTR SIN-                  | MTR AM-                           | MTR_SIN-                                         | ENDAT B-                  | $\overline{\phantom{0}}$  |
| $\overline{3}$ | $MTR$ _COS+               | MTR BM+                           | MTR_COS+                                         | $ENDAT A+$                |                           |
| 4              | MTR COS-                  | MTR BM-                           | MTR COS-                                         | ENDAT A-                  |                           |
| 5              | MTR DATA+                 | $MTR$ $IM+$                       | $MTR$ $IM+$                                      | MTR DATA+                 | MTR_DATA+                 |
| 6              | MTR_ECOM                  | MTR_ECOM                          | MTR_ECOM                                         | MTR ECOM                  | MTR ECOM                  |
| $\overline{7}$ | MTR_EPWR9V <sup>(1)</sup> |                                   |                                                  | MTR_EPWR9V <sup>(1)</sup> | MTR_EPWR9V <sup>(1)</sup> |
| 8              | -                         | MTR_S3                            | MTR <sub>53</sub>                                |                           | -                         |
| 9              |                           |                                   |                                                  | MTR_CLK+                  | MTR_CLK+                  |
| 10             | MTR_DATA-                 | MTR_IM-                           | MTR_IM-                                          | MTR_DATA-                 | MTR_DATA-                 |
| 11             | MTR_TS                    | MTR_TS                            | MTR_TS                                           | MTR TS                    | MTR_TS                    |
| 12             | -                         | MTR S1                            | MTR_S1                                           |                           |                           |
| 13             |                           | MTR <sub>S2</sub>                 | MTR_S2                                           |                           |                           |
| 14             | MTR_EPWR5V <sup>(1)</sup> | MTR_EPWR5V                        | MTR_EPWR5V                                       | MTR_EPWR5V <sup>(1)</sup> | MTR_EPWR5V <sup>(1)</sup> |
| 15             |                           |                                   |                                                  | MTR CLK-                  | MTR CLK-                  |

**Table 52 - Universal Feedback Signals by Device Type**

<span id="page-112-0"></span>(1) Determine which power supply your encoder requires and connect to only the specified supply. Do not make connections to both supplies.

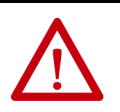

**ATTENTION:** To avoid damage to components, determine which power supply your encoder requires and connect to either the 5V or 9V supply, but not both.

### **Table 53 - Hiperface Specifications**

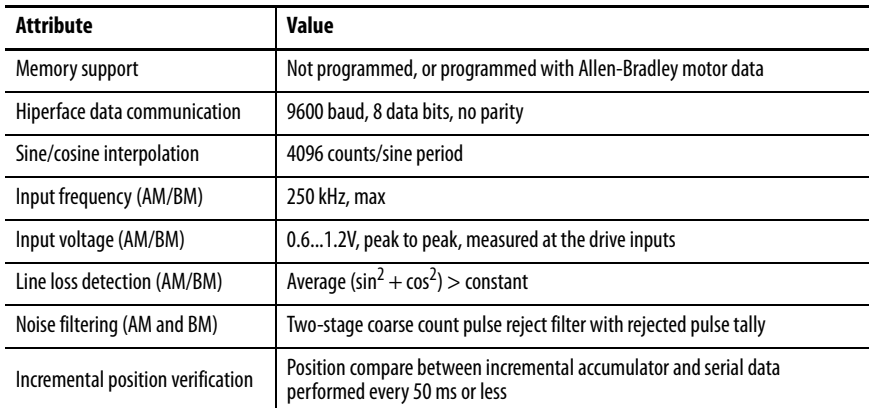

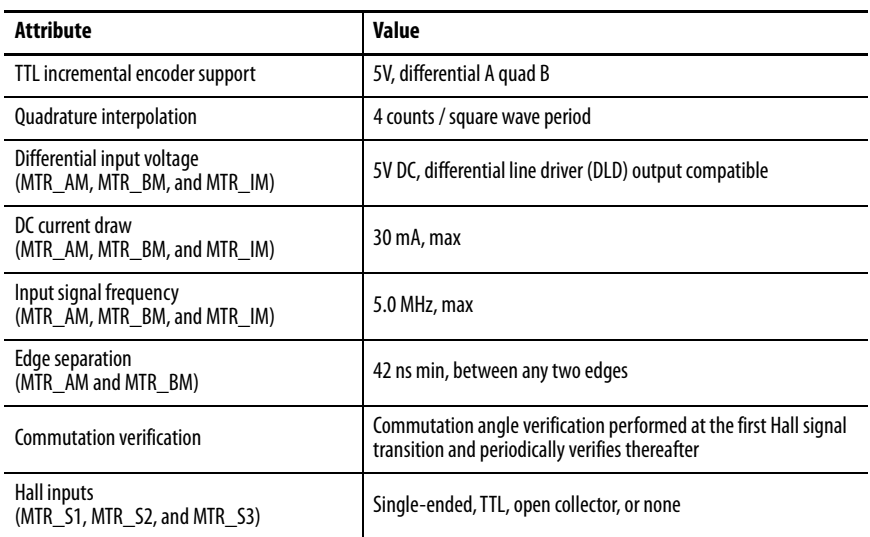

### **Table 54 - Generic TTL Incremental Specifications**

# **Table 55 - Generic Sine/Cosine Incremental Specifications**

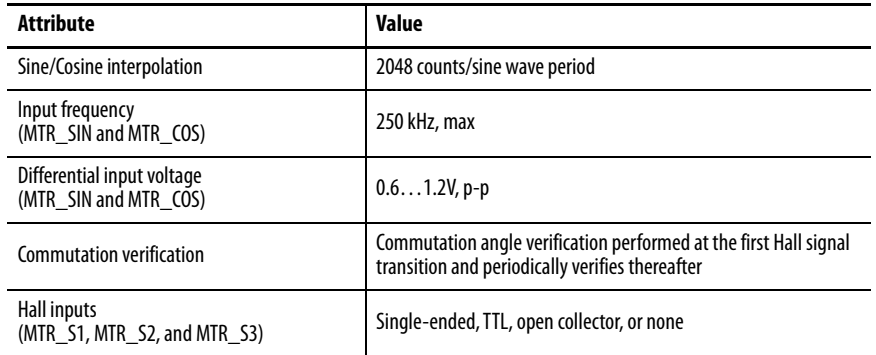

Refer to **[Encoder Phasing Definitions](#page-116-0)** on [page 117](#page-116-0) for encoder phasing alignment diagrams.

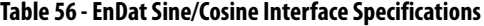

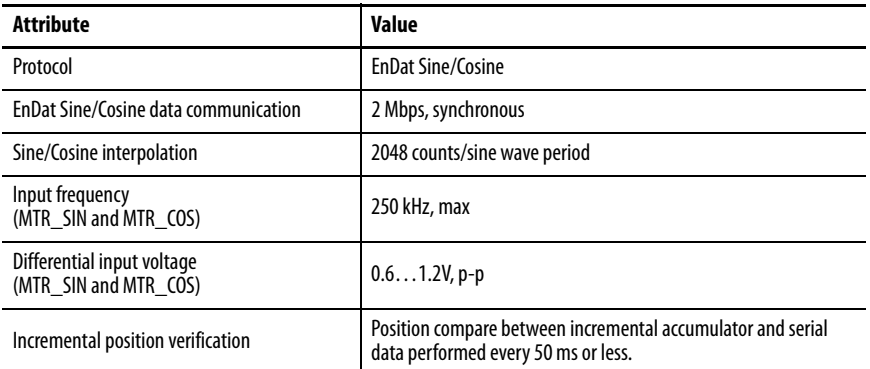

# **Table 57 - EnDat Digital Interface Specifications**

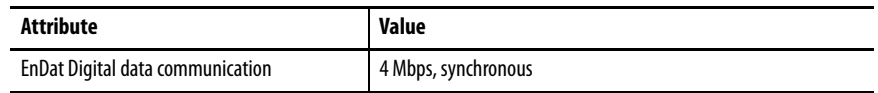

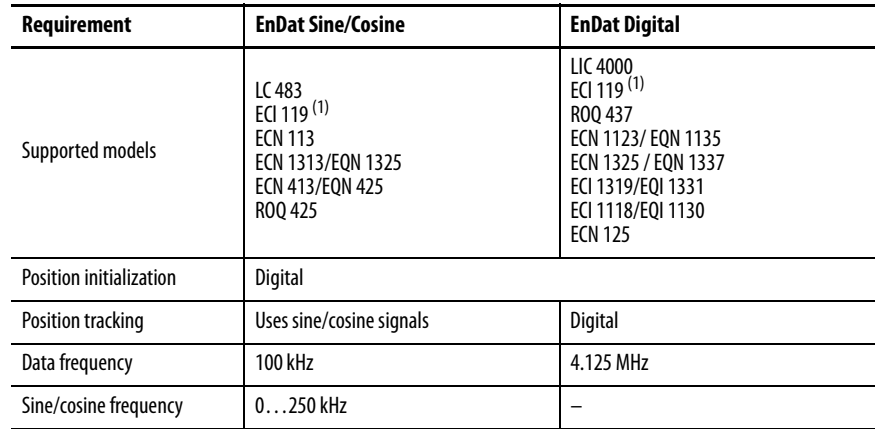

<span id="page-114-0"></span>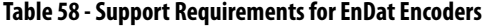

<span id="page-114-2"></span>(1) ECI119 can be procured as either EnDat Sin/Cos or EnDat Digital.

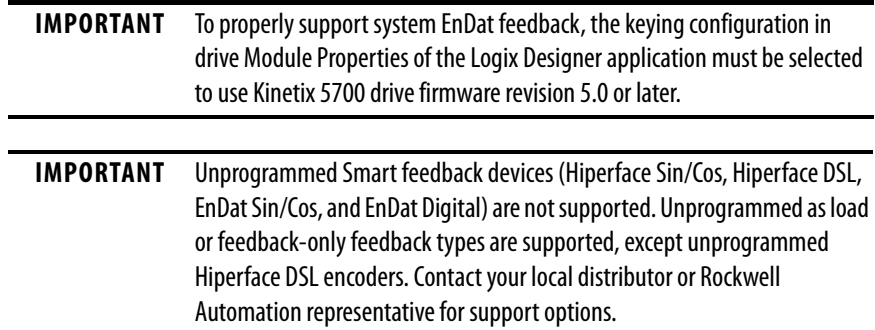

# **Auxiliary Feedback Specifications**

The Kinetix 5700 inverters support multiple types of feedback devices by using the 15-pin (UFB) connector and sharing connector pins in many cases. Refer to [Configure Feedback-only Axis Properties](#page-230-0) on [page 231](#page-230-0) to use these in your application.

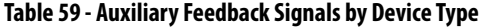

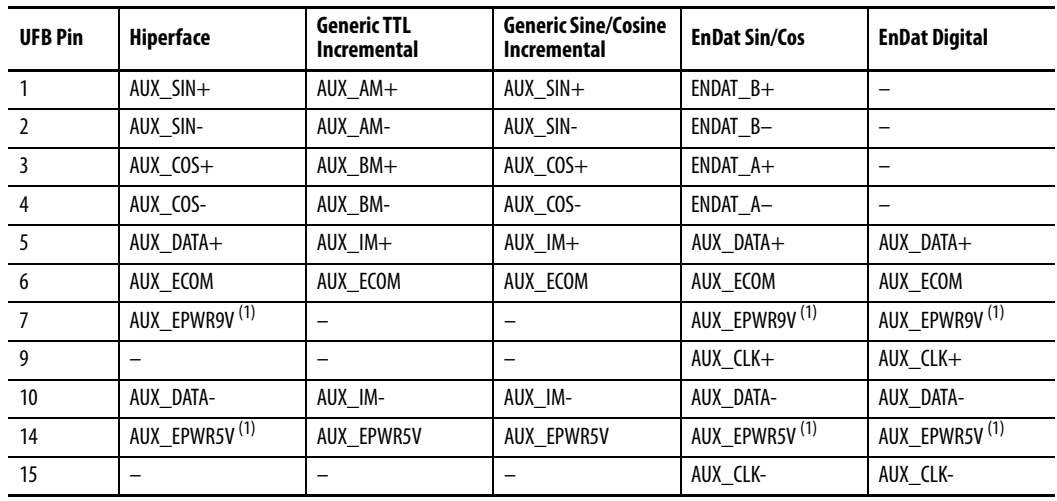

<span id="page-114-1"></span>(1) Determine which power supply your encoder requires and connect to only the specified supply. Do not make connections to both supplies.

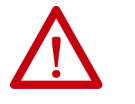

**ATTENTION:** To avoid damage to components, determine which power supply your encoder requires and connect to either the 5V or 9V supply, but not both.

Specifications for the auxiliary feedback channel are identical to the motor feedback channel, except for specifications related to commutation and BLOB programming.

The 9.0V and 5.0V power supplies for auxiliary feedback devices are shared with the motor feedback channel, and the total current capability is outlined in the table on [page 112](#page-111-3).

Allen-Bradley Bulletin 842HR, 844D, 847H, and 847T encoders are the preferred encoders for auxiliary feedback connections.

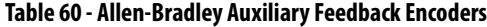

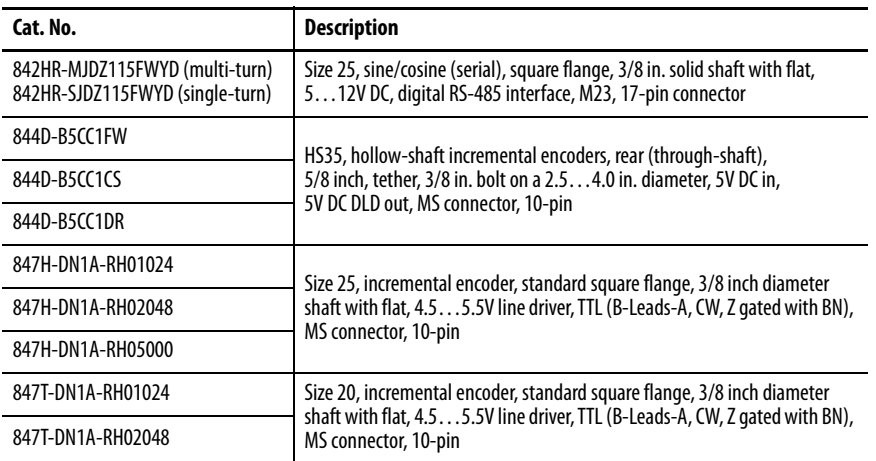

You can add and configure the Allen-Bradley Bulletin 842E-CM Integrated Motion on EtherNet/IP™ absolute encoder into your Studio 5000 Logix Designer® application to function as a feedback-only CIP Motion axis in the Logix 5000 controller.

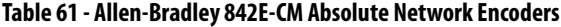

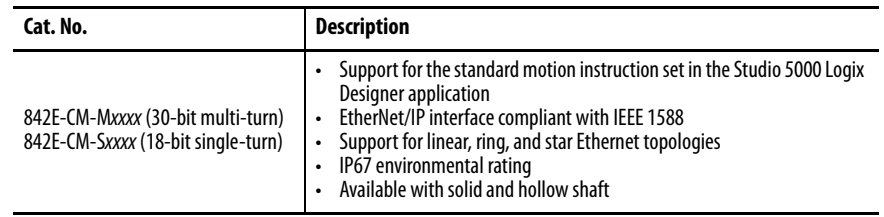

The Allen-Bradley Bulletin 843ES CIP Safety™ absolute network encoder is designed for safety applications that require speed, direction, or position monitoring safety functions.

**Table 62 - Allen-Bradley 843ES Absolute Network Encoders**

| Cat. No.                                                                                                    | <b>Description</b>                                                                                                    |
|----------------------------------------------------------------------------------------------------|----------------------------------------------------------------------------------------------------|
| 843ES-MIPxBAx (12-bit multi-turn)<br>843ES-SIPxBAx (18-bit standard,<br>15-bit safety resolution single-turn) | Rated up to and including SIL 3 according to IEC 61800-5-2, IEC 620261,<br>and IEC 61508-1<br>• Rated up to and including PLe, Cat. 3, according to ISO 13849-1<br>Clamping, synchro, and square flange options for solid shaft<br>٠<br>Blind-hollow shaft available with stator coupling<br>$\bullet$<br>Feather-key solid shaft to prevent relative rotation<br>$\bullet$<br>Dual Ethernet ports with embedded EtherNet/IP switch for linear<br>networks and Device Level Ring topologies<br>IP67 washdown rating |

Refer to the Kinetix Motion Accessories Technical Data, publication [KNX-TD004](http://literature.rockwellautomation.com/idc/groups/literature/documents/td/knx-td004_-en-p.pdf), for more information on these Allen-Bradley encoders.

# <span id="page-116-0"></span>**Encoder Phasing Definitions**

For TTL encoders, the drive position increases when A leads B. Clockwise motor rotation is assumed, when looking at the shaft.

#### **Figure 68 - TTL Encoder Phasing**

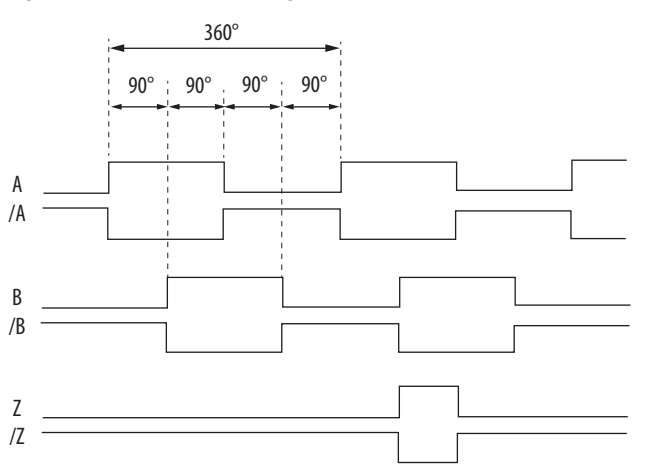

For Sin/Cos encoders (Hiperface and EnDat), the drive position increases when Cosine (B) leads Sine (A). Clockwise motor rotation is assumed, when looking at the shaft.

**Figure 69 - Sine/Cosine Encoder Phasing**

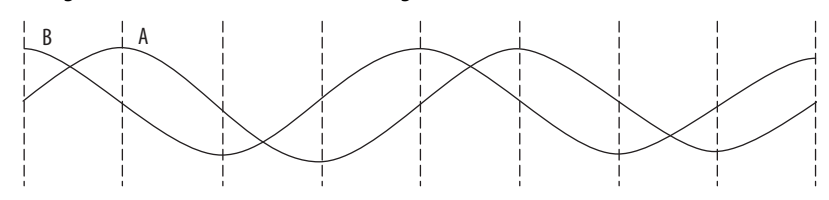

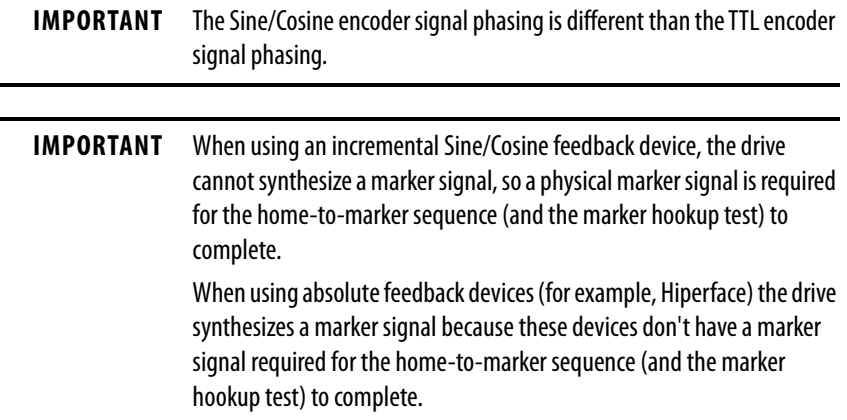

The drive UFB feedback connector uses Hall signals to initialize the commutation angle for permanent magnet motor commutation.

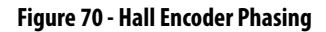

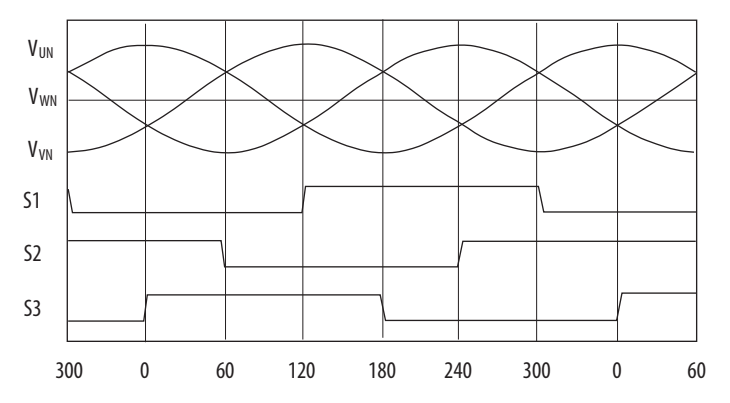

# **Absolute Position Feature**

The absolute position feature tracks the position of the motor, within the multi-turn retention limits, while the drive is powered off. The absolute position feature is available with only multi-turn encoders.

|                            | Cat. No.          | Motor Cat. No.                                                                       |                                                                                            | <b>Retention Limits</b>  |                          |
|----------------------------|-------------------|--------------------------------------------------------------------------------------|--------------------------------------------------------------------------------------------|--------------------------|--------------------------|
| <b>Encoder Type</b>        | <b>Designator</b> |                                                                                      | <b>Actuator Cat. No.</b>                                                                   | <b>Turns (rotary)</b>    | mm (linear)              |
|                            | $-P$              | VPL-A/Bxxxxx-P<br>VPF-A/Bxxxxx-P<br>VPS-Bxxxxx-P                                     | VPAR-A/Bxxxxx-P                                                                            | 4096 $(\pm 2048)$        | -                        |
| <b>Hiperface DSL</b>       | $-W$              | VPL-A/Bxxxxx-W,<br>VPF-A/Bxxxxx-W<br>VPH-A/Bxxxxx-W                                  | VPAR-Bxxxxx-W                                                                              | 4096 $(\pm 2048)$        | $\qquad \qquad -$        |
|                            | -0                | VPL-A/Bxxxxx-0<br>VPC-Bxxxxx-Q<br>VPF-A/Bxxxxx-0<br>VPH-A/Bxxxxx-Q                   | VPAR-Bxxxxx-Q                                                                              | 512 $(\pm 256)$          | $\overline{\phantom{0}}$ |
| Hiperface                  | $-M$              | VPC-B3004x-M<br>MPL-A/Bxxxxx-M<br>MPM-A/Bxxxxx-M<br>MPF-A/Bxxxxx-M<br>MPS-A/Bxxxxx-M | MPAR-A/B3xxxx-M<br>MPAI-A/BxxxxxM                                                          | 2048 ( $\pm$ 1024)       | $\qquad \qquad$          |
|                            | $-V$              | MPL-A/Bxxxxx-V                                                                       | MPAS-A/Bxxxx1-V05, MPAS-A/Bxxxx2-V20<br>MPAR-A/B1xxxx-V, MPAR-A/B2xxxx-V<br>MPAI-A/BxxxxxV | 4096 $(\pm 2048)$        | $\overline{\phantom{m}}$ |
| Hiperface (magnetic scale) | $-xDx$            | $\overline{\phantom{0}}$                                                             | LDAT-Sxxxxxx-xDx                                                                           | $\overline{\phantom{0}}$ | 960 (37.8)               |
|                            | $-7$              | RDB-Bxxxxxx-7                                                                        | $\overline{\phantom{m}}$                                                                   | $1024 (\pm 512)$         | $\overline{\phantom{m}}$ |
| EnDat                      | $-Y$              | VPC-Bxxxxx-Y                                                                         | -                                                                                          | 128 $(\pm 64)$           | -                        |

**Table 63 - Absolute Position Retention Limits**

### **Figure 71 - Absolute Position Limits (measured in turns)**

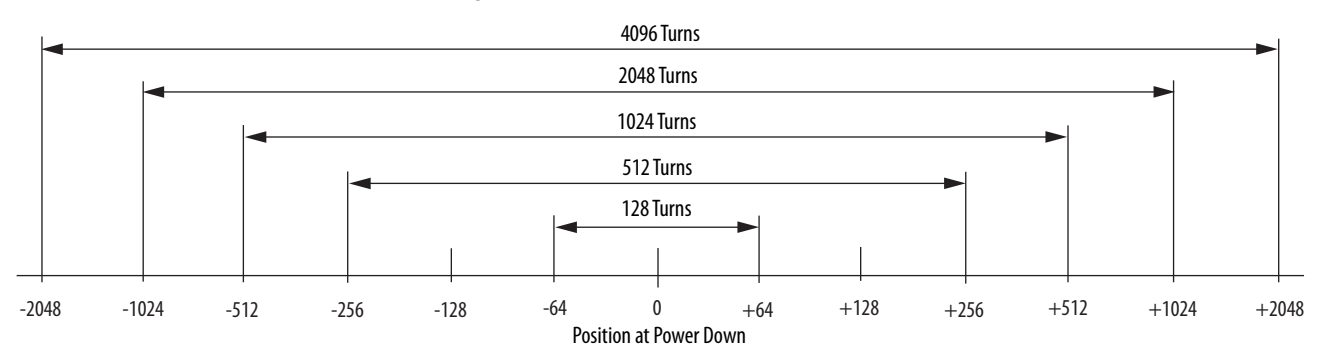

**Functional Safety Features** Kinetix 5700 servo drives have safe torque-off (STO) capability and can safely turn off the inverter power transistors in response to the removal of the STO digital inputs, resulting in Stop Category 0 behavior. Hardwired and integrated safety options are available on all Kinetix 5700 servo drives.

# **Hardwired STO Mode**

Hardwired safe torque-off (STO) mode supports parallel input terminals for cascading to adjacent drives over duplex wiring. For applications that do not require the safety function you must install jumper wires to bypass the safe torque-off feature. This applies to 2198-xxxx-ERS3 and 2198-xxxx-ERS4 inverters.

Refer to [Hardwired Safe Torque-off](#page-311-0) on [page 312](#page-311-0) for the STO connector pinout, installation, and wiring information.

# **Integrated Mode**

For 2198-xxxx-ERS3 inverters in integrated STO mode, when any GuardLogix® or Compact GuardLogix safety controller issues the safe torqueoff (STO) command over the EtherNet/IP network and the Kinetix 5700 drives execute the STO commands.

Refer to [Integrated Safe Torque-off](#page-321-0) on [page 322](#page-321-0) for integrated safety drive specifications, configuring motion and safety connections, direct motion commands, and the STO bypass feature.

For 2189-xxxx-ERS4 inverters in integrated mode, the GuardLogix 5580 or Compact GuardLogix 5380 safety controller activates the Monitored SS1 stopping function or any of the Drive Safety instructions providing controllerbased safety functions over the EtherNet/IP network.

For 2189-xxxx-ERS4 and 2189-xxxx-ERS3 (series B) drives, Timed SS1 and STO are drive-based safety functions that are activated by the GuardLogix 5580 or Compact Guardlogix 5380 controller over the EtherNet/IP network.

Refer to the Kinetix 5700 Safe Monitor Functions Safety Reference Manual, publication [2198-RM001](http://literature.rockwellautomation.com/idc/groups/literature/documents/in/1770-in041_-en-p.pdf), for a description and configuration examples of the integrated stopping functions in the Studio 5000 Logix Designer application.

# **Connect the Kinetix 5700 Drive System**

This chapter provides procedures for wiring your Kinetix® 5700 system components and making cable connections.

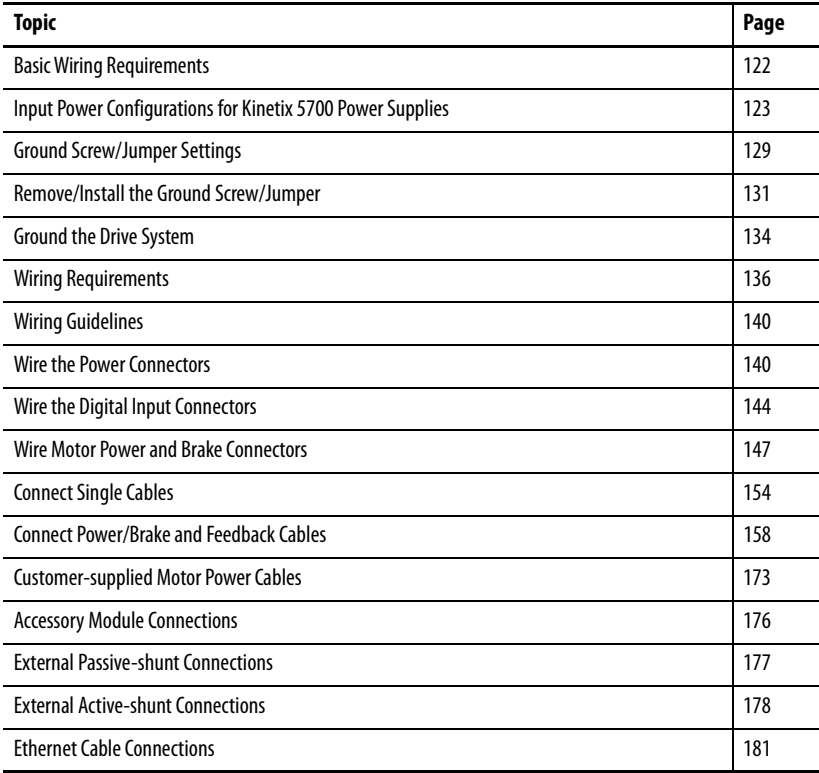

<span id="page-121-0"></span>**Basic Wiring Requirements** This section contains basic wiring information for the Kinetix 5700 drive system power supplies, servo drives, the iTRAK<sup>®</sup> power supply, and accessories.

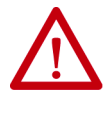

**ATTENTION:** Plan the installation of your system so that you can perform all cutting, drilling, tapping, and welding with the system removed from the enclosure. Because the system is of the open type construction, be careful to keep metal debris from falling into it. Metal debris or other foreign matter can become lodged in the circuitry and result in damage to components.

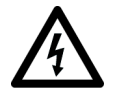

**SHOCK HAZARD:** To avoid hazard of electrical shock, perform all mounting and wiring of the Bulletin 2198 drive modules prior to applying power. Once power is applied, connector terminals can have voltage present even when not in use.

**IMPORTANT** This section contains common PWM servo system wiring configurations, size, and practices that can be used in a majority of applications. National Electrical Code, local electrical codes, special operating temperatures, duty cycles, or system configurations take precedence over the values and methods provided.

# **Routing the Power and Signal Cables**

Be aware that when you route power and signal wiring on a machine or system, radiated noise from nearby relays, transformers, and other electronic devices can be induced into I/O communication, or other sensitive low voltage signals. This can cause system faults and communication anomalies.

The Bulletin 2090 single motor cable contains the power, brake, and feedback wires, but is properly shielded to protect the noise-sensitive feedback signals.

Refer to [Electrical Noise Reduction](#page-64-0) on [page 65](#page-64-0) for examples of routing high and low voltage cables in wireways. Refer to the System Design for Control of Electrical Noise Reference Manual, publication [GMC-RM001,](http://literature.rockwellautomation.com/idc/groups/literature/documents/rm/gmc-rm001_-en-p.pdf) for more information.

# <span id="page-122-0"></span>**Input Power Configurations for Kinetix 5700 Power Supplies**

The Kinetix 5700 drive system power supply can be either the 2198-Pxxx DC-bus power supply or the 2198-RPxxx regenerative bus supply. The input power components and wiring depend on which power supply is used.

# **DC-bus Power Supply**

Before wiring input power to your 2198-Pxxx DC-bus power supply, you must determine the type of input power within your facility. The drive modules are designed to operate in both grounded and ungrounded environments.

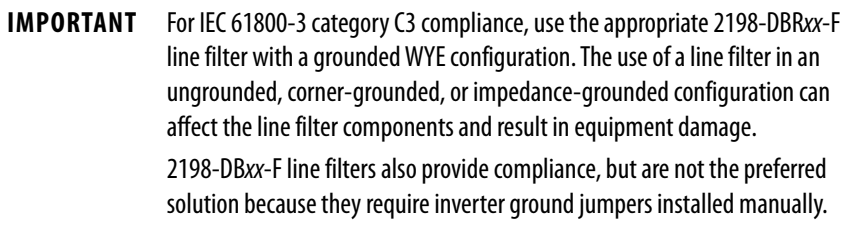

# Grounded Power Configurations

The grounded (WYE) power configuration grounds your three-phase power at a neutral point. This type of grounded power configuration is preferred.

#### <span id="page-122-1"></span>**Figure 72 - Grounded Power Configuration (WYE Secondary)**

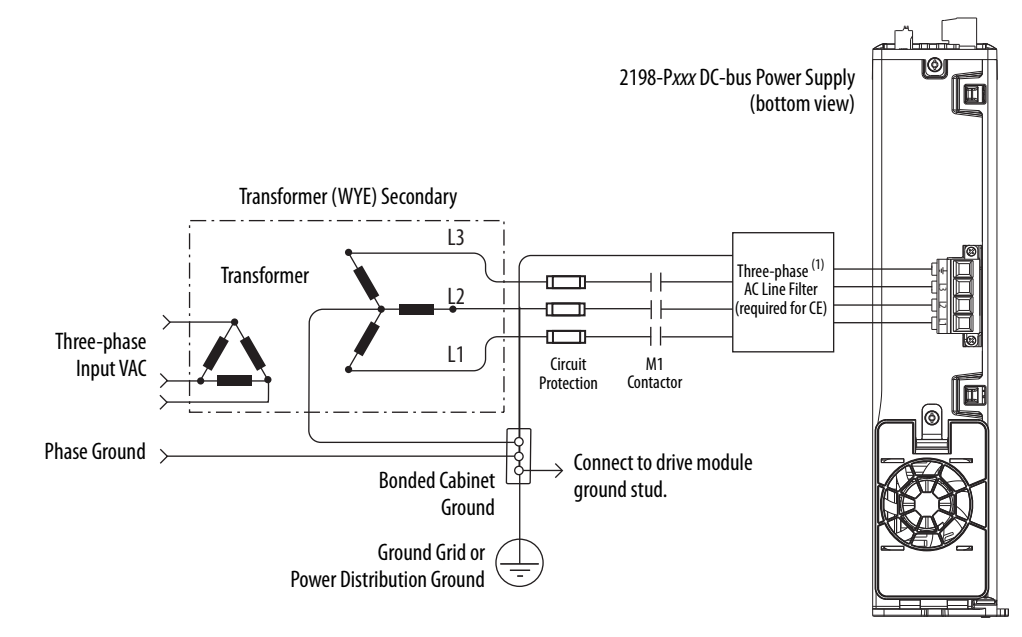

(1) When using 2198-DBxx-F line filter, 2198-Pxxx power supply has the ground jumper installed and 2198-xxxx-ERSx inverters have the ground jumpers installed.

When using 2198-DBRxx-F line filter, 2198-Pxxx power supply has the ground jumper installed, 2198-xxxx-ERSx inverters have the ground jumpers removed.

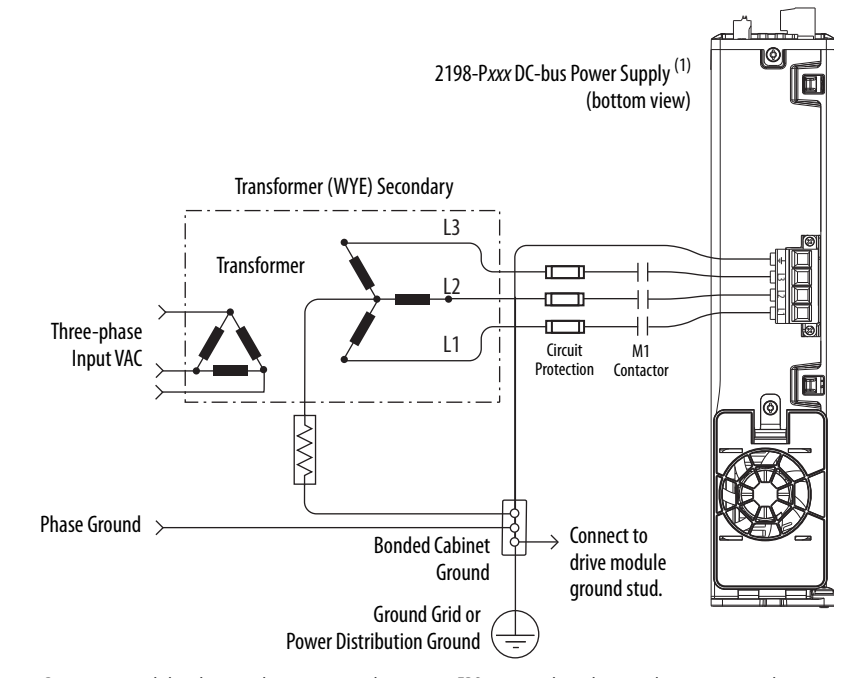

<span id="page-123-1"></span>**Figure 73 - Impedance-grounded Power Configuration (WYE secondary)**

(1) 2198-Pxxx power supply has the ground jumper removed. 2198-xxxx-ERSx inverters have the ground jumpers removed.

<span id="page-123-0"></span>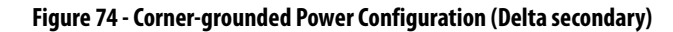

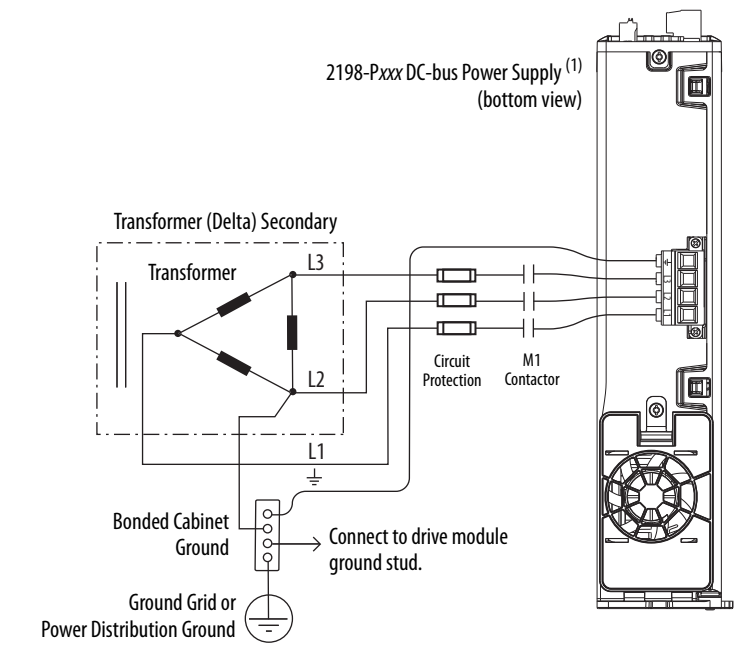

(1) 2198-Pxxx power supply has the ground jumper removed. 2198-xxxx-ERSx inverters have the ground jumpers removed.

Refer to [Power Wiring Examples](#page-342-0) beginning on [page 343](#page-342-0) for input power interconnect diagrams.

### Ungrounded Power Configurations

The ungrounded power configuration (*Figure 75*), corner-grounded (Figure  $74$ ), and impedance-grounded (Figure  $73$ ) power configurations do not provide a neutral ground point.

**IMPORTANT** If you determine that you have ungrounded, corner-grounded, or impedance-grounded power distribution in your facility, you must remove the ground screw in each of your DC-bus power supplies, iTRAK power supplies, and dual-axis inverters, and the ground jumper in each of your single-axis inverters.

Refer to [Ground Screw/Jumper Settings](#page-128-0) on [page 129](#page-128-0) for more information.

<span id="page-124-0"></span>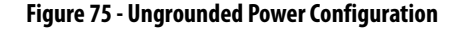

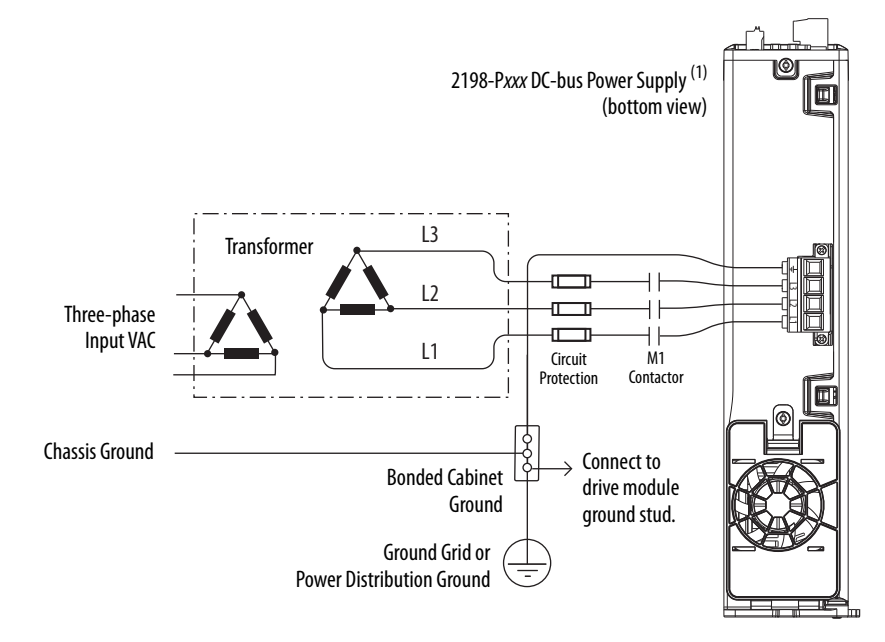

(1) 2198-Pxxx power supply has the ground jumper removed. 2198-xxxx-ERSx inverters have the ground jumpers removed.

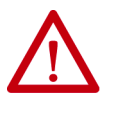

**ATTENTION:** Ungrounded and corner-grounded systems do not reference each phase potential to a power distribution ground. This can result in an unknown potential to earth ground. Drive-to-motor cable lengths are limited with these AC power source types. See [Appendix D](#page-404-0), beginning on [page 405](#page-404-0), for more information.

Refer to [Power Wiring Examples](#page-342-0) beginning on [page 343](#page-342-0) for input power interconnect diagrams.

# **Regenerative Bus Supply**

Before wiring input power to your 2198-RPxxx regenerative bus supply, you must determine the type of input power within your facility. The regenerative bus supply is designed to operate in grounded-wye and impedance grounded environments. Corner-grounded and ungrounded power can be used, but you must add an isolation transformer to the input power circuit to provide grounded-wye power.

> **ATTENTION:** For IEC 61800-3 category C3 compliance, use the appropriate 2198-DBRxx-F AC line filter with a grounded WYE configuration. Use of the AC line filter in an ungrounded or corner-grounded configuration (without an isolation transformer) or in an impedance-grounded configuration can affect the line filter components and result in equipment damage. 2198-DBxx-F line filters are not compatible with regenerative bus supplies.

Grounded Power Configurations

This grounded (WYE) power configuration (*Figure 76*) grounds the threephase input power at a neutral point. This is the preferred grounded power configuration.

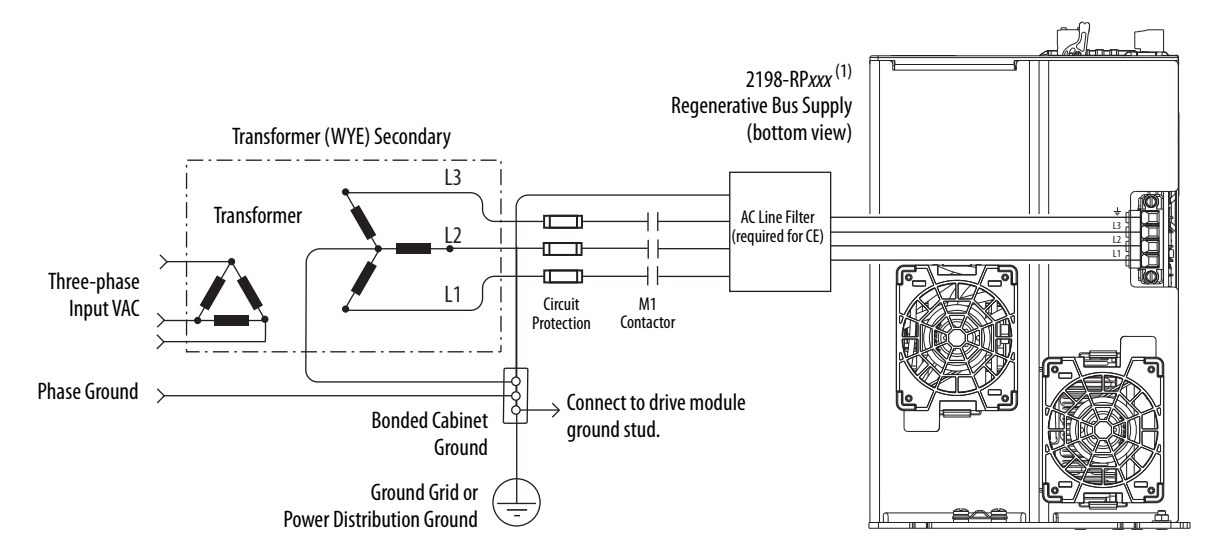

#### <span id="page-125-0"></span>**Figure 76 - Grounded Power Configuration (WYE secondary)**

(1) 2198-RPxxx power supply has the ground jumper installed. 2198-xxxx-ERSx inverters have the ground jumpers removed.

This impedance-grounded power configuration ([Figure 77](#page-126-0)) does not provide a neutral ground point.

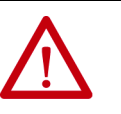

**ATTENTION:** Ungrounded systems do not reference each phase potential to a power distribution ground. This can result in an unknown potential to earth ground.

<span id="page-126-0"></span>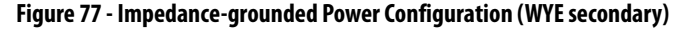

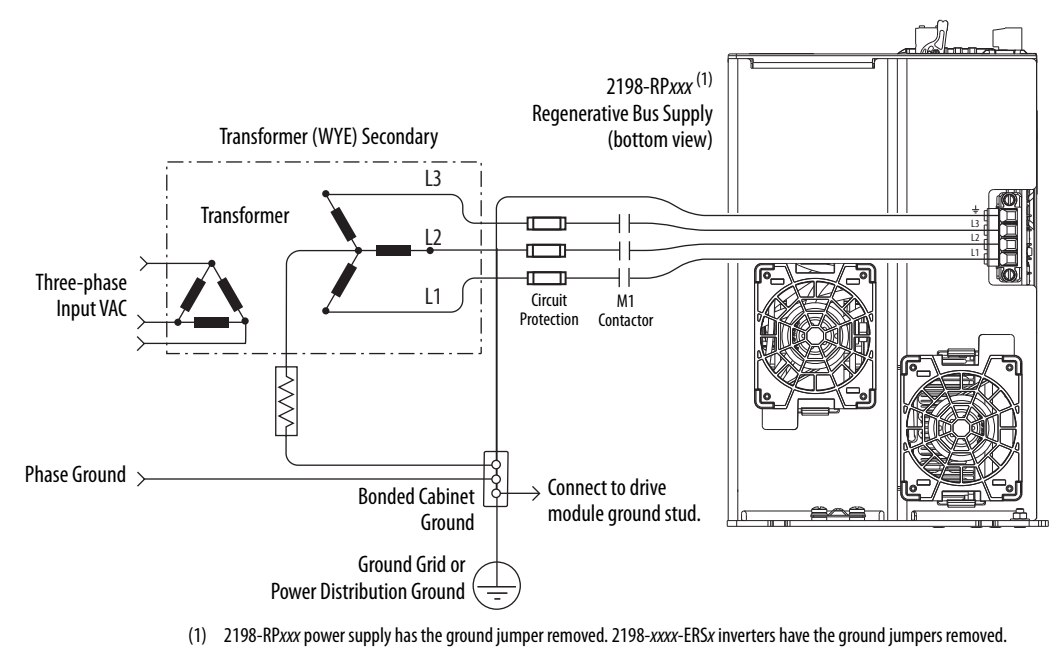

**IMPORTANT** If you determine that you have impedance-grounded power distribution in your facility, you must remove the ground screw in your regenerative power supply, iTRAK power supplies, and dual-axis inverters, and the ground jumper in each of your single-axis inverters. Refer to [Ground Screw/Jumper Settings](#page-128-0) on [page 129](#page-128-0) for more information.

This corner-grounded power configuration (*Figure 78*) includes an isolation transformer that results in grounded-wye power distribution.

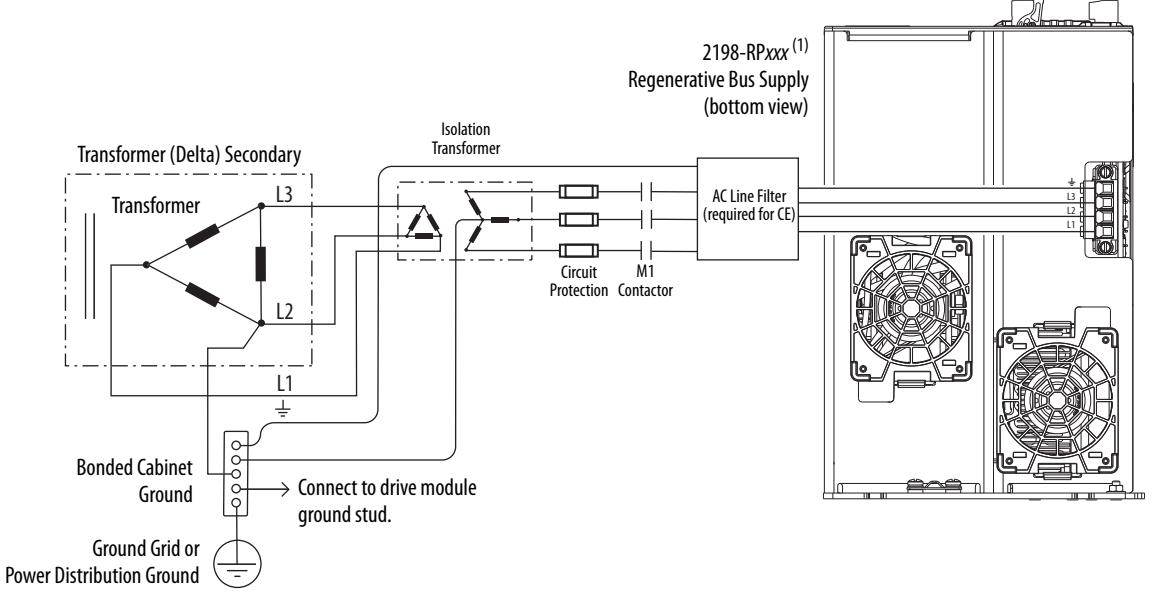

<span id="page-127-0"></span>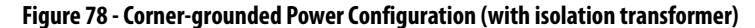

(1) 2198-RPxxx power supply has the ground jumper installed. 2198-xxxx-ERSx inverters have the ground jumpers removed.

Refer to [Power Wiring Examples](#page-342-0) beginning on [page 343](#page-342-0) for input power interconnect diagrams.

### Ungrounded Power Configurations

This ungrounded power configuration  $(Figure 79)$  includes an isolation transformer that results in grounded-wye power distribution.

### <span id="page-127-1"></span>**Figure 79 - Ungrounded Power Configuration (with isolation transformer)**

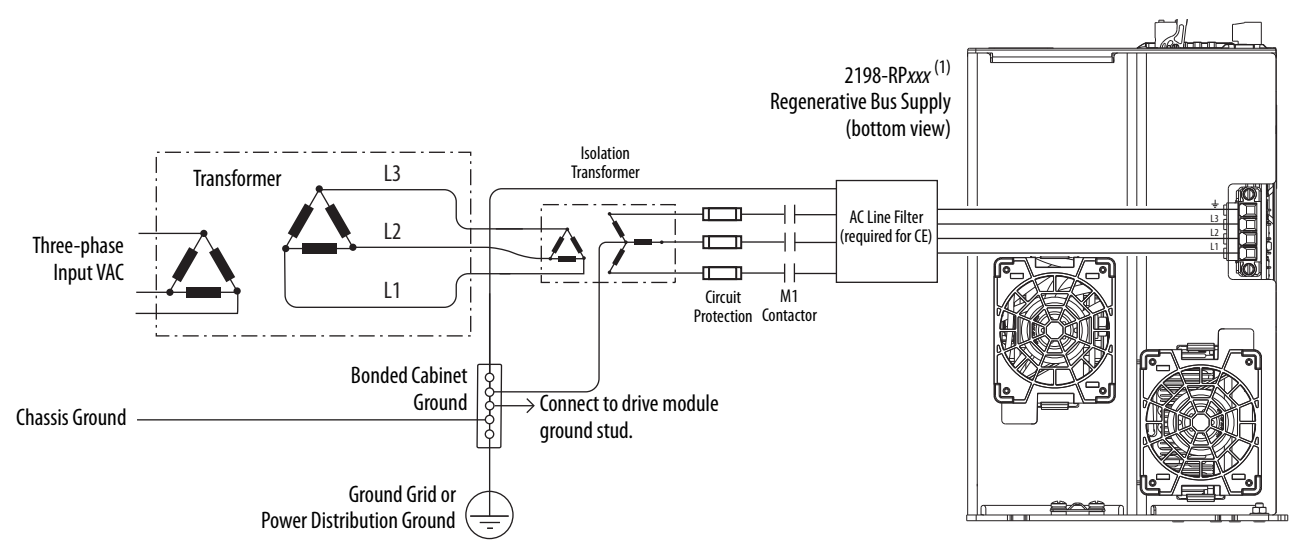

(1) 2198-RPxxx power supply has the ground jumper installed. 2198-xxxx-ERSx inverters have the ground jumpers removed.

# <span id="page-128-0"></span>**Ground Screw/Jumper Settings**

Determine the ground screw/jumper setting for your Kinetix 5700 drive system power supply, iTRAK power supply, and Kinetix 5700 inverters.

# **Kinetix 5700 Drive System Power Supply**

The Kinetix 5700 drive system power supply can be either 2198-Pxxx DC-bus power supply or 2198-RPxxx regenerative bus supply.

# DC-bus Power Supply

The 2198-Pxxx DC-bus power supply has a factory-installed ground screw for grounded-wye power distribution. [Table 64](#page-128-2) summarizes the ground screw/ jumper settings for the 2198-Pxxx DC-bus power supply.

<span id="page-128-2"></span>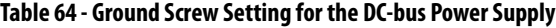

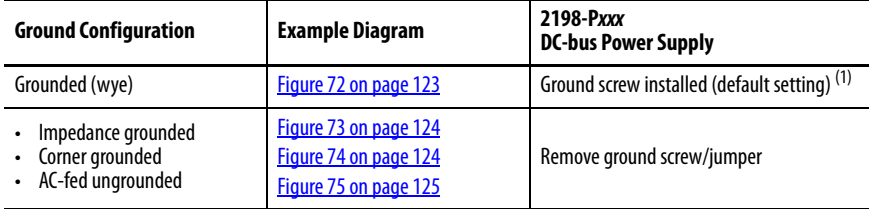

(1) Ground screw is factory installed.

**IMPORTANT** If you have grounded-wye power distribution in your facility, do not remove the ground screw from the DC-bus power supply. Remove the ground screw when using ungrounded, corner-grounded, or impedance-grounded power.

### Regenerative Bus Supply

The 2198-RPxxx regenerative bus supply includes a factory-installed ground jumper for grounded-wye power distribution. [Table 65](#page-128-1) summarizes the ground jumper settings for the 2198-RPxxx regenerative bus supply.

<span id="page-128-1"></span>**Table 65 - Ground Jumper Setting for the Regenerative Bus Supply**

| <b>Ground Configuration</b>                                                                                                    | <b>Example Diagram</b>                                                  | 2198-RPxxx<br><b>Regenerative Bus Supply</b>            |  |
|----------------------------------------------------------------------------------------------------|-------------------------------------------------------------------------|---------------------------------------------------------|--|
| Grounded (wye)<br>$\bullet$<br>Corner-grounded with isolation transformer<br>$\bullet$<br>Ungrounded with isolation transformer<br>$\bullet$ | Figure 76 on page 126<br>Figure 78 on page 128<br>Figure 79 on page 128 | Ground jumper is factory<br>installed (default setting) |  |
| Impedance grounded                                                                                                    | Figure 77 on page 127                                                   | Remove ground jumper <sup>(1)</sup>                     |  |

(1) When the regenerative bus supply ground jumper is removed, it can be permanently stored in threaded holes at the bottom of the chassis.

**IMPORTANT** If you have grounded-wye power distribution in your facility, or cornergrounded or ungrounded power with an isolation transformer, do not remove the ground jumper from the regenerative bus supply. Remove the ground jumper when using impedance-grounded power.

# **Kinetix 5700 Inverters**

The 2198-Dxxx-ERSx dual-axis and 2198-Sxxx-ERSx single-axis inverters also have a ground screw/jumper setting that depends on the input-power ground configuration and whether a 2198-DBxx-F or 2198-DBRxx-F filter is used.

[Table 66](#page-129-0) summarizes the ground screw/jumper default settings for the 2198-xxxx-ERSx inverters.

<span id="page-129-0"></span>**Table 66 - Ground Screw/Jumper Setting for 2198-***xxxx***-ERS***x* **Inverters**

| 2198-xxxx-ERS3<br>(series A)      | 2198-xxxx-ERS3<br>(series B)             | 2198-xxxx-ERS4 |
|-----------------------------------|------------------------------------------|----------------|
| Ground screw is factory installed | Ground screw/jumper is not installed (1) |                |
| (default setting)                 | (default setting)                        |                |

(1) Ground screw/jumper is included with the drive, but not installed.

[Table 67](#page-129-1) summarizes the ground screw/jumper settings required for the 2198-xxxx-ERSx inverters depending on the Kinetix 5700 power supply in use.

<span id="page-129-1"></span>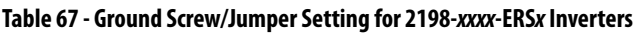

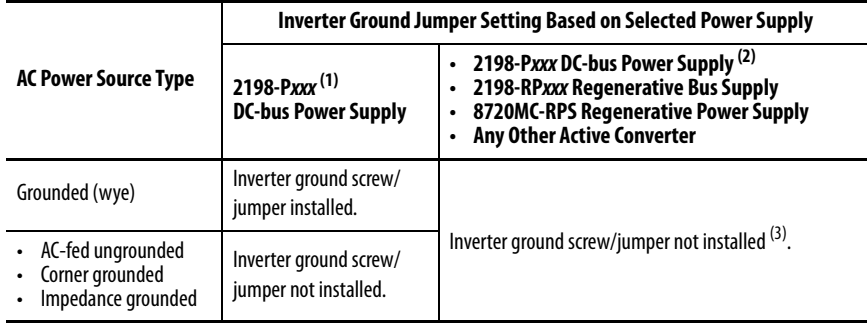

(1) 2198-Pxxx DC-bus power supply when 2198-DB20-F, 2198-DB42-F, 2198-DB80-F, or 2198-DB290-F AC line filter is used.

(2) 2198-Pxxx DC-bus power supply when 2198-DBR20-F, 2198-DBR40-F, 2198-DBR90-F, or 2198-DBR200-F AC line filter is used.

(3) When the 2198-S263-ERSx or 2198-S312-ERSx inverter ground jumper is removed, it can be permanently stored in threaded holes at the bottom of the chassis.

**IMPORTANT** If you have grounded-wye power distribution and the 2198-Pxxx DC-bus power supply with:

- 2198-DB20-F, 2198-DB42-F, 2198-DB80-F, or 2198-DB290-F AC line filters, install the ground jumper in the inverters. EMC performance can be affected if the ground jumper is not installed.
- 2198-DBR20-F, 2198-DBR40-F, 2198-DBR90-F, or 2198-DBR200-F AC line filters, remove the ground jumper in the inverters. Ground jumper removed is preferred when using the 2198-DBRxx-F AC line filters. EMC performance is achieved with or without the ground jumper installed.

**IMPORTANT** If you are using the 2198-RPxxx regenerative bus supply, always remove the ground jumper in the inverters.

# **Kinetix 5700 iTRAK Power Supply**

The 2198T-W25K-ER iTRAK power supply has a factory-installed ground screw for grounded-wye power distribution.

[Table 68](#page-130-1) summarizes the ground screw settings required for the 2198T-W25K-ER iTRAK power supply depending on the AC power source.

<span id="page-130-1"></span>**Table 68 - Ground Screw Setting for 2198T-W25K-ER iTRAK Power Supply**

| <b>AC Power Source Type</b>                                  | 2198-Pxxx <sup>(1)(2)</sup><br><b>DC-bus Power Supply</b> |
|--------------------------------------------------------------|-----------------------------------------------------------|
| Grounded (wye)                                               | Ground screw installed (default setting).                 |
| • AC-fed ungrounded<br>Corner grounded<br>Impedance grounded | Ground screw not installed.                               |

(1) 2198-Pxxx DC-bus power supply when 2198-DB20-F, 2198-DB42-F, 2198-DB80-F, or 2198-DB290-F AC line filter is used.

(2) L16 motor modules are compatible with only the grounded-wye configuration.

### **IMPORTANT** If you have grounded-wye power distribution and the 2198-Pxxx DC-bus power supply with:

- 2198-DB20-F, 2198-DB42-F, 2198-DB80-F, or 2198-DB290-F AC line filters, install the ground jumper in the iTRAK power supply. EMC performance can be affected if the ground jumper is not installed.
- 2198-DBR20-F, 2198-DBR40-F, 2198-DBR90-F, or 2198-DBR200-F AC line filters, remove the ground jumper in the iTRAK power supply. Ground jumper removed is preferred when using the 2198-DBRxx-F AC line filters. EMC performance is achieved with or without the ground jumper installed.

# <span id="page-130-0"></span>**Remove/Install the Ground Screw/Jumper**

We recommend that you remove or install the ground screw/jumper when the drive module is removed from the panel and placed on its side on a solid work surface (does not apply to catalog numbers 2198-RPxxx, 2198-S263-ERSx, or  $2198-S312-ERSx$ ).

**IMPORTANT** To determine if you need to remove or install the ground screw/jumper, see [Ground Screw/Jumper Settings](#page-128-0) on [page 129](#page-128-0).

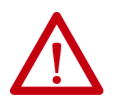

**ATTENTION:** When the ground screw/jumper is not installed on DC-bus power supplies, the risk of equipment damage exists because the unit no longer maintains line-to-neutral or line-to-line voltage protection.

To access or remove/install the ground screw on DC-bus power supplies, dualaxis inverters, and the iTRAK power supply, open the small plastic door on the right side of the module.

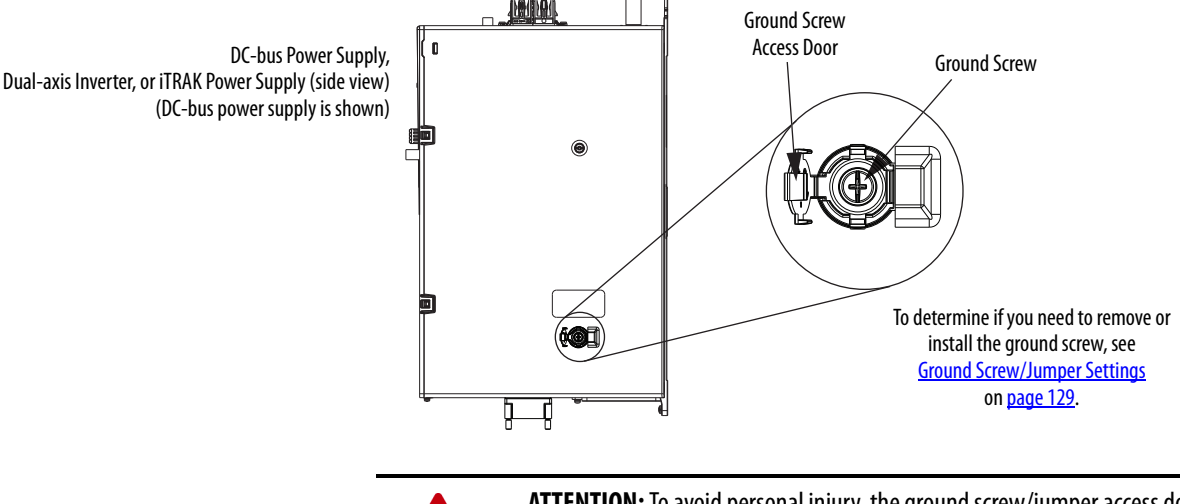

#### **Figure 80 - Remove/Install the Ground Screw**

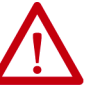

**ATTENTION:** To avoid personal injury, the ground screw/jumper access door must be kept closed when power is applied. If power was present and then removed, wait at least 5 minutes for the DC-bus voltage to dissipate and verify that no DC-bus voltage exists before accessing the ground screw/ jumper. This applies to the DC-bus power supply, regenerative bus supply, dual-axis inverters, and single-axis inverters.

Single-axis inverters (catalog numbers 2198-S086-ERSx, 2198-S130-ERSx, and 2198-S160-ERSx) have a ground-jumper access door on the back of the unit. Two captive screws secure the jumper.

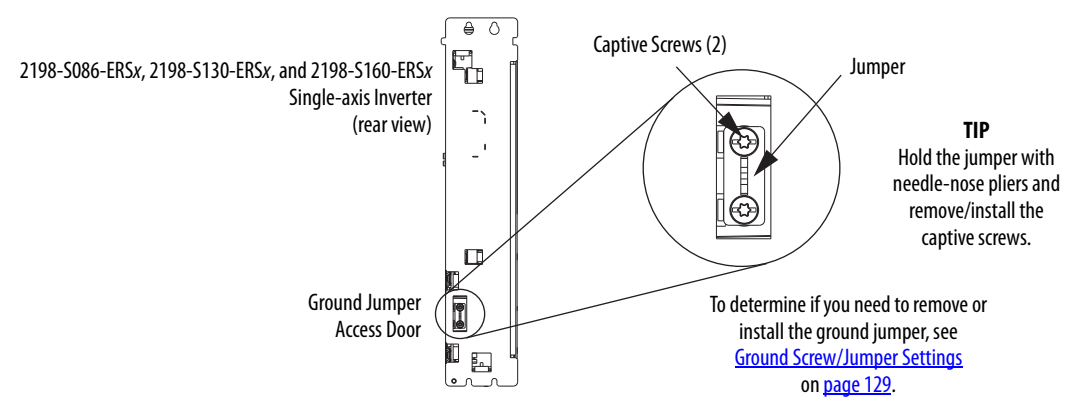

### **Figure 81 - Remove/Install the Single-axis Inverter Ground Jumper**

Regenerative bus supplies (catalog numbers 2198-RPxxx) and single-axis inverters (catalog numbers 2198-S263-ERSx and 2198-S312-ERSx) have a ground-jumper access door on the front of the unit. Two captive screws secure the jumper.

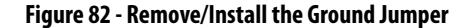

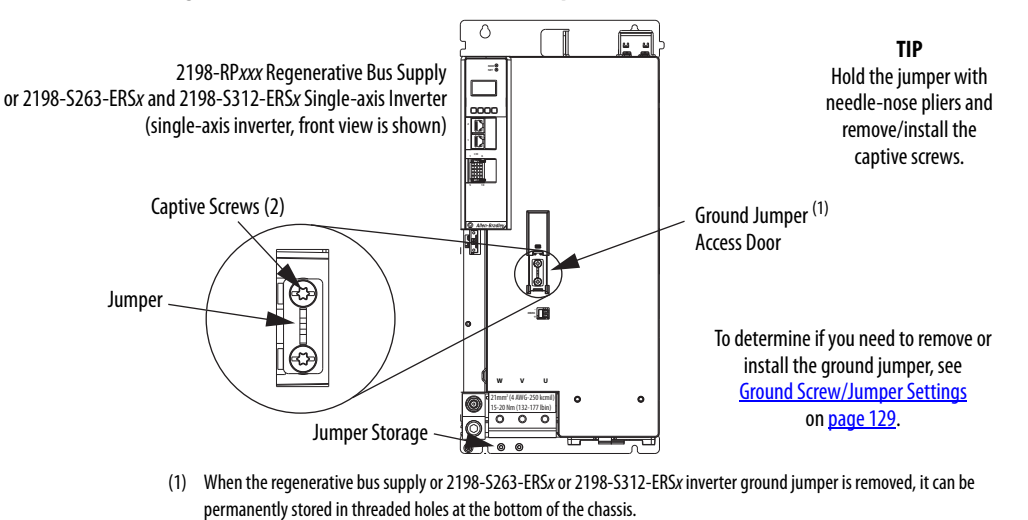

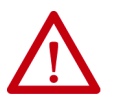

**ATTENTION:** Risk of equipment damage exists. The module ground configuration must be accurately determined. See Ground Screw/Jumper [Settings](#page-128-0) on [page 129](#page-128-0).

<span id="page-133-0"></span>**Ground the Drive System** All equipment and components of a machine or process system must have a common earth-ground point that is connected to chassis. A grounded system provides a ground path for protection against electrical shock. Grounding your drive modules and panels minimize the shock hazard to personnel and damage to equipment caused by short circuits, transient overvoltages, and accidental connection of energized conductors to the equipment chassis.

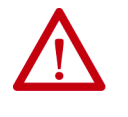

**ATTENTION:** The National Electrical Code contains grounding requirements, conventions, and definitions. Follow all applicable local codes and regulations to safely ground your system. For CE grounding requirements, refer to **[Agency Compliance](#page-36-0) on [page 37](#page-36-0)**.

# **Ground the System Subpanel**

Ground Kinetix 5700 power supplies, inverters, and accessory modules to a bonded cabinet ground bus with a braided of at least 10 mm $^2$  (0.0155 in $^2$ ) in cross-sectional area. Keep the braided ground strap as short as possible for optimum bonding.

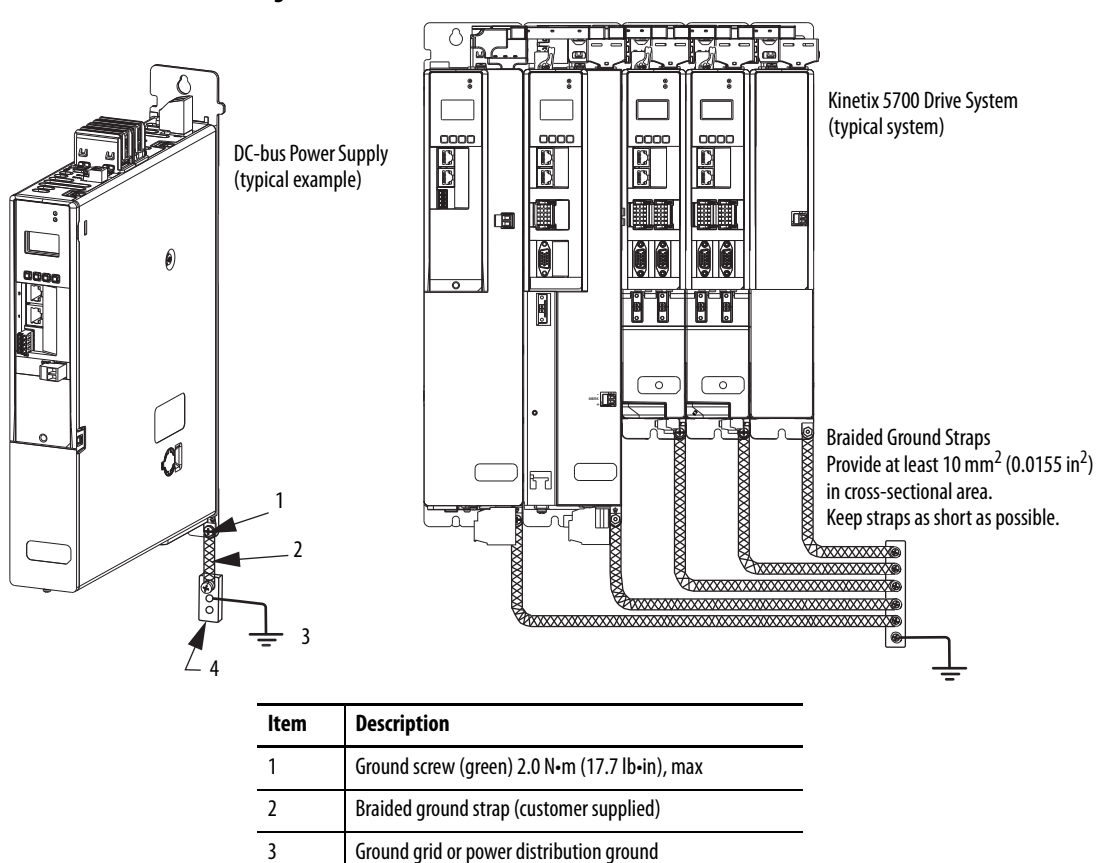

#### **Figure 83 - Connect the Ground Terminal**

Refer to the System Design for Control of Electrical Noise Reference Manual, publication [GMC-RM001,](http://literature.rockwellautomation.com/idc/groups/literature/documents/rm/gmc-rm001_-en-p.pdf) for more information.

4 Bonded cabinet ground bus (customer supplied)

# **Ground Multiple Subpanels**

In this figure, the chassis ground is extended to multiple subpanels.

**Figure 84 - Subpanels Connected to a Single Ground Point**

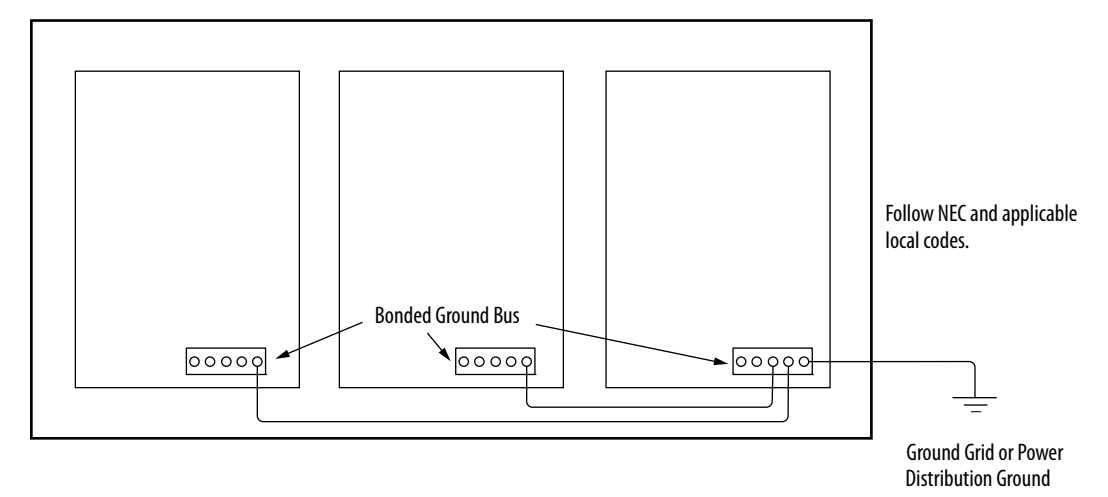

High-frequency (HF) bonding is not illustrated. For HF bonding information, refer to [HF Bond for Multiple Subpanels](#page-66-0) on [page 67](#page-66-0).

<span id="page-135-0"></span>**Wiring Requirements** Wires must be copper with 75 °C (167 °F) minimum rating. Phasing of main AC power is arbitrary and earth ground connection is required for safe and proper operation.

<span id="page-135-2"></span>Refer to [Power Wiring Examples](#page-342-0) on [page 343](#page-342-0) for interconnect diagrams.

**IMPORTANT** The National Electrical Code and local electrical codes take precedence over the values and methods provided.

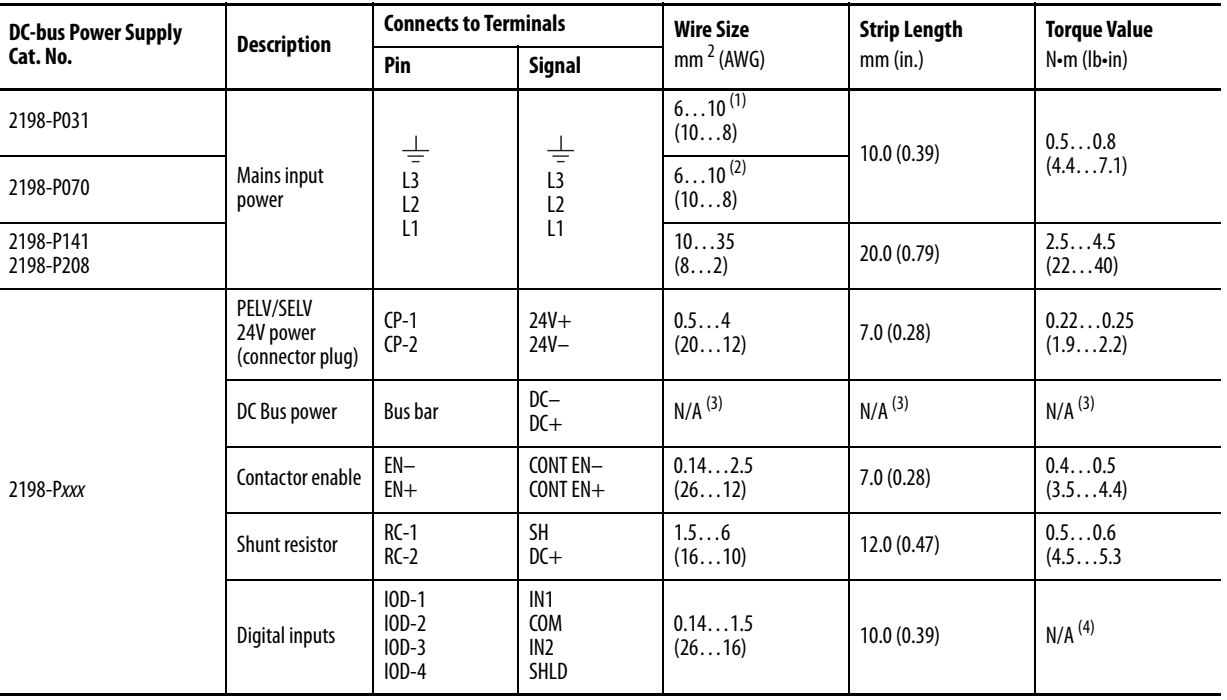

#### **Table 69 - DC-bus Power Supply Wiring Requirements**

(1) Applies to solid wire. If using stranded wire, the maximum wire size is 6 mm<sup>2</sup> (10 AWG).

(2) Applies to solid wire. If using stranded wire, the maximum wire size is 6 mm<sup>2</sup> (10 AWG). To meet CE requirements above 45 °C (113 °F) for 6 mm<sup>2</sup> stranded wires, single-core copper conductors must be used with 90 °C minimum rating.

<span id="page-135-1"></span>(3) Shared DC-bus power connections are always made from one drive module to another over the bus-bar connection system. These terminals do not receive discrete wires.

(4) This connector uses spring tension to hold wires in place.

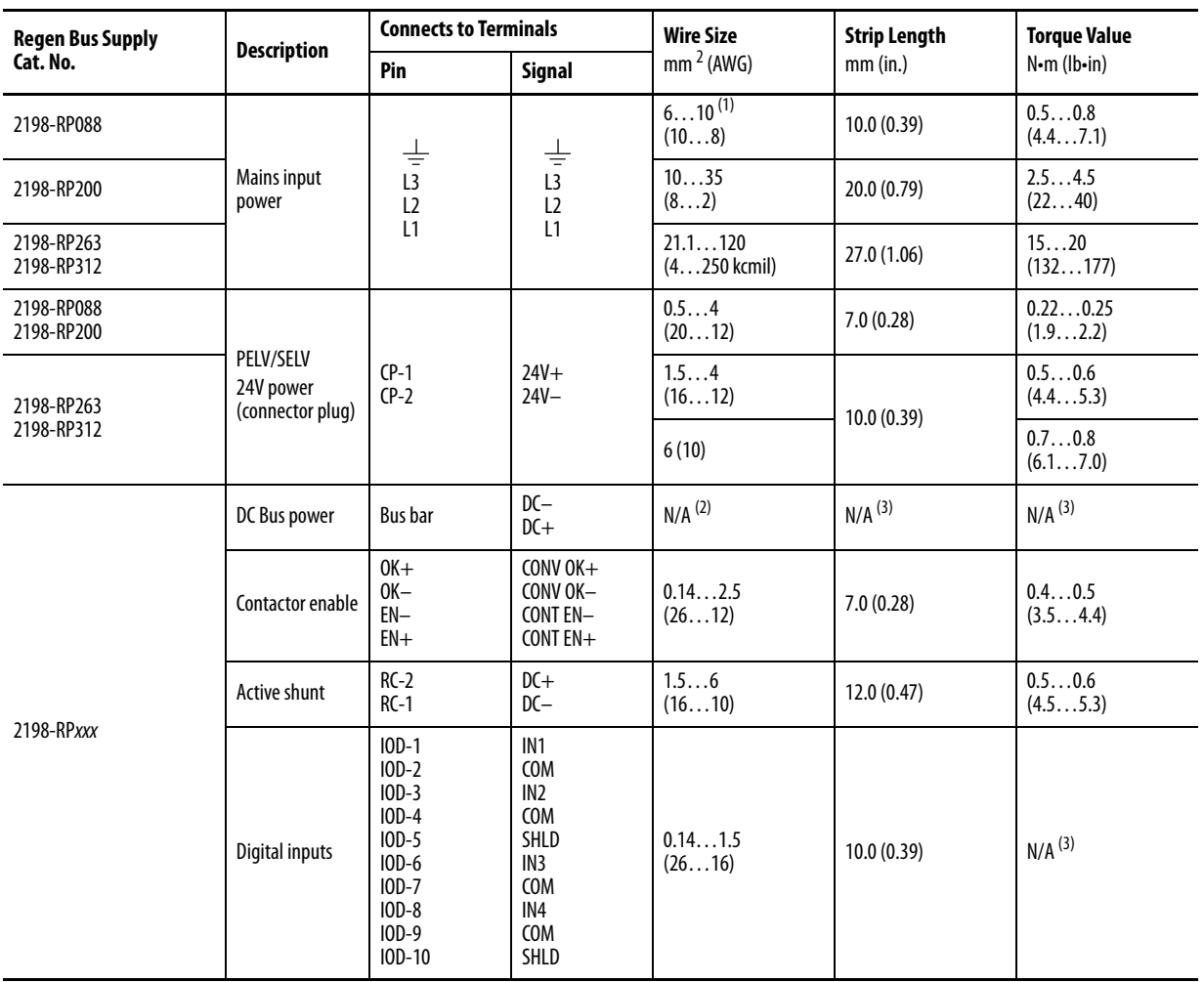

#### **Table 70 - Regenerative Bus Supply Wiring Requirements**

(1) Applies to solid wire. If using stranded wire, the maximum wire size is 6 mm<sup>2</sup> (10 AWG). To meet CE requirements above 40 °C (104 °F) for 6 mm<sup>2</sup> stranded wires, single-core copper conductors must be used with 90 °C minimum rating.

(2) Shared DC-bus power connections are always made from drive to drive over the bus-bar connection system. These terminals do not receive discrete wires.

(3) This connector uses spring tension to hold wires in place.

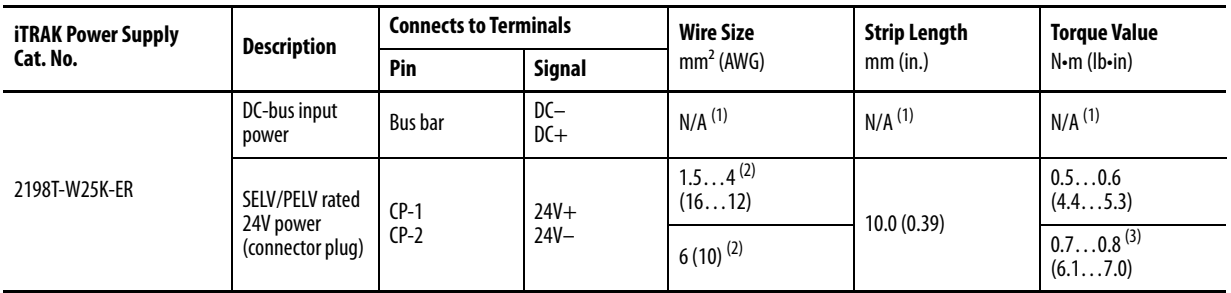

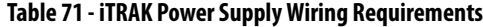

<span id="page-136-0"></span>(1) Shared DC-bus power connections are always made from power supply to power supply over the bus-bar connection system. These terminals do not receive discrete wires.

<span id="page-136-1"></span>(2) Use sufficient wire size to support the complete control power load, including the Kinetix 5700 drive modules and pass-through current for the attached motor modules.

(3) Depending on 24V current demand, 6 mm<sup>2</sup> (10 AWG) wire can be required. When 6 mm<sup>2</sup> (10 AWG) wire is used, these torque specifications apply.

**TIP** For iTRAK power supply wiring requirements not shown here, see iTRAK System with TriMax Bearings User Manual, publication [2198T-UM002,](http://literature.rockwellautomation.com/idc/groups/literature/documents/um/2198t-um002_-en-p.pdf) or iTRAK 5730 System User Manual, publication [2198T-UM003.](http://literature.rockwellautomation.com/idc/groups/literature/documents/um/2198t-um003_-en-p.pdf)

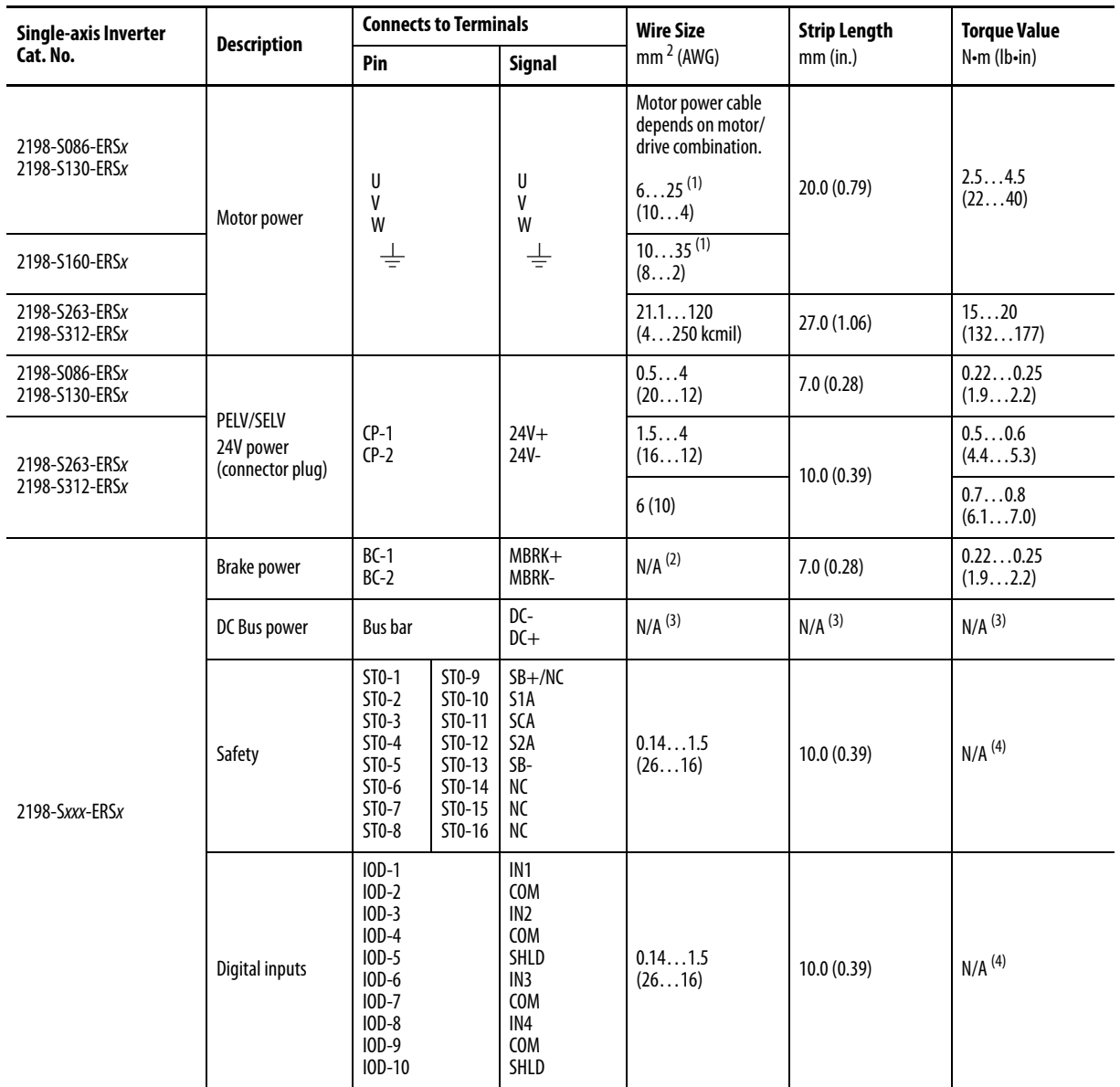

### **Table 72 - Single-axis Inverter Wiring Requirements**

<span id="page-137-0"></span>(1) Building your own single cables or using third-party single cables for Kinetix VP motors and actuators is not an option. Use 2090-CSxM1DE/DG single motor cables. Refer to the Kinetix Motion Accessories Specifications Technical Data, publication [KNX-TD004](http://literature.rockwellautomation.com/idc/groups/literature/documents/td/knx-td004_-en-p.pdf), for cable specifications.

(2) Motor brake wires are included in the Bulletin 2090 motor cable.

<span id="page-137-1"></span>(3) Shared DC-bus power connections are always made from one drive module to another over the bus-bar connection system. These terminals do not receive discrete wires.

(4) This connector uses spring tension to hold wires in place.

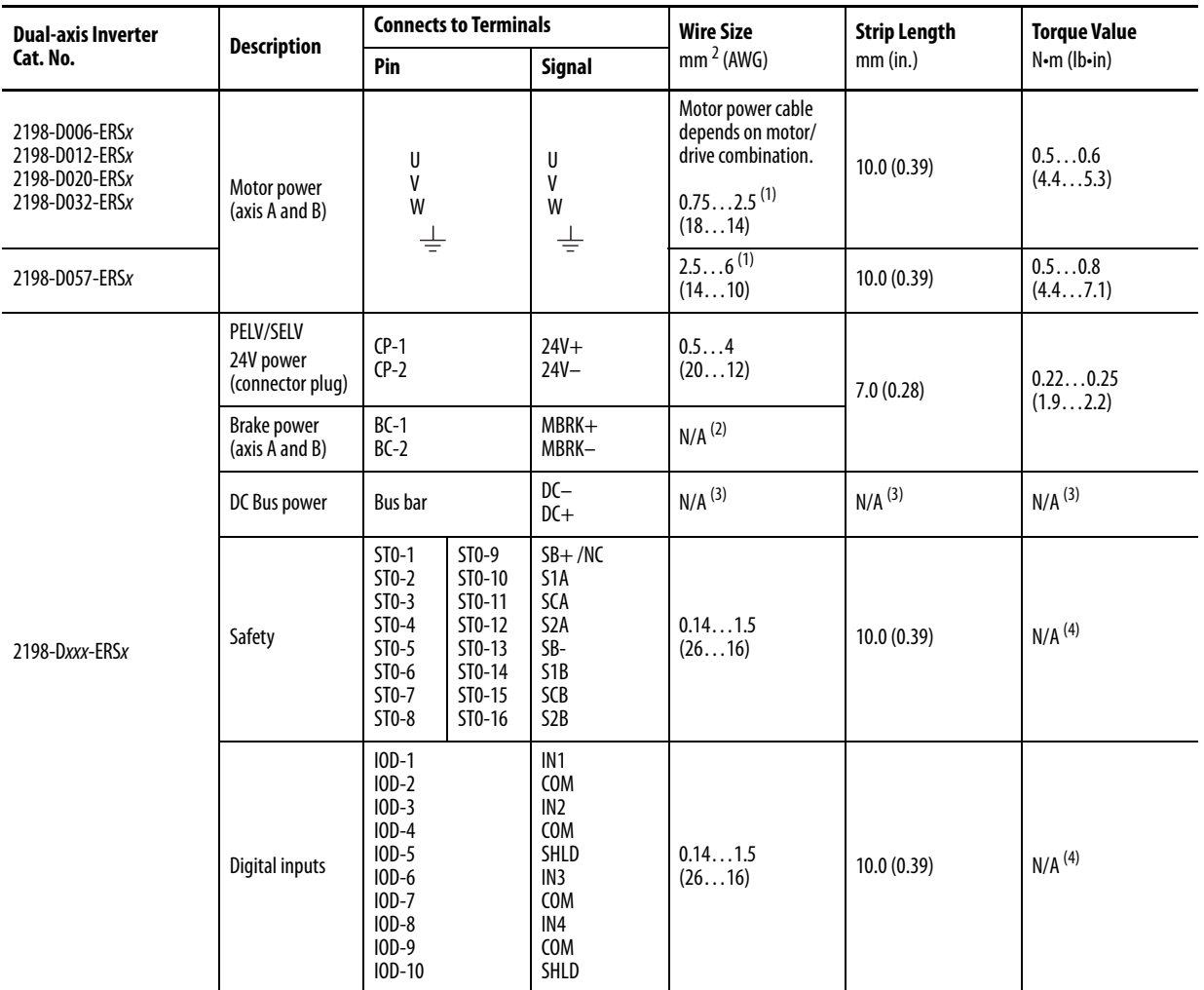

#### **Table 73 - Dual-axis Inverter Wiring Requirements**

<span id="page-138-1"></span>(1) Building your own single cables or using third-party single cables for Kinetix VP motors and actuators is not an option. Use 2090-CSxM1DE/DG single motor cables. Refer to the Kinetix Motion Accessories Specifications Technical Data, publication **[KNX-TD004](http://literature.rockwellautomation.com/idc/groups/literature/documents/td/knx-td004_-en-p.pdf)**, for cable specifications.

(2) Motor brake wires are included in the Bulletin 2090 motor cable.

<span id="page-138-2"></span>(3) Shared DC-bus power connections are always made from one drive module to another over the bus-bar connection system. These terminals do not receive discrete wires.

<span id="page-138-0"></span>(4) This connector uses spring tension to hold wires in place.

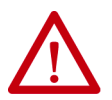

**ATTENTION:** To avoid personal injury and/or equipment damage, observe the following:

- Make sure installation complies with specifications regarding wire types, conductor sizes, branch circuit protection, and disconnect devices. The National Electrical Code (NEC) and local codes outline provisions for safely installing electrical equipment.
- Use motor power connectors for connection purposes only. Do not use them to turn the motor on and off.
- Ground shielded power cables to prevent potentially high voltages on the shield.

<span id="page-139-0"></span>**Wiring Guidelines** Use these guidelines as a reference when wiring the power connectors on your Kinetix 5700 drive modules.

> **IMPORTANT** For connector locations of the Kinetix 5700 drive modules, refer to [Kinetix 5700 Connector Data](#page-91-0) on [page 92](#page-91-0).

> > When removing insulation from wires and tightening screws to secure the wires, refer to the table on [page 136](#page-135-2) for strip lengths and torque values.

**IMPORTANT** To improve system performance, run wires and cables in the wireways as established in **Establish Noise Zones** on [page 68.](#page-67-0)

Follow these steps when wiring the connectors for your Kinetix 5700 drive modules.

**1.** Prepare the wires for attachment to each connector plug by removing insulation equal to the recommended strip length.

Some cables come prepared with wires appropriately stripped.

**IMPORTANT** Use caution not to nick, cut, or otherwise damage strands as you remove the insulation.

- **2.** Route the cable/wires to your Kinetix 5700 drive module connector.
- **3.** Insert wires into connector plugs.

Refer to the connector pinout tables in  $\frac{\text{Chapter 4}}{\text{}}$  or the interconnect diagrams in **Appendix A**.

- **4.** Tighten the connector screws.
- **5.** Gently pull on each wire to make sure it does not come out of its terminal; reinsert and tighten any loose wires.
- **6.** Insert the connector plug into the drive module connector.

<span id="page-139-1"></span>**Wire the Power Connectors** This section provides examples and guidelines to assist you in making connections to the input power connectors.

Refer to [Power Wiring Examples](#page-342-0) on [page 343](#page-342-0) for interconnect diagrams.

# **Wire the 24V Control Power Input Connector**

The 24V power (CP) connector requires 24V DC input for the control circuitry. The connector plug ships with the drive module and shared-bus connector kits are purchased separately.

**IMPORTANT** Mount the 24V power supply as close to the drive system as possible to minimize voltage drop on the 24V input power wiring.

#### **Figure 85 - CP Connector Wiring - Connector Plug**

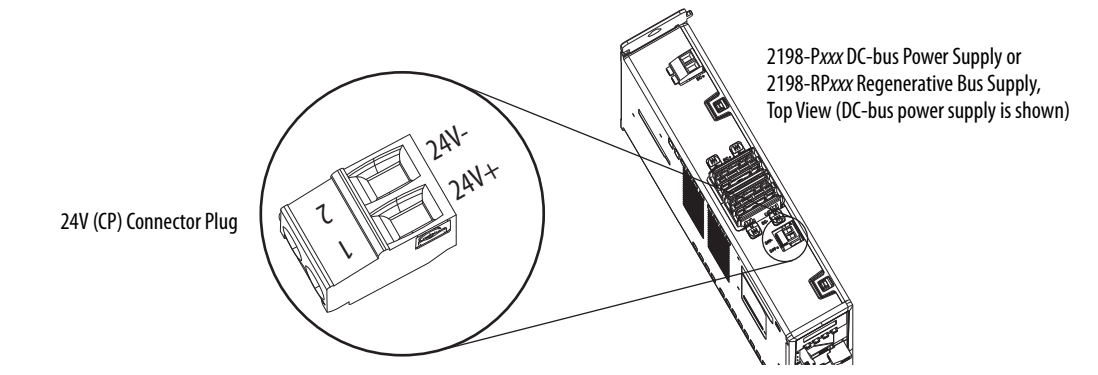

#### **Table 74 - CP Connector Plug Wiring Specifications**

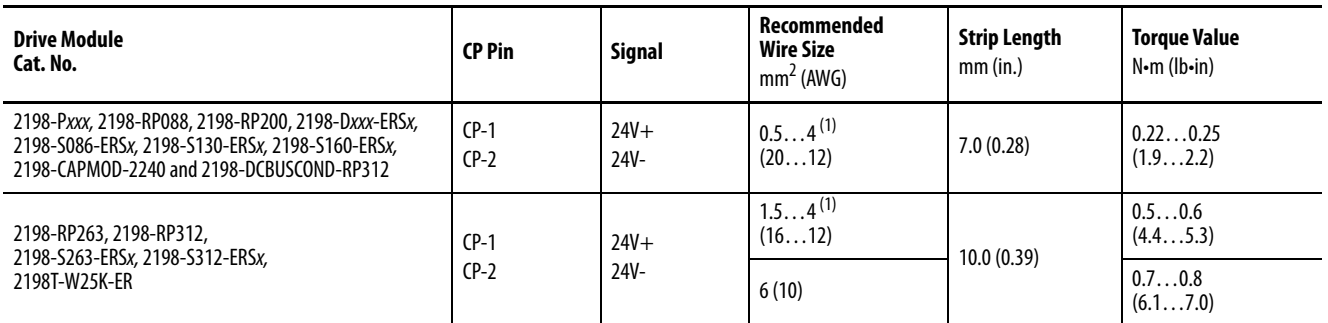

<span id="page-140-0"></span>(1) Use sufficient wire size to support the complete control power load, including the Kinetix 5700 drive modules and pass-through current for the attached motor modules. See 24V Control Power **[Evaluation](#page-46-0) on page 47** for more information.

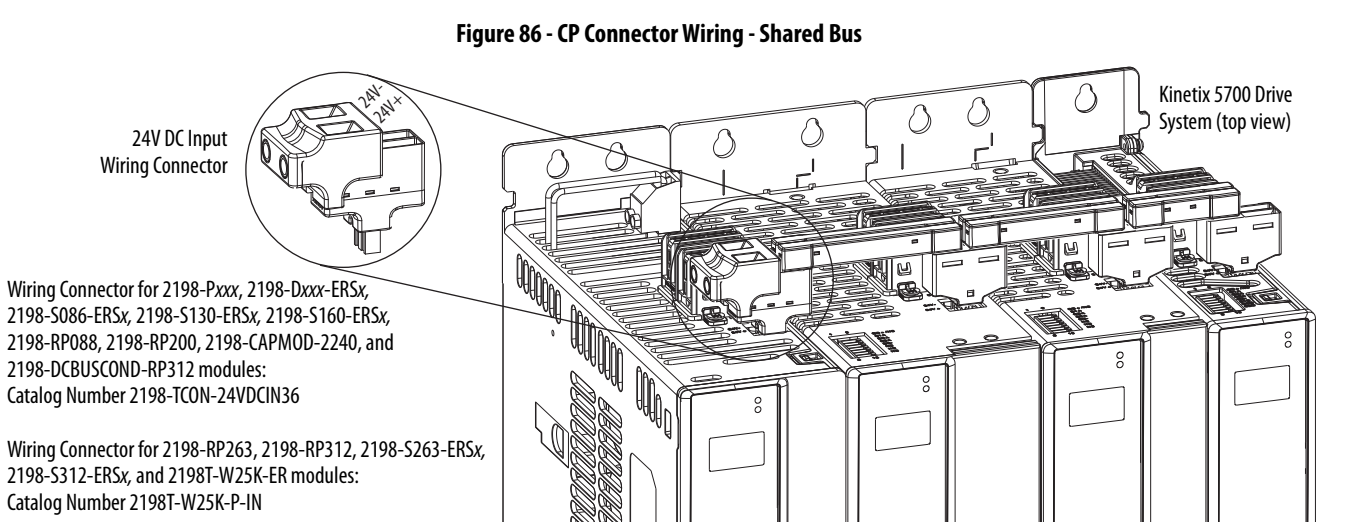

#### **Table 75 - CP Shared-bus Wiring Specifications**

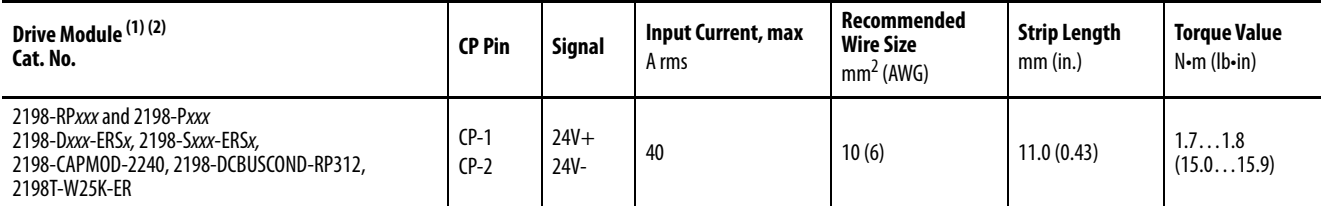

(1) Catalog numbers 2198T-W25K-ER, 2198-RP263, 2198-RP312, 2198-S263-ERSx, and 2198-S312-ERSx, use a slightly larger input wiring connector than the other Kinetix 5700 drive modules.

(2) Bus-bars and T-connectors can be added only to the right of the 24V DC input wiring connector.

# **Wire the Input Power Connector**

The input power (IPD) connector applies to the 2198-Pxxx DC-bus power supply and 2198-RPxxx regenerative bus supply.

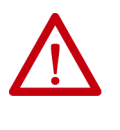

**ATTENTION:** Make sure the input power connections are correct when wiring the IPD connector plug. Insert the plug into the module connector and tighten screws to the specified torque value. Incorrect wiring/polarity or loose wiring can cause damage to equipment.

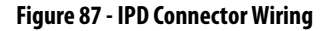

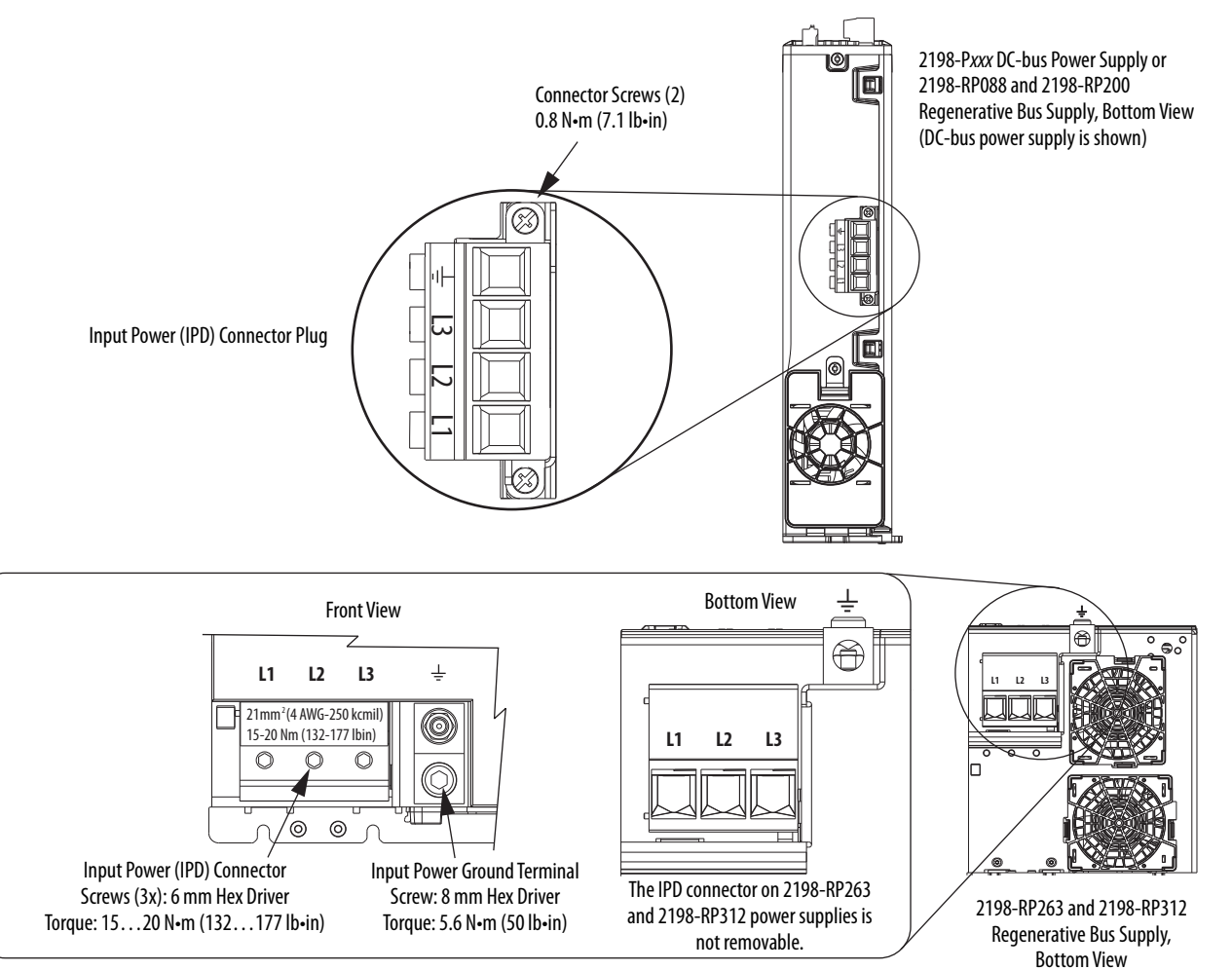

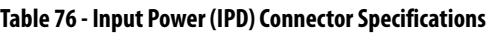

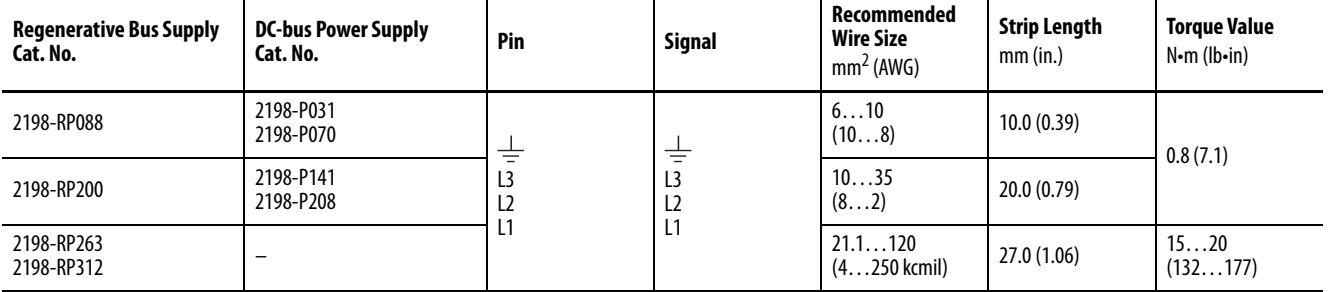

# **Wire the Contactor Enable Connector**

The contactor enable (2-pin CED) connector applies to the DC-bus power supply. The regenerative bus supply has a 4-pin CED connector and includes wiring to the Converter OK relay.

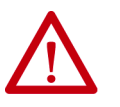

**ATTENTION:** Wiring the contactor enable relay is required. To avoid personal injury or damage to the Kinetix 5700 drive system, wire the contactor enable relay into your control string so that:

- three-phase power is removed and the DC-bus power supply or regenerative bus supply is protected under various fault conditions.
- three-phase power is never applied to the Kinetix 5700 drive system before control power is applied.

#### **Figure 88 - CED Connector Wiring - Connector Plug**

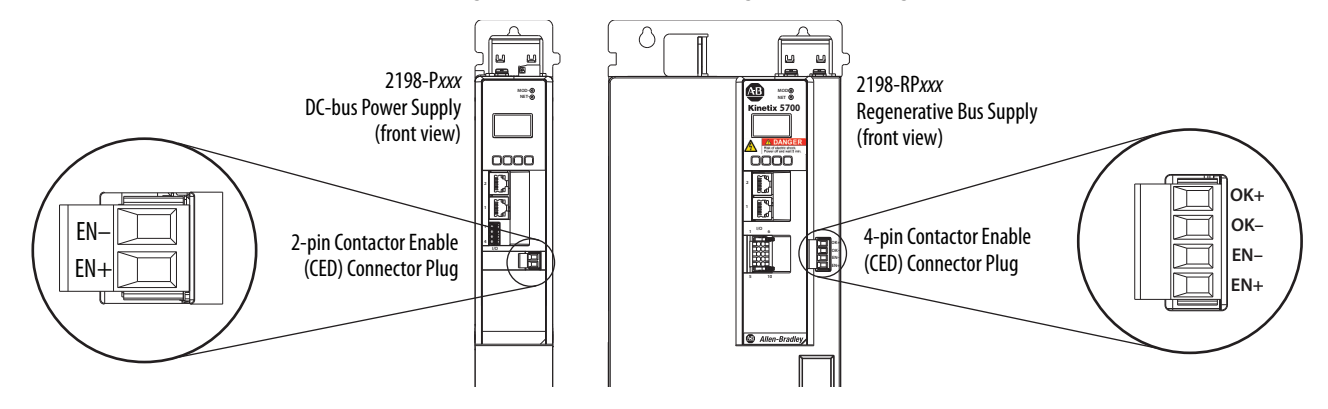

**Table 77 - CED Connector Plug Specifications**

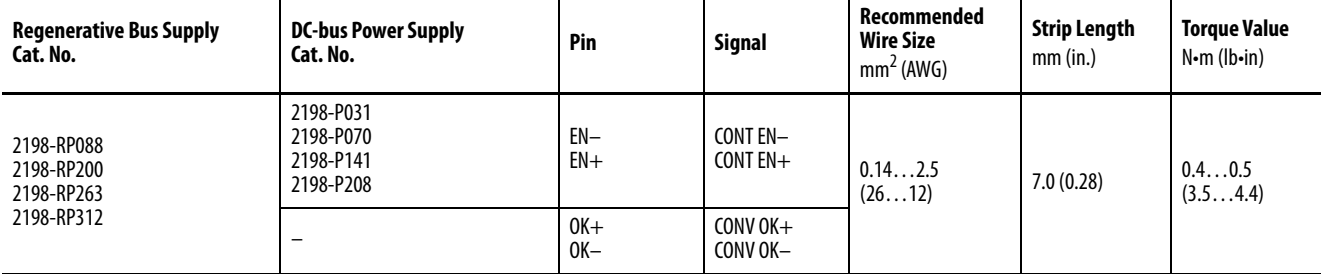

# <span id="page-143-0"></span>**Wire the Digital Input Connectors**

This section provides guidelines to assist you in making digital input connections. The digital inputs (IOD) and safety (STO) connector plugs for all 2198-xxxx-ERS3 and 2198-xxxx-ERS4 drives require special attention to help keep the plugs seated properly during normal operation.

**IMPORTANT** When replacing 2198-xxxx-ERS3 (series A) single-axis and dual-axis inverters with 2198-xxxx-ERSx (series B) inverters, you must use the series B (safety and digital input) connector plugs that are included with your series B inverter.

# **2198-***xxxx***-ERS3 (series A) Connector Plugs**

The right side of the safety and digital-input connector plugs require an offcenter push when inserting them into their respective connectors. This applies to 2198-xxxx-ERS3 (series A) single-axis and dual-axis inverters.

**IMPORTANT** An off-center push is required to engage the locking features on the bottom of the safety and digital-input connector plugs and seat properly with the drive (STO and IOD) connectors. Failure to do this can result in the connector plugs pulling out of the drive connector during normal operation.

# **Figure 89 - 2198-***xxxx***-ERS3 (series A) Connector Plugs**

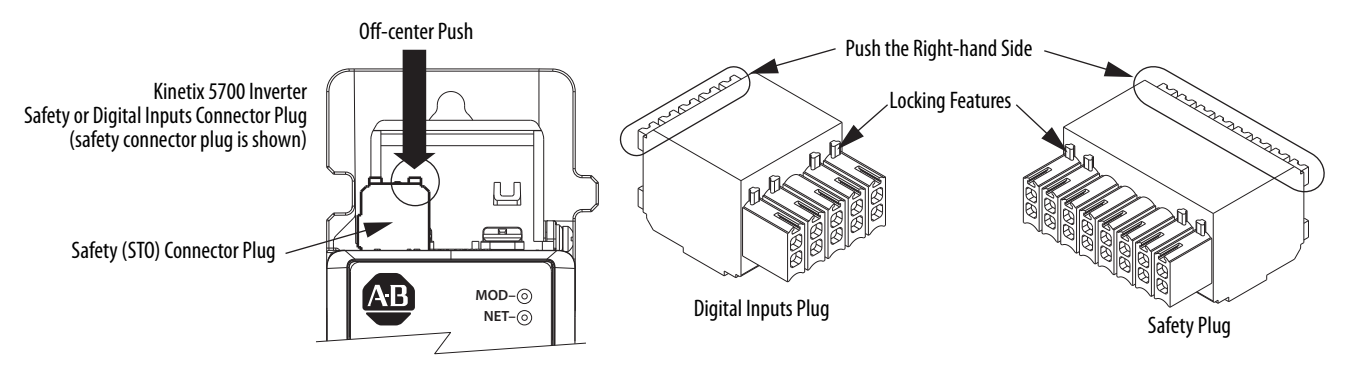
# **2198-***xxxx***-ERS4 and 2198-***xxxx***-ERS3 (series B) Connector Plugs**

The safety and digital-input connector plugs have two locking leavers that you push in a clockwise direction as you insert the plugs into the drive connector. This is the locked position. Rotate the leavers counter-clockwise (open position) to release the connector plugs. This applies to 2198-RPxxx regenerative bus supply and 2198-xxxx-ERS4 and 2198-xxxx-ERS3 (series B) single-axis and dual-axis inverters.

**IMPORTANT** Push the locking leavers clockwise into the locked position as you insert the (STO and IOD) connector plugs. Failure to do this can result in the connector plugs pulling out of the drive connector during normal operation.

#### **Figure 90 - 2198-***xxxx***-ERS4 and 2198-***xxxx***-ERS3 (series B) Connector Plugs**

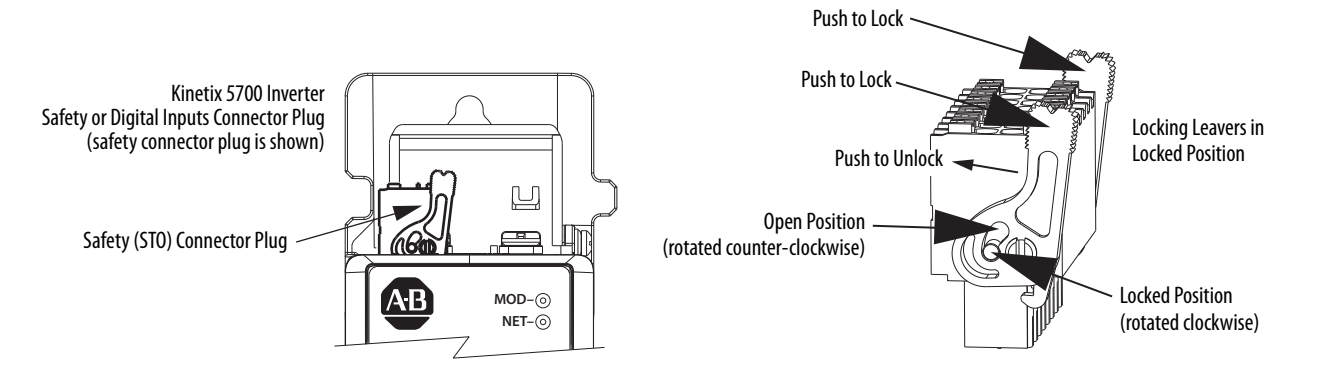

# **Wire the Safe Torque-off Connector**

For the hardwired safe torque-off (STO) connector pinouts, feature descriptions, and wiring information, refer to [Chapter 9](#page-302-0) beginning on [page 303](#page-302-0).

# **Wire the Digital Inputs Connector**

The digital inputs (IOD) connector applies to the DC-bus power supply, 2198-RPxxx regenerative bus supply, single-axis inverter, and dual-axis inverters and use spring tension to hold wires in place.

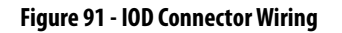

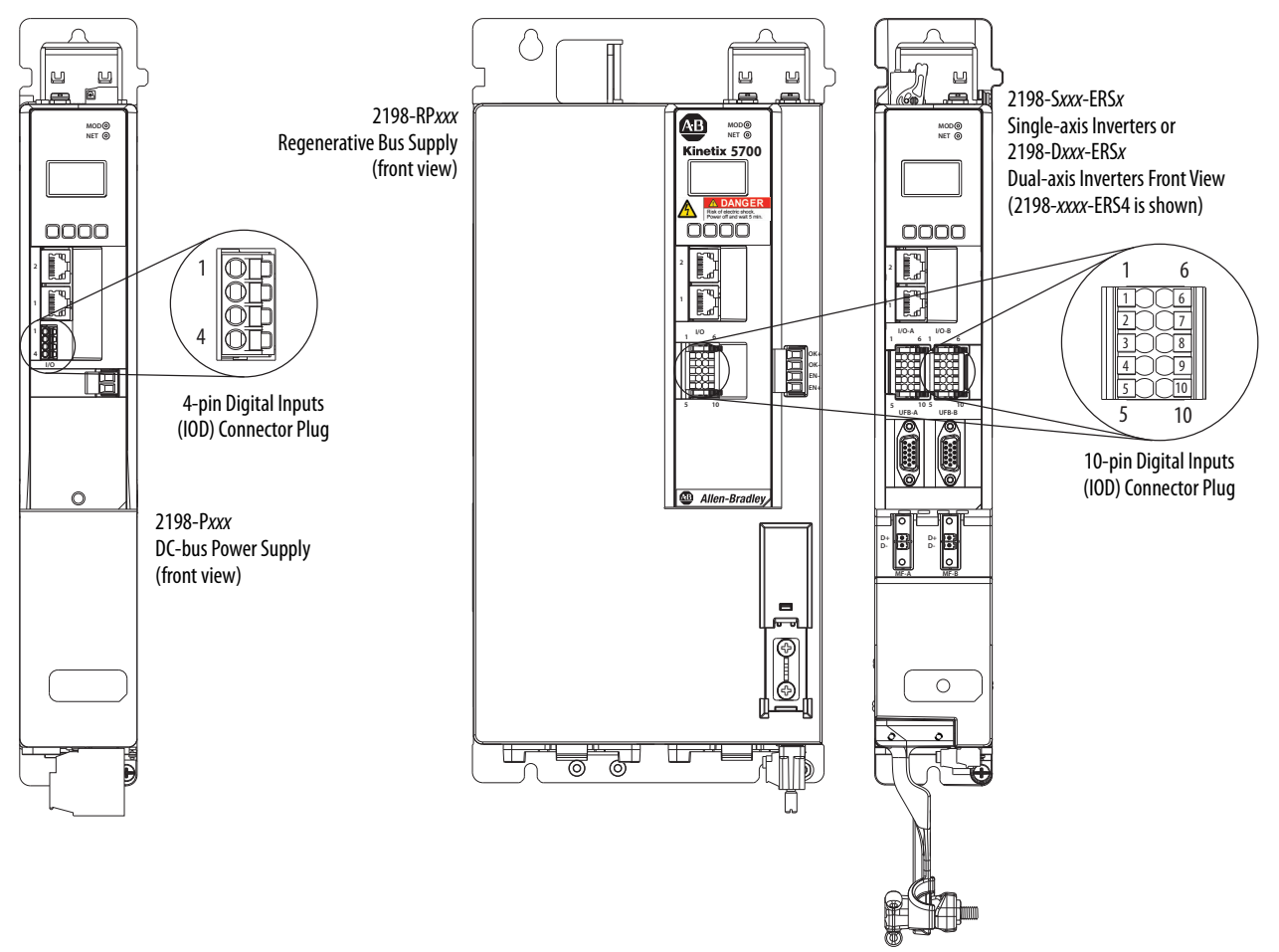

#### **Table 78 - Digital Inputs (IOD) Connector Specifications**

| Drive Module<br>Cat. No.                                   | <b>IOD Pin</b>                                                                                              | <b>Signal</b>                                                                                                    | Recommended<br><b>Wire Size</b><br>$mm2$ (AWG) | <b>Strip Length</b><br>mm (in.) | <b>Torque Value</b><br>$N \cdot m$ (lb $\cdot$ in) |
|------------------------------------------------------------|----------------------------------------------------------------------------------------------------|----------------------------------------------------------------------------------------------------|------------------------------------------------|---------------------------------|----------------------------------------------------|
| $2198-Pxxx$                                                | $10D-1$<br>$10D-2$<br>$10D-3$<br>$10D-4$                                                                    | IN <sub>1</sub><br><b>COM</b><br>IN <sub>2</sub><br><b>SHLD</b>                                                          | 0.141.5<br>(2616)                              | 10.0(0.39)                      | $N/A$ <sup>(1)</sup>                               |
| $2198 - RP$ <i>xxx</i><br>2198-Dxxx-ERSx<br>2198-Sxxx-ERSx | $10D-1$<br>$10D-2$<br>$10D-3$<br>$10D-4$<br>$10D-5$<br>$10D-6$<br>$10D-7$<br>$10D-8$<br>$10D-9$<br>$10D-10$ | IN <sub>1</sub><br><b>COM</b><br>IN2<br>COM<br><b>SHLD</b><br>IN <sub>3</sub><br><b>COM</b><br>IN4<br>COM<br><b>SHLD</b> | 0.141.5<br>(2616)                              | 10.0(0.39)                      | $N/A$ <sup>(1)</sup>                               |

<span id="page-145-0"></span>(1) This connector uses spring tension to hold wires in place.

# **Wire Motor Power and Brake Connectors**

Motor power connections are made at the MP connector on the bottom of the dual-axis and single-axis inverters. Motor brake connections are made at the BC connector. On dual-axis inverters, the BC connectors are on either side of the MP connectors on the bottom of the drive. On single-axis inverters, the BC connector is on the front of the drive.

• On 2198-S086-ERSx, 2198-S130-ERSx, and 2198-S160-ERSx singleaxis inverters, the motor power connector and shield clamp are mounted to a separate bracket that plugs into the bottom of the drive and has mounting screws to hold it secure.

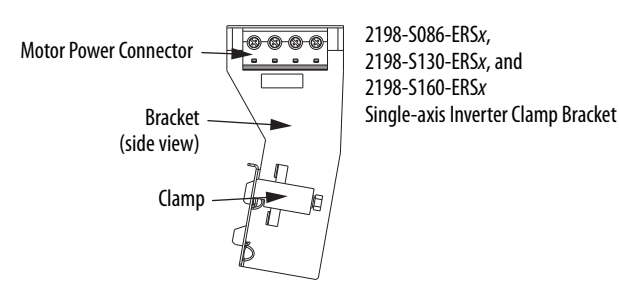

• On 2198-S263-ERSx and 2198-S312-ERSx single-axis inverters, the motor power connector is part of the drive. The clamp bracket is included with the drive, but requires some assembly.

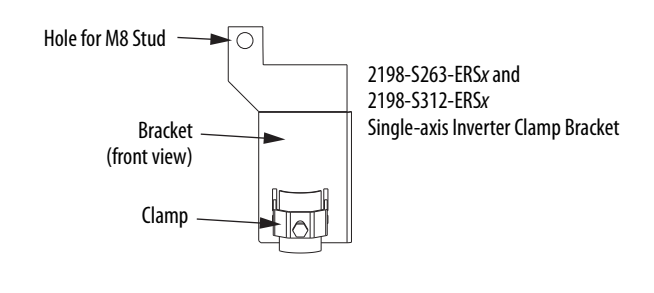

**IMPORTANT** The clamp included with 2198-S263-ERSx and 2198-S312-ERSx inverters is compatible with Bulletin 2090 (4 and 2 AWG) motor power cable. Do not use the clamp for smaller or larger cables.

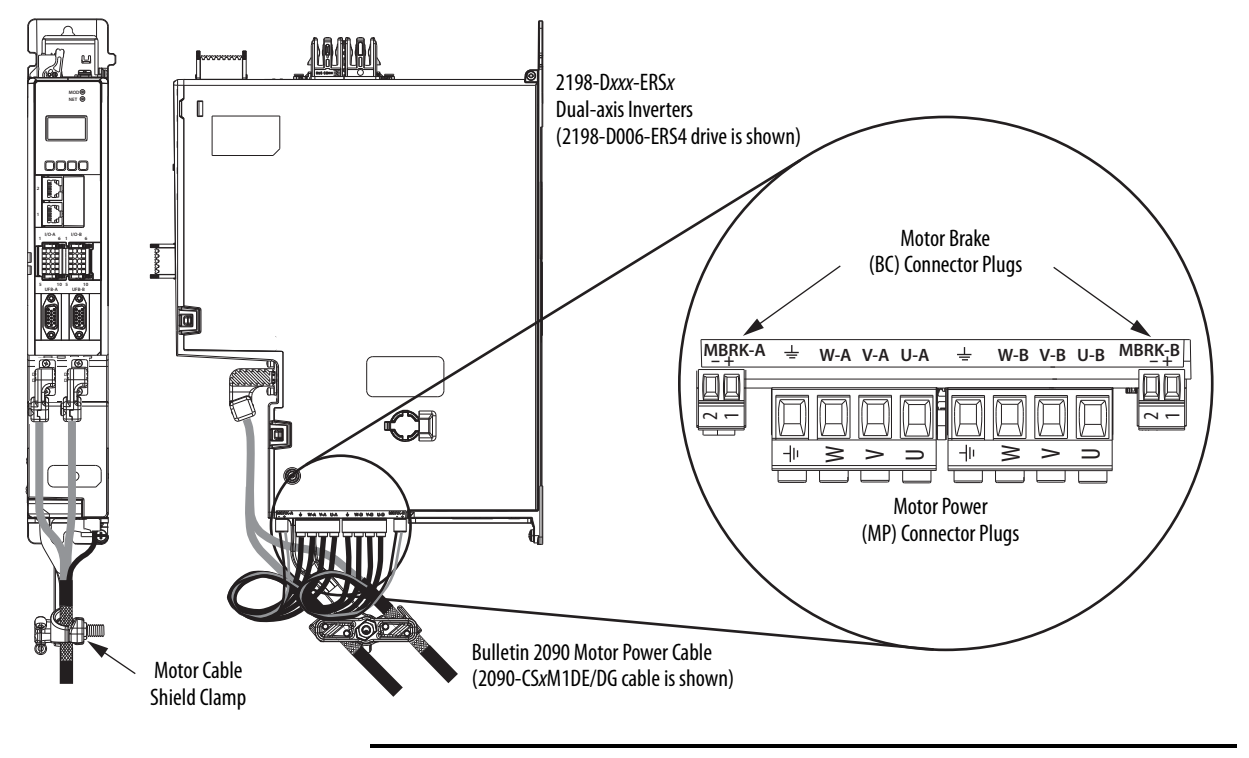

**Figure 92 - MP and BC Connector Wiring (dual-axis inverters)**

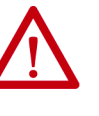

**ATTENTION:** Make sure the motor power connections are correct when wiring the MP connector plug and that the plug is fully engaged in the module connector. Incorrect wiring/polarity or loose wiring can cause damage to equipment.

<span id="page-147-0"></span>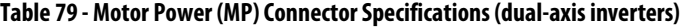

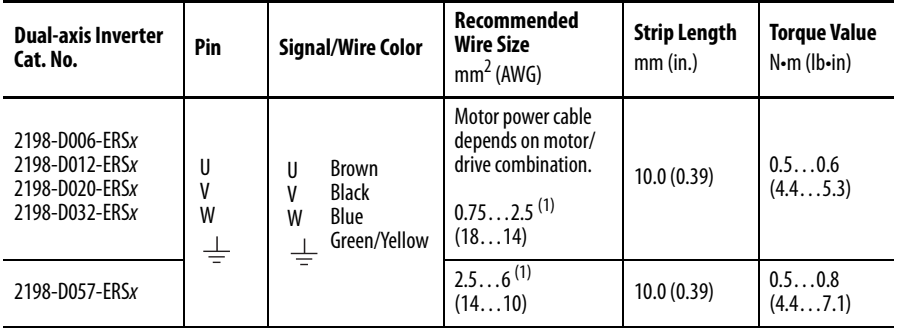

(1) Building your own single cables or using third-party single cables with Kinetix VP motors and actuators is not an option. Use 2090-CSxM1DE/DG single motor cables. Refer to the Kinetix Motion Accessories Specifications Technical Data, publication **KNX-TD004**, for cable specifications.

<span id="page-147-1"></span>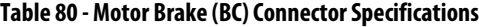

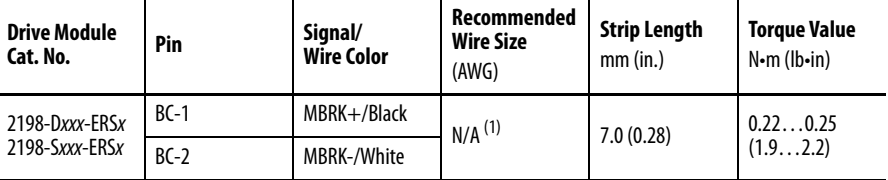

(1) Motor brake wires are part of the Bulletin 2090 motor power cable.

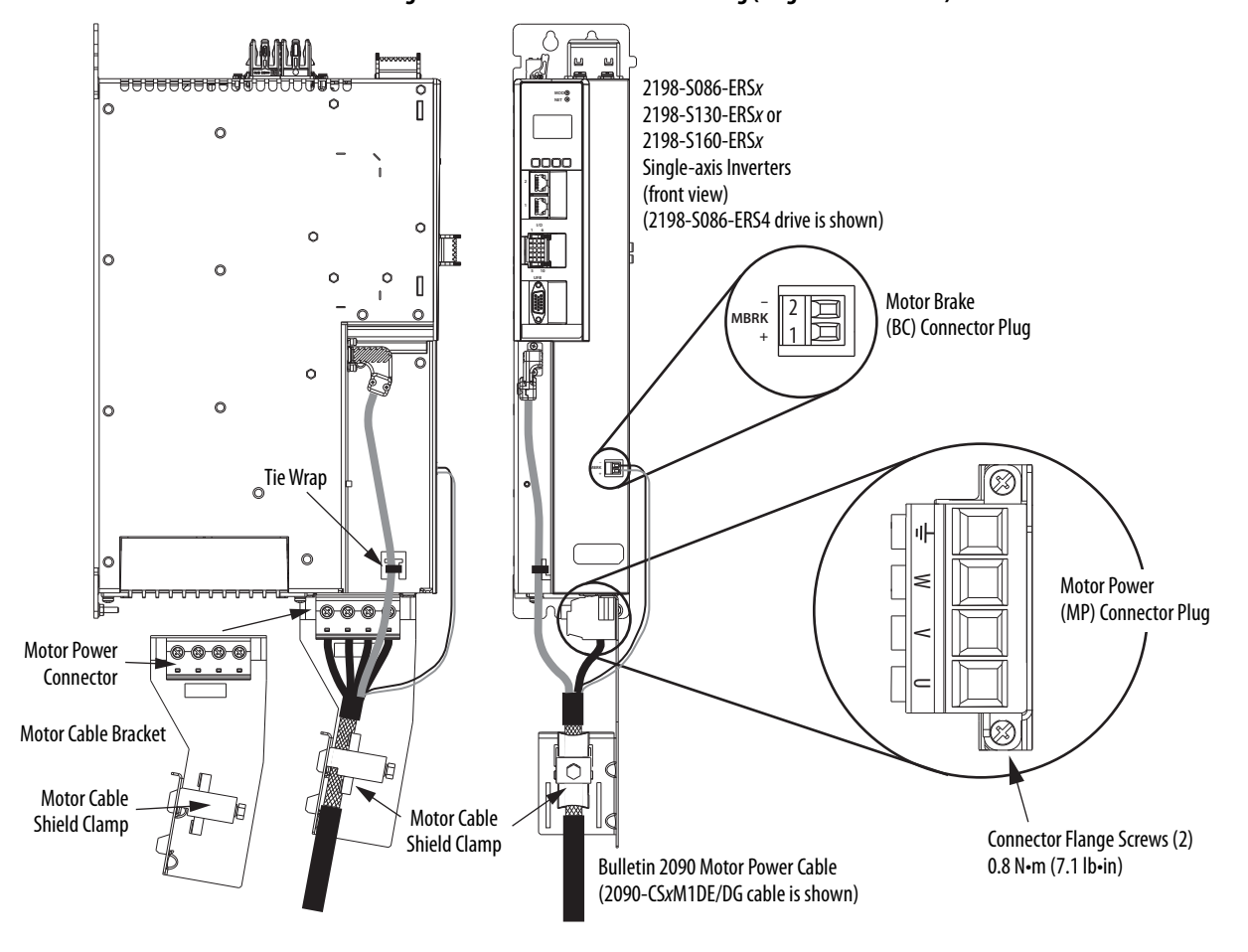

**Figure 93 - MP and BC Connector Wiring (single-axis inverters)**

Attach the motor power wires to the motor power connector, plug in the motor feedback and brake connectors, and then connect the bracket to the drive.

**ATTENTION:** Make sure the motor power connections are correct when wiring the MP connector plug. Insert the plug into the module connector and tighten flange screws to 0.8 N•m (7.1 lb•in). Incorrect wiring/polarity or loose wiring can cause damage to equipment.

<span id="page-148-0"></span>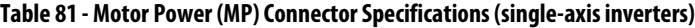

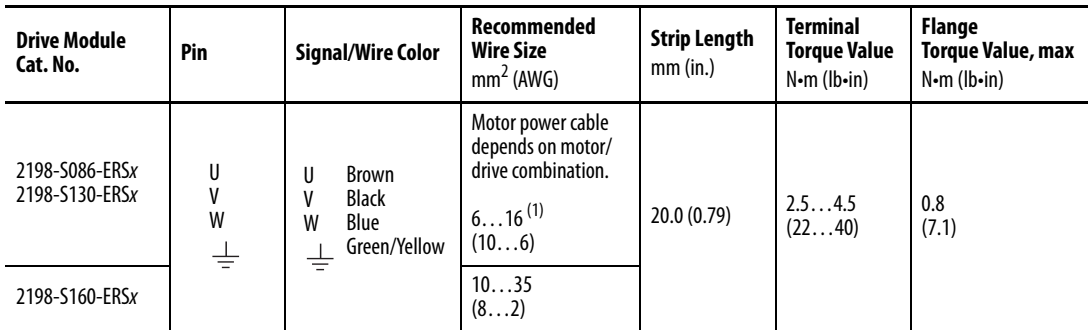

(1) Building your own single cables or using third-party single cables for Kinetix VP motors and actuators is not an option. Use 2090-CSxM1DE/DG single motor cables. Refer to the Kinetix Motion Accessories Specifications Technical Data, publication [KNX-TD004,](http://literature.rockwellautomation.com/idc/groups/literature/documents/td/knx-td004_-en-p.pdf) for cable specifications.

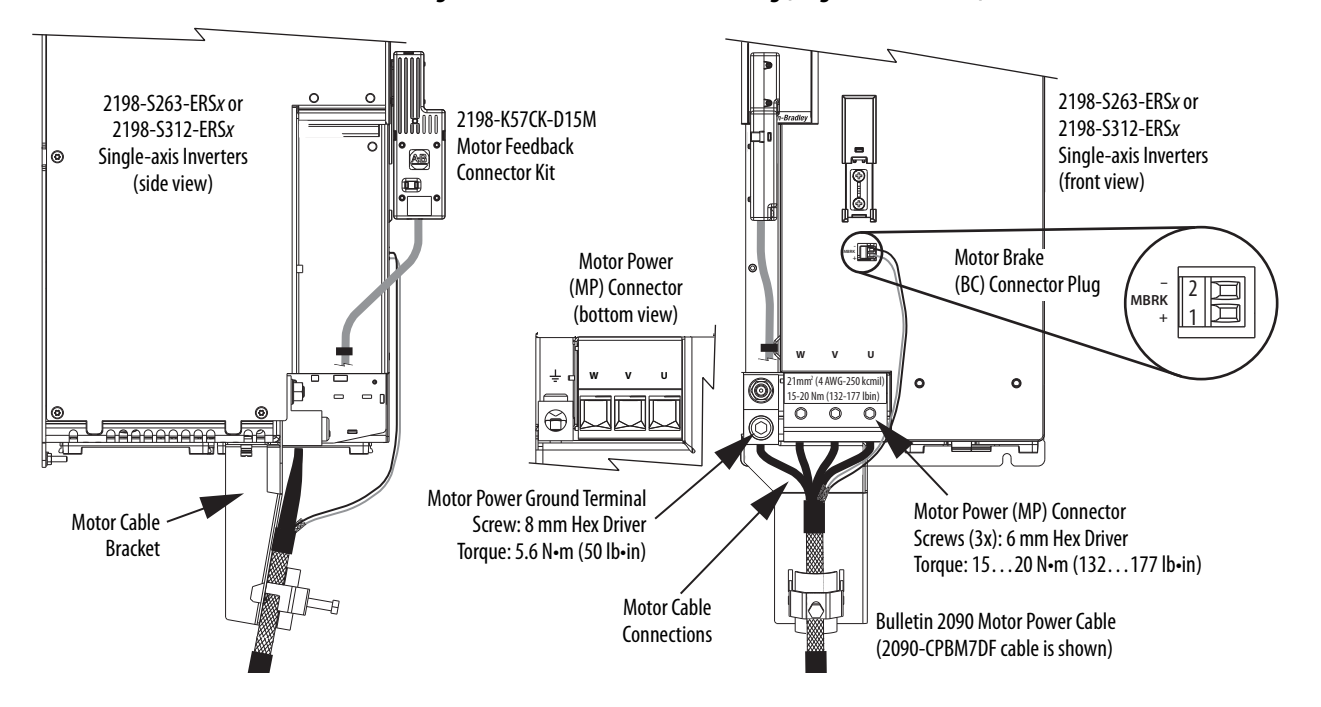

**Figure 94 - MP and BC Connector Wiring (single-axis inverters)**

Install the motor cable bracket (see page  $\frac{page}{165}$ ), then attach motor power and ground wires to the motor power connector and ground terminal. Plug in motor feedback and brake connectors.

<span id="page-149-0"></span>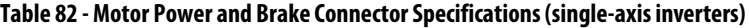

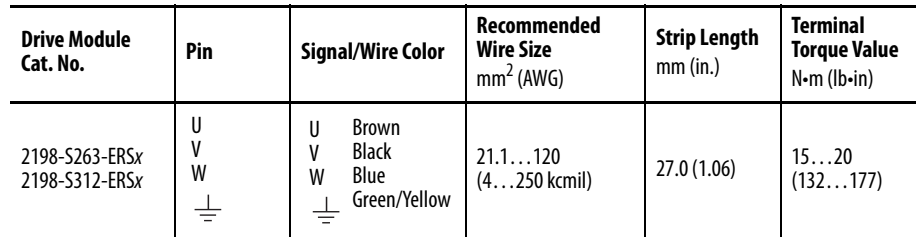

### **Maximum Cable Lengths**

There are maximum cable length limitations that apply to the DC-bus cables (cluster to cluster) and motor power/brake and feedback cables (drive to motor).

DC Bus Cluster-to-Cluster Cable Lengths

In this example, the power supply (center) feeds two extended clusters. The following DC-bus cable length limitations apply:

- The maximum DC-bus cable length (power supply cluster to extended cluster) is 70 m (230 ft)
- The maximum total DC-bus cable length is 140 m (459 ft)

#### **IMPORTANT** These examples feature the 2198-RPxxx regenerative bus supply, however, they also apply to the 2198-Pxxx DC-bus power supply.

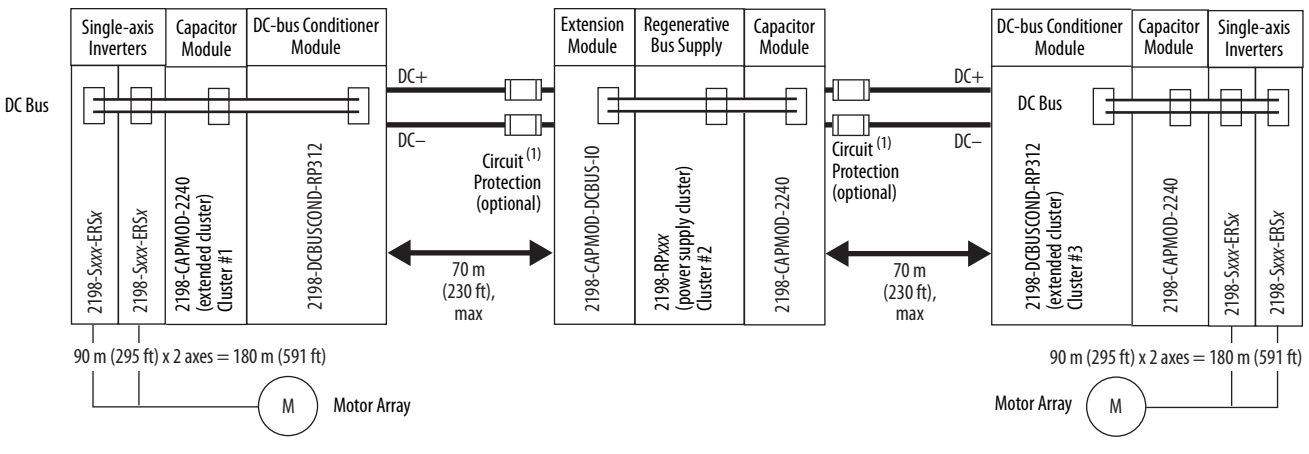

#### <span id="page-150-0"></span>**Figure 95 - Regenerative Bus Supply Example/Center Power Supply Cluster/104 A, max**

(1) The National Electrical Code and local electrical codes take precedence over the values and methods provided.

When the power supply is positioned right or left of the extended clusters, the maximum total DC-bus cable length is 70 m (230 ft).

**Figure 96 - Regenerative Bus Supply Example/Two Extended Clusters/208 A, max**

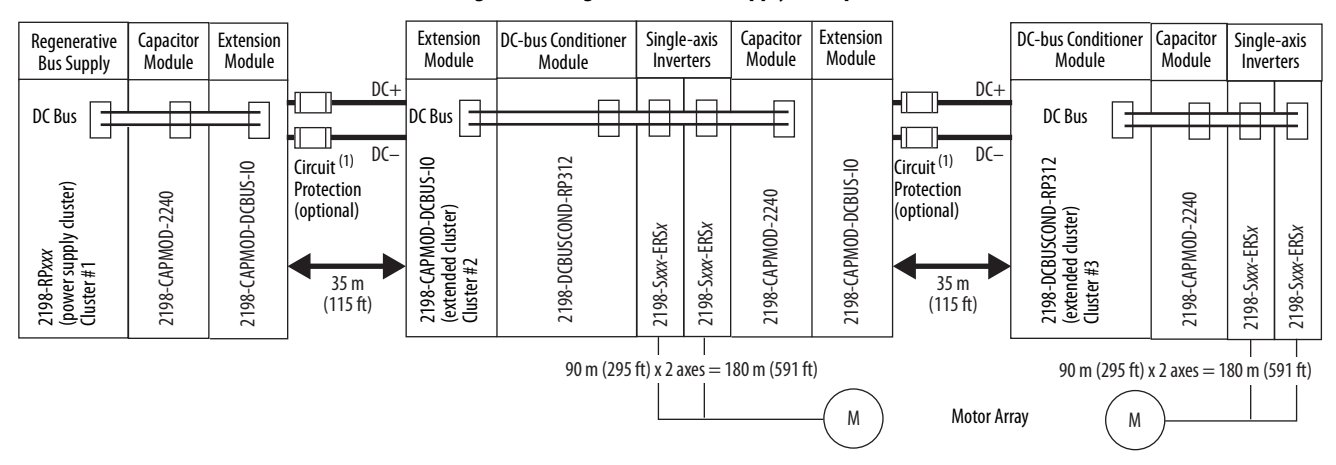

(1) The National Electrical Code and local electrical codes take precedence over the values and methods provided.

**IMPORTANT** It is important to use low-inductance DC cable routing to help reduce the risk of voltage oscillations between clusters. Low-inductance DC cable routing can be achieved by means of positive and

negative cables routed in parallel and as close to one another as possible, less than 0.3 m (1.0 ft).

Size the DC cable in accordance with UL or applicable agency guidelines. The voltage drop across the DC cable can be further reduced by using a bigger cable size because voltage drop is directly proportional to cable resistance (see [Recommended DC-bus Cable Gauge](#page-151-0) on [page 152\)](#page-151-0).

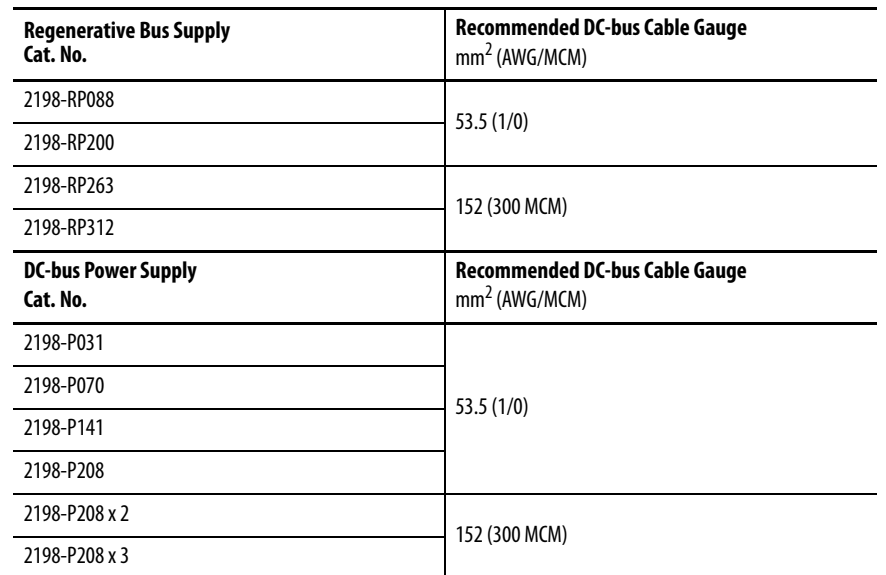

#### <span id="page-151-0"></span>**Table 83 - Recommended DC-bus Cable Gauge**

Observe the following guidelines when installing DC-bus cable:

- Use only unshielded cable for DC-bus voltage
- Use 1000V rated insulation cable in this application
- Make the DC+ and DC- cable distance as short as possible to help reduce cable inductance
- Twisting the DC-bus cable together is not required, but we recommend twisting to make sure the DC cables are routed close to each other
- The maximum Bus Voltage Set Point reduces linearly from 750V DC to 715V DC as the DC-bus cable length per cluster increases from 0 to 70 m (230 ft) respectively
- To prevent nuisance bus-overvoltage faults, the maximum Bus Voltage Set Point reduces linearly from 750V DC to 715V DC as the DC-bus cable length per cluster increases from 0 to 70 m (230 ft) respectively.

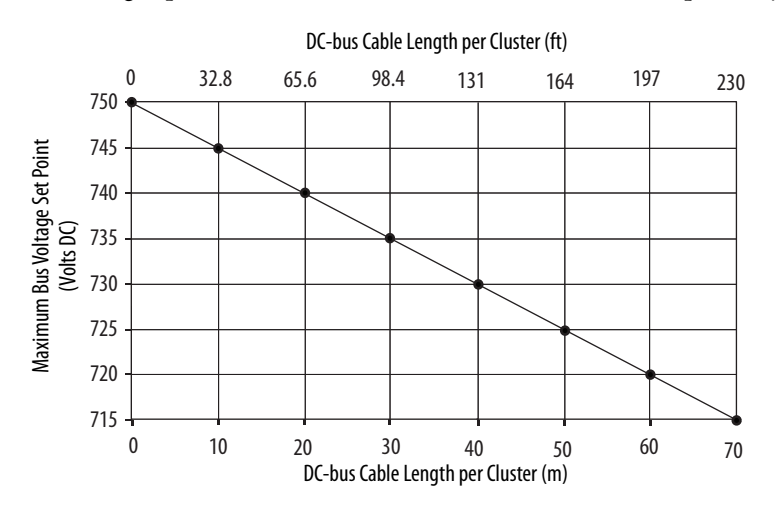

#### Drive to Motor Cable Lengths

Combined motor-power cable length for all axes on the same DC bus depends on the Kinetix 5700 system power supply in use.

- For applications that include the 2198-Pxxx DC-bus power supply and 2198-DBxx-F AC line filter, the maximum length is up to 400 m  $(1312 \text{ ft})$ 
	- When 2198-P070, 2198-P141, and 2198-P208 DC-bus power supplies are used with 2198-DBRxx-F AC line filters, the maximum length is up to 1200 m (3937 ft)
	- When 2198-P031 DC-bus power supplies are used with 2198-DBxx-F or 2198-DBRxx-F line filters, the maximum length is up to 400 m (1312 ft)
- For applications that include the 2198-RPxxx regenerative bus supply and 2198-DBRxx-F AC line filter, the maximum length is up to 1200 m (3937 ft)

The maximum drive-to-motor cable length for Kinetix 5700 drives and motor/actuator combinations with 2090-CSxM1Dx cables is up to 90 m (295 ft), depending on the feedback type and overall system design.

#### **Table 84 - Drive-to-Motor Feedback Cable Length**

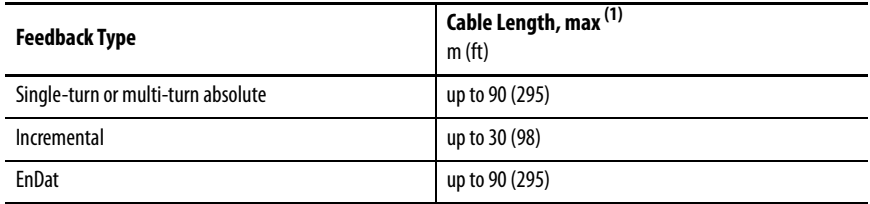

(1) See [Appendix D](#page-404-0) on [page 405](#page-404-0) for the maximum motor-to-drive cable length for specific motor and actuator families.

**IMPORTANT** For more information on maximum motor cable lengths, see [Appendix D](#page-404-0) beginning on [page 405](#page-404-0).

This cable length example is based on the Kinetix 5700 system in [Figure 95](#page-150-0) on [page 151](#page-150-0).

#### **Table 85 - Combined Cable Length Example**

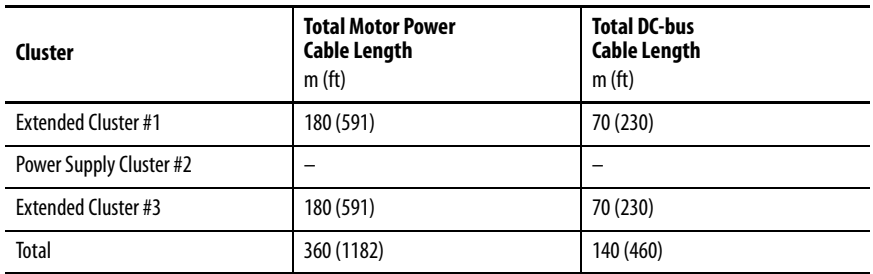

**Connect Single Cables** Kinetix 5700 inverters and Kinetix VPL, VPC-Q, VPF, VPH, VPS servo motors and Kinetix VPAR electric cylinder combinations use single motorcable technology with motor power, feedback, and brake wires (when specified) housed in a single cable. Feedback wires are shielded separately and provide a shield braid for grounding in the connector kit.

> **IMPORTANT** Due to the unique characteristics of single cable technology, designed for and tested with Kinetix 5700 inverters and Kinetix VP motors and actuators, you cannot build your own single cables or use third-party single cables.

Refer to the Kinetix Motion Accessories Specifications Technical Data, publication **KNX-TD004**, for cable specifications.

#### **Table 86 - Single Cable Catalog Numbers**

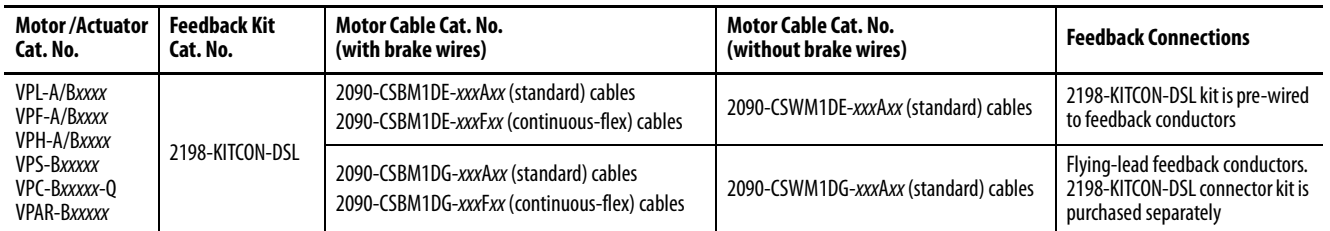

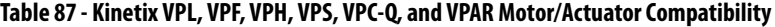

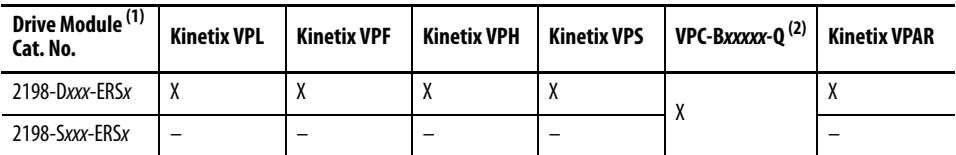

(1) For wiring to compatible motors with 2198-S160-ERSx drives, see [Single-axis Inverter Power/Brake Cable Installation](#page-162-0) on [page 163.](#page-162-0) For wiring to compatible motors with 2198-S263-ERSx, 2198-S312-ERSx drives, see [Customer-supplied Motor Power Cables](#page-172-0) on [page 173](#page-172-0).

(2) Due to the motor power conductor size, VPC-B3004 motors do not support single cable technology. See the [Motor Power Cable Compatibility](#page-157-0) table on [page 158](#page-157-0) for VPC-Bxxxxx-S, VPC-B3004x-M, and VPC-Bxxxxx-Y motor cables intended for use with Kinetix 5700 drives.

# **Motor Feedback Connections**

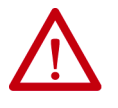

**ATTENTION:** When routing 2090-CSxM1DE cables through tight spaces, we recommend removing the 2198-KITCON-DSL feedback connector kit to avoid causing damage to the kit.

Single motor-cable feedback connections are made by using the 2198-KITCON-DSL feedback connector kit.

- 2090-CSxM1DE cables include the connector kit pre-wired to the feedback conductors.
- 2090-CSxM1DG cables have flying-lead feedback conductors. The 2198-KITCON-DSL feedback connector kit must be purchased separately and installed.

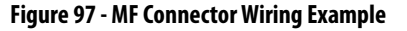

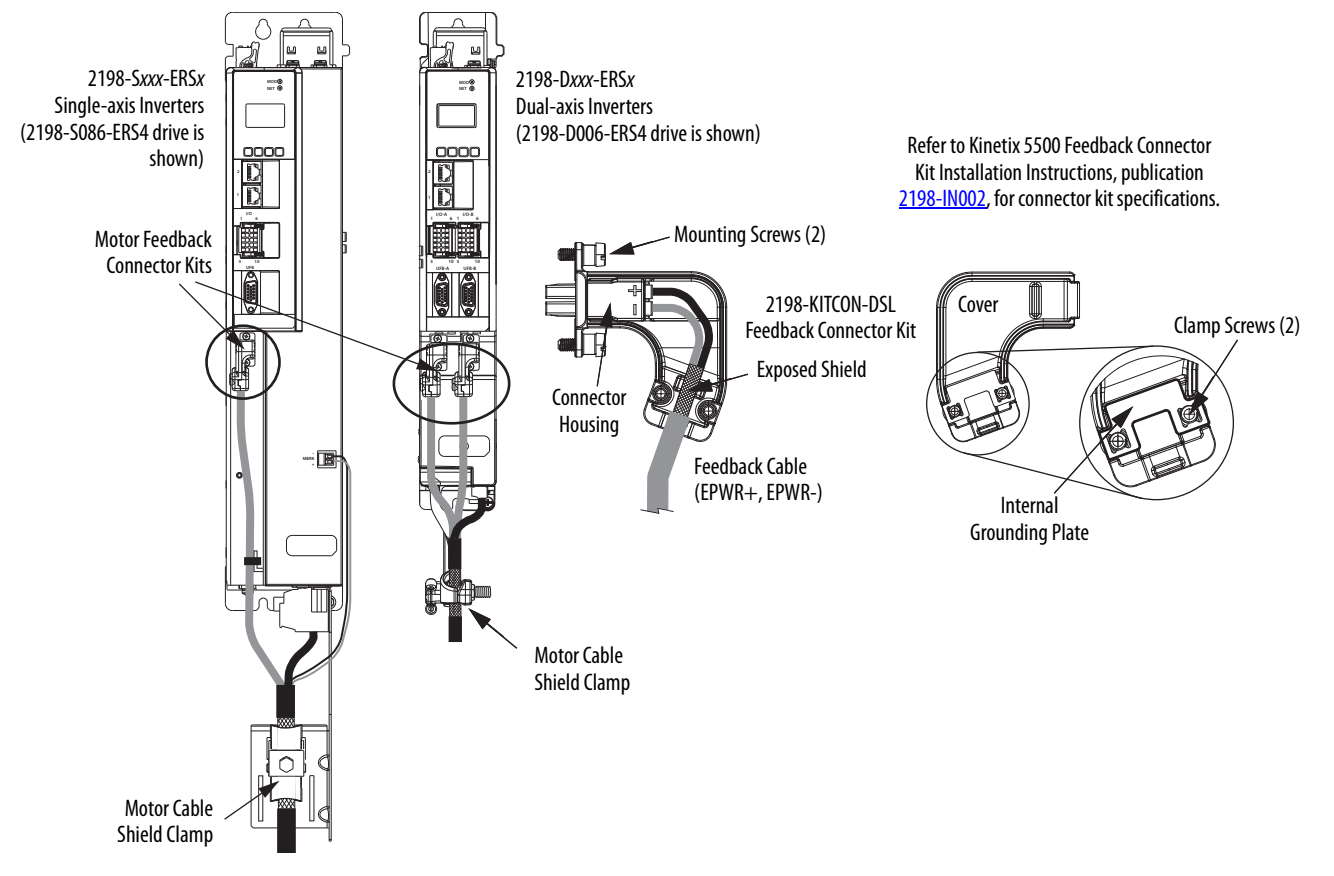

#### **Table 88 - Motor Feedback (MF) Connector Specifications**

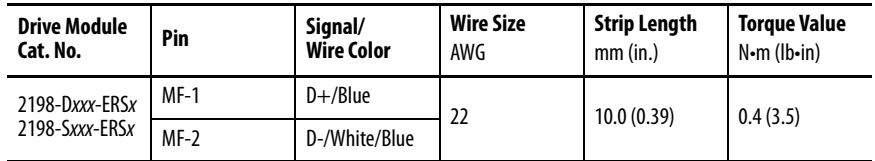

# **Apply the Single Motor Cable Shield Clamp**

Factory-supplied 2090-Series single motor cables are shielded, and the braided cable shield must terminate at the drive during installation. A small portion of the cable jacket has been removed to expose the shield braid. The exposed area must be clamped (with the clamp provided) at the bottom front of the drive.

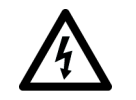

**SHOCK HAZARD:** To avoid hazard of electrical shock, make sure shielded power cables are grounded according to recommendations.

These procedures assume you have completed wiring your motor power, brake, and feedback connectors and are ready to apply the cable shield clamp.

### Dual-axis Inverter Shield Clamp Installation

Follow these steps to apply the dual-axis inverter cable shield clamp.

<span id="page-155-0"></span>**1.** Loosen the clamp knob and determine if you need the clamp spacers.

Clamp spacers are included with the dual-axis inverters for cable diameters that are too small for a tight fit within the drive clamp alone.

The spacers are held captive by nylon rivets. Remove the rivets and spacers when your cable shield is of sufficient diameter for the clamp to hold the cable secure.

**IMPORTANT** Use clamp spaces (supplied with drive) when the cable shield diameter is too small for a tight fit within the shield clamp. Remove the clamp spacers when not needed.

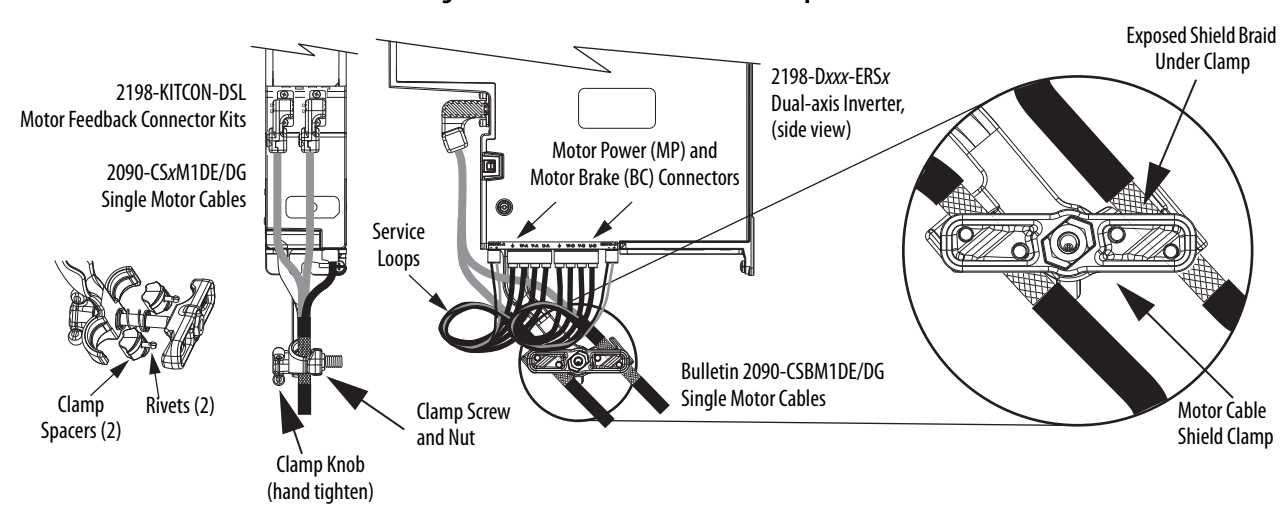

#### **Figure 98 - Dual-axis Inverter Shield Clamp Installation**

- **2.** Position the exposed portion of each cable braid directly in line with the clamp.
- <span id="page-155-1"></span>**3.** Hand tighten the clamp knob.

Make sure the cable clamp tightens around the cable shield and provides a good bond between the cable shield and the drive chassis.

Only finger-tight torque on the clamp knob is required. The cable should not move within the clamp under its own weight or when slight pressure is applied by hand.

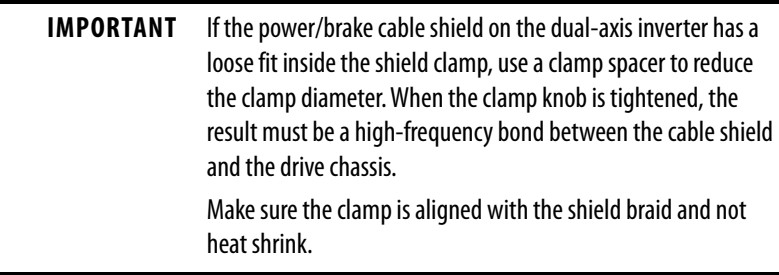

4. Repeat [step 1](#page-155-0) through [step 3](#page-155-1) for each dual-axis inverter.

#### Single-axis Inverter Shield Clamp Installation

Single-axis inverters include a two-position cable-shield clamp. Use which ever clamp holds your cable shield firmly. Replacement clamps are available.

Follow these steps to apply the single-axis inverter motor-cable shield clamp.

- <span id="page-156-0"></span>**1.** Remove the larger (lower position) clamp.
- **2.** Loosen the clamp screw.

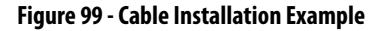

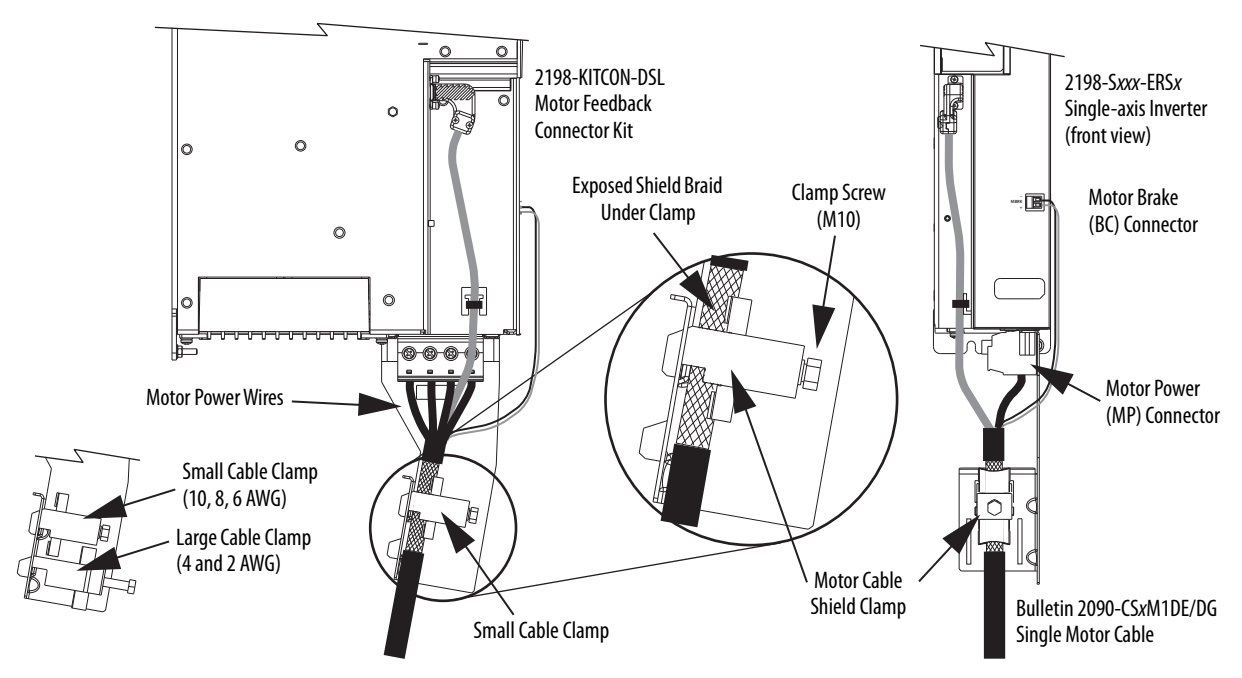

**3.** Position the exposed portion of the cable braid directly in line with the clamp.

> **IMPORTANT** Make sure the clamp is aligned with the shield braid and not the heat shrink.

<span id="page-157-2"></span>**4.** Tighten the clamp screw.

Make sure the cable clamp tightens around the overall cable shield and provides a good bond between the cable shield and the drive chassis.

Torque value 5.6 N•m (50 lb•in), max.

**5.** Repeat [step 1](#page-156-0) through step  $\frac{4}{3}$  for each drive in multi-axis configurations.

# **Connect Power/Brake and Feedback Cables**

Kinetix 5700 drives are also compatible with many other Allen-Bradley® motors and actuators that have separate power/brake and feedback cables. Follow these guidelines when 2090-CPxM7DF (power/brake) cables and 2090-CFBM7DF (feedback) cables are used in a new installation or reused in an existing installation with Kinetix 5700 servo drives.

### **Motor Power and Brake Cables**

The motors and actuators in [Table 89](#page-157-0) have separate power/brake and feedback cables. The motor power/brake cable attaches to the cable clamp on the drive and the power/brake conductors attach to the MP and BC connectors, respectively.

#### <span id="page-157-0"></span>**Table 89 - Motor Power Cable Compatibility**

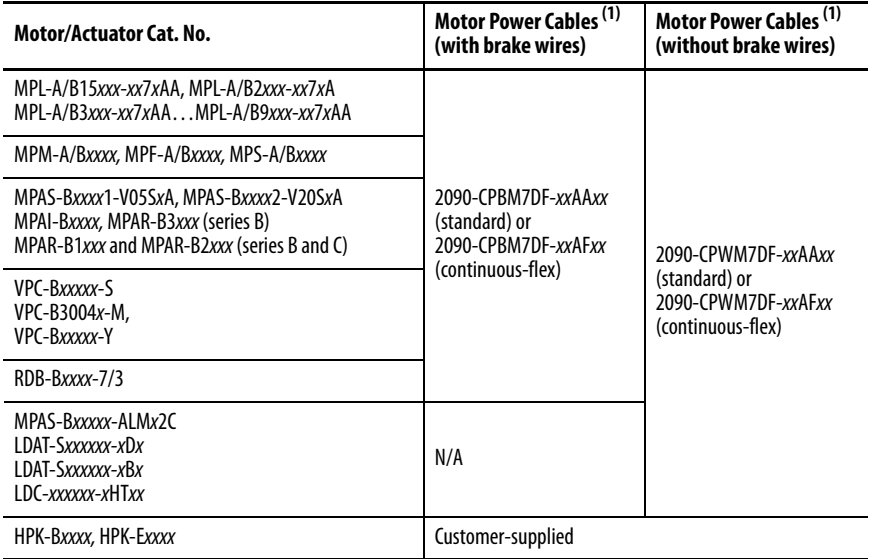

<span id="page-157-1"></span>(1) Refer to the Kinetix Motion Accessories Specifications Technical Data, publication [KNX-TD004,](http://literature.rockwellautomation.com/idc/groups/literature/documents/td/knx-td004_-en-p.pdf) for cable specifications.

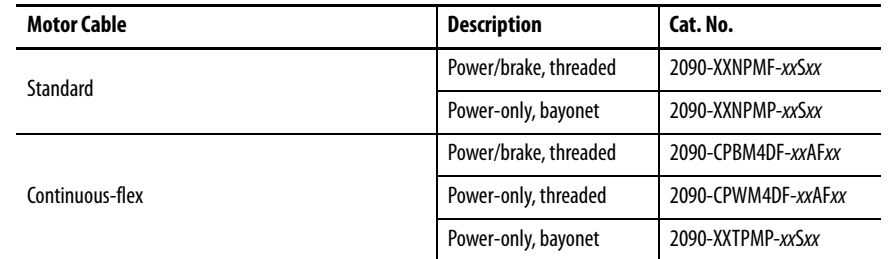

#### **Table 90 - Legacy Motor Power Cables**

#### **Table 91 - Induction Motor Power Cable Specifications**

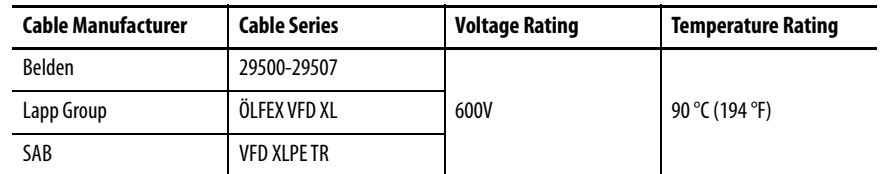

# **Motor Power/Brake Cable Series Change**

Motor power and brake conductors on 2090-CPBM7DF (series A) cables have the following dimensions from the factory. If your cable is reused from an existing application, the actual conductor lengths could be slightly different.

#### **Figure 100 - 2090-CPBM7DF (series A) Power/brake Cable Dimensions**

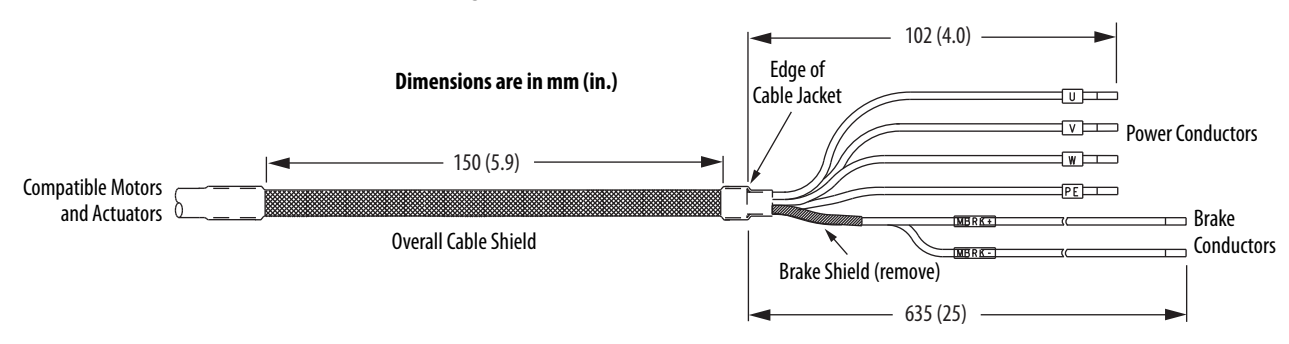

Motor power and brake conductors on 2090-CPBM7DF (series B) 12 and 10 AWG standard, non-flex cables provide (drive end) shield braid and conductor preparation designed for compatibility with multiple Kinetix servo-drive families, including Kinetix 5700 drives.

#### **Figure 101 - 2090-CPBM7DF (series B, 10 or 12 AWG) Power/brake Cable Dimensions**

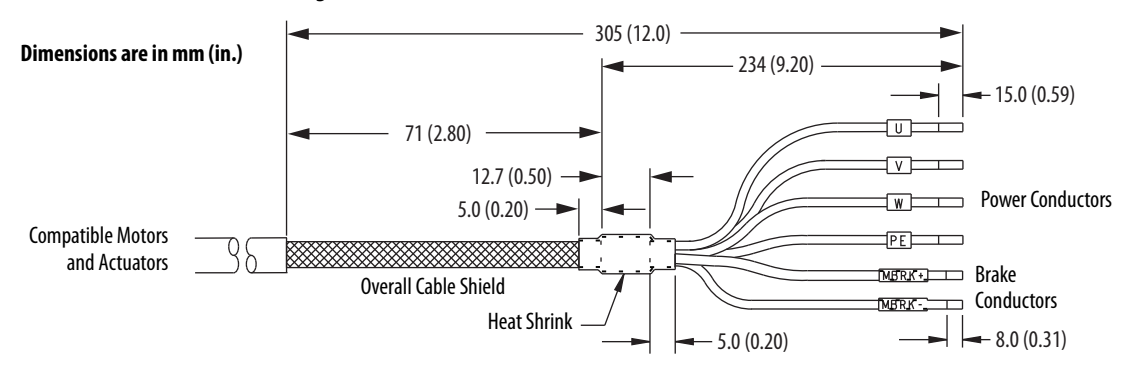

# **Dual-axis Inverter Power/Brake Cable Installation**

Dual-axis inverters are compatible with several Allen-Bradley motor families that require 16, 14, 12, and 10 AWG power/brake cables. Refer to **[Table 92](#page-159-0)** for the proper procedure designed for your 2090-CPxM7DF cable.

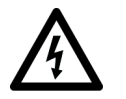

**SHOCK HAZARD:** To avoid hazard of electrical shock, make sure shielded power cables are grounded according to recommendations.

#### <span id="page-159-0"></span>**Table 92 - Cable Preparation for 2090-CP***x***M7DF Cables**

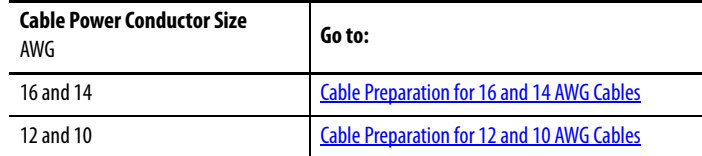

#### <span id="page-159-1"></span>Cable Preparation for 16 and 14 AWG Cables

For dual-axis inverters, the 2090-CPBM7DF power conductor length, 102 mm (4.0 in.), is sufficiently long to reach the MP connector plug and provides adequate stress relief. However, you must remove additional insulation from the power conductors to achieve a strip length of 10 mm (0.39 in.).

The brake conductor length, 635 mm (25 in.), is much longer than necessary. We recommend that you measure 188 mm (7.4 in.) from the edge of the cable jacket (that is covered by heat shrink) and trim off the rest.

Refer to **[Figure 102](#page-161-0)** and on [page 162](#page-161-0) for a typical installation example. For strip lengths and torque values, refer to  $\overline{\text{Table 79}}$  and  $\overline{\text{Table 80}}$  $\overline{\text{Table 80}}$  $\overline{\text{Table 80}}$  on [page 148.](#page-147-0)

#### <span id="page-159-2"></span>Cable Preparation for 12 and 10 AWG Cables

2090-CPBM7DF (series B) 12 and 10 AWG cables are designed for use with Kinetix 5700 dual-axis inverters and do not require any modifications.

For dual-axis inverters, 2090-CPBM7DF (series A) 12 and 10 AWG conductors are too short and stiff to reach the MP connector plug and provide adequate stress relief.

Follow these steps to prepare your existing (series A) 12 and 10 AWG cables.

- **1.** Remove any heat shrink or small sections of cable jacket from your existing cable.
- **2.** Remove additional cable jacket and shield braid from your cable following the diagram below.

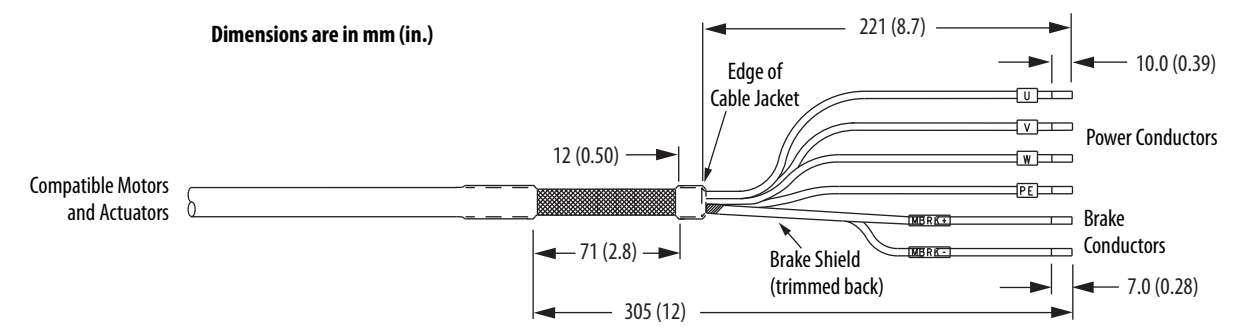

Include a new 12 mm (0.5 in.) section of cable jacket and slide it down to the end of the shield braid.

**3.** Apply heat shrink to the small section of cable jacket.

Refer to [Figure 103](#page-161-1) for typical installation examples for series A and series B cables. For strip lengths and torque values, refer to **[Table 79](#page-147-0)** and [Table 80](#page-147-1) on [page 148](#page-147-0).

#### Dual-axis Inverter Shield Clamp Installation

Follow these steps to apply the dual-axis inverter cable shield clamp.

<span id="page-160-0"></span>**1.** Loosen the clamp knob and determine if you need the clamp spacers.

The power/brake cable shield attaches to the dual-axis inverter cable clamp. Clamp spacers are included with the dual-axis inverters for cable diameters that are too small for a tight fit within the drive clamp alone.

The spacers are held captive by nylon rivets. Remove the rivets and spacers when your cable shield is of sufficient diameter for the clamp to hold the cable secure.

**IMPORTANT** Most 2090-CPxM7DF power/brake cables require the spacers. Only 10 AWG cables with brake conductors have a diameter large enough to fit in the clamp without the spacers.

- **2.** Position the exposed portion of each cable braid directly in line with the clamp.
- <span id="page-160-1"></span>**3.** Hand tighten the clamp knob.

Make sure the cable clamp tightens around the cable shield and provides a good bond between the cable shield and the drive chassis.

Only finger-tight torque on the clamp knob is required. The cable should not move within the clamp under its own weight or when slight pressure is applied by hand.

**IMPORTANT** If the power/brake cable shield on the dual-axis inverter has a loose fit inside the shield clamp, use a clamp spacer to reduce the clamp diameter. When the clamp knob is tightened, the result must be a high-frequency bond between the cable shield and the drive chassis.

Make sure the clamp is aligned with the shield braid and not heat shrink.

#### <span id="page-161-0"></span>**Figure 102 - Dual-axis Inverter Cable Installation (16 and 14 AWG cable)**

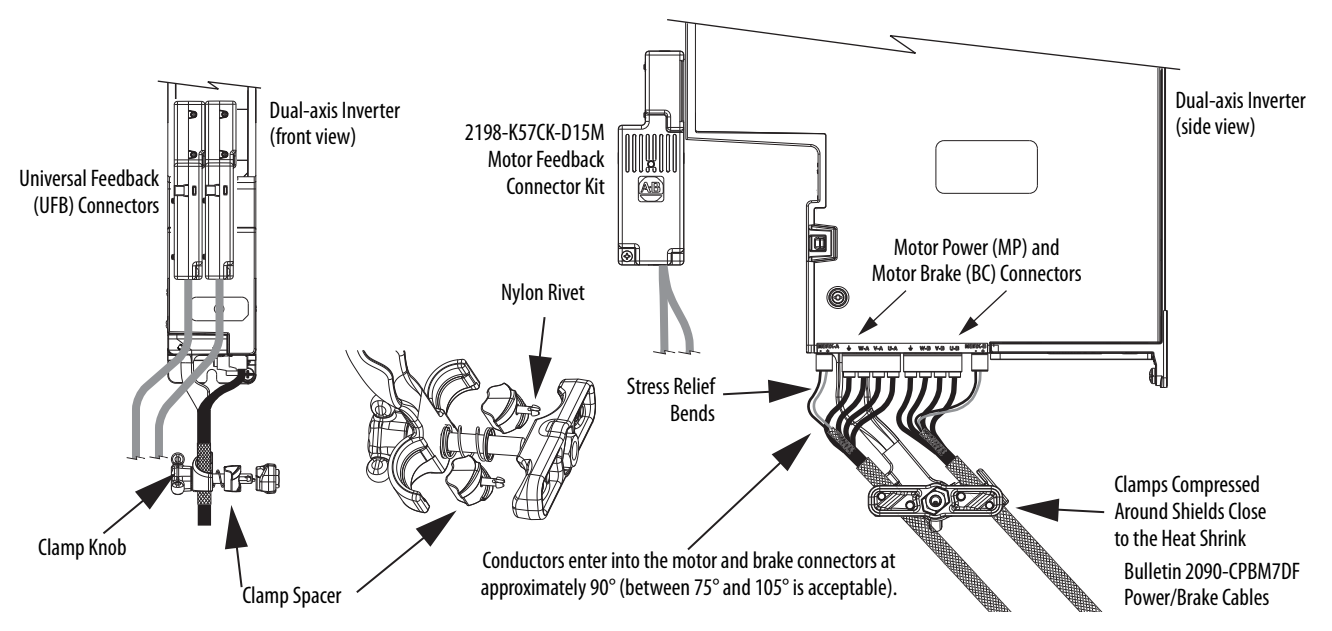

12 and 10 AWG (series A) cables, prepared as shown on [page 160,](#page-159-2) and series B cables have longer conductors that support service loops.

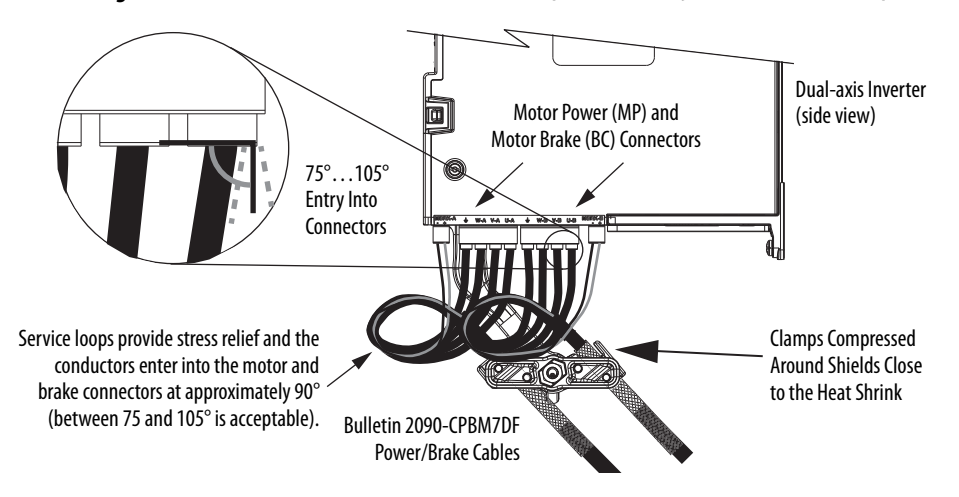

#### <span id="page-161-1"></span>**Figure 103 - Dual-axis Inverter Cable Installation (series A and B, 12 and 10 AWG cable)**

4. Repeat [step 1](#page-160-0) through [step 3](#page-160-1) for each dual-axis inverter.

**IMPORTANT** Avoid sharp bends in the power and brake conductors. You must route the power and brake conductors from where they exit the clamp and enter the motor and brake connectors so that stress-relief bends or service loops are formed.

# <span id="page-162-0"></span>**Single-axis Inverter Power/Brake Cable Installation**

All single-axis inverters include a cable-shield clamp bracket that is designed to ground (bond) 2090-CPBM7DF cable shields with the drive chassis.

- 2198-S086-ERS $x$ , 2198-S130-ERS $x$ , and 2198-S160-ERS $x$  single-axis inverters include a two-position cable-shield clamp that accommodates 10, 8, 6, 4, and 2 AWG power conductors. The clamp bracket is connected to the motor power connector and ships with the drive.
- 2198-S263-ERSx and 2198-S312-ERSx single-axis inverters include a single-position cable-shield clamp that accommodates 4 and 2 AWG power conductors. The clamp bracket ships with the drive, but requires some assembly.

2090-CPBM7DF (series B) 10 AWG cables are designed for use with Kinetix 5700 single-axis inverters and do not require any modifications.

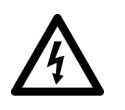

**SHOCK HAZARD:** To avoid hazard of electrical shock, make sure shielded power cables are grounded according to recommendations.

For single-axis inverters, the 2090-CPBM7DF (series A) cable power conductors, 102 mm (4.0 in.), require adjustment only when the smaller (upper position) clamp is used. The upper position is for smaller cables (10, 8, and 6 AWG). The lower position is for larger cables (4 and 2 AWG). We recommend that you measure from the edge of the cable jacket (that is covered with heat shrink) and trim the power conductors as shown in [Table 93](#page-162-1).

<span id="page-162-1"></span>**Table 93 - Power Conductor Trimmed Length**

| <b>Power Conductor Size</b><br>AWG | <b>Power Conductor Length</b><br>mm (in.) |
|------------------------------------|-------------------------------------------|
| $6$ and $8$                        | 75(2.9)                                   |
| 10                                 | No trimming required                      |
| $2$ and 4                          | 85(3.3)                                   |

The (series A) 2090-CPBM7DF brake conductor length, 635 mm (25 in.) is longer than necessary. Measure from the edge of the heat shrink and trim the brake conductors as shown in [Table 94](#page-163-0).

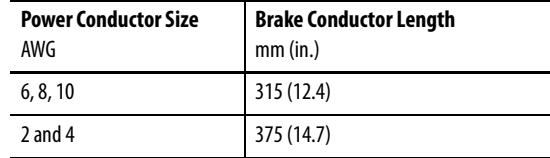

<span id="page-163-0"></span>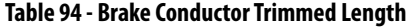

See [Figure 104](#page-164-1) on [page 165](#page-164-1) for a typical series-A installation example. For strip lengths and torque values, see [Table 80](#page-147-1) and [Table 81](#page-148-0) on [page 148](#page-147-1) and [Table 82](#page-149-0) on [page 150](#page-149-0).

#### Single-axis Inverter Shield Clamp Installation

Follow these steps to apply the 2198-S086-ERSx, 2198-S130-ERSx, and 2198-S160-ERSx single-axis inverter motor-cable shield clamp when using 2090-CPBM7DF motor power cables.

<span id="page-163-1"></span>**1.** Remove the larger (lower position) clamp or small (upper position) clamp, depending on the power conductor size used in your application.

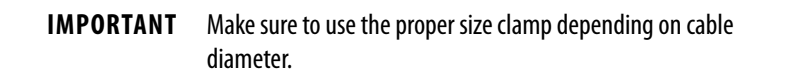

- **2.** Loosen the clamp screw.
- **3.** Position the exposed portion of the cable braid directly in line with the clamp.

**IMPORTANT** Make sure the clamp is aligned with the shield braid and not heat shrink.

<span id="page-163-2"></span>**4.** Tighten the clamp screw.

Make sure the cable clamp tightens around the overall cable shield and provides a good bond between the cable shield and the drive chassis.

Torque value 5.6 N•m (50 lb•in), max.

In [Figure 104,](#page-164-1) 10 AWG (series A) cables are prepared per [Table 93](#page-162-1) and [Table 94](#page-163-0) on [page 164](#page-163-0), and series B cables do not require preparation.

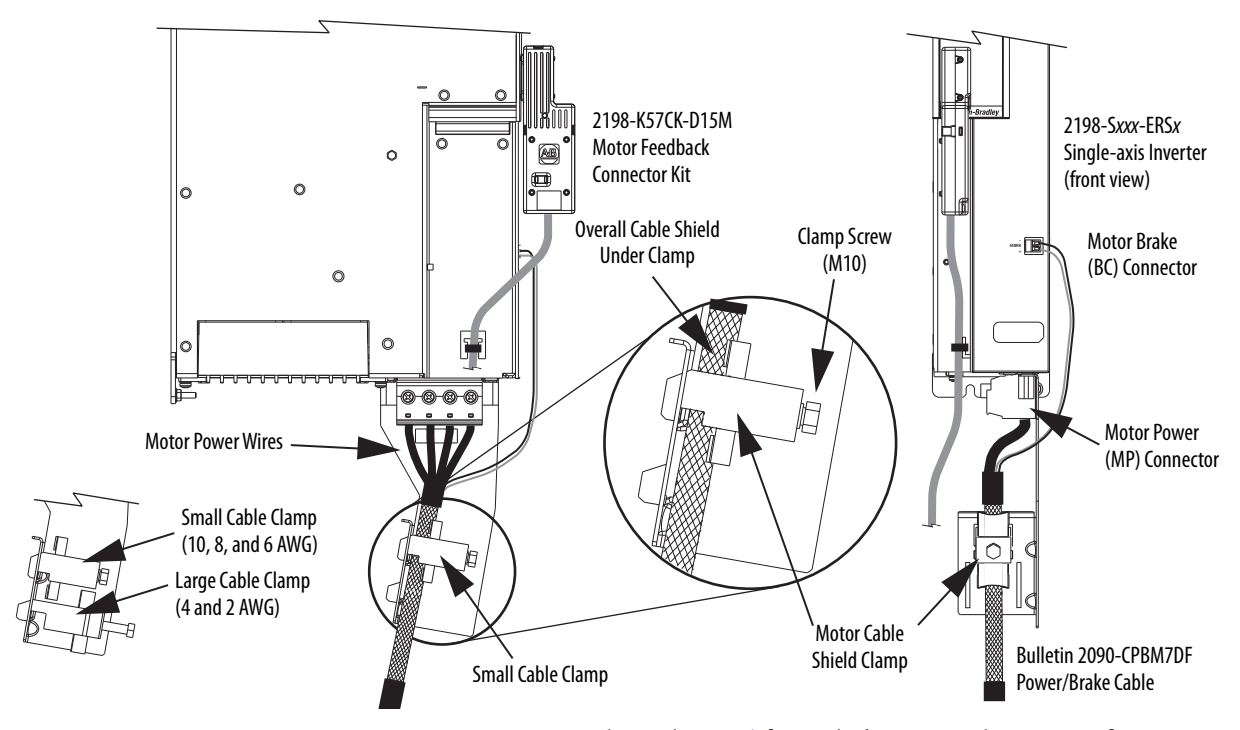

<span id="page-164-1"></span>**Figure 104 - Single-axis Inverter Cable Installation (series A and B, 10 AWG cables)**

**5.** Repeat [step 1](#page-163-1) through [step 4](#page-163-2) for each drive in multi-axis configurations.

Follow these steps to apply the 2198-S263-ERSx and 2198-S312-ERSx singleaxis inverter motor-cable shield clamp when using 2090-CPBM7DF motor power cables.

- <span id="page-164-0"></span>**1.** Install the clamp bracket.
	- a. Remove the M8 hex nut by using a 13 mm socket.
	- b. Remove the termination block.
	- c. Insert the cable clamp bracket over the M8 stud.
	- d. Replace the termination block and hex nut.
	- e. Tighten the hex nut to 5.6 N•m (50 lb•in), max.

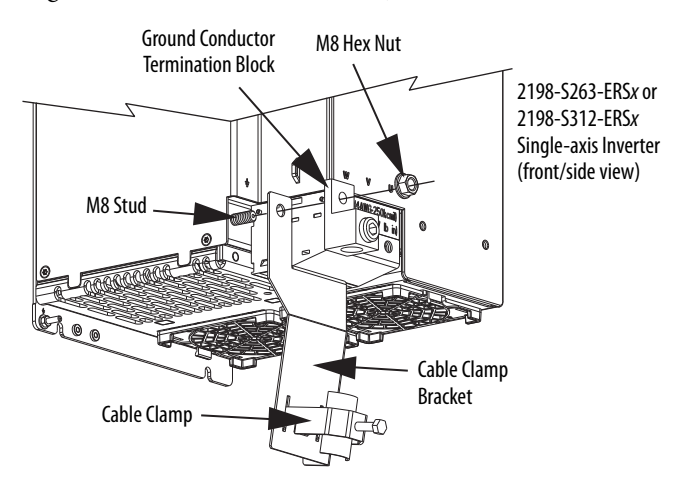

**2.** Align the clamp-bracket captive screw with hole in chassis and tighten to  $1.6 N \cdot m$  (14 lb $\cdot$ in).

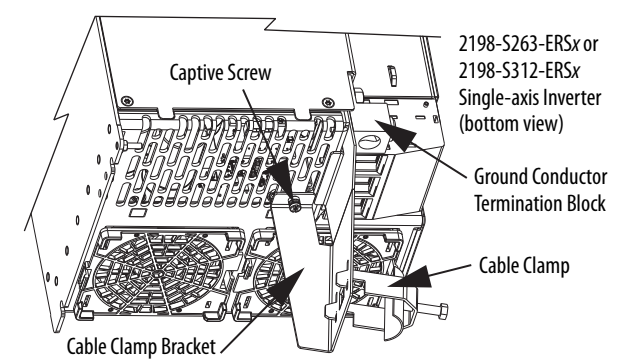

- **3.** Loosen the clamp screw.
- **4.** Position the exposed portion of the cable braid directly in line with the clamp.

**IMPORTANT** Make sure the clamp is aligned with the shield braid and not the heat shrink.

<span id="page-165-1"></span>**5.** Tighten the clamp screw.

Make sure the cable clamp tightens around the overall cable shield and provides a good bond between the cable shield and the drive chassis.

Torque value 5.6 N•m (50 lb•in), max.

In [Figure 105,](#page-165-0) the Bulletin 2090 (4 and 2 AWG) cable requires no preparation.

<span id="page-165-0"></span>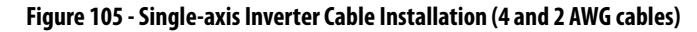

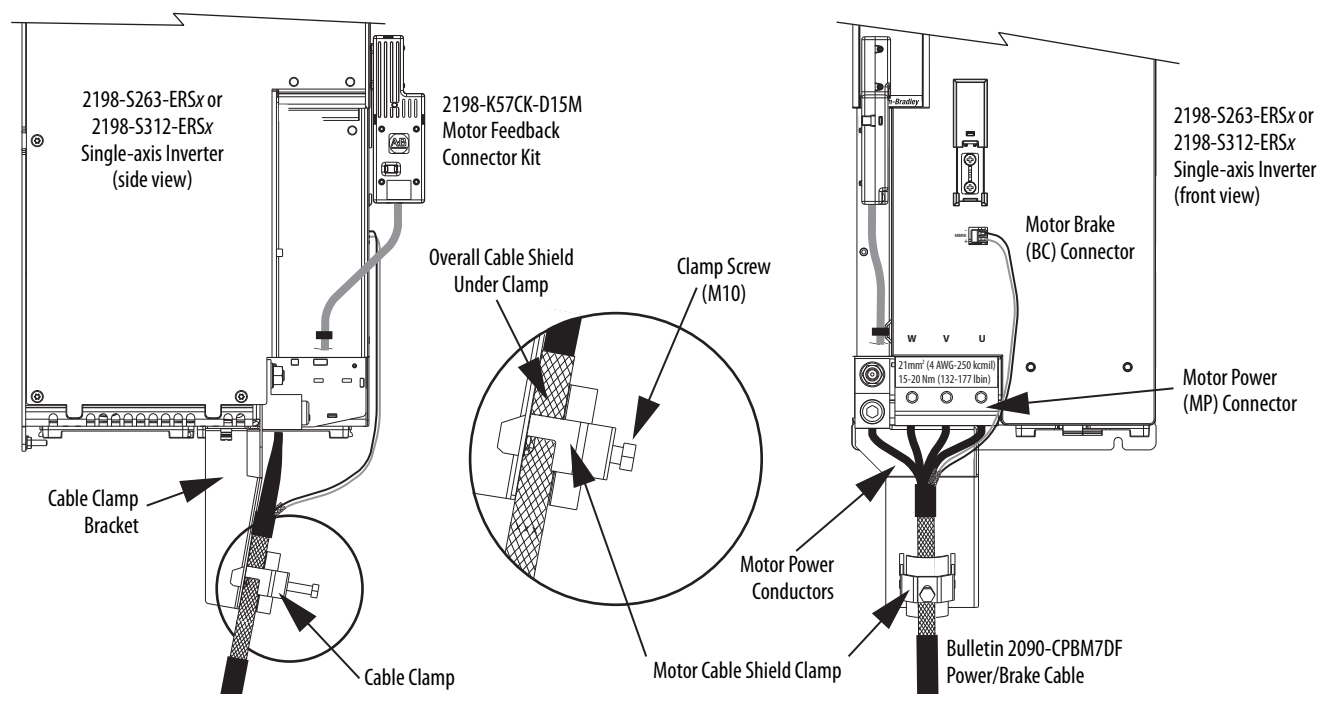

**6.** Repeat [step 1](#page-164-0) through [step 5](#page-165-1) for each drive in multi-axis configurations.

# **Motor Feedback Connections**

You can connect motor feedback to the 2-pin motor feedback (MF) connector or the 15-pin universal feedback (UFB) connector with the associated feedback connector kit.

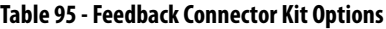

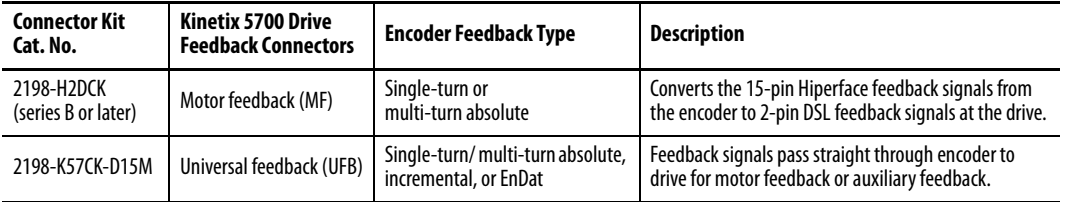

Feedback cables attach to the connector kit and are wired to the connector inside the connector kit. Bulletin 2090 feedback cables require preparation to make sure the shield clamp attaches properly and conductors route smoothly to the connector terminals.

All of the current and legacy feedback cables listed below are compatible with the 2198-H2DCK converter kit and 2198-K57CK-D15M connector kit.

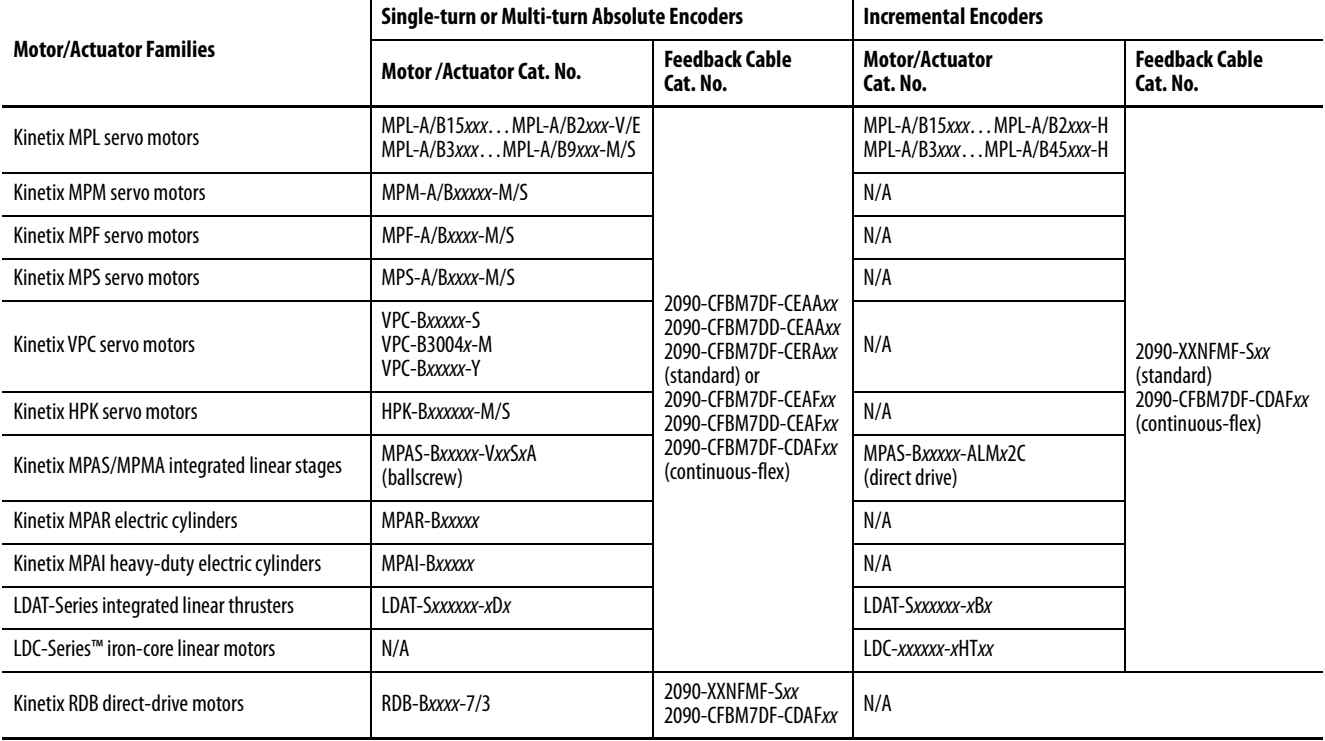

#### **Table 96 - Compatible Motors and Actuators**

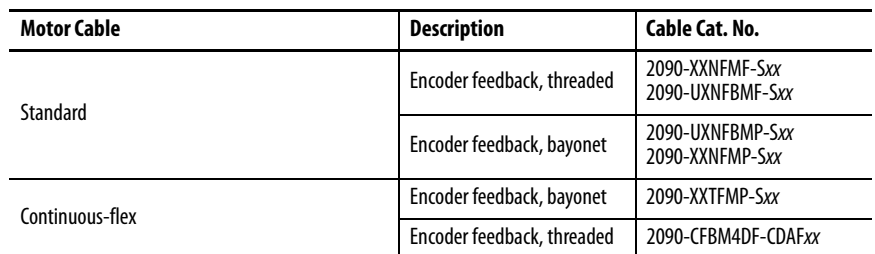

#### **Table 97 - Legacy Motor Feedback Cables**

#### <span id="page-167-1"></span>**Figure 106 - 2198-H2DCK Converter Kit Pinout**

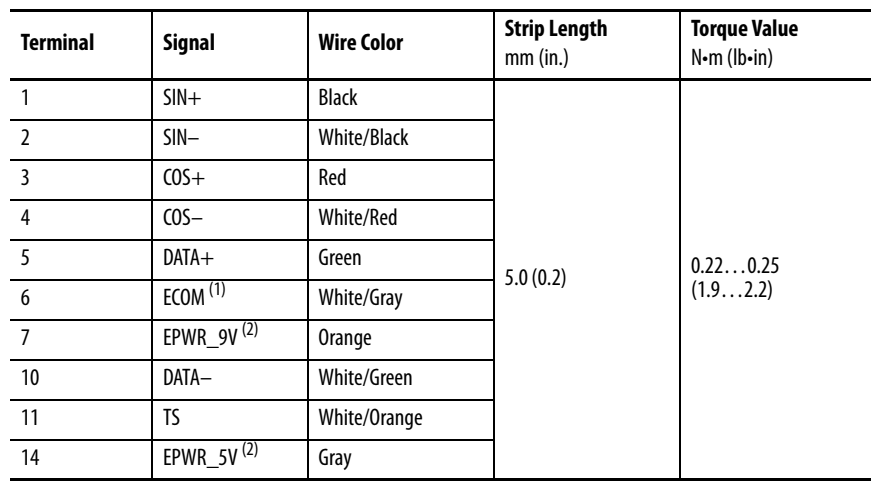

(1) The ECOM and TS- connections are tied together and connect to the cable shield.

<span id="page-167-0"></span>(2) The converter kit generates 9V and 5V from a 12V supply coming from the drive. The 9V supply is used by 9V encoders in 460V motors and actuators.

### **Figure 107 - 2198-K57CK-D15M Connector Kit Pinout**

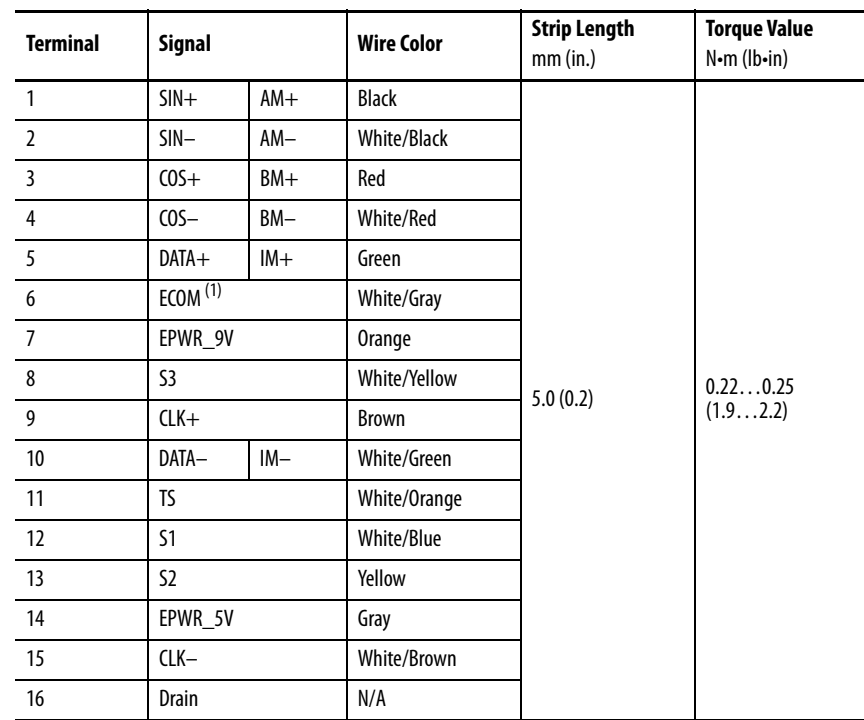

(1) The ECOM and TS- connections are tied together and connect to the cable shield.

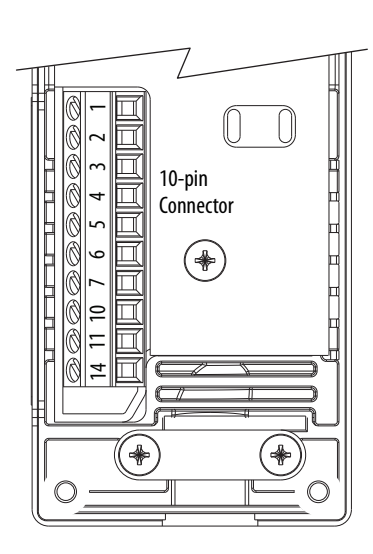

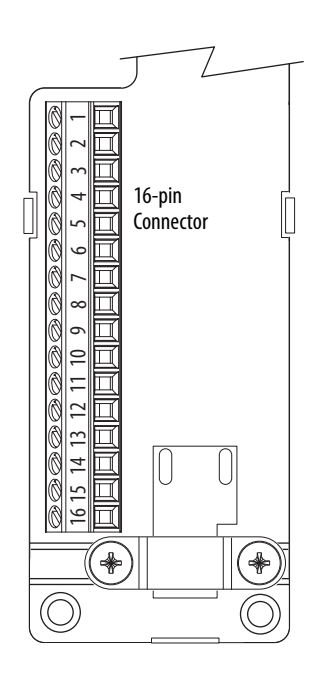

#### Motor Feedback Cable Preparation

Observe the lead preparation guidelines for each of the connector kits.

**IMPORTANT** This length of wire is needed to provide a service loop for the longest wires terminated at the terminal block. However, most wires need to be trimmed shorter, depending on the terminal they are assigned to.

#### **Figure 108 - Lead Preparation for 2198-H2DCK Converter Kit**

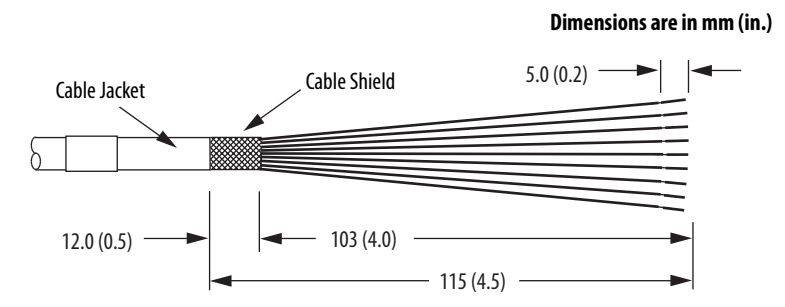

#### **Figure 109 - Lead Preparation for 2198-K57CK-D15M Connector Kit**

#### **Dimensions are in mm (in.)**

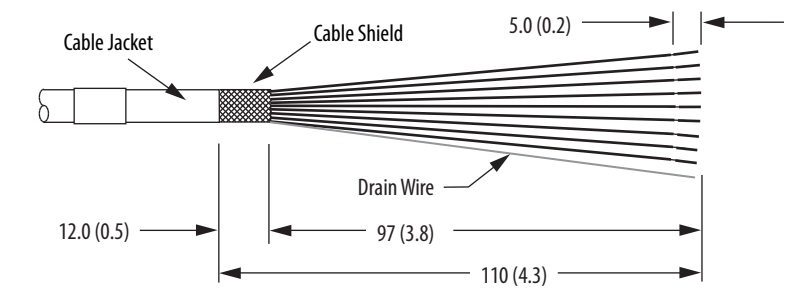

**IMPORTANT** For the 2198- K57CK-D15M universal connector kit, if your 2090-Series motor cable does not include a drain wire, you must create one from the overall shield during wire preparation and connect it to pin 16.

#### Apply the Converter Kit/Connector Kit Shield Clamp

Follow these steps to apply the shield clamp.

**1.** Apply the shield clamp to the 12 mm (0.5 in.) of exposed cable shield.

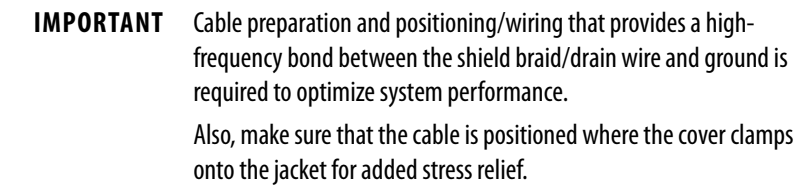

a. For the 2198- H2DCK converter kit, the shield clamp achieves a high-frequency bond between the shield braid and ground.

Apply 0.30 N•m (2.6 lb•in) torque to the clamp screws.

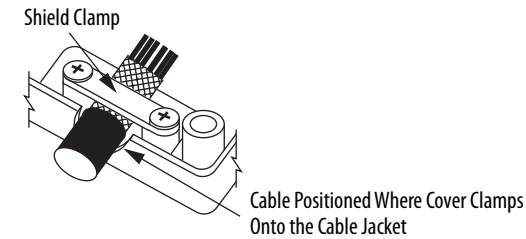

b. For the 2198- K57CK-D15M connector kit, you must attach the drain wire to pin 16 to achieve a high-frequency bond.

**IMPORTANT** If your 2090-Series motor cable does not include a drain wire, you must create one from the overall shield braid.

Apply 0.34 N•m (3.0 lb•in) torque to the clamp screws.

Drain Wire

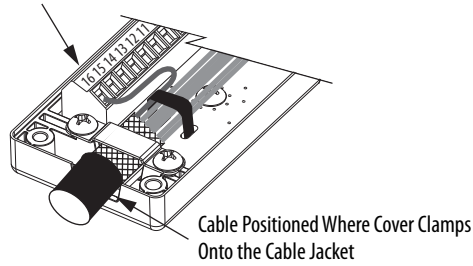

**2.** Route and insert each wire to its assigned terminal.

Include a service loop, as shown on [page 172,](#page-171-0) and refer to the connector pinout on [page 168.](#page-167-1)

**3.** Tighten each terminal screw.

Apply 0.22…0.25 N•m (1.9…2.2 lb•in) torque to each screw.

- **4.** Gently pull on each wire to make sure it does not come out of its terminal; reinsert and tighten any loose wires.
- **5.** Attach the tie wrap for added stress relief.

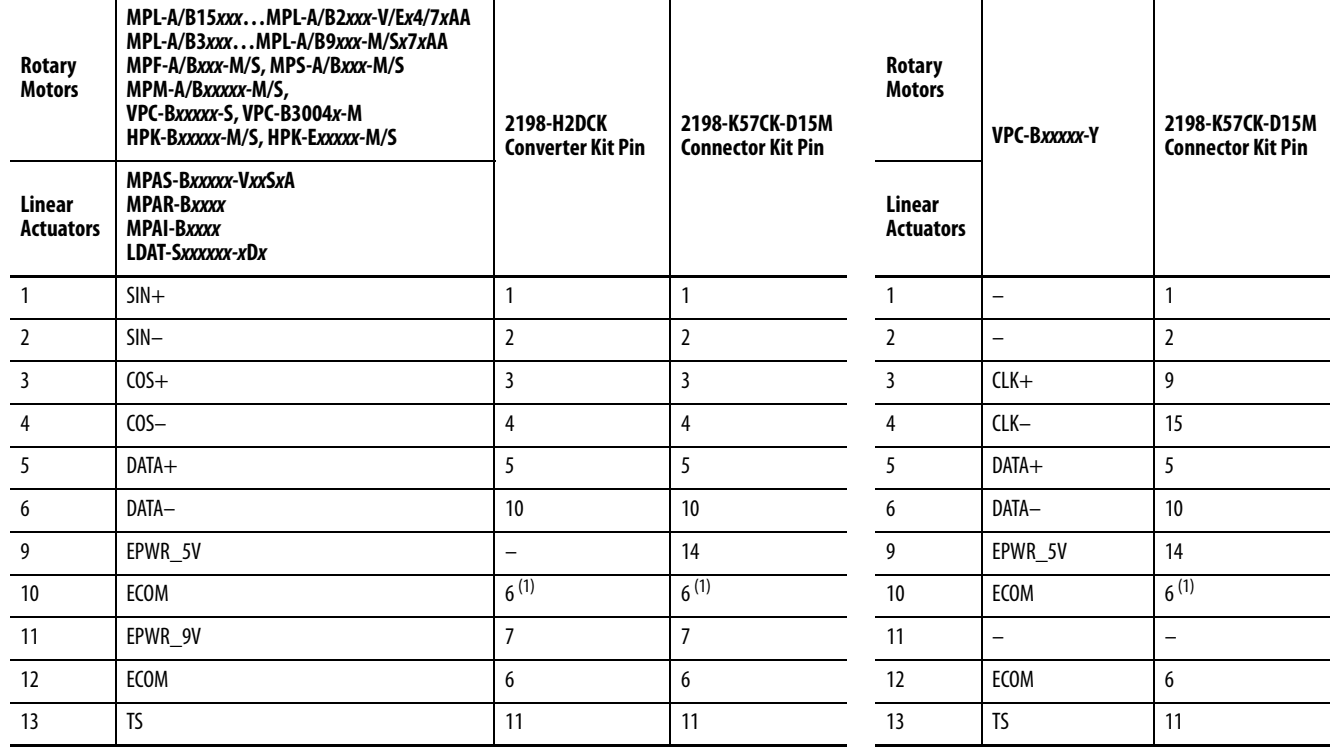

#### **Table 98 - 2090-CFBM7DF-CEA***xxx* **Feedback Cables**

<span id="page-170-0"></span>(1) The ECOM and TS- connections are tied together and connect to the cable shield.

#### **Table 99 - 2090-XXNFMF-S***xx* **or 2090-CFBM7DF-CDA***xxx* **Feedback Cables**

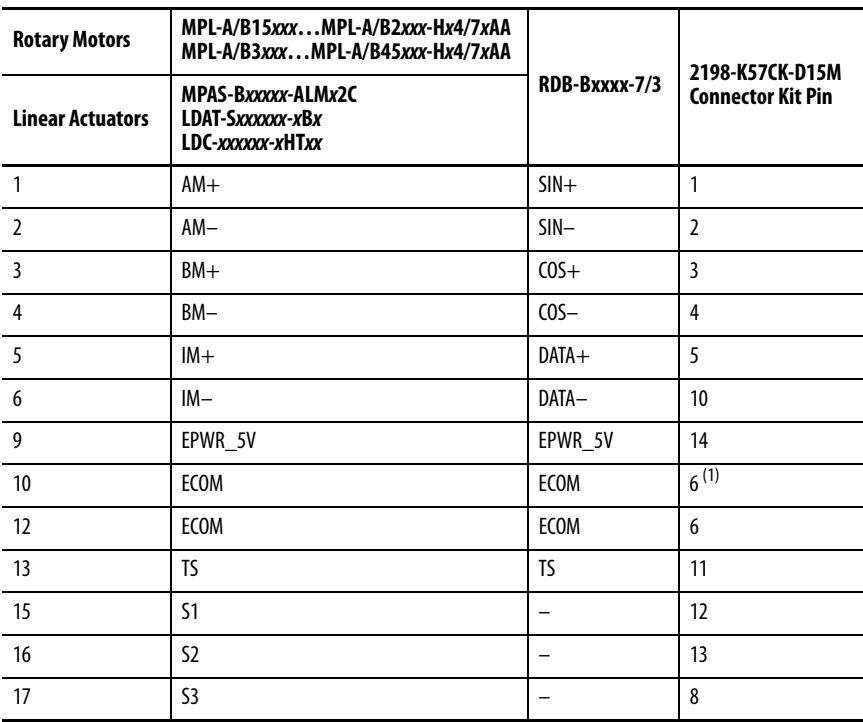

(1) The ECOM and TS- connections are tied together and connect to the cable shield.

A mounting bracket is included with the 2198-H2DCK converter kit to secure the kit to the drive. Install the mounting bracket in the bottom mounting position on the kit, and the kit mounting holes on the drive.

#### <span id="page-171-0"></span>**Figure 110 - Wiring the 2198-H2DCK Feedback Converter Kit**

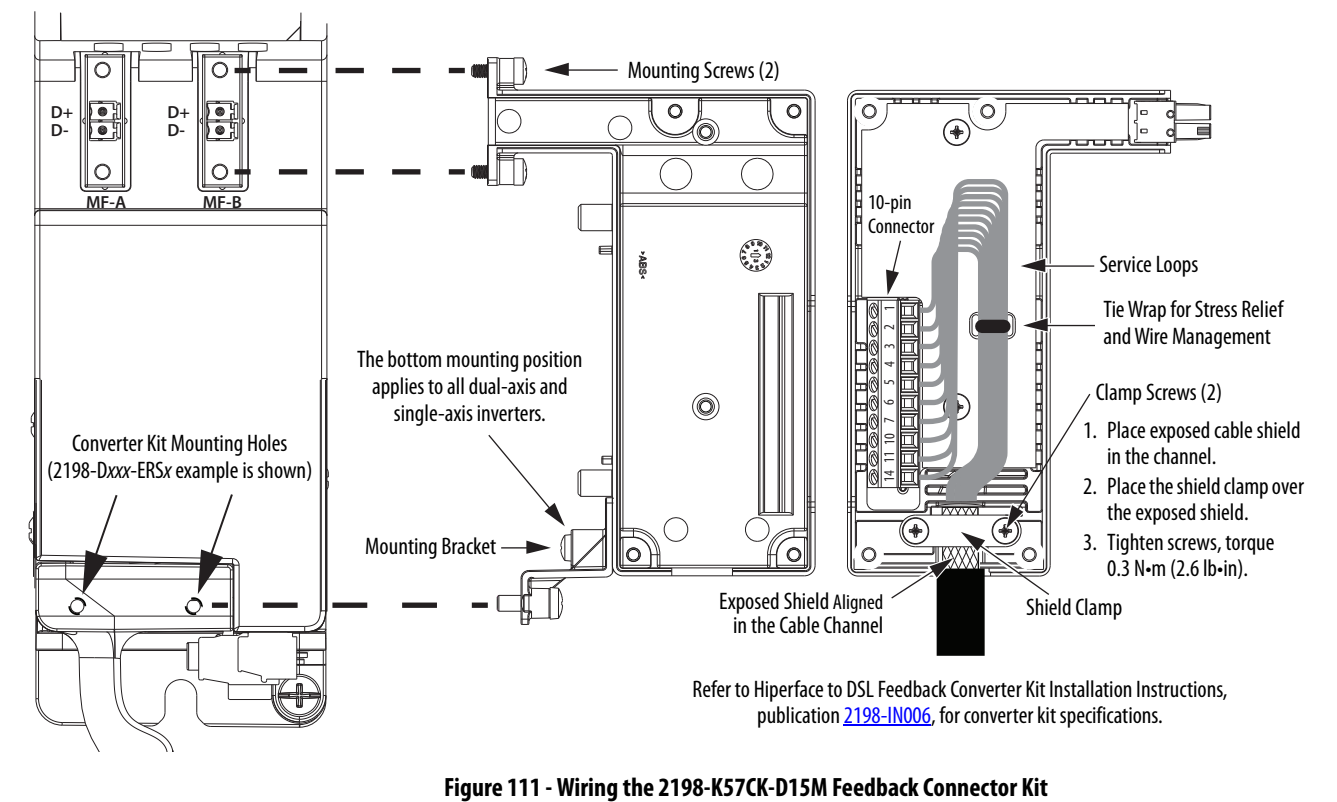

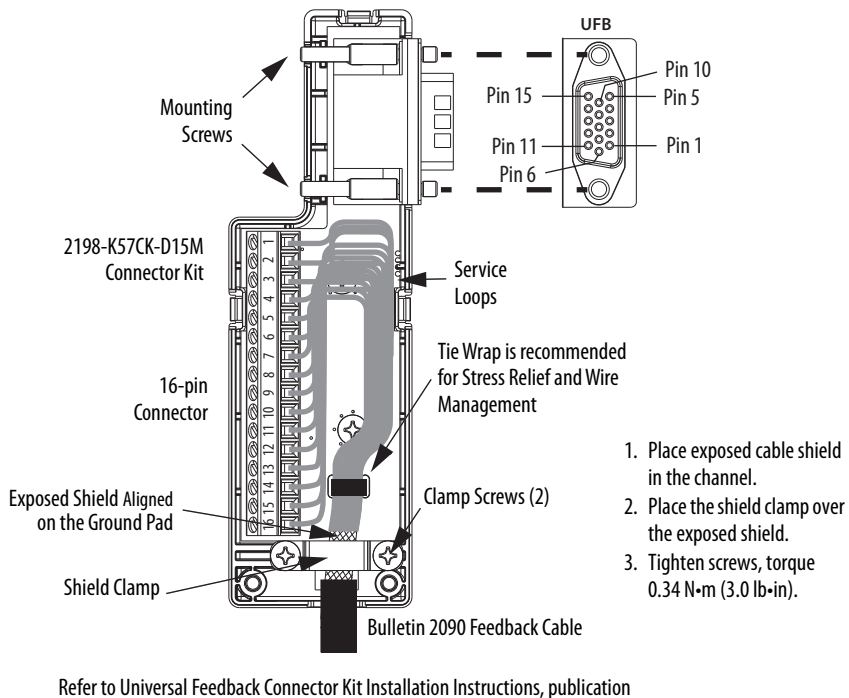

[2198-IN010](http://literature.rockwellautomation.com/idc/groups/literature/documents/in/2198-in010_-en-p.pdf), for connector kit specifications.

# <span id="page-172-0"></span>**Customer-supplied Motor Power Cables**

For 2198-S263-ERSx and 2198-S312-ERSx single-axis inverters that are paired with motors that require power cables greater than 2 AWG and up to 250 kcmil, customer supplied cable is necessary.

**IMPORTANT** The cable clamp bracket and shield clamp, included with your drive, does not apply to customer supplied cables larger than 2 AWG.

We recommend six conductor cables with three conductors for power and another three conductors that can be twisted together to form a suitable ground wire.

Follow these steps to prepare customer-supplied motor power cables.

**1.** Remove 279 mm (11.0 in.) of the cable jacket.

In addition, remove the same amount of shield braid, copper foil, or other overall shielding.

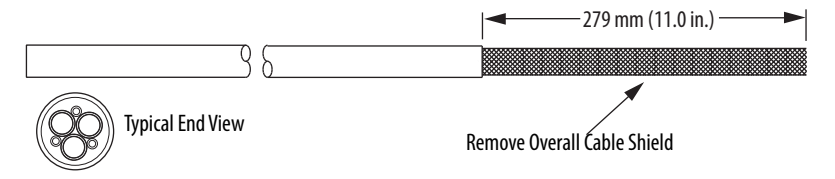

**2.** Separate the power conductors from the ground conductors.

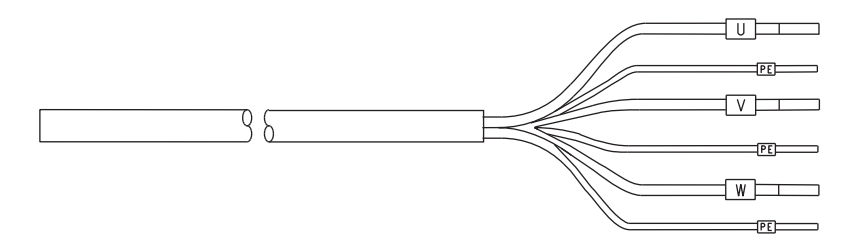

In this example, the power conductors are insulated and the ground conductors are not.

**3.** Twist the three ground conductors together to form a single ground conductor.

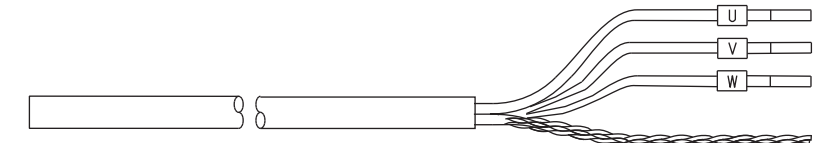

**4.** Apply heat shrink to the ground conductor.

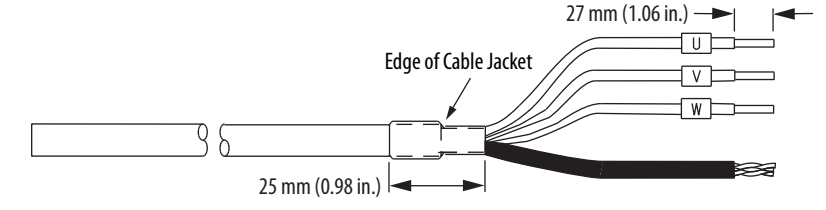

- **5.** Apply heat shrink over the cable jacket and the four insulated conductors.
- **6.** Trim the insulation to leave a strip length of 27 mm (1.06 in.)

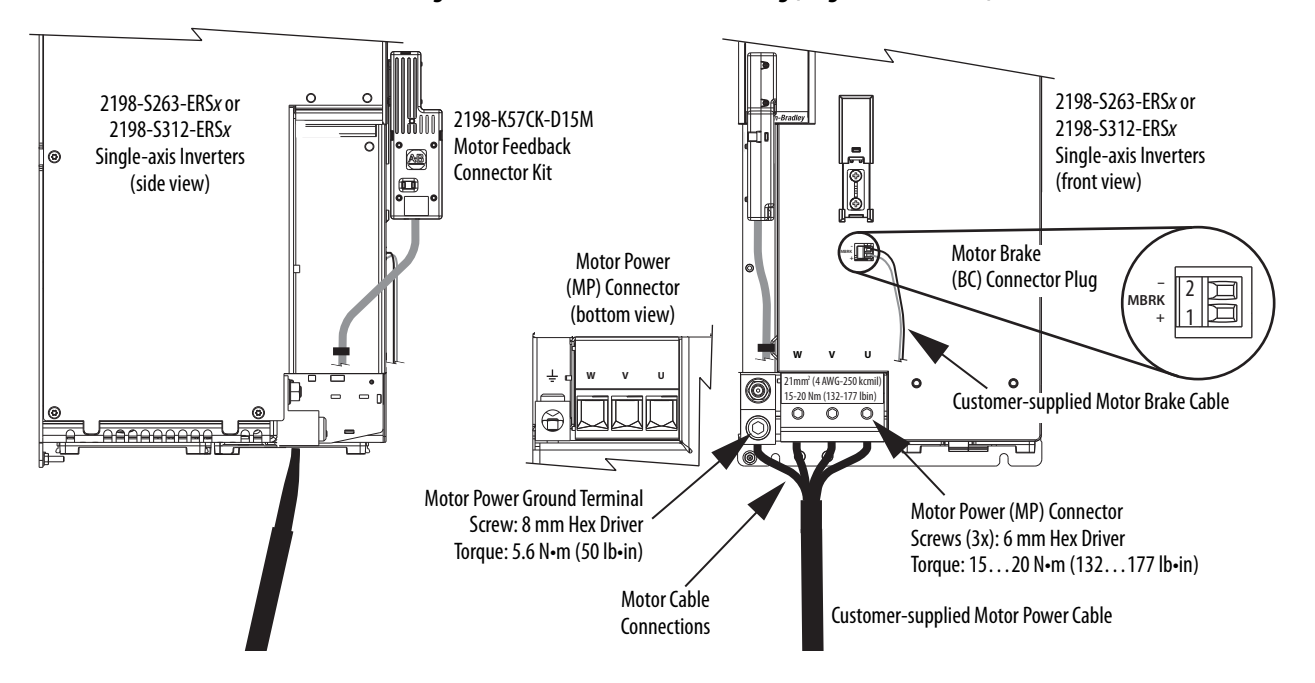

#### **Figure 112 - MP and BC Connector Wiring (single-axis inverters)**

Prepare the customer-supplied motor power cable (see [page 173\)](#page-172-0), then attach motor power and ground wires to the motor power connector and ground terminal. Plug in motor feedback and brake connectors, as required for your application.

**IMPORTANT** The supplied ground terminal is suitable for use with 16...120 mm<sup>2</sup> (6 AWG…250 kcmil) Class B and C power cables and all Allen-Bradley Bulletin 2090 motor cables. A customer-supplied lug is required for all other applications.

#### **Table 100 - Motor Power Connector Specifications (single-axis inverters)**

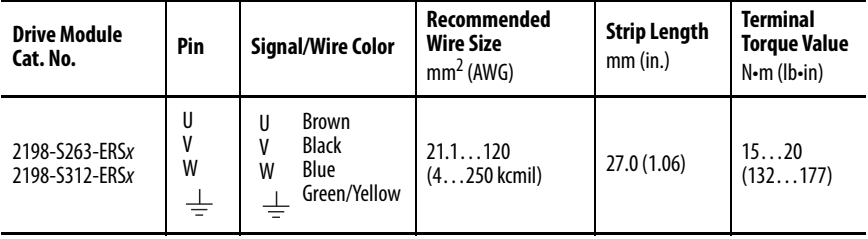

If you replace the ground-conductor termination block with a lug, the lug size must not exceed these maximum dimensions.

**Figure 113 - Maximum Customer-supplied Lug Dimensions**

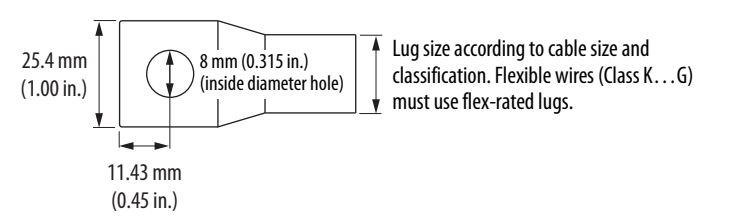

Motor brake conductors are customer supplied. We recommend unshielded cable up to 90 m (295 ft).

| <b>Drive Module</b><br>Cat. No.  | Pin    | <b>Signal</b> | Recommended<br><b>Wire Size</b><br>(AWG) | <b>Strip Length</b><br>mm (in.) | <b>Torque Value</b><br>$N \cdot m$ (lb $\cdot$ in) |
|----------------------------------|--------|---------------|------------------------------------------|---------------------------------|----------------------------------------------------|
| 2198-S263-ERSx<br>2198-S312-ERSx | $BC-1$ | $MBRK+$       | 16                                       | 7.0(0.28)                       | 0.220.25<br>(1.92.2)                               |
|                                  | $BC-2$ | <b>MBRK-</b>  |                                          |                                 |                                                    |

**Table 101 - Motor Brake (BC) Connector Specifications**

**TIP** Motors used with 2198-S263-ERSx and 2198-S312-ERSx inverters typically use a brake coil that is not 24V DC. In this case, use a customer-supplied auxiliary relay to power the customer-supplied brake coil.

# **Accessory Module Connections**

Follow these guidelines when wiring the 2198-CAPMOD-2240 capacitor module, 2198-CAPMOD-DCBUS-IO extension module, and 2198-DCBUSCOND-RP312 DC-bus conditioner module:

- Wire module status (MS) output connections to digital input Bus Capacitor OK, Bus Conditioner OK, or the Logix 5000™ controller (optional).
- Flexible bus-bars (included with 2198-CAPMOD-DCBUS-IO extension modules) are required whenever two accessory modules are mounted side-by-side in 208 A systems. If your system does not include the extension module, order the 2198-KITCON-DCBUSCOND or 2198-KITCON-CAPMOD2240 replacement kit.
- Refer to [DC-bus Power Supply with Capacitor Module](#page-344-0) wiring example on <u>page 345</u>.
- Refer to [Regenerative Bus Supply with DC-bus Conditioner Module](#page-348-0) wiring example on **page 349**.
- Refer to [Kinetix 5700 Accessory Module Status Indicators](#page-276-0) on [page 277](#page-276-0) for troubleshooting the module status indicators and relay output.

**IMPORTANT** To improve system performance, run wires and cables in the wireways as established in [Chapter 2.](#page-38-0) Connections to the DC bus must be made with the shared-bus connection system.

#### **Figure 114 - MS Connector Wiring (capacitor module and DC-bus conditioner module)**

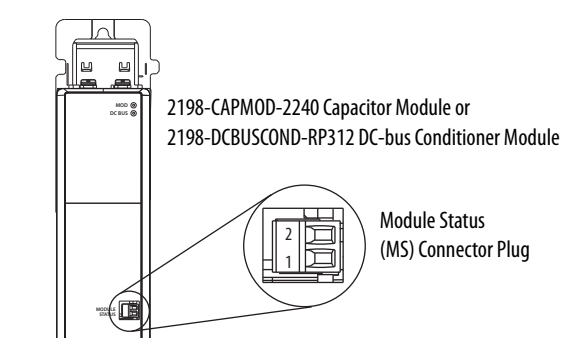

**Table 102 - Accessory Module Connector Specifications**

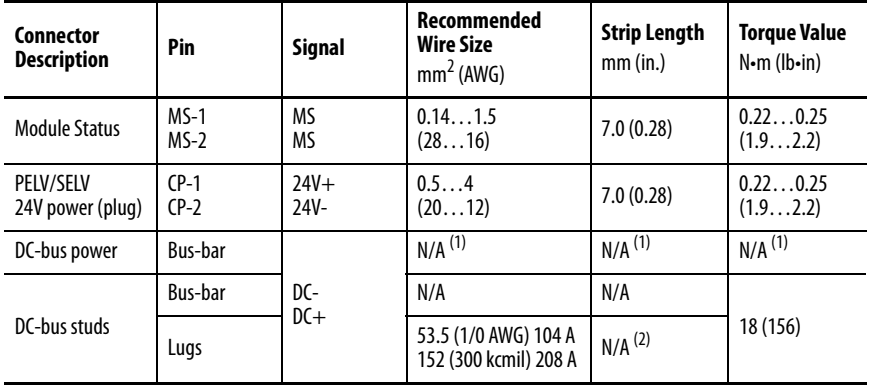

<span id="page-175-0"></span>(1) DC bus connections are always made from one drive module to another over the shared-bus connection system. These terminals do not receive discrete wires.

(2) Strip length for the DC-bus studs depend on the customer-supplied lugs.

# **External Passive-shunt Connections**

Passive shunts attach to only 2198-Pxxx DC-bus power supplies. See Passive [Shunt Considerations](#page-48-0) on [page 49](#page-48-0) for shunts compatible with your DC-bus power supply.

Follow these guidelines when wiring your 2198-Rxxx passive shunt:

- Refer to **[External Passive Shunt Modules](#page-71-0) on page 72** for noise zone considerations.
- Refer to [Passive Shunt Wiring Examples](#page-358-0) on [page 359](#page-358-0).
- Refer to the installation instructions provided with your Bulletin 2198 shunt module, publication [2198-IN011](http://literature.rockwellautomation.com/idc/groups/literature/documents/in/2198-in011_-en-p.pdf).

**IMPORTANT** To improve system performance, run wires and cables in the wireways as established in **Chapter 2.** 

**Figure 115 - RC Connector Wiring**

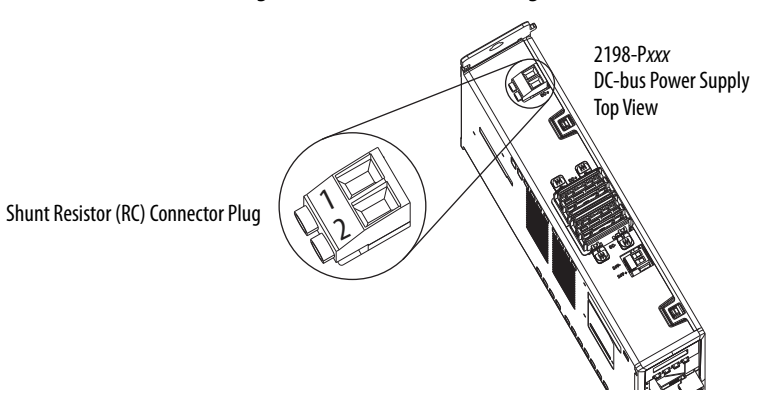

**Table 103 - Shunt Resistor (RC) Connector Specifications**

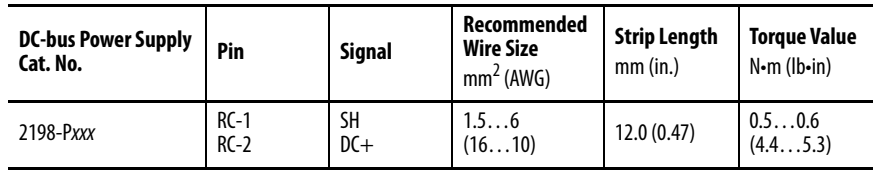

**IMPORTANT** You must disconnect the internal shunt wires at the RC connector before connecting the Bulletin 2198 passive shunt resistor wires.

# **External Active-shunt Connections**

Active shunts are available from the Rockwell Automation Encompass™ partner Powerohm Resistors, Inc. See [Active Shunt Considerations](#page-49-0) on [page 50](#page-49-0) for Powerohm shunts compatible with your Kinetix 5700 power supply.

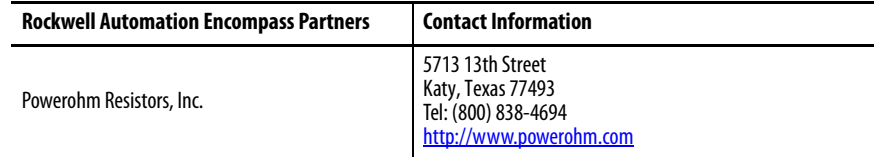

Follow these guidelines when wiring your Powerohm active shunt:

- Refer to **[External Active Shunt Modules](#page-73-0)** on [page 74](#page-73-0) for noise zone considerations.
- Refer to **Active Shunt Wiring Examples** on [page 360](#page-359-0).
- Refer to the installation instructions provided with your Bulletin PWBxxx and PKBxxx Powerohm shunt module.

**IMPORTANT** To improve system performance, run wires and cables in the wireways as established in **Chapter 2**.

### **DC-bus Power Supply Active Shunt Connections**

Make active shunt connections in drive systems that include the DC-bus power supply and Powerohm PKBxxx or PWBxxx active shunts at the external DC-bus studs on accessory modules.

Refer to [Wire the External DC-bus Connections](#page-178-0) on [page 179](#page-178-0).

# **Regenerative Bus Supply Active Shunt Connections**

Make active shunt connections to the 2198-RPxxx regenerative bus supply at the active shunt (RC) connector or the external DC-bus studs on accessory modules, depending on the shunt type.

#### Connections at the Active Shunt (RC) Connector

You can make active shunt connections in drive systems that include the regenerative bus supply and Powerohm PKBxxx-800 active shunts at the Active Shunt (RC) connector.

#### **Figure 116 - RC Connector Wiring**

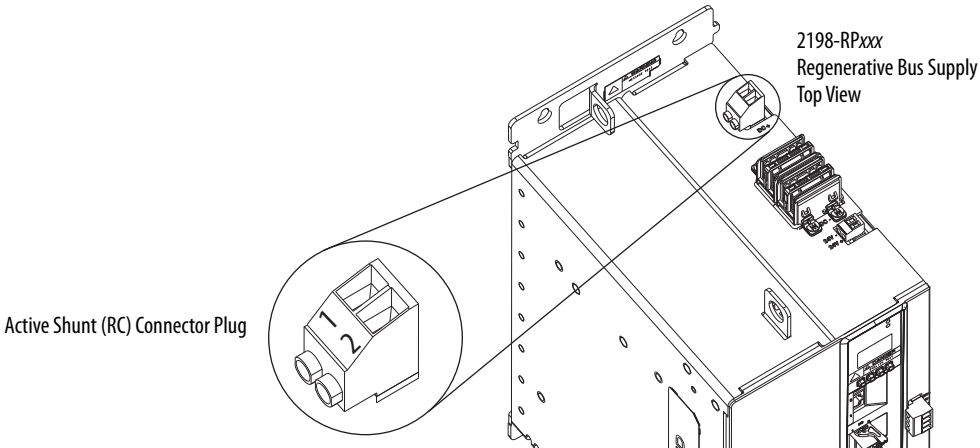

#### **Table 104 - Active Shunt (RC) Connector Specifications**

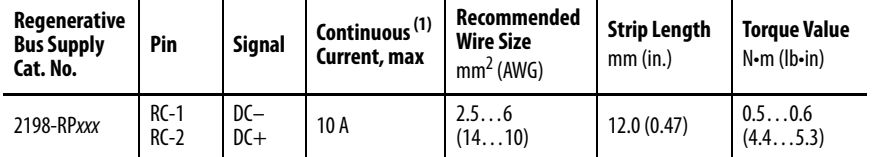

(1) This connector applies to only Powerohm PKBxxx-xxx active shunts rated at 7 kW or less.

**IMPORTANT** Due to the 10 A connector current rating, connections to the RC connector are limited to only Powerohm PKBxxx-xxx active shunts rated at 7 kW or less. All other PKBxxx-xxx and PWBxxx-xxx active shunt connections must be made to the 2198-CAPMOD-2240 capacitor module.

#### Connections at the External DC-bus Studs

You can make active shunt connections in drive systems that include the regenerative bus supply and Powerohm PKBxxx-800 or PWBxxx-800 active shunts at the external DC-bus studs on accessory modules.

Refer to [Wire the External DC-bus Connections.](#page-178-0)

# <span id="page-178-0"></span>**Wire the External DC-bus Connections**

Accessory modules are equipped with spacers that slide onto the M8 studs. When the system configuration includes external DC-bus and active shunt connections, external DC-bus connections are made below the spacer and active shunt connections are made above the spacer.

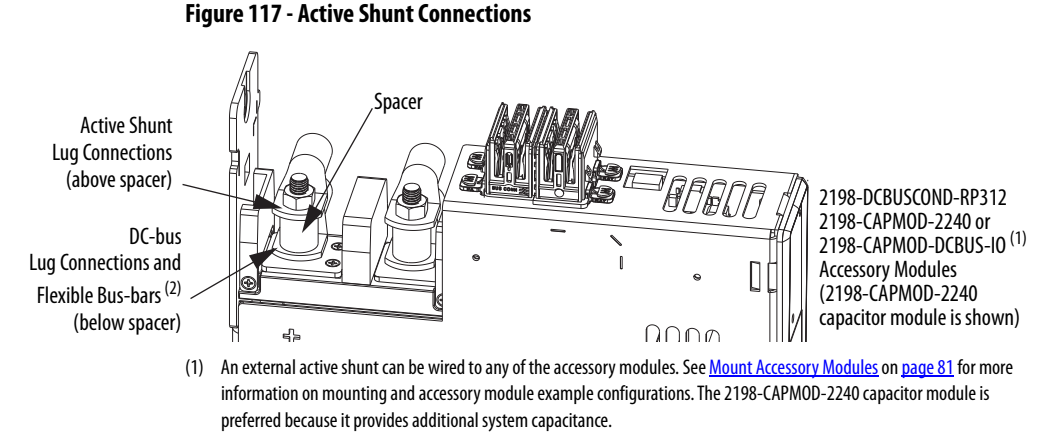

#### (2) Position flexible bus-bars (when two accessory modules are used) below the DC-bus lug connections. The flexible bus-bars are used to parallel the extended DC-bus with another accessory module in 208 A systems (not required when only one accessory module is used in 104 A systems). Flexible bus-bars are included with 2198-CAPMOD-DCBUS-IO extension modules or you can order 2198-KITCON-CAPMOD2240 or 2198-KITCON-DCBUSCOND replacement kits.

# **Kinetix VPC Motors and the Extended Speed Feature**

The extended speed feature is implemented in the Logix Designer application to prevent accidental motor operation at unsafe speeds. See **Field Weakening** [Mode](#page-461-0) on [page 462](#page-461-0) for a description of this feature.

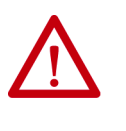

**WARNING:** Kinetix VPC motor operation at speeds exceeding the busovervoltage speed limit can result in personal injury and/or damage to the drive. To avoid equipment damage and personal injury, an active shunt must be configured in the Logix Designer application to protect the DC-bus system from an overvoltage condition.

**IMPORTANT** Refer to Motion Analyzer software to verify drive/shunt system sizing. Access the tool at [https://motionanalyzer.rockwellautomation.com.](https://motionanalyzer.rockwellautomation.com/)

Powerohm Bulletin PKB and PWB active-shunt modules are required for DCbus system protection when Kinetix VPC motors are expected to operate in the extended speed region at speeds exceeding the bus-overvoltage speed limit.

### **Considerations for Powerohm Shunt Installation**

Refer to the Powerohm documentation included with your Bulletin PKB or PWB shunt module to install, wire, and configure the module.

- To avoid nuisance thermal overload trips, configure Bulletin PKB and PWB active-shunt modules to the highest shunt turn-on voltage setting. The recommended setting for Line Voltage Level Jumper is JP5.
- Configure Bulletin PKB and PWB active-shunt modules in Internal (automatic) mode. Unless an external enable signal is provided, configure the Brake Enable Jumper in Internal (automatic) mode ( JP6 is in the downward position).
**Ethernet Cable Connections** This procedure assumes that you have your Logix 5000 controller and Kinetix 5700 modules mounted and are ready to connect the network cables.

> The EtherNet/IP™ network is connected by using the PORT 1 and PORT 2 connectors. Refer to [page 92](#page-91-0) to locate the Ethernet connectors on your drive module. Refer to **Figure 118** to locate the connectors on your Logix 5000 controller.

> Shielded Ethernet cable is required for EMC compliance and is available in several standard lengths. Ethernet cable lengths connecting drive-to-drive, drive-to-controller, or drive-to-switch must not exceed 100 m (328 ft). Refer to the Kinetix Motion Accessories Specifications Technical Data, publication [KNX-TD004](http://literature.rockwellautomation.com/idc/groups/literature/documents/td/knx-td004_-en-p.pdf), for more information.

## <span id="page-180-0"></span>**Figure 118 - ControlLogix and CompactLogix Ethernet Port Locations**

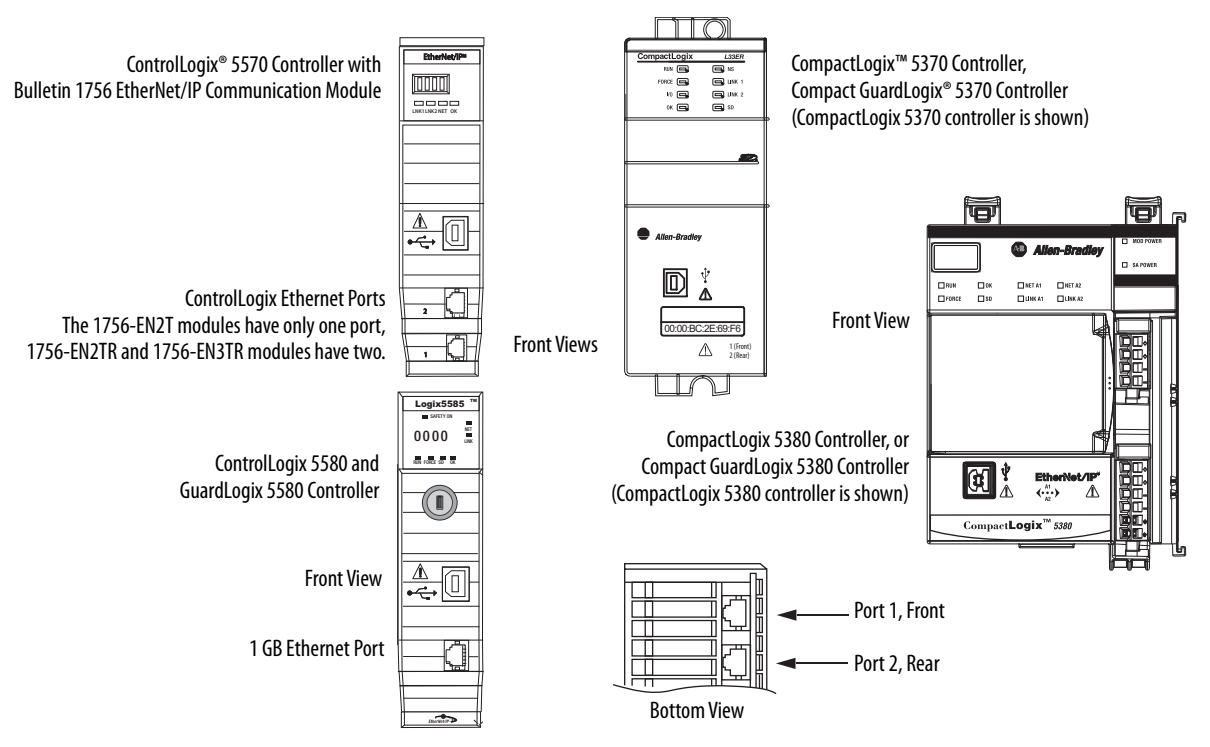

The Logix 5000 controllers accept linear, ring (DLR), and star network configurations. Refer to **Typical Communication Configurations** on [page 29](#page-28-0) for linear, ring, and star configuration examples.

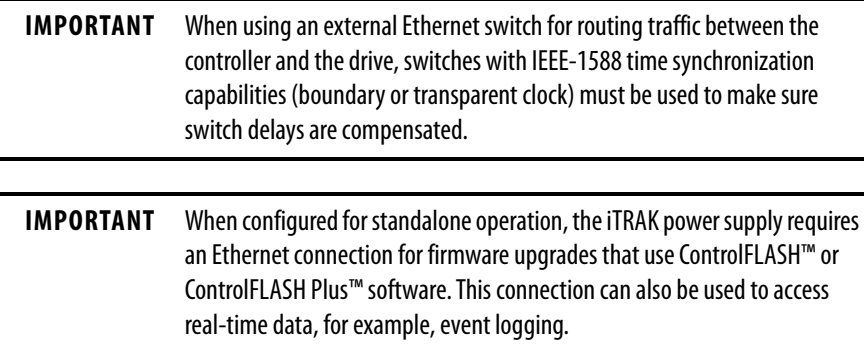

# **Notes:**

# **Configure and Start the Kinetix 5700 Drive System**

This chapter provides procedures for configuring your Kinetix® 5700 drive system with a Logix 5000™ controller by using the Logix Designer application.

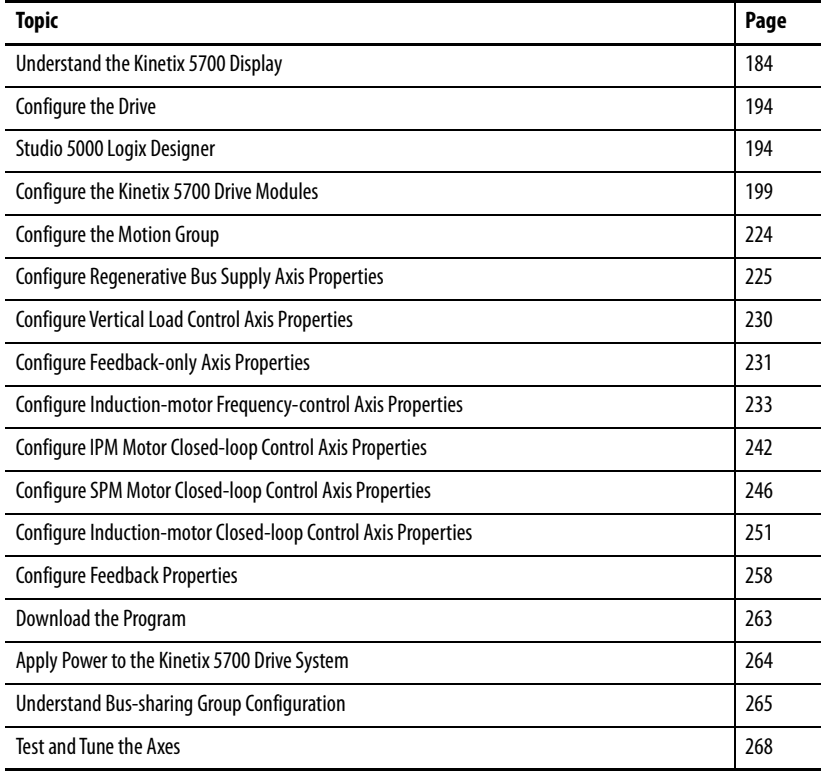

**TIP** Before you begin, make sure that you know the catalog number for each drive module, the Logix module and /or controller, and the motor used in your motion control application.

# <span id="page-183-0"></span>**Understand the Kinetix 5700 Display**

The Kinetix 5700 drives have two status indicators and an LCD status display. The indicators and display are used to monitor the system status, set network parameters, and troubleshoot faults. Four navigation buttons, directly below the display, are used to select items from a soft menu.

### **Figure 119 - Kinetix 5700 Drive LCD Display and Status Indicators**

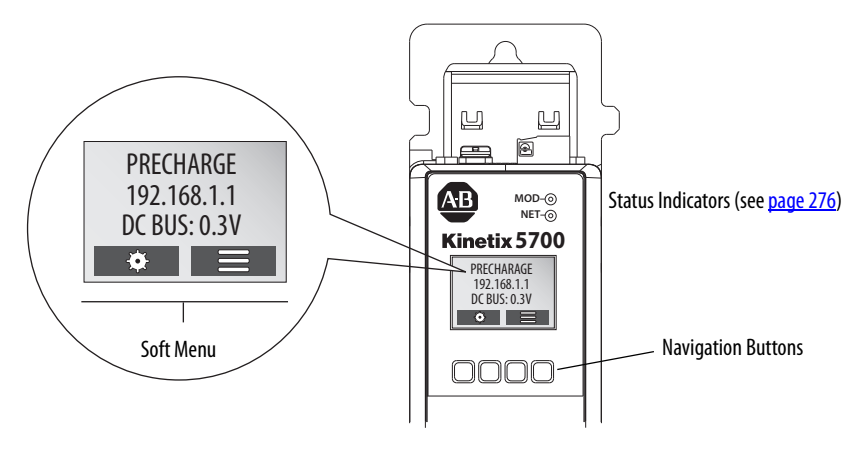

This is the Home  $\bigcap$  screen.

- The setup selections  $\ddot{\mathbf{\Phi}}$  are tied to the Setup (left-side) buttons and the menu selections  $\equiv$  are tied to the Menu (right-side) buttons.
- For dual-axis inverters, the Drive (center) buttons toggle the display between drive A and B (A is the default drive).

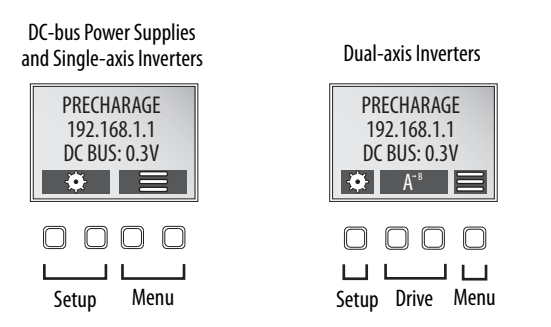

The soft menu provides a changing selection that corresponds to the current screen. Use the navigation buttons to perform the following.

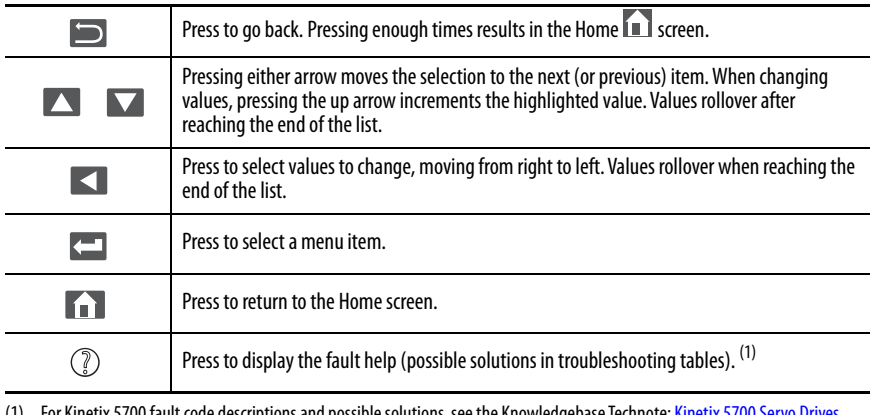

(1) For Kinetix 5700 fault code descriptions and possible solutions, see the Knowledgebase Technote: Kinetix 5700 Servo Drives [Fault Codes](https://rockwellautomation.custhelp.com/app/answers/answer_view/a_id/1091727).

Each soft menu item is executed by pressing the navigation button directly below the item, as shown in this example.

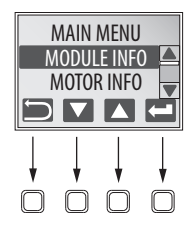

## **Menu Screens**

The menu screens provide information about the drives, motors, diagnostics, and the fault log. Parameters cannot be updated in the menu screens. Press one of the menu buttons to access the menu.

You can use the soft menu items and navigation buttons to view the information.

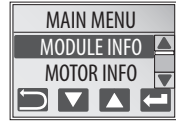

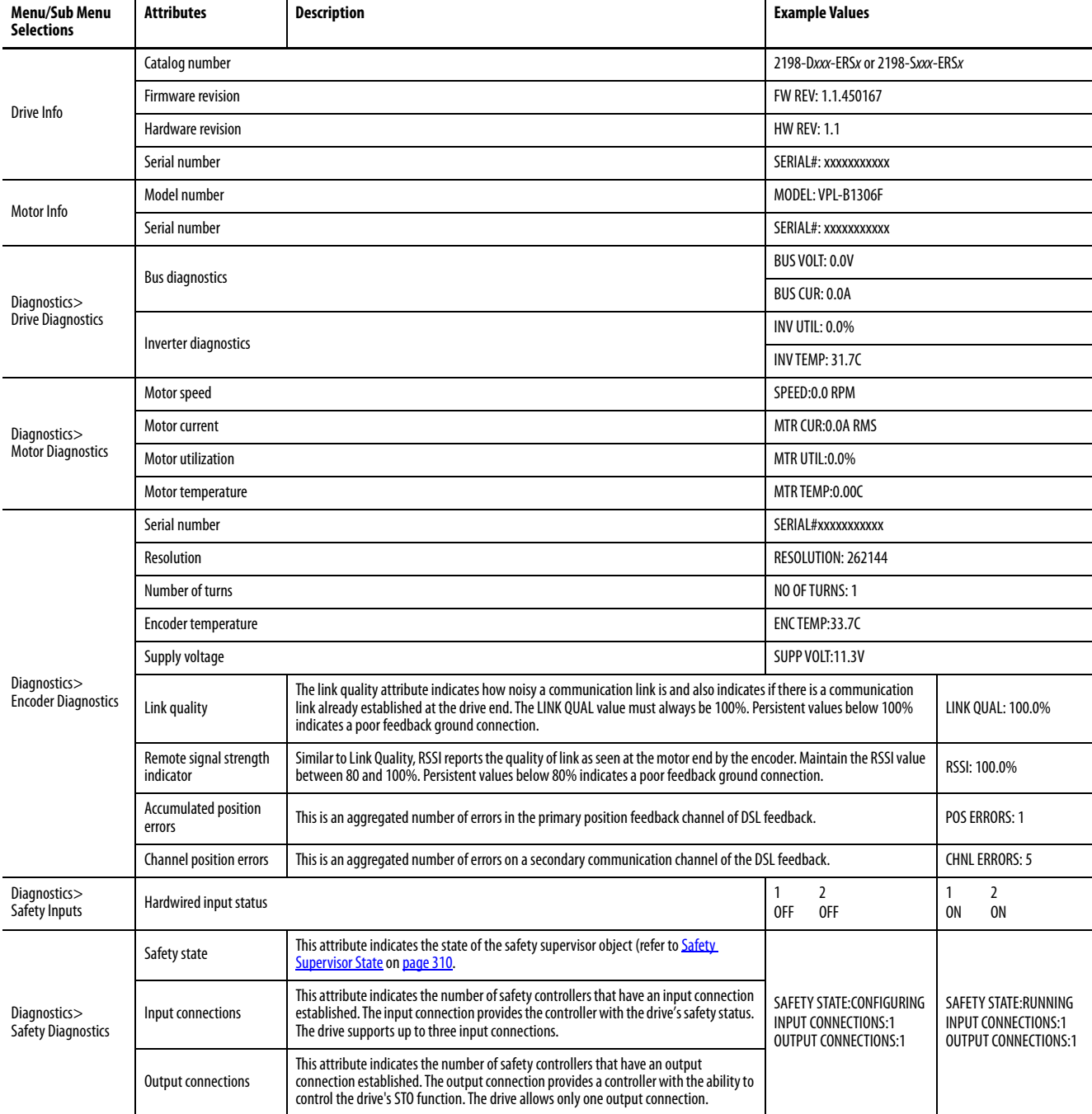

### **Table 105 - Navigating the Inverter Menu**

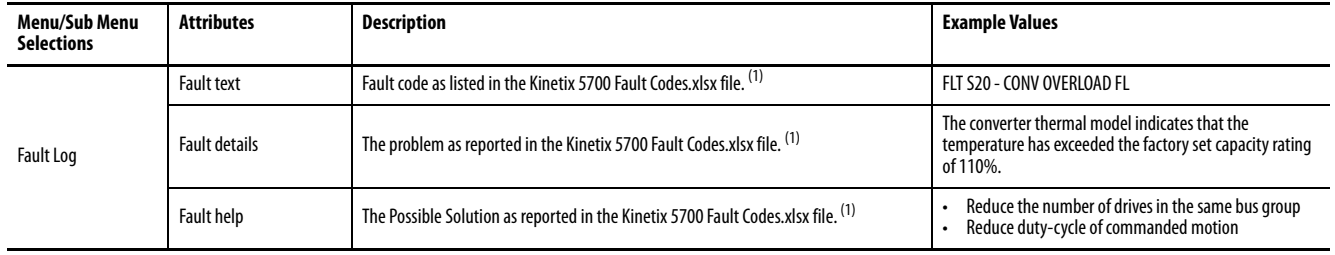

### **Table 105 - Navigating the Inverter Menu (continued)**

<span id="page-185-0"></span>(1) For Kinetix 5700 fault code descriptions and possible solutions, see the Knowledgebase Technote: [Kinetix 5700 Servo Drives Fault Codes.](https://rockwellautomation.custhelp.com/app/answers/answer_view/a_id/1091727)

### **Table 106 - Navigating the DC-bus Power Supply Menu**

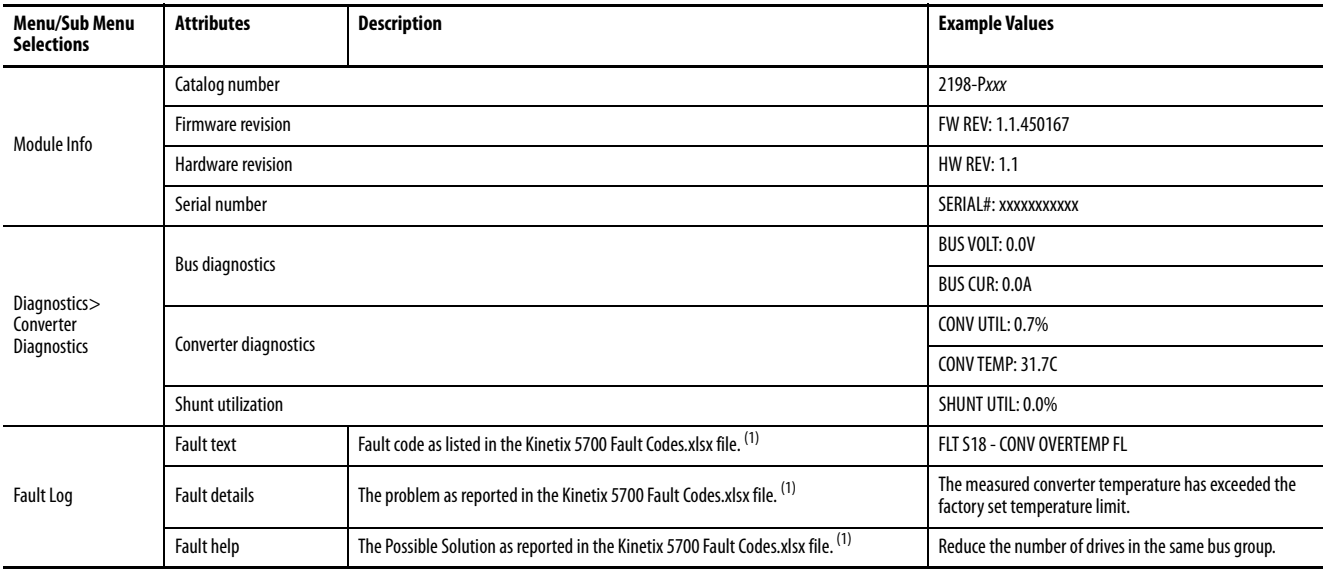

<span id="page-185-1"></span>(1) For Kinetix 5700 fault code descriptions and possible solutions, see the Knowledgebase Technote: [Kinetix 5700 Servo Drives Fault Codes.](https://rockwellautomation.custhelp.com/app/answers/answer_view/a_id/1091727)

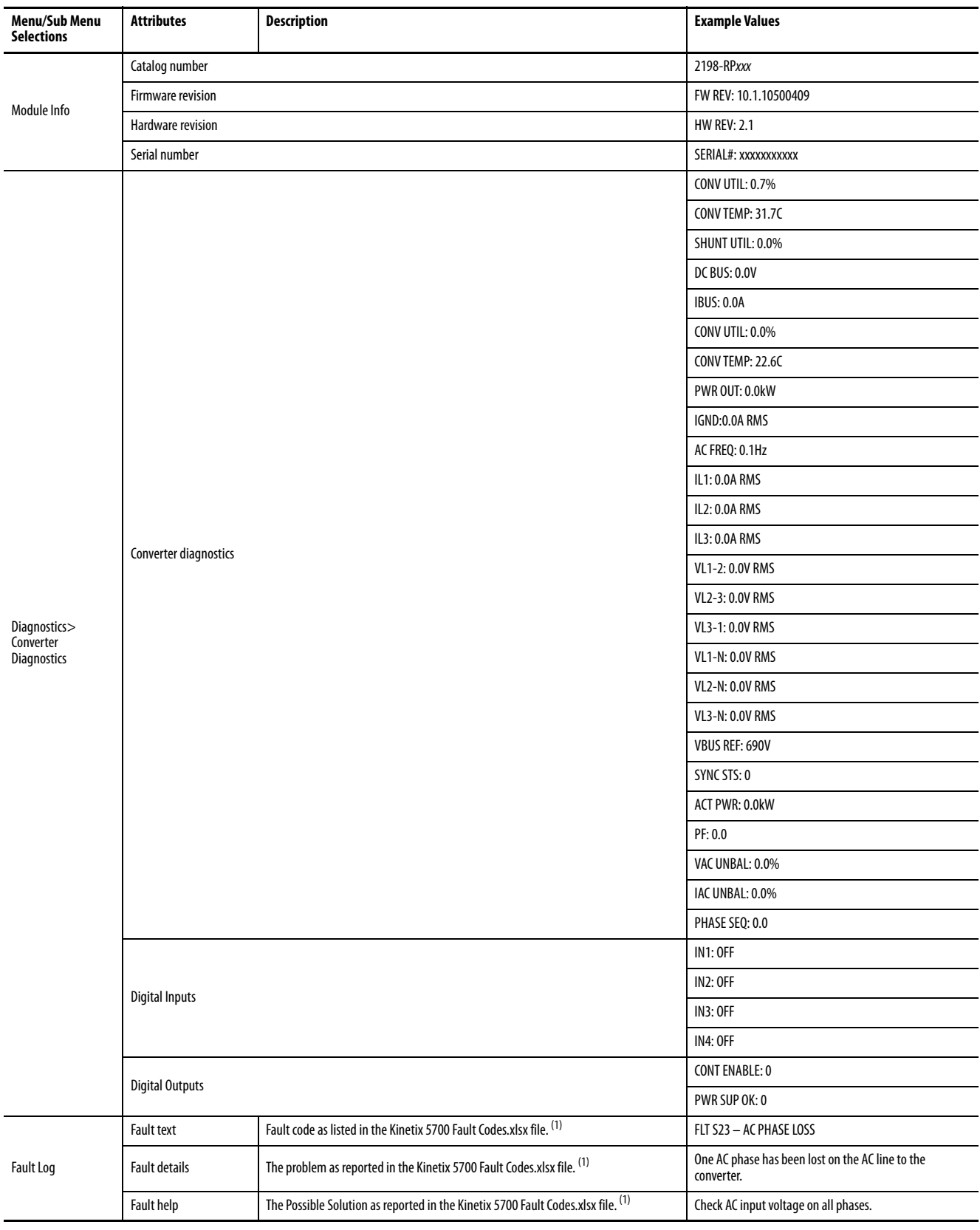

### **Table 107 - Navigating the Regenerative Bus Supply Menu**

<span id="page-186-0"></span>(1) For Kinetix 5700 fault code descriptions and possible solutions, see the Knowledgebase Technote: [Kinetix 5700 Servo Drives Fault Codes.](https://rockwellautomation.custhelp.com/app/answers/answer_view/a_id/1091727)

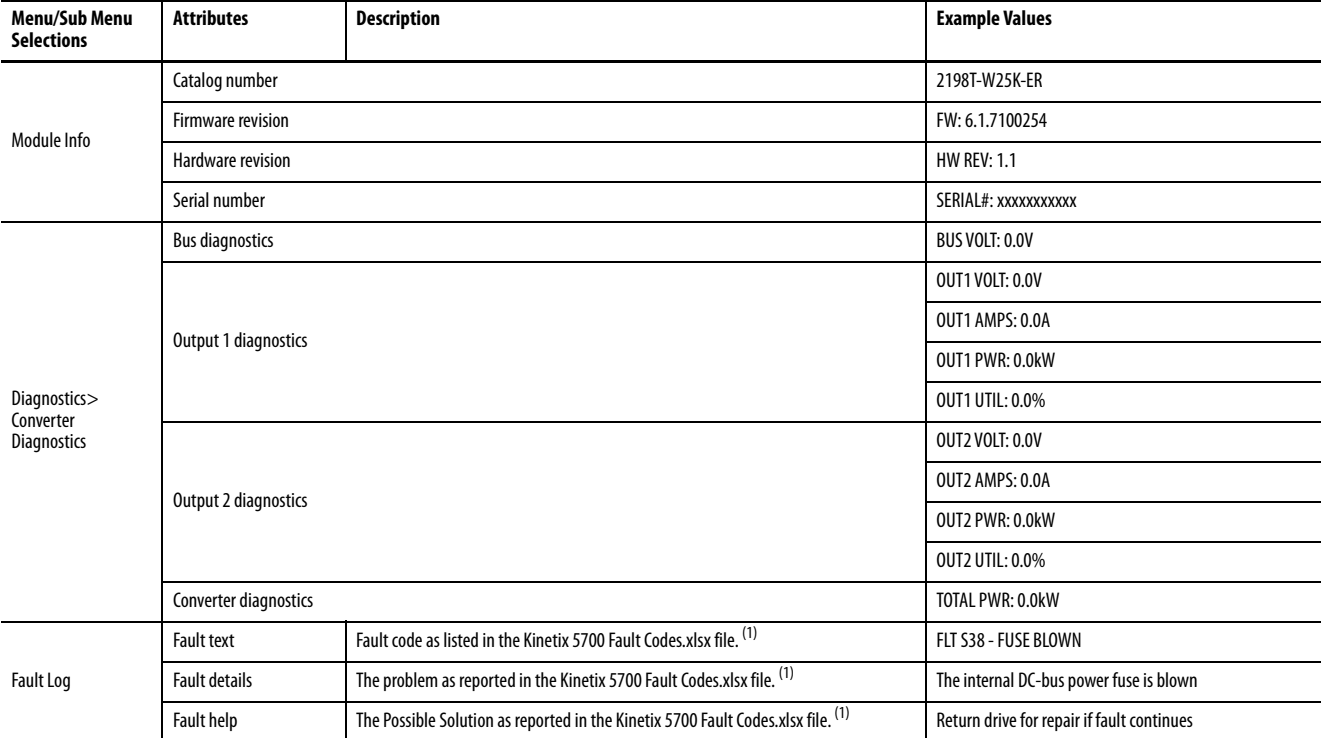

#### **Table 108 - Navigating the iTRAK Power Supply Menu**

<span id="page-187-0"></span>(1) For Kinetix 5700 fault code descriptions and possible solutions, see the Knowledgebase Technote: [Kinetix 5700 Servo Drives Fault Codes.](https://rockwellautomation.custhelp.com/app/answers/answer_view/a_id/1091727)

## <span id="page-187-1"></span>**Setup Screens**

The setup screens provide the means of changing drive settings, for example, the IP address. Press one of the setup buttons to access the setup screens.

You can use the soft menu items and navigation buttons to view the information and make changes.

Press  $\blacksquare$  to validate your changes:

- If the change is invalid, the value doesn't change.
- If the change is valid, an asterisk appears next to the changed attribute.

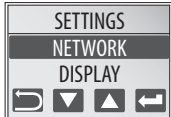

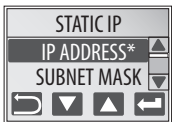

**IMPORTANT** You must cycle control power to make network configuration changes persistent. In this example, the IP address was changed. The change takes affect and the asterisk disappears after control power is cycled. Display configuration changes take effect immediately.

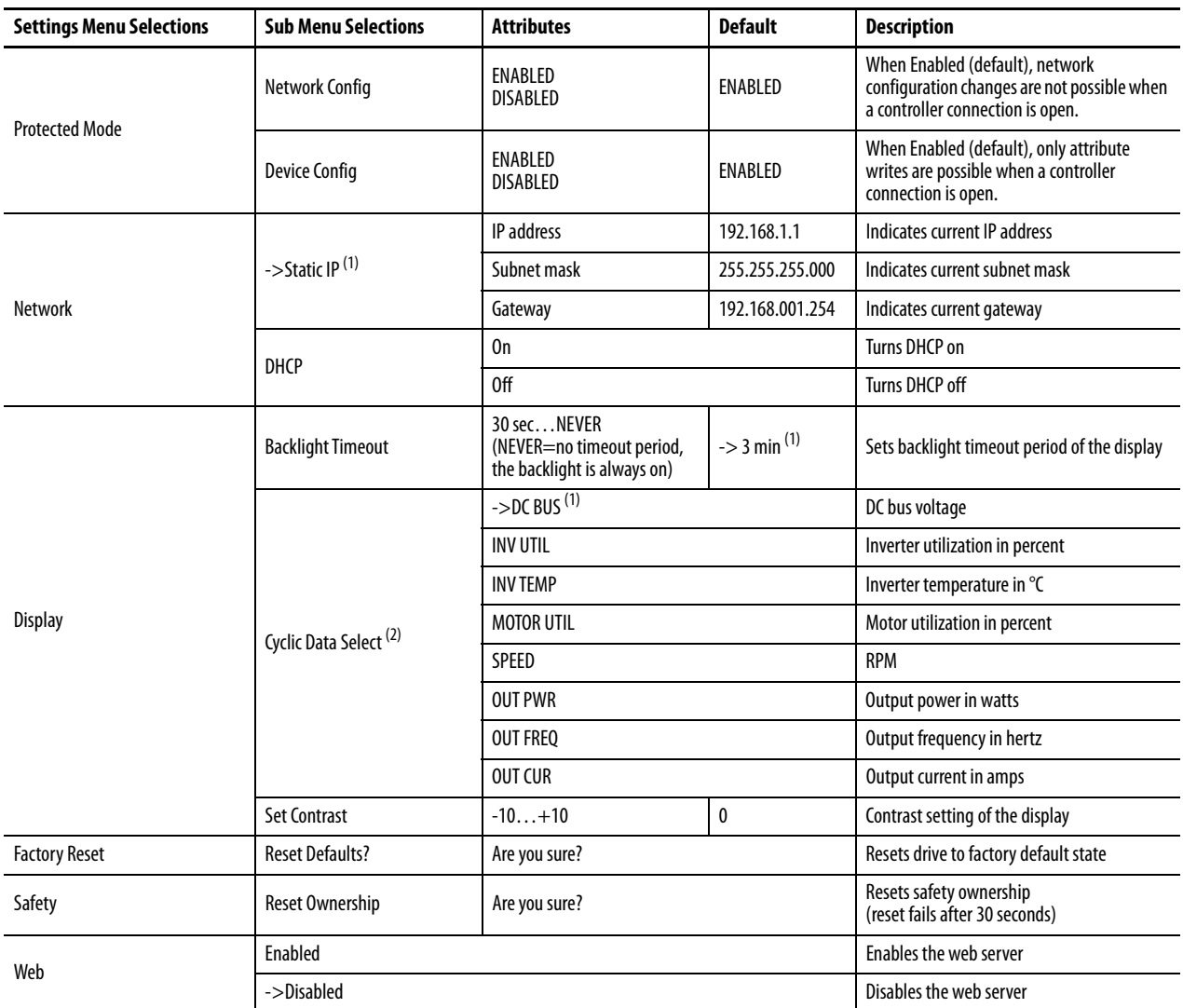

### **Table 109 - Navigating the Inverter Settings Menu**

<span id="page-188-0"></span>(1) An arrow (->) appears in front of the chosen attribute indicating that this attribute is currently configured. This is also the factory default setting.

(2) The DC bus voltage is one of several cyclic data attributes. You can select any of the Cyclic Data Select attributes to be displayed on the Home screen.

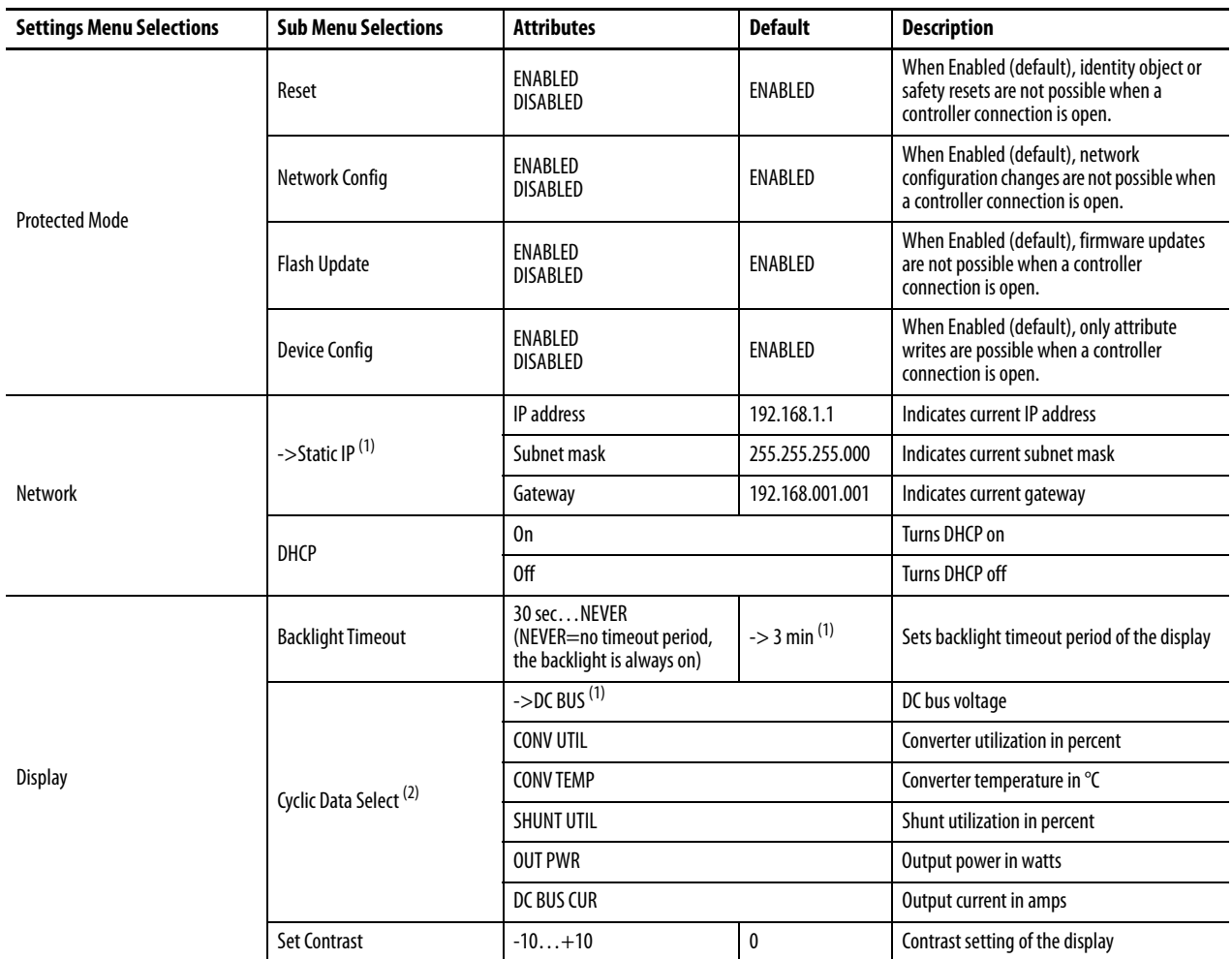

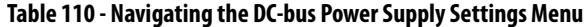

(1) An arrow (->) appears in front of the chosen attribute indicating that this attribute is currently configured. This is also the factory default setting.

(2) The DC bus voltage is one of several cyclic data attributes. You can select any of the Cyclic Data Select attributes to be displayed on the Home screen.

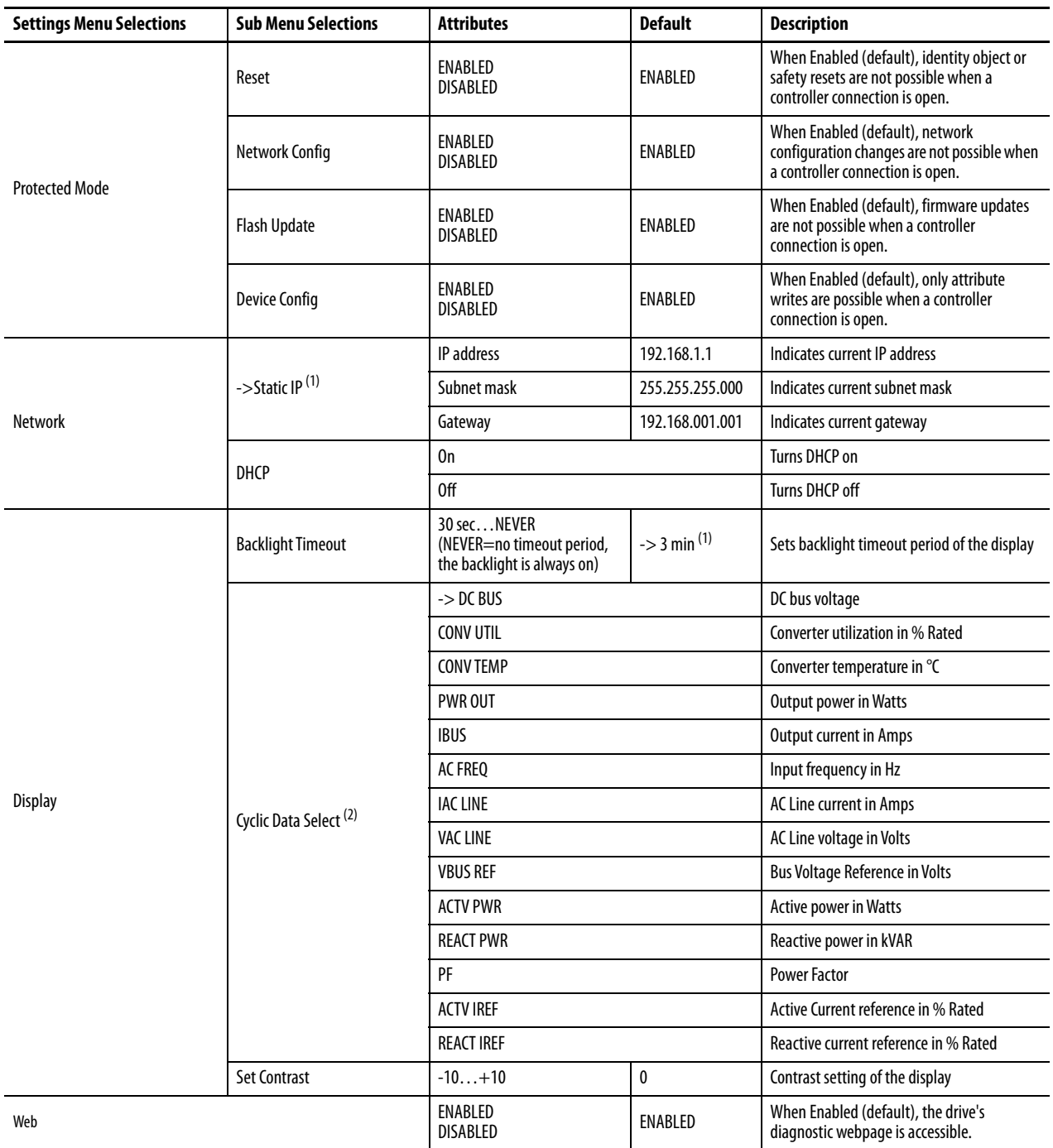

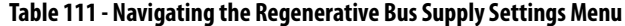

(1) An arrow (->) appears in front of the chosen attribute indicating that this attribute is currently configured. This is also the factory default setting.

(2) The DC bus voltage is one of several cyclic data attributes. You can select any of the Cyclic Data Select attributes to be displayed on the Home screen.

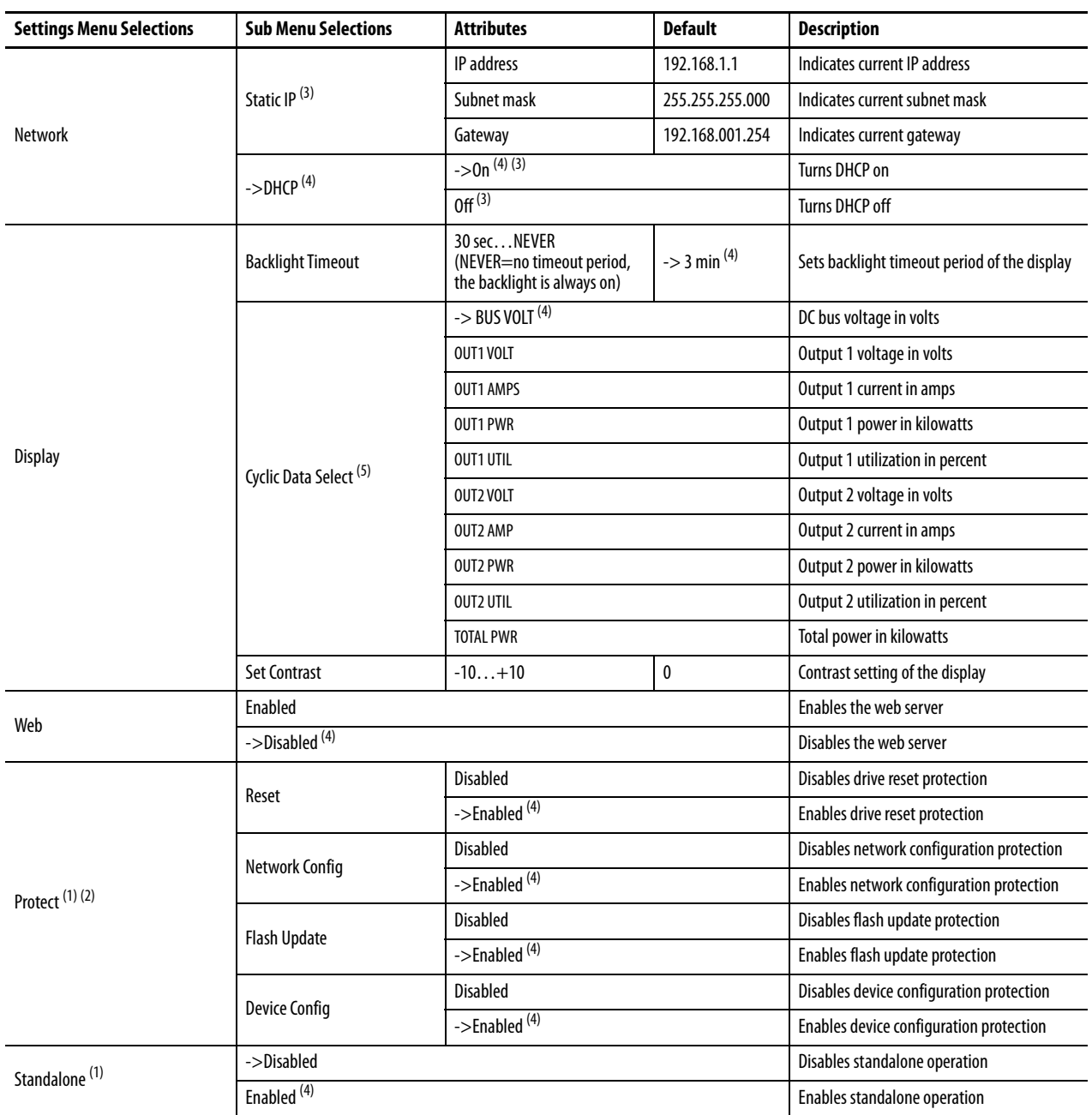

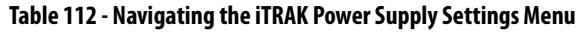

<span id="page-191-2"></span>(1) Settings menu items available for the iTRAK power supply in drive firmware revision 12.001 and later.

(2) Protected mode settings prevent the corresponding operation from being performed when Class 1 CIP™ connections are open.

<span id="page-191-1"></span>(3) The default network setting was changed from Static IP to DHCP in drive firmware revision 12.001 to comply with EtherNet/IP™ standards

<span id="page-191-0"></span>(4) An arrow (->) appears in front of the chosen attribute indicating that this attribute is currently configured. This is also the factory default setting.

(5) The DC bus voltage is one of several cyclic data attributes. You can select any of the Cyclic Data Select attributes to be displayed on the Home screen.

**IMPORTANT** Standalone mode was added to the iTRAK® power supply in drive firmware revision 12.001 to provide backward compatibility with iTRAK medium frame systems. Enable Standalone operation only when providing power to iTRAK medium frame systems.

## **Startup Sequence**

On initial powerup, the drive performs a self test. Upon successful completion, the drive firmware revision is displayed.

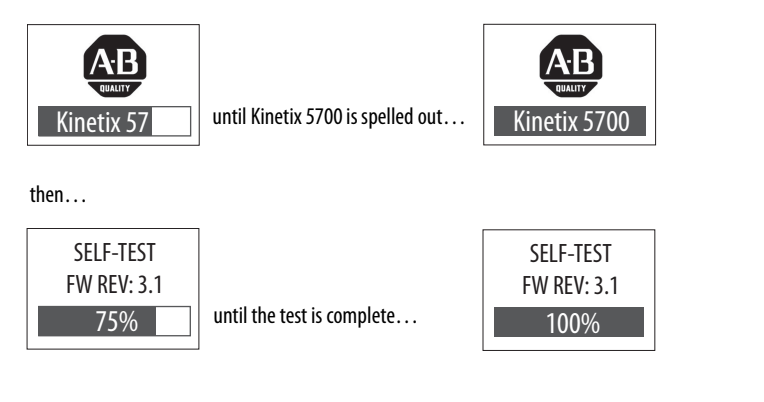

Next, the CIP axis state, the IP address, and the default cyclic data attribute (in this example DC-bus voltage) appears. In addition, the setup and menu soft keys are displayed. This is the Home screen.

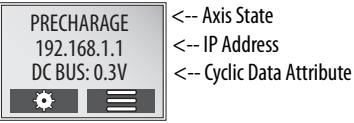

In this example PRECHARGE is the axis state attribute. [Table 113](#page-192-0) lists the other axis states and their descriptions.

<span id="page-192-0"></span>**Table 113 - CIP Axis States on the Home Screen**

| <b>Axis State</b>      | <b>Description</b>                                                                                                    |
|------------------------|----------------------------------------------------------------------------------------------------|
| <b>STANDBY</b>         | The drive is waiting to receive configuration information from the controller.                                                                                                    |
| <b>CONNECTING</b>      | The drive is trying to establish communication with the EtherNet/IP controller.                                                                                                    |
| CONFIGURING            | The drive is receiving configuration information from the controller.                                                                                                    |
| SYNCING                | The drive is waiting for a successful Group Sync service.                                                                                                    |
| <b>STOPPED</b>         | The drive has DC bus ready, but the control loops are not enabled.                                                                                                    |
| PRECHARGE              | The drive is ready for mains input power.                                                                                                    |
| <b>STARTING</b>        | The drive is enabled and checking various conditions before entering the RUNNING or TESTING<br>state. For example, the drive checks the Brake Release delay time during the STARTING state. |
| RUNNING                | The drive is enabled, configured with an active control mode, and actively tracking a<br>command.<br>The drive is configured for No Control and is fully operational.                       |
| <b>TFSTING</b>         | The drive is actively executing a test procedure, for example, a hookup test.                                                                                                    |
| <b>STOPPING</b>        | The drive is decelerating to a stop as the result of a disable.                                                                                                    |
| ABORTING               | The drive is decelerating to a stop as the result of a fault or an abort request.                                                                                                    |
| <b>MAJOR FAULTED</b>   | The drive is faulted due to an existing or past fault condition.                                                                                                    |
| <b>START INHIBITED</b> | The drive has an active condition that inhibits it from being enabled.                                                                                                    |
| SHUTDOWN               | The drive has been shut down.                                                                                                    |

For more information on the 2198-RPxxx regenerative bus supply CIP axis states, see [Regenerative Bus Supply Sequence Operation](#page-412-0) on [page 413](#page-412-0).

<span id="page-193-0"></span>**Configure the Drive** You can include the drive in your Studio 5000 Logix Designer® application by adding it to a configured EtherNet/IP module or controller under the I/O configuration tree. After setting network parameters, you can view the drive status information in Studio 5000® environment and use it in your Logix Designer application.

## **Set the Network Parameters**

You must program network parameters by using the LCD display.

**1.** From the LCD display, select SETUP>NETWORK and choose between STATIC IP and DHCP.

The default setting is STATIC IP.

- **2.** If STATIC IP, then press **to** to configure the following parameters:
	- IP address
	- Gateway
	- Subnet mask

Settings are stored in nonvolatile memory. IP addressing can also be changed through the Module Configuration dialog box in RSLinx® software. Changes to the IP addressing take effect after power is cycled. The drive is factory programmed to static IP address of 192.168.1.1.

Refer to **Setup Screens** on [page 188](#page-187-1) for help setting the network parameters.

<span id="page-193-1"></span>**Studio 5000 Logix Designer** For help using the Studio 5000 Logix Designer application as it applies to configuring the ControlLogix® or CompactLogix™ controllers, refer to [Additional Resources](#page-12-0) on [page 13](#page-12-0).

## **Version History**

Each release of the Studio 5000 Logix Designer application makes possible the configuration of additional Allen-Bradley® motors, actuators, power supplies, and drive features not available in previous versions.

**IMPORTANT** To configure additional motors, actuators, and drive features with your Kinetix 5700 servo drive, you must have drive firmware 4.001 or later. Refer to **Table 114** to determine if you need to install the Kinetix 5700 Add-on Profile.

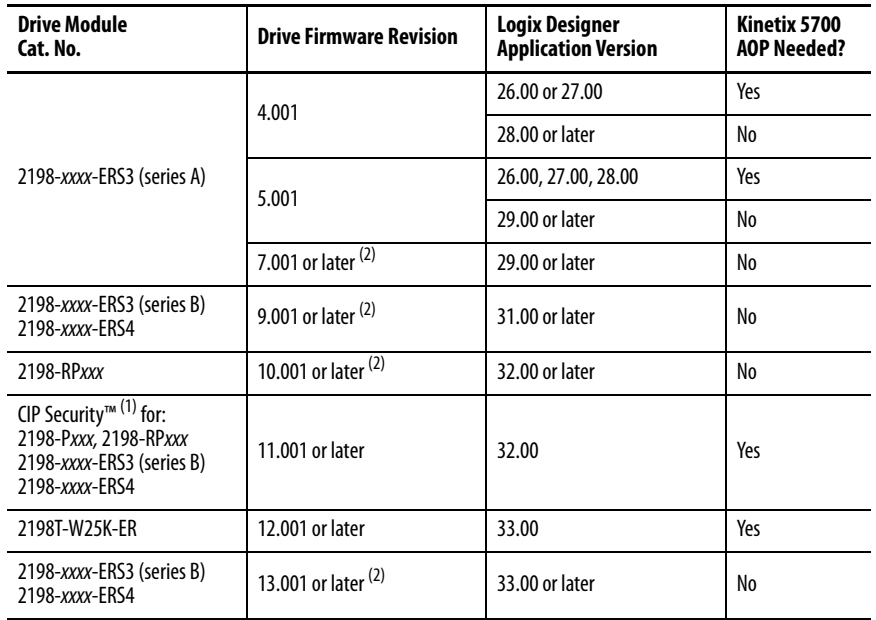

#### <span id="page-194-0"></span>**Table 114 - AOP Installation Requirement**

(1) For information on CIP Security, see [CIP Security](#page-11-0) on [page 12](#page-11-0).

<span id="page-194-1"></span>(2) These firmware enhancements are available only with the applicable Studio 5000 Logix Designer, version. There is no AOP available for download.

## **Install the Kinetix 5700 Add-On Profile**

Download Add-On profiles (AOP) from the Product Compatibility Download Center (PCDC) website: <http://compatibility.rockwellautomation.com/Pages/home.aspx>.

Follow these steps to download the Kinetix 5700 Add-On profile.

**1.** Go to the Product Compatibility Download Center.

The Compatibility & Downloads webpage appears.

**2.** Click Download.

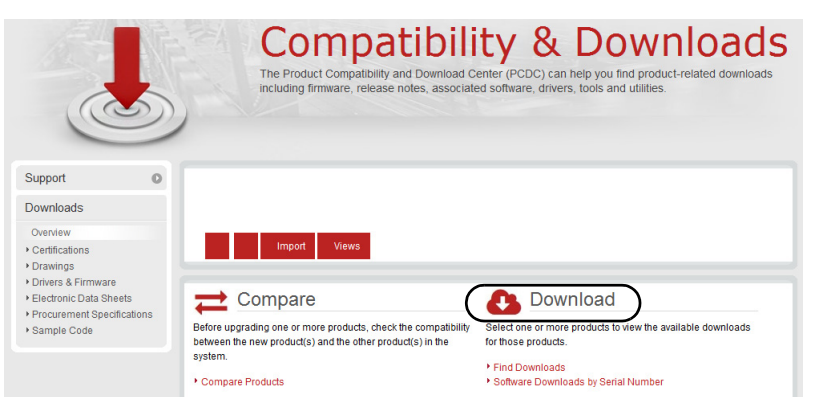

**3.** Enter Kinetix 5700 in the Search PCDC window.

- **4.** Click the appropriate firmware revision and follow prompts to download.
- **5.** Extract the AOP zip file and run Setup.

# **Configure the Logix 5000 Controller**

These procedures assume that you have wired your Kinetix 5700 drive system. In this example, the GuardLogix® 5580 safety controller and Compact GuardLogix 5380 controller dialog boxes are shown.

Follow these steps to configure the controller.

**1.** Apply power to your controller and open your Logix Designer application.

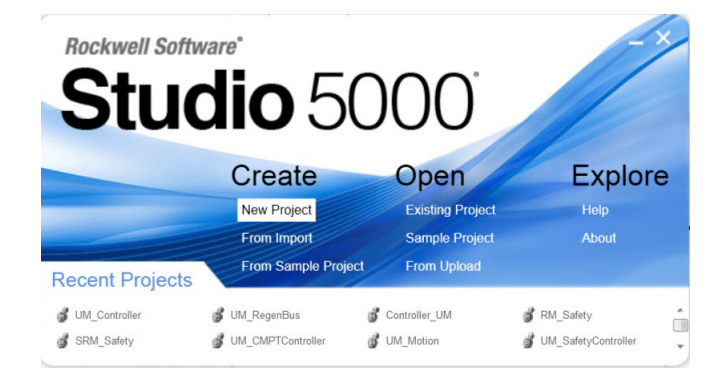

**2.** From the Create menu, choose New Project.

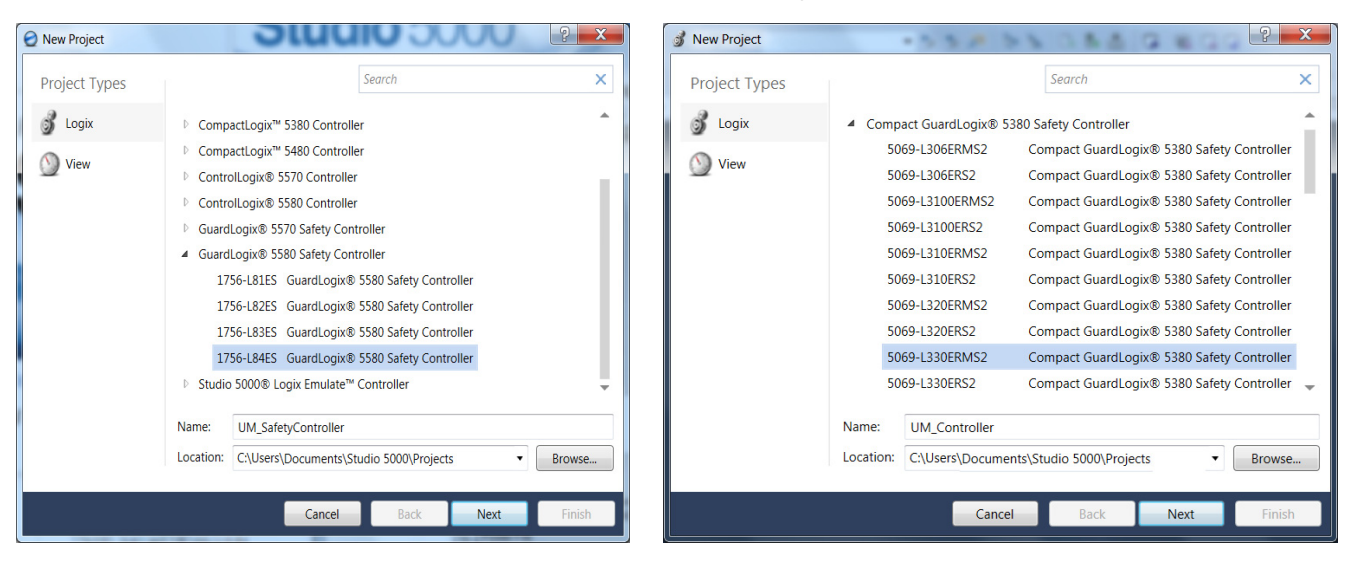

The New Project dialog box appears.

**IMPORTANT** If you are configuring a safety application, you must use a GuardLogix or Compact GuardLogix safety controller. If you are configuring a 2198-xxxx-ERS4 inverter in a safety application, you must use a GuardLogix 5580 or Compact GuardLogix 5380 safety controller.

In this example, the typical dialog boxes for ControlLogix and GuardLogix 5580 controllers and CompactLogix 5380 controllers with embedded Ethernet are shown.

Follow these steps to configure your Logix 5000 controller.

- **1.** Expand the Logix 5000 controller family and select your controller.
- **2.** Type the file Name.
- **3.** Click Next.

The New Project dialog box appears.

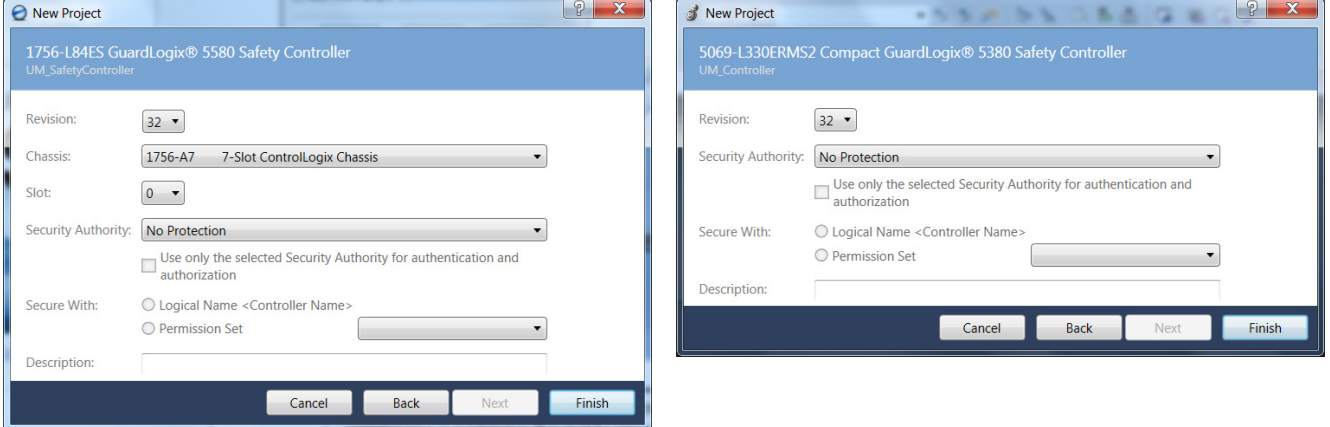

**4.** From the Revision pull-down menu, choose your software revision.

**IMPORTANT** To configure Kinetix 5700 drive systems, you must be using the Logix Designer application, version 26.00 or later.

**5.** Click Finish.

The new controller appears in the Controller Organizer under the I/O Configuration folder.

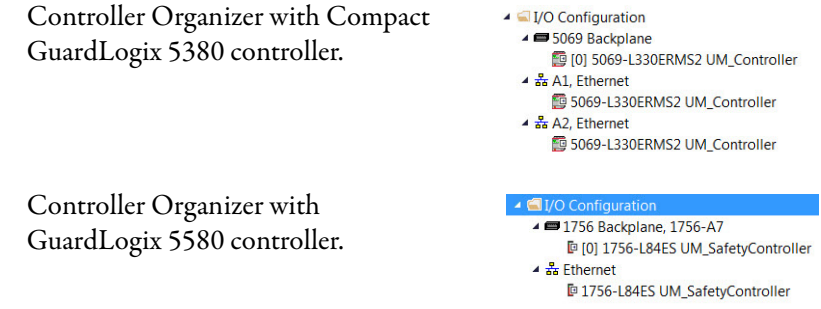

**6.** Configure the Logix 5000 controller.

Your new Logix 5000 controller appears under the I/O Configuration folder in the Controller Organizer.

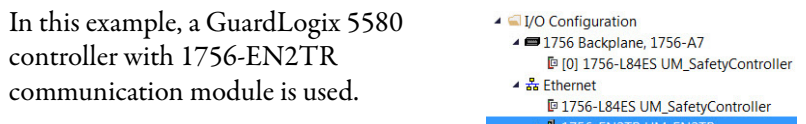

1756 Backplane, 1756-A17

**7.** From the Edit menu, choose Controller Properties.

The Controller Properties dialog box appears.

**8.** Click the Date/Time tab.

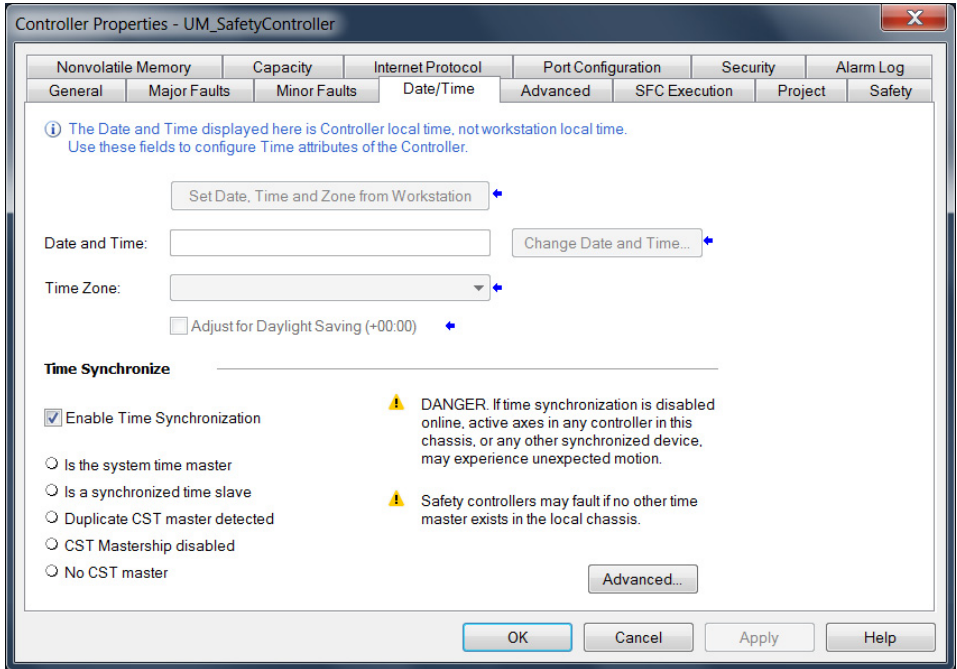

**9.** Check Enable Time Synchronization.

The motion modules set their clocks to the module you assign as the Grandmaster.

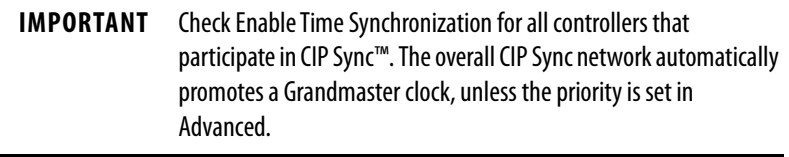

**10.** Click OK.

# <span id="page-198-0"></span>**Configure the Kinetix 5700 Drive Modules**

**IMPORTANT** To configure Kinetix 5700 drive systems, you must be using the Logix Designer application, version 26.00 or later.

**IMPORTANT** When the iTRAK power supply is configured for Standalone operation, the Logix Designer application is not used. For more information, see iTRAK System with TriMax Bearings User Manual, publication [2198T-UM002](http://literature.rockwellautomation.com/idc/groups/literature/documents/um/2198t-um002_-en-p.pdf).

## **Configure the DC-bus Power Supply**

Follow these steps to configure the DC-bus power supply.

<span id="page-198-1"></span>**1.** Below the controller you just created, right-click Ethernet and choose New Module.

The Select Module Type dialog box appears.

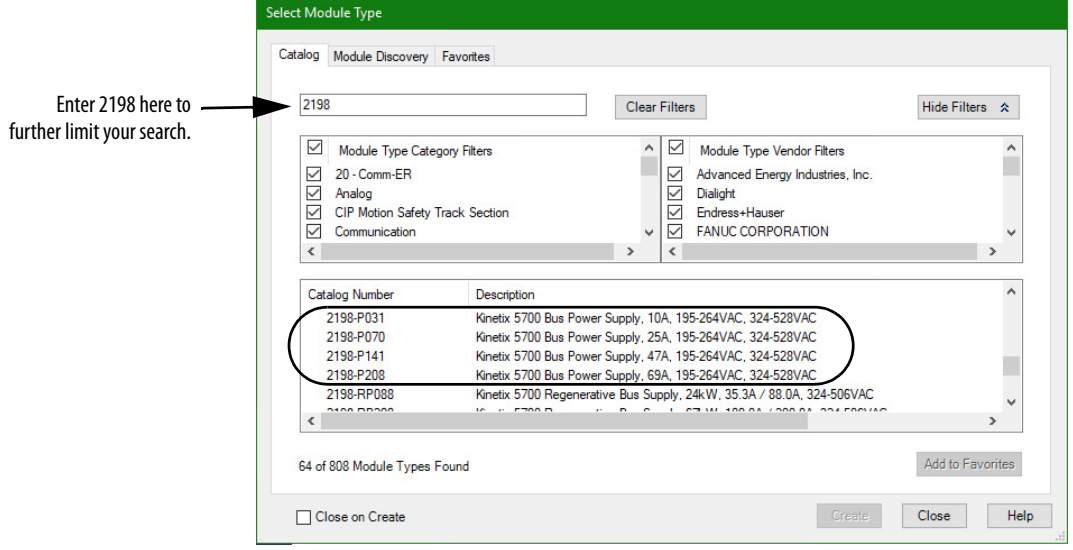

- **2.** By using the filters, check Motion and Allen-Bradley, and select your 2198-Pxxx DC-bus power supply as appropriate for your hardware configuration.
- **3.** Click Create.

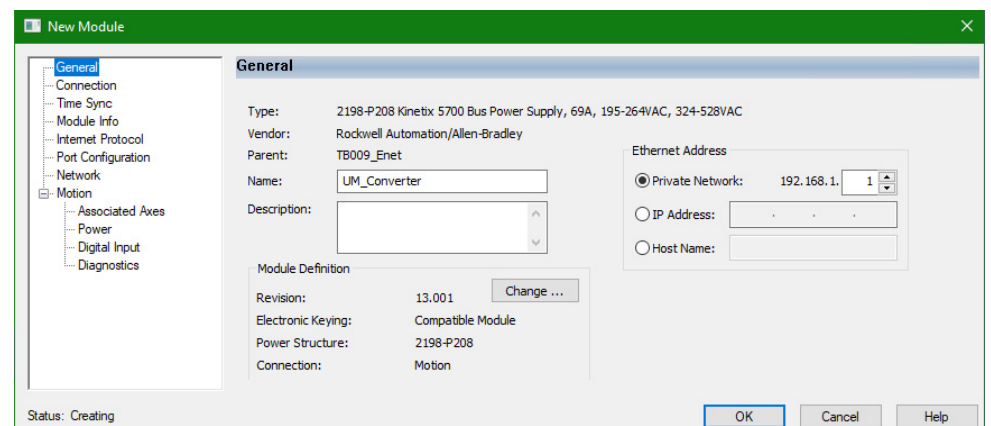

The New Module dialog box appears.

- **4.** Configure the new module.
	- a. Type the module Name.
	- b. Select an Ethernet Address option.

In this example, the Private Network address is selected.

- c. Enter the address of your 2198-Pxxx DC-bus power supply. In this example, the last octet of the address is 1.
- **5.** Click the Power category.

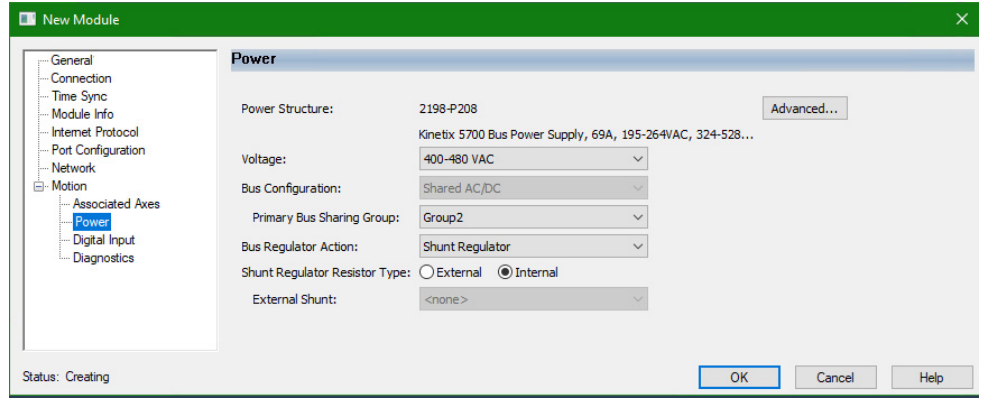

**IMPORTANT** The Logix Designer application enforces shared-bus configuration rules for Kinetix 5700 drives.

**6.** From the pull-down menus, choose the power options appropriate for your hardware configuration.

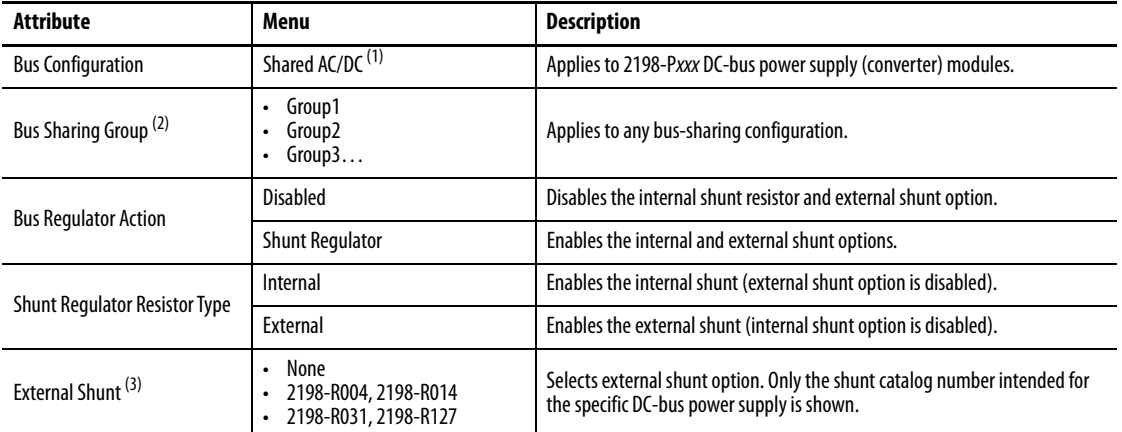

(1) Shared AC/DC bus configuration is the default selection for DC-bus power supplies.

(2) For more information on bus-sharing groups, refer to *Understand Bus-sharing Group Configuration* on [page 265.](#page-264-0)

(3) Refer to the Kinetix Servo Drives Specifications Technical Data, publication [KNX-TD003,](http://literature.rockwellautomation.com/idc/groups/literature/documents/td/knx-td003_-en-p.pdf) for more information on the Bulletin 2198 external passive shunt resistors.

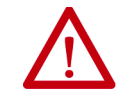

**ATTENTION:** To avoid damage to equipment all modules physically connected to the same shared-bus connection system must be part of the same Bus Sharing Group in the Logix Designer application.

- **7.** Click OK to close the New Module dialog box.
- **8.** Your 2198-Pxxx DC-bus power supply appears in the Controller Organizer under the Ethernet network in the I/O Configuration folder.

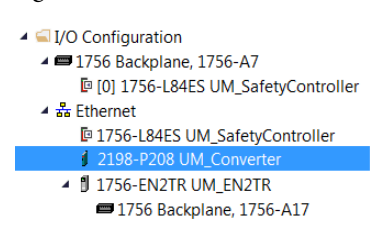

- **9.** Click Close to close the Select Module Type dialog box.
- **10.** Right-click the DC-bus power supply you just created in the Controller Organizer and choose Properties.

The Module Properties dialog box appears.

**TIP** To configure the remaining DC-bus power supply properties, you must close the New Module dialog box and reopen it as the Module Properties dialog box.

### **11.** Click the Digital Input category.

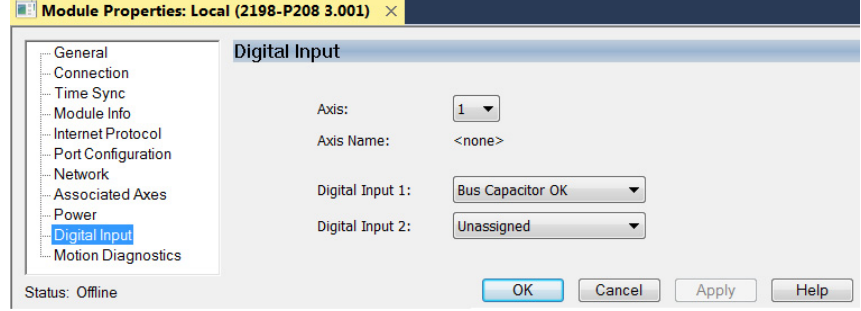

**12.** From the Digital Input pull-down menu choose Bus Capacitor OK or Shunt Thermal Switch OK to monitor your capacitor module status or the shunt thermal switch, respectively, depending on your application.

In this example, Bus Capacitor OK is chosen.

**13.** Click the Associated Axes category.

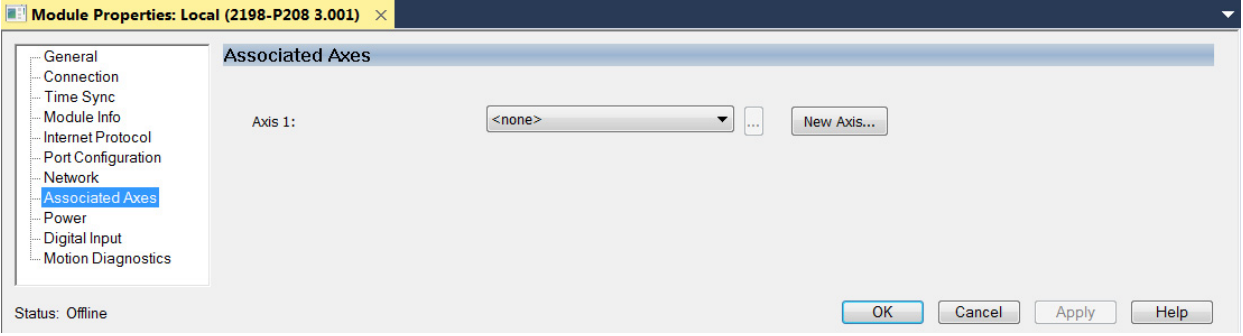

**14.** Click New Axis.

The New Tag dialog box appears.

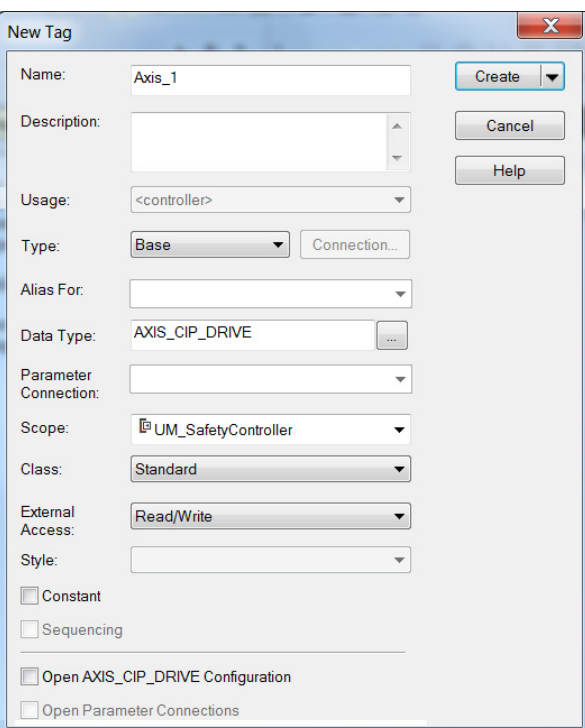

**15.** Type the axis Name.

AXIS\_CIP\_DRIVE is the default Data Type.

**16.** Click Create.

The axis (Axis\_1 in this example) appears in the  $\rightarrow \Box$  Motion Groups I Ungrouped Axes Controller Organizer under Motion Groups>  $\sqrt{6}$  Axis\_1 Ungrouped Axes and is assigned as Axis 1.

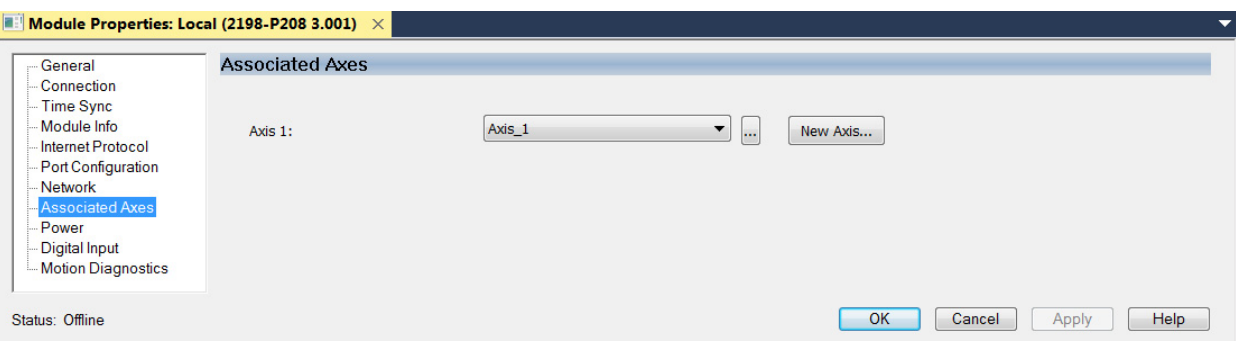

- <span id="page-202-0"></span>**17.** Click Apply.
- 18. Repeat [step 1](#page-198-1) through [step 17](#page-202-0) if you have more than one 2198-P208 DC-bus power supply.

## **Configure the Regenerative Bus Supply**

Follow these steps to configure the regenerative bus supply.

<span id="page-202-1"></span>**1.** Below the controller you just created, right-click Ethernet and choose New Module.

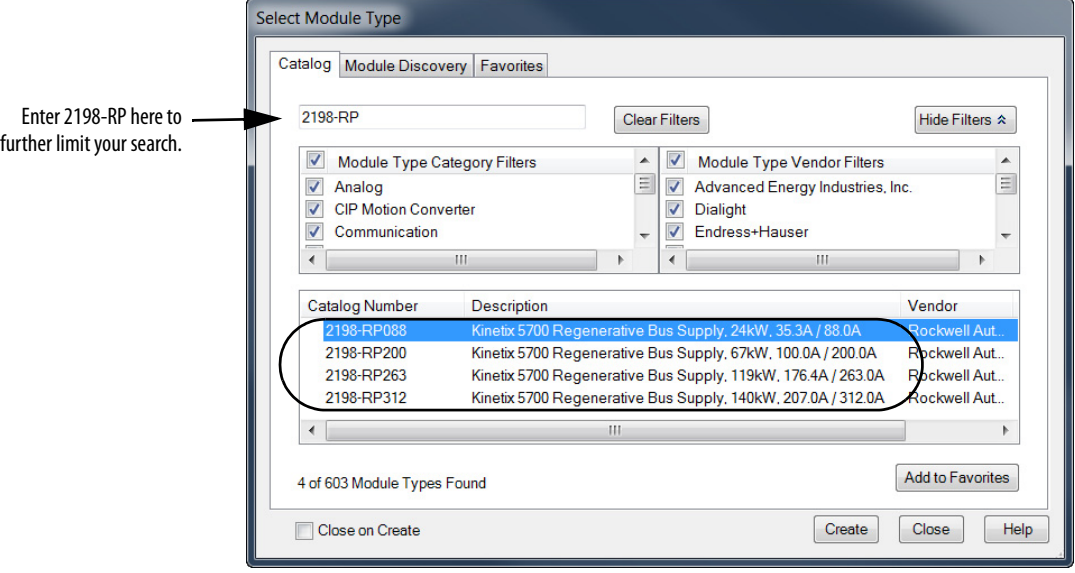

The Select Module Type dialog box appears.

- **2.** By using the filters, check Motion and Allen-Bradley, and select your 2198-RPxxx regenerative bus supply as appropriate for your hardware configuration.
- **3.** Click Create.

The New Module dialog box appears.

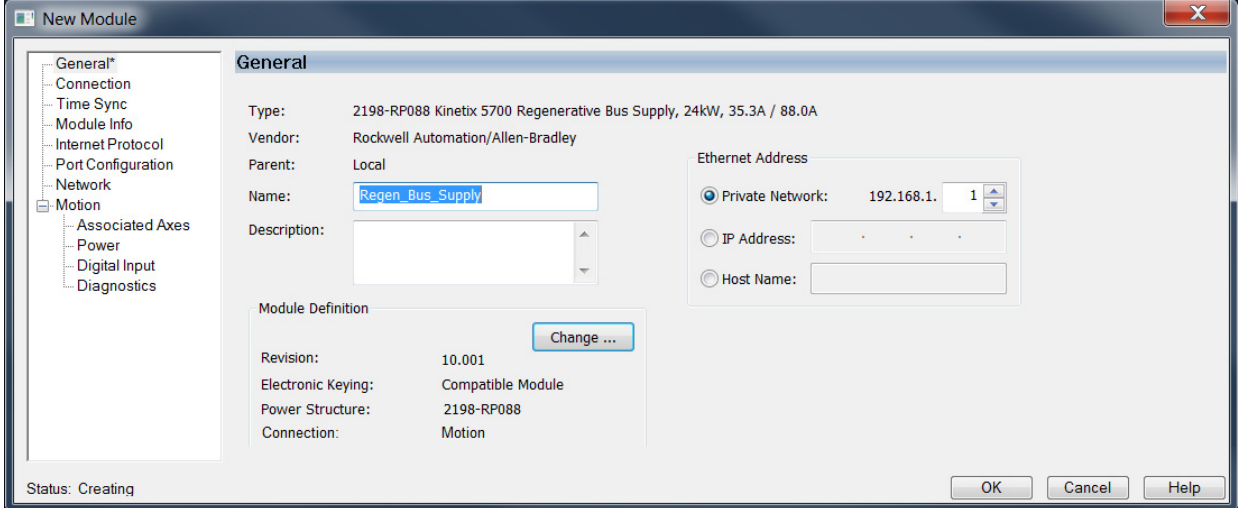

- **4.** Configure the new module.
	- a. Type the module Name.
	- b. Select an Ethernet Address option. In this example, the Private Network address is selected.
	- c. Enter the address of your 2198-RPxxx regenerative bus supply. In this example, the last octet of the address is 1.
- **5.** Click the Power category.

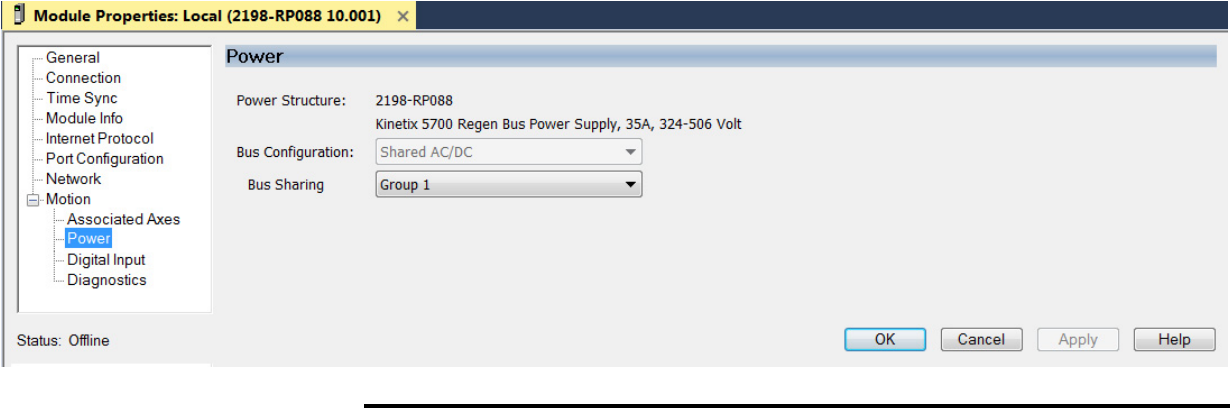

**IMPORTANT** The Logix Designer application enforces shared-bus configuration rules for Kinetix 5700 drives.

**6.** From the pull-down menus, choose the power options appropriate for your hardware configuration.

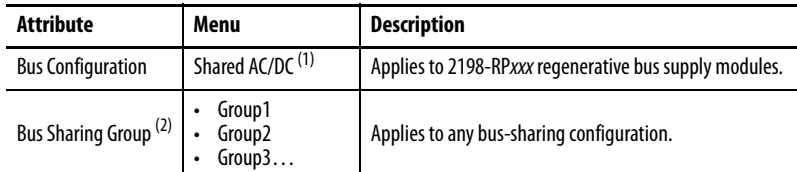

(1) Shared AC/DC bus configuration is the default selection for regenerative bus supplies.

(2) For more information on bus-sharing groups, refer to *Understand Bus-sharing Group Configuration* on [page 265.](#page-264-0)

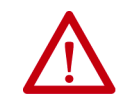

**ATTENTION:** To avoid damage to equipment all modules physically connected to the same shared-bus connection system must be part of the same Bus Sharing Group in the Logix Designer application.

- **7.** Click OK to close the New Module dialog box.
- **8.** Your 2198-RPxxx regenerative bus supply appears in the Controller Organizer under the Ethernet network in the I/O Configuration folder.

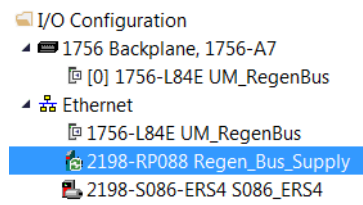

- **9.** Click Close to close the Select Module Type dialog box.
- **10.** Right-click the regenerative bus supply you just created in the Controller Organizer and choose Properties.

The Module Properties dialog box appears.

- **TIP** To configure the remaining regenerative bus supply properties, you must close the New Module dialog box and reopen it as the Module Properties dialog box.
- **11.** Click the Digital Input category.

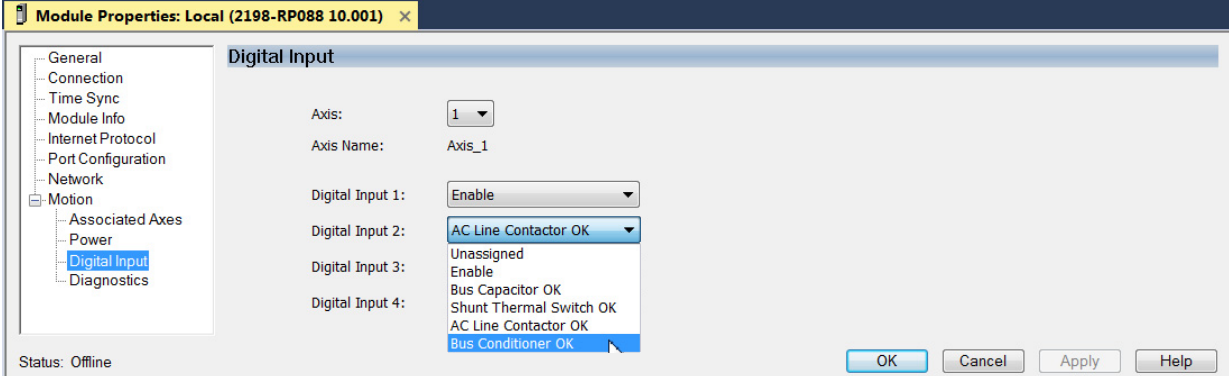

**12.** From the Digital Input pull-down menu choose Bus Conditioner OK or AC Line Contactor OK to monitor your DC-bus conditioner module status or the M1 contactor status, respectively, depending on your application.

In this example, Bus Capacitor OK is chosen.

**13.** Click the Associated Axes category.

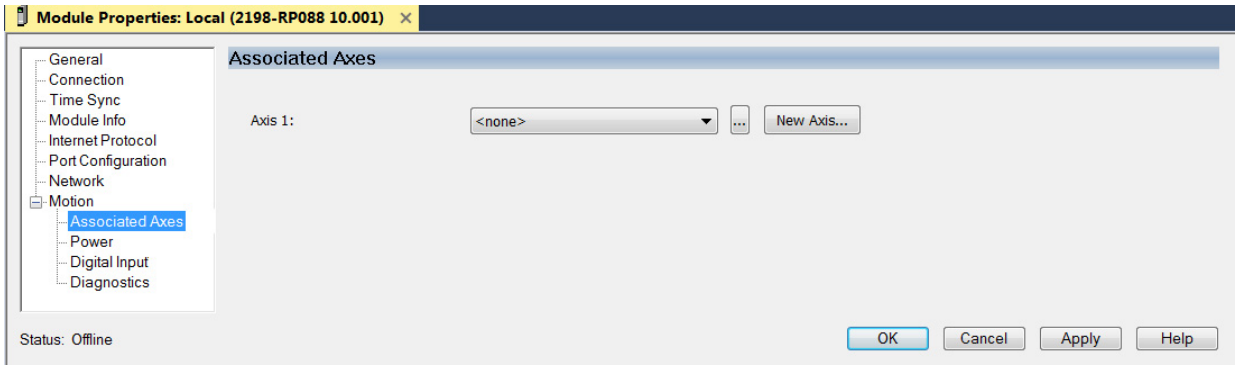

- **14.** Click New Axis.
	- The New Tag dialog box appears.

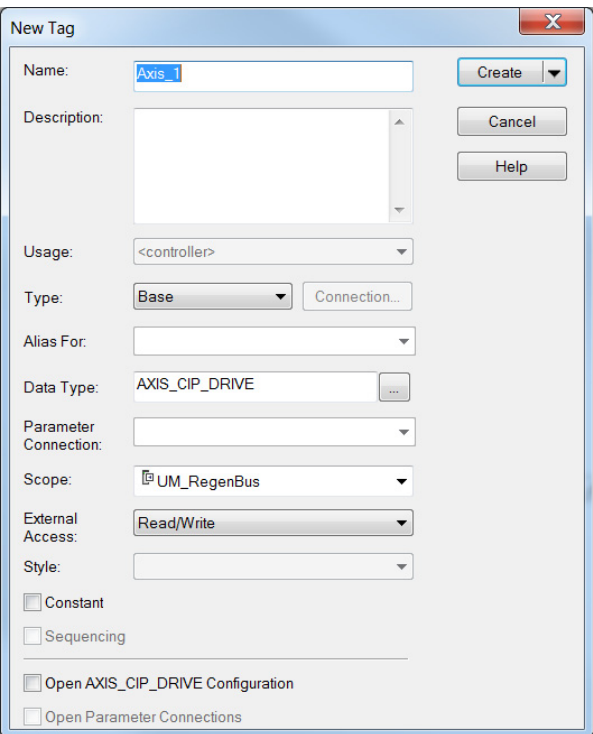

**15.** Type the axis Name.

AXIS\_CIP\_DRIVE is the default Data Type.

**16.** Click Create.

The axis (Axis\_1 in this example) appears in the  $\rightarrow \Box$  Motion Groups ▲ **I** Ungrouped Axes Controller Organizer under Motion Groups>  $\sim$  Axis\_1 Ungrouped Axes and is assigned as Axis 1.

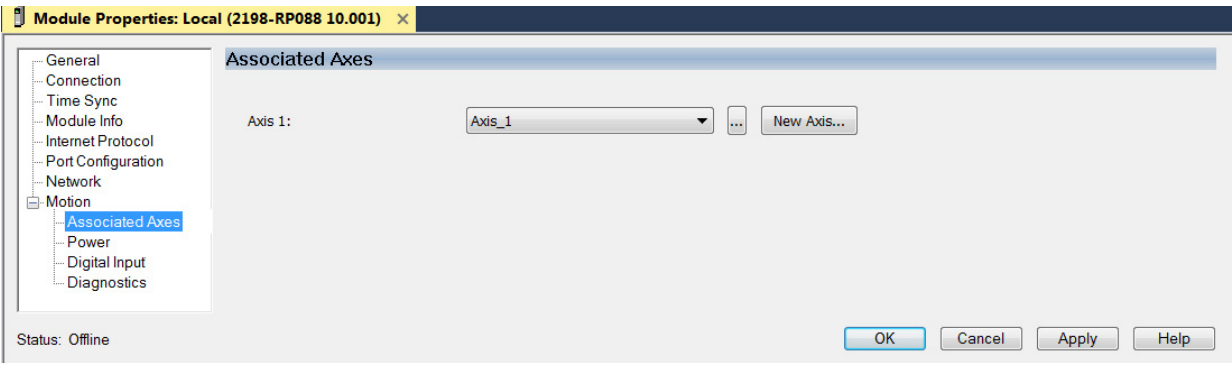

- <span id="page-206-0"></span>**17.** Click Apply.
- 18. Repeat [step 1](#page-202-1) through [step 17](#page-206-0) if you have more than one 2198-RPxxx regenerative bus supply.

## **Configure the iTRAK Power Supply**

Follow these steps to configure the iTRAK power supply.

<span id="page-206-1"></span>**1.** Below the controller you just created, right-click Ethernet and choose New Module.

The Select Module Type dialog box appears.

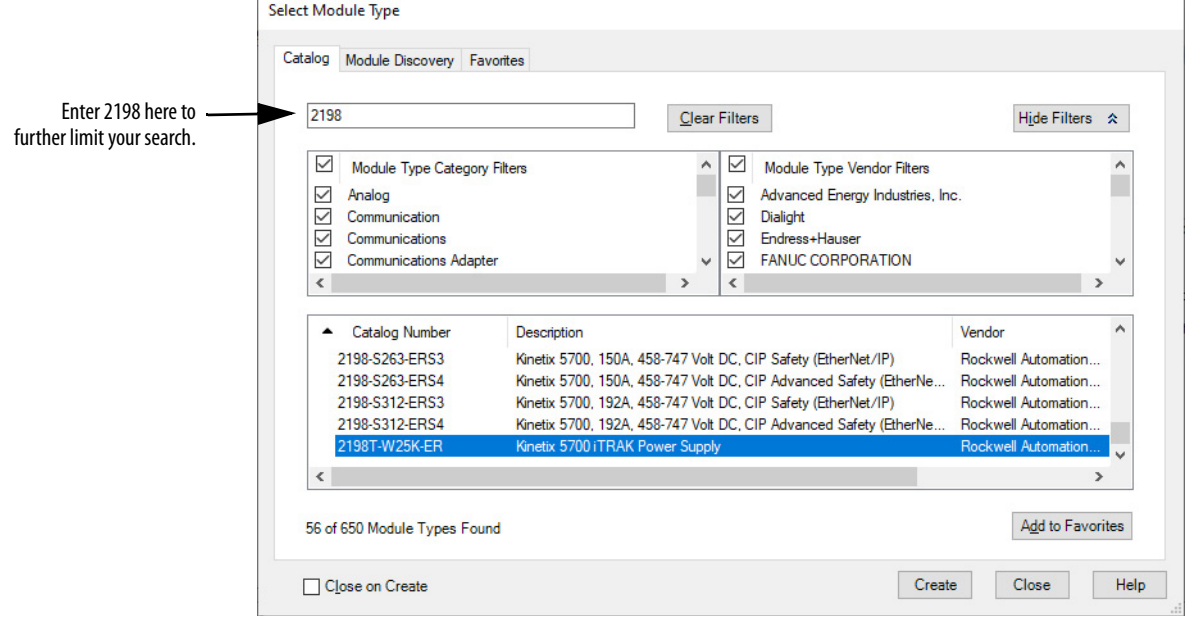

- **2.** Select your 2198T-W25K-ER power supply.
- **3.** Click Create.

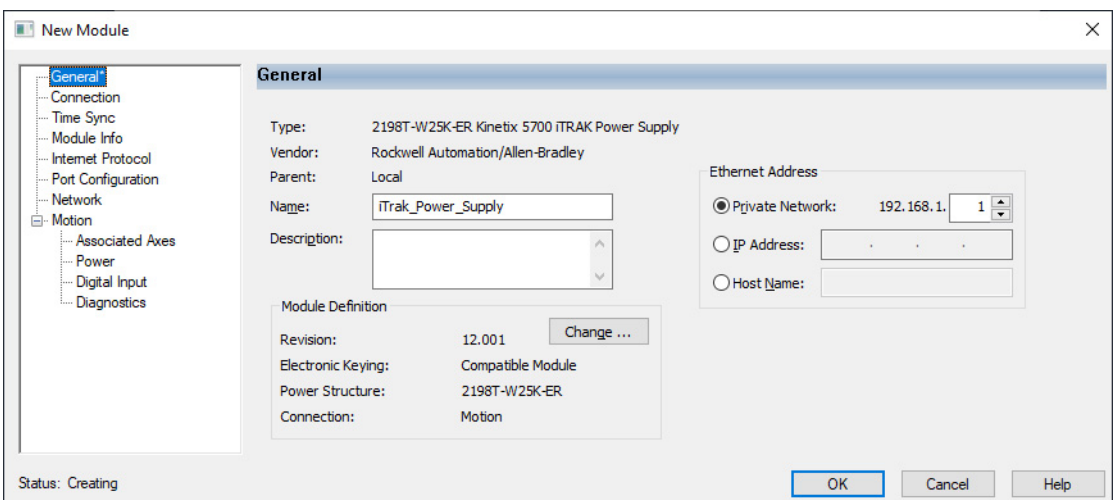

The New Module dialog box appears.

- **4.** Configure the new module.
	- a. Type the module Name.
	- b. Select an Ethernet Address option.
		- In this example, the Private Network address is selected.
	- c. Enter the address of your iTRAK power supply. In this example, the last octet of the address is 1.
- **5.** Click the Power category.

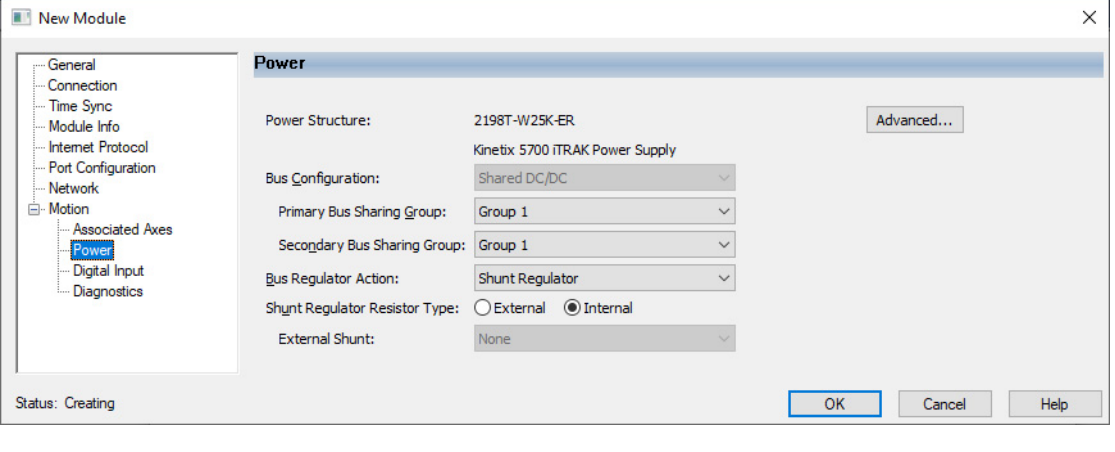

**IMPORTANT** The Logix Designer application enforces shared-bus configuration rules for Kinetix 5700 drives.

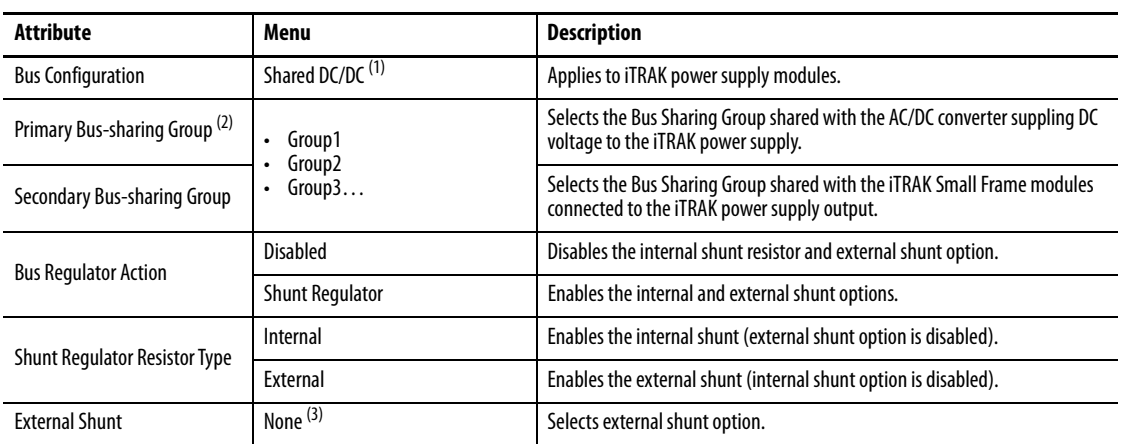

**6.** From the pull-down menus, choose the power options appropriate for your hardware configuration.

(1) Shared DC/DC bus configuration is the default selection for iTRAK power supplies.

(2) For more information on bus-sharing groups, refer to *Understand Bus-sharing Group Configuration* on [page 265.](#page-264-0) For more information on primary and secondary bussharing groups, see iTRAK 5730 System User Manual, publication [2198T-UM003.](http://literature.rockwellautomation.com/idc/groups/literature/documents/um/2198t-um003_-en-p.pdf)

(3) The iTRAK power supply does not support external shunts.

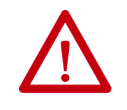

**ATTENTION:** To avoid damage to equipment all modules physically connected to the same shared-bus connection system must be part of the same Bus Sharing Group in the Logix Designer application.

- **7.** Click OK to close the New Module dialog box.
- 8. Your iTRAK power supply appears in 4 WO Configuration the Controller Organizer under the Ethernet network in the I/O Configuration folder.

- ▲ 1756 Backplane, 1756-A4 [ [0] 1756-L85E Logix\_Controller  $\triangleq \frac{P}{66}$  Ethernet [ 1756-L85E Logix\_Controller 2198-P070 Bus\_Power\_Supply SK-ER iTrak\_Power\_!
- **9.** Click Close to close the Select Module Type dialog box.
- **10.** Right-click the iTRAK power supply you just created in the Controller Organizer and choose Properties.

The Module Properties dialog box appears.

**TIP** To configure the remaining iTRAK power supply properties, you must close the New Module dialog box and reopen it as the Module Properties dialog box.

**11.** Click the Digital Input category.

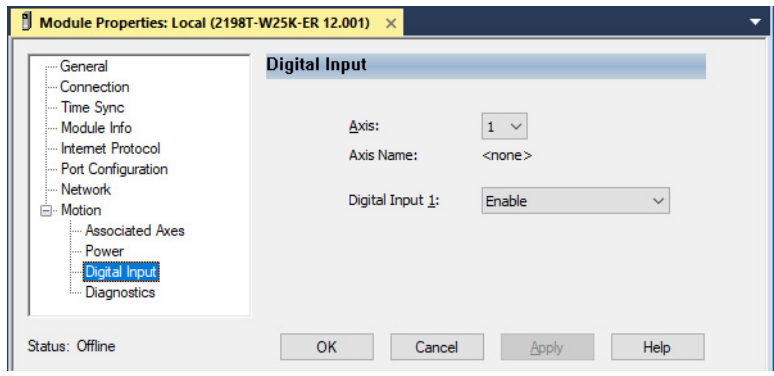

**12.** From the Digital Input pull-down menu choose Enable (default) to monitor an external enable input signal or choose Unassigned depending on your application.

In this example, Enable is chosen.

**13.** Click the Associated Axes category.

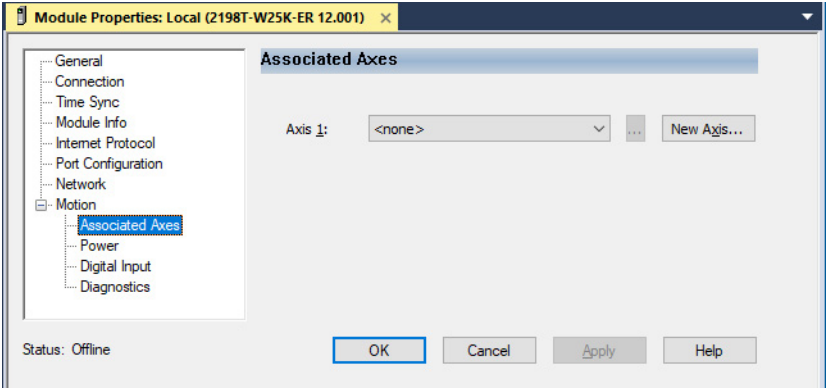

**14.** Click New Axis.

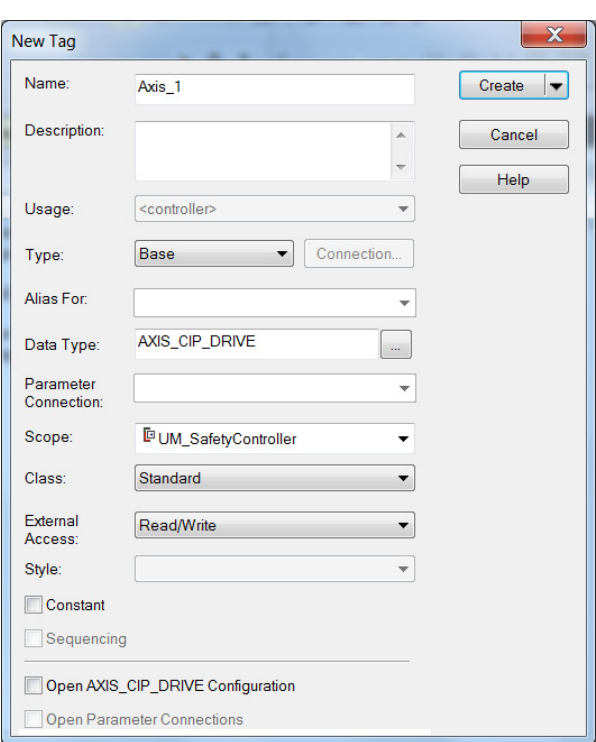

The New Tag dialog box appears.

**15.** Type the axis Name.

AXIS\_CIP\_DRIVE is the default Data Type.

**16.** Click Create.

The axis  $(Axis_1 in this example)$  appears in the  $\rightarrow$   $\blacksquare$  Motion Groups Controller Organizer under Motion Groups> Ungrouped Axes and is assigned as Axis 1.

I Ungrouped Axes  $6$  Axis\_1

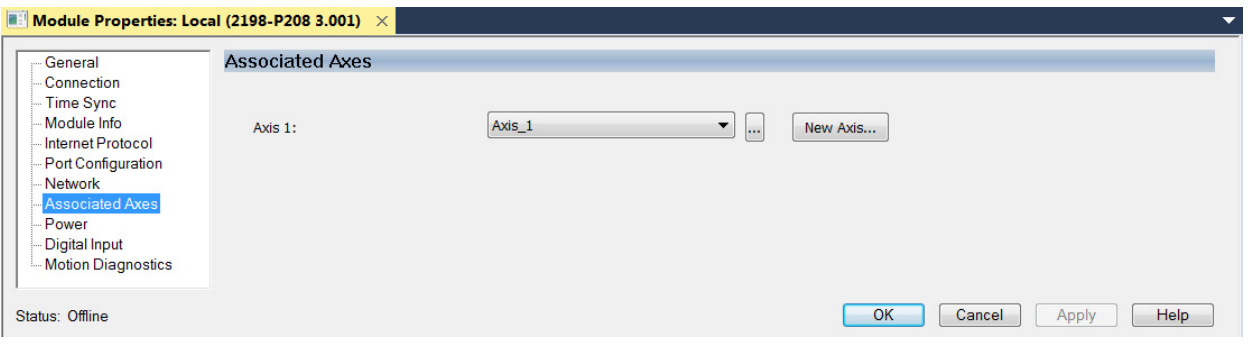

- <span id="page-210-0"></span>**17.** Click Apply.
- 18. Repeat [step 1](#page-206-1) through [step 17](#page-210-0) if you have more than one iTRAK power supply.

## **Configure the Inverter Drives**

This procedure applies to single-axis and dual-axis inverters with hardwired or integrated safety connections. In this example, a 2198-D006-ERS4 dual-axis inverter is configured.

Follow these steps to configure Kinetix 5700 inverter drives.

**1.** Above the DC-bus power supply (converter) you just created, right-click Ethernet and choose New Module.

The Select Module Type dialog box appears.

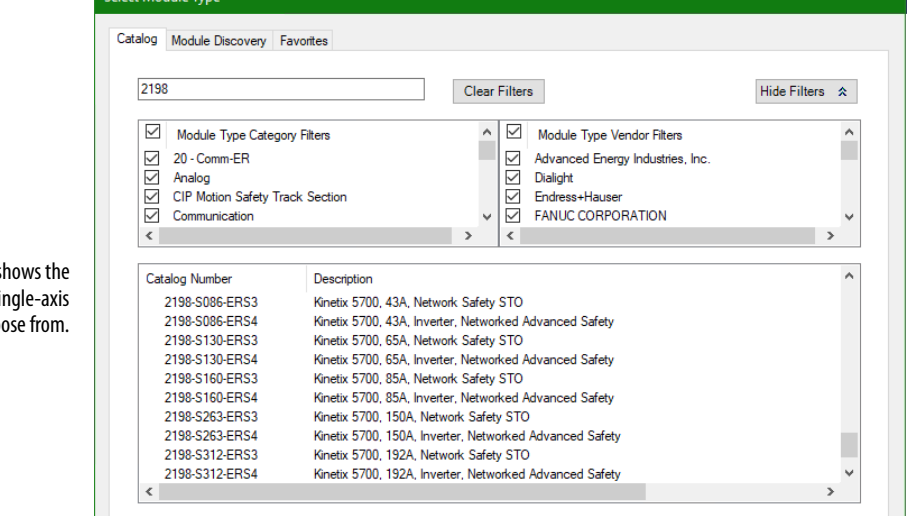

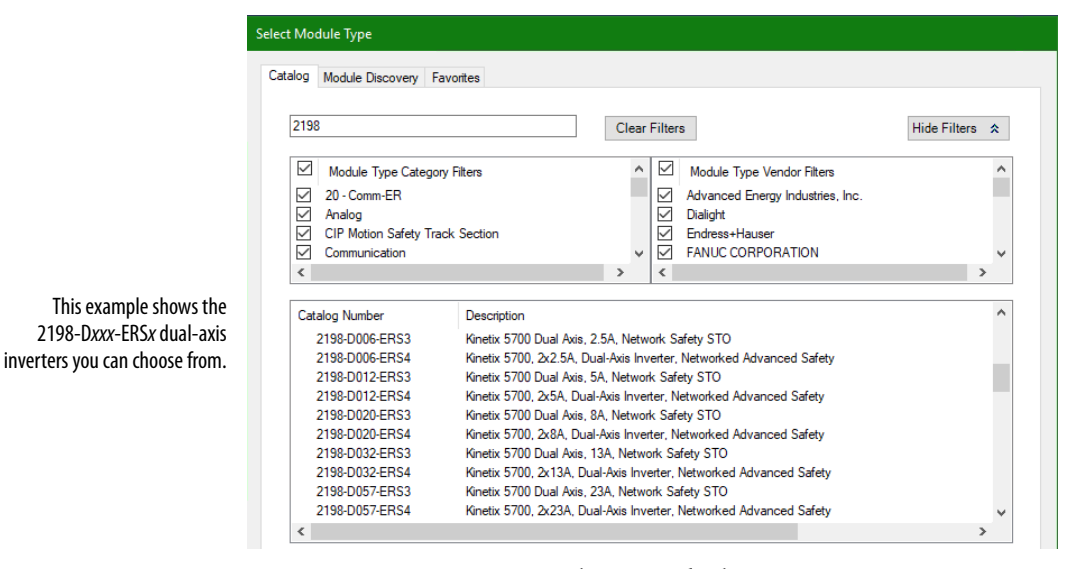

- **2.** Enter 2198 to narrow your choices and select your 2198-xxxx-ERS3 or 2198-xxxx-ERS4 inverter as appropriate for your hardware configuration.
- **3.** Click Create.

This example s 2198-Sxxx-ERSx si inverters you can cho

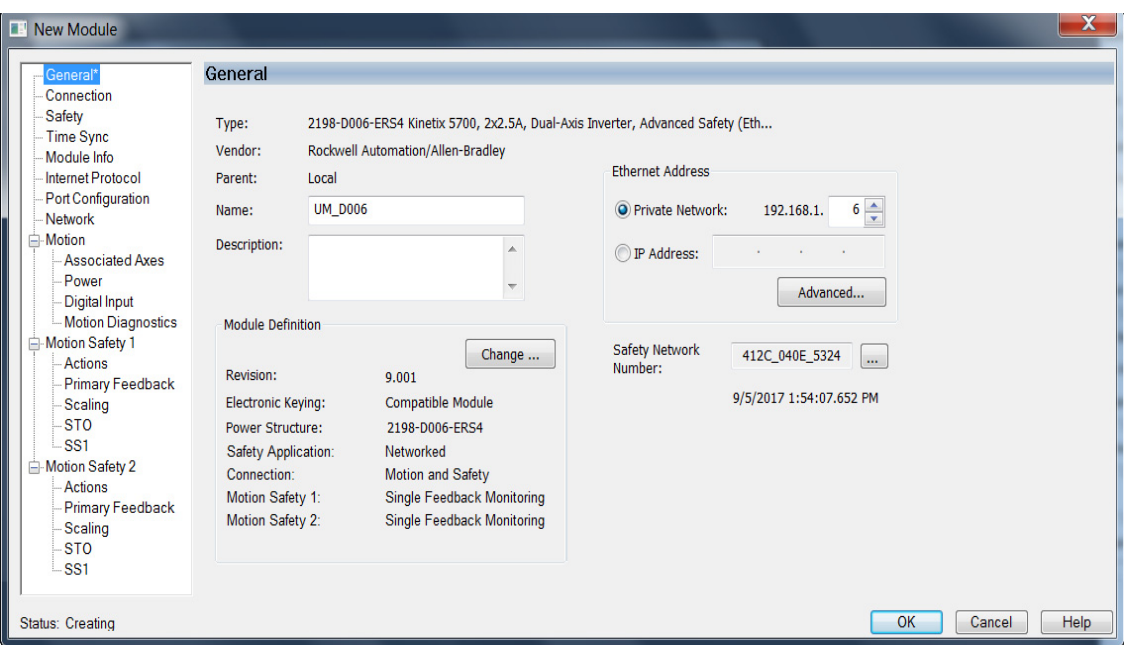

The New Module dialog box appears.

- **4.** Configure the new drive.
	- a. Type the drive Name.
	- b. Select an Ethernet Address option.

In this example, the Private Network address is selected.

- c. Enter the address of your 2198-xxxx-ERSx inverter. In this example, the last octet of the address is 6.
- d. Click Advanced if using network address translation with safety connection to add drive module configured IP address.

The fields to configure in the Module Definition dialog box are dependent on your drive, Logix Designer version, and drive firmware revision. Use the following table to navigate to the series of steps intended for your drive system.

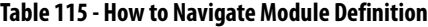

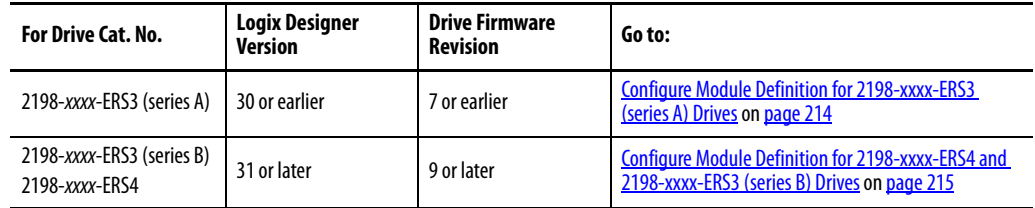

<span id="page-213-0"></span>Configure Module Definition for 2198-xxxx-ERS3 (series A) Drives

**1.** Under Module Definition click Change.

The Module Definition dialog box appears.

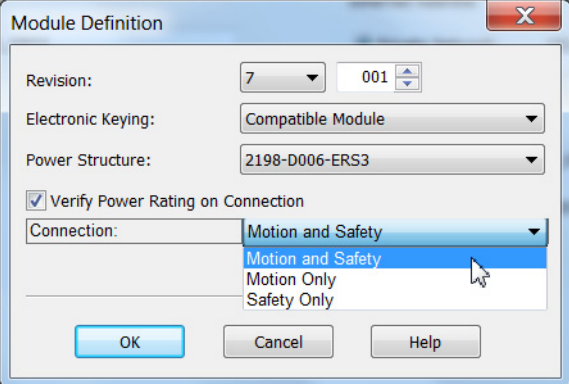

Depending on the Module Definition revision selection, alternate product features and feedback types can be selected.

- **2.** From the Connection pull-down menu, choose the Connection mode for your motion application.
	- **TIP** When 'Safety' appears in the Connection mode, integrated safety is implied.

**IMPORTANT** If the STO bypass jumper wires were applied during machine commissioning or maintenance, they must be removed before the drive will operate in Integrated (Networked) safety mode.

#### **Table 116 - Module Connection Definitions**

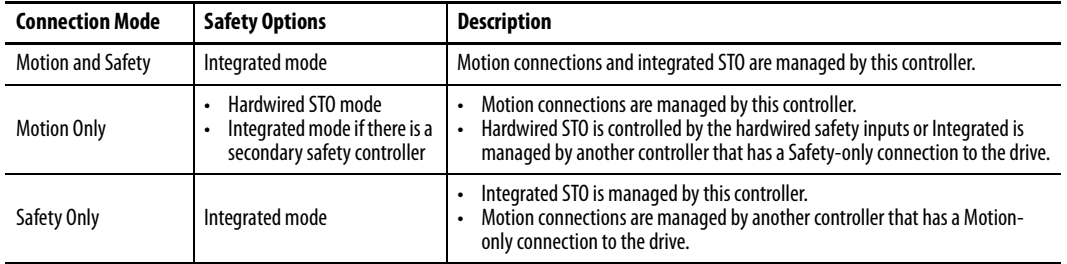

The Safety Network Number (SNN) field populates automatically when the Connection mode includes an integrated Motion and Safety or Safety-only connection. For a detailed explanation of the safety network number, refer to the appropriate GuardLogix controller publication as defined in [Additional Resources](#page-12-0) on [page 13](#page-12-0).

- **3.** Click OK to close the Module Definition dialog box.
- **4.** Click Apply.
- **5.** Go to [Configure the Power and Safety Categories](#page-216-0) on [page 217](#page-216-0).

<span id="page-214-0"></span>Configure Module Definition for 2198-xxxx-ERS4 and 2198-xxxx-ERS3 (series B) Drives

**1.** Under Module Definition click Change.

The Module Definition dialog box appears.

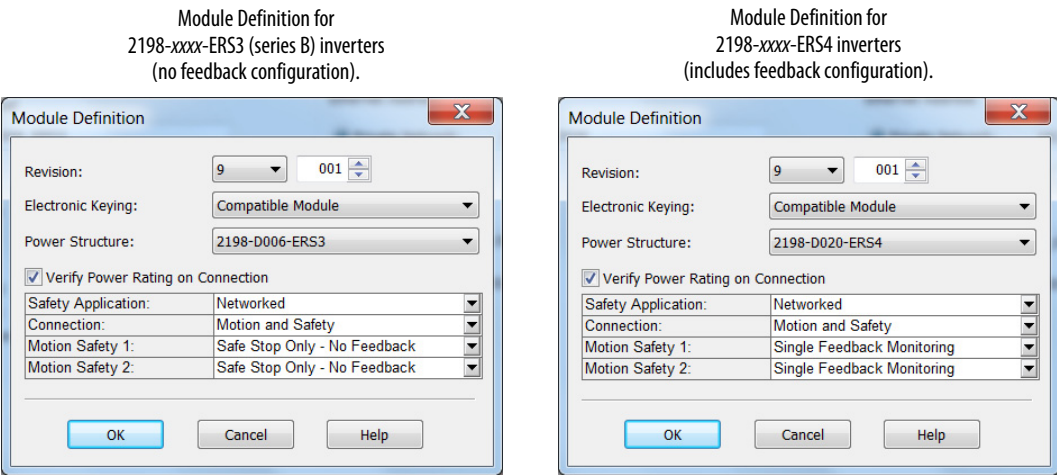

Depending on the Module Definition revision selection, alternate product features and feedback types can be selected.

- 2198-xxxx-ERS4 drives appear in only drive firmware revision 9.001 or later
- With drive firmware revision 9.001 or later, 2198-xxxx-ERS3 (series B) drives support Timed SS1 function and STO function with configurable delay
- 2198-xxxx-ERS3 drives do not support feedback monitoring
- **2.** If you are replacing a 2198-xxxx-ERS3 (series A) drive with a  $2198$ -xxxx-ERS3, series B drive, determine your Electronic

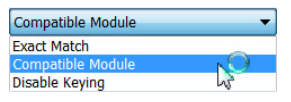

Keying option from the pull-down menu (Compatible Module is the default setting). See Replacing 2198-xxxx-ERS3 (series A) Drives with [Series B Drives](#page-299-0) on [page 300](#page-299-0) for more information.

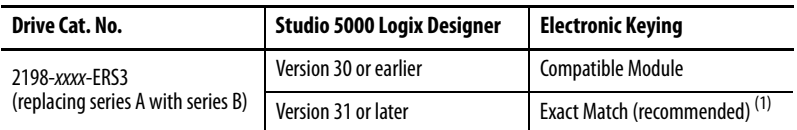

(1) See the Logix 5000 Controllers I/O and Tag Data Programming Manual, publication [1756-PM004,](http://literature.rockwellautomation.com/idc/groups/literature/documents/pm/1756-pm004_-en-p.pdf) for more information on Electronic Keying settings.

**3.** From the Safety Application pull-down menu, choose between Hardwired for Hardwired STO mode or Networked for an

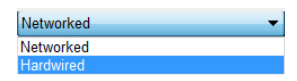

integrated safety application (see [Table 117](#page-215-0) on [page 216](#page-215-0) for definitions).

**IMPORTANT** If the STO bypass jumper wires were applied during machine commissioning or maintenance, they must be removed before the drive will operate in Integrated (Networked) safety mode.

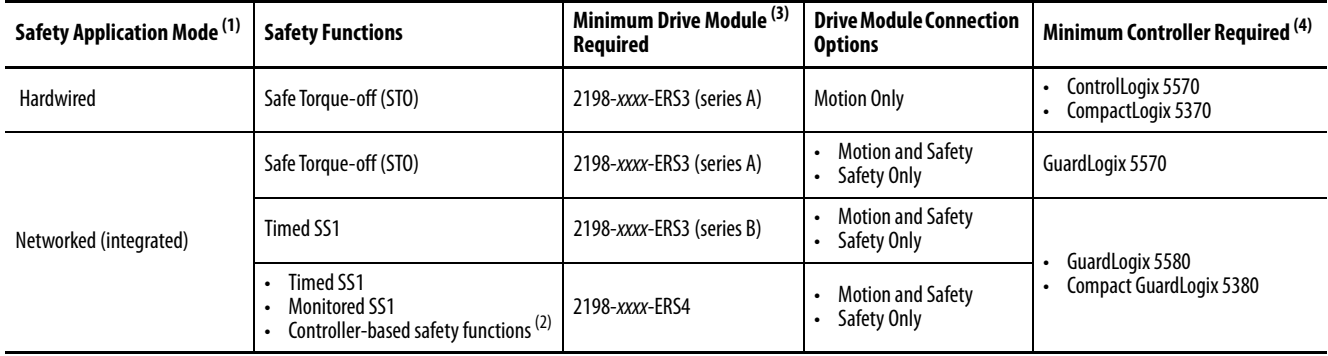

#### <span id="page-215-0"></span>**Table 117 - Safety Application Definitions**

(1) For 2198-Dxxx-ERS4 (dual-axis) inverters, you must configure axes 1 and 3 as either Networked or Hardwired, they cannot be mixed.

(2) See the Kinetix 5700 Safe Monitor Functions Safety Reference Manual, publication [2198-RM001,](http://literature.rockwellautomation.com/idc/groups/literature/documents/rm/2198-rm001_-en-p.pdf) for more information on these Drive Safety instructions.

(3) Where a 2198-xxxx-ERS3 drive is specified, a 2198-xxxx-ERS4 drive is backwards compatible.

Where a 2198-xxxx-ERS3 (series A) drive is specified, a 2198-xxxx-ERS3 (series B) drive is backwards compatible.

(4) Where a ControlLogix or CompactLogix (non-safety) controller is specified, a GuardLogix or Compact GuardLogix controller is backwards compatible. Also, GuardLogix 5580 and Compact GuardLogix 5380 controllers are backwards compatible with GuardLogix 5570 and Compact GuardLogix 5370 controllers.

> **4.** From the Connection pull-down menu, choose the Connection mode for your motion application (see [Table 118](#page-215-1) for definitions).

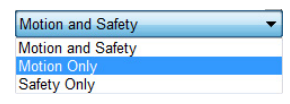

**TIP** When 'Safety' appears in the Connection mode, integrated safety is implied.

<span id="page-215-1"></span>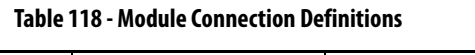

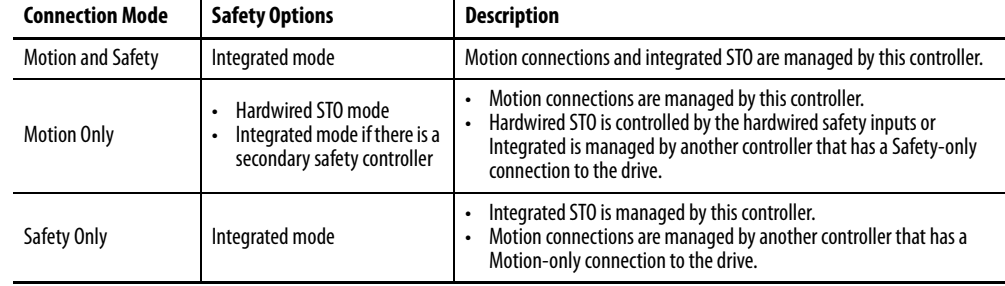

**5.** From the Motion Safety x pull-down menu, choose the integrated safety type (see [Table 119](#page-216-1) on [page 217](#page-216-1) for definitions).

Single Feedback Monitoring Safe Stop Only - No Feedback Single Feedback Monitoring

'Motion Safety' applies to 2198-Sxxx-ERS4 (single-axis) inverters. 'Motion Safety 1' and 'Motion Safety 2' applies to 2198-Dxxx-ERS4 (dual-axis) inverters.

Motion Safety and Motion Safety 1 align with Axis 1 configured in Associated Axes. Motion Safety 2 aligns with Axis 3 configured in Associated Axes.
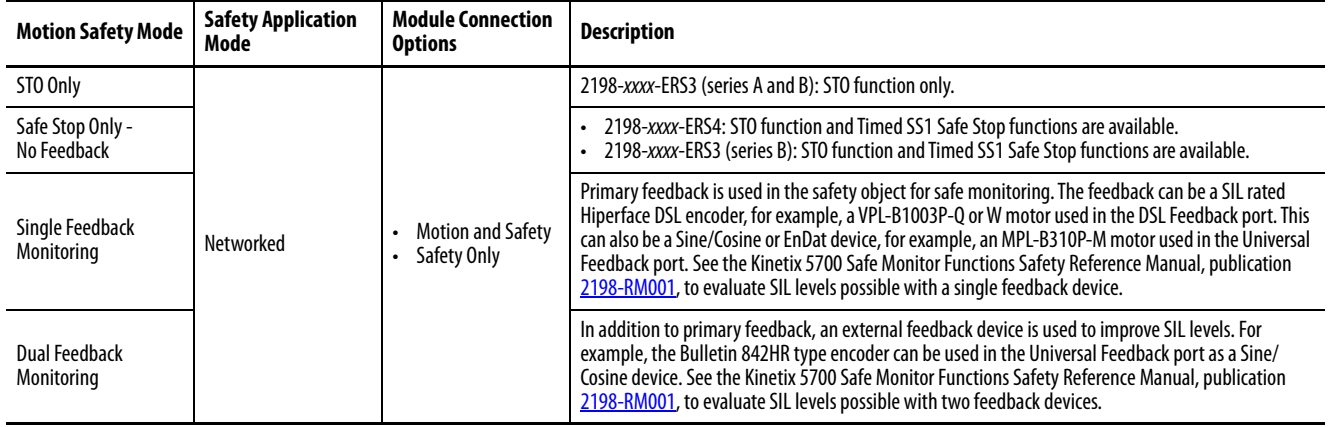

#### **Table 119 - Motion Safety Definitions**

The Safety Network Number (SNN) field populates automatically when the Connection mode includes an integrated Motion and Safety or Safety-only connection. For a detailed explanation of the safety network number, refer to the appropriate GuardLogix controller publication as defined in [Additional Resources](#page-12-0) on [page 13](#page-12-0).

- **6.** Click OK to close the Module Definition dialog box.
- **7.** Click Apply.

## Configure the Power and Safety Categories

**1.** Click the Power category.

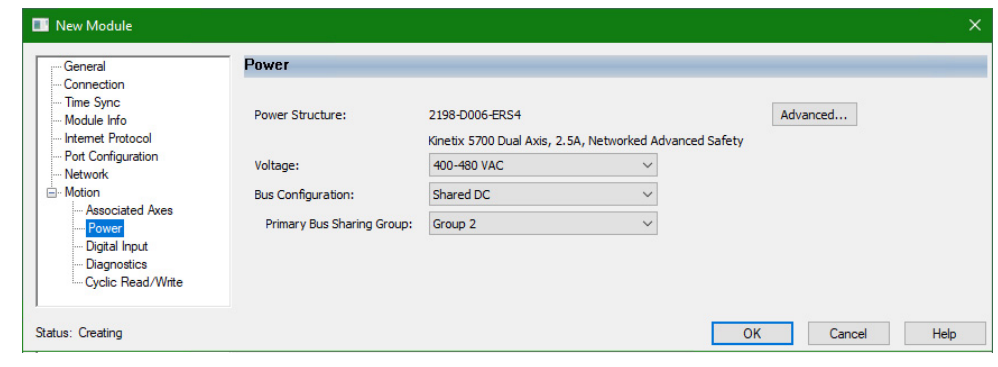

#### **IMPORTANT** The Logix Designer application enforces shared-bus configuration rules for Kinetix 5700 drives.

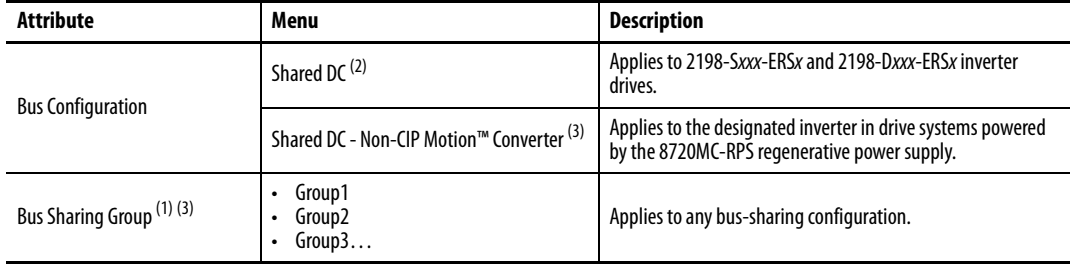

**2.** From the pull-down menus, choose the power options appropriate for your hardware configuration.

(1) For more information on bus-sharing groups, refer to *Understand Bus-sharing Group Configuration* on [page 265.](#page-264-0)

(2) Shared DC bus configuration is the default selection for single-axis and dual-axis inverters.

<span id="page-217-0"></span>(3) Because the 8720MC-RPS unit is not an EtherNet/IP network device the Logix 5000 controller does not communicate with it. The designated inverter, configured as the Shared DC - Non-CIP Motion Converter, monitors the 8720MC-RPS unit status through a digital input (Regen OK) and communicates with the other inverters to signal when the DC-bus voltage is present.

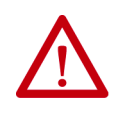

**ATTENTION:** To avoid damage to equipment all modules physically connected to the same shared-bus connection system must be part of the same Bus Sharing Group in the Logix Designer application.

- **3.** Click OK to close the Module Properties dialog box.
- **4.** Click Close to close the Select Module Type dialog box.

Your 2198-xxxx-ERS4 inverter appears in the Controller Organizer under the Ethernet network in the I/O Configuration folder.

 $\triangleq$  I/O Configuration 4 3 1756 Backplane, 1756-A7 [□ [0] 1756-L84ES UM\_SafetyController ▲ 옳 Ethernet **■ 1756-L84ES UM\_SafetyController** 2198-P208 UM\_Converter 己 22198-S086-ERS4 UM\_S086 ▲ *L* 1756-EN2TR UM EN2TR 1756 Backplane, 1756-A17

**5.** Right-click the drive you just created in the Controller Organizer and choose Properties.

The Module Properties dialog box appears.

**TIP** To configure the remaining inverter properties, you must close the New Module dialog box and reopen it as the Module Properties dialog box.

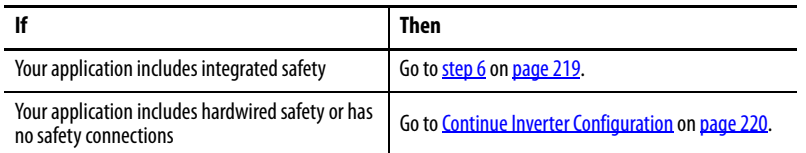

<span id="page-218-0"></span>**6.** Click the Safety category.

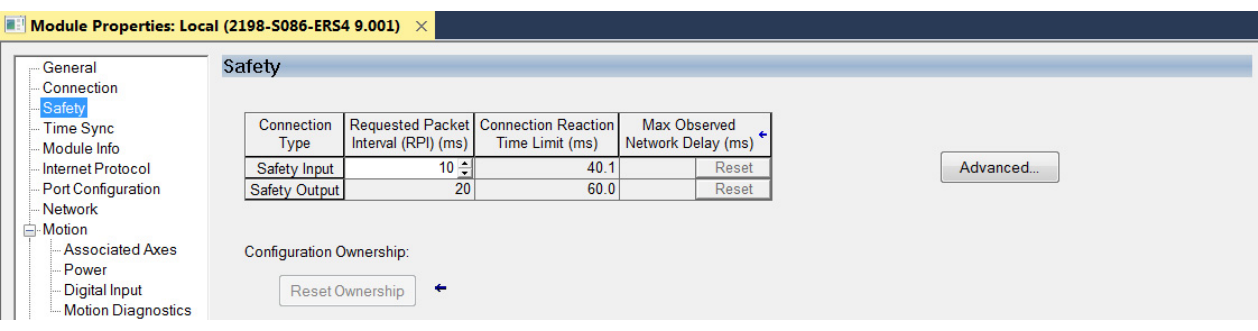

- **7.** The connection between the owner and the 2198-xxxx-ERSx inverter is based on the following:
	- Servo drive safety network number
	- GuardLogix slot number
	- GuardLogix safety network number
	- Path from the GuardLogix controller to the 2198-xxxx-ERSx drive
	- Configuration signature

If any differences are detected, the connection between the GuardLogix controller and the 2198-xxxx-ERSx inverter is lost, and the yellow yield icon appears in the controller project tree after you download the program.

**8.** Click Advanced.

The Advanced Connection Reaction Time Limit Configuration dialog box appears.

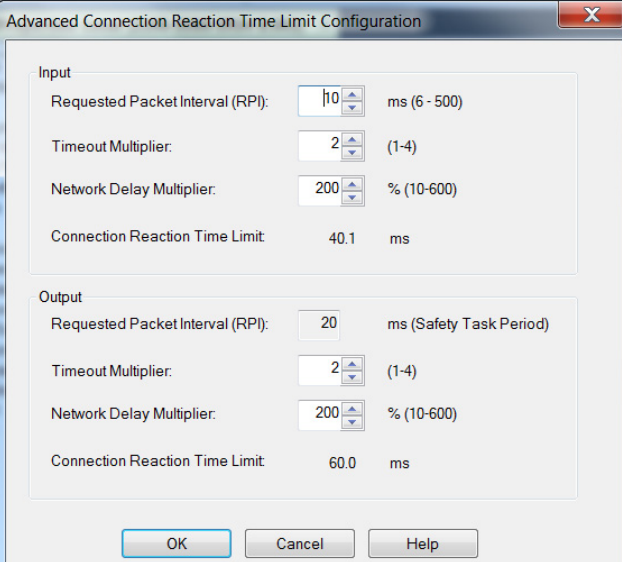

Analyze each safety channel to determine the appropriate settings. The smallest Input RPI allowed is 6 ms. Selecting small RPI values consumes network bandwidth and can cause nuisance trips because other devices cannot get access to the network.

For more information about the Advanced Connection Reaction Time Limit Configuration, refer to **Additional Resources** on [page 13](#page-12-0) for the appropriate user manual for your GuardLogix or Compact GuardLogix controller.

- **9.** Click OK to close the Advanced dialog box.
- **10.** Click Apply to save the Safety category parameters.

## <span id="page-219-0"></span>**Continue Inverter Configuration**

After you've established your Kinetix 5700 inverters in the Logix Designer application, the feedback options need to be defined for each axis. Each physical axis supports motor and auxiliary feedback.

**Table 120 - Kinetix 5700 Feedback Axis Summary**

| Kinetix 5700 Inverter | Inverter Cat. No.                   | <b>Motor Feedback</b> | <b>Auxiliary Feedback</b> |
|-----------------------|-------------------------------------|-----------------------|---------------------------|
| Single-axis Inverters | 2198-Sxxx-ERS3 or<br>2198-Sxxx-ERS4 | $1$ (axis $1$ )       | 1 (axis 2)                |
| Dual-axis Inverters   | 2198-Dxxx-ERS3 or<br>2198-Dxxx-ERS4 | $2$ (axis 1 and 3)    | $2$ (axis 2 and 4)        |

Follow these steps to configure the axes for your Kinetix 5700 drive system.

<span id="page-219-1"></span>**1.** Right-click the 2198-xxxx-ERS4 inverter you just created and choose Properties.

The Module Properties dialog box appears.

**2.** Select the Associated Axes category.

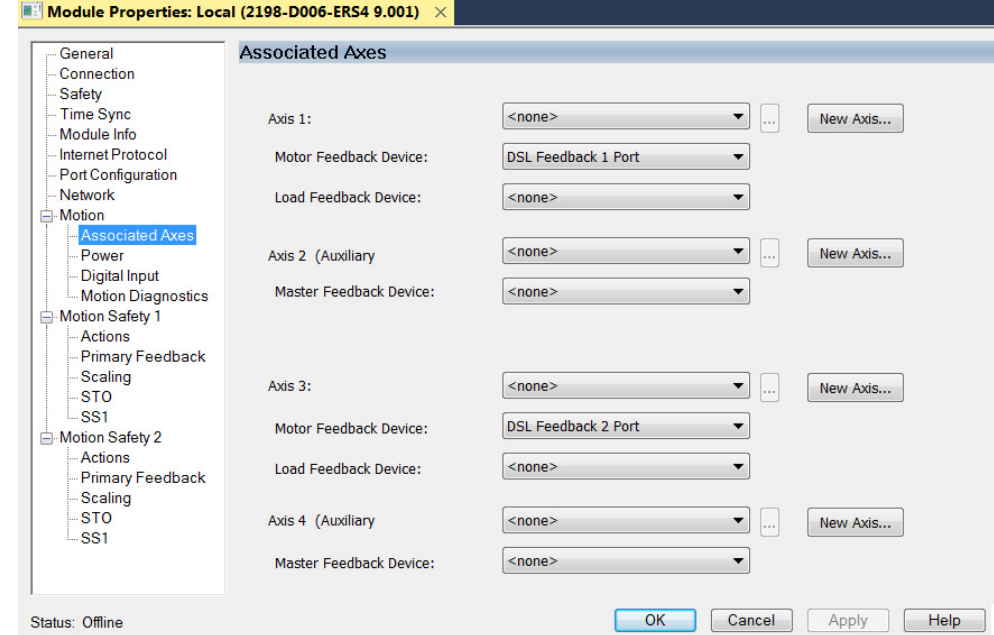

In this 2198-D006-ERS4 (dual-axis inverter) example, four axes are possible. Single-axis inverters support only two axes.

- Axis 1 and Axis 2 apply to Motor (DSL) Feedback Connector A (Port 1) and Universal Feedback Connector A (Port 1).
- Axis 3 and Axis 4 apply to Motor (DSL) Feedback Connector B (Port 2) and Universal Feedback Connector B (Port 2).

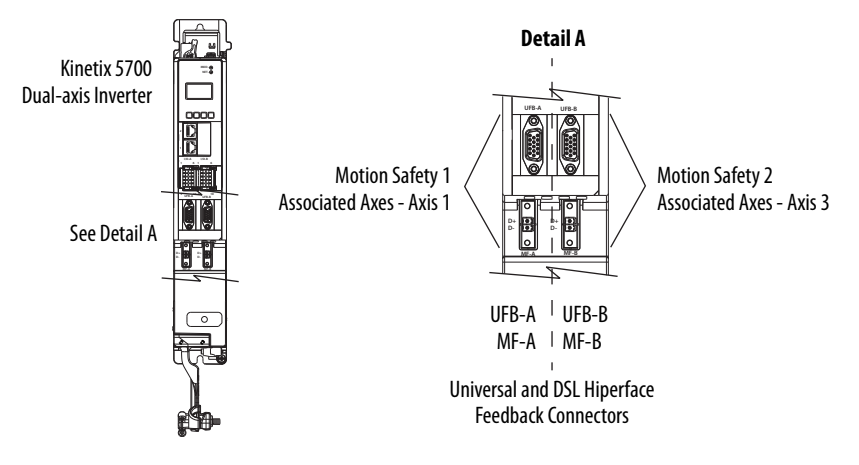

#### **Figure 120 - Dual-axis Inverter Feedback**

The Feedback Devices are configured for either the DSL Feedback Port or the Universal Feedback Port.

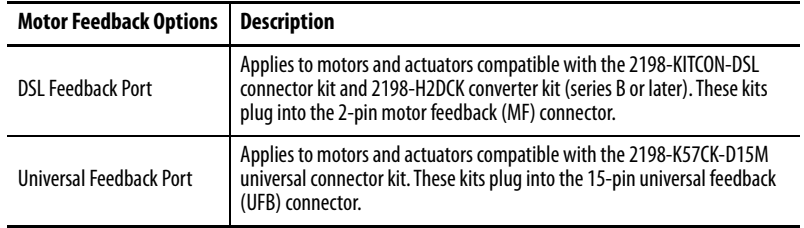

- **3.** From the Axis x pull-down menu, choose an axis to assign to that motor feedback or auxiliary feedback device.
- **4.** From the Feedback Device pull-down menu, choose either DSL Feedback x Port or Universal Feedback x Port to associate with each axis.
- **5.** Click New Axis.

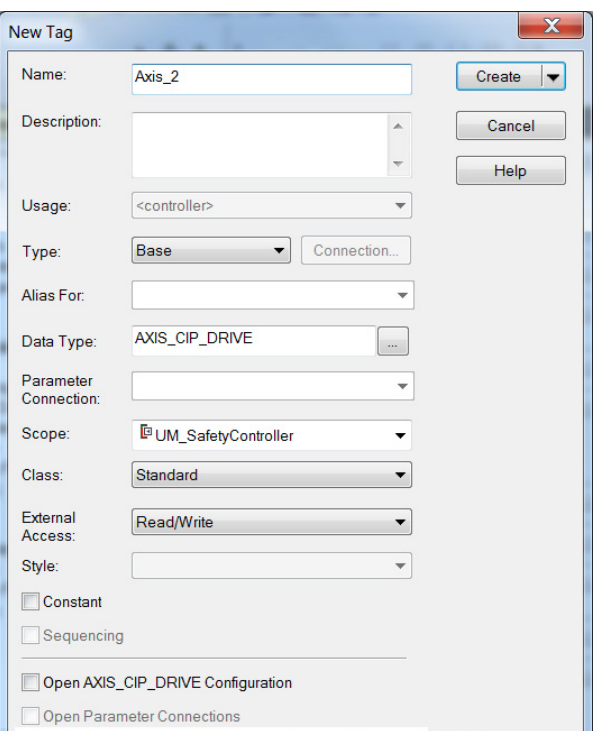

The New Tag dialog box appears.

**6.** Type the axis Name.

AXIS\_CIP\_DRIVE is the default Data Type.

**7.** Click Create.

The axis (Axis\_1 in this example) appears in the <br>
<sup>1</sup> Controller Organizer under Motion Groups> Ungrouped Axes and is assigned as Axis 1.

▲ **I** Ungrouped Axes  $\sim$  Axis\_1 & Axis\_2

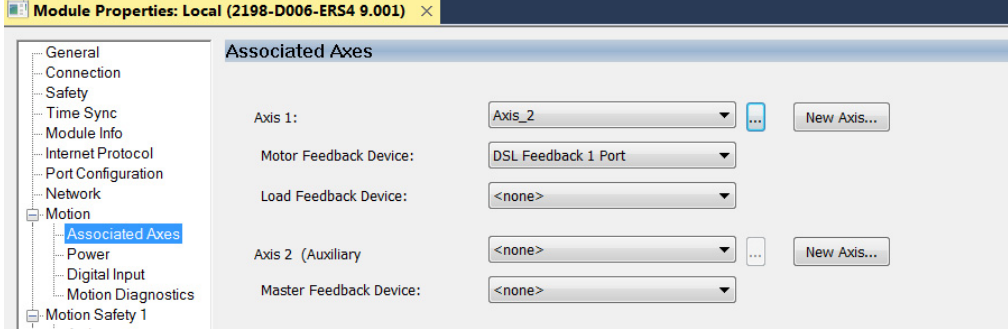

- **TIP** You can configure an axis as Feedback Only. Refer to **Configure Feedback**[only Axis Properties](#page-230-0) on [page 231](#page-230-0) for more information. Refer to **Configure Module Properties** on [page 258](#page-257-0) for configuring motor feedback, load feedback, and master feedback devices.
- **8.** Click Apply.

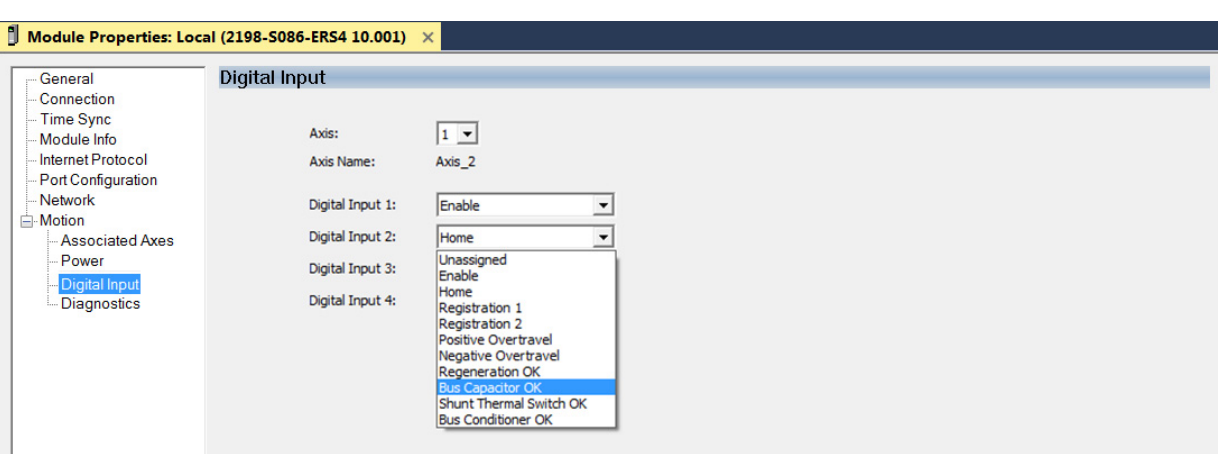

**9.** Click the Digital Input category.

**10.** From the Digital Input pull-down menus choose the functions appropriate for your application.

In this example, Digital Input 2 is assigned Bus Capacitor OK to monitor your 2198-CAPMOD-2240 capacitor module.

For 8720MC-RPS power supplies:

- When a 2198-Sxxx-ERSx single-axis inverter is the first drive module (adjacent to the 2198-CAPMOD-2240 capacitor module) you must configure the Digital Input category as Regeneration OK and wire the IOD connector.
- When a 2198-Dxxx-ERSx dual-axis inverter is the first drive module (adjacent to the 2198-CAPMOD-2240 capacitor module) and Axis 1 and 3 are used, you must configure the Digital Input category as Regeneration OK and wire the IOD connector for each axis.
- <span id="page-222-0"></span>**11.** Click OK.
- 12. Repeat [step 1](#page-219-1) through [step 11](#page-222-0) for each 2198-xxxx-ERSx servo drive.

## **Configure the Motion Group** Follow these steps to configure the motion group.

**1.** In the Controller Organizer, right-click Motion Groups and choose New Motion Group.

The New Tag dialog box appears.

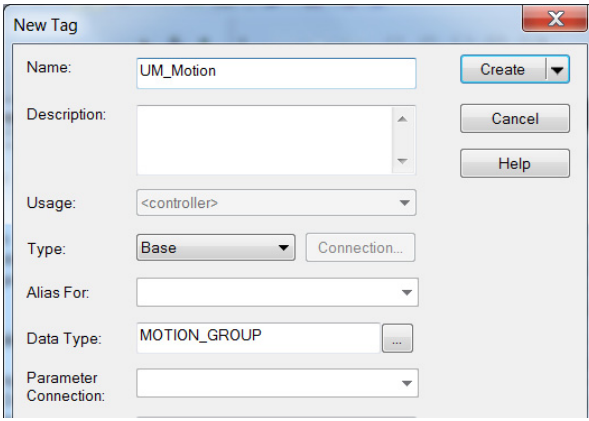

- **2.** Type the new motion group Name.
- **3.** Click Create.

Your new motion group appears in the Controller Organizer under the Motion Groups folder.

- ▲ Motion Groups **I**<sub>o</sub> UM\_Motion ▲ I Ungrouped Axes & Axis\_1  $\&$  Axis\_2
- **4.** Right-click the new motion group and choose Properties.

The Motion Group Properties dialog box appears.

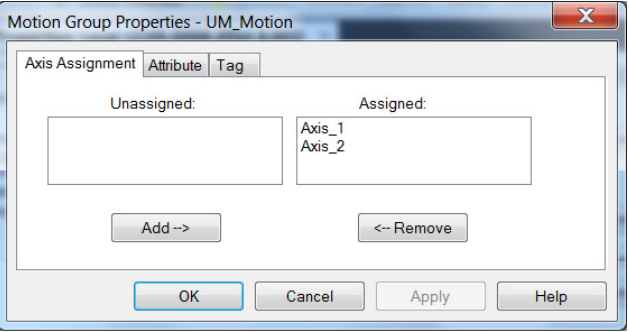

- **5.** Click the Axis Assignment tab and move your axes (created earlier) from Unassigned to Assigned.
- **6.** Click the Attribute tab and edit the default values as appropriate for your application.
- **7.** Click OK. ▲ Motion Groups ▲ To UM\_Motion & Axis\_1 Your axes moves to the new motion group.

& Axis\_2

## **Configure Regenerative Bus Supply Axis Properties**

Follow these steps to configure Axis Properties for your 2198-RPxxx regenerative bus supply.

- **1.** In the Controller Organizer, right-click the regenerative-bus supply axis and choose Properties.
- **2.** Select the General category.

The General dialog box appears.

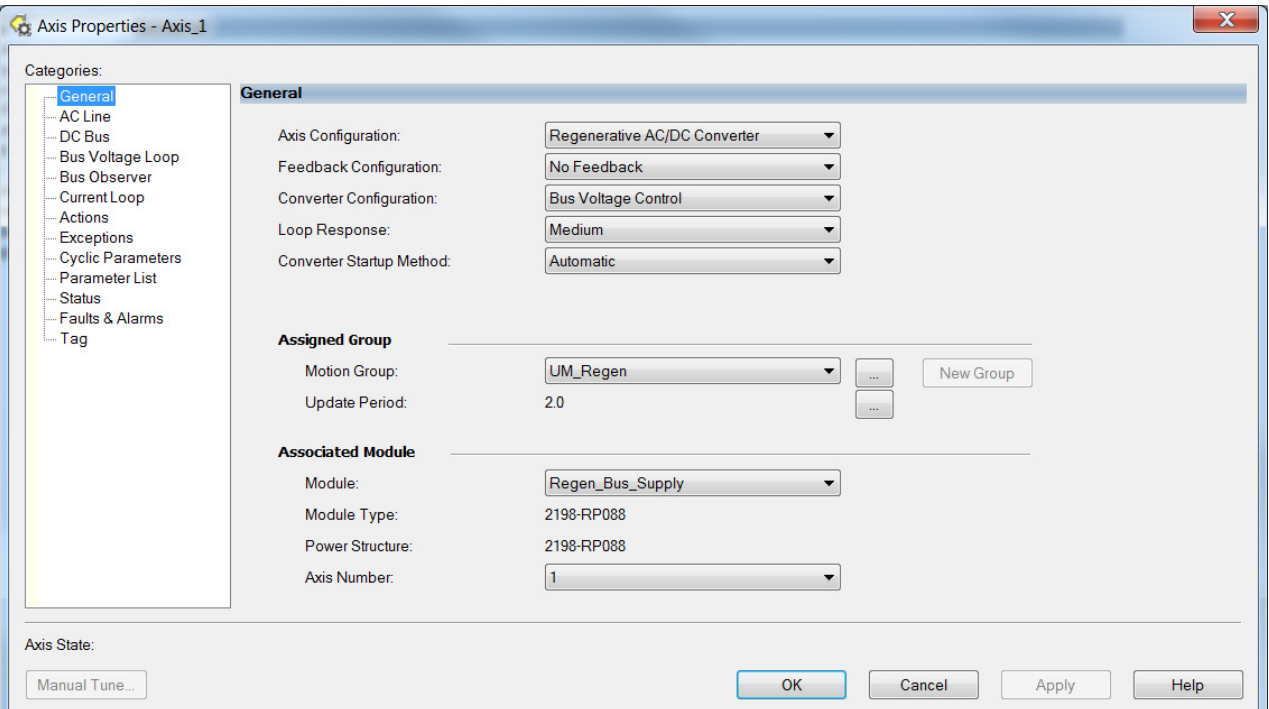

**3.** From the Loop Response pull-down menu choose Medium (default).

Loop Response is for BusVoltageSetPoint dynamic changes during operation, not voltage regulation stiffness or stability. The default setting is appropriate for most applications.

**Table 121 - Loop Response Settings**

| Setting | <b>Impact</b>                                                   |  |
|---------|-----------------------------------------------------------------|--|
| High    | Under-damped voltage set-point step response $(Z = 0.8)$        |  |
| Medium  | Critically-damped voltage set-point step response ( $Z = 1.0$ ) |  |
| Low     | Over-damped voltage set-point step response $(Z = 1.5)$         |  |

- **4.** From the Converter Startup Method pull-down menu choose:
	- Automatic (default) for active DC-bus voltage regulation
	- Enable Request for passive AC rectification like the 2198-Pxxx DC-bus (converter) power supply

For more information on the Converter Startup Method, see DC-bus [Voltage Regulation](#page-39-0) on [page 40.](#page-39-0)

**5.** Click Apply.

**6.** Click the AC Line category.

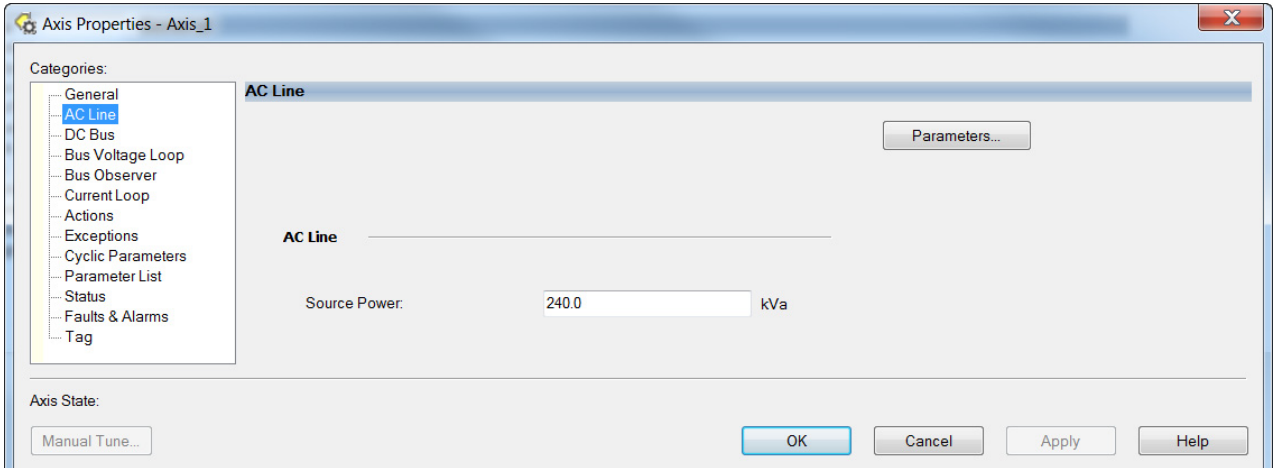

Source Power is the kVA rating of the transformer feeding the regenerative power supply. The default Source Power setting is 10 times the power rating of the regenerative power supply.

When the transformer rating is less than the regenerative power supply rating, enter the kVA rating of the transformer.

The Source Power attribute applies detuning and current limiting only when Source Power is set lower than the rating of the regenerative power supply (1/10 of default).

**7.** Click the DC Bus category.

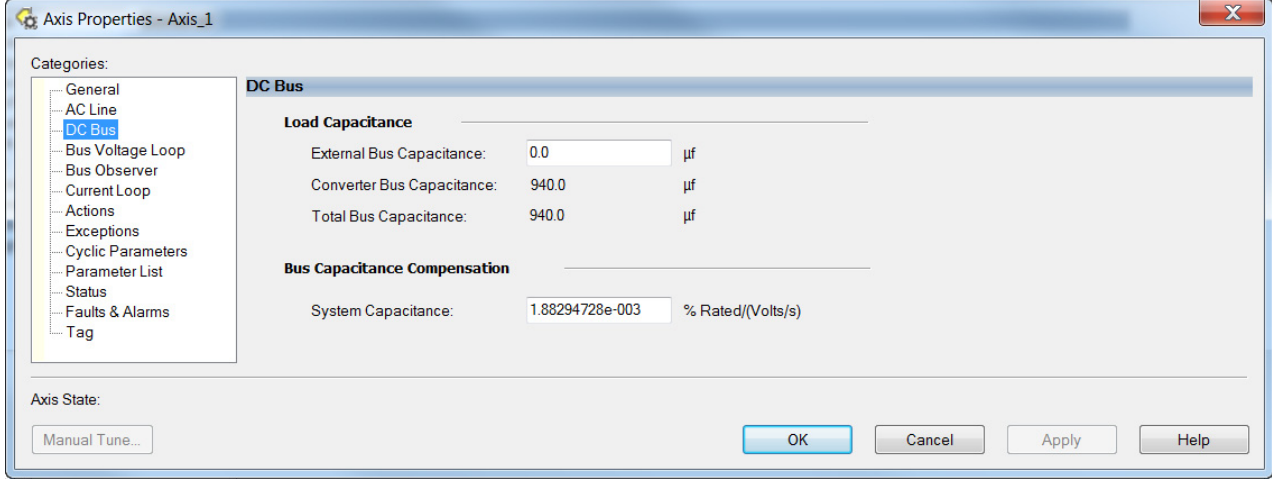

External bus capacitance is the sum of all drive and accessory module capacitance.

**IMPORTANT** An accurate bus capacitance value is required for proper operation.

**8.** Manually calculate the sum of the drive and accessory module capacitance values and enter the External Bus Capacitance value.

See [Calculate System and External-bus Capacitance](#page-397-0) on [page 398](#page-397-0) to calculate external bus capacitance.

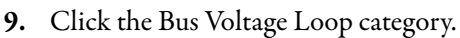

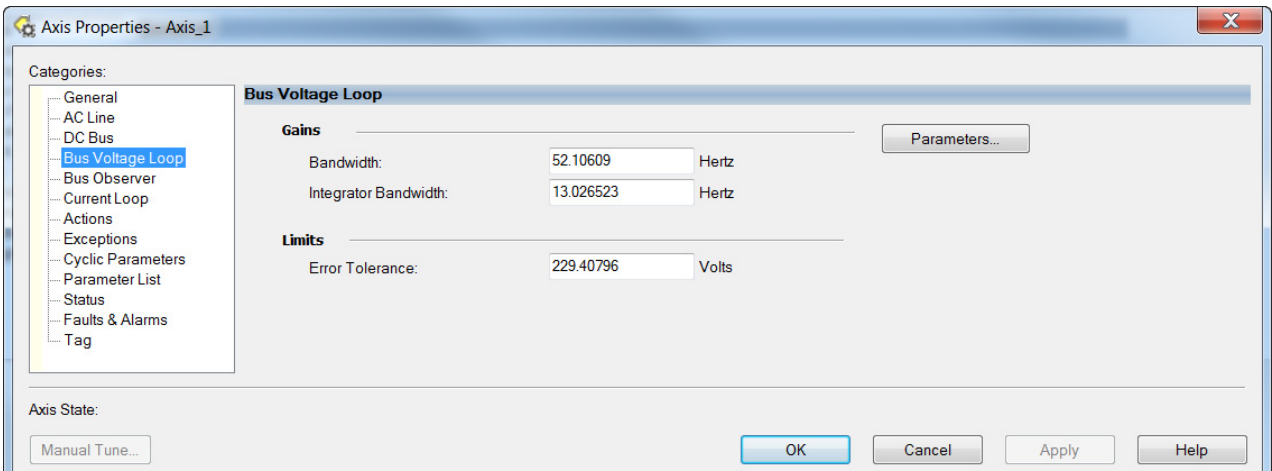

We do not recommend changing the default bandwidth values.

The default Gains are set to support peak load current. See Detuned [Gain Setting Examples](#page-228-0) table on [page 229](#page-228-0) for an example of a detuned gain set. Detuned gains increase system stability and can improve THD, but voltage regulation will be less stiff.

**IMPORTANT** Reduced voltage regulation stiffness can result in overvoltage or undervoltage faults during peak load.

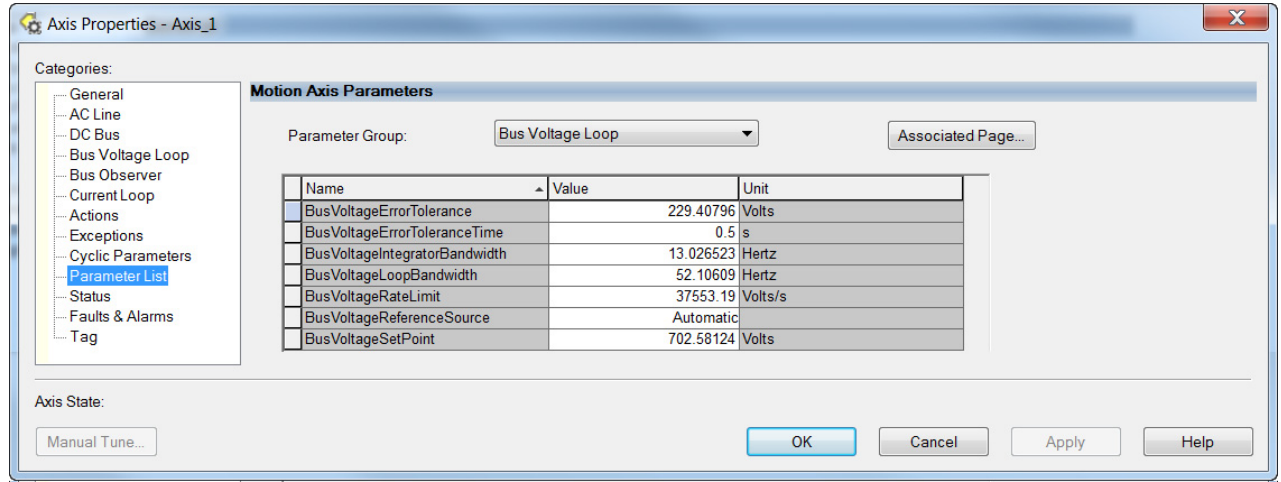

#### **10.** Click Parameters.

With the default BusVoltageRateLimit, if the BusVoltageSetPoint value changes (while running) the power supply will draw peak current to change the bus voltage as fast as possible. You can reduce the rate limit to limit the current during changes to the BusVoltageSetPoint attribute without any effect to stability or load response.

- **11.** From the BusVoltageReferenceSource pull-down menu, choose:
	- In the Automatic (default) setting, the converter optimizes the Bus Voltage Reference for the best converter performance
	- In the Manual setting, you configure the desired Bus Voltage Set Point value for the Bus Voltage Reference signal

For more information on these Bus Voltage parameter settings, see [DC-bus Voltage Regulation](#page-39-0) on [page 40.](#page-39-0)

**12.** Enter a value for the BusVoltageSetPoint.

We recommend a maximum value of 715V DC. Over 715V DC can result in higher motor-insulation stress, higher THD, and higher likelihood of over temperature fault in the regenerative bus supply.

- **13.** Click Apply.
- **14.** Click the Bus Observer category.

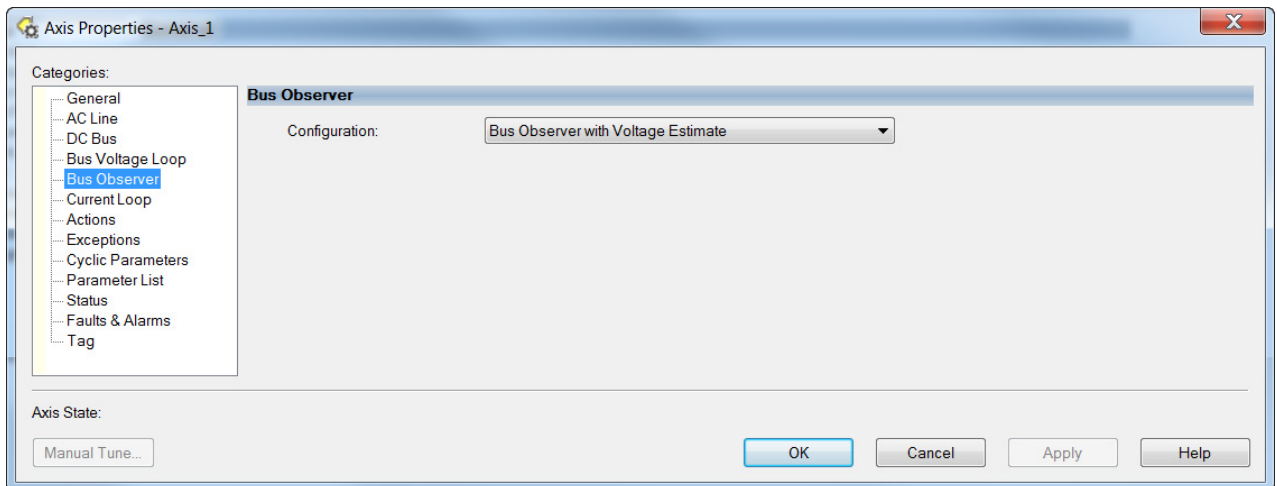

The Bus Observer setting is used for bus stiffness. If Bus Observer is disabled, you significantly increase the likelihood of getting an overvoltage fault during regeneration.

We do not recommend changing the default Bus Observer setting.

**Table 122 - Bus Observer Configurations**

| Configuration                                      | <b>Observer Operation</b>                                                         | <b>Impact</b>                                                                                         |  |
|----------------------------------------------------|-----------------------------------------------------------------------------------|----------------------------------------------------------------------------------------------------|--|
| Disabled                                           | Load Estimate Decoupling Disabled<br>Voltage Feedback Filtering Disabled<br>٠     | Increased DC-bus voltage ripple<br><b>Reduced current THD</b><br>Reduced voltage regulation stiffness |  |
| <b>Voltage Estimate</b><br>Only                    | Load Estimate Decoupling Disabled<br>۰<br>Voltage Feedback Filtering Enabled<br>٠ |                                                                                                    |  |
| Bus Observer Only                                  | Load Estimate Decoupling Enabled<br>Voltage Feedback Filtering Disabled<br>٠      | Decreased DC-bus voltage ripple                                                                       |  |
| Bus Observer with<br>Voltage Estimate<br>(Default) | Load Estimate Decoupling Enabled<br>۰<br>Voltage Feedback Filtering Enabled<br>٠  | Increased current THD<br>Increased voltage regulation stiffness<br>۰                                  |  |

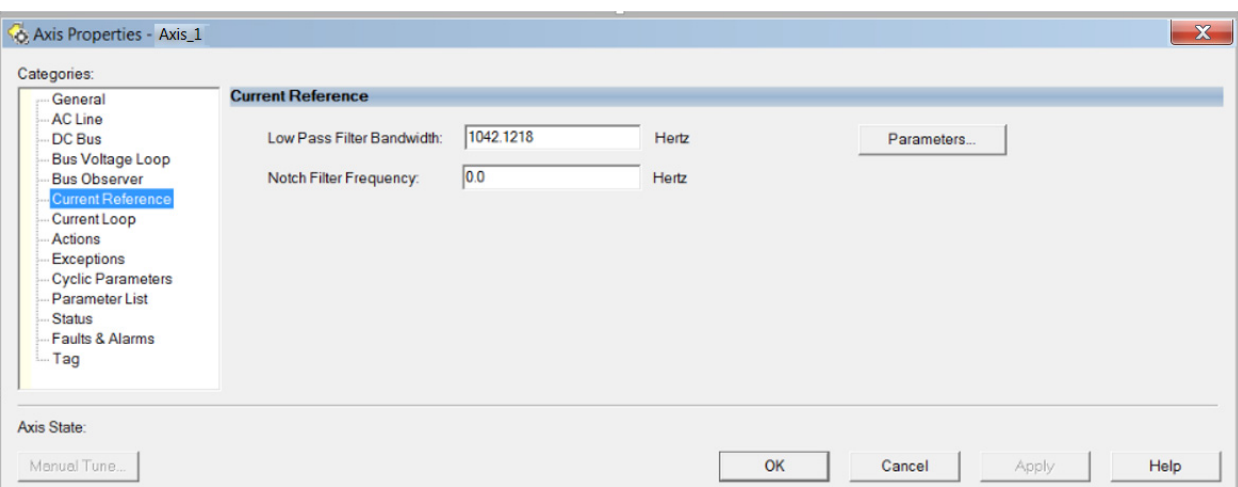

**15.** Click the Current Reference category.

Low Pass Filter Bandwidth adjusts the filtering of the reference to the current regulator. To minimize the effect on bus voltage regulator stability, this value should be no lower than five times the Bus Voltage Loop bandwidth.

Notch Filter Frequency can be used to address DC-bus resonances in the case of some long cable distributed DC-bus systems. Notch Filter Frequency cannot be used to address line side resonances. A value of 0.0 Hz disables the notch filter.

**16.** Click the Current Loop category.

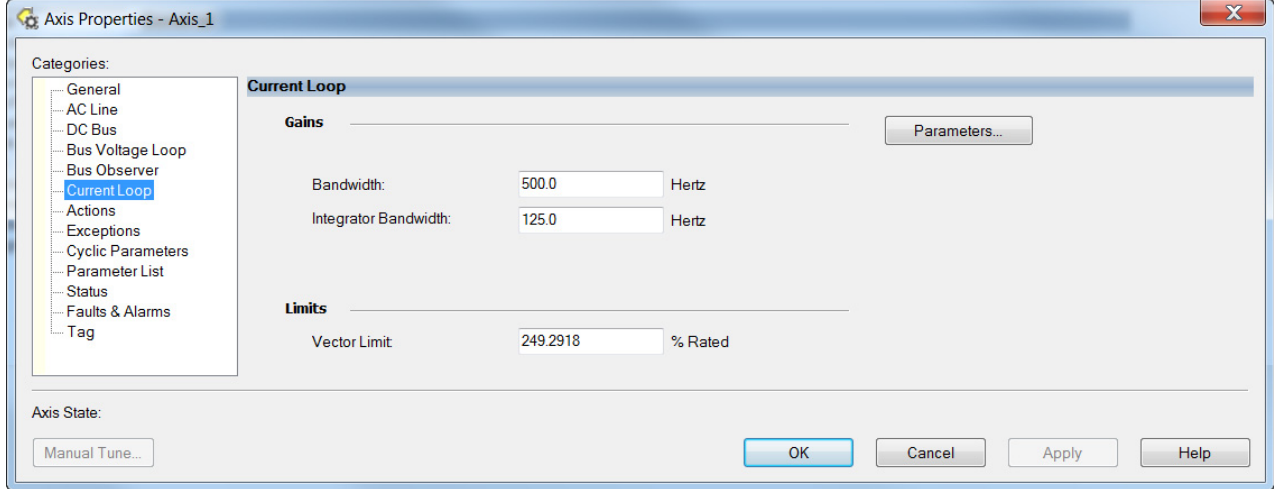

We do not recommend changing the default bandwidth values.

#### <span id="page-228-0"></span>**Table 123 - Detuned Gain Setting Examples**

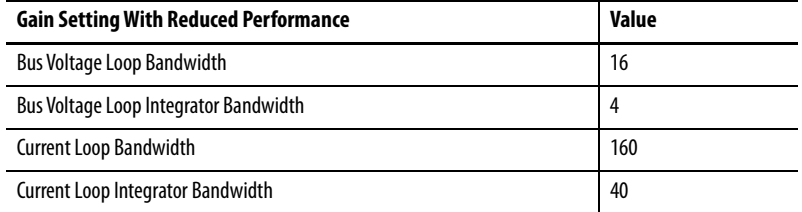

Detuning to a desired level, while maintaining stability, can be achieved by setting a current loop bandwidth and maintaining proportional spacing of 10x between the voltage and current loop, and 4x spacing from the loop bandwidth to integral loop bandwidth.

**17.** Click OK.

## **Configure Vertical Load Control Axis Properties**

The 2198-xxxx-ERS4 servo drives (firmware 9.001 or later) support the Vertical Load Control feature. A vertical load is an axis that can move due to stored potential energy. Some examples include a robot arm, lift, or compressed spring. When set to Enabled, rather than applying Stop Category 0 stopping actions in response to most Major fault conditions, the drive brings the motor to a controlled stop and engages the holding brake prior to disabling the power structure.

When Vertical Load Control is enabled and the drive supports Torque Proving and Brake Proving functionality, the controller sets the associated Proving Configuration attribute default value to enable.

**IMPORTANT** Brake proving functionality is applicable only to drive control modes that are capable of generating holding torque based on a feedback device. Therefore, Brake Proving is not applicable to Frequency Control mode with Sensorless Vector control method.

For more information on controlling vertical loads, see the Vertical Load and Holding Brake Management Application Technique, publication [MOTION-AT003.](http://literature.rockwellautomation.com/idc/groups/literature/documents/at/motion-at003_-en-p.pdf)

#### **C** Axis Properties - Axis\_1 Categories General Motor Model **Axis Configuration** Position Loop Analyzer **Feedback Configuration** Motor Feedback  $\cdot$ Motor Feedback Scaling **Application Type:** Basic **Hookup Tests** Loop Response Medium  $\blacktriangledown$ Polarity Autotune **Vertical Load Contol** Disabled -Load Backlash Enabled **Assigned Group** Compliance Friction Motion Group: Motion\_Group New Group **Observer Update Period**  $20$ Position Loop Velocity Loop Acceleration Loop **Associated Module** Torque/Current Loop Module **RM\_D020**  $\overline{\phantom{a}}$ Planner Homing 2198-D020-ERS4 Module Type: Actions 2198-D020-ERS4 Power Structure Exceptions **Drive Parameters** Axis Number h  $\overline{\phantom{a}}$ Parameter List **Status** Faults & Alarms Tag

#### **Figure 121 - Configure Vertical Load Control**

## <span id="page-230-0"></span>**Configure Feedback-only Axis Properties**

Follow these steps to configure stopping-action axis properties.

- **1.** In the Controller Organizer, right-click an axis and choose Properties.
- **2.** Select the General category.

The General dialog box appears.

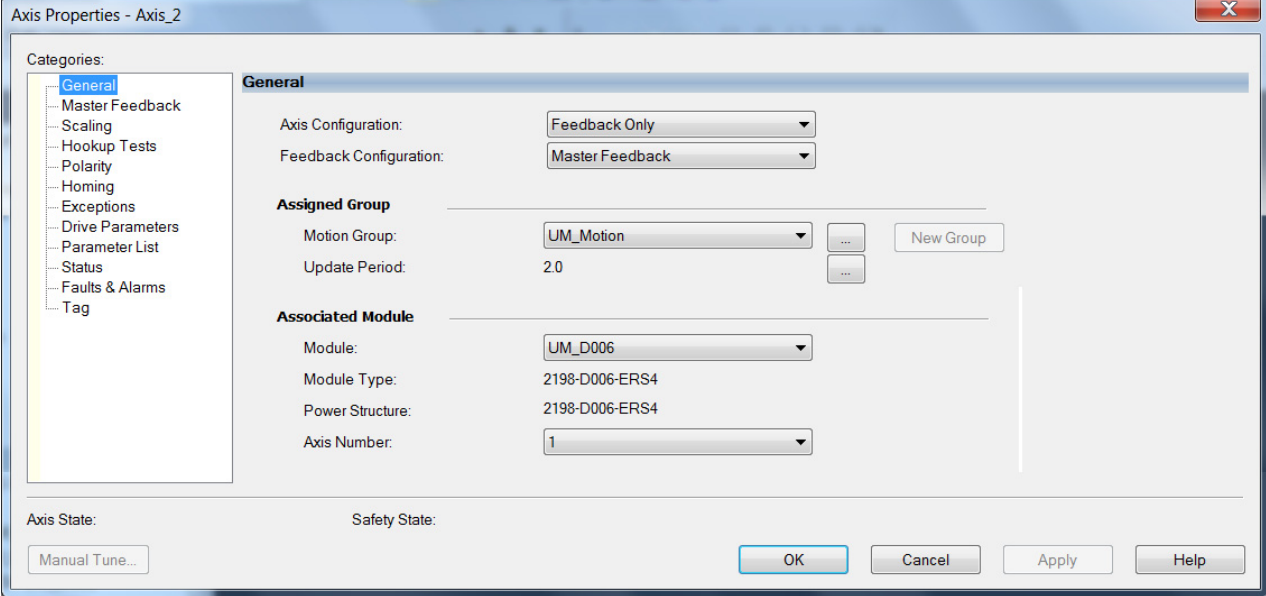

- **3.** From the Axis Configuration pull-down menu, choose Feedback Only.
- **4.** From the Feedback Configuration pull-down menu, choose Master Feedback.
- **5.** From the Module pull-down menu, choose the drive to associate with your Feedback Only axis.

The Module Type and Power Structure fields populate with the chosen drive catalog number.

- **6.** Click Apply.
- **7.** Configure module properties for your Kinetix 5700 servo drive for Master Feedback.

See [Configure Module Properties](#page-257-0) on [page 258](#page-257-0) for configuration examples.

**8.** Select the Master Feedback Category.

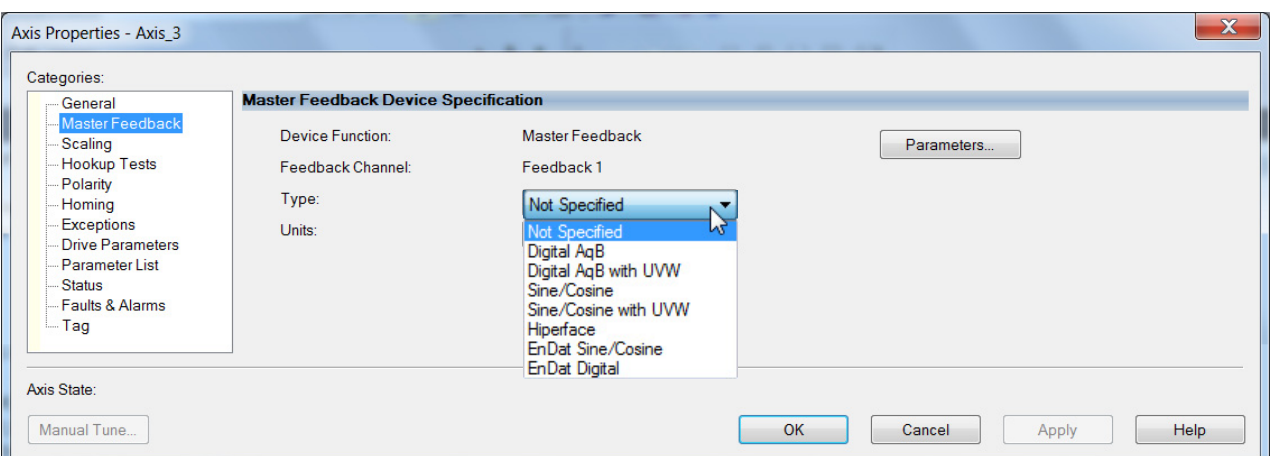

The Master Feedback Device Specification appears.

**9.** From the Type pull-down menu, choose a feedback device type.

See [Configure Axis Properties](#page-259-0) beginning on [page 260](#page-259-0) for configuration examples.

- **10.** Review other categories in the Controller Organizer and make changes as needed for your application.
- **11.** Click OK.

See [Auxiliary Feedback Specifications](#page-114-0) on [page 115](#page-114-0) for more information on auxiliary feedback signals and Allen-Bradley auxiliary feedback encoders available for use.

## **Configure Induction-motor Frequency-control Axis Properties**

Follow these steps to configure induction-motor axis properties for various frequency control methods.

## <span id="page-232-0"></span>**General and Motor Categories**

- **1.** In the Controller Organizer, right-click an axis and choose Properties.
- **2.** Select the General category.

The General dialog box appears.

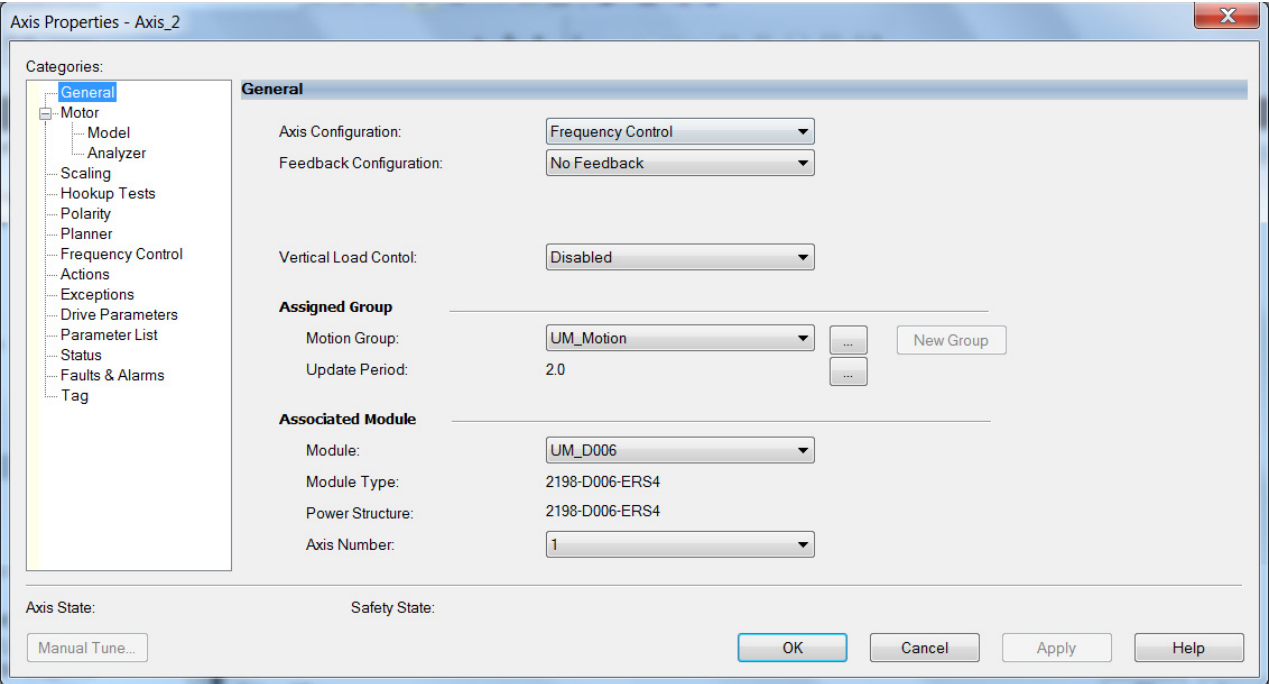

- **3.** From the Axis Configuration pull-down menu, choose Frequency Control.
- **4.** From the Feedback Configuration pull-down menu, choose No Feedback.
- **5.** From the Module pull-down menu, choose the drive to associate with your Frequency Control (induction motor) axis.

The Module Type and Power Structure fields populate with the chosen drive catalog number.

**6.** Click Apply.

**7.** Select the Motor category.

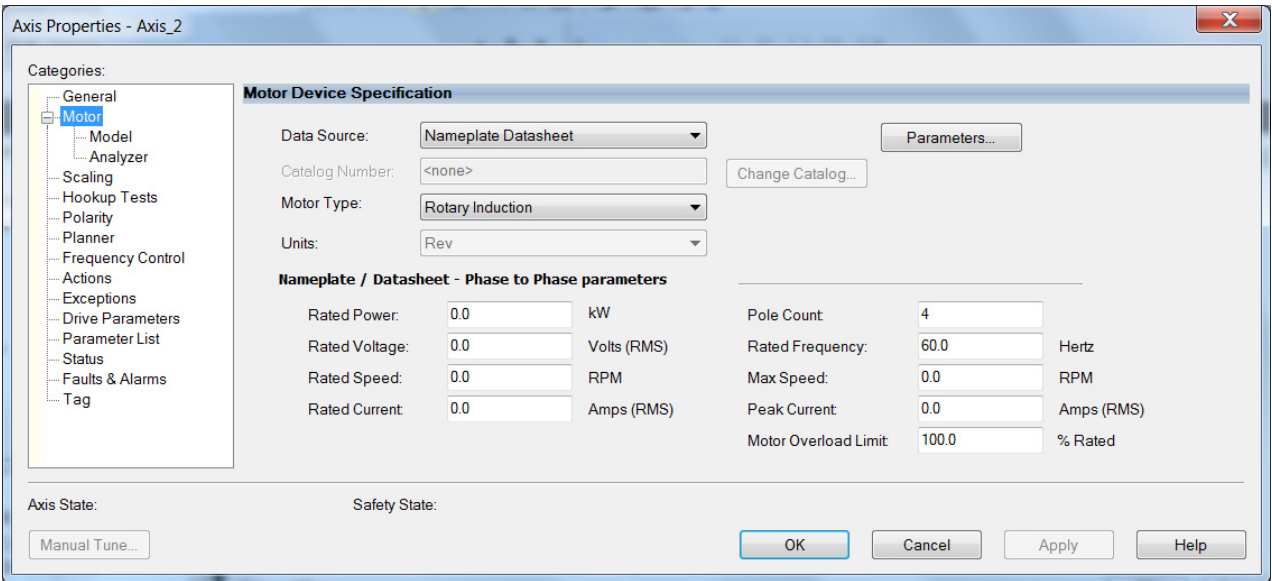

**8.** From the Data Source pull-down menu, choose Nameplate Datasheet.

This is the default setting.

- **9.** From the Motor Type pull-down menu, choose Rotary Induction.
- **10.** From the motor nameplate or datasheet, enter the phase-to-phase values for your motor.

See [Motor Category](#page-433-0) on [page 434](#page-433-0) for a motor performance datasheet example. Also, see Motor Nameplate Datasheet Entry for Custom Motor Applications, publication [2198-AT002](http://literature.rockwellautomation.com/idc/groups/literature/documents/at/2198-at002_-en-p.pdf).

**11.** Click Apply.

## **Basic Volts/Hertz Method**

- **1.** Configure the General category and Motor category as shown in [General and Motor Categories](#page-232-0) on [page 233](#page-232-0).
- **2.** Select the Frequency Control category.
- **3.** From the Frequency Control Method pull-down menu, select Basic Volts/Hertz.

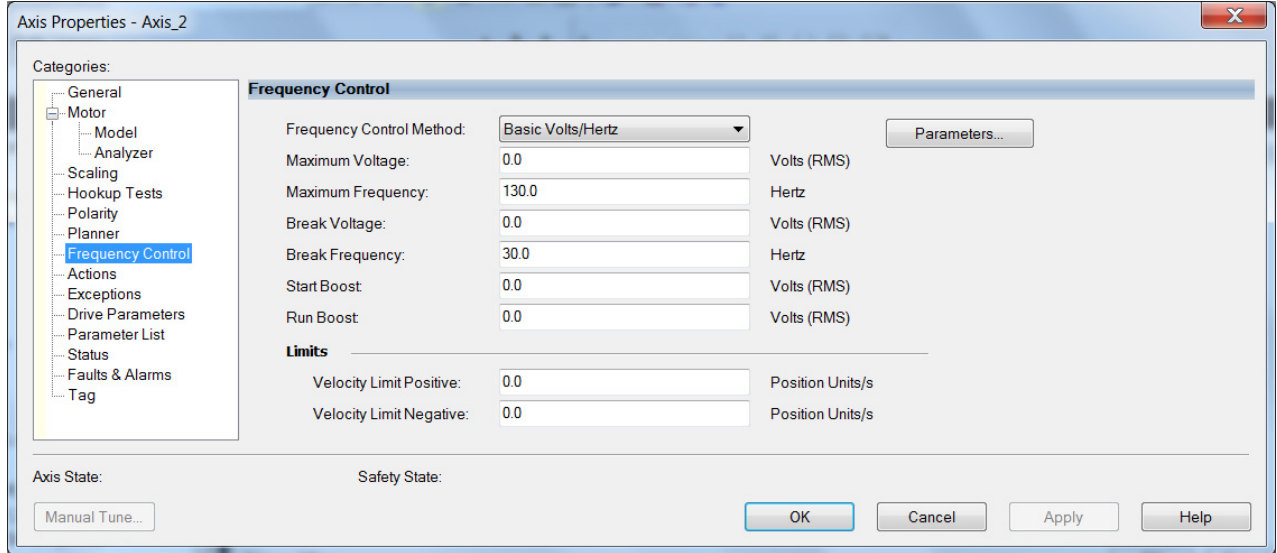

**4.** Enter the Basic Volts/Hertz attribute values appropriate for your application.

Default values are shown.

- **5.** Click Apply.
- **6.** Select the Parameter List category.

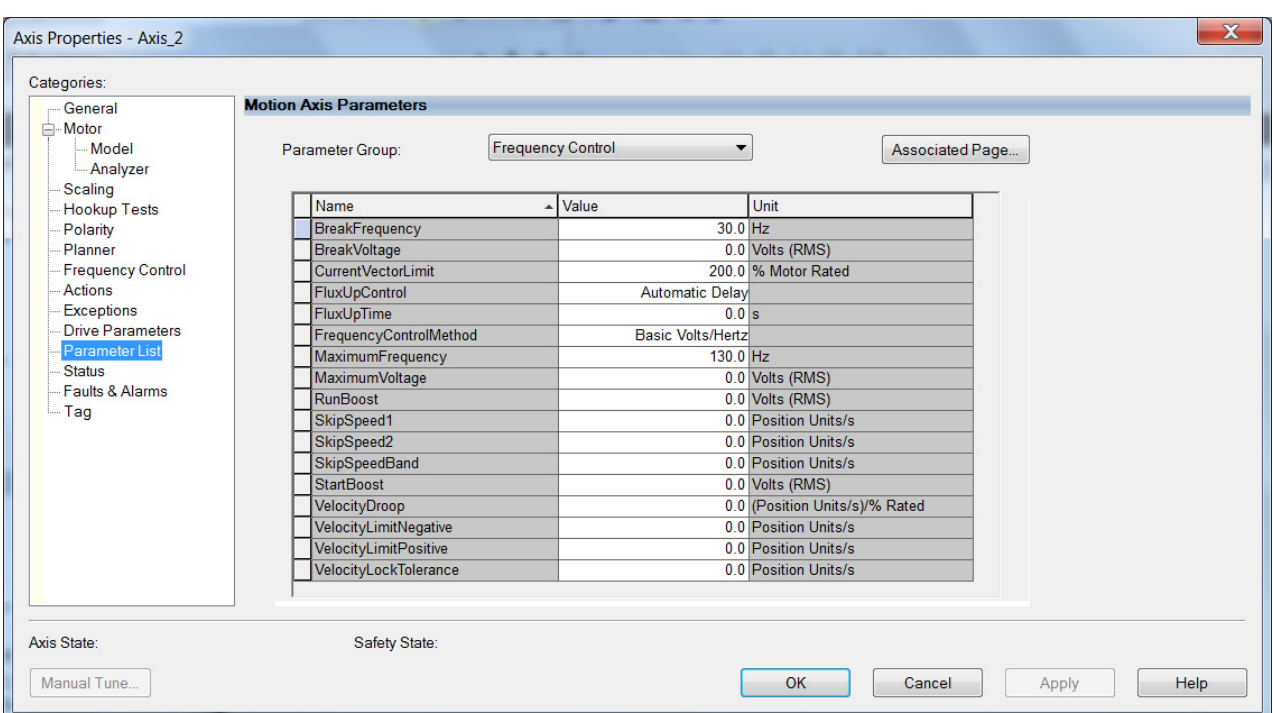

## The Motion Axis Parameters dialog box appears.

- **7.** From the Parameter Group pull-down menu, choose Frequency Control.
- **8.** Set the FluxUp, SkipSpeed, VelocityDroop, and CurrentVectorLimit attributes appropriate for your application.

See the corresponding section in [Appendix F,](#page-418-0) beginning on [page 419,](#page-418-0) for information and configuration examples regarding all of these topics.

**9.** Click OK.

## **Sensorless Vector Method**

- **1.** Configure the General category and Motor category as shown in [General and Motor Categories](#page-232-0) on [page 233](#page-232-0).
- **2.** Select the Frequency Control category.
- **3.** From the Frequency Control Method pull-down menu, choose Sensorless Vector.

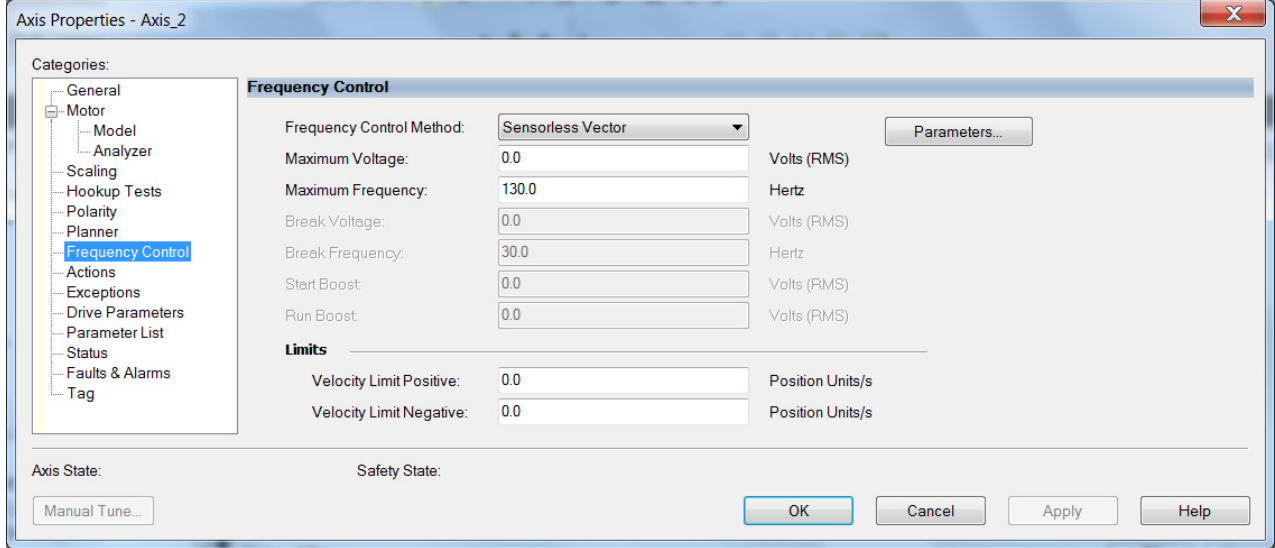

**4.** Enter the Basic Volts/Hertz attribute values appropriate for your application.

Default values are shown.

- **5.** Click Apply.
- **6.** Select the Parameter List category.

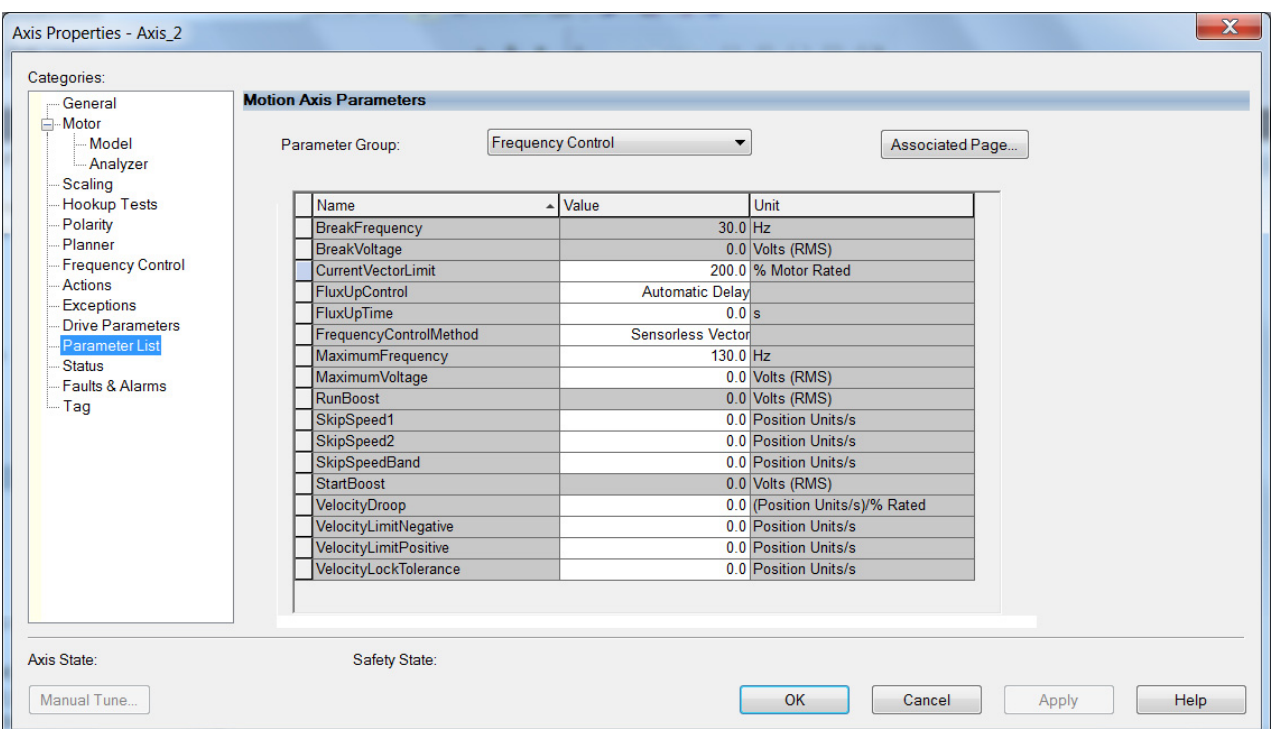

**7.** The Motion Axis Parameters dialog box appears.

- **8.** From the Parameter Group pull-down menu, choose Frequency Control.
- **9.** Set the FluxUp, SkipSpeed, VelocityDroop, MaximumFrequency, MaximumVoltage, and CurrentVectorLimit attributes appropriate for your application.

See the corresponding section in [Appendix F,](#page-418-0) beginning on [page 419,](#page-418-0) for information and configuration examples regarding all of these topics.

- **10.** Click Apply.
- **11.** Select the Motor>Model category.

Motor model attributes are automatically estimated from the Nameplate/Datasheet parameters. For improved performance, motor tests can be run.

**12.** Select the Motor>Analyzer category.

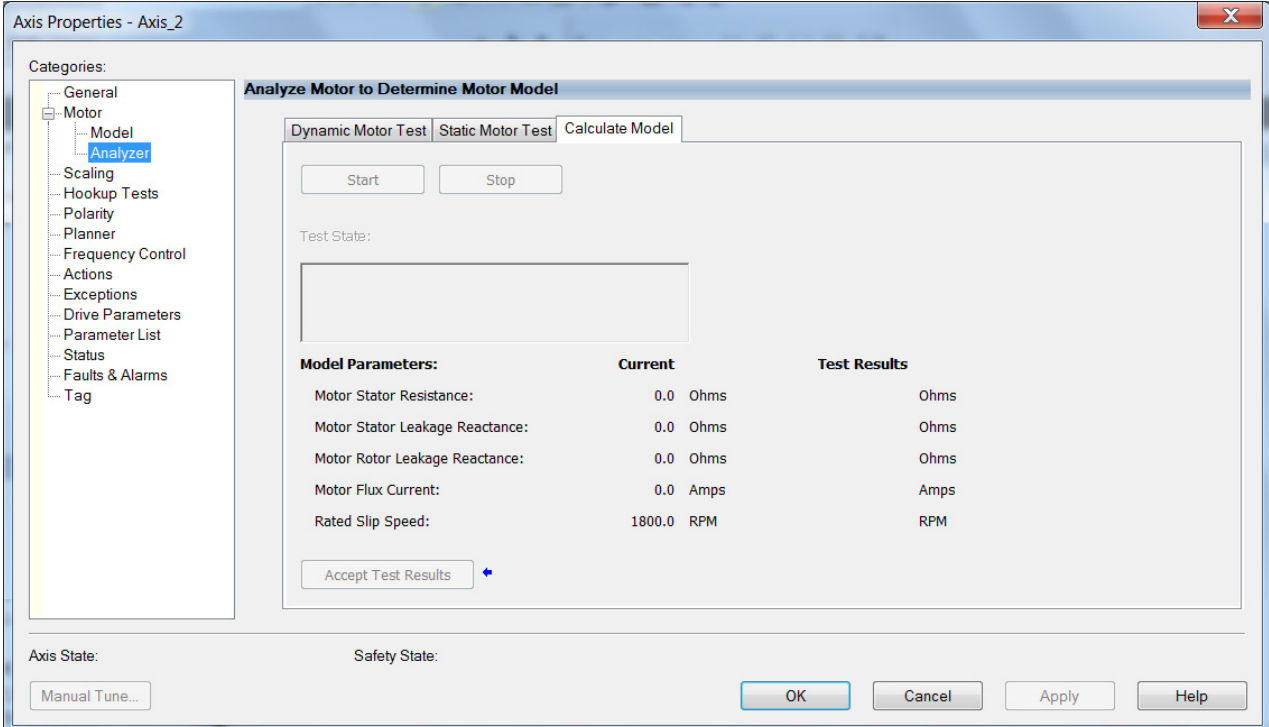

**13.** The Analyze Motor to Determine Motor Model dialog box opens.

**14.** Click one of the motor test tabs.

In this example, Calculate Model is chosen. See [Motor Tests and](#page-435-0)  [Autotune Procedure](#page-435-0) on [page 436](#page-435-0) for information about each of the tests.

- **15.** Click Start.
- **16.** Click Accept Test Results.
- **17.** Click OK.

## **Fan/Pump Volts/Hertz Method**

- **1.** Configure the General category and Motor category as shown in [General and Motor Categories](#page-232-0) on [page 233](#page-232-0).
- **2.** Select the Frequency Control category.
- **3.** From the Frequency Control Method pull-down menu, select Fan/ Pump Volts/Hertz.

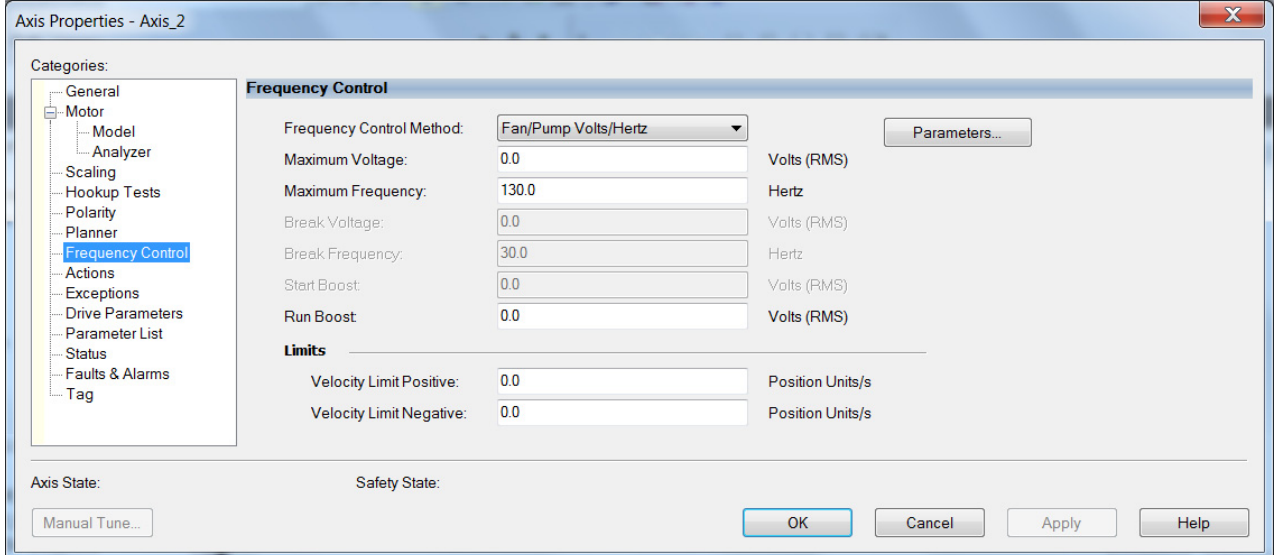

**4.** Enter the Basic Volts/Hertz attribute values appropriate for your application.

Default values are shown.

- **5.** Click Apply.
- **6.** Select the Parameter List category.

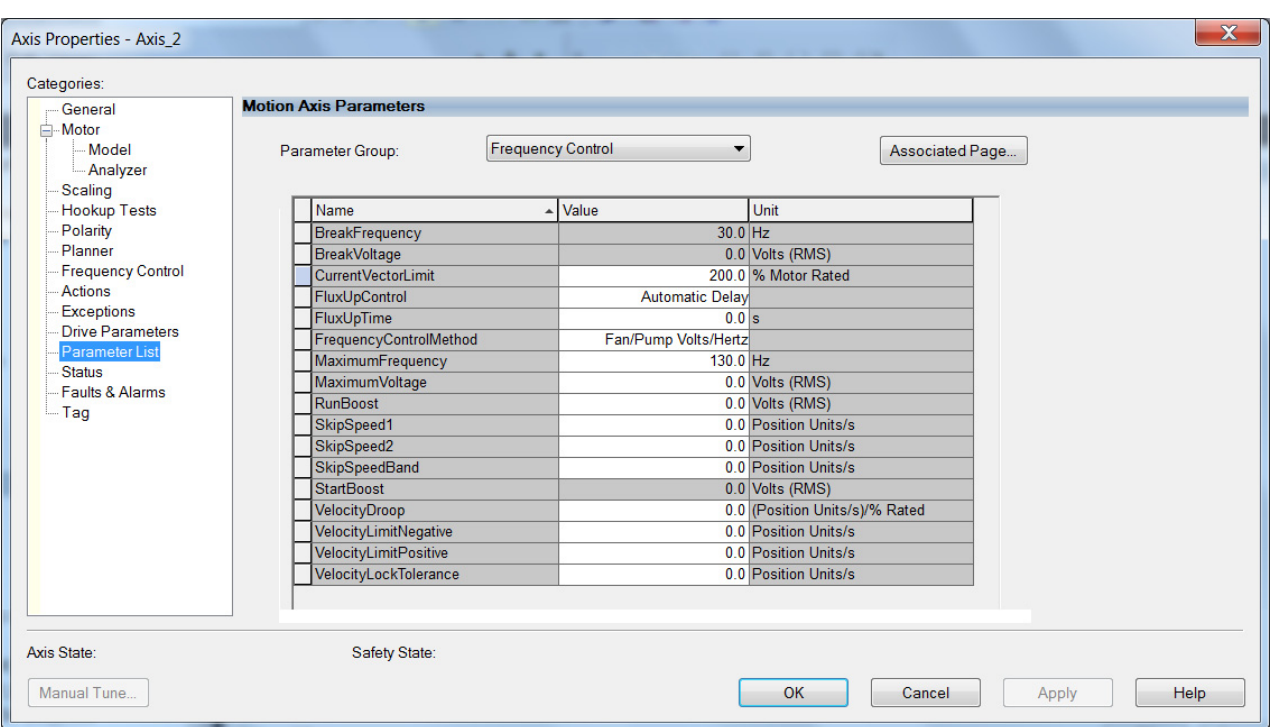

## The Motion Axis Parameters dialog box appears.

- **7.** From the Parameter Group pull-down menu, choose Frequency Control.
- **8.** Set the FluxUp, SkipSpeed, VelocityDroop, RunBoost, MaximumFrequency, MaximumVoltage and CurrentVectorLimit attributes appropriate for your application.

See the corresponding section in [Appendix F,](#page-418-0) beginning on  $\frac{page 419}{2}$ , for information and configuration examples regarding all of these topics.

**9.** Click OK.

# **Configure IPM Motor Closedloop Control Axis Properties**

Follow these steps to configure interior permanent-magnet (IPM) motor closed-loop axis properties.

- <span id="page-241-0"></span>**1.** In the Controller Organizer, right-click an axis and choose Properties.
- **2.** Select the General category.

The General and Associated Module dialog box appears.

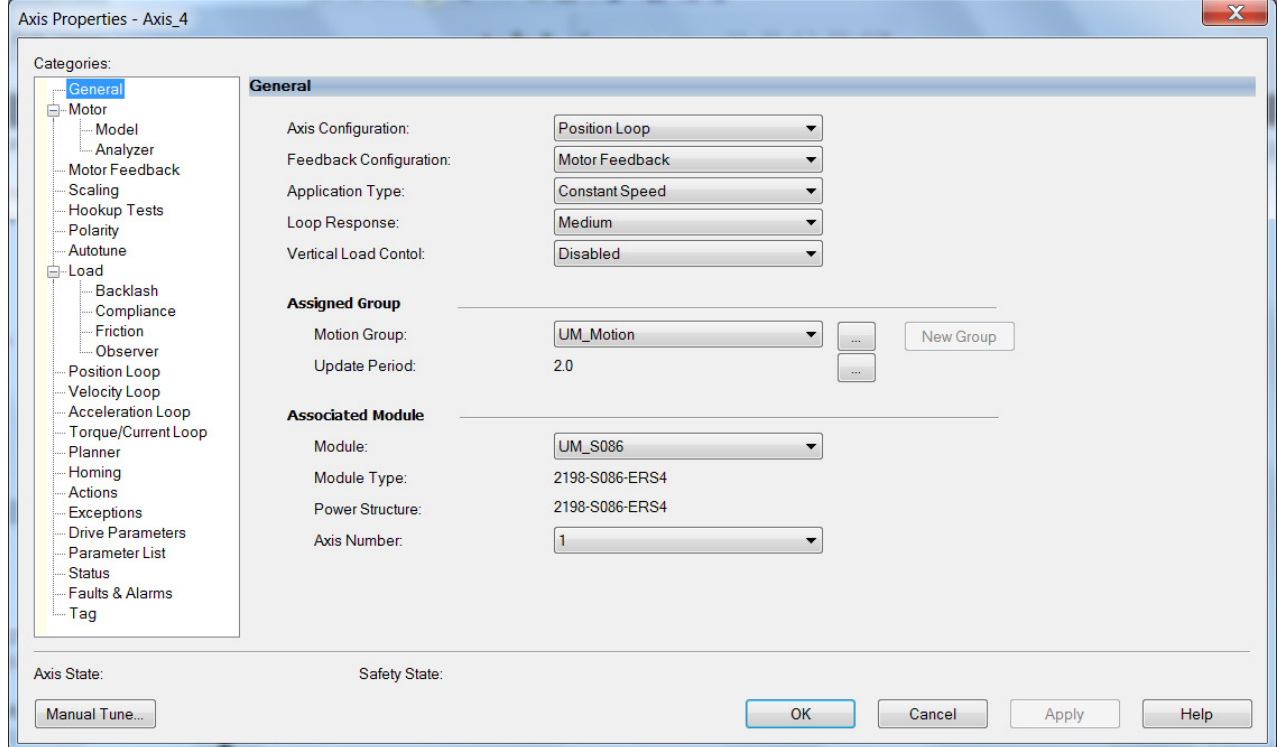

**3.** From the General pull-down menus, change configuration settings as needed for your application.

**IMPORTANT** Frequency Control is not supported for interior permanent magnet (IPM) motors.

**4.** From the Associated Module>Module pull-down menu, choose your Kinetix 5700 drive.

The drive catalog number populates the Module Type and Power Structure fields.

- **5.** Click Apply.
- **6.** Select the Motor category.

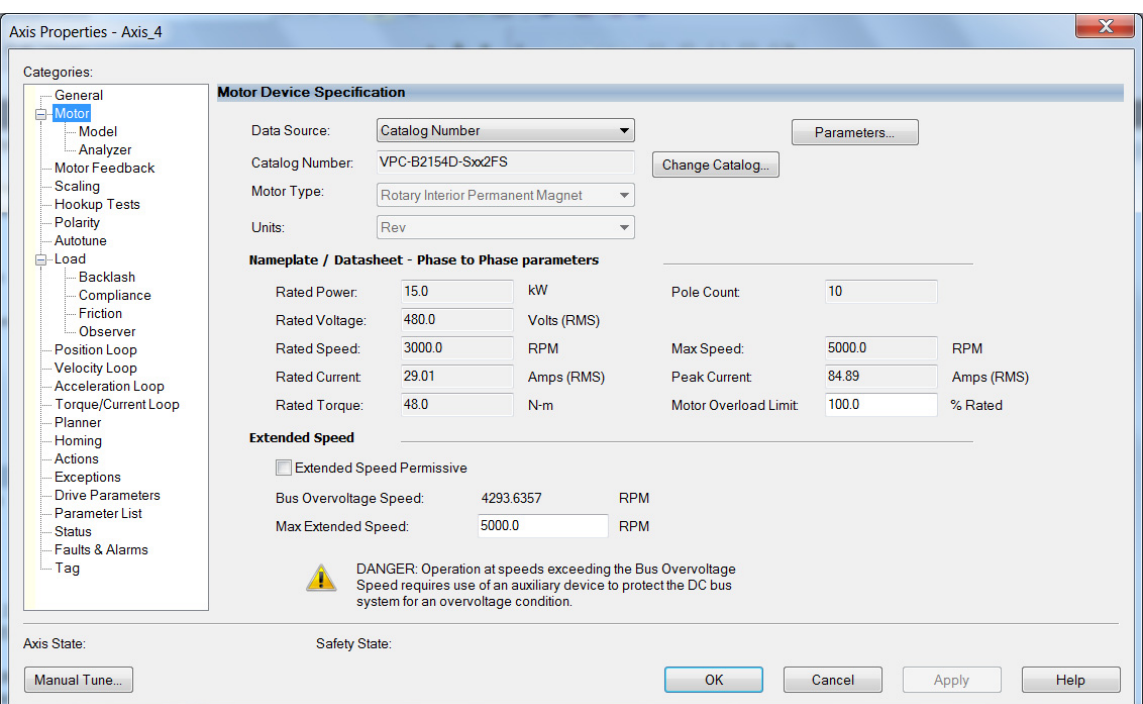

The Motor Device Specification dialog box appears.

**7.** From the Data Source pull-down menu, choose Catalog Number.

**IMPORTANT** Motor NV is not a supported data source in the Logix Designer application for axes configured as interior permanent-magnet (IPM) motor closed-loop. In addition, third-party IPM motors are not supported.

**8.** Click Change Catalog.

The Change Catalog Number dialog box appears.

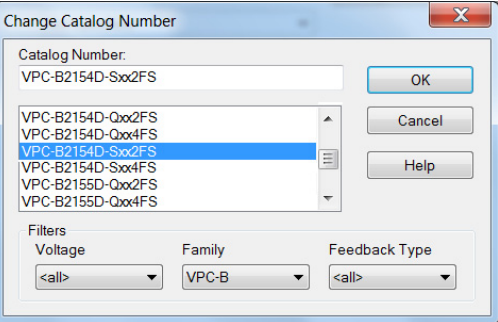

**9.** Select the motor catalog number appropriate for your application.

To verify the motor catalog number, refer to the motor name plate.

- **10.** Click OK to close the Change Catalog Number dialog box.
- **11.** Click Apply.

Motor data specific to your motor appears in the Nameplate / Datasheet - Phase to Phase parameters field.

- **12.** For Extended Speed operation, check Extended Speed permissive in the Extended Speed field. See [Phase Loss Detection](#page-453-0) on [page 454](#page-453-0), for more information.
- **13.** Select the Scaling category and edit the default values as appropriate for your application.

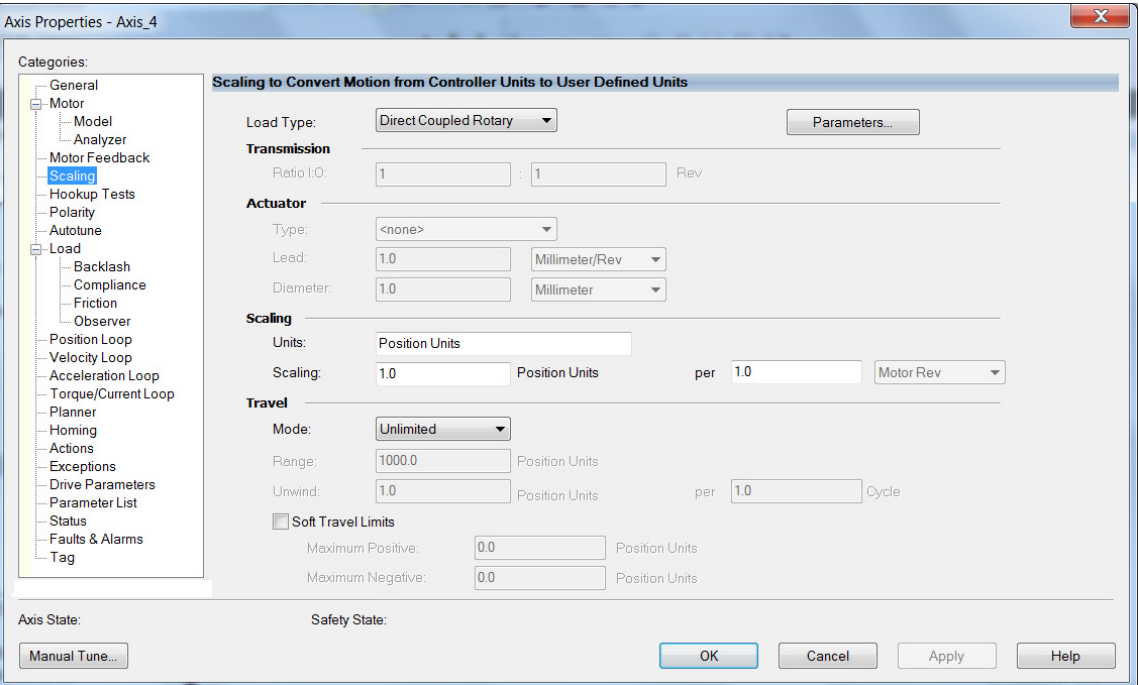

- **14.** Click Apply, if you make changes.
- **15.** Select the Load category and edit the default values as appropriate for your application.

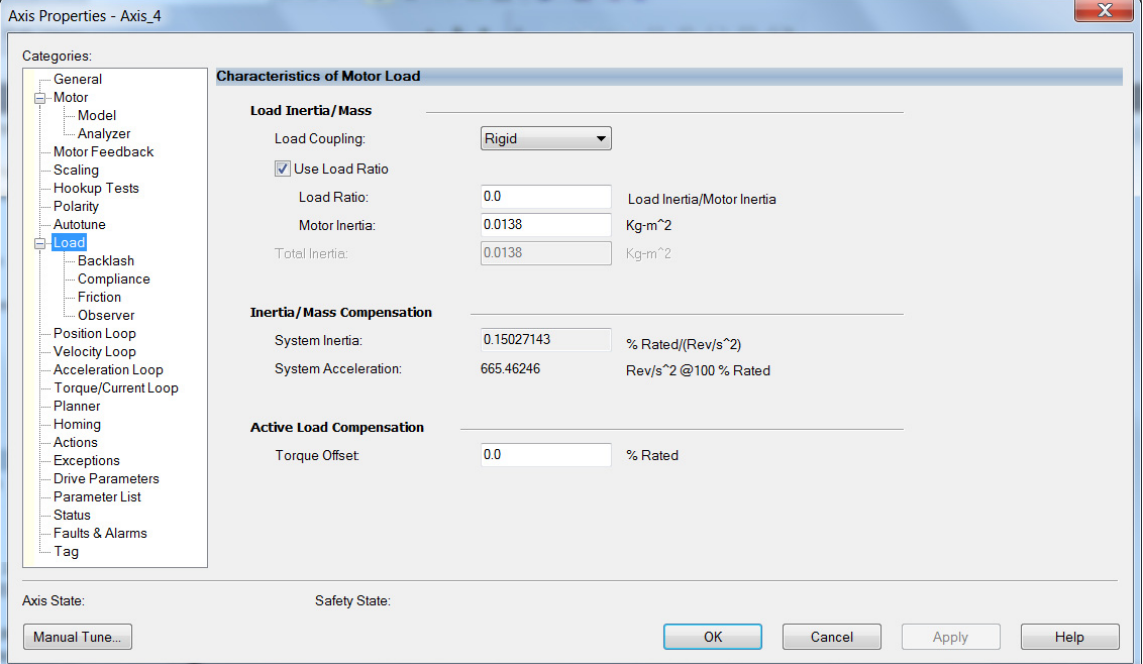

**16.** Click Apply, if you make changes.

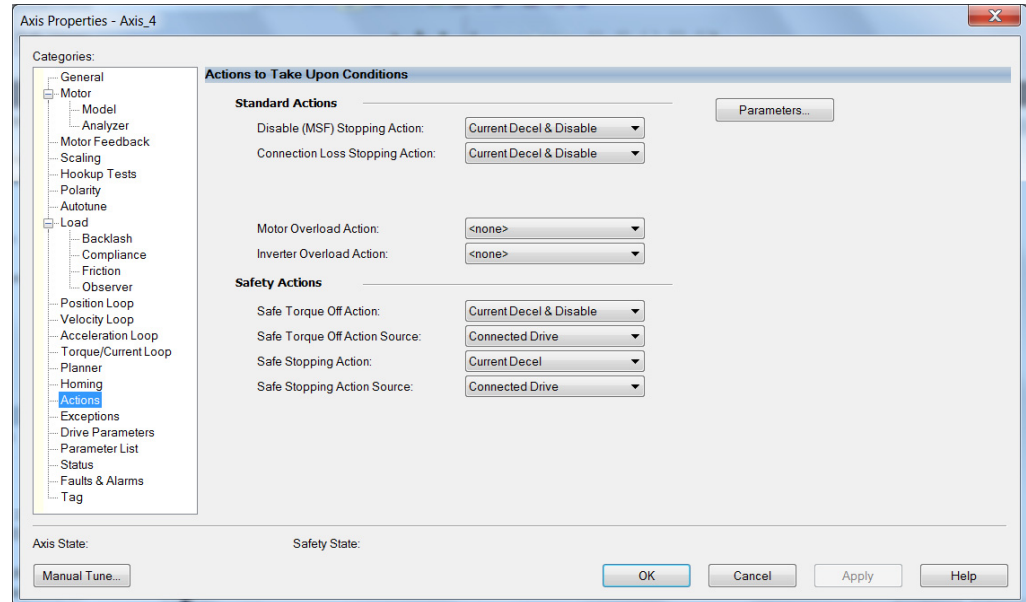

**17.** Select the Actions category.

From this dialog box, you can program actions and change the action for exceptions (faults). Refer to Logix 5000 Controller and Drive Module [Behavior](#page-280-0) on [page 281](#page-280-0) for more information.

**18.** Select the Parameter List category.

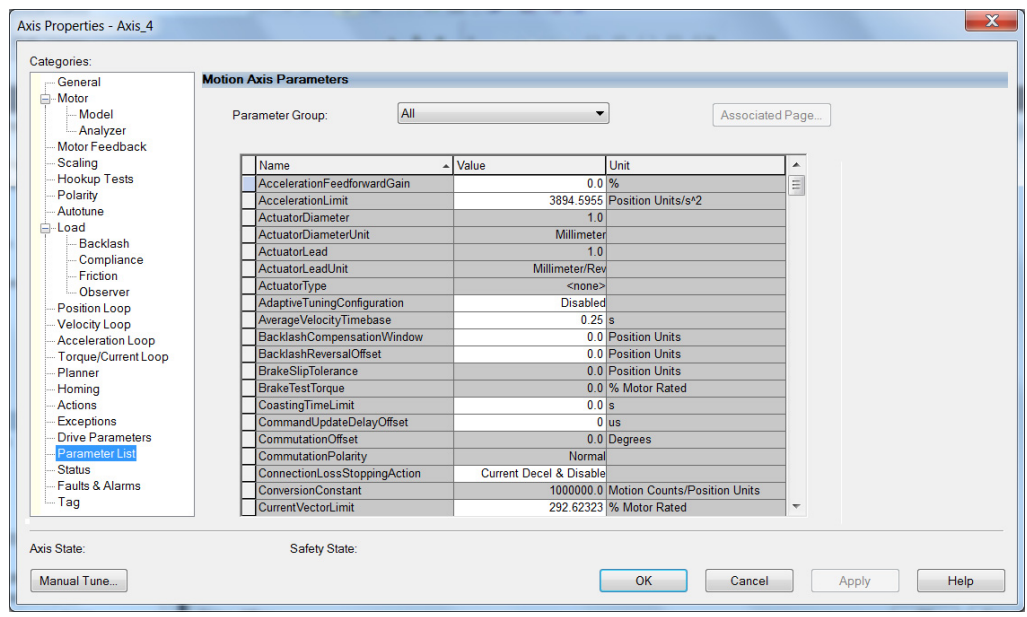

From this dialog box you can set brake engage and release delay times for servo motors. For recommended motor brake delay times, refer to the Kinetix Rotary Motion Specifications Technical Data, publication [KNX-TD001](http://literature.rockwellautomation.com/idc/groups/literature/documents/td/knx-td001_-en-p.pdf).

- <span id="page-244-0"></span>**19.** Click OK.
- 20. Repeat [step 1](#page-241-0) through [step 19](#page-244-0) for each servo motor axis.

# **Configure SPM Motor Closedloop Control Axis Properties**

Follow these steps to configure surface permanent-magnet (SPM) motor closed-loop axis properties.

- <span id="page-245-0"></span>**1.** In the Controller Organizer, right-click an axis and choose Properties.
- **2.** Select the General category.

The General and Associated Module dialog box appears.

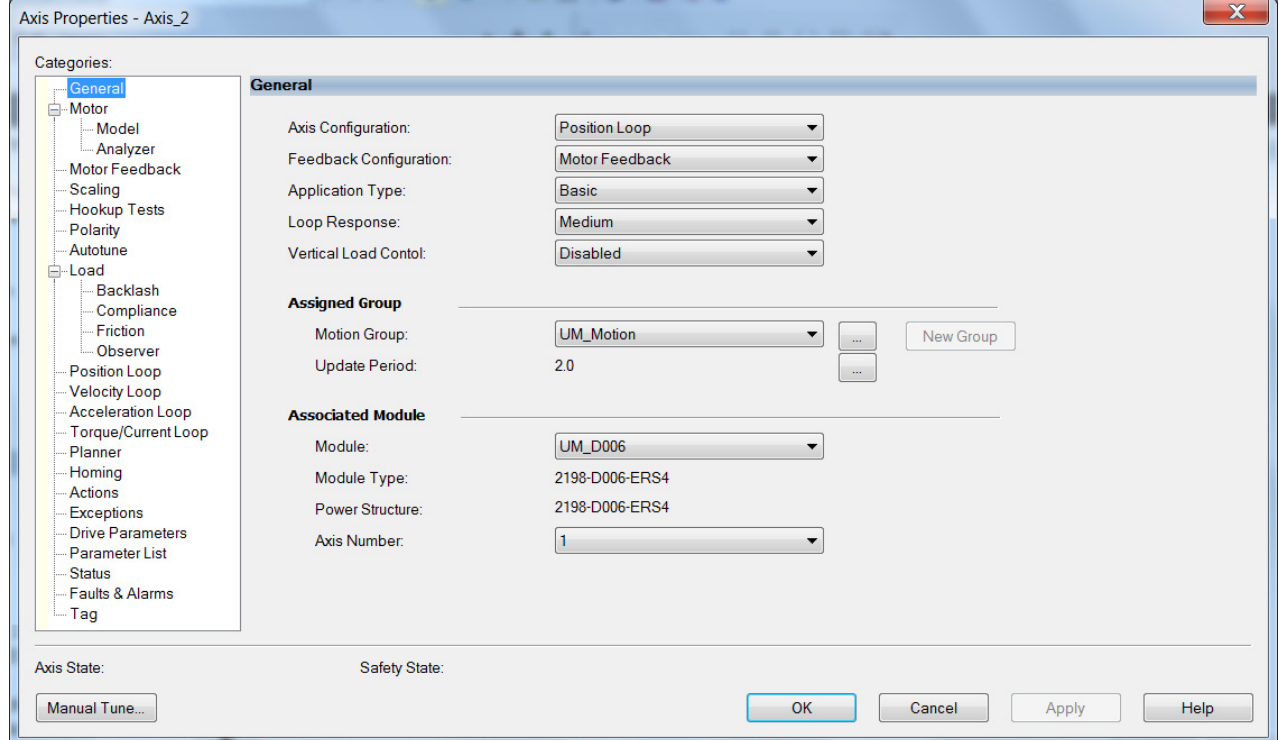

**3.** From the General pull-down menus, change configuration settings as needed for your application.

**IMPORTANT** Frequency Control is not supported for permanent magnet motors.

**4.** From the Associated Module>Module pull-down menu, choose your Kinetix 5700 drive.

The drive catalog number populates the Module Type and Power Structure fields.

- **5.** Click Apply.
- **6.** Select the Motor category.

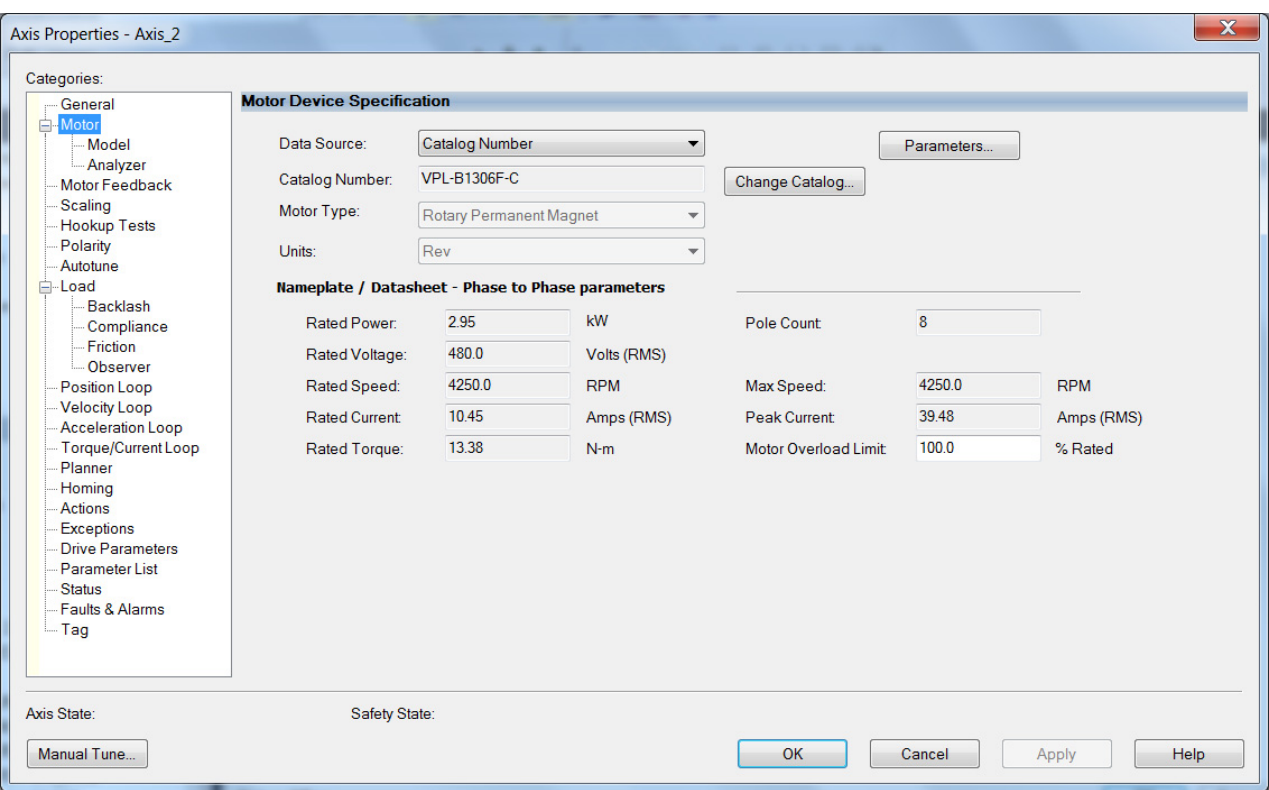

The Motor Device Specification dialog box appears.

- <span id="page-246-0"></span>**7.** From the Data Source pull-down menu, choose Catalog Number.
- **8.** Click Change Catalog.

The Change Catalog Number dialog box appears.

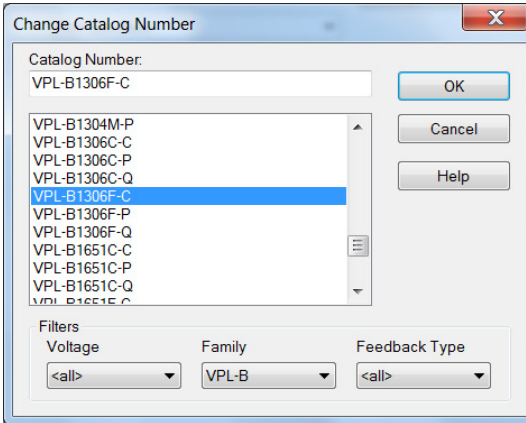

**9.** Select the motor catalog number appropriate for your application.

To verify the motor catalog number, refer to the motor name plate.

- **10.** Click OK to close the Change Catalog Number dialog box.
- **11.** Click Apply.

Motor data specific to your motor appears in the Nameplate / Datasheet - Phase to Phase parameters field.

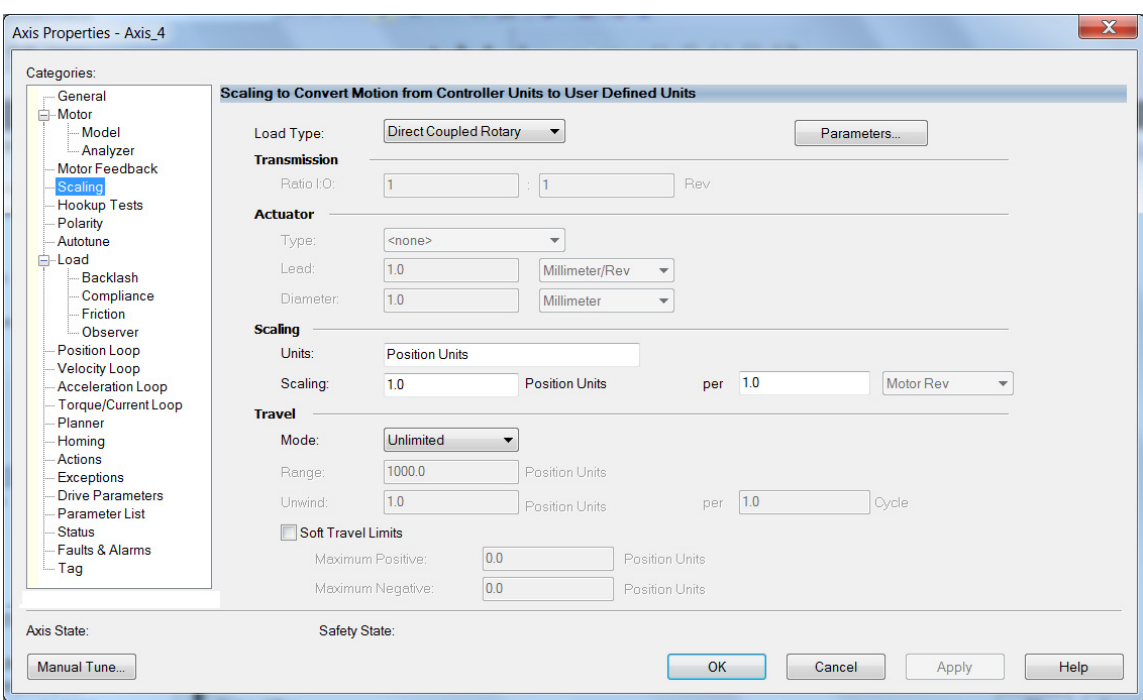

**12.** Select the Scaling category and edit the default values as appropriate for your application.

- **13.** Click Apply, if you make changes.
- **14.** Select the Load category and edit the default values as appropriate for your application.

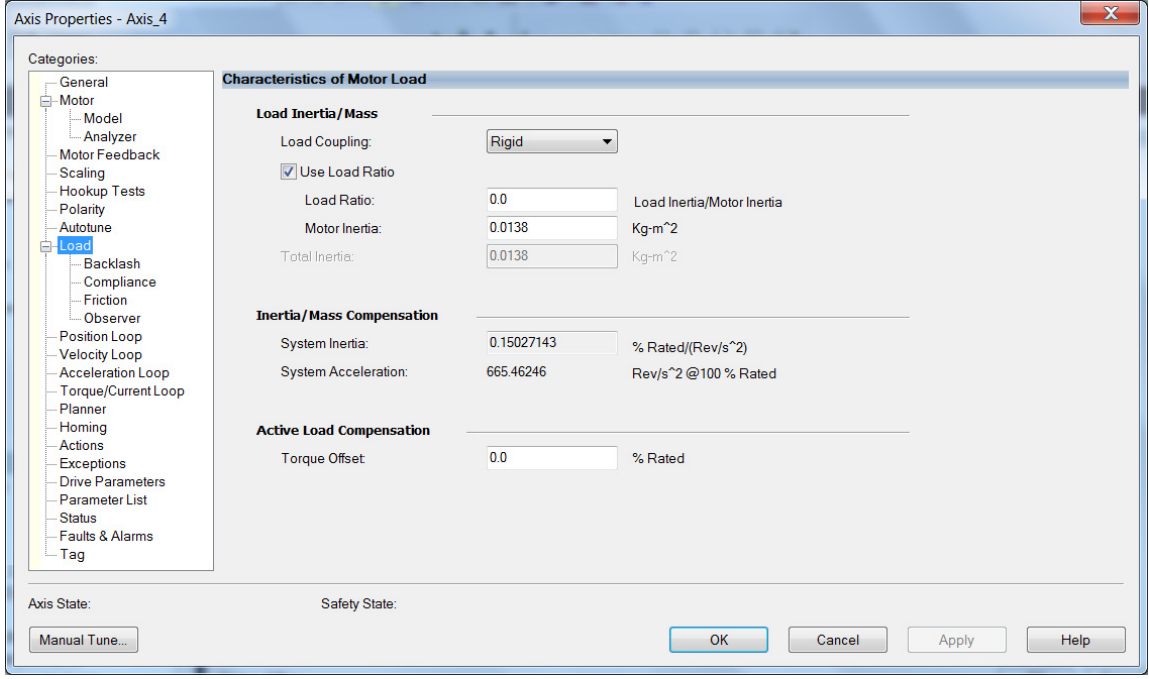

- **15.** Click Apply, if you make changes.
- **16.** Select the Actions category.

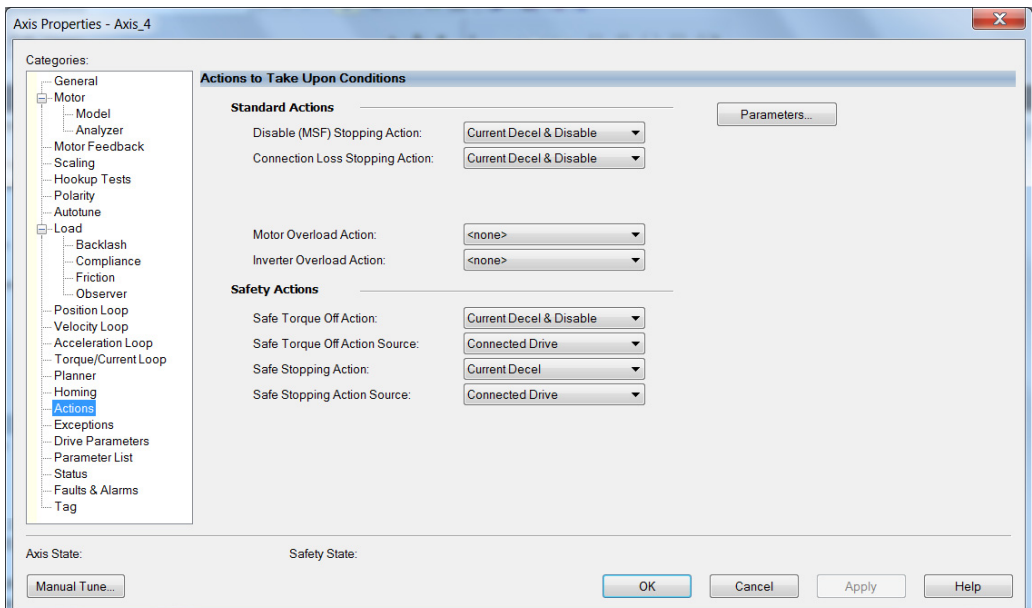

The Actions to Take Upon Conditions dialog box appears.

From this dialog box you can program actions for the drive module to take. Refer to [Logix 5000 Controller and Drive Module Behavior](#page-280-0) on [page 281](#page-280-0) for more information.

**17.** Select the Exceptions category.

The Action to Take Upon Exception Condition dialog box appears.

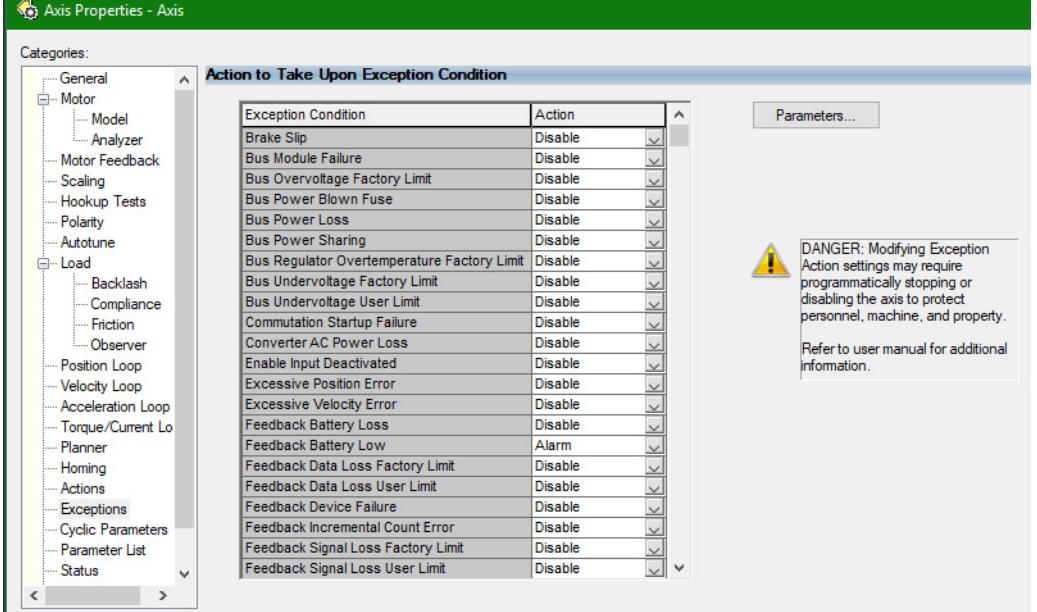

From this dialog box you can change the action for exceptions (faults). Refer to [Logix 5000 Controller and Drive Module Behavior](#page-280-0) on [page 281](#page-280-0) for more information.

> **TIP** In the Logix Designer application, version 32 and later, Disable replaced StopDrive as the default Action.

**18.** Select the Parameter List category.

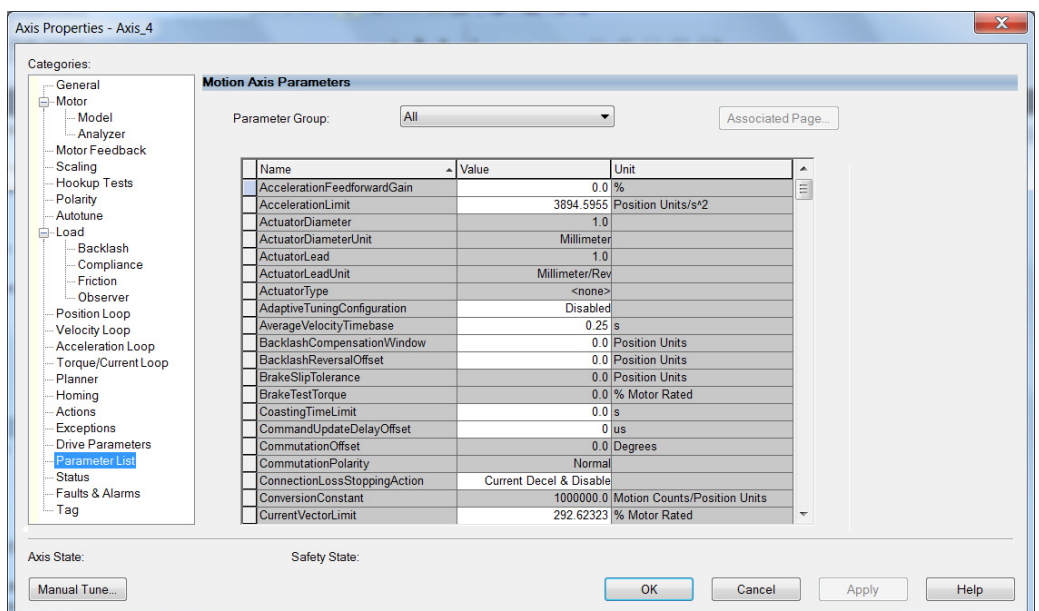

## The Motion Axis Parameters dialog box appears.

From this dialog box you can set brake engage and release delay times for servo motors. For recommended motor brake delay times, refer to the Kinetix Rotary Motion Specifications Technical Data, publication [KNX-TD001](http://literature.rockwellautomation.com/idc/groups/literature/documents/td/knx-td001_-en-p.pdf).

- <span id="page-249-0"></span>**19.** Click OK.
- 20. Repeat [step 1](#page-245-0) through [step 19](#page-249-0) for each servo motor axis.

# **Configure Induction-motor Closed-loop Control Axis Properties**

Follow these steps to configure induction-motor closed-loop control axis properties.

- **1.** In the Controller Organizer, right-click an axis and choose Properties.
- **2.** Select the General category.

The General and Associated Module dialog box appears.

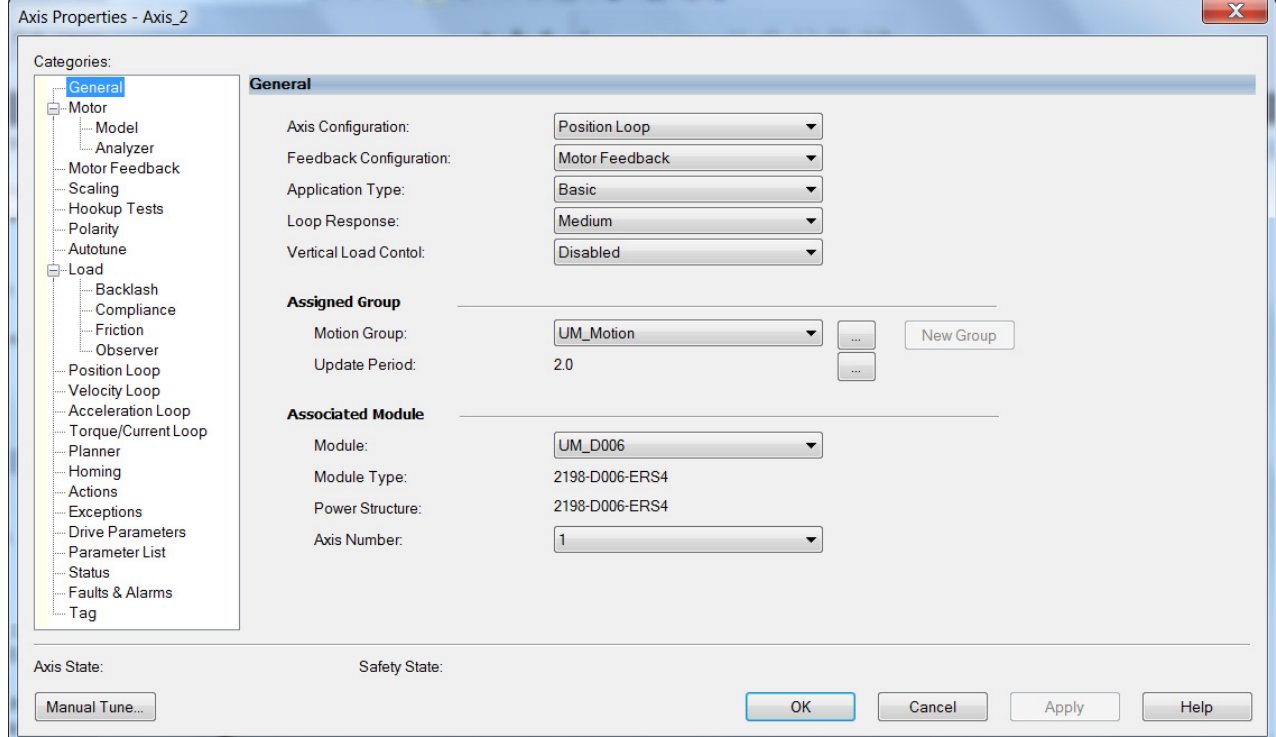

- **3.** From the General pull-down menus, change configuration settings as needed for your application.
- **4.** From the Associated Module>Module pull-down menu, choose your Kinetix 5700 drive.

The drive catalog number populates the Module Type and Power Structure fields.

- **5.** Click Apply.
- **6.** Select the Motor category.

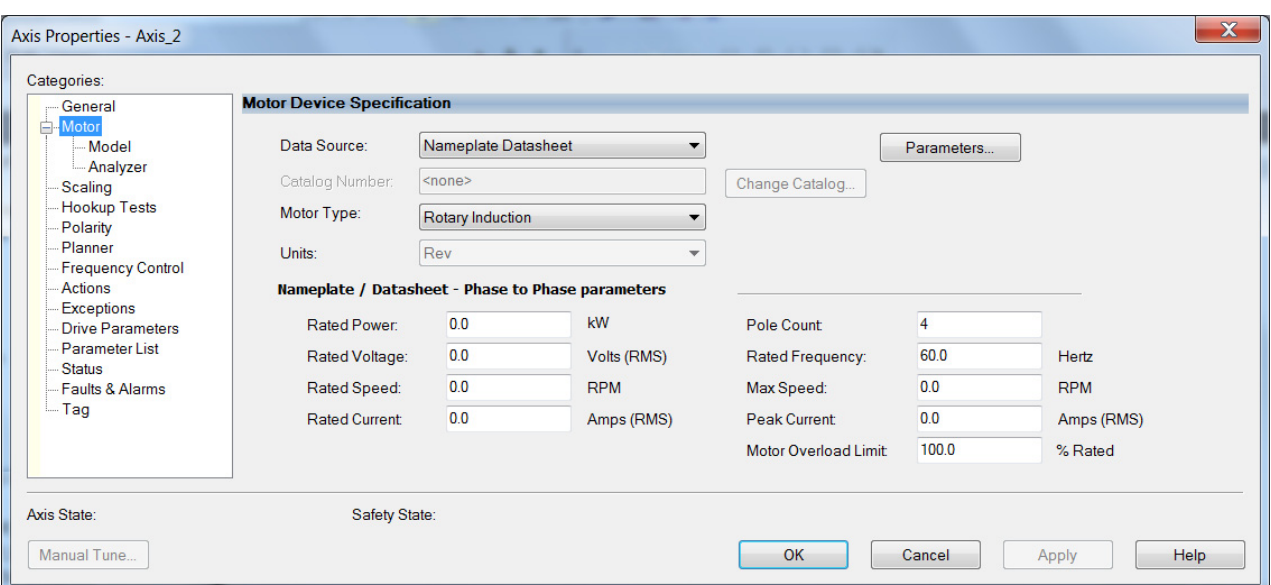

The Motor Device Specification dialog box appears.

**7.** From the Data Source pull-down menu, choose Nameplate Datasheet.

This is the default setting. If you have a Kinetix HPK asynchronous rotary motor, refer to [page 247](#page-246-0) to see how to populate the Nameplate / Datasheet parameters by selecting the motor catalog number.

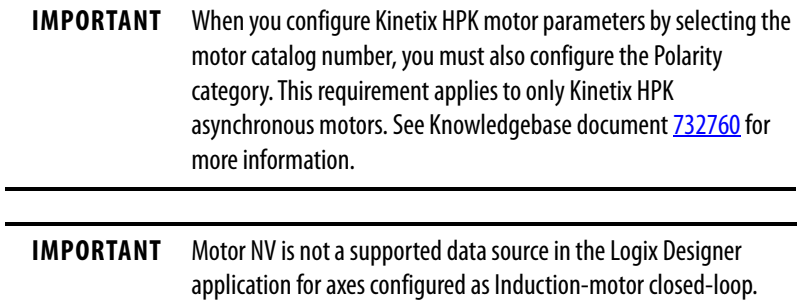

a. Select the Polarity category.
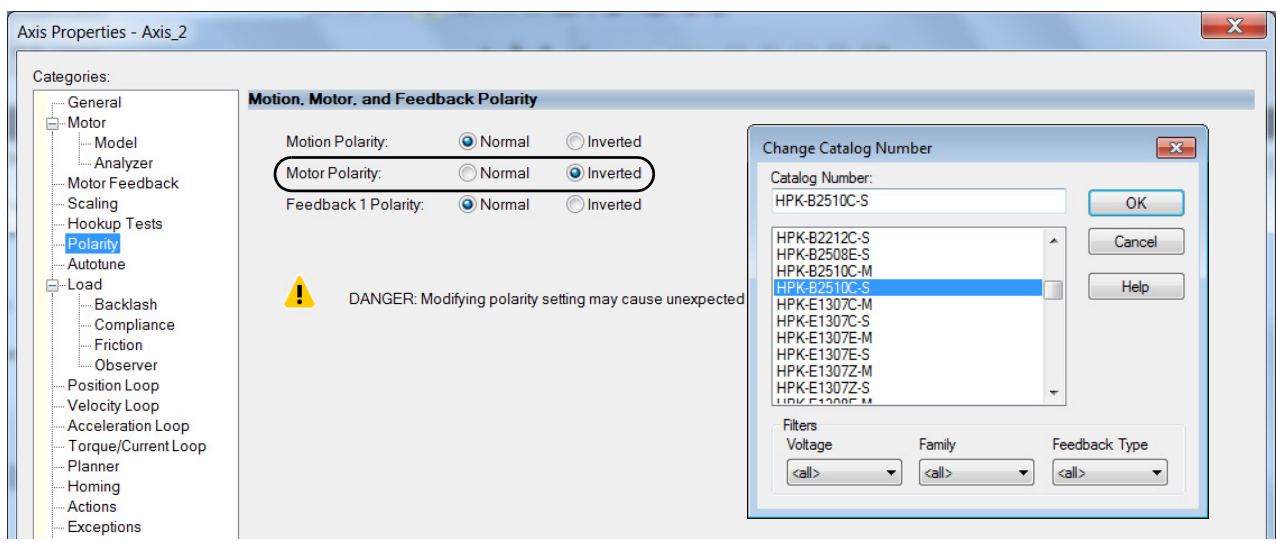

b. For Motor Polarity, click Inverted (default is Normal).

- c. Click Apply and return to the Motor category.
- **8.** From the Motor Type pull-down menu, choose Rotary Induction.
- **9.** From the motor nameplate or datasheet, enter the phase-to-phase values for your motor.

See [Motor Category](#page-433-0) on [page 434](#page-433-0) for a motor performance datasheet example. Also see Motor Nameplate Datasheet Entry for Custom Motor Applications, publication [2198-AT002.](http://literature.rockwellautomation.com/idc/groups/literature/documents/at/2198-at002_-en-p.pdf)

- **10.** Click Apply.
- **11.** Select the Motor Feedback category.

The Motor Feedback Device Specification dialog box appears.

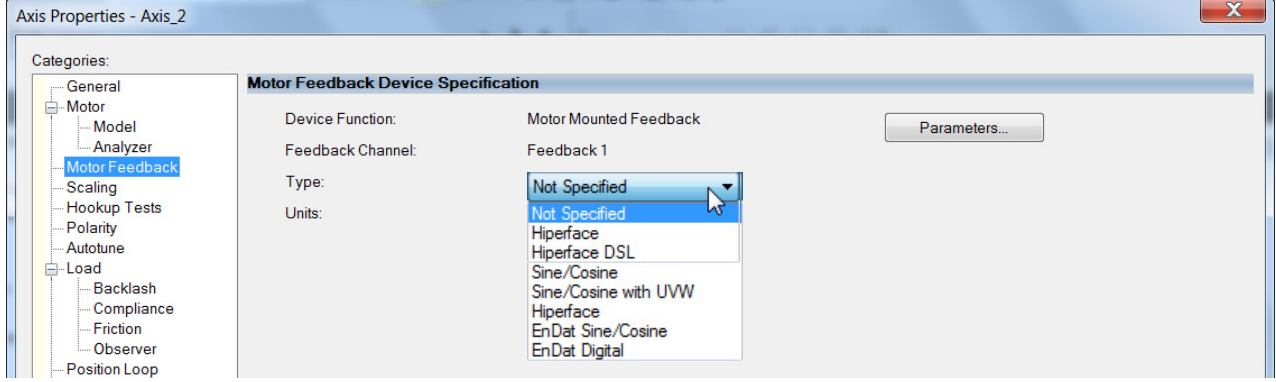

**12.** From the Type pull-down menu, choose the feedback type appropriate for your application.

See [Configure Feedback Properties](#page-257-0) on [page 258](#page-257-0) for feedback configuration examples.

**13.** Click Apply.

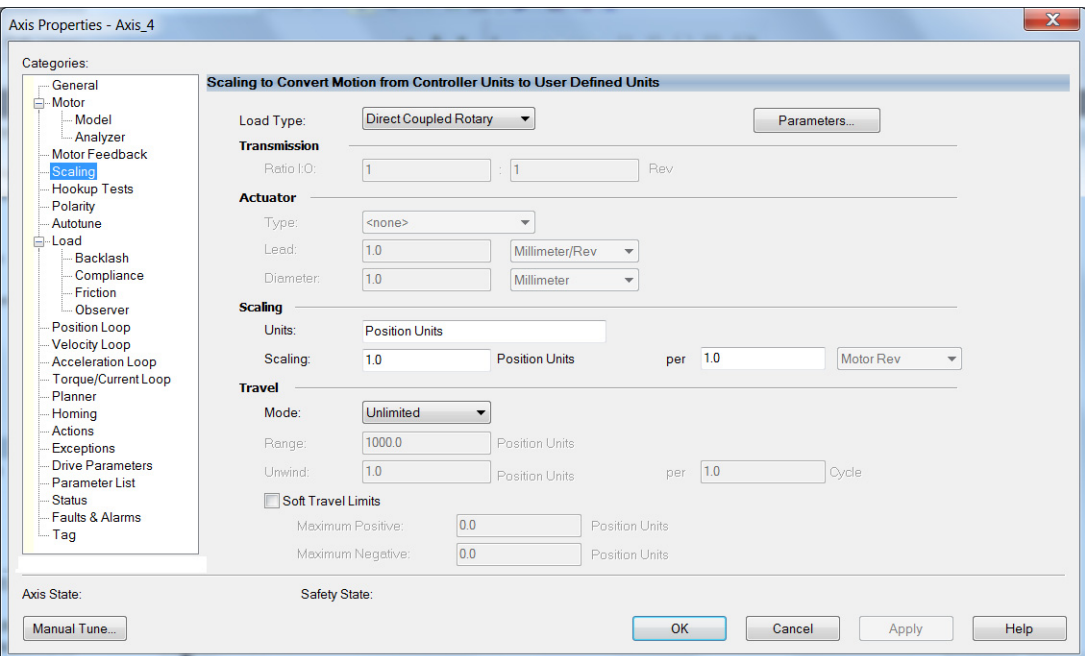

**14.** Select the Scaling category and edit the default values as appropriate for your application.

- **15.** Click Apply, if you make changes.
- **16.** Select the Actions category.

The Actions to Take Upon Conditions dialog box appears.

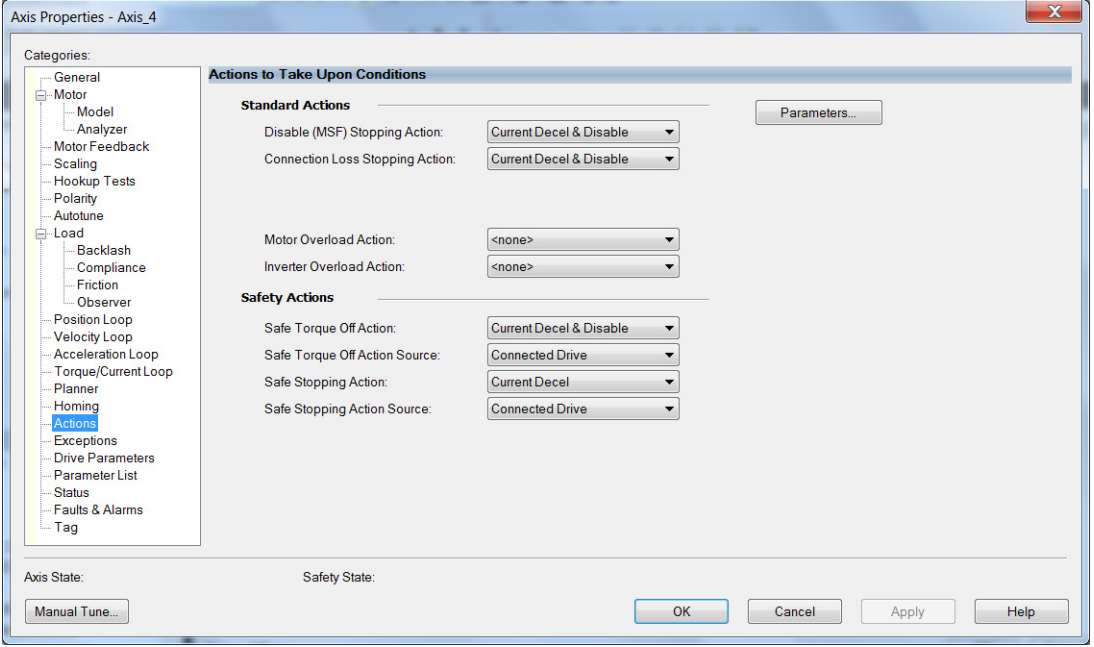

From this dialog box you can program actions for the drive module to take. Refer to [Logix 5000 Controller and Drive Module Behavior](#page-280-0) on [page 281](#page-280-0) for more information.

**17.** Select the Exceptions category.

| Categories:              |   |                                                |                |                    |   |                                     |
|--------------------------|---|------------------------------------------------|----------------|--------------------|---|-------------------------------------|
| - General                | ۸ | <b>Action to Take Upon Exception Condition</b> |                |                    |   |                                     |
| □ Motor                  |   |                                                |                |                    |   |                                     |
| Model                    |   | <b>Exception Condition</b>                     | Action         |                    | ∧ | <b>Parameters</b>                   |
| - Analyzer               |   | <b>Brake Slip</b>                              | <b>Disable</b> | $\checkmark$       |   |                                     |
| Motor Feedback           |   | <b>Bus Module Failure</b>                      | <b>Disable</b> |                    |   |                                     |
| Scaling                  |   | <b>Bus Overvoltage Factory Limit</b>           | <b>Disable</b> |                    |   |                                     |
| - Hookup Tests           |   | <b>Bus Power Blown Fuse</b>                    | <b>Disable</b> |                    |   |                                     |
| - Polarity               |   | <b>Bus Power Loss</b>                          | <b>Disable</b> |                    |   |                                     |
| - Autotune               |   | <b>Bus Power Sharing</b>                       | <b>Disable</b> | $\checkmark$       |   | DANGER: Modifving Exception         |
| $\Box$ Load              |   | Bus Regulator Overtemperature Factory Limit    | <b>Disable</b> |                    |   | Action settings may require         |
| <b>Backlash</b>          |   | <b>Bus Undervoltage Factory Limit</b>          | <b>Disable</b> |                    |   | programmatically stopping or        |
| Compliance               |   | <b>Bus Undervoltage User Limit</b>             | <b>Disable</b> |                    |   | disabling the axis to protect       |
| - Friction               |   | <b>Commutation Startup Failure</b>             | <b>Disable</b> |                    |   | personnel, machine, and property.   |
| <b>Observer</b>          |   | Converter AC Power Loss                        | <b>Disable</b> | $\checkmark$       |   | Refer to user manual for additional |
| Position Loop            |   | <b>Enable Input Deactivated</b>                | <b>Disable</b> | $\check{~}$        |   | information.                        |
| <b>Velocity Loop</b>     |   | <b>Excessive Position Error</b>                | <b>Disable</b> |                    |   |                                     |
| Acceleration Loop        |   | <b>Excessive Velocity Error</b>                | <b>Disable</b> |                    |   |                                     |
| -- Torque/Current Lo     |   | <b>Feedback Battery Loss</b>                   | <b>Disable</b> |                    |   |                                     |
| - Planner                |   | <b>Feedback Battery Low</b>                    | Alarm          | $\checkmark$       |   |                                     |
| - Homina                 |   | <b>Feedback Data Loss Factory Limit</b>        | <b>Disable</b> | $\mathord{\times}$ |   |                                     |
| Actions                  |   | Feedback Data Loss User Limit                  | <b>Disable</b> |                    |   |                                     |
| <b>Exceptions</b>        |   | <b>Feedback Device Failure</b>                 | <b>Disable</b> | $\checkmark$       |   |                                     |
| <b>Cyclic Parameters</b> |   | Feedback Incremental Count Error               | <b>Disable</b> |                    |   |                                     |
| -- Parameter List        |   | Feedback Signal Loss Factory Limit             | <b>Disable</b> | $\vee$             |   |                                     |
| -- Status                |   | Feedback Signal Loss User Limit                | <b>Disable</b> | $\vee$             | v |                                     |

The Action to Take Upon Exception Condition dialog box appears.

From this dialog box you can change the action for exceptions (faults). Refer to [Logix 5000 Controller and Drive Module Behavior](#page-280-0) on [page 281](#page-280-0) for more information.

> **TIP** In the Logix Designer application, version 32 and later, Disable replaced StopDrive as the default Action.

**18.** Select the Parameter List category.

The Motion Axis Parameters dialog box appears.

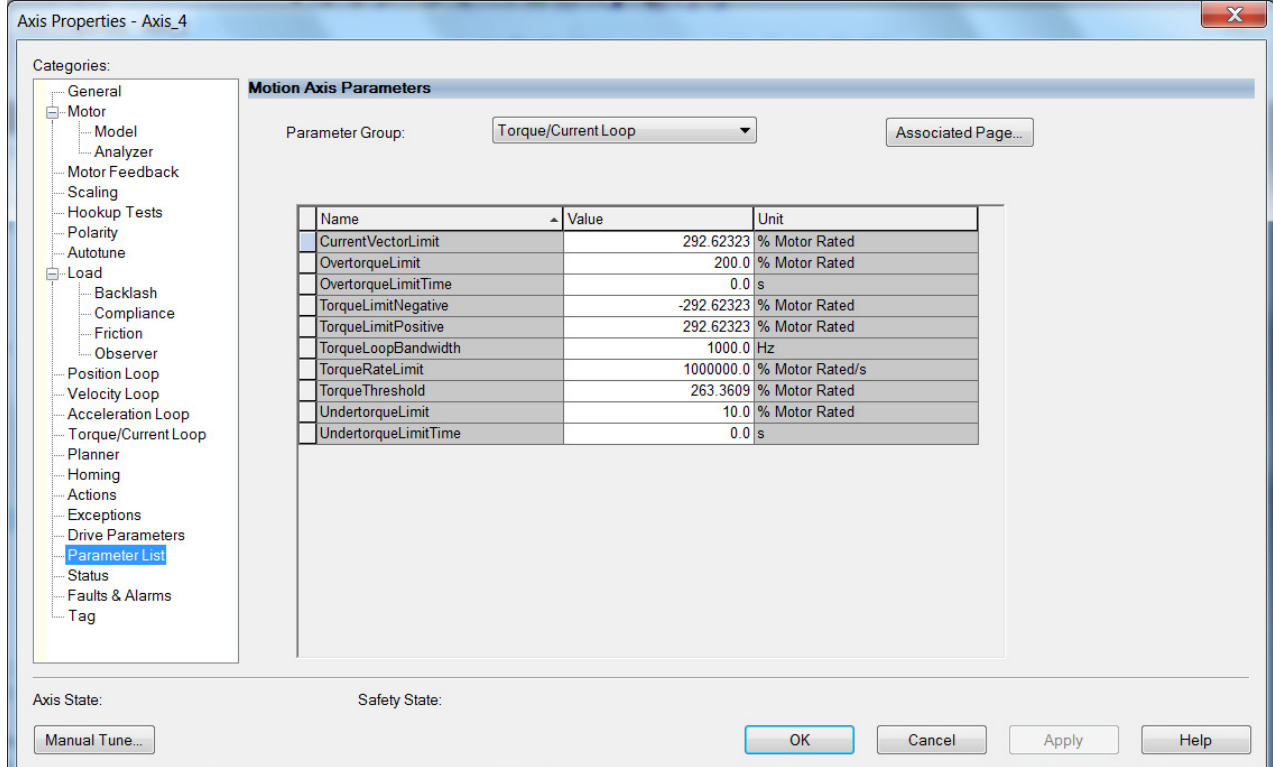

- **19.** From the Parameter Group pull-down menu, choose Torque/Current Loop.
- **20.** Set the FluxUp attributes appropriate for your application.

See the corresponding section in [Appendix F,](#page-418-0) beginning on [page 419,](#page-418-0) for information and configuration examples regarding this topic.

**IMPORTANT** The Automatic FluxUpControl setting is recommended for best autotune results.

- **21.** Click Apply.
- **22.** Select the Load category and edit the default values as appropriate for your application.

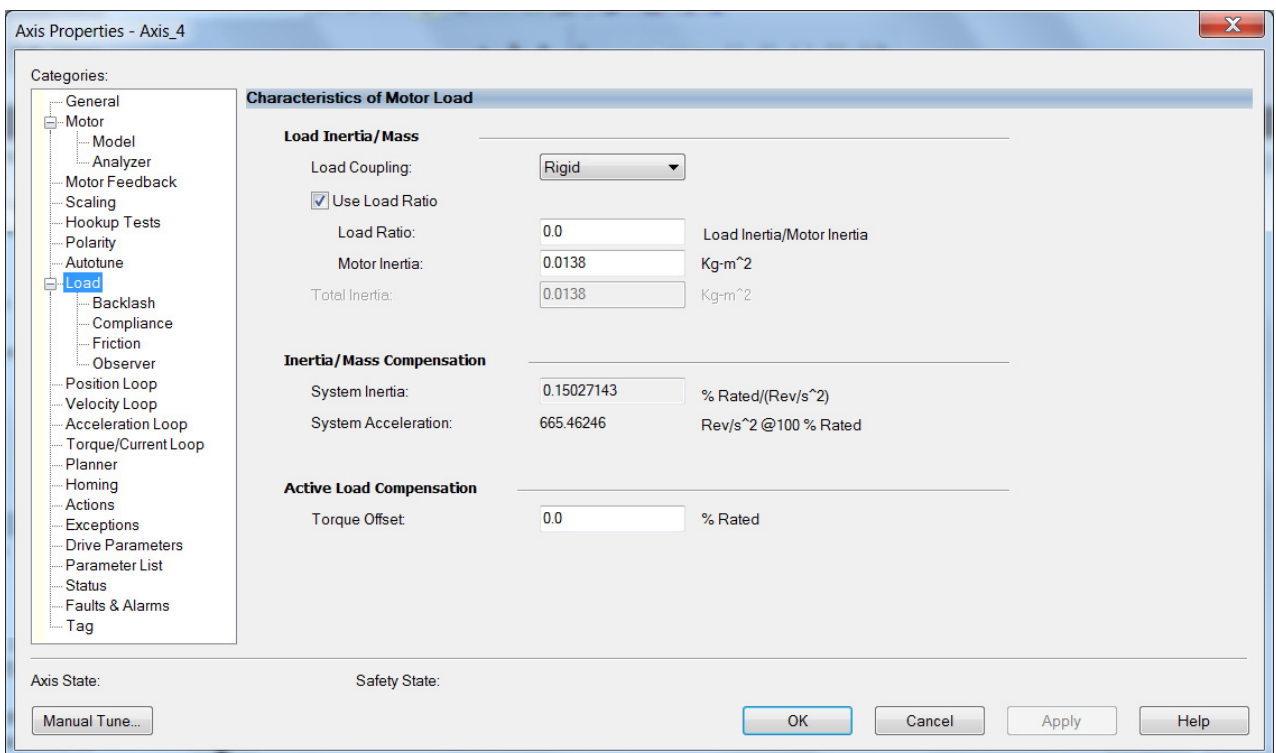

- **23.** Click Apply, if you make changes.
- **24.** Click OK.
- **25.** Select the Motor>Model category.

Motor model attributes are automatically estimated from the Nameplate/Datasheet parameters. For improved performance, motor tests can be run.

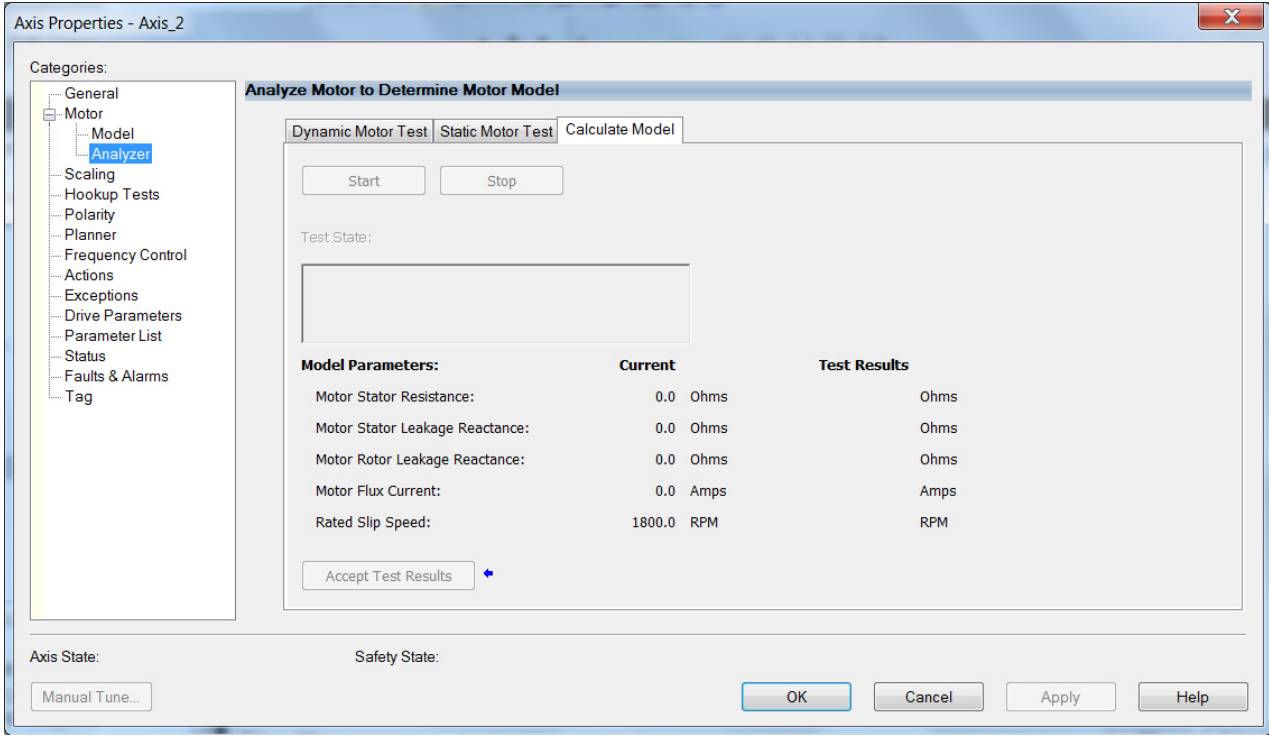

**26.** The Analyze Motor to Determine Motor Model dialog box opens.

**IMPORTANT** The Dynamic motor test cannot be run without a non-zero motor inertia.

**27.** Click the tab corresponding to the Motor Test you want to run.

See [Motor Tests and Autotune Procedure](#page-435-0) on [page 436](#page-435-0) for information about each of the tests.

- **28.** Click Start.
- **29.** Click Accept Test Results.
- **30.** Click Apply.
- **31.** Select the Autotune category.
- <span id="page-256-0"></span>**32.** Repeat [step 1](#page-250-0) through [step 32](#page-256-0) for each induction motor axis.

# <span id="page-257-0"></span>**Configure Feedback Properties**

This section provides more configuration detail for module properties and axis properties when incremental feedback types are used in your application.

### **Configure Module Properties**

Configure the module properties of your Kinetix 5700 servo drive depending on how you intend to use the feedback connectors.

**1.** Right-click a drive in the Controller Organizer to configure and choose Properties.

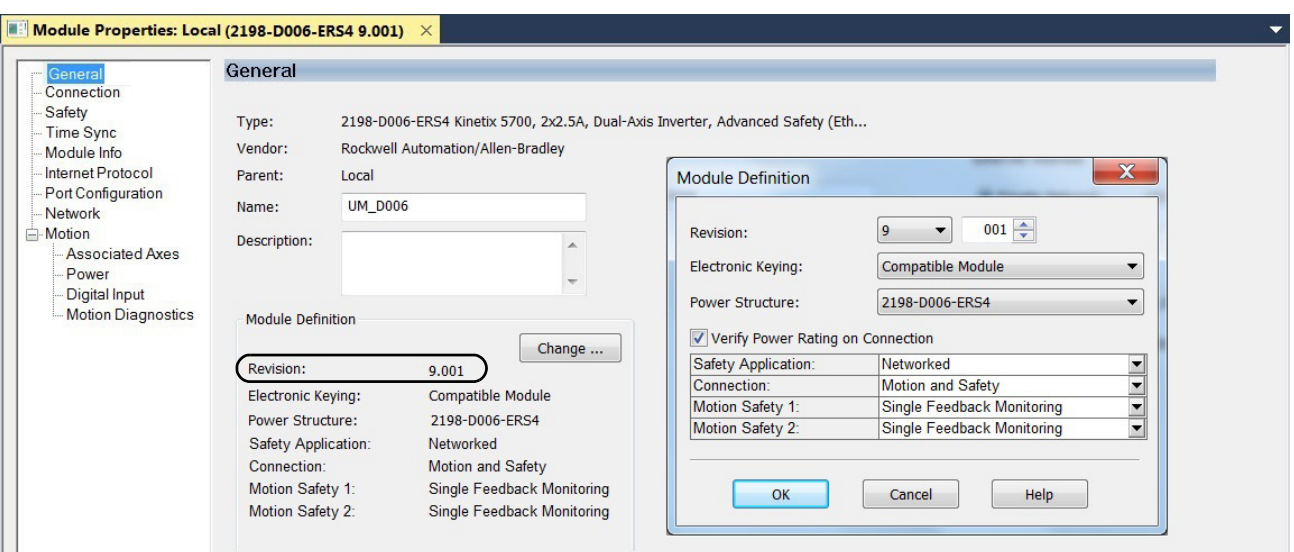

The Module Properties dialog box appears.

**2.** Under Module Definition click Change.

The Module Definition dialog box appears.

Depending on the Module Definition revision selection, alternate feedback types can be selected. However, 2198-xxxx-ERS4 drives only appear in firmware revision 9.001 or later.

**3.** Click the Associated Axes category.

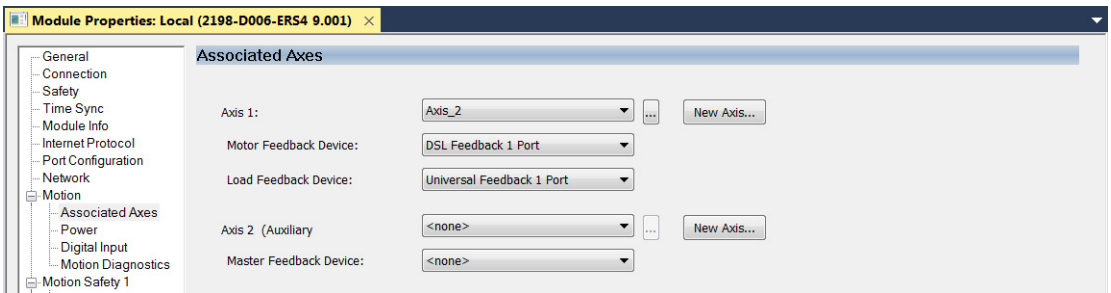

**4.** Configure each axis for Motor feedback, Load feedback, and Master feedback devices appropriate for your application.

See [Continue Inverter Configuration](#page-219-0) on [page 220](#page-219-0) for more information on configuring module properties for dual-axis and single-axis inverters.

**IMPORTANT** The Logix Designer application prevents making feedback port assignments with incompatible feedback types. For example, you cannot assign the same port for multiple devices. The same port cannot be used for Motor Feedback Device, Load Feedback Device, and Master Feedback Device.

#### **Table 124 - Motor Feedback Compatibility**

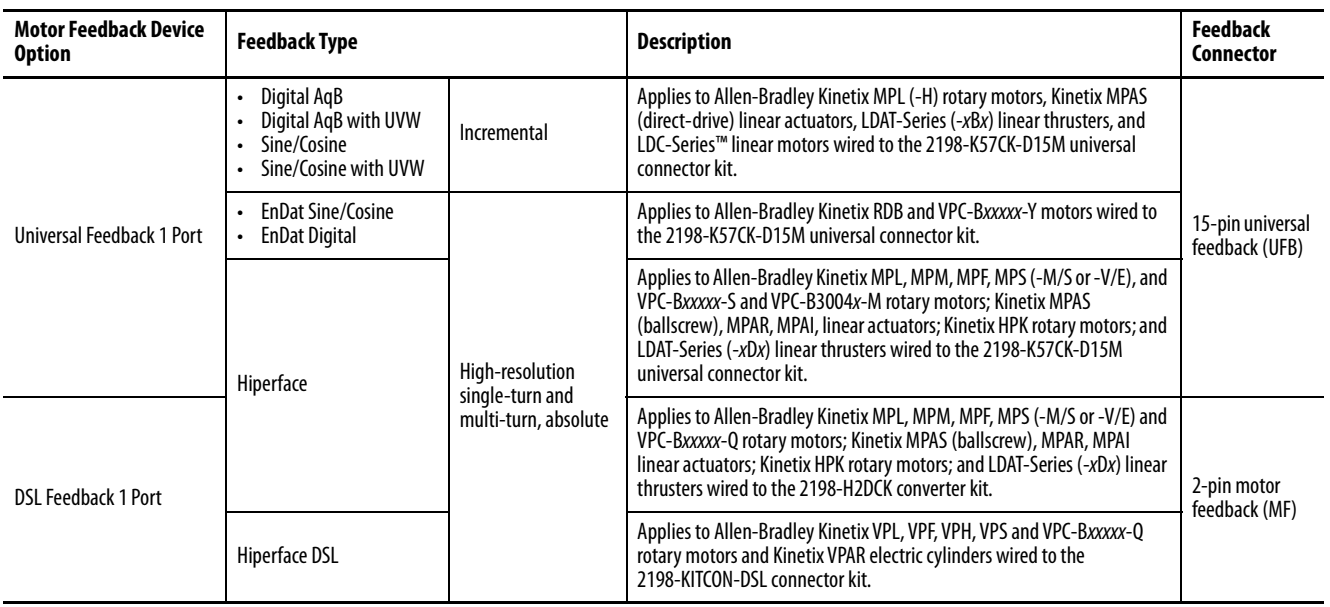

**IMPORTANT** Unprogrammed Smart feedback devices (Hiperface Sin/Cos, Hiperface DSL, EnDat Digital, and EnDat Sin/Cos) are not supported. Unprogrammed as load or feedback-only feedback types are supported, except unprogrammed Hiperface DSL encoders. Contact your local distributor or Rockwell Automation representative for support options.

This example shows acceptable feedback port assignments.

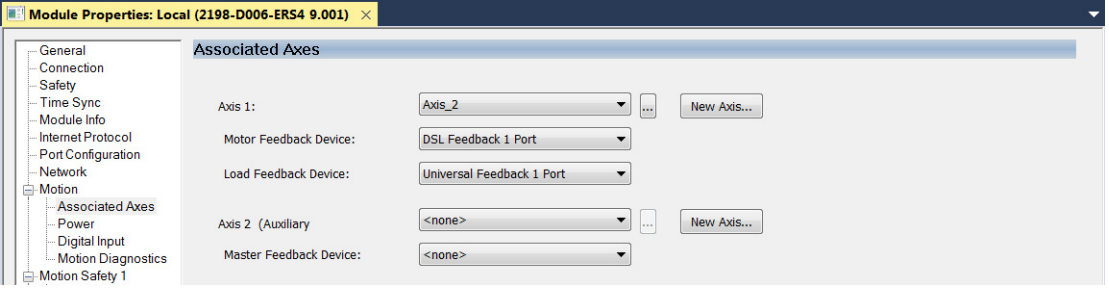

**5.** Click OK.

## **Configure Axis Properties**

In this section you configure the axis properties of your Kinetix 5700 servo drive for the type of feedback you intend use in your application.

[Table 125](#page-259-0) defines valid feedback assignments for each feedback type.

<span id="page-259-0"></span>**Table 125 - Valid Feedback Assignments**

| <b>Feedback Type</b>     | <b>Permanent Magnet Motors</b> |                | <b>Induction Motors</b> |                |               |                 |
|--------------------------|--------------------------------|----------------|-------------------------|----------------|---------------|-----------------|
| <b>Hiperface DSL</b>     | High-resolution single-turn    | Motor feedback | Load feedback           |                | Load feedback | Master feedback |
| Hiperface                | and multi-turn, absolute       |                |                         | Motor feedback |               |                 |
| Digital AqB              |                                | N/A            |                         |                |               |                 |
| Digital AqB with UVW     | Incremental                    | Motor feedback | N/A                     | N/A            | N/A           | N/A             |
| Sine/Cosine              |                                | N/A            | Load feedback           | Motor feedback | Load feedback | Master feedback |
| Sine/Cosine with UVW     |                                | Motor feedback | N/A                     | N/A            | N/A           | N/A             |
| <b>EnDat Sine/Cosine</b> | High-resolution single-turn    | Motor feedback | Load feedback           | Motor feedback | Load feedback | Master feedback |
| <b>EnDat Digital</b>     | and multi-turn, absolute       |                |                         |                |               |                 |

#### Digital AqB (TTL) Feedback

In this example, a motor feedback device is configured for Digital AqB feedback.

**IMPORTANT** When Motor Mounted Feedback is the Device Function, Digital AqB (without UVW) is not a valid feedback type for permanent magnet motors.

- **1.** In the Controller Organizer, right-click an axis and choose Properties.
- **2.** Select the Motor Feedback category.

The Motor Feedback Device Specification dialog box appears.

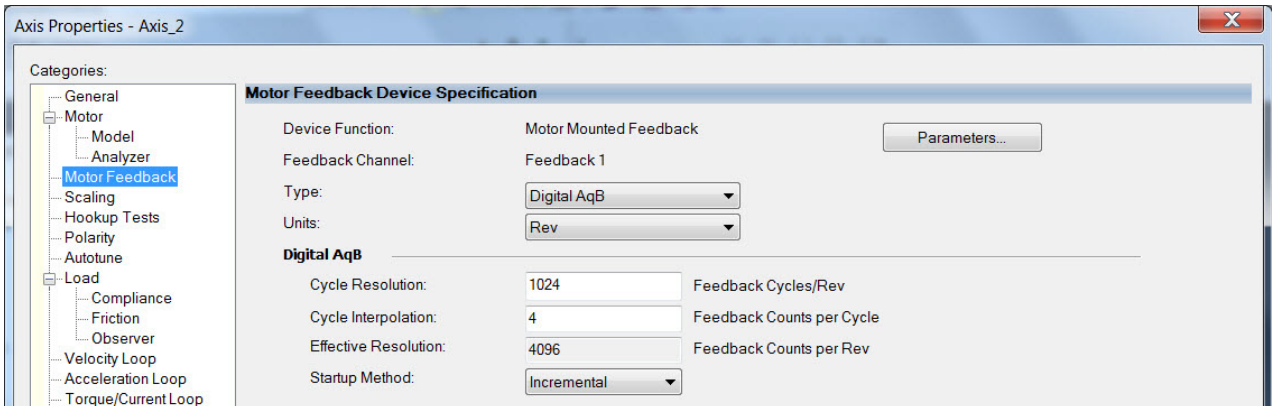

**3.** Configure the device function and type.

In this example, Motor Feedback is the device function and Digital AqB is the feedback type.

**4.** Enter values for the Digital AqB specification fields.

The only valid value for Cycle Interpolation is 4.

- **5.** From the Startup Method pull-down menu, choose Incremental.
- **6.** Click Apply.
	- **TIP** When the Device Function is Load-Side Feedback or Master Feedback, configuration is identical to Motor Mounted Feedback.

#### Digital AqB with UVW (TTL w/Hall) Feedback

In this example, a motor feedback device is configured for Digital AqB with UVW feedback.

**IMPORTANT** When Motor Mounted Feedback is the Device Function, Digital AqB with UVW is the only valid feedback type for permanent magnet motors.

- **1.** In the Controller Organizer, right-click an axis and choose Properties.
- **2.** Select the Motor Feedback category.

The Motor Feedback Device Specification dialog box appears.

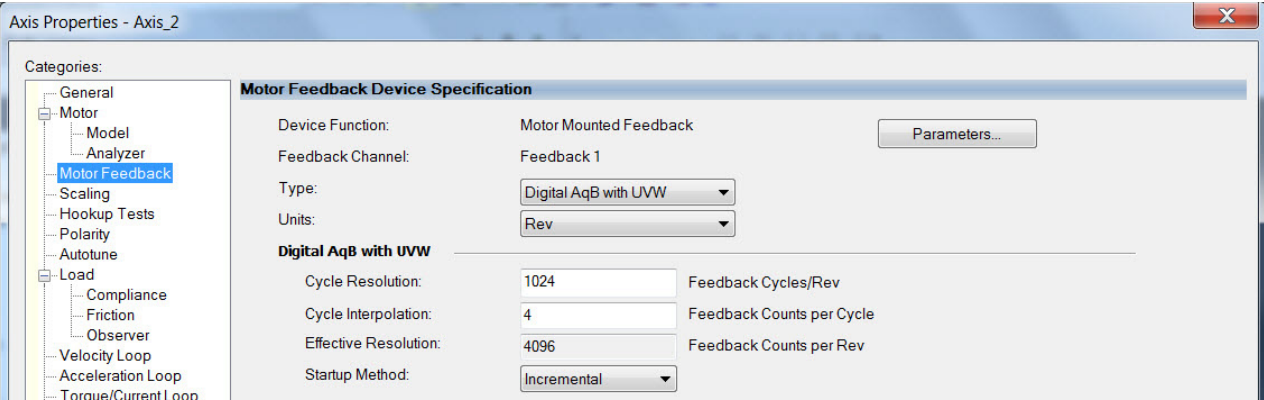

**3.** Configure the device function and type.

In this example, Motor Feedback is the device function and Digital AqB with UVW is the feedback type.

**4.** Enter values for the Digital AqB with UVW specification fields.

The only valid value for Cycle Interpolation is 4.

- **5.** From the Startup Method pull-down menu, choose Incremental.
- **6.** From the Alignment pull-down menu, choose Not Aligned.
- **7.** Click Apply.

#### Sine/Cosine Feedback

In this example, a motor feedback device is configured for Sine/Cosine feedback.

**IMPORTANT** When Motor Mounted Feedback is the Device Function, Sine/Cosine is not a valid feedback type for permanent magnet motors.

- **1.** In the Controller Organizer, right-click an axis and choose Properties.
- **2.** Select the Motor Feedback category.

The Motor Feedback Device Specification dialog box appears.

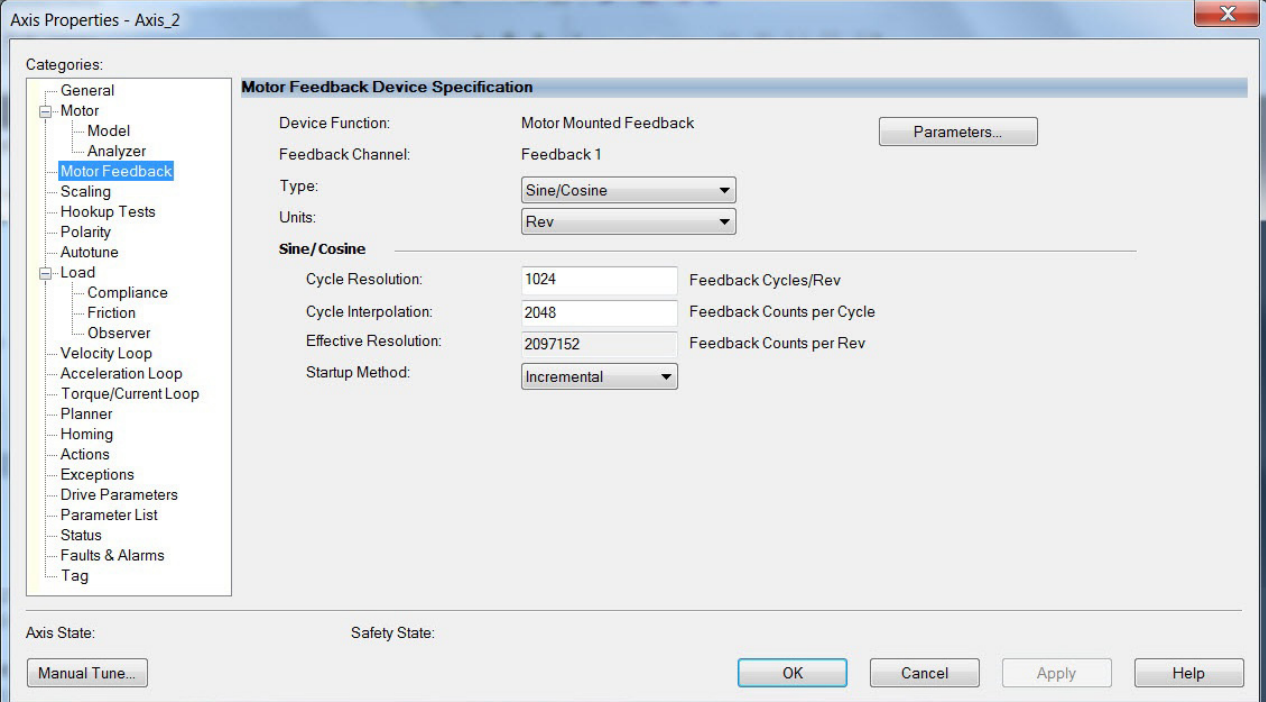

**3.** Configure the device function and type.

In this example, Motor Feedback is the device function and Sine/Cosine is the feedback type.

**4.** Enter values for the Sine/Cosine specification fields.

The only valid values for Cycle Interpolation are powers of 2 from 4 through 65536.

- **5.** From the Startup Method pull-down menu, choose Incremental.
- **6.** Click Apply.
	- **TIP** When the Device Function is Load-Side Feedback or Master Feedback, configuration is identical to Motor Mounted Feedback.

#### Sine/Cosine with Hall Feedback

In this example, a motor feedback device is configured for Sine/Cosine with UVW feedback.

**IMPORTANT** When Motor Mounted Feedback is the Device Function, Sine/Cosine with UVW is the only valid feedback type for permanent magnet motors.

- **1.** In the Controller Organizer, right-click an axis and choose Properties.
- **2.** Select the Motor Feedback category.

The Motor Feedback Device Specification dialog box appears.

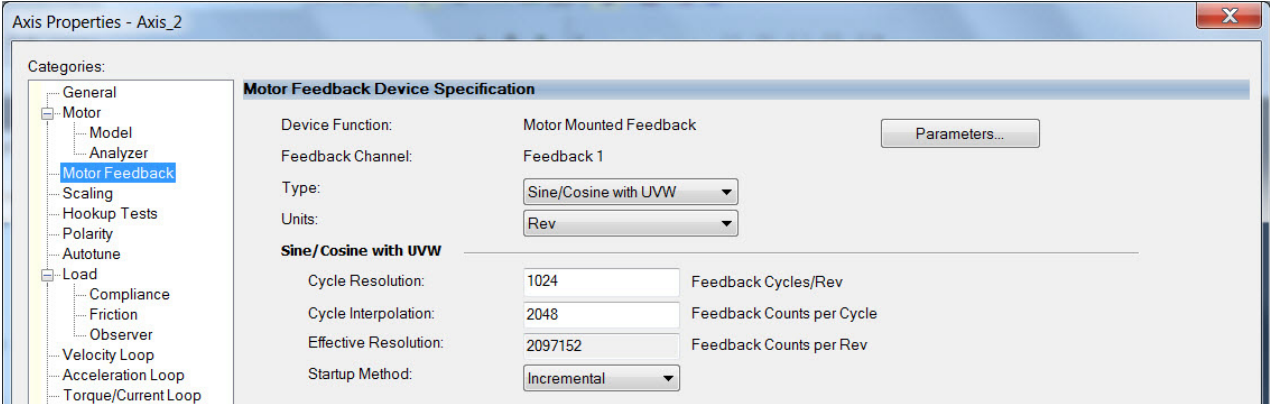

**3.** Configure the device function and type.

In this example, Motor Feedback is the device function and Sine/Cosine with UVW is the feedback type.

**4.** Enter values for the Sine/Cosine with UVW specification fields.

The only valid values for Cycle Interpolation are powers of 2 from 4 through 65536.

- **5.** From the Startup Method pull-down menu, choose Incremental.
- **6.** From the Alignment pull-down menu, choose Not Aligned.
- **7.** Click OK.

**Download the Program** After completing the Logix Designer application and saving the file you must download your program to the Logix 5000 processor.

# **Apply Power to the Kinetix 5700 Drive System**

This procedure assumes that you have wired and configured your Kinetix 5700 system, your Logix 5000 controller, and iTRAK power supply if present.

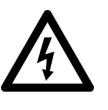

**SHOCK HAZARD:** To avoid hazard of electrical shock, perform all mounting and wiring of the Bulletin 2198 servo drives prior to applying power. Once power is applied, connector terminals can have voltage present even when not in use.

**IMPORTANT** If multiple iTRAK power supplies are used on a track, they all need to power up within 4 seconds of each other (or at least downstream sections need to power up within 4 seconds of the bankmaster).

Follow these steps to apply power to the Kinetix 5700 system.

**1.** Disconnect the load to the motor (does not apply to iTRAK PS).

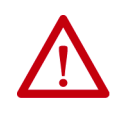

**ATTENTION:** To avoid personal injury or damage to equipment, disconnect the load to the motor. Make sure each motor is free of all linkages when initially applying power to the system.

**2.** Apply 24V DC control power.

The LCD display begins the startup sequence. Refer to **Startup** [Sequence](#page-192-0) on [page 193.](#page-192-0) If the startup sequence does not begin, check the 24V control power connections.

- **3.** When the startup sequence completes, verify the following:
	- a. DC-bus and iTRAK power supply NET status indicators are steady green.
	- b. DC-bus and iTRAK power supply MOD status indicators are flashing.
	- c. DC-bus power supply or regenerative bus supply axis-state is PRECHARGE.
	- d. iTRAK power supply axis-state is PRECHARGE.

If the DC-bus power supply/regenerative bus supply/iTRAK power supply does not reach the specified axis state and the two status indicators are not as specified, refer to **Kinetix 5700 Status Indicators** on [page 276](#page-275-0).

**IMPORTANT** Apply control power before applying three-phase AC power. This makes sure the shunt is enabled, which can prevent nuisance faults or Bus Overvoltage faults.

**4.** Apply mains input power and monitor the DC BUS voltage on the LCD display.

If the DC BUS does not reach the expected voltage level, check the three-phase input power connections.

- **TIP** It can take as long as 1.8 seconds after input power is applied before the drive can accept motion commands (does not apply to iTRAK power supply).
- a. Verify that all NET and MOD status indicators are steady green.
- b. Verify that the DC-bus power supply axis-state is RUNNING.
- c. Verify that the regenerative bus-supply axis-state is RUNNING or STOPPED depending on the Converter Startup Method used (see [DC-bus Voltage Regulation](#page-39-0) on [page 40](#page-39-0)).
- d. Verify that the iTRAK power supply axis-state is RUNNING.

If the DC-bus power supply/regenerative bus supply/iTRAK power supply does not reach the specified axis state, refer to **[Fault Code](#page-273-0)** [Overview](#page-273-0) on [page 274](#page-273-0).

# **Understand Bus-sharing Group Configuration**

When configuring Module Properties>Power category for each Kinetix 5700 drive, you can breakout drives from one or more servo systems into multiple bus-sharing (power) groups.

A drive that faults in Group 1 does not affect the operation of Group 2, even though all of the drives in Groups 1 and 2 are in the same Motion group in the Logix Designer application. As many as 25 bus-sharing groups are possible.

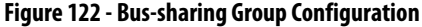

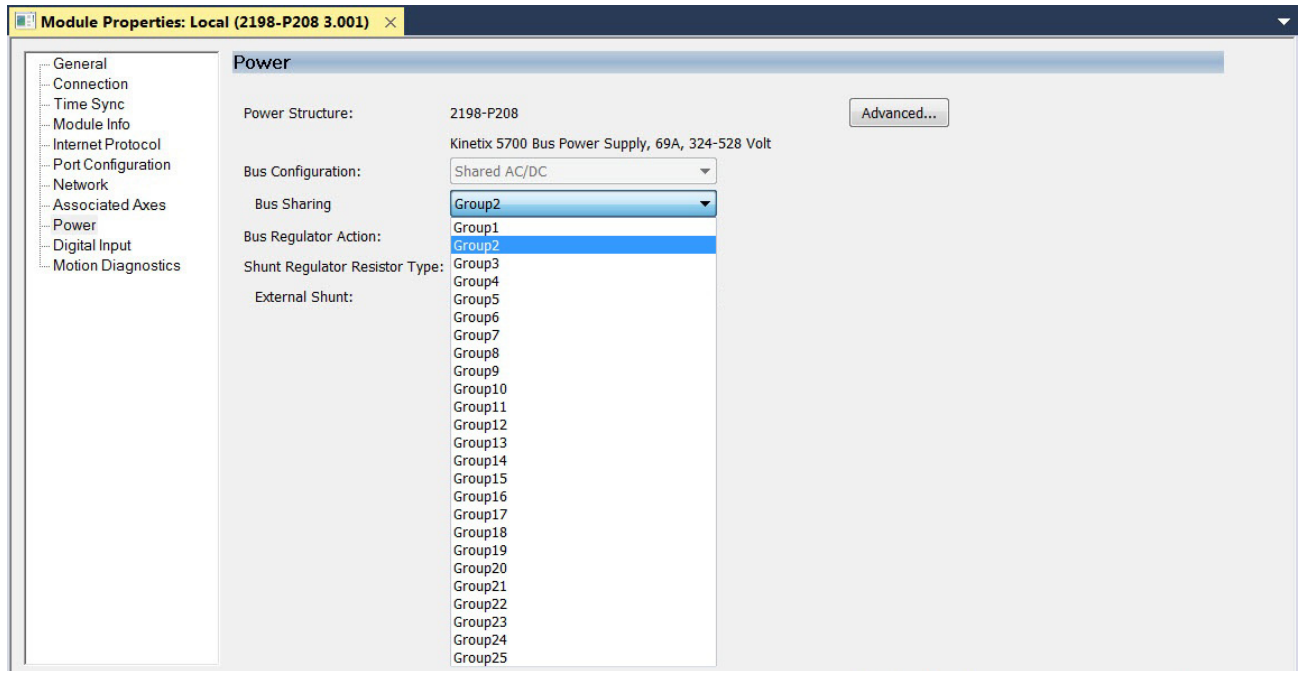

### **IMPORTANT** When used with an iTRAK system consisting of L16 motor modules, the iTRAK power supply is not configured as part of a bussharing group in the Logix Designer application. The gateway computer monitors bus status and controls enabling and disabling the iTRAK power supply. See iTRAK System with TriMax Bearings User Manual, publication [2198T-UM002](http://literature.rockwellautomation.com/idc/groups/literature/documents/um/2198t-um002_-en-p.pdf).

When used with the iTRAK 5730 system, both primary and secondary bus-sharing groups must be configured. See iTRAK 5730 System User Manual, publication [2198T-UM003](http://literature.rockwellautomation.com/idc/groups/literature/documents/um/2198t-um003_-en-p.pdf), for more information.

### **Bus-sharing Group Example**

In [Figure 123,](#page-265-0) twelve axes are needed to support the motion application. All twelve axes are configured in the same Motion group in the Logix Designer application.

However, the twelve axes of motion are also configured as two bus-sharing groups in Module Properties>Power category. By creating two bus-sharing groups, a converter drive that faults in Group 1 only disables Group 1 drives, and has no effect on the drive operation of Group 2 drive.

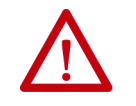

**ATTENTION:** To avoid damage to equipment all modules physically connected to the same shared-bus connection system must be part of the same Bus Sharing Group in the Logix Designer application.

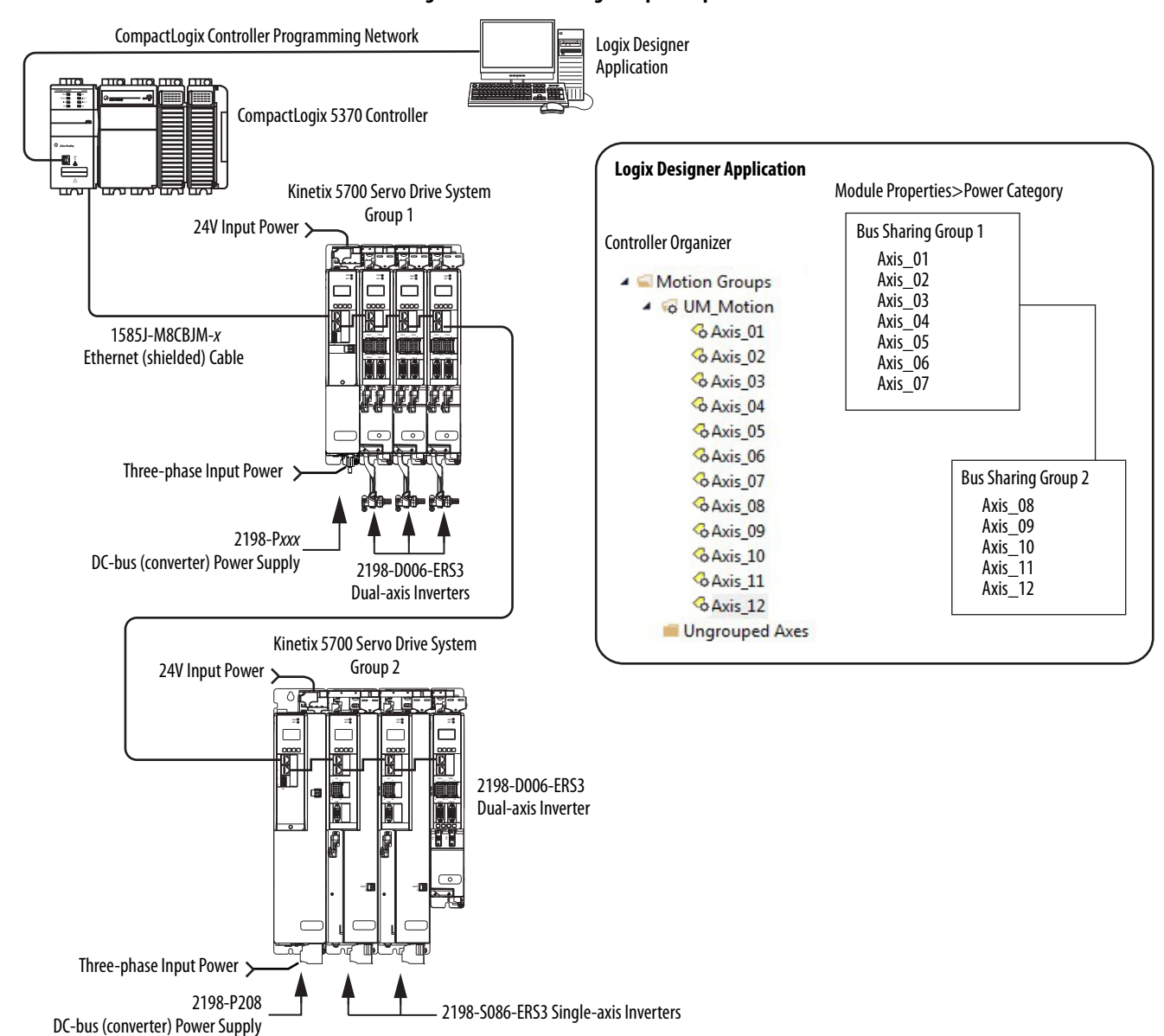

#### <span id="page-265-0"></span>**Figure 123 - Bus-sharing Group Example**

## **Configure Bus-sharing Groups**

In both groups, the Bus Configuration for the converter drive is Shared AC/ DC and the Bus Configuration for the inverter drives is Shared DC.

**Figure 124 - Group 1 DC-bus Power Supply (converter) Configuration**

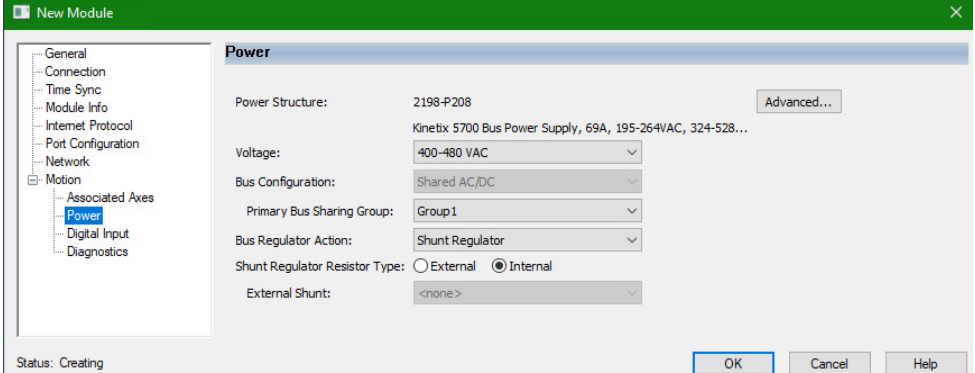

**Figure 125 - Group 1 Dual-axis Inverter Configuration**

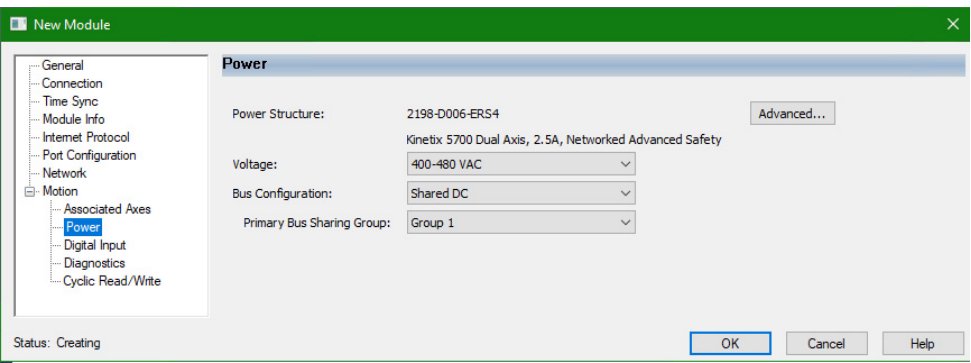

**Figure 126 - Group 2 DC-bus Power Supply (converter) Configuration**

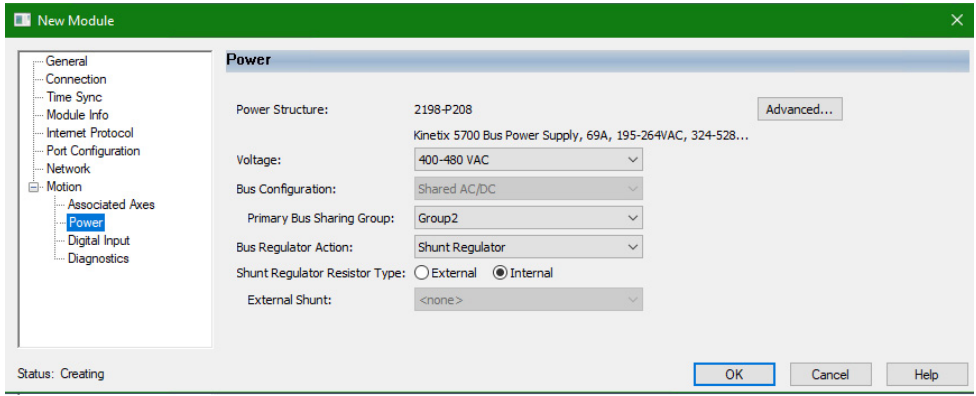

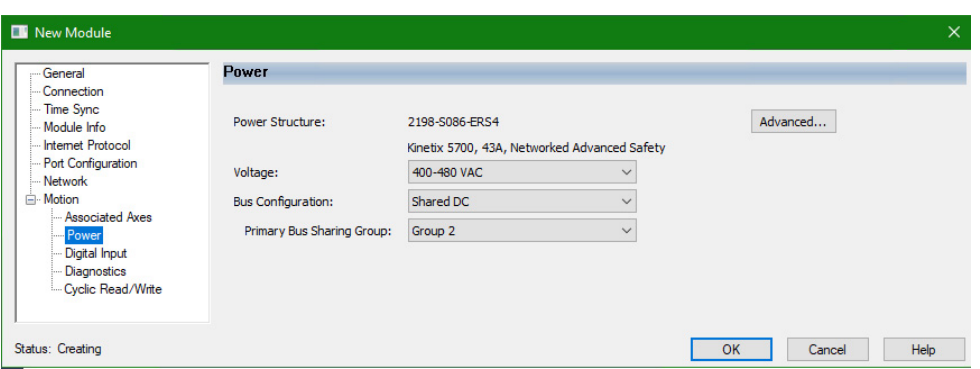

**Figure 127 - Group 2 Single-axis Inverter Configuration**

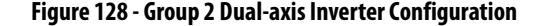

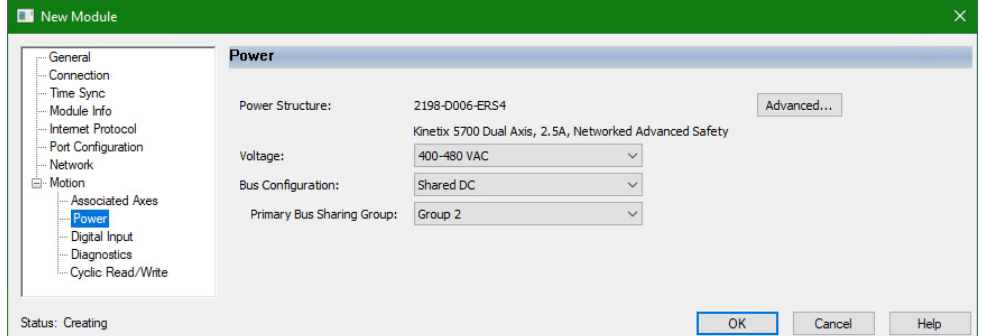

**Test and Tune the Axes** This procedure assumes that you have configured your Kinetix 5700 drive, your Logix 5000 controller, and applied power to the system.

> **IMPORTANT** Before proceeding with testing and tuning your axes, verify that the MOD and NET status indicators are operating as described in **Kinetix 5700 Status** [Indicators](#page-275-0) on [page 276](#page-275-0).

For help using the Logix Designer application as it applies to testing and tuning your axes with ControlLogix EtherNet/IP modules or CompactLogix 5370 controllers, refer to **Additional Resources** on [page 13](#page-12-0).

Also, see Motor Nameplate Datasheet Entry for Custom Motor Applications, publication [2198-AT002,](http://literature.rockwellautomation.com/idc/groups/literature/documents/at/2198-at002_-en-p.pdf) for detailed information on testing and tuning custom motors.

For testing and tuning iTRAK movers see iTRAK System with TriMax Bearings User Manual, publication [2198T-UM002,](http://literature.rockwellautomation.com/idc/groups/literature/documents/um/2198t-um002_-en-p.pdf) or iTRAK 5730 systems, see the iTRAK 5730 System User Manual, publication [2198T-UM003](http://literature.rockwellautomation.com/idc/groups/literature/documents/um/2198t-um003_-en-p.pdf).

## **Test the Axes**

Follow these steps to test the axes.

**1.** Verify the load was removed from each axis.

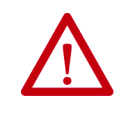

**ATTENTION:** To avoid personal injury or damage to equipment, you must remove the load from each axis as uncontrolled motion can occur when an axis with an integral motor brake is released during the test.

**2.** In your Motion Group folder, right-click an axis and choose Properties.

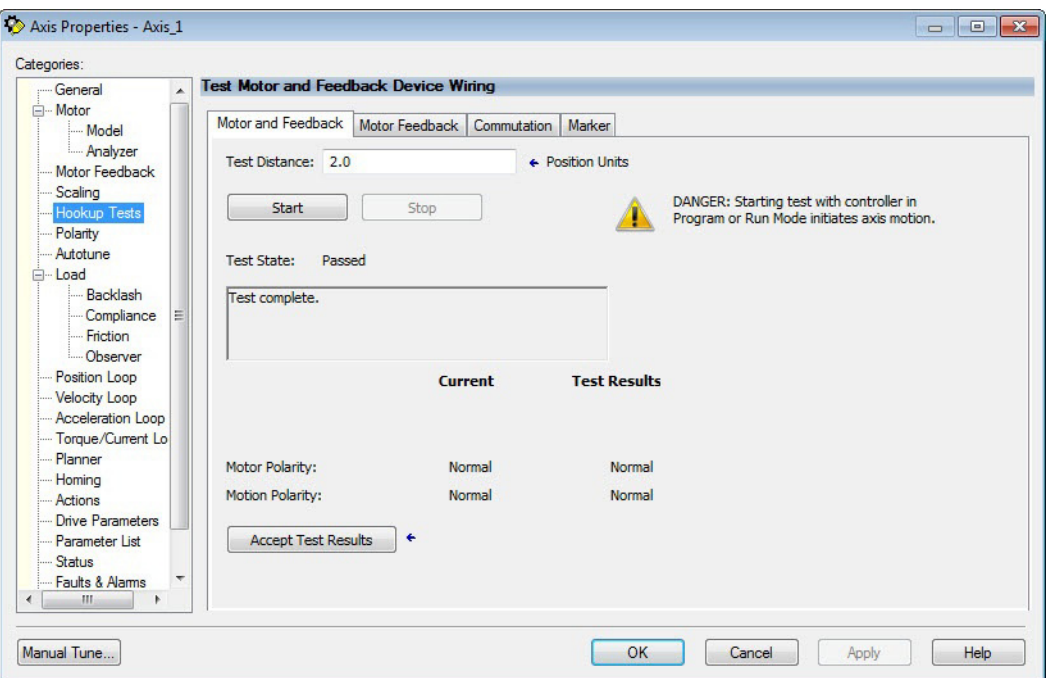

The Axis Properties dialog box appears.

- **3.** Select the Hookup Tests category.
- **4.** In the Test Distance field, enter the desired test distance.

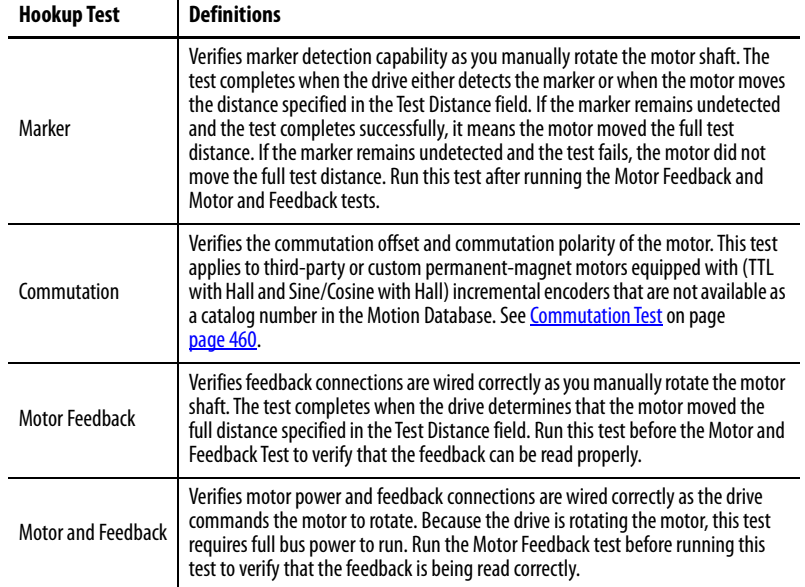

The Position Units are defined in Axis Properties>Scaling category.

- <span id="page-269-0"></span>**5.** Click the desired test to verify connections.
- **6.** Click Start.

The Logix Designer - Motor and Feedback Test dialog box appears. The Test State is Executing. TESTING appears on the drive LCD display.

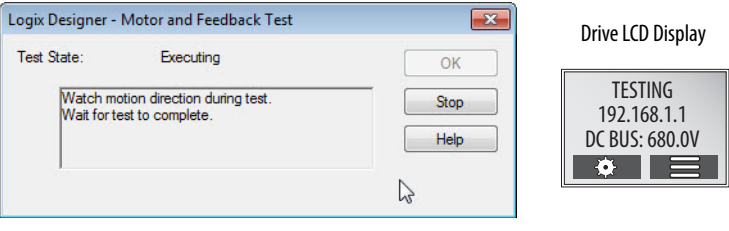

When the test completes successfully, the Test State changes from Executing to Passed.

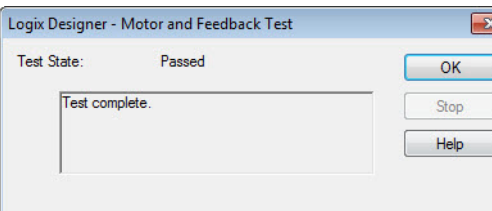

**7.** Click OK.

This dialog box appears asking if the axis moved in the forward direction.

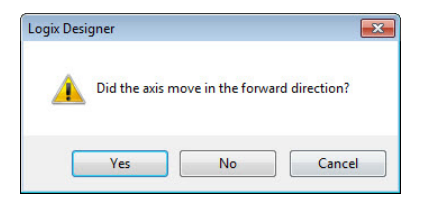

- **8.** Click Yes if you agree.
- **9.** Click Accept Test Results.
- **10.** If the test fails, this dialog box appears.
	- a. Click OK.
	- b. Verify the DC bus voltage.
	- c. Verify unit values entered in the Scaling category.
	- d. Verify the motor power and feedback wiring.
	- e. Return to [step 5](#page-269-0) and run the test again.

## **Tune the Axes**

With Studio 5000 Logix Designer application, version 33 and later, the load observer and adaptive tuning (tuningless) features are enabled by default for the following servo drives and drive firmware, so drive configuration is not required for tuningless operation.

#### **Table 126 - For Applications with Tuningless Capability**

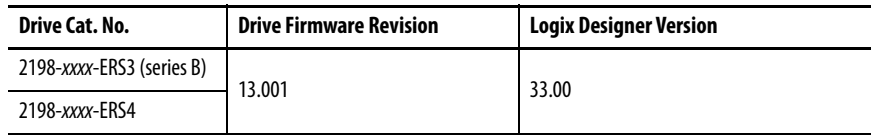

For any other combination of servo drives, drive firmware, or Logix Designer version, see Tuningless Feature Configuration Quick Start, publication [MOTION-QS001.](https://literature.rockwellautomation.com/idc/groups/literature/documents/qs/motion-qs001_-en-p.pdf)

If additional tuning is required, see the Motion System Tuning Application Technique, publication **MOTION-AT005**, for more information.

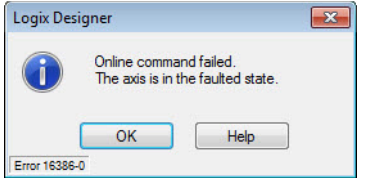

# **Notes:**

# **Troubleshoot the Kinetix 5700 Drive System**

This chapter provides troubleshooting tables and related information for your Kinetix® 5700 drive system.

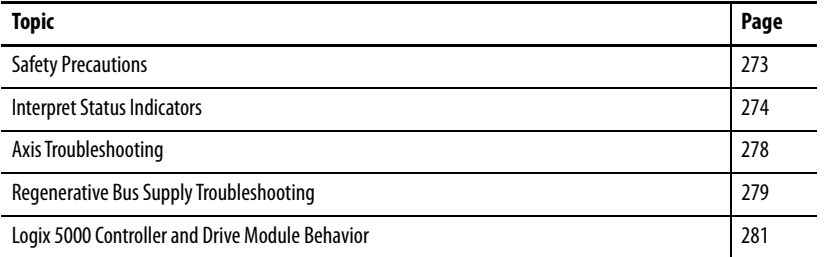

<span id="page-272-0"></span>**Safety Precautions** Observe the following safety precautions when troubleshooting your Kinetix 5700 drive system.

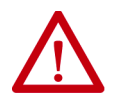

**ATTENTION:** Capacitors on the DC bus can retain hazardous voltages after input power has been removed. Before working on the drive module, measure the DC bus voltage to verify it has reached a safe level or wait the full time interval as indicated in the warning on the front of the module. Failure to observe this precaution could result in severe bodily injury or loss of life.

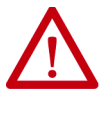

**ATTENTION:** Do not attempt to defeat or override the module fault circuits. You must determine the cause of a fault and correct it before you attempt to operate the system. Failure to correct the fault could result in personal injury and/or damage to equipment as a result of uncontrolled machine operation.

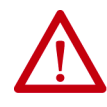

**ATTENTION:** Provide an earth ground for test equipment (oscilloscope) used in troubleshooting. Failure to ground the test equipment could result in personal injury.

<span id="page-273-1"></span>**Interpret Status Indicators** Refer to these troubleshooting tables to identify faults, potential causes, and the appropriate actions to resolve the fault. If the fault persists after attempting to troubleshoot the system, please contact your Rockwell Automation sales representative for further assistance.

## **Display Interface**

The LCD display provides fault messages and troubleshooting information by using the soft menu items and navigation buttons.

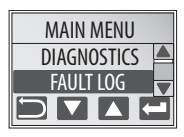

Under the Main Menu, select FAULT LOG by using the up/down arrows.

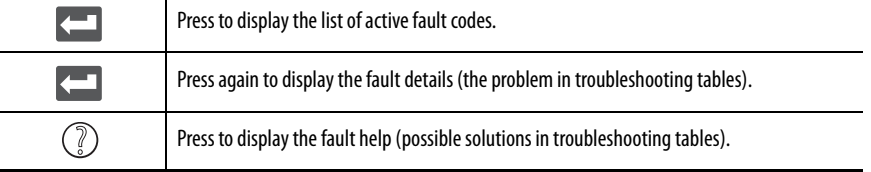

Refer to [Understand the Kinetix 5700 Display](#page-183-0) on [page 184](#page-183-0) for more information on navigating the LCD display menu.

### <span id="page-273-0"></span>**Fault Code Overview**

The fault code tables are designed to help you determine the source of the fault or exception. When a fault condition is detected, the drive module performs the appropriate fault action, the fault is displayed, and the fault is added to a persistent fault log (along with diagnostics data). The earlier faults have priority to be displayed.

The drive module removes the fault text from the display when a Fault Reset service is sent from the controller and the fault is no longer active. If a fault condition is still active following a Fault Reset service, the fault is again posted to the display and written to the fault log.

However, there can be a delay before the fault is posted again. In a Studio 5000 Logix Designer® application, this delay results as the AxisFault tag on the drive axis being cleared until the fault is posted again. During this delay, the AxisState tag continues to indicate that the axis is faulted. Use the AxisState tag on the axis object only to determine if an axis is faulted.

Although software overtravel fault codes do not exist, software overtravel detection for the AXIS\_CIP\_DRIVE axis type is determined in the Logix 5000™ controller. For more information, see Integrated Motion on the EtherNet/IP™ Network Reference Manual, publication [MOTION-RM003.](http://literature.rockwellautomation.com/idc/groups/literature/documents/rm/motion-rm003_-en-p.pdf)

The DC-bus power supply, regenerative bus supply, single-axis inverters, and dual-axis inverters maintain a fault log of the last 128 faults. The fault log includes time stamps and is stored in persistent memory. However, the fault log cannot be cleared on the module.

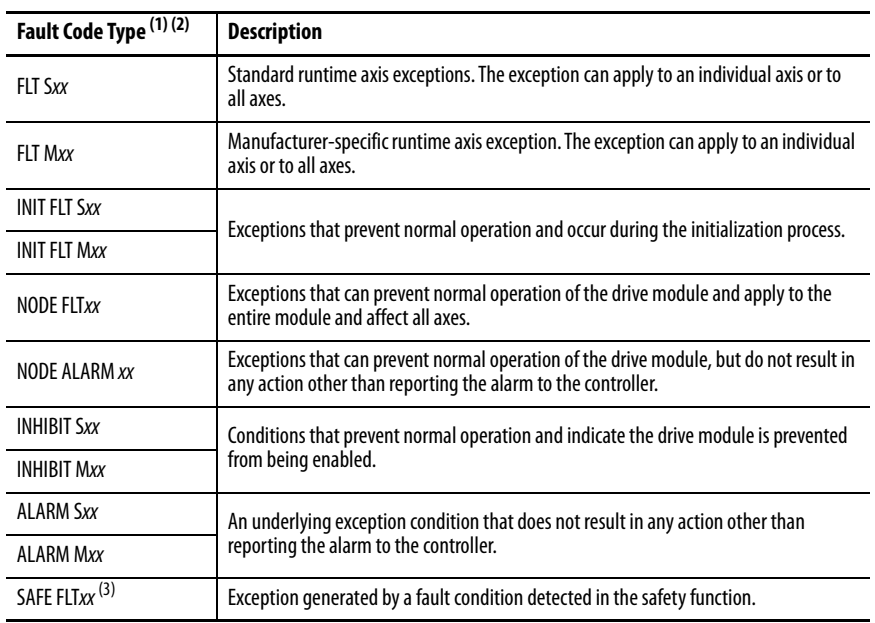

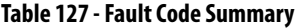

(1) Sxx refers to Standard exceptions.

(2) Mxx refers to Manufacturer-specific exceptions.

(3) For troubleshooting 2198-xxxx-ERS3 inverter SAFE FLT fault codes, refer to [Troubleshoot the Safe Torque-off Function](#page-313-0) on [page 314](#page-313-0) (hardwired safety) or [page 328](#page-327-0) (integrated safety). For troubleshooting 2198-xxxx-ERS4 inverter SAFE FLT fault codes, refer to the Kinetix 5700 Safe Monitor Functions Safety Reference Manual, publication [2198-RM001.](http://literature.rockwellautomation.com/idc/groups/literature/documents/rm/2198-rm001_-en-p.pdf)

**TIP** Fault codes triggered by conditions that fall outside factory set limits are identified by FL at the end of the display message. For example, FLT S07 – MTR OVERLOAD FL. Fault codes triggered by conditions that fall outside user set limits are identified by UL at the end of the display message. For example, FLT S08 – MTR OVERLOAD UL.

## **Fault Codes**

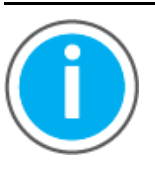

For Kinetix 5700 fault code descriptions and possible solutions, see the Knowledgebase Technote: [Kinetix 5700 Servo Drives Fault Codes.](https://rockwellautomation.custhelp.com/app/answers/answer_view/a_id/1091727) You can download the spreadsheet from this public article.

You will be asked to log in to your Rockwell Automation web account or create an account if you do not have one. You do not need a support contract to access this article.

## **SAFE FLT Fault Codes**

For troubleshooting 2198-xxxx-ERS4 inverter SAFE FLT fault codes, refer to the Kinetix 5700 Safe Monitor Functions Safety Reference Manual, publication [2198-RM001](http://literature.rockwellautomation.com/idc/groups/literature/documents/rm/2198-rm001_-en-p.pdf).

## <span id="page-275-0"></span>**Kinetix 5700 Status Indicators**

These status indicators apply to the Kinetix 5700 DC-bus power supply, the regenerative bus supply, the inverters, and the iTRAK® power supply. The module status and network status indicators are just above the LCD status display.

### **Table 128 - Module Status Indicator**

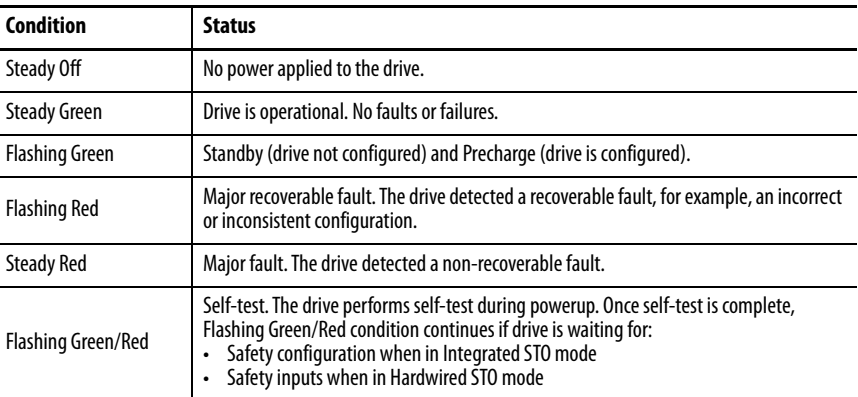

#### **Table 129 - Network Status Indicator**

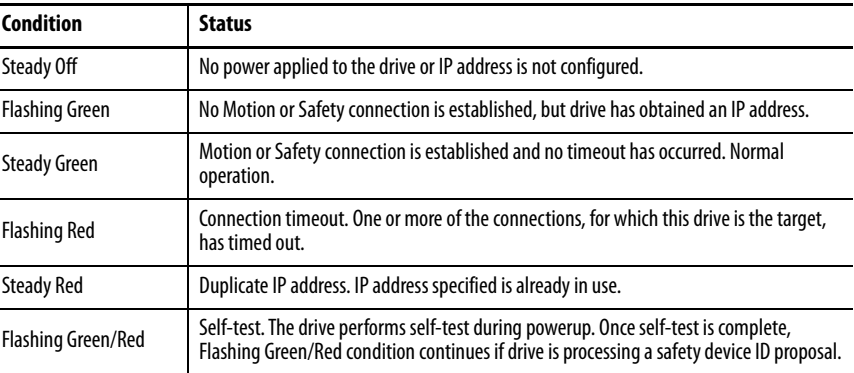

#### **Table 130 - Ethernet Link Speed Status Indicator**

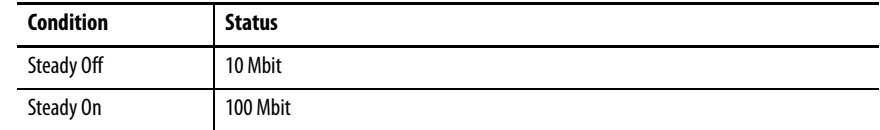

### **Table 131 - Ethernet Link/Activity Status Indicator**

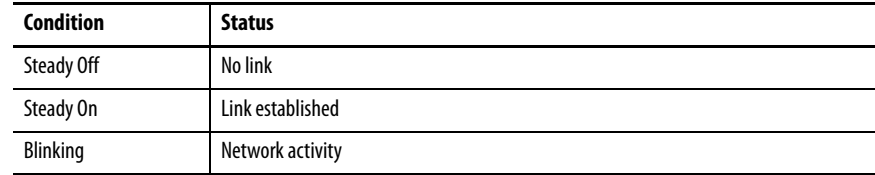

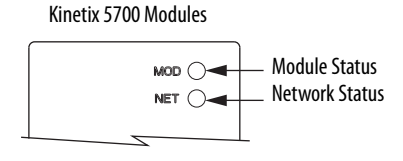

#### Ethernet RJ45 Connectors

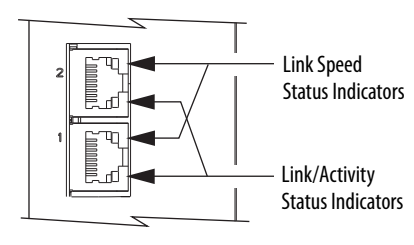

**IMPORTANT** Status indicators are not reliable for safety functions. Use them only for general diagnostics during commissioning or troubleshooting. Do not attempt to use status indicators to determine operational status.

### **Kinetix 5700 Accessory Module Status Indicators**

The Kinetix 5700 accessory modules include the 2198-CAPMOD-2240 capacitor module and 2198-DCBUSCOND-RP312 DC-bus conditioner module.

#### Capacitor Module

Status indicators and the module status (MS) connector are on the front of the module. The module status connector is an output suitable for wiring to a DC-bus power supply, regenerative bus supply, or inverter digital input assigned as Bus Capacitor OK, or the Logix 5000 controller.

**Table 132 - Capacitor Module Status Indicators and Relay Output**

| Kinetix 5700 Accessory Modules |                         |
|--------------------------------|-------------------------|
| <b>MOD</b>                     | Module Status Indicator |
| DC BUS                         | DC-bus Status Indicator |
|                                |                         |
| <b>MODULE</b>                  | <b>Module Status</b>    |
| <b>STATUS</b>                  | (MS) Connector          |

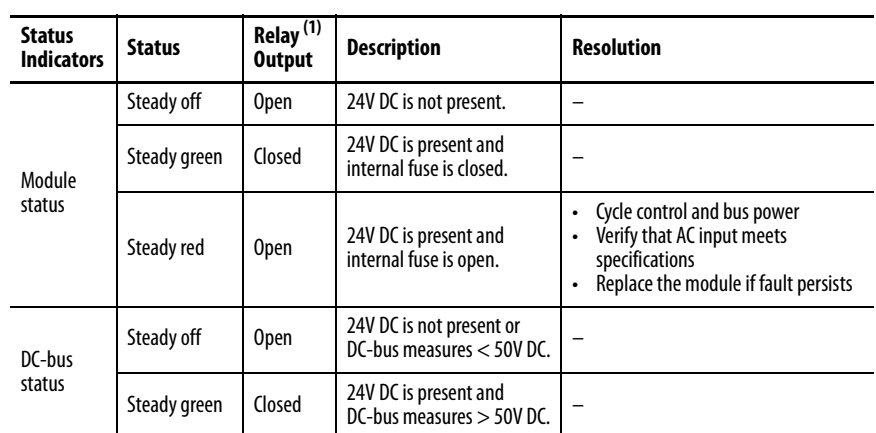

(1) Wiring the module status relay output is optional.

### DC-bus Conditioner Module

Status indicators and the module status (MS) connector are on the front of the module. The module status connector is an output suitable for wiring to a DC-bus power supply, regenerative bus supply, or inverter digital input assigned as Bus Conditioner OK, or the Logix 5000 controller.

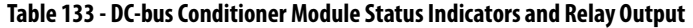

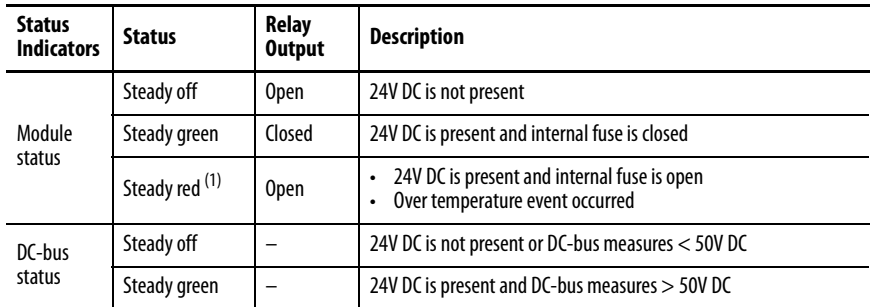

(1) Remove DC-bus power and cycle control power. If the fault persists, the internal fuse is blown and the module needs to be replaced. If the fault clears, then there was a thermal fault caused by a system issue. If the fault persists and the rest of the system is functioning properly, add more DC-bus conditioners to the system to reduce thermal stress on the module.

<span id="page-277-0"></span>**Axis Troubleshooting** These conditions do not always result in a fault code, but can require troubleshooting to improve servo drive performance. For general iTRAK troubleshooting, see iTRAK System with TriMax Bearings User Manual, publication [2198T-UM002,](http://literature.rockwellautomation.com/idc/groups/literature/documents/um/2198t-um002_-en-p.pdf) or iTRAK 5730 System User Manual, publication [2198T-UM003](http://literature.rockwellautomation.com/idc/groups/literature/documents/um/2198t-um003_-en-p.pdf).

#### **Table 134 - Axis Troubleshooting**

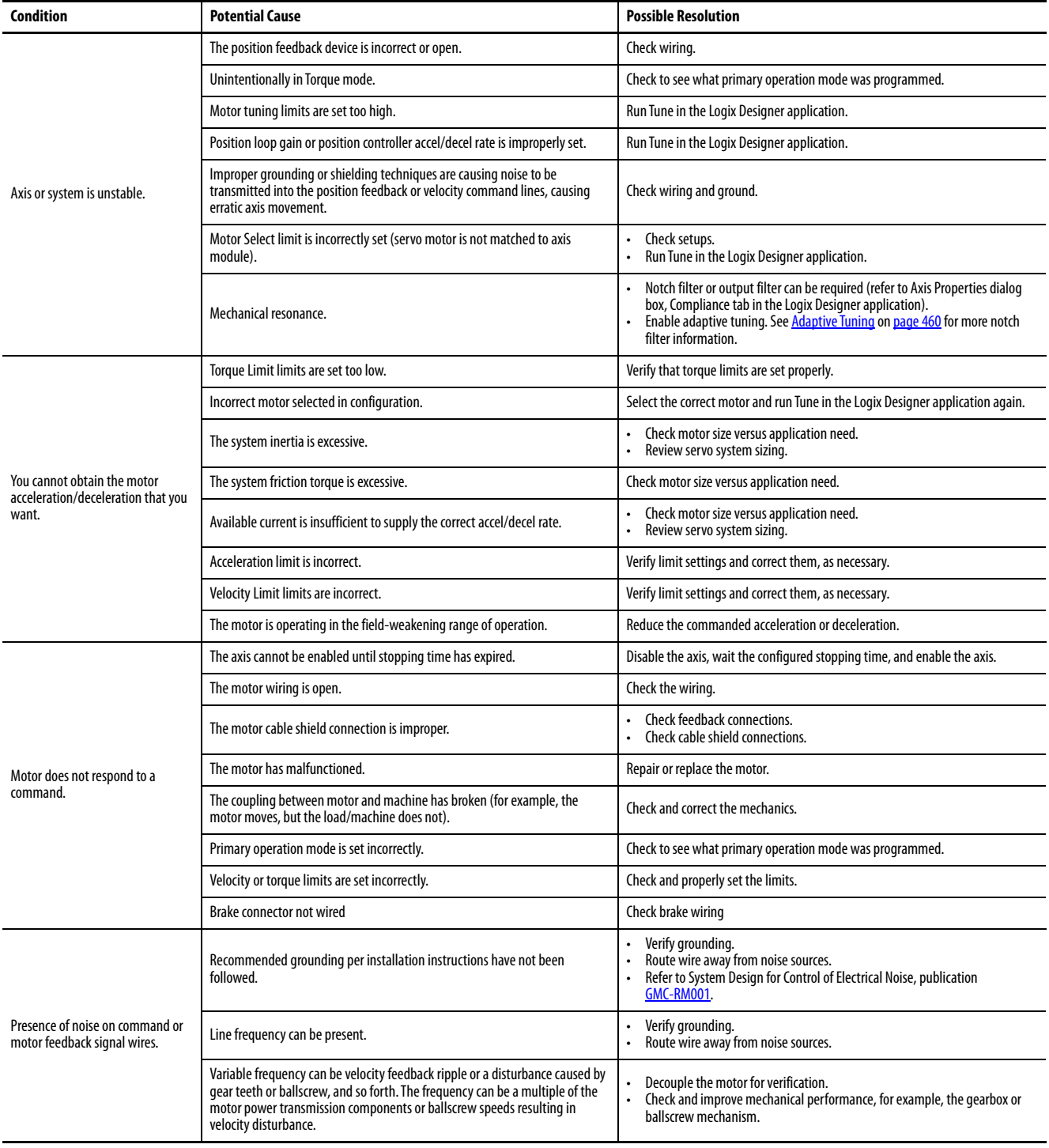

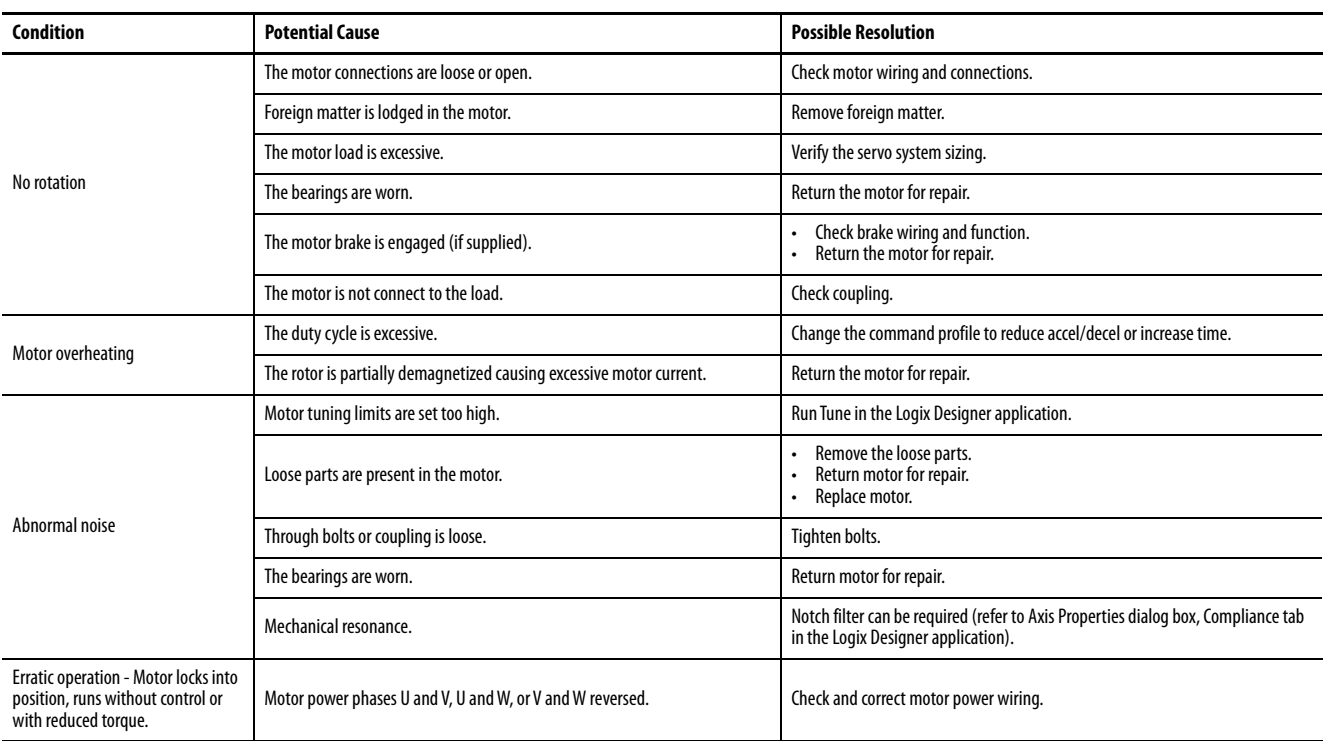

### **Table 134 - Axis Troubleshooting (continued)**

# <span id="page-278-0"></span>**Regenerative Bus Supply Troubleshooting**

These conditions do not always result in a fault code, but can require troubleshooting to improve regenerative bus supply performance.

### **Table 135 - Regenerative Bus Supply Troubleshooting**

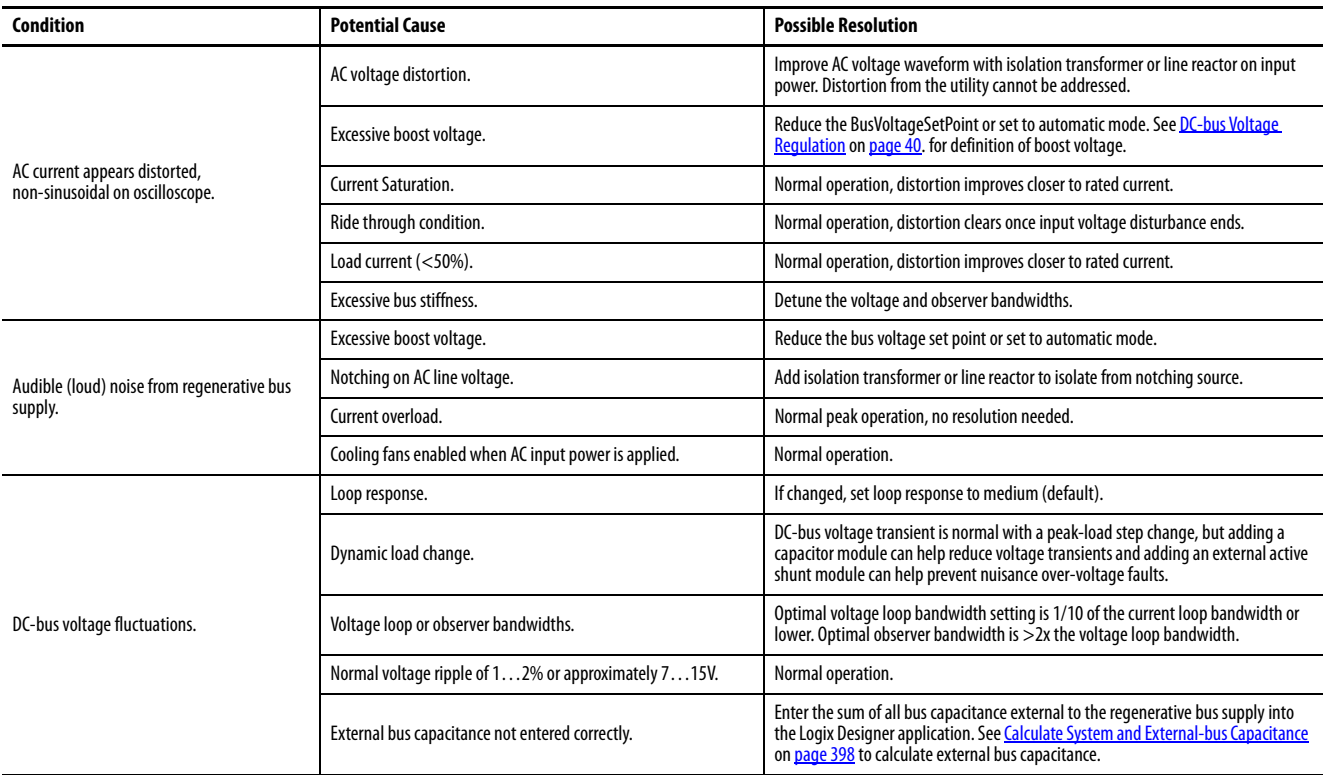

### **Table 135 - Regenerative Bus Supply Troubleshooting (continued)**

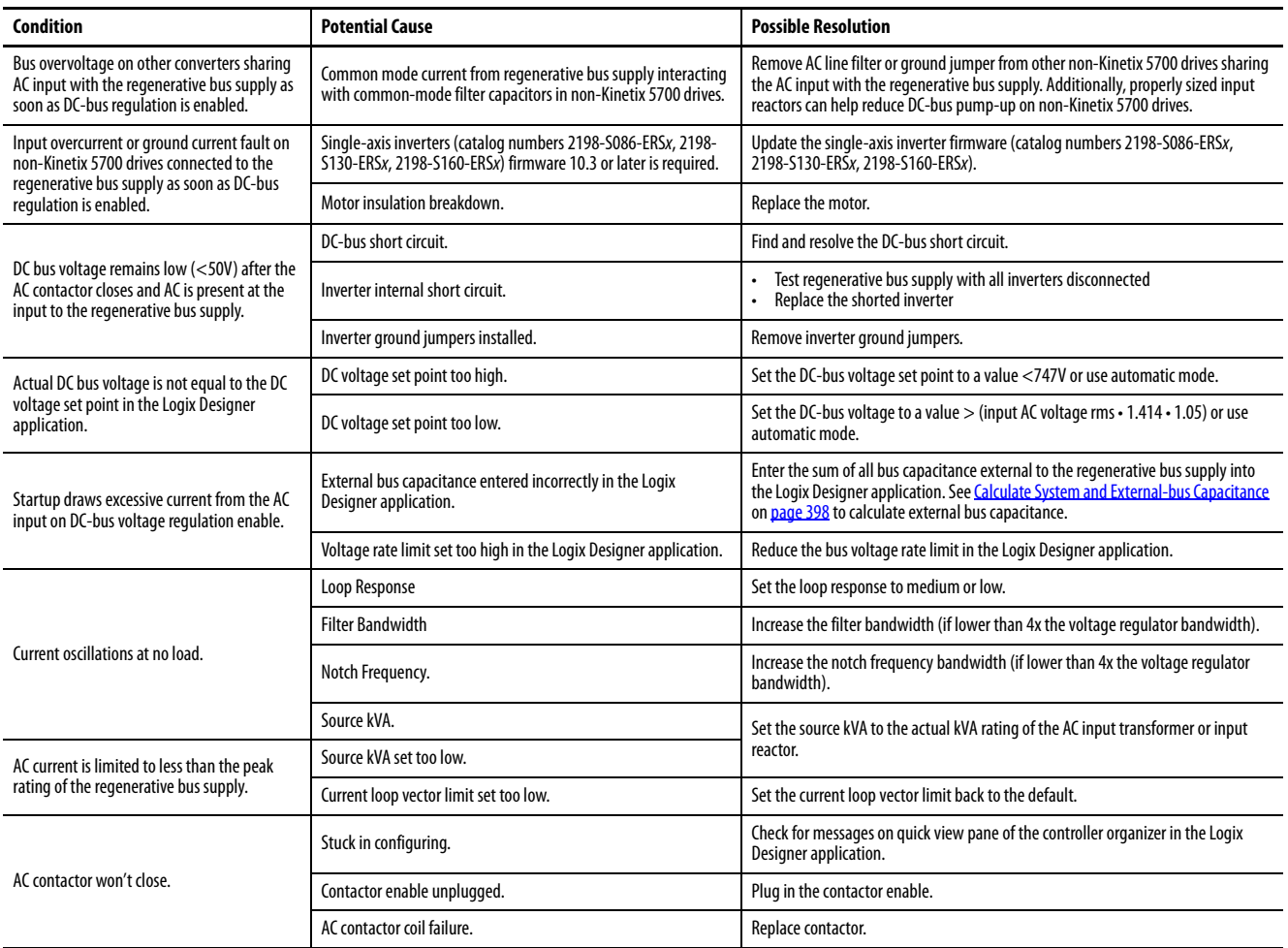

# <span id="page-280-1"></span><span id="page-280-0"></span>**Logix 5000 Controller and Drive Module Behavior**

By using the Logix Designer application, you can configure how the Kinetix 5700 system responds when a module fault/exception occurs.

**TIP** The INIT FLT xxx faults are always generated after powerup, but before the drive is enabled, so the stopping behavior does not apply.

NODE ALARM xxx faults do not apply because they do not trigger stopping behavior. For troubleshooting SAFE FLT fault codes, refer to [Chapter 9](#page-302-0) on [page 312](#page-311-0) (hardwired safety) or **page 322** (integrated safety).

The iTRAK power supply cannot be configured by using the Studio 5000 Logix Designer application, but the pre-configured faults are shown on [page 286.](#page-285-0)

The DC-bus power supplies and servo drives support fault actions for Ignore, Alarm, Minor Fault, and Major Fault as defined in [Table 136](#page-280-2). The drives also support five configurable stopping actions as defined in [Table 147.](#page-286-0)

<span id="page-280-2"></span>**Table 136 - Kinetix 5700 Module Exception Action Definitions**

| <b>Exception Action</b> | <b>Definition</b>                                                                                                    |
|-------------------------|----------------------------------------------------------------------------------------------------|
| lgnore                  | The drive module completely ignores the exception condition. For some exceptions that are<br>fundamental to the operation of the planner, Ignore is not an available option.                                                                                                    |
| Alarm                   | The drive module sets the associated bit in the Motion Alarm Status word, but does not<br>otherwise affect axis behavior. Like Ignore, if the exception is so fundamental to the drive,<br>Alarm is not an available option. When an exception action is set to Alarm, the Alarm goes<br>away by itself when the exceptional condition has cleared. |
| <b>Minor Fault</b>      | The drive module latches the exception condition, but the drive does not execute any<br>exception action.                                                                                                    |
| <b>Major Fault</b>      | The drive module latches the exception condition and executes the configured exception<br>action.                                                                                                    |

You can configure exception behavior in the Logix Designer application from the Axis Properties dialog box, Actions category. These controller exception actions are mapped to the drive exception actions.

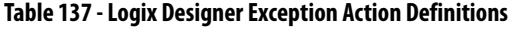

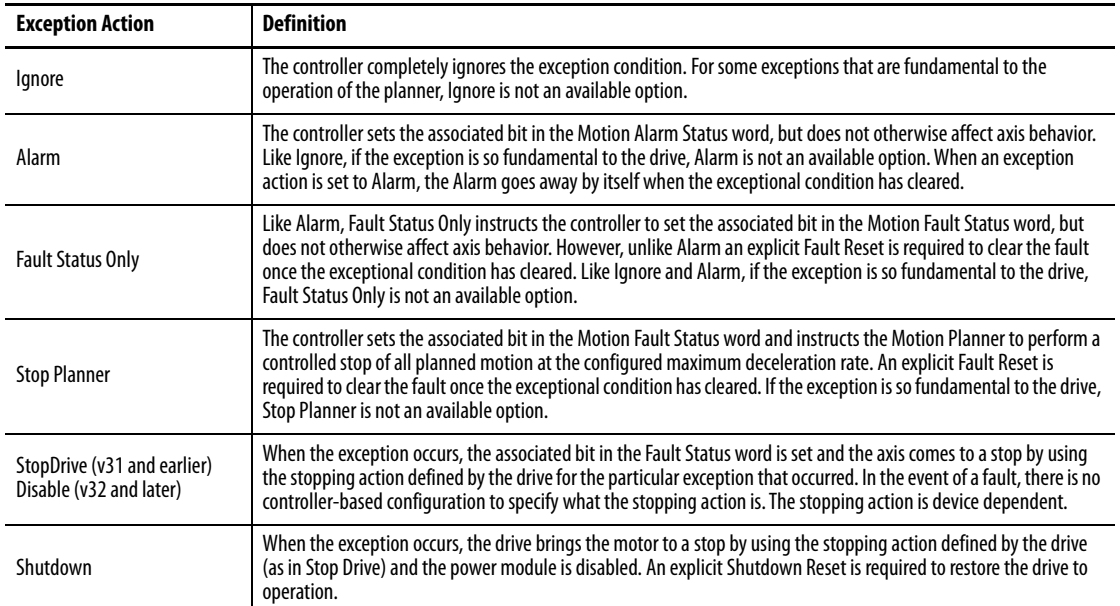

## **DC-bus Power Supply Behavior**

Stopping action for exception fault codes does not apply to the DC-bus power supply. The Disable exception action for a DC-bus power supply means the power supply enters into a Major Fault state that opens the contactor-enable output, removing three-phase power from the Kinetix 5700 drive system. The Shutdown exception action exhibits the same behavior as Disable, except the power supply enters into Shutdown as the final state and requires a Shutdown Reset to recover.

Fault actions are shown in [Table 138](#page-281-0) and [Table 139](#page-282-0).

**TIP** In the Logix Designer application, version 32 and later, Disable replaced StopDrive as the default Action.

| Categories:                                   |                                                       |                          |   |                                           |
|-----------------------------------------------|-------------------------------------------------------|--------------------------|---|-------------------------------------------|
| General                                       | <b>Action to Take Upon Exception Condition</b>        |                          |   |                                           |
| <b>Exceptions</b><br><b>Cyclic Parameters</b> | <b>Exception Condition</b>                            | Action                   | ▲ |                                           |
| Parameter List                                | <b>Bus Module Failure</b>                             | <b>Disable</b>           | 티 | <b>DANGER: Modifying Exception Action</b> |
| <b>Status</b>                                 | Bus Overvoltage Factory Limit                         | lgnore                   |   | settings may require                      |
| Faults & Alarms                               | <b>Bus Power Sharing</b>                              | Alarm                    |   | programmatically stopping or              |
| - Taq                                         | <b>Bus Regulator Failure</b>                          | FaultStatusOnly          |   | disabling the axis to protect             |
|                                               | Bus Regulator Overtemperature Factory Limit           | <b>Disable</b>           |   | personnel, machine, and property.         |
|                                               | Bus Regulator Thermal Overload Factory Limit Shutdown | $\overline{\mathcal{W}}$ |   | Refer to user manual for additional       |
|                                               | Bus Regulator Thermal Overload User Limit             | <b>Disable</b>           |   | information.                              |
|                                               | <b>Converter AC Single Phase Loss</b>                 | <b>Disable</b>           |   |                                           |
|                                               | <b>Converter Ground Current Factory Limit</b>         | <b>Disable</b>           |   |                                           |
|                                               | <b>Converter Overcurrent</b>                          | <b>Disable</b>           |   |                                           |
|                                               | Converter Overtemperature Factory Limit               | <b>Disable</b>           |   |                                           |
|                                               | Converter Pre-Charge Failure                          | <b>Disable</b>           |   |                                           |
|                                               | Converter Pre-charge Overload Factory Limit           | <b>Disable</b>           |   |                                           |
|                                               | Converter Thermal Overload Factory Limit              | <b>Disable</b>           |   |                                           |
|                                               | Converter Thermal Overload User Limit                 | <b>Disable</b>           |   |                                           |
|                                               | <b>Enable Input Deactivated</b>                       | <b>Disable</b>           |   |                                           |

**Figure 129 - Logix Designer Axis Properties - Exceptions Category**

#### <span id="page-281-0"></span>**Table 138 - DC-bus Power Supply Behavior, FLT S***xx* **Fault Codes**

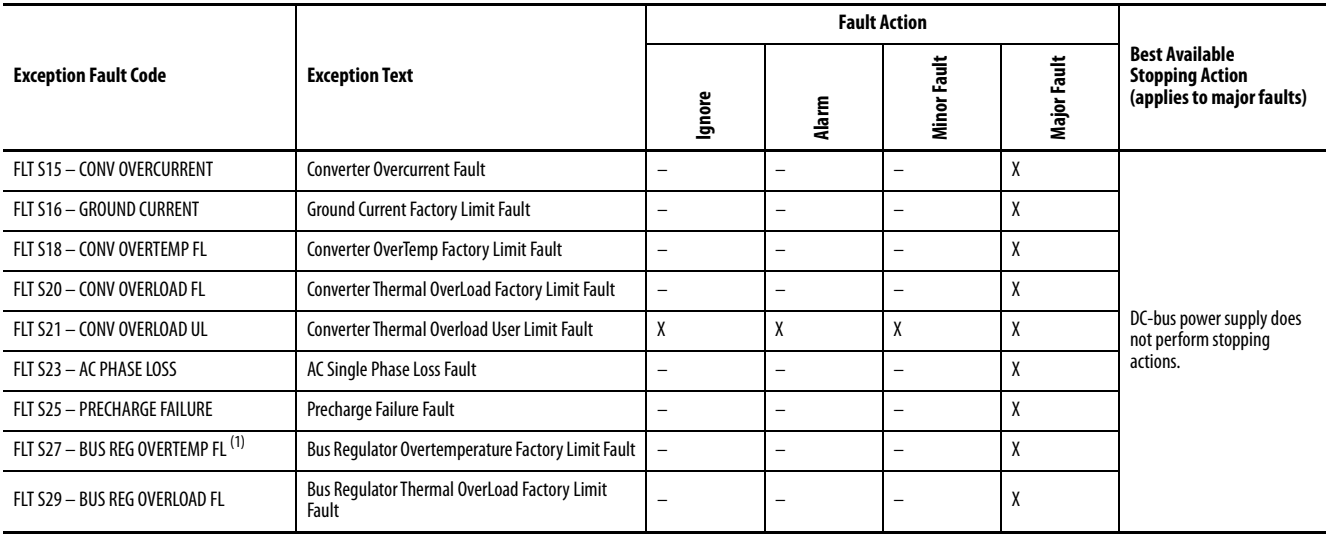

#### **Table 138 - DC-bus Power Supply Behavior, FLT S***xx* **Fault Codes (continued)**

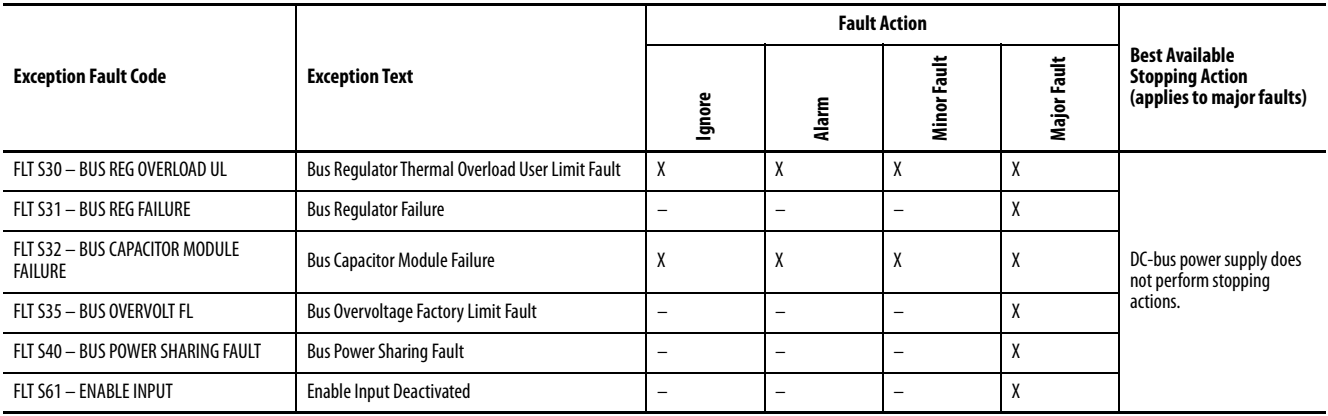

(1) Supported when shunt thermal switch is connected to the power supply digital input and configured in the Logix Designer application.

### <span id="page-282-0"></span>**Table 139 - DC-bus Power Supply Behavior, FLT M***xx* **Fault Codes**

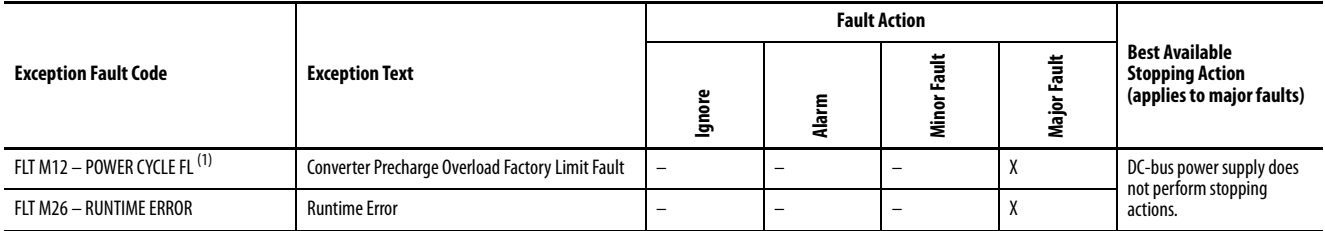

(1) Single-axis and dual-axis drives assert Bus Power Sharing Exception.

### **Table 140 - DC-bus Power Supply Behavior, NODE FLT Fault Codes**

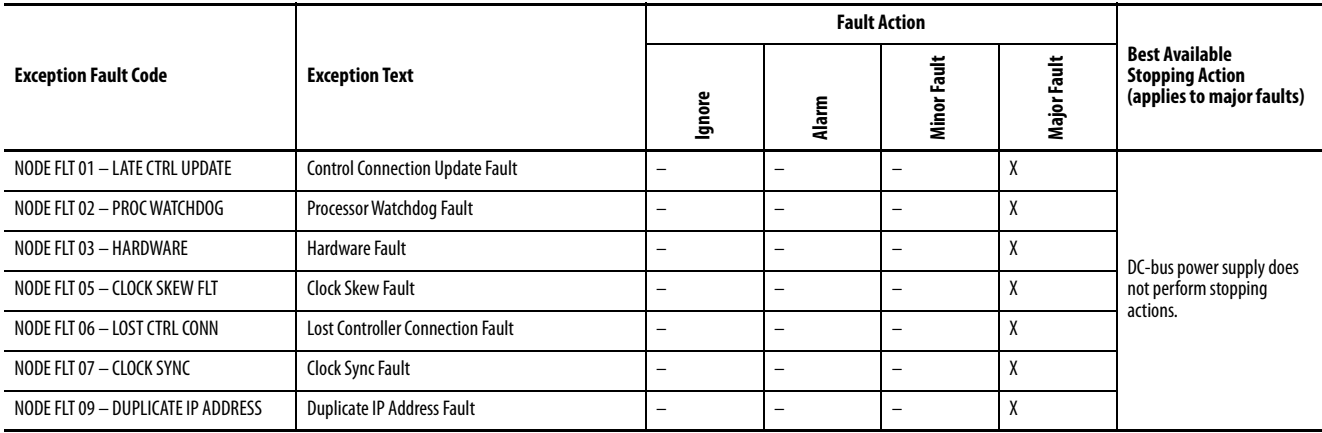

### **Regenerative Bus Supply Behavior**

Stopping action for exception fault codes does not apply to the regenerative bus supply. The Disable exception action for a regenerative bus supply means the power supply enters into a Major Fault state that opens the contactor-enable output, removing three-phase power from the Kinetix 5700 drive system. The Shutdown exception action exhibits the same behavior as Disable, except the power supply enters into Shutdown as the final state and requires a Shutdown Reset to recover.

Fault actions are shown in [Table 141](#page-283-0) and [Table 142](#page-284-1).

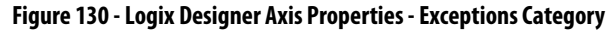

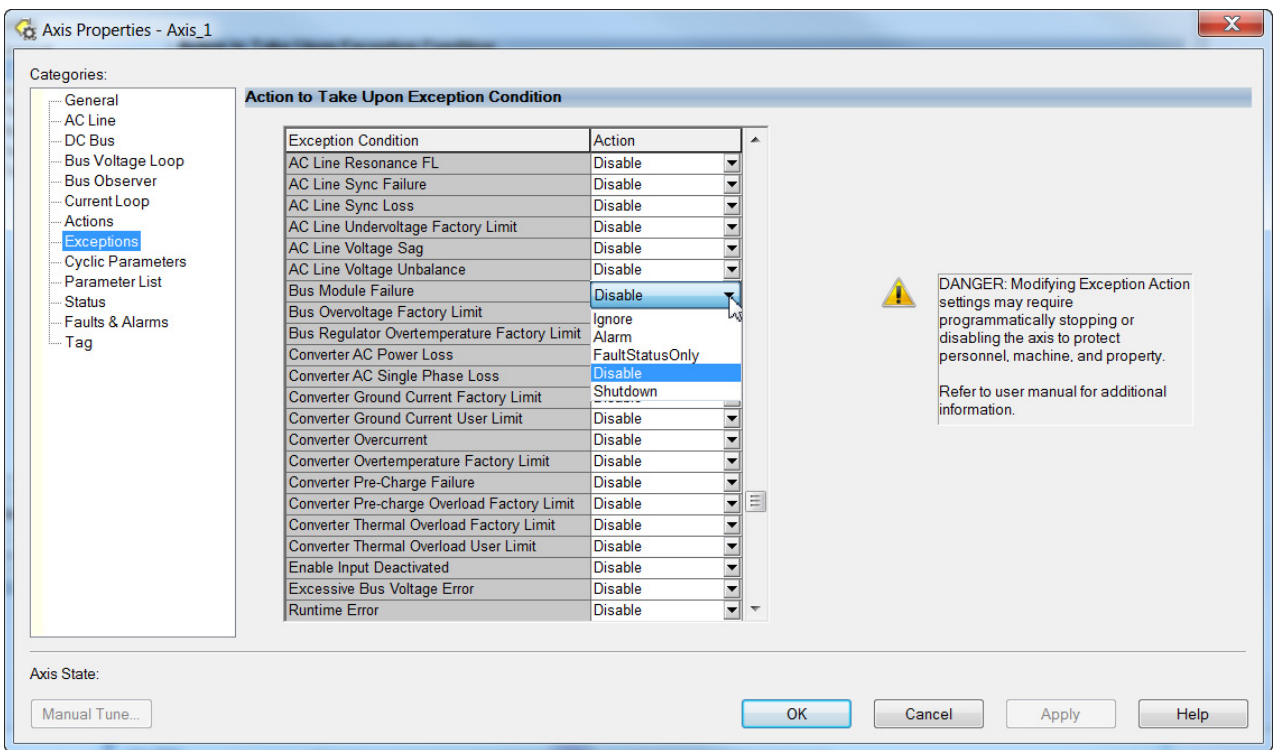

#### <span id="page-283-0"></span>**Table 141 - Regenerative Bus Supply Behavior, FLT S***xx* **Fault Codes**

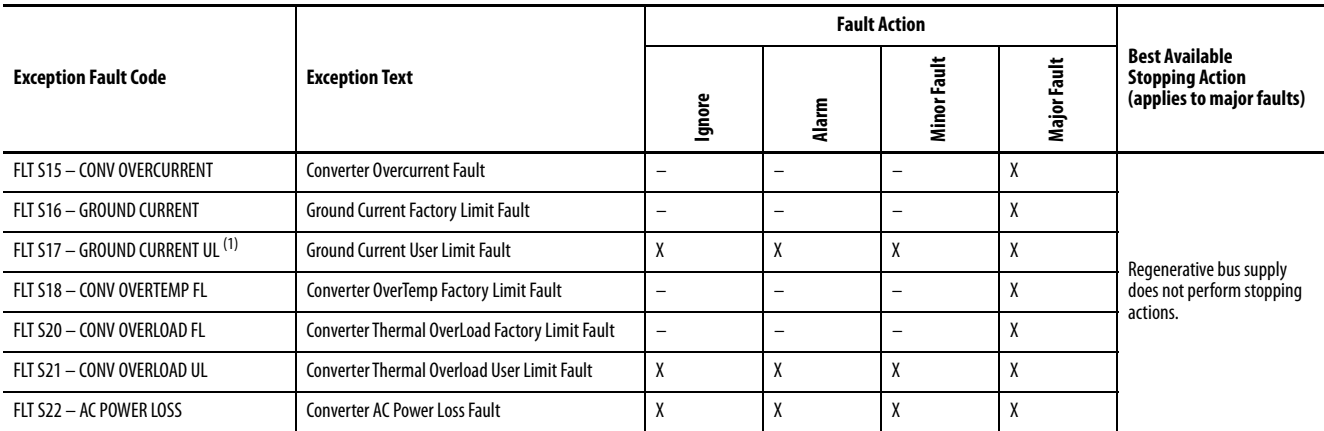

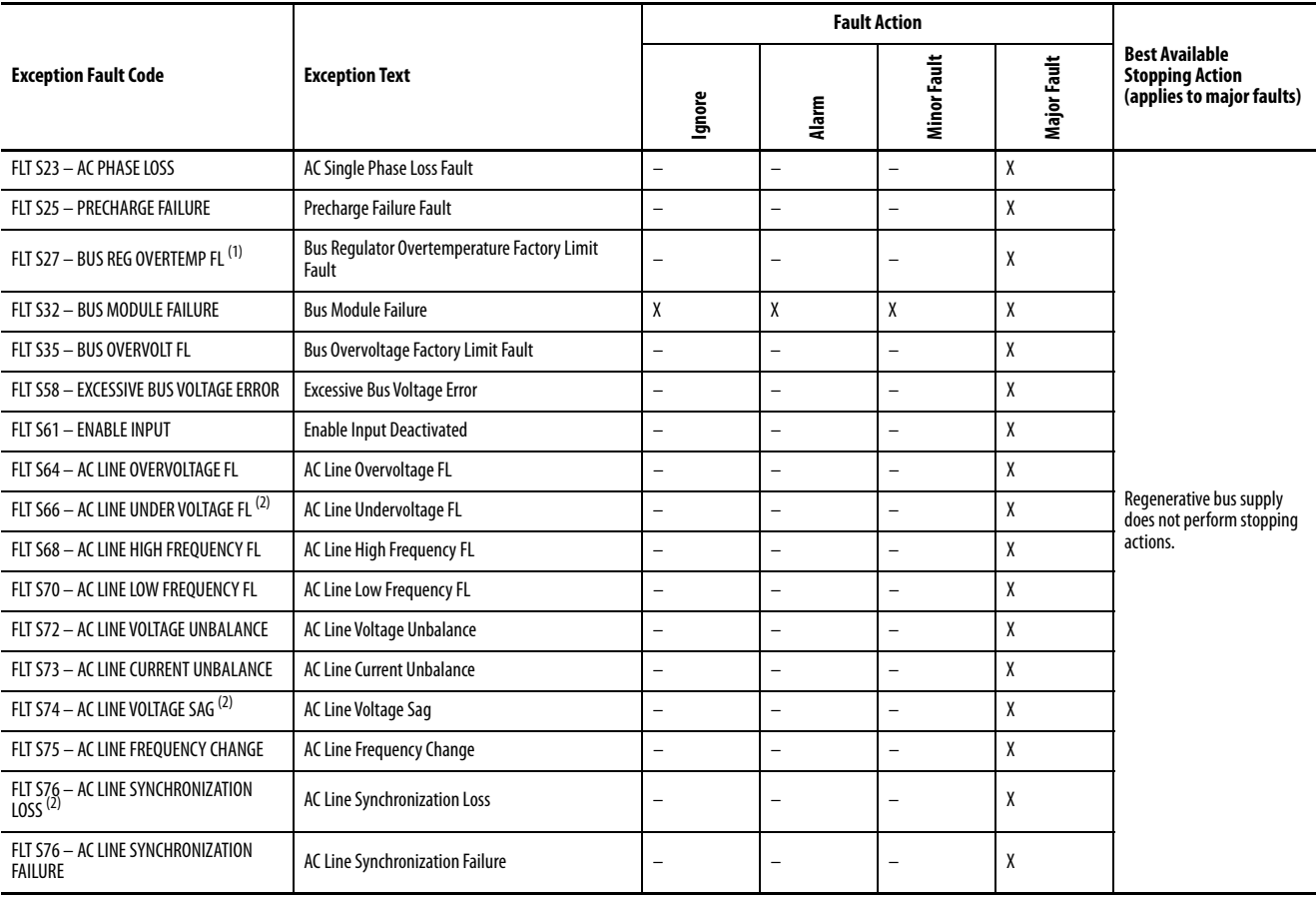

#### **Table 141 - Regenerative Bus Supply Behavior, FLT S***xx* **Fault Codes (continued)**

<span id="page-284-0"></span>(1) Supported when shunt thermal switch is connected to the power supply digital input and configured in the Logix Designer application.

<span id="page-284-2"></span>(2) A single or three-phase open circuit can result in a number of different faults depending on the converter loading.

#### <span id="page-284-1"></span>**Table 142 - Regenerative Bus Supply Behavior, FLT M***xx* **Fault Codes**

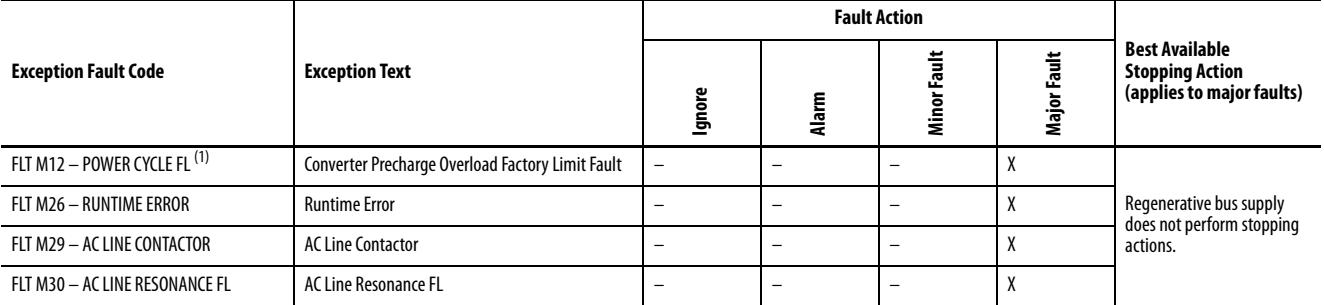

(1) Single-axis and dual-axis inverters assert Bus Power Sharing Exception.

## <span id="page-285-0"></span>**iTRAK Power Supply Behavior**

The iTRAK power supply exceptions behavior, as defined in [Table 143,](#page-285-1) is shown in the following tables.

#### <span id="page-285-1"></span>**Table 143 - iTRAK Power Supply Exception Action Definitions**

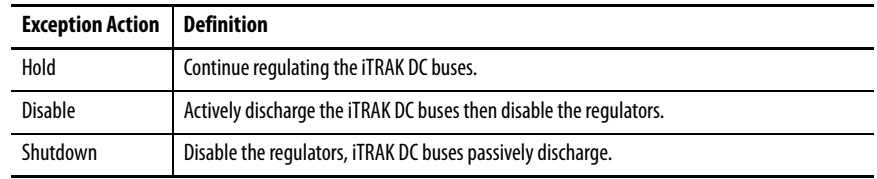

#### **Table 144 - iTRAK Power Supply Behavior, FLT S***xx* **Fault Codes**

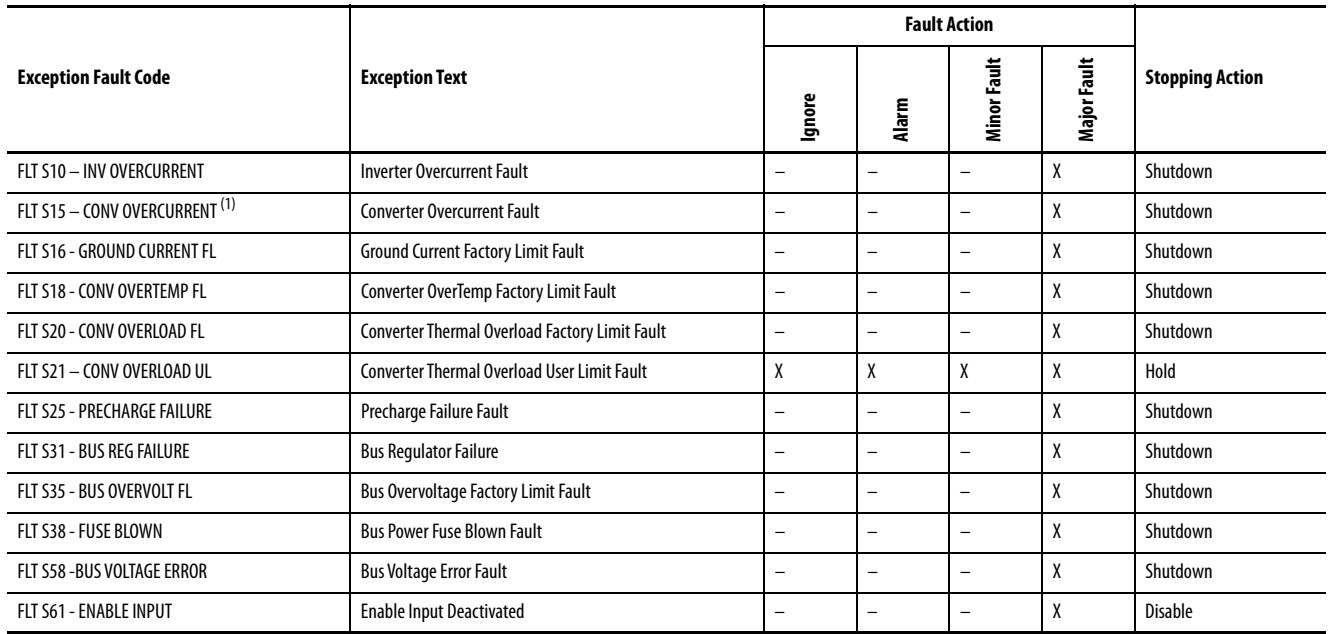

(1) All modules in the same bus group assert a Bus Power Sharing Exception if they are enabled.

#### **Table 145 - iTRAK Power Supply Behavior, FLT M***xx* **Fault Codes**

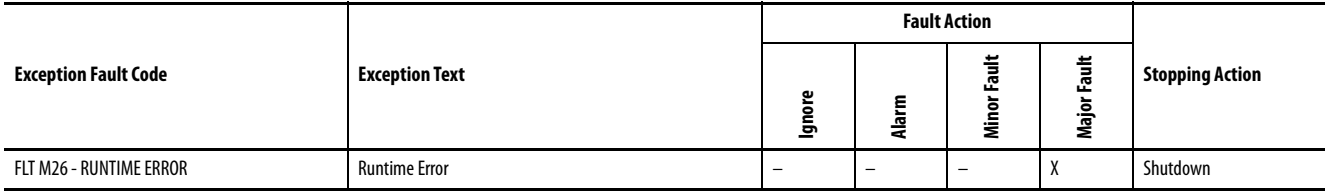

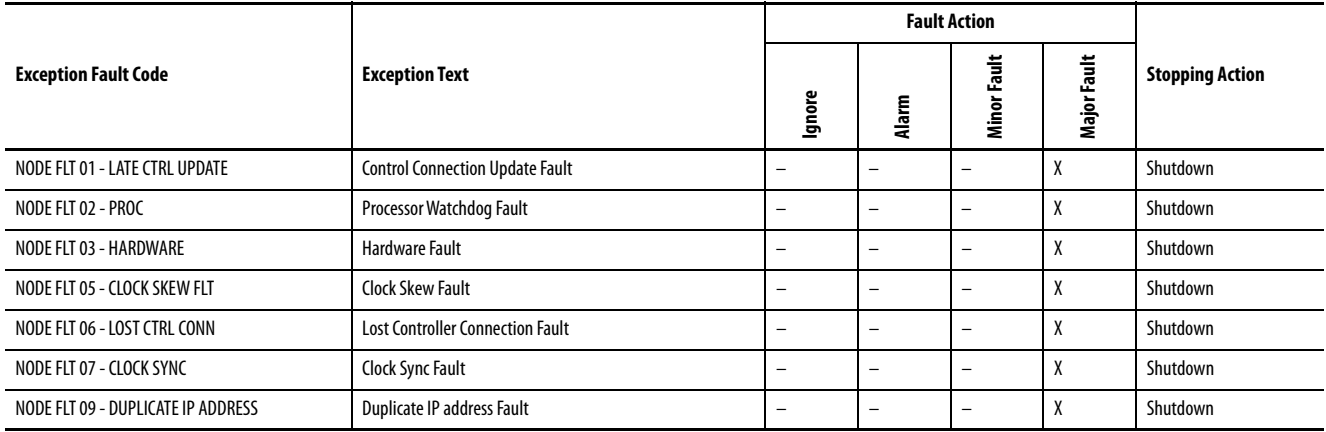

#### **Table 146 - iTRAK Power Supply Behavior, NODE FLT Fault Codes**

### **Inverter Behavior**

For the single-axis inverters and dual-axis inverters, only selected exceptions are configurable. In the drive behavior tables, the controlling attribute is given for programmable fault actions.

<span id="page-286-0"></span>**Table 147 - Configurable Stopping Actions**

| <b>Stopping Action</b>             | <b>Description</b> |                                                              |
|------------------------------------|--------------------|--------------------------------------------------------------|
| Ramped Decel & Hold <sup>(1)</sup> | Most control       |                                                              |
| <b>Current Decel &amp; Hold</b>    | Most control       | The best available stopping action is the one that maintains |
| Ramped Decel & Disable (1)         | Less control       | the most control over the motor. However, not all faults     |
| <b>Current Decel &amp; Disable</b> | Less control       | support every stopping action.                               |
| Disable & Coast <sup>(2)</sup>     | Least control      |                                                              |

<span id="page-286-1"></span>(1) Ramped Decel is available only when General>Axis Configuration is set to Velocity Loop or Frequency Control.

(2) When configured for Frequency Control (induction motors only), select Decel & Disable only when the Current Limiting feature is enabled. For more information on this feature, see [Current Limiting for Frequency Control](#page-423-0) on [page 424.](#page-423-0)

Actions define the drive behavior in response to specific conditions. The Actions category includes Standard Actions and Safety Actions.

| <b>Action Category</b> | <b>Action Name</b>                     | <b>Action Trigger Condition</b>                                                                                                    | <b>Available Actions</b>                                                                                                    |
|------------------------|----------------------------------------|----------------------------------------------------------------------------------------------------|----------------------------------------------------------------------------------------------------|
|                        | Disable (MSF) Stopping Action          | Execution of an MSF motion instruction.                                                                                                    | Ramped Decel & Hold<br>Current Decel & Hold<br>Ramped Decel & Disable<br><b>Current Decel &amp; Disable</b><br>Disable & Coast |
| Standard               | <b>Connection Loss Stopping Action</b> | Loss of the motion connection (for example, inhibiting the module or a<br>network cable disconnect).                                                               | Ramped Decel & Disable<br><b>Current Decel &amp; Disable</b><br>Disable & Coast                                                |
|                        | <b>Motor Overload Action</b>           | Receiving MTR OVERLOAD fault.                                                                                                    | <b>Current Foldback</b><br>None                                                                                                |
|                        | <b>Inverter Overload Action</b>        | Receiving INV OVERLOAD fault.                                                                                                    | <b>Current Foldback</b><br>None<br>٠                                                                                           |
| Safety                 | Safe Torque Off Action                 | Transition from logic 0 to 1 of the SafeTorqueOffActiveStatus axis tag, which indicates a safe torque-off action was commanded (STO). <sup>(1)</sup>               | Ramped Decel & Disable<br><b>Current Decel &amp; Disable</b><br>Disable & Coast                                                |
|                        | Safe Stopping Action                   | Transition from logic 0 to 1 of the SS1ActiveStatus or SS2ActiveStatus axis tag<br>which indicates a safe stopping action was commanded (SS1, SS2). <sup>(2)</sup> | Ramped Decel <sup>(3)</sup><br><b>Current Decel</b>                                                                            |

**Table 148 - Actions Definitions**

(1) This action is executed only if the axis tag transitions due to a requested STO, not if it was triggered by another safe-stop function (SS1, for example).

(2) See Knowledgebase document [1086747](https://rockwellautomation.custhelp.com/app/answers/detail/a_id/1086747) for more information.

(3) Applies to only Velocity Control mode.

### Standard Actions

When a control connection update fault (NODE FLT 01) occurs or a controller connection loss fault (NODE FLT 06) occurs, it is possible with firmware revision 11.001 and later, that other node faults can occur first, which triggers a fault action of Current Decel & Disable. Without knowing if NODE FLT 01 or NODE FLT 06 will occur first on a connection loss fault, we recommend that you do not change the default connection loss setting of Current Decel & Disable.

> **TIP** Use DLR ring topology (see **[Ring Topology](#page-29-0)** on [page 30](#page-29-0)) for applications where the possibility of connection loss must be minimized.

#### Safety Actions

The Action Source pull-down menus include Connected Drive mode and Running Controller mode.

When configured for Connected Drive (default), the drive initiates the stopping sequence according to the selected stopping action. However, the drive must have an open connection to the motion controller for the configured stopping action to occur.
When configured for Running Controller and the controller is in Run mode, the stopping sequence is controlled by your application program in the motion controller. This provides flexibility based on your application and requires that your program provide the desired action in response to the safety function active status. If no logic is created, no stopping action will occur. If the motion controller is in Program mode (not actively running the application program), the drive ignores the Action Source and initiates the configured stopping sequence according to the corresponding Action selected in the pull-down menu.

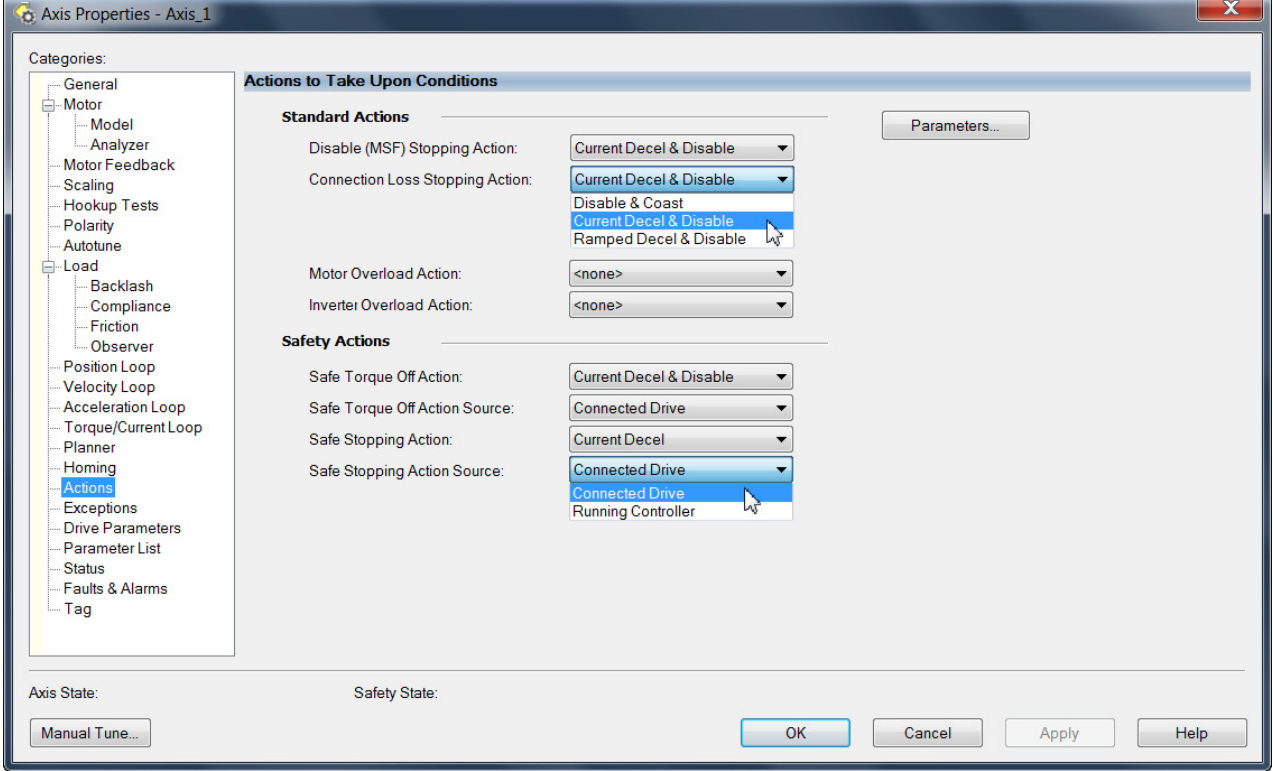

#### **Figure 131 - Logix Designer Axis Properties - Actions Category**

#### **Table 149 - Drive Behavior, FLT S***xx* **Fault Codes**

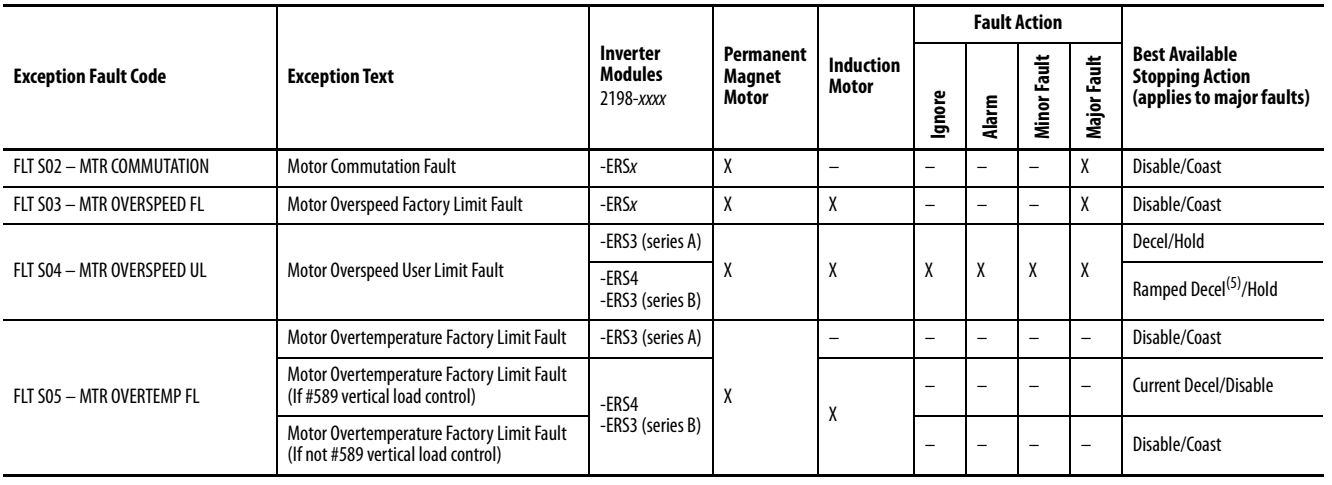

## **Table 149 - Drive Behavior, FLT S***xx* **Fault Codes (continued)**

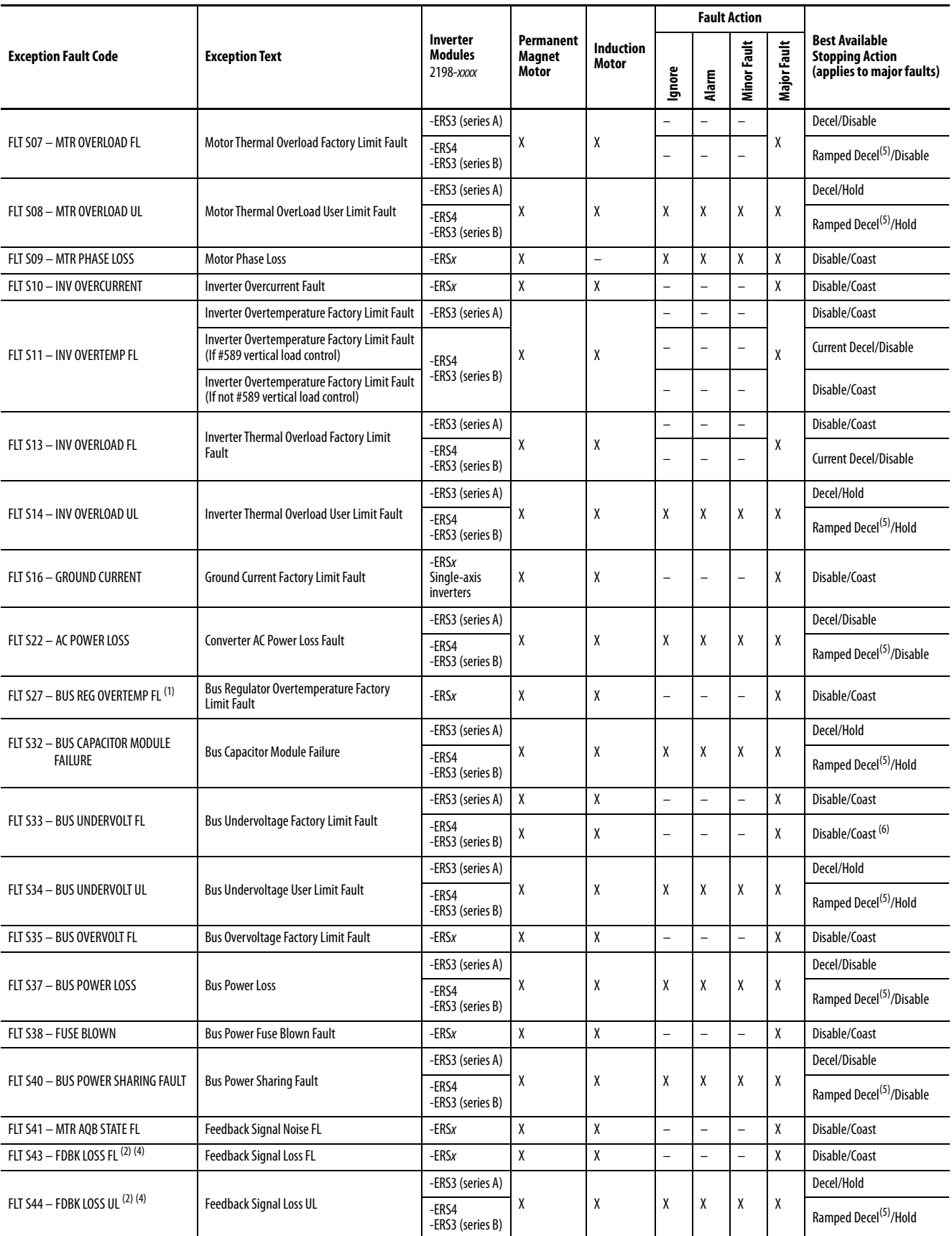

### **Table 149 - Drive Behavior, FLT S***xx* **Fault Codes (continued)**

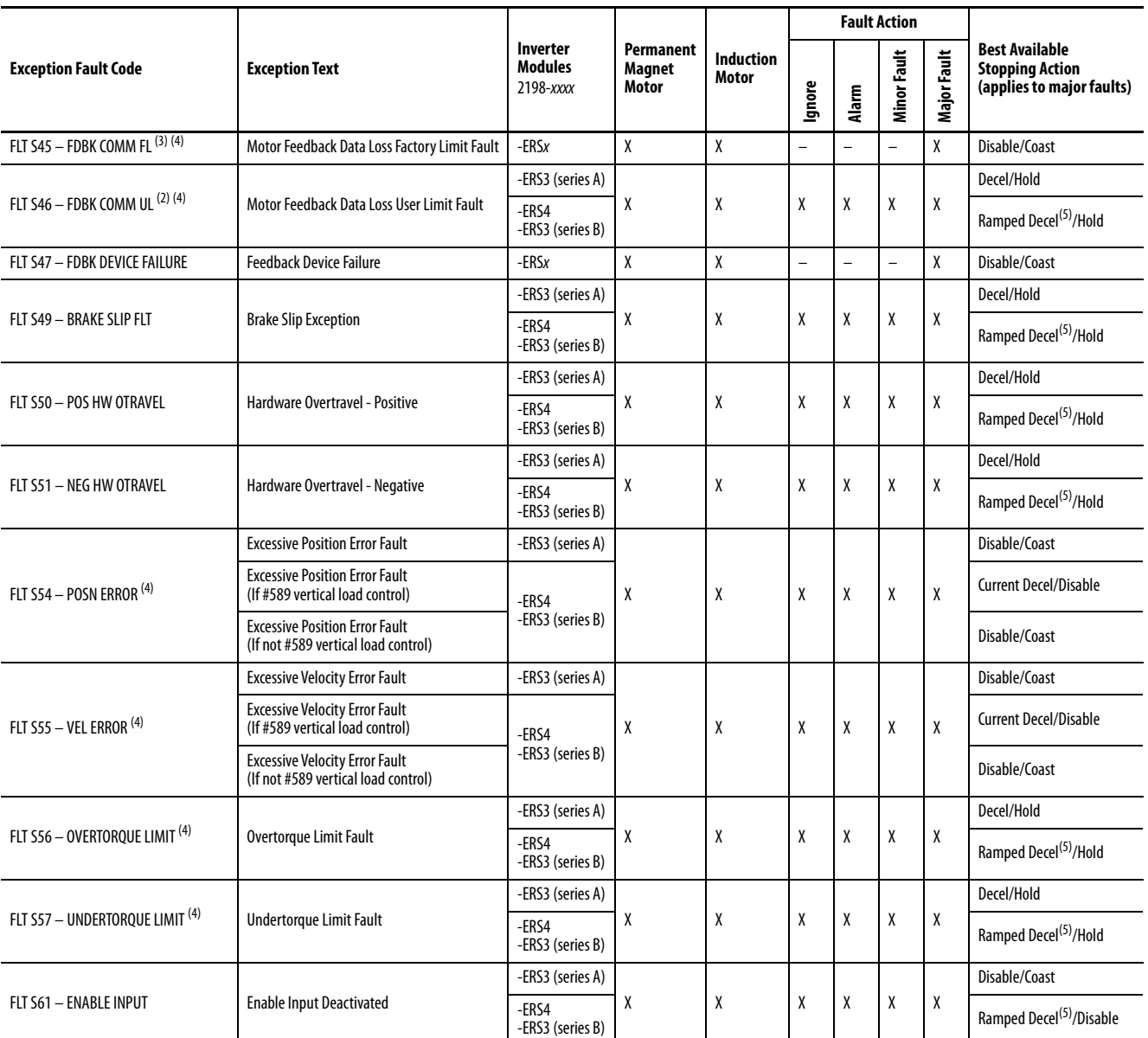

(1) Supported when shunt thermal switch is connected to the inverter digital input and configured in the Logix Designer application.

<span id="page-290-2"></span>(2) Applies to all compatible feedback devices, except DSL encoder feedback.

(3) Applies to DSL and Hiperface feedback devices.

<span id="page-290-1"></span>(4) Does not apply to induction motors in frequency control mode.

<span id="page-290-0"></span>(5) Available only in Velocity Control mode. Available stopping action is Current Decel in Position Control mode.

(6) Drives running firmware revision 11.003 or earlier use Stopping Time Limit attribute instead of the Coasting Time Limit attribute to determine when the brake will engage.

## **Table 150 - Drive Behavior, FLT M***xx* **Fault Codes**

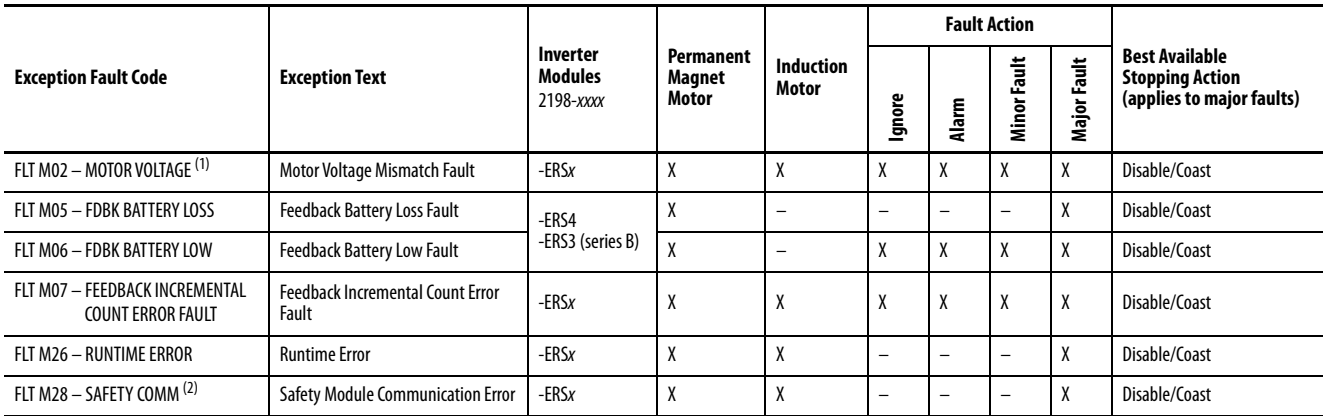

(1) Does not apply to induction motors in frequency control mode.

(2) Applies to drives in Integrated STO mode.

### **Table 151 - Drive Behavior, NODE FLT Fault Codes**

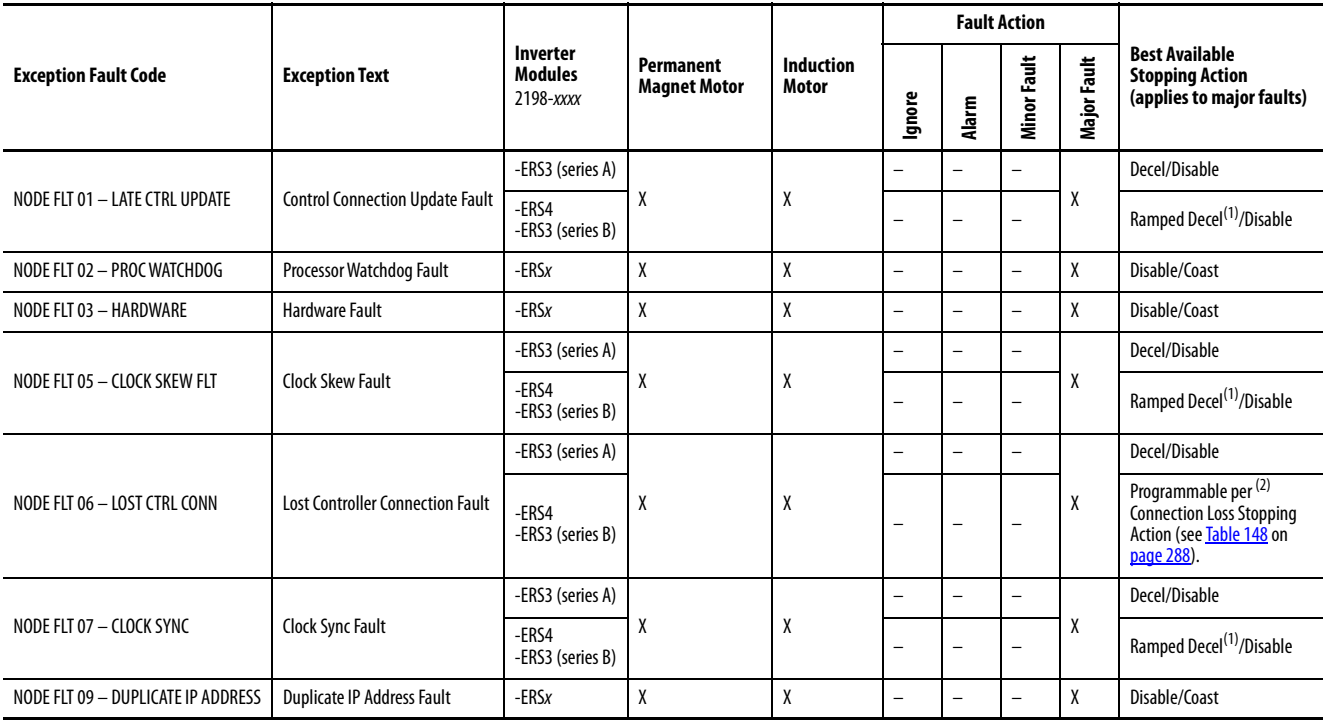

<span id="page-291-0"></span>(1) Available only in Velocity Control mode. Available stopping action is Current Decel in Position Control mode.

(2) With firmware revision 9.xxx. Do not change the default stopping action.

# **Remove and Replace Drive Modules**

This chapter provides remove and replace procedures for Kinetix® 5700 drive modules.

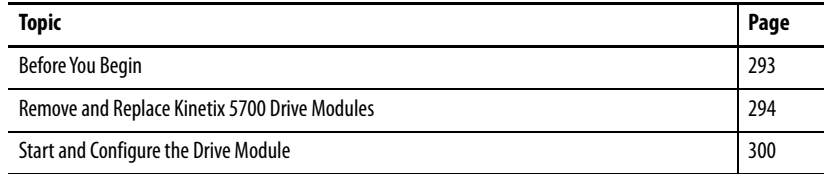

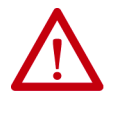

**ATTENTION:** This drive contains electrostatic discharge (ESD) sensitive parts and assemblies. You are required to follow static-control precautions when you install, test, service, or repair this assembly. If you do not follow ESD control procedures, components can be damaged. If you are not familiar with static control procedures, refer to Guarding Against Electrostatic Damage, publication [8000-4.5.2](http://literature.rockwellautomation.com/idc/groups/literature/documents/sb/8000-sb001_-en-p.pdf), or any other applicable ESD awareness handbook.

<span id="page-292-0"></span>**Before You Begin** When each drive module is installed, network settings are configured from the setup screens. Before removing the module, revisit the Network menu and make note of the static IP or DHCP settings. Refer to [Configure the Drive](#page-193-0) on [page 194](#page-193-0) to access those settings.

> **IMPORTANT** If you intend to use the same Logix Designer application after replacing your drive module, the new module must be the same catalog number as the old module.

You also need these tools available before you begin removal and replacement procedures:

- Screwdrivers (to loosen/remove screws)
- Voltmeter (to make sure that no voltage exists on drive connectors)

# <span id="page-293-0"></span>**Remove and Replace Kinetix 5700 Drive Modules**

Follow these steps to remove and replace DC-bus power supplies, regenerative bus supplies, dual-axis inverters, single-axis inverters, iTRAK® power supplies, or accessory modules from the system panel.

## **Remove Power and All Connections**

**1.** Verify that all control and input power has been removed from the system.

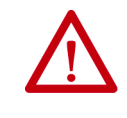

**ATTENTION:** To avoid shock hazard or personal injury, make sure that all power has been removed before proceeding. This system can have multiple sources of power. More than one disconnect switch can be required to de-energize the system.

**2.** Wait 5 minutes for the DC bus to discharge completely before proceeding.

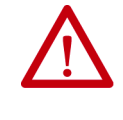

**SHOCK HAZARD:** This product contains stored energy devices. To avoid the hazard of electrical shock, verify that voltage on capacitors has been discharged before attempting to service, repair, or remove this unit. Do not attempt the procedures in this document unless you are qualified to do so and are familiar with solid-state control equipment and the safety procedures in publication NFPA 70E.

- **3.** Using a voltmeter, verify that the DC-bus voltage has discharged, and for iTRAK power supply, verify that the output bus (ICP and IDC connectors) has discharged.
- **4.** Label and remove all wiring connectors from the module that you are removing.

To identify each connector, refer to **Kinetix 5700 Connector Data** on [page 92.](#page-91-0)

- **TIP** For 2198-Pxxx DC-bus power supplies, you do not need to remove the shunt (RC) connector, unless there is an external shunt wired to it.
- **5.** Unplug the DC-bus links and end caps from on top of the power supply, inverters, and accessory modules you are removing.
- **6.** Unplug the shared-bus 24V input wiring connector, T-connectors, and bus-bars from on top of the drive module that you are removing (if applicable).

**7.** For 2198-Dxxx-ERSx dual-axis inverters, unplug the motor feedback, motor power, and motor brake connectors and loosen the shield clamp until you can remove the cable from the clamp.

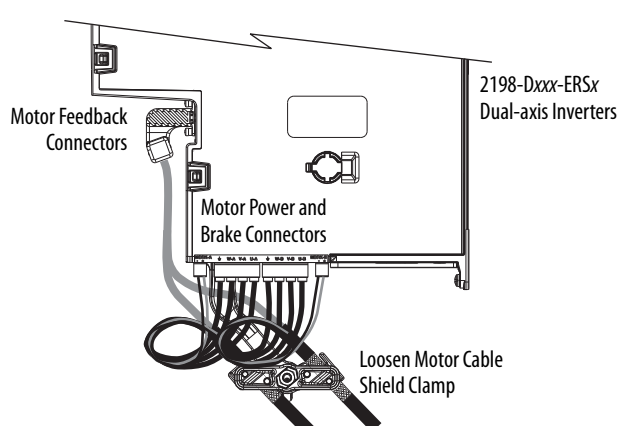

- **8.** Single-axis inverters differ by catalog number in how the motor cable bracket attaches to the drive, when the bracket is used.
	- a. For 2198-S086-ERSx, 2198-S130-ERSx, and 2198-S160-ERSx single-axis inverters, unplug the motor feedback and brake connectors, remove the tie wrap, and remove the motor power bracket.

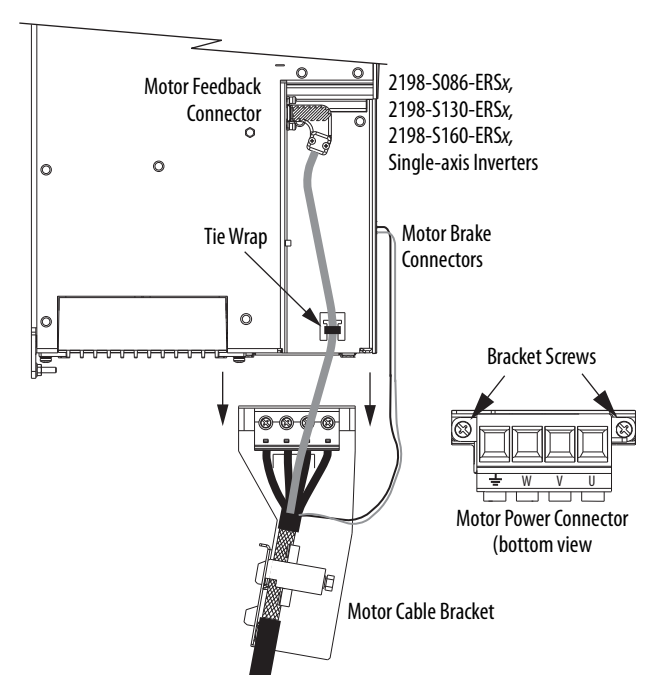

b. For 2198-S263-ERSx and 2198-S312-ERSx single-axis inverters, unplug the motor feedback and brake connectors, and remove the tie wrap holding the feedback cable.

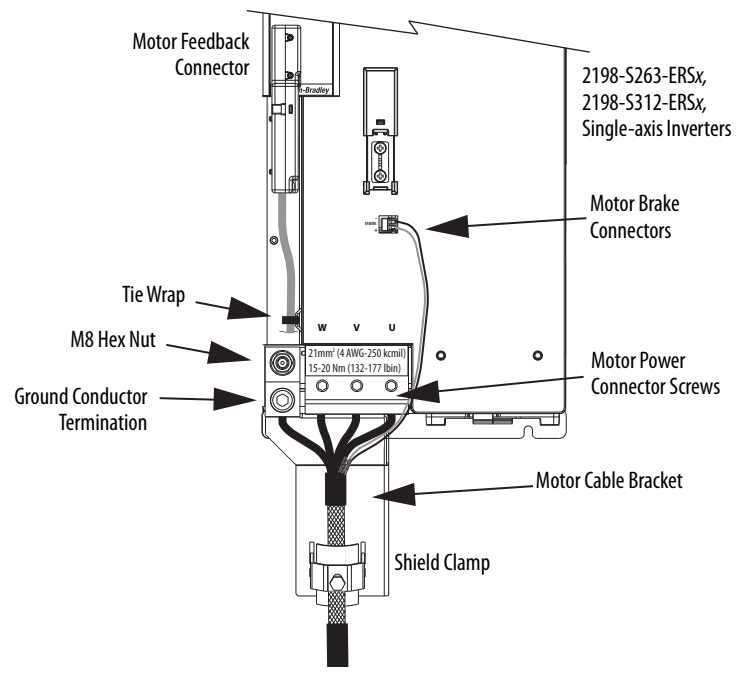

If your axis uses 2090-CPBM7DF power/brake (2 or 4 AWG) cable, remove the motor power cable and bracket from the drive (do not loosen the shield clamp). Refer to the steps and illustrations on [page 165](#page-164-0) to see how the bracket is attached.

If your axis uses customer-supplied cable (larger than 2 or 4 AWG), the motor cable bracket does not apply.

- **9.** For 2198T-W25K-ER iTRAK power supplies, unplug the iPS ready connector, 24V control power output connectors, and DC-bus output connectors.
- **10.** Loosen the shield clamp until you can remove the cable from the clamp.

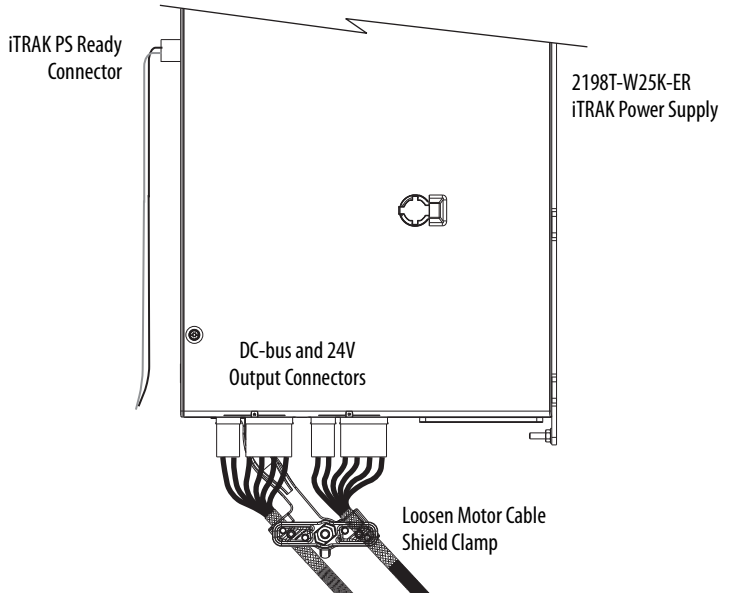

**11.** Remove the ground screw or lug nut and braided ground strap.

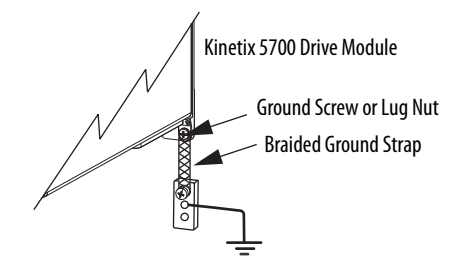

## **Remove the Drive Module**

You can remove DC-bus power supplies, regenerative bus supplies, dual-axis inverters, single-axis inverters, iTRAK power supplies, or accessory modules from the panel in any configuration by using the same procedure.

**IMPORTANT** This procedure applies to any Kinetix 5700 drive module in any configuration.

Follow these steps to remove Kinetix 5700 drive modules from the panel.

**1.** Loosen the top and bottom screws of the module you are removing.

Modules with 55 mm width have one top and bottom screw. Two or more top and bottom screws are present on modules of greater width.

- **2.** Handling and positioning of the 2198-RPxxx regenerative bus supply and all other Kinetix 5700 drive modules, varies by catalog number. Follow these steps to lift and remove the modules.
	- a. For the 2198-RP088 regenerative bus supply and all other Kinetix 5700 drive modules, grasp the top and bottom of the module with both hands and pull the module straight out and away from the panel, clearing the zero-stack mounting tabs and cutouts.

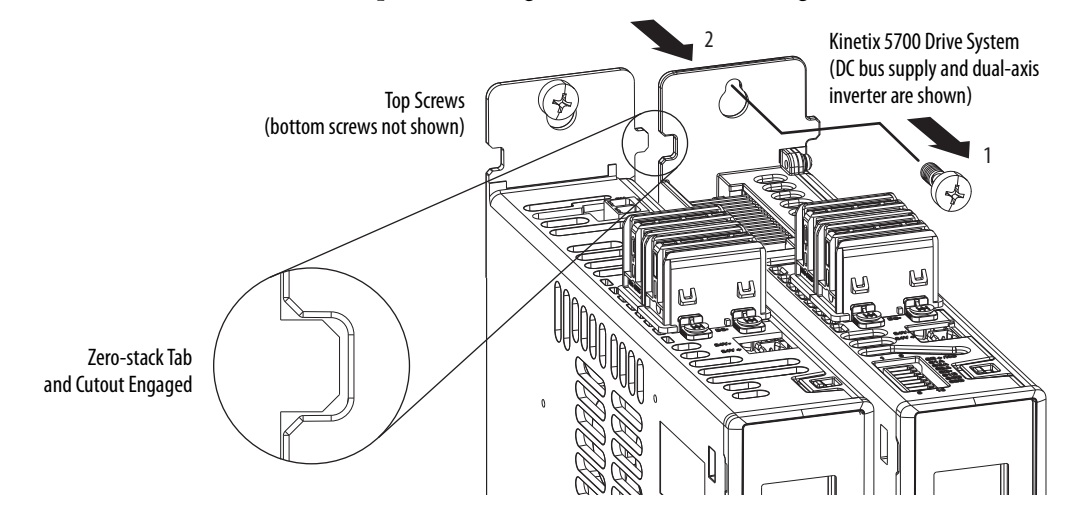

b. For the 2198-RP200, 2198-RP263, and 2198-RP312, modules, a hoist, straps, and J-hooks with a lockable clasp capable of supporting the maximum module weight is required to lift the module off the mounting screws and away from the panel.

For lifting instructions, see the Kinetix 5700 Regenerative Bus Supply Installation Instructions, publication [2198-IN014.](http://literature.rockwellautomation.com/idc/groups/literature/documents/in/2198-in014_-en-p.pdf)

## **Replace the Drive Module**

To replace the drive module, reverse the steps that are shown above or refer to [Mount Your Kinetix 5700 Drive Modules](#page-87-0) on [page 88.](#page-87-0)

**Table 152 - Drive Module Torque Values**

| Kinetix 5700 Drive Module<br>Cat. No.          | <b>Fasteners</b>              | <b>Torque Value</b><br>$N \cdot m$ (lb $\cdot$ in) |
|------------------------------------------------|-------------------------------|----------------------------------------------------|
| All Kinetix 5700 Bulletin 2198-drive modules   | Module mounting screws        | 4.0(35.4)                                          |
|                                                | Module ground lug             |                                                    |
| 2198-Pxxx, 2198-RP088, 2198-RP200              |                               | 0.8(7.1)                                           |
| 2198-RP263, 2198-RP312                         | Input power connector screws  | 1520<br>(132177)                                   |
|                                                | Input power ground screw      | 5.6(50.0)                                          |
| 2198-Sxxx-ERSx                                 | Shield clamp screw            | 5.6(50.0)                                          |
| 2198-Dxxx-ERSx, 2198-Sxxx-ERSx                 | Feedback connector kit screws | 0.4(3.5)                                           |
| 2198-S086-ERSx, 2198-S130-ERSx, 2198-S160-ERSx | Motor power bracket screws    | 0.8(7.1)                                           |
| 2198-S263-ERSx, 2198-S312-ERSx                 | Motor power connector screws  | 1520<br>(132177)                                   |
|                                                | Motor power ground screw      | 5.6(50.0)                                          |

If replacing a drive module that was configured for Integrated STO mode, refer to [Understand Integrated Safety Drive Replacement](#page-328-0) on [page 329](#page-328-0).

# <span id="page-299-0"></span>**Start and Configure the Drive Module**

Follow these steps to configure the replacement module.

**IMPORTANT** If you intend to use the same Logix Designer application after replacing your drive module, the new module must be the same catalog number as the old module.

**IMPORTANT** If a servo drive was previously configured by a safety controller, reset the drive to the Out of Box state. Refer to [Out of Box State](#page-305-0) on [page 306](#page-305-0).

**1.** Reapply power to the drive system.

Refer to [Apply Power to the Kinetix 5700 Drive System](#page-263-0) on [page 264](#page-263-0) for the procedure.

**2.** Configure the network settings for the drive module.

For example, if your old module was configured as Static IP, you must set the IP address, gateway, and subnet mask in the new module identical to the old module.

Refer to [Configure the Drive](#page-193-0) on [page 194](#page-193-0) to access those settings.

- **3.** If you are replacing a 2198-xxxx-ERS3 (series A) drive with a 2198-xxxx-ERS3 (series B) drive, see [Replacing 2198-xxxx-ERS3 \(series](#page-299-1)  [A\) Drives with Series B Drives](#page-299-1) for more information.
- **4.** Download the Logix Designer application to the controller.
- **5.** Verify that the drive system is working properly.

## <span id="page-299-1"></span>**Replacing 2198-***xxxx***-ERS3 (series A) Drives with Series B Drives**

When replacing a 2198-xxxx-ERS3 (series A) drive with a 2198-xxxx-ERS3 (series B) drive, the procedure depends on how Electronic Keying is configured in the Module Definition.

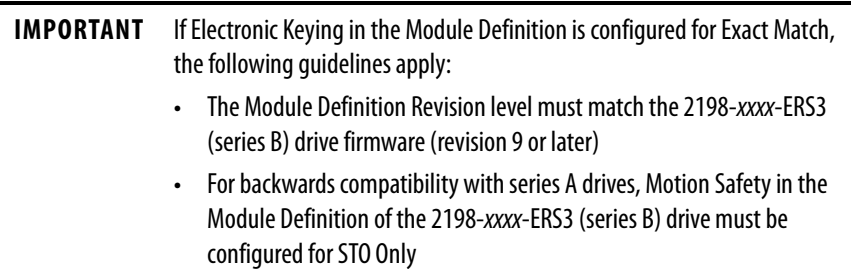

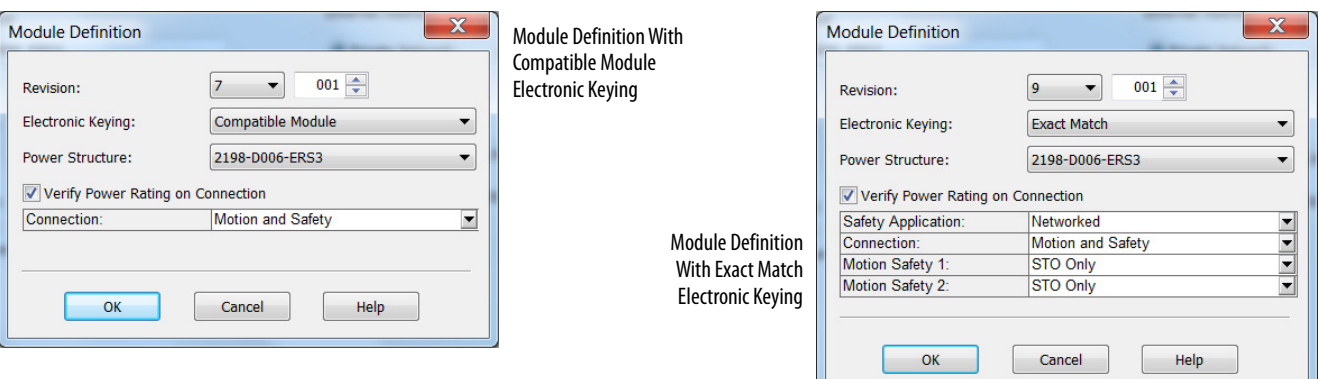

#### **Figure 132 - Module Definition for 2198-***xxxx***-ERS3 (series B) drives**

In this flowchart, a 2198-xxxx-ERS3 series A drive (with drive firmware revision 7 or earlier) was programmed by using Studio 5000 Logix Designer<sup>®</sup>, version 30 or earlier, and is replaced by a 2198-xxxx-ERS3 series B drive (with drive firmware revision 9 or later).

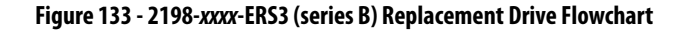

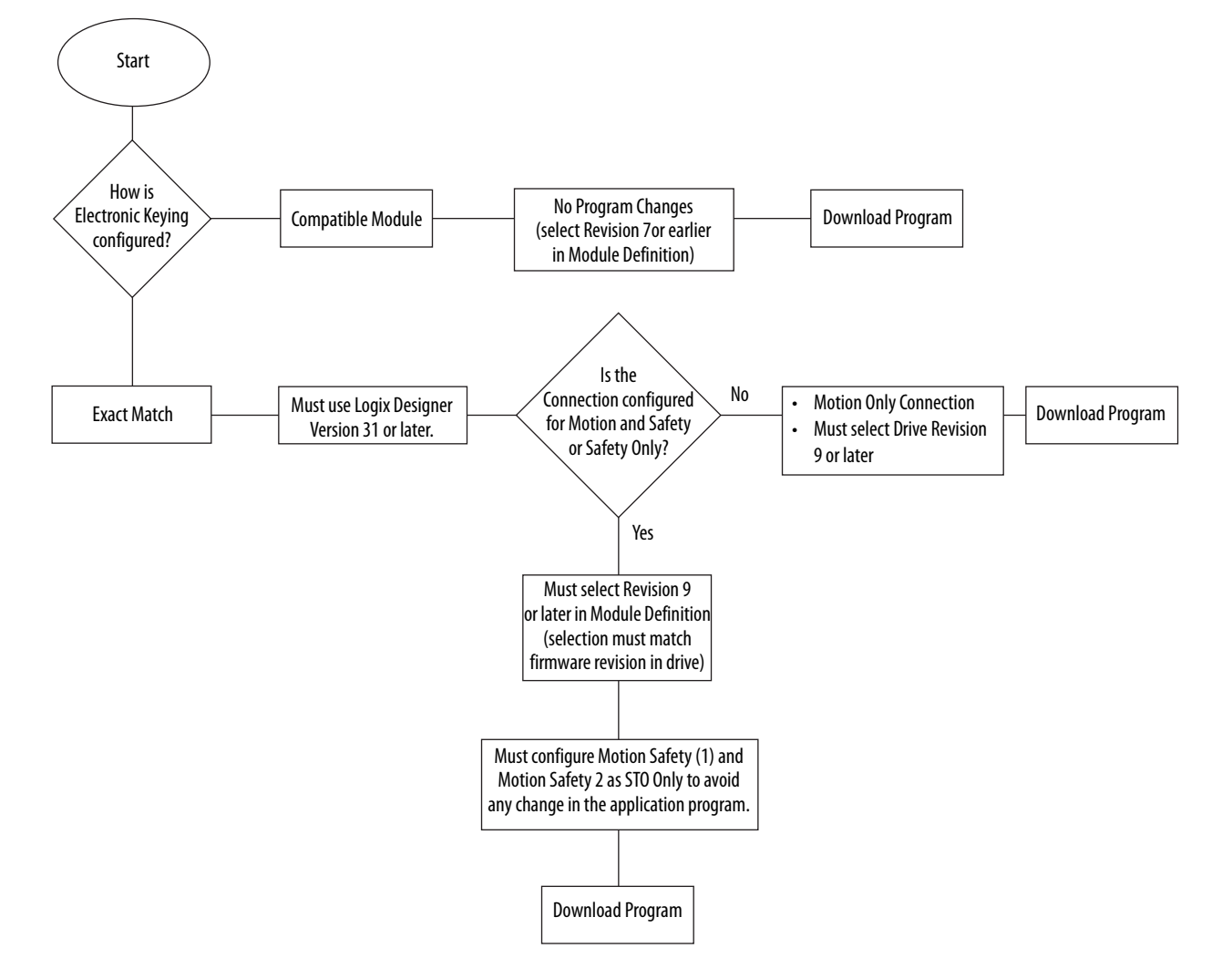

# **Notes:**

# **Kinetix 5700 Safe Torque-off Function**

Use this chapter to become familiar with the safe torque-off functionality built into Kinetix® 5700 dual-axis and single-axis inverters.

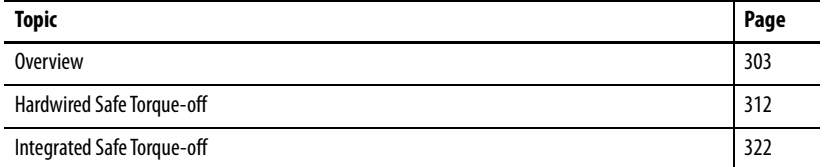

<span id="page-302-0"></span>**Overview** The Kinetix 5700 dual-axis and single-axis inverters are equipped for hardwired safe torque-off (STO). Hardwired STO mode, as described in this chapter, applies to 2198-xxxx-ERS3 and 2198-xxxx-ERS4 dual-axis and single-axis inverters.

> The Kinetix 5700 dual-axis and single-axis inverters are also equipped for integrated safe torque-off (STO) over the EtherNet/IP™ network. Integrated STO mode, as described in this chapter, applies to 2198-xxxx-ERS3 and 2198-xxxx-ERS4 dual-axis and single-axis inverters.

The integrated Monitored SS1 and Timed SS1 stopping functions are supported by the 2198-Dxxx-ERS4 dual-axis and 2198-Sxxx-ERS4 single-axis inverters. For integrated Monitored SS1 and Timed SS1 stopping function operations, see the Kinetix 5700 Safe Monitor Functions Safety Reference Manual, publication [2198-RM001.](http://literature.rockwellautomation.com/idc/groups/literature/documents/rm/2198-rm001_-en-p.pdf)

**Table 153 - Kinetix 5700 Functional Safety Mode Support**

| <b>Safety Mode</b>              | <b>Dual-axis Inverters</b><br>Cat. No.      | <b>Single-axis Inverters</b><br>Cat. No.    |
|---------------------------------|---------------------------------------------|---------------------------------------------|
| Hardwired STO mode              | 2198-Dxxx-FRS3                              | 2198-Sxxx-FRS3                              |
|                                 | 2198-Dxxx-ERS4                              | 2198-Sxxx-ERS4                              |
| Integrated STO mode             | 2198-Dxxx-FRS3                              | 2198-Sxxx-FRS3                              |
|                                 | 2198-Dxxx-ERS4                              | 2198-Sxxx-ERS4                              |
| Monitored SS1 stopping function | 2198-Dxxx-ERS4                              | 2198-Sxxx-FRS4                              |
| Timed SS1 stopping function     | 2198-Dxxx-ERS4<br>2198-Dxxx-ERS3 (series B) | 2198-Dxxx-ERS4<br>2198-Sxxx-ERS3 (series B) |

The hardwired and integrated STO modes and SS1 stopping functions meet the requirements of Performance Level e (PL e) per ISO 13849-1 and SIL CL 3 per IEC 61508, IEC 61800-5-2 and IEC 62061.

## **Certification**

The TÜV Rheinland group has approved 2198-Dxxx-ERSx and 2198-Sxxx-ERSx inverters with hardwired and integrated safe torque-off for use in safety-related applications up to ISO 13849-1 Performance Level e (PL e), SIL CL 3 per IEC 61508, IEC 61800-5-2, and IEC 62061, in which removing the motion producing power is considered to be the safe state.

For product certifications currently available from Rockwell Automation, go to [rok.auto/certifications](http://www.rockwellautomation.com/global/certification/overview.page?).

#### Important Safety Considerations

The system user is responsible for the following:

- Validation of any sensors or actuators connected to the system
- Completing a machine-level risk assessment
- Certification of the machine to the desired ISO 13849 performance level or IEC 62061 SIL level
- Project management and proof testing in accordance with ISO 13849

#### <span id="page-303-0"></span>Stop Category Definition

Stop Category 0 as defined in IEC 60204 or safe torque-off as defined by IEC 61800-5-2 is achieved with immediate removal of motion producing power to the actuator.

**IMPORTANT** In the event of a malfunction, the most likely stop category is Stop Category 0. When designing the machine application, timing and distance must be considered for a coast to stop. For more information regarding stop categories, refer to IEC 60204-1.

## Performance Level (PL) and Safety Integrity Level (SIL)

For safety-related control systems, Performance Level (PL), according to ISO 13849-1, and SIL levels, according to IEC 61508 and IEC 62061, include a rating of the systems ability to perform its safety functions. All of the safetyrelated components of the control system must be included in both a risk assessment and the determination of the achieved levels.

Refer to the ISO 13849-1, IEC 61508, and IEC 62061 standards for complete information on requirements for PL and SIL determination.

## <span id="page-304-1"></span>**Average Frequency of a Dangerous Failure**

Safety-related systems are classified as operating in a High-demand/continuous mode. The SIL value for a High-demand/continuous mode safety-related system is directly related to the probability of a dangerous failure per hour  $(PFH)$ .

PFH calculation is based on the equations from IEC 61508 and show worstcase values. [Table 154](#page-304-0) provides data for a 20-year proof test interval and demonstrates the worst-case effect of various configuration changes on the data.

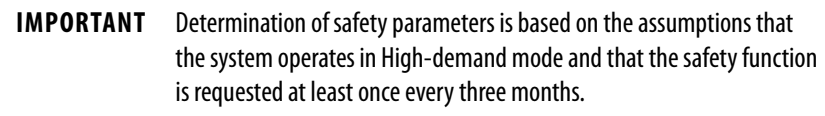

<span id="page-304-0"></span>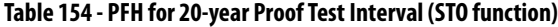

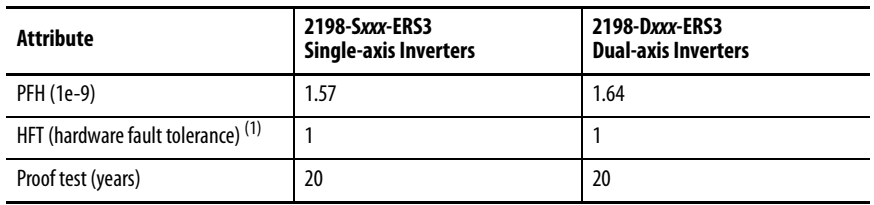

(1) Hardware fault tolerance is the minimum number of faults that can cause a loss of the safety function as defined by IEC 61508-2.

## **Safe Torque-off Feature**

The safe torque-off (STO) circuit, when used with suitable safety components, provides protection according to ISO 13849-1 (PL e), according to IEC 61508, IEC 61800-5-2, and IEC 62061 (SIL CL 3). All components in the system must be chosen and applied correctly to achieve the desired level of operator safeguarding.

The 2198-xxxx-ERS3 and 2198-xxxx-ERS4 STO circuit is designed to turn off all of the output-power transistors when the STO function is requested. You can use the 2198-xxxx-ERSx STO circuit in combination with other safety devices to achieve a [Stop Category](#page-303-0) 0 stop as described in **Stop Category** [Definition](#page-303-0) on [page 304](#page-303-0), and protection-against-restart as specified in IEC 60204-1.

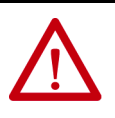

**ATTENTION:** The safe torque-off (STO) feature is suitable only for performing mechanical work on the drive system or affected area of a machine. It does not provide electrical safety.

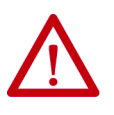

**SHOCK HAZARD:** In Safe Torque-off mode, hazardous voltages can still be present at the drive. To avoid an electric shock hazard, disconnect power to the system and verify that the voltage is zero before performing any work on the drive.

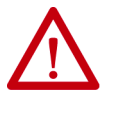

**ATTENTION:** Personnel responsible for the application of safety-related programmable electronic systems (PES) shall be aware of the safety requirements in the application of the system and shall be trained in using the system.

## <span id="page-305-0"></span>**Out of Box State**

Kinetix 5700 servo drives are capable of safe torque-off (STO) functionality in Hardwired STO mode or Integrated STO mode. Out of the box, the Kinetix 5700 servo drives are in Hardwired STO mode, which means they are ready for hardwired connections to the safety (STO) connector. To bypass the hardwired safety function, jumper wires must be installed in the STO connector.

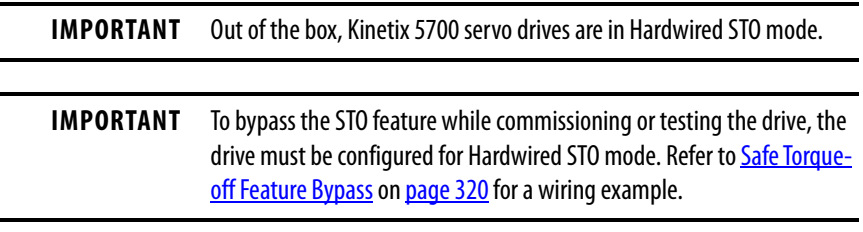

Out of the box, you can use Kinetix 5700 servo drives in Integrated STO mode only after a Motion and Safety or Safety-only connection has been established at least once in the Logix Designer application.

## How to Recognize Hardwired STO Mode

You can read the safety control state from the axis tag AxisSafetyState, or by using an MSG command in the Logix Designer application to read the Safety Supervisor status.

In Hardwired STO mode, if STO inputs are OFF then Safety Supervisor state is Not Configured (8) and if STO inputs are ON then Safety Supervisor state is Not Configured, torque permitted (51).

**Table 155 - Safety Supervisor States**

| Value | <b>Safety Supervisor State</b>    | <b>Definition</b>                           | <b>Safety Mode</b>         |
|-------|-----------------------------------|---------------------------------------------|----------------------------|
| 2     | Configured (no safety connection) | No active connections                       | Integrated                 |
| 4     | Running                           | Normal running state                        | Integrated                 |
|       | Configuring                       | <b>Transition state</b>                     | Integrated                 |
| 8     | Not Configured                    | Hardwired STO mode with<br>torque disabled  | Hardwired (out of the box) |
| 51    | Not Configured (torque permitted) | Hardwired STO mode with<br>torque permitted | Hardwired (out of the box) |
| 52    | Running (torque permitted)        | STO bypass state                            | Integrated                 |

Restore the Hardwired STO Mode by Using the Logix Designer Application

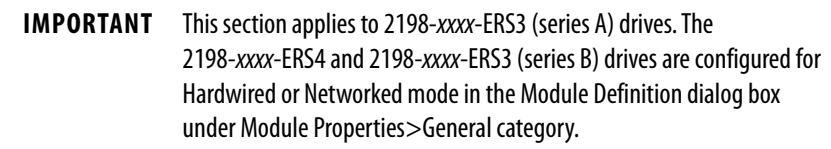

After the integrated safety connection configuration is applied to the Kinetix 5700 servo drive at least once, you can restore the drive to the Hardwired STO mode by using the Logix Designer application.

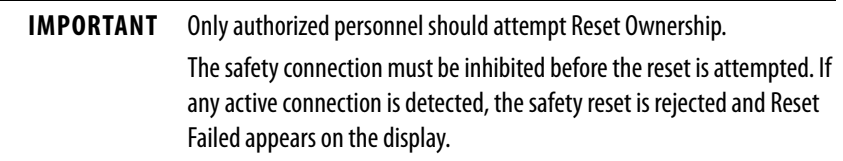

Follow these steps to restore your Kinetix 5700 servo drive to the Hardwired STO mode.

- **1.** Right-click the Kinetix 5700 servo  $\rightarrow$  NO Configuration drive you just created and choose Properties.
	- ▲ 1756 Backplane, 1756-A7 [□ [0] 1756-L84ES UM\_SafetyController ▲ 훏 Ethernet ■ 1756-L84ES UM\_SafetyController 2198-P208 UM\_Converter 22 219 2 2198-S086-ERS4 UM\_S086

▲ *1756-EN2TR UM\_EN2TR* 1756 Backplane, 1756-A17

**2.** Select the Connection category.

The Connection category appears.

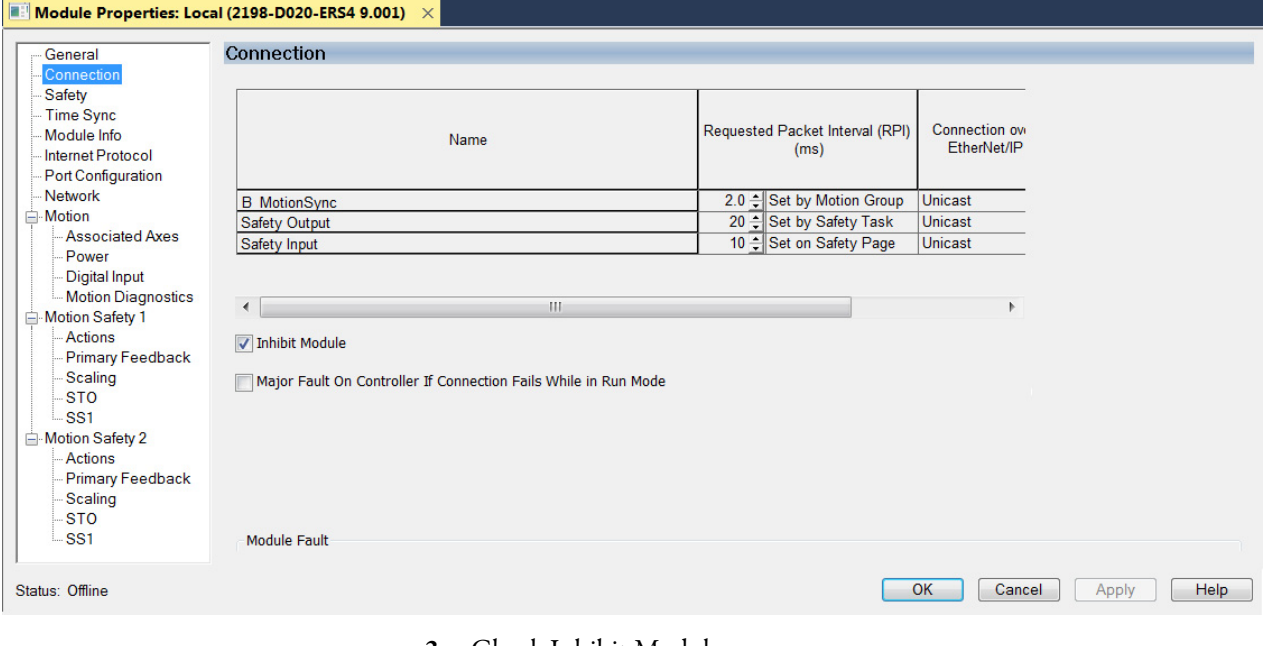

- **3.** Check Inhibit Module.
- **4.** Click Apply.

**5.** Click the Safety category.

#### Module Properties: Local (2198-D020-ERS4 9.001)

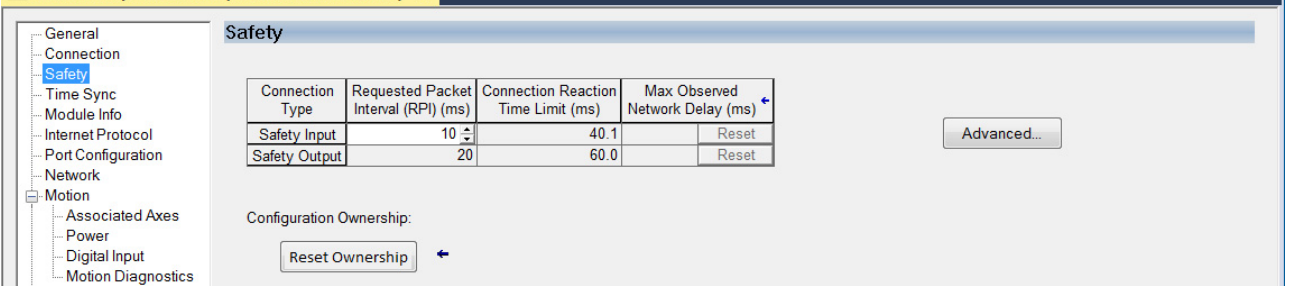

**6.** In the Configuration Ownership field, click Reset Ownership.

The drive reverts back to Hardwired STO mode.

**7.** Click OK.

Restore Hardwired STO mode by Using the Drive Display

After the integrated safety connection configuration is applied to the Kinetix 5700 servo drive at least once, you can restore the drive to Hardwired STO mode by using the drive display and navigation buttons.

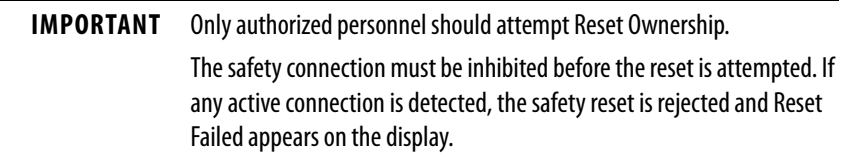

Follow these steps to restore your Kinetix 5700 drive to the Hardwired STO mode.

**1.** Disable any Motion and Safety connections configured in the Logix Designer application.

You can do this in Module Properties or by unplugging the Ethernet cable.

- 2. From the Home screen on the drive display, press the settings  $\clubsuit$  button.
- **3.** From the SETTINGS menu, scroll down by using the  $\Box$   $\Box$  arrows and select  $\blacksquare$  SAFETY.
- 4. Press **th** to request a Reset Ownership.

Are You Sure? appears on the display.

**5.** Press  $\blacksquare$  to acknowledge and begin the reset ownership.

If a reset ownership is requested, but not acknowledged within 30 seconds, the display automatically reverts back to the Home screen and the drive does not complete the reset ownership.

If a reset ownership is requested and acknowledged within 30 seconds, the drive reverts back to Hardwired STO mode.

## **Safe Torque-off Status**

This section describes the safety related status data that is available to the motion controller.

**IMPORTANT** The status data described in this section is STANDARD data (not SAFETY data) and cannot be used as part of a safety function.

When a Kinetix 5700 add on profile (AOP) is added to a Logix Designer application I/O tree, axis tags are added to the controller tags.

This table lists the safety related STANDARD tags that are added when a new AXIS\_CIP\_DRIVE axis is defined.

#### **Table 156 - Safety Related Axis Tags**

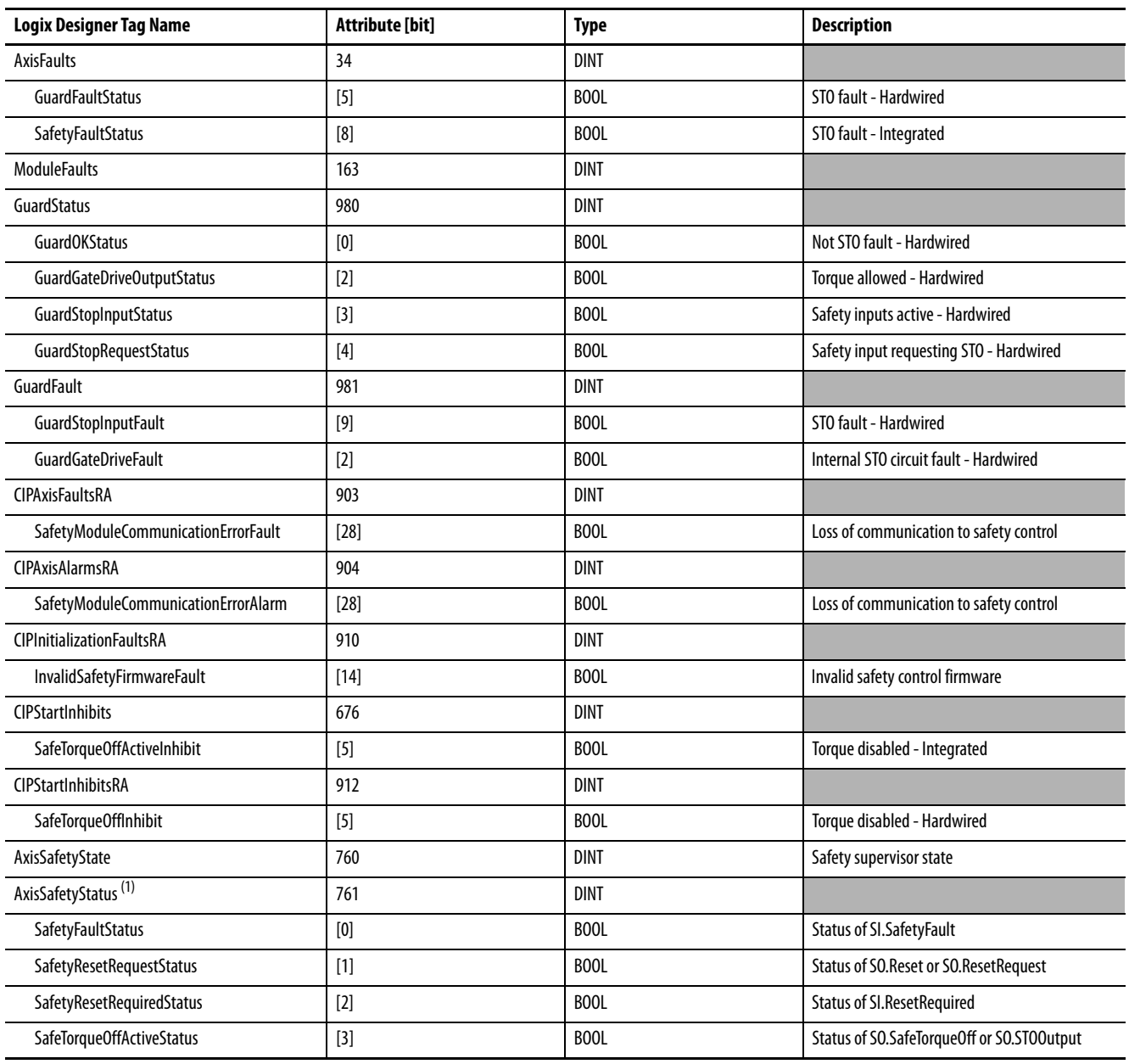

#### **Table 156 - Safety Related Axis Tags (continued)**

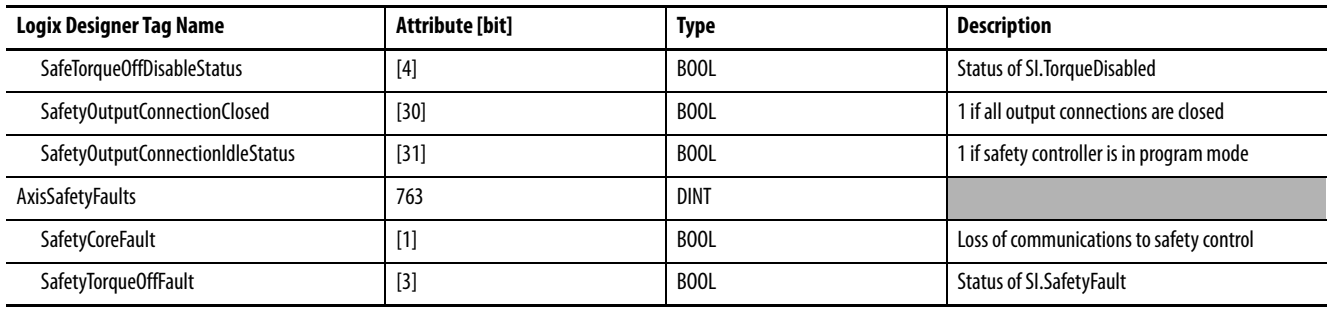

(1) Bits not shown are always zero.

## **Explicit Messages**

You can use explicit messages to obtain additional diagnostic information from the safety controller by using an MSG instruction.

### Safety Supervisor State

The safety supervisor state provides information on the state of the integrated safety connection and the mode of operation. There is only one safety supervisor object per drive module. Therefore, for dual-axis inverters, the safety supervisor is the same on both axes.

#### **Table 157 - Safety Supervisor State: MSG**

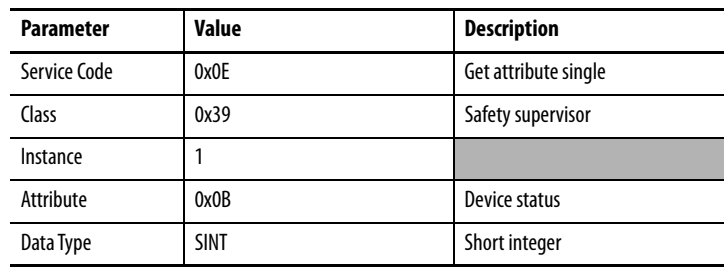

#### **Table 158 - Safety Supervisor States**

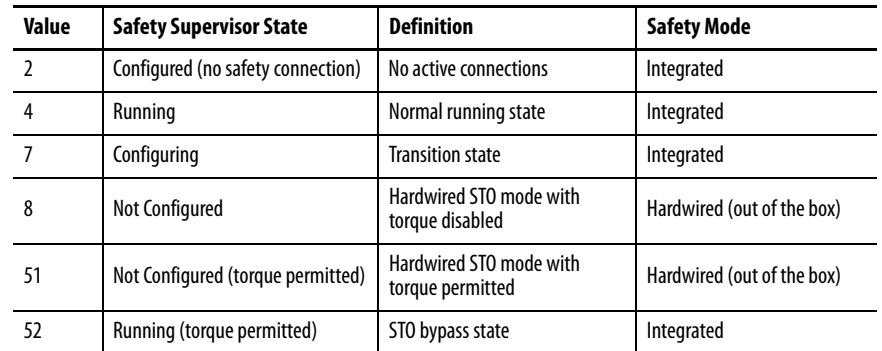

## Safe Torque-off Mode

You can use the attribute STO Mode to check if the Kinetix 5700 inverter is in STO Bypass mode.

**Table 159 - Safe Torque-off Mode: MSG**

| <b>Parameter</b> | Value       | <b>Description</b>    |
|------------------|-------------|-----------------------|
| Service Code     | 0x0E        | Get attribute single  |
| Class            | 0x5A        | Safety stop functions |
| Instance         | $1$ or $2$  | Inverter axis number  |
| Attribute        | 0x104       | STO mode              |
| Data Type        | <b>SINT</b> | Short integer         |

### **Table 160 - Safe Torque-off Mode: Values**

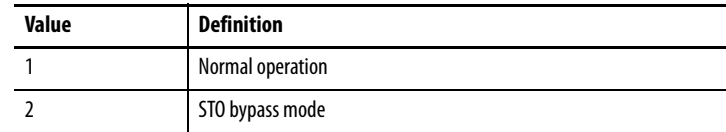

## Safe Torque-off Faults

When a safety fault is indicated in any of the following tags:

- SI.SafetyFault
- Axis.SafetyFaultStatus
- Axis.SafetyTorqueOffFault

The cause of the fault can be read using an explicit message.

### **Table 161 - Safe Torque-off Fault Type: MSG**

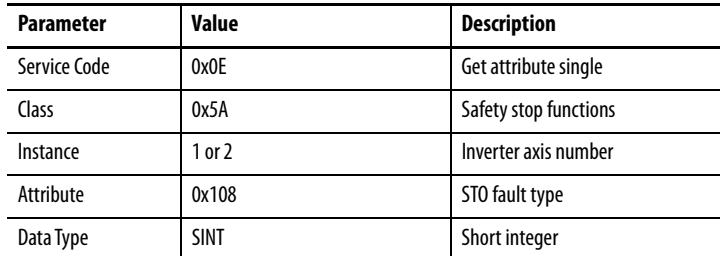

#### **Table 162 - Safe Torque-off Fault Type: Values**

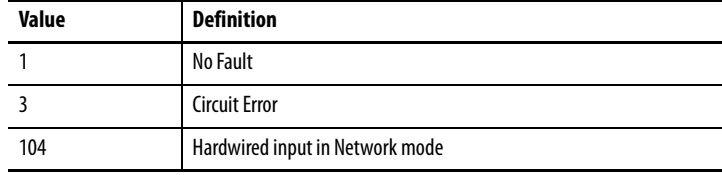

<span id="page-311-0"></span>**Hardwired Safe Torque-off** This section introduces you to the Kinetix 5700 hardwired safe torque-off (STO) feature that meets the requirements of Performance Level e (PL e) per ISO 13849-1 and SIL CL 3 per IEC 61508, IEC 61800-5-2 and IEC 62061.

> The 2198-xxxx-ERS3 and 2198-xxxx-ERS4 inverters use the STO connector for wiring external safety devices and cascading hardwired safety connections from drive-to-drive.

## **Compatible Controllers**

A ControlLogix® 5570, ControlLogix 5580, CompactLogix™ 5370 or CompactLogix 5380 controller is required for drive control.

The Studio 5000 Logix Designer® application provides support for programming, commissioning, and maintaining these CompactLogix and ControlLogix controllers with Kinetix 5700 drive systems.

**Table 163 - Studio 5000 Logix Designer Requirements**

| <b>Studio 5000 Logix Designer</b><br><b>Application</b> | <b>Kinetix Dual-axis Inverters</b><br>Cat. No. | <b>Kinetix Single-axis Inverters</b><br>Cat. No. |
|---------------------------------------------------------|------------------------------------------------|--------------------------------------------------|
| Version 26 or later                                     | 2198-Dxxx-ERS3 (series A)                      | 2198-Sxxx-ERS3 (series A)                        |
| Version 31 or later                                     | 2198-Dxxx-ERS4<br>2198-Dxxx-ERS3 (series B)    | 2198-Sxxx-ERS4<br>2198-Sxxx-ERS3 (series B)      |

## **Description of Operation**

The safe torque-off feature provides a method, with sufficiently low probability of failure, to force the power-transistor control signals to a disabled state. When disabled, or any time power is removed from the safety enable inputs, all of the drive output-power transistors are released from the ON-state. This results in a condition where the drive performs a Category 0 [Stop](#page-303-0) (refer to Stop [Category Definition](#page-303-0) on [page 304](#page-303-0)). Disabling the power transistor output does not provide physical isolation of the electrical output that is required for some applications.

For hardwired control of the safe torque-off (STO) function:

- The STO function needs to be in Hardwired STO mode
- The appropriate wiring must be connected to the Safety (STO) connector plug

Refer to [Hardwired Safe Torque-off Electrical Specifications](#page-321-1) on [page 322](#page-321-1) for more information on the safety inputs.

Under normal operation, the safe torque-off inputs are energized. If either of the safety enable inputs are de-energized, then all of the output power transistors turn off. The safe torque-off response time is less than 12 ms.

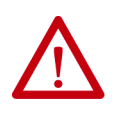

**ATTENTION:** Permanent magnet motors can, in the event of two simultaneous faults in the IGBT circuit, result in a rotation of up to 180 electrical degrees.

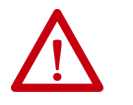

**ATTENTION:** If any of the safety enable inputs de-energize, the Start Inhibit field indicates the SafeTorqueOffInhibit and GuardStopRequestStatus bits of the AxisGuardStatus tag are set to 1.

### **Figure 134 - Normal System Operation**

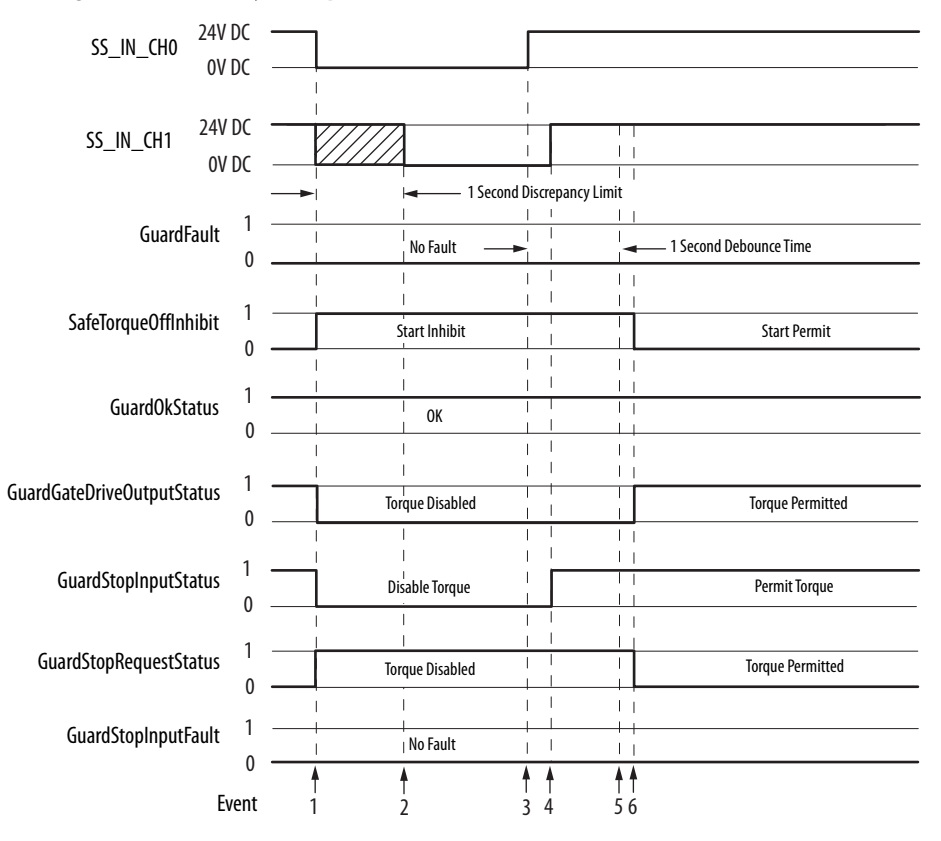

#### **Table 164 - Normal System Operation Legend**

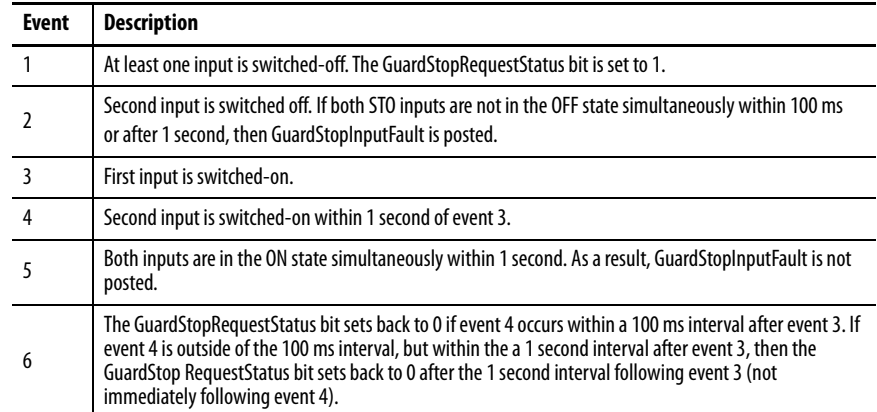

## **Troubleshoot the Safe Torque-off Function**

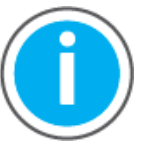

For Kinetix 5700 fault code descriptions and possible solutions, see the Knowledgebase Technote: [Kinetix 5700 Servo Drives Fault Codes.](https://rockwellautomation.custhelp.com/app/answers/answer_view/a_id/1091727) You can download the spreadsheet from this public article.

You will be asked to log in to your Rockwell Automation web account or create an account if you do not have one. You do not need a support contract to access this article.

**IMPORTANT** If both STO inputs are not in the OFF state simultaneously within 100 ms or after 1 second, then GuardStopInputFault is posted.

[Figure 135](#page-313-0) illustrates when the safe torque-off mismatch is detected and GuardStopInputFault is posted.

#### <span id="page-313-0"></span>**Figure 135 - System Operation in the Event of STO Inputs Discrepancy (fault case 1)**

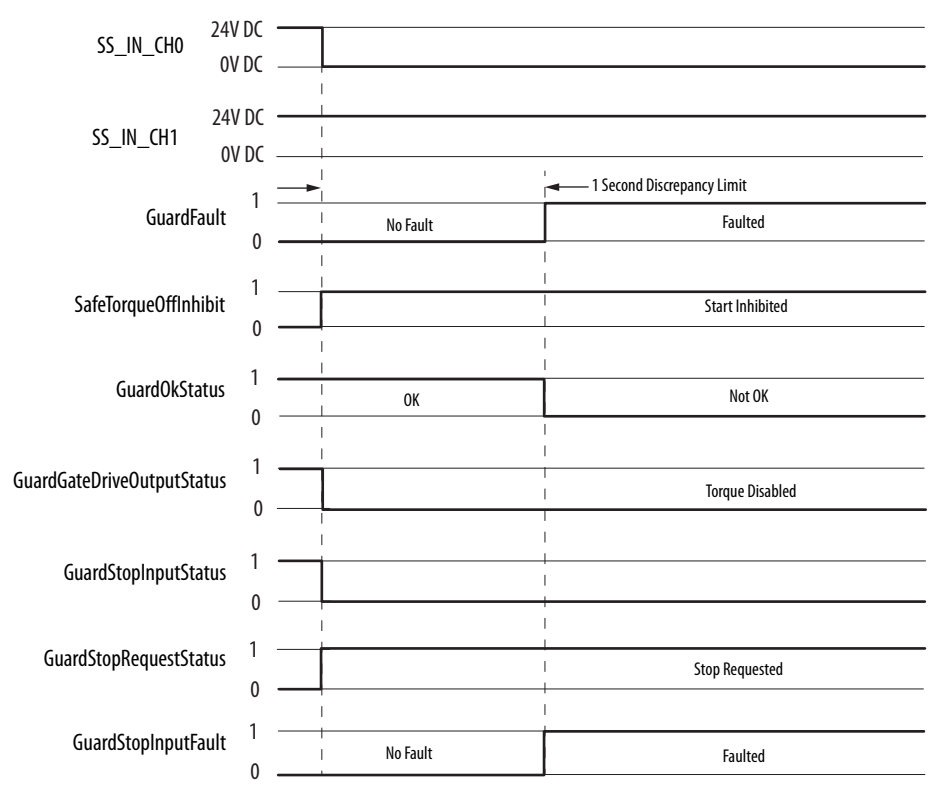

When one safety input is turned off, the second input must also be turned off, otherwise a fault is asserted (see **Figure 136**). The fault is asserted even if the first safety input is turned on again, without the second input transitioning to the ON state.

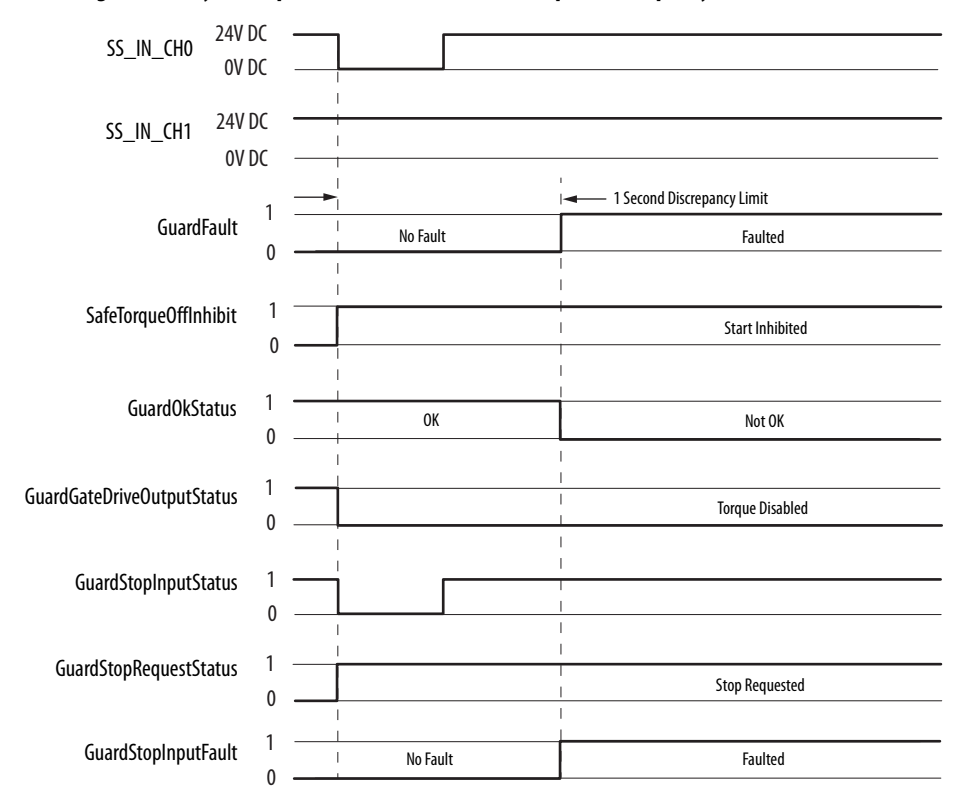

<span id="page-314-0"></span>**Figure 136 - System Operation in the Event of STO Inputs Discrepancy (fault case 2)**

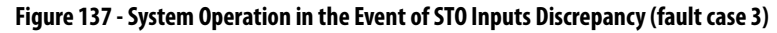

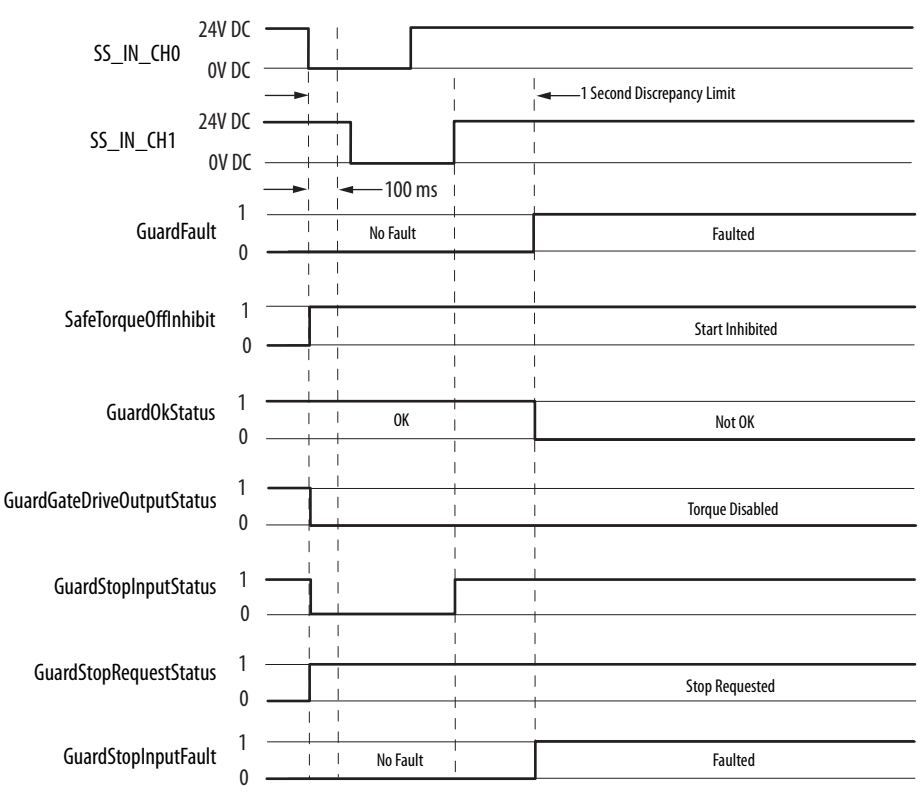

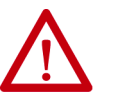

**ATTENTION:** The safe torque-off fault is detected upon demand of the safe torque-off function. After troubleshooting the STO function or performing maintenance that might affect the STO function, the STO function must be executed to verify correct operation.

**IMPORTANT** The GuardStopInputFault can be reset only if both inputs are in the OFFstate for more than 1 second. After the fault reset requirement is satisfied, an MAFR command in the Logix Designer application must be issued to reset the GuardStopInputFault.

## **Safe Torque-off Connector Data**

Two rows of eight pins are provided for making drive-to-drive connections. The dual-axis inverters have pins designated for axis A and axis B. The singleaxis inverters do not use STO-6, -7, -8 and STO-14, -15, -16.

#### **Figure 138 - Pin Orientation for 16-pin Safe Torque-off (STO) Connector**

2198-Dxxx-ERSx Dual-axis Inverter Safety (STO) Connector Plug

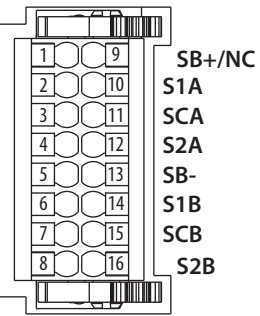

2198-Sxxx-ERSx Single-axis Inverter Safety (STO) Connector Plug

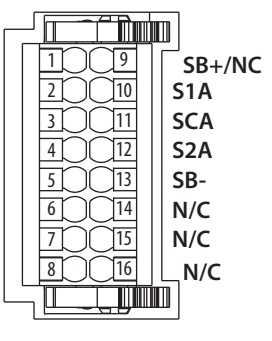

**Table 165 - Safe Torque-off Connector Pinouts**

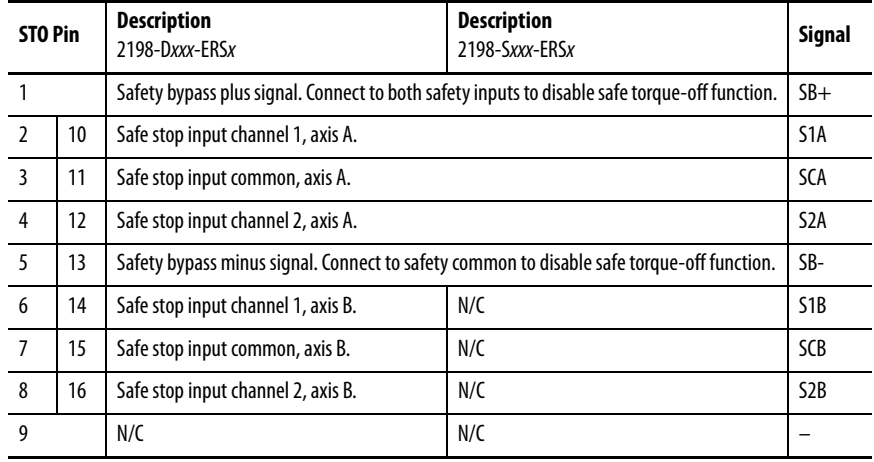

**IMPORTANT** STO-3 and STO-7 is common for the digital inputs, the safety inputs, and the encoder power supply (optional).

## **Wire the Safe Torque-off Circuit**

This section provides guidelines for wiring safe torque-off connections to your Kinetix 5700 drive.

**IMPORTANT** When replacing 2198-xxxx-ERS3 (series A) single-axis and dual-axis inverters with 2198-xxxx-ERSx (series B) inverters, you must use the series B (safety) connector plugs that are included with your series B inverter.

Install 2198-xxxx-ERS3 (series A) Safety (STO) Connector Plugs

The right side of the safety connector plug requires an off-center push when inserting it into the STO connector. This applies to 2198-xxxx-ERS3 (series A) single-axis and dual-axis inverters.

**IMPORTANT** An off-center push is required to engage the locking features on the bottom of the safety connector plugs and seat properly with the drive STO connector. Failure to do this can result in the connector plug pulling out of the drive connector during normal operation.

#### **Figure 139 - Insert the 2198-***xxxx***-ERS3 (series A) Safety Connector Plug**

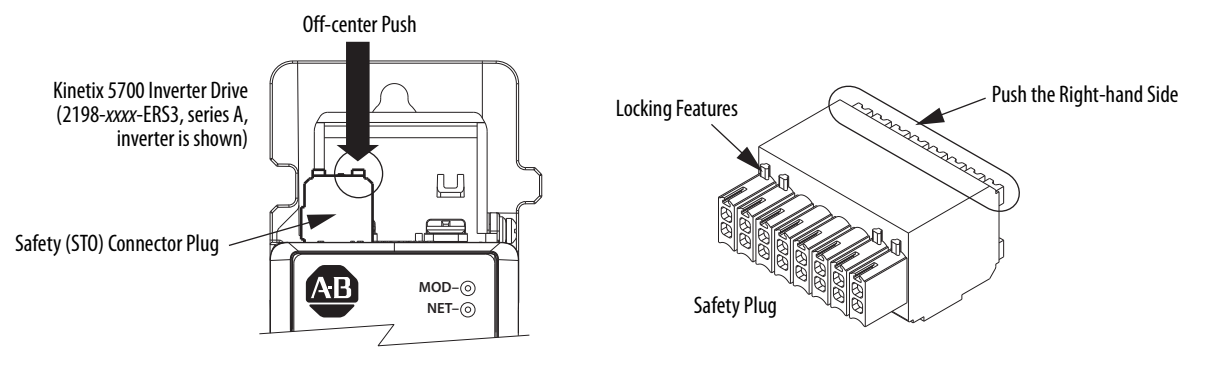

## Install 2198-xxxx-ERS4 and 2198-xxxx-ERS3 (series B) Safety Connector Plugs

The safety connector plugs have two locking leavers that you push in a clockwise direction as you insert the plugs into the drive connector. This is the locked position. Rotate the leavers counter-clockwise to the open position to release the connector plugs. This applies to 2198-xxxx-ERS4 and 2198-xxxx-ERS3 (series B) single-axis and dual-axis inverters.

**IMPORTANT** Push the locking leavers clockwise into the locked position as you insert the STO connector plugs. Failure to do this can result in the connector plugs pulling out of the drive connector during normal operation.

### **Figure 140 - Insert the 2198-***xxxx***-ERS4 and 2198-***xxxx***-ERS3 (series B) Safety Connector Plugs**

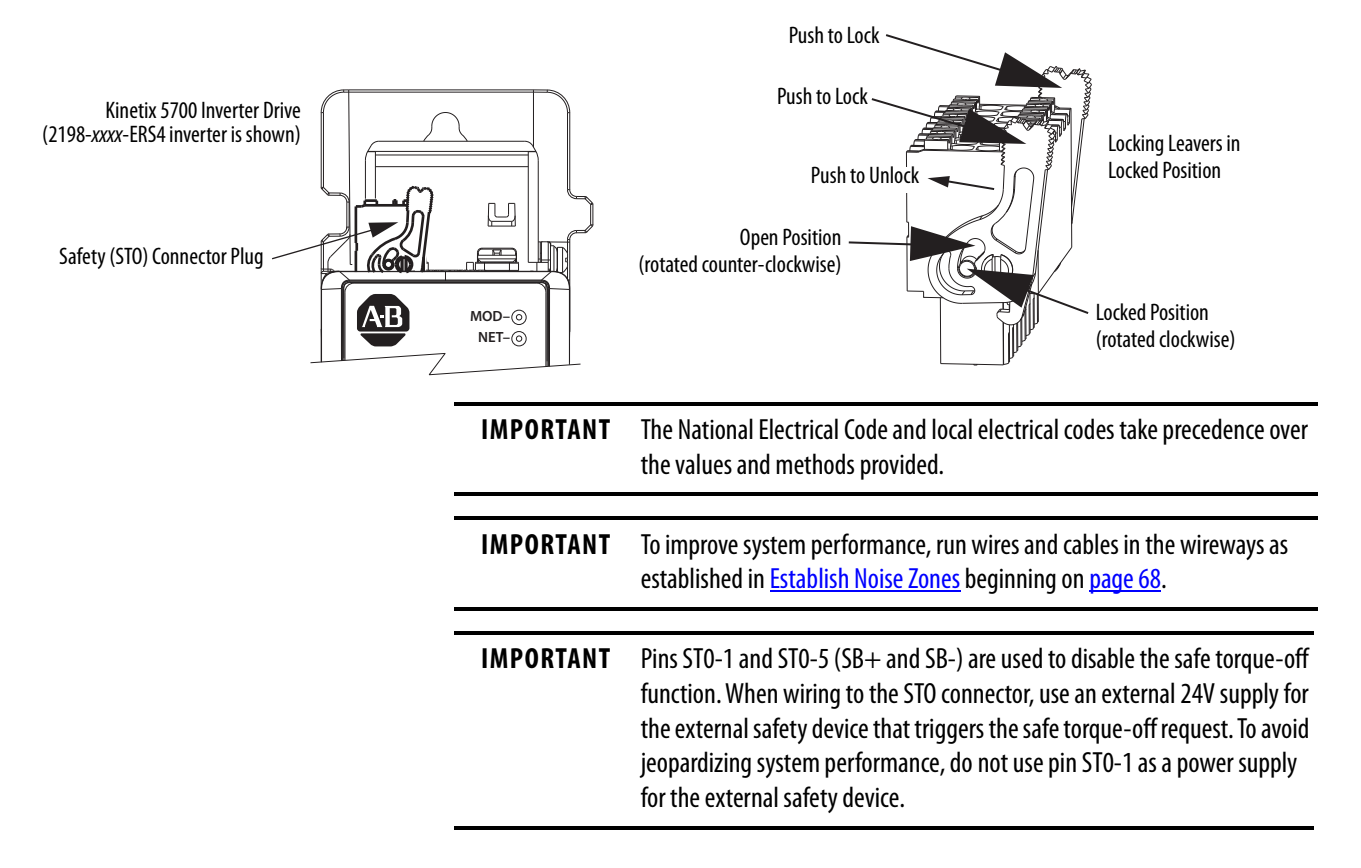

## **Safe Torque-off Wiring Requirements**

The safe torque-off (STO) connector uses spring tension to secure the wire. Depress the numbered tab along side each pin to insert or release each wire. Two rows of pins are provided for drive-to-drive connections. Wire must be copper with 75 °C (167 °F) minimum rating.

**IMPORTANT** The National Electrical Code and local electrical codes take precedence over the values and methods provided.

**IMPORTANT** Stranded wires must terminate with ferrules to prevent short circuits, per table D7 of ISO 13849.

#### **Figure 141 - Safe Torque-off (STO) Terminal Plug**

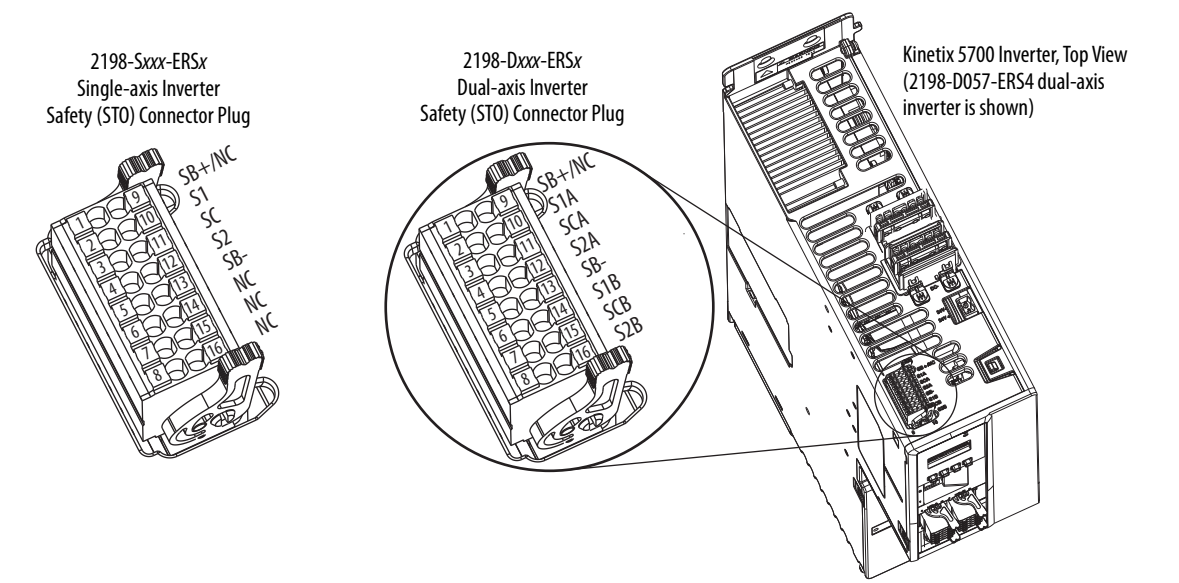

#### **Table 166 - Safe Torque-off (STO) Connector Plug Wiring**

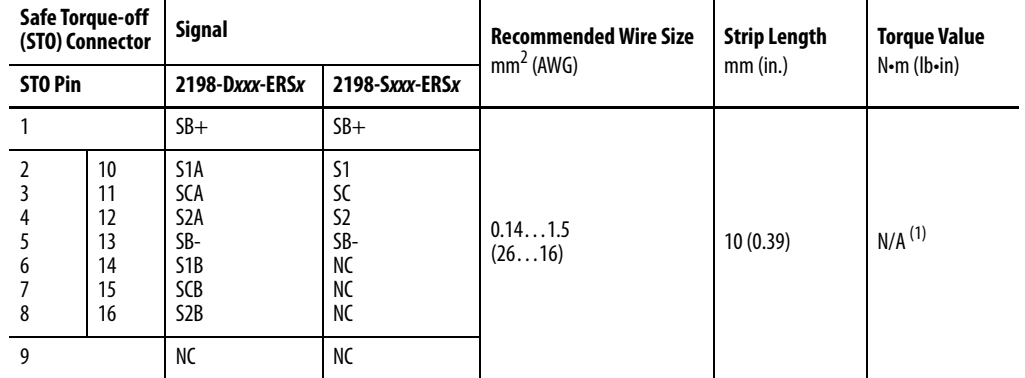

(1) This connector uses spring tension to hold wires in place.

## <span id="page-319-0"></span>**Safe Torque-off Feature Bypass**

The Kinetix 5700 inverters do not operate without a safety circuit or safety bypass wiring. For applications that do not require the safe torque-off feature you must install jumper wires to bypass the safe torque-off circuitry.

Kinetix 5700 inverters ship with a 16-pin wiring plug for wiring to safety devices. To bypass the safety function, wire these signals as shown in [Figure 142.](#page-319-1) With the jumper wires installed, the safe-off feature is not used.

<span id="page-319-1"></span>**Figure 142 - Safe Torque-off Bypass Wiring**

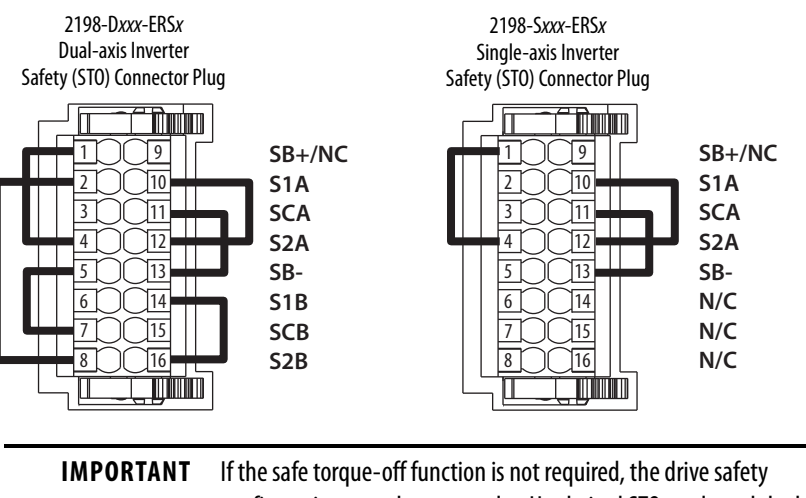

configuration must be returned to Hardwired STO mode and the bypass jumper wires applied to the safety (STO) connector plugs.

## **Cascade the Safe Torque-off Signal**

The total number of drives in a single cascaded safety circuit is limited by the current carrying capacity of the cascaded safety wiring. Refer to [Table 167](#page-321-2) for current rating per channel, per drive.

In this example, the cascaded safe torque-off (STO) wiring is for an application with three single-axis inverters and a single safety device.

**Figure 143 - Cascaded STO Wiring - Single-axis Inverters**

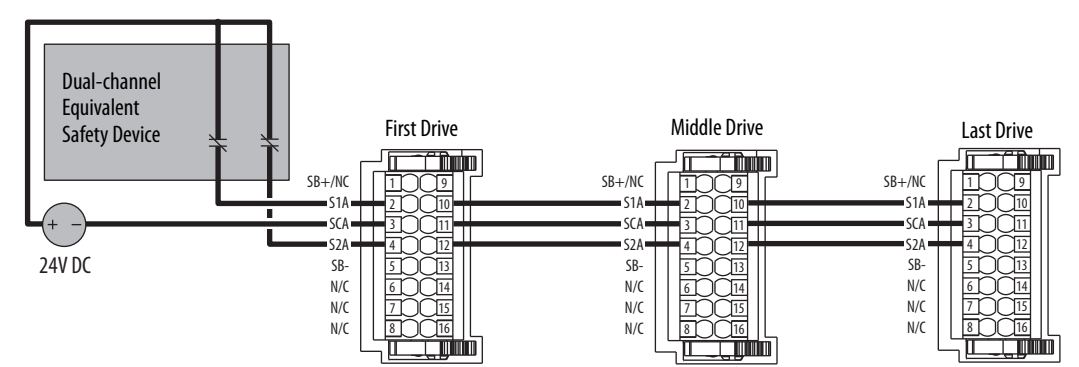

In this example, the cascaded safe torque-off (STO) wiring is for an application with three dual-axis inverters and two separate safety devices.

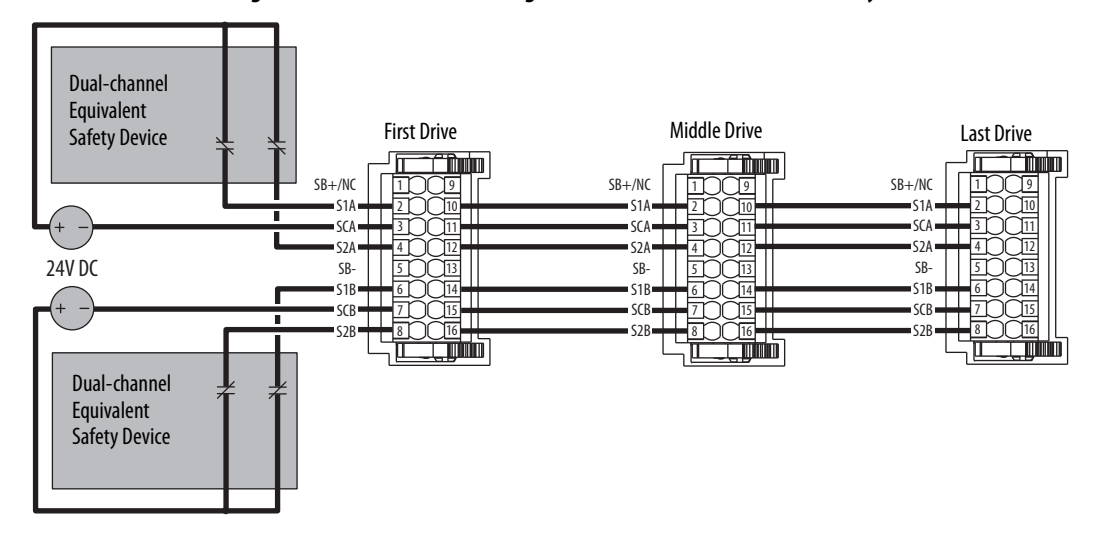

**Figure 144 - Cascaded STO Wiring - Dual-axis Inverters with Two Safety Devices**

In this example, the cascaded STO wiring is for an application with three dualaxis inverters and a single safety device for all axes.

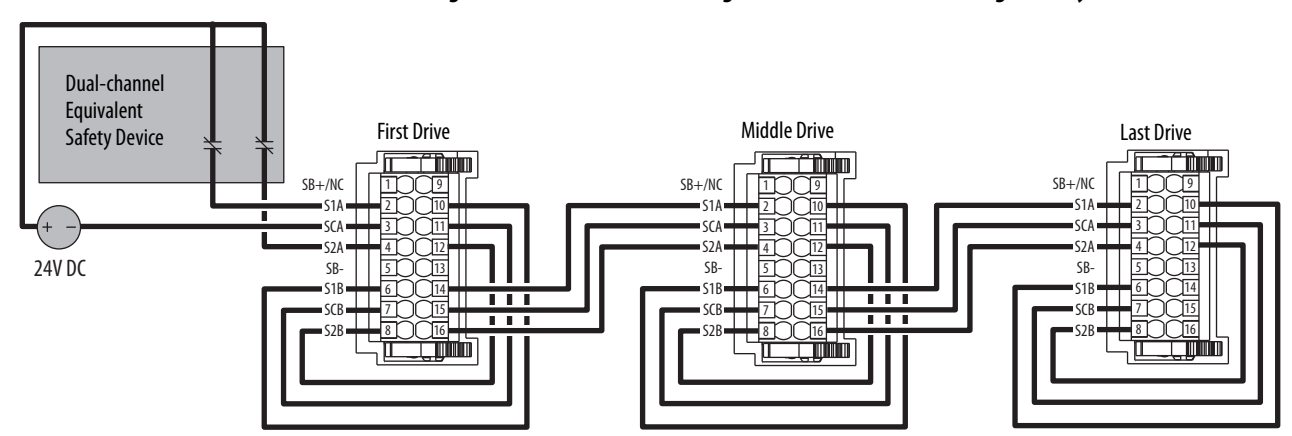

#### **Figure 145 - Cascaded STO Wiring - Dual-axis Inverter with Single Safety Device**

## <span id="page-321-1"></span>**Hardwired Safe Torque-off Electrical Specifications**

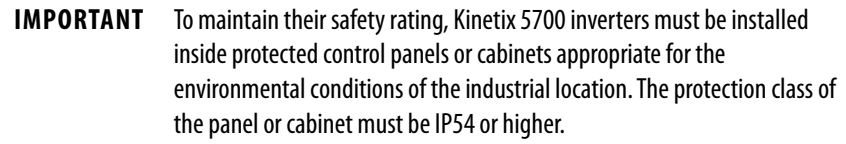

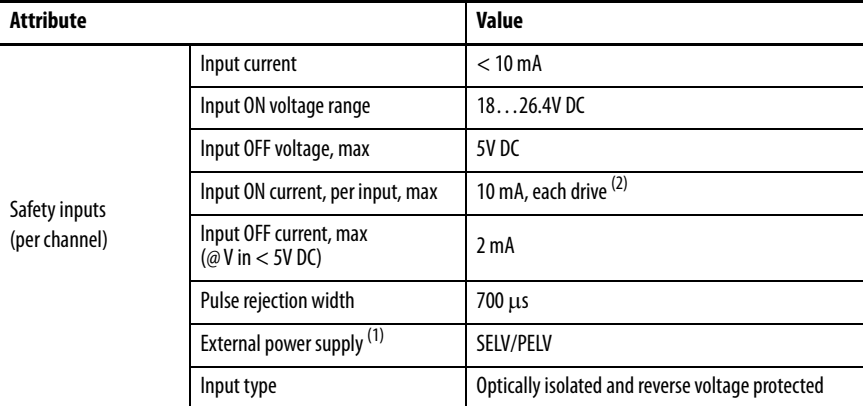

#### <span id="page-321-2"></span>**Table 167 - Hardwired STO Electrical Specifications**

(2) The maximum number of drives cascaded with safe torque-off wiring is 50. (1) SELV or PELV rated power supplies must be used to energize external safety devices connected to the Kinetix 5700 safety inputs.

For additional information regarding Allen-Bradley® safety products, including safety relays, light curtain, and gate interlock applications, refer to [https://ab.rockwellautomation.com/Safety.](https://ab.rockwellautomation.com/Safety)

<span id="page-321-0"></span>**Integrated Safe Torque-off** This section introduces you to the Kinetix 5700 safe torque-off (STO) feature over the EtherNet/IP network that meets the requirements of Performance Level e (PL e) per ISO 13849-1 and SIL 3 per IEC 61508, IEC 61800-5-2, and IEC 62061. Integrated STO applies to 2198-xxxx-ERS3 and 2198-xxxx-ERS4 dual-axis and single-axis inverters.

> In Integrated STO mode, the GuardLogix® safety controller issues the STO command over the EtherNet/IP network and the 2198-xxxx-ERS3 and 2198-xxxx-ERS4 dual-axis and single-axis inverters execute the STO command.

## **Compatible Safety Controllers**

A GuardLogix 5570 or Compact GuardLogix 5370 safety controller is required for integrated safety control of the Kinetix 5700 safe torque-off function.

The Studio 5000 Logix Designer application, version 26.00 or later, provides support for programming, commissioning, and maintaining Logix 5000™ safety controllers with Kinetix 5700 drive systems.

The safety connection can originate from either of these controller configurations:

- Single safety controller that provides both safety and motion control
- Safety controller that controls only the safety, while a separate ControlLogix 5570, ControlLogix 5580, CompactLogix 5370, or CompactLogix 5380 controller that controls motion

**Table 168 - Studio 5000 Logix Designer Requirements**

| <b>Studio 5000 Logix Designer</b><br><b>Application</b> | <b>Kinetix Dual-axis Inverters</b><br>Cat. No.             | <b>Kinetix Single-axis Inverters</b><br>Cat. No. |
|---------------------------------------------------------|------------------------------------------------------------|--------------------------------------------------|
| Version 26 or later                                     | 2198-Dxxx-ERS3 (series A)                                  | 2198-Sxxx-ERS3 (series A)                        |
| Version 31 or later                                     | 2198-Dxxx-ERS4<br>2198-Dxxx-ERS3 (series B) <sup>(1)</sup> | 2198-Sxxx-ERS4<br>2198-Sxxx-ERS3 (series B)      |

(1) When 2198 -xxxx-ERS3 (series B) drives are used in Timed SS1 safety applications, Studio 5000 Logix Designer application, version 31, must be used.

## **Safety Application Requirements**

Safety application requirements include evaluating probability of failure rates (PFH), system reaction time settings, and functional verification tests that fulfill SIL 3 criteria. Refer to [Average Frequency of a Dangerous Failure](#page-304-1) on [page 305](#page-304-1) for more PFH information.

Creating, recording, and verifying the safety signature is also a required part of the safety application development process. Safety signatures are created by the safety controller. The safety signature consists of an identification number, date, and time that uniquely identifies the safety portion of a project. This includes all safety logic, data, and safety I/O configuration.

For safety system requirements, including information on the safety network number (SNN), verifying the safety signature, and functional verification tests refer to the appropriate GuardLogix controller publication as defined in [Additional Resources](#page-12-0) on [page 13](#page-12-0).

## **IMPORTANT** You must read, understand, and fulfill the requirements detailed in the GuardLogix controller systems safety reference manual prior to operating a safety system that uses a GuardLogix controller and Kinetix 5700 drive.

## **Description of Operation**

The safe torque-off (STO) feature provides a method, with sufficiently low probability of failure, to force the power-transistor control signals to a disabled state. When the command to execute the STO function is received from the GuardLogix controller, all of the drive output-power transistors are released from the ON-state. This results in a condition where the motor is coasting. Disabling the power transistor output does not provide isolation of the electrical output that is required for some applications.

These conditions must be met for integrated control of the STO function:

- The Kinetix 5700 drive module must be added to the GuardLogix 5570 or Compact GuardLogix 5370 controller I/O Configuration.
- The module must be configured for Safety Only or Motion and Safety connections
- The safety bypass jumper wires must be removed.

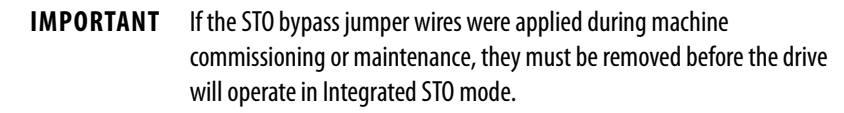

The Kinetix 5700 drive STO function reaction time is less than 10 ms. Reaction time for the drive is the delay between the time the drive STO command receives the CIP Safety™ packet with an STO request and the time when motion producing power is removed from the motor.

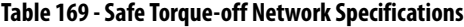

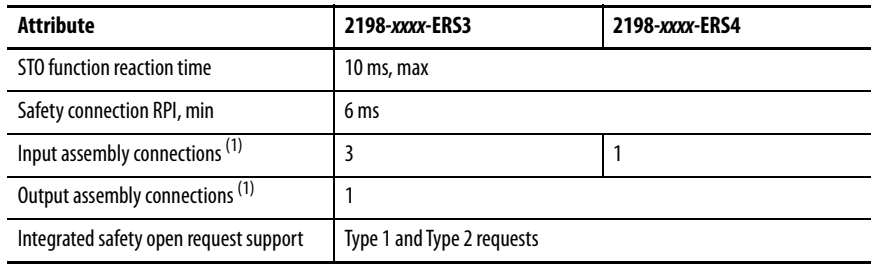

<span id="page-323-0"></span>(1) Motion and Safety and Safety Only connections with the inverter uses 1 input assembly connection and 1 output assembly connection.

## **Safe Torque-off Assembly Tags**

In Integrated safe torque-off (STO) mode, a GuardLogix 5570 or Compact GuardLogix 5370 safety controller commands the Kinetix 5700 safe torque-off function through the appropriate tag in the safety output assembly.

**IMPORTANT** The tag names listed in [Table 170](#page-324-0) changed in the Logix Designer application, version 31 and later, depending on how Motion Safety is configured in the Module Definition.
| <b>STO Tag Names</b><br><b>Studio 5000 Logix Designer</b><br>(version 30 and earlier) | <b>STO Only Tag Names</b><br><b>Studio 5000 Logix Designer</b><br>(version 31 and later) | Safe Stop Only - No Feedback Tag Names<br><b>Studio 5000 Logix Designer</b><br>(version 31 and later) |
|---------------------------------------------------------------------------------------|------------------------------------------------------------------------------------------|----------------------------------------------------------------------------------------------------|
| SO.SafeTorqueOff                                                                      | SO.SafeTorqueOff                                                                         | SO.STOOutput                                                                                          |
| SO.Reset                                                                              | SO.Reset                                                                                 | SO.ResetRequest                                                                                       |

<span id="page-324-2"></span>**Table 170 - STO Tag Name Changes in the Logix Designer Application**

The SO.Command tags are sent from the GuardLogix safety output assembly to the Kinetix 5700 safety output assembly to control the safe torque-off function.

The SI.Status tags are sent from the Kinetix 5700 inverter to the GuardLogix safety input assembly and indicate the Kinetix 5700 safety control status.

The SI.ConnectionStatus tags indicate the safety input connection status.

[Table 171](#page-324-0) and [Table 172](#page-325-0) list the safety tags added to the controller tags when a Kinetix 5700 servo drive is added to a GuardLogix I/O Configuration and the connection is configured for Motion and Safety or Safety Only.

**IMPORTANT** The SO.SafeTorqueOff and SO.ResetRequest tag names change when Motion Safety in the Module Definition is configured as Safe Stop Only - No Feedback.

The attribute values listed are the Assembly Object attribute values.

<span id="page-324-0"></span>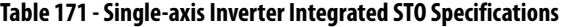

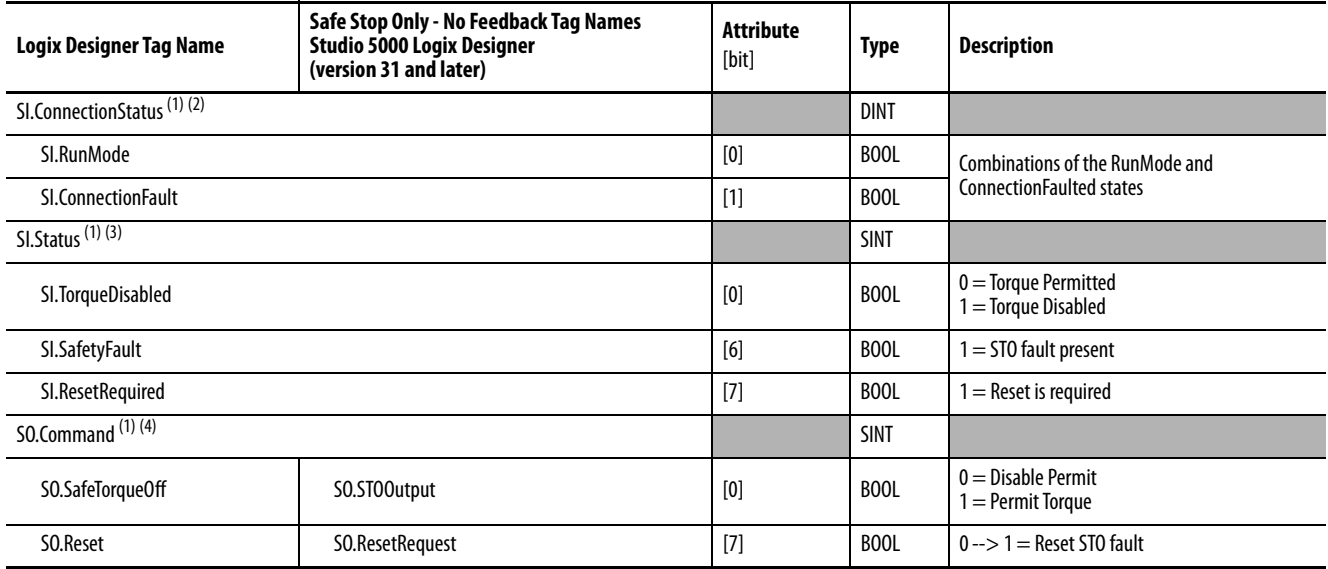

<span id="page-324-1"></span>(1) Bits not listed are always zero.

(2) ConnectionStatus is determined by the Safety Validator in the GuardLogix controller.

(3) Status is sent from the drive to the controller using integrated safety protocol.

(4) Commands are sent from the controller to the drive using integrated safety protocol.

**IMPORTANT** Only the data listed in **Table 171** is communicated with SIL 3 integrity.

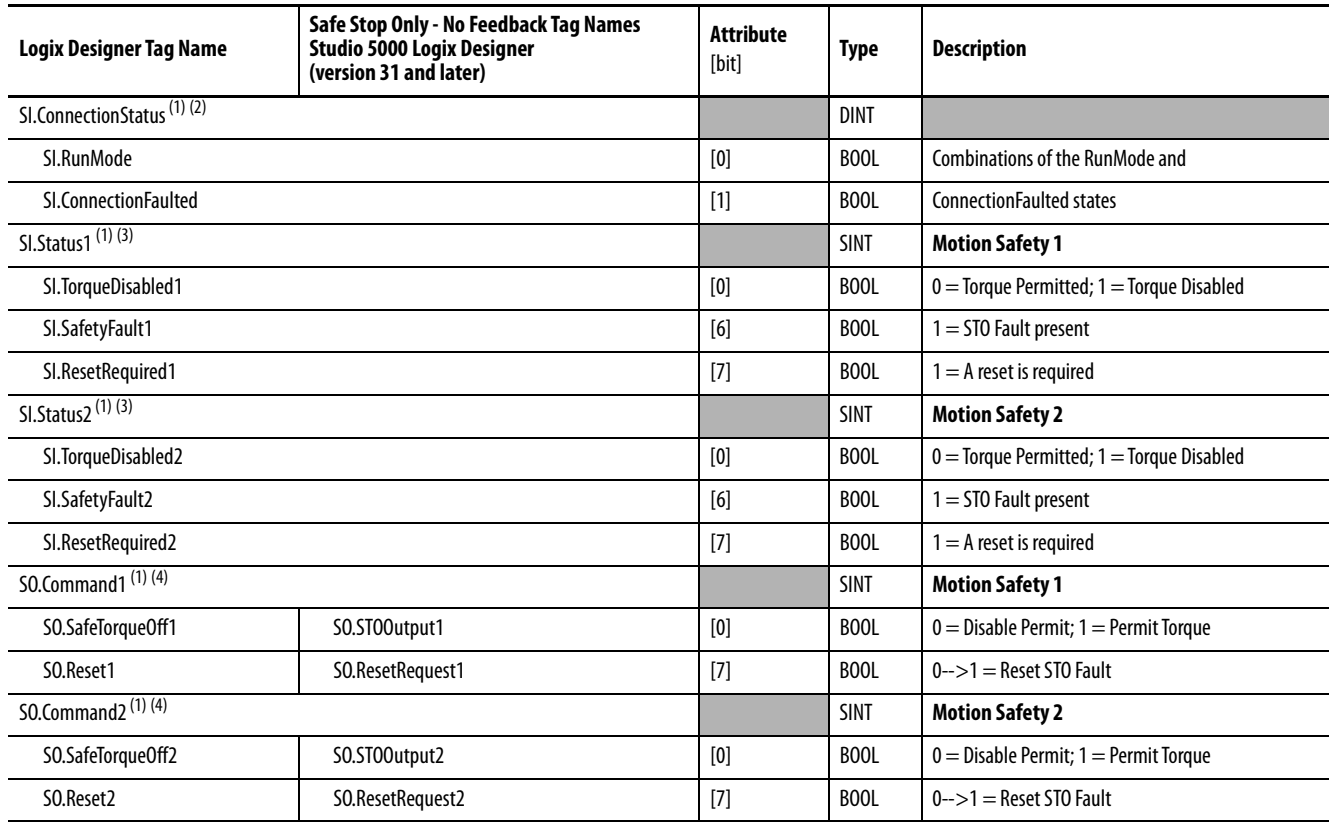

#### <span id="page-325-0"></span>**Table 172 - Dual-axis Inverter Integrated STO Specifications**

<span id="page-325-1"></span>(1) Bits not listed are always zero.

(2) ConnectionStatus is determined by the Safety Validator in the GuardLogix controller.

<span id="page-325-2"></span>(3) Status is sent from the drive to the controller using integrated safety protocol.

<span id="page-325-3"></span>(4) The Command is sent from the controller to the drive using integrated safety protocol.

**IMPORTANT** Only the data listed in **Table 172** is communicated with SIL 3 integrity.

In these examples, the appropriate STO bit permits torque when the bit is high (see [Table 170](#page-324-2) on [page 325](#page-324-2) for changes in STO tag names).

#### **Figure 146 - STO Function (Logix Designer, version 30 or earlier)**

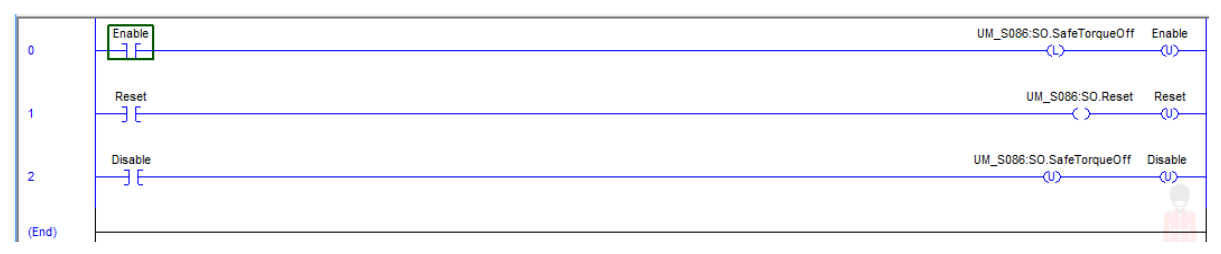

#### **Figure 147 - STO Function with STO Only (Logix Designer, version 31 or later)**

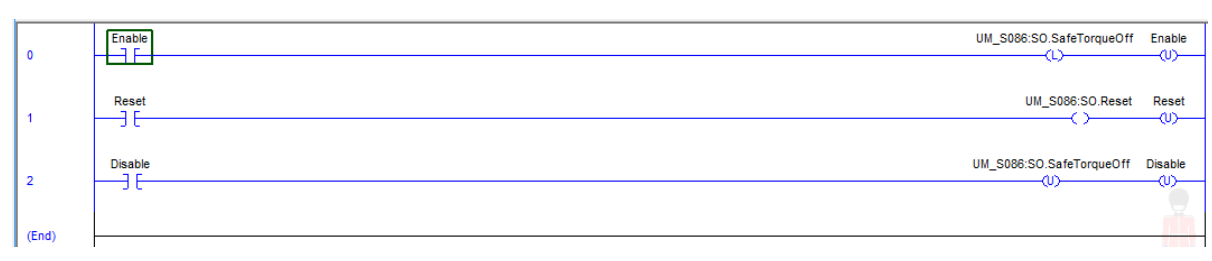

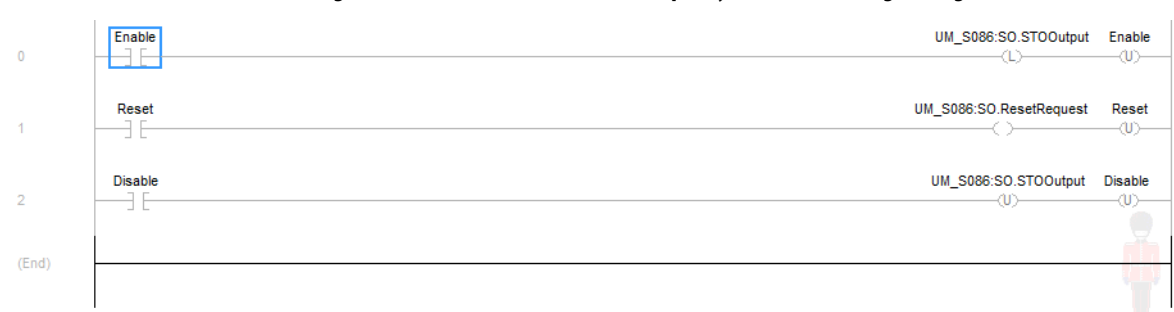

#### **Figure 148 - STO Function with Safe Stop Only-No Feedback (Logix Designer, version 31 or later)**

## **STO Fault Reset**

To clear the STO Fault condition, a transition from logic 0 to 1 of the SO.Reset tag is required after the SO.SafeTorqueOff tag has transitioned from logic 0 to 1 (see [Table 170](#page-324-2) on [page 325](#page-324-2) for changes in STO tag names).

If the Kinetix 5700 servo drive safety controller detects a fault, the input assembly tag SI.SafetyFault is set to 1.

To reset Axis.SafetyFault, an MAFR command must be issued.

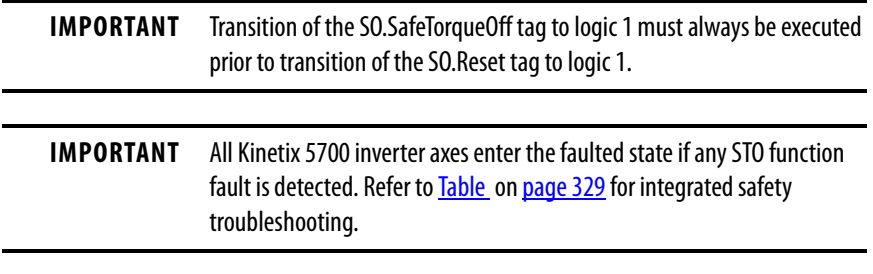

Refer to [Figure 149](#page-327-0) for an understanding of the Kinetix 5700 STO state restart functionality.

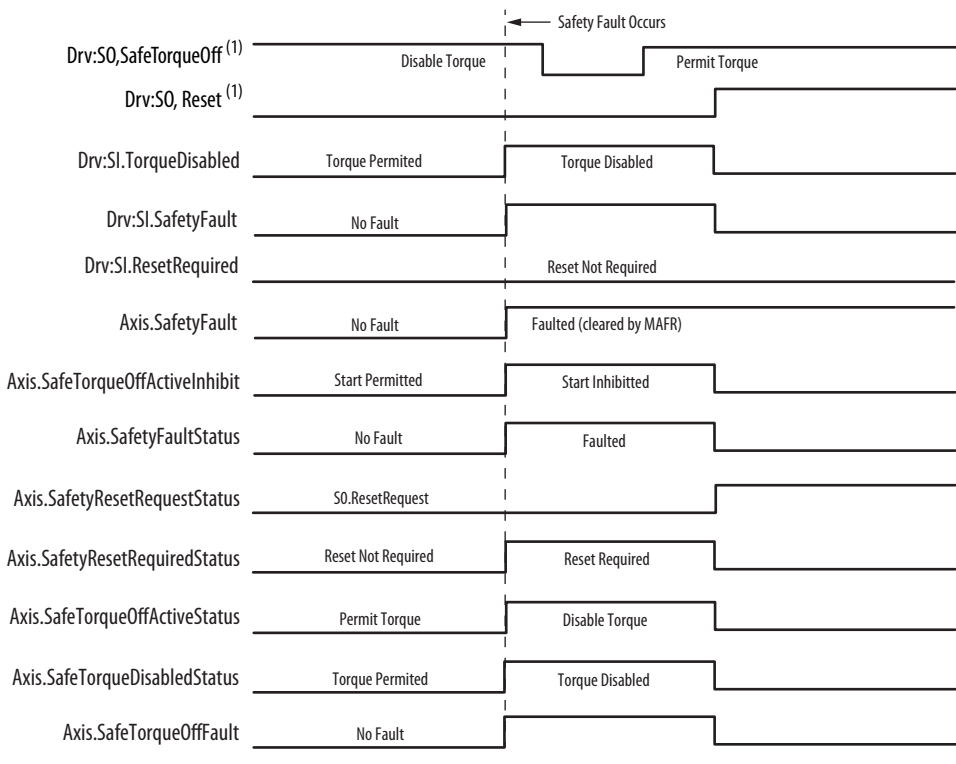

#### <span id="page-327-0"></span>**Figure 149 - Reset Safe Torque-off Fault Diagram**

(1) See [Table 170](#page-324-2) on [page 325](#page-324-2) for STO tag name changes.

## **Troubleshoot the Safe Torque-off Function**

For Kinetix 5700 fault code descriptions and possible solutions, see the Knowledgebase Technote: [Kinetix 5700 Servo Drives Fault Codes](https://rockwellautomation.custhelp.com/app/answers/answer_view/a_id/1091727). You can download the spreadsheet from this public article.

You will be asked to log in to your Rockwell Automation web account or create an account if you do not have one. You do not need a support contract to access this article.

#### <span id="page-328-0"></span>**Understand Integrated Safety Drive Replacement**

GuardLogix controllers retain I/O device configuration on-board and are able to download the configuration to the replacement device.

**IMPORTANT** If the Kinetix 5700 replacement drive was used previously, clear the existing configuration before installing it on a safety network by resetting the drive to Hardwired STO mode. To see how this is done, refer to [Restore the Hardwired STO Mode by Using the Logix Designer](#page-306-0)  [Application](#page-306-0) on [page 307.](#page-306-0)

Replacing a Kinetix 5700 servo drive that sits on an integrated safety network is more complicated than replacing standard devices because of the safety network number (SNN). The device number and SNN make up the safety device's DeviceID. Safety devices require this more complex identifier to make sure that duplicate device numbers do not compromise communication between the correct safety devices. The SNN is also used to provide integrity on the initial download to the Kinetix 5700 servo drive.

When the Logix Designer application is online, the Safety category of the Module Properties dialog box displays the current configuration ownership. When the opened project owns the configuration, Local is displayed.

Configuration Ownership: Local

A communication error is displayed if the module read fails. Refer to Replace [an Integrated Safety Drive in a GuardLogix System](#page-329-0) on [page 330](#page-329-0) for integrated safety drive replacement information.

#### <span id="page-329-0"></span>**Replace an Integrated Safety Drive in a GuardLogix System**

When you replace an integrated safety drive, the replacement device must be configured properly and the replacement drives operation must be user-verified.

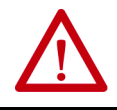

**ATTENTION:** During drive replacement or functional test, the safety of the system must not rely on any portion of the affected drive.

Two options for safety drive replacement are available on the Safety category of the Controller Properties dialog box in the Logix Designer application:

- Configure Only When No Safety Signature Exists
- Configure Always

**Figure 150 - Safety Drive Replacement Options**

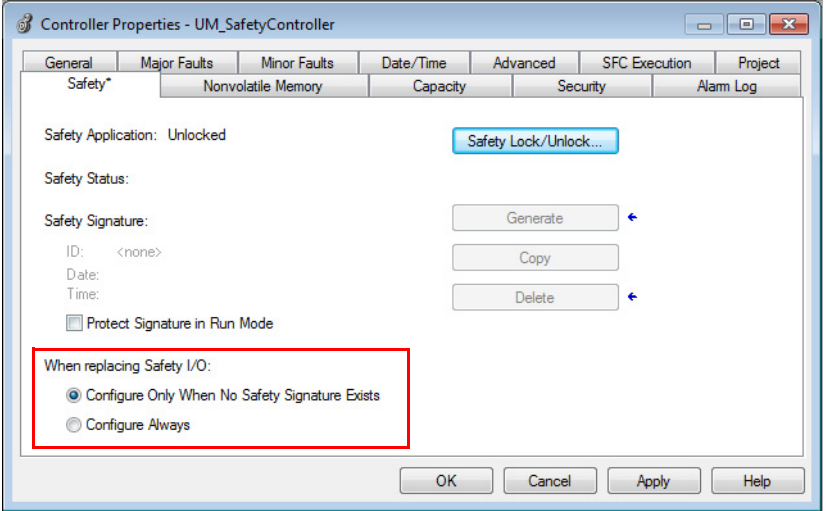

Configure Only When No Safety Signature Exists

This setting instructs the GuardLogix controller to automatically configure a safety drive only when the safety task does not have a safety task signature, and the replacement drive is in an out-of-box condition, meaning that a safety network number does not exist in the safety drive.

If the safety task has a safety task signature, the GuardLogix controller automatically configures the replacement CIP Safety I/O device only if the following is true:

- The device already has the correct safety network number.
- The device electronic keying is correct.
- The node or IP address is correct.

For detailed information, refer to **Additional Resources** on [page 13](#page-12-0) for the appropriate user manual for your GuardLogix or Compact GuardLogix controller.

#### Configure Always

When the Configure Always feature is enabled, the controller automatically checks for and connects to a replacement drive that meets all of the following requirements:

- The controller has configuration data for a compatible drive at that network address
- The drive is in Hardwired STO mode or has an SNN that matches the configuration

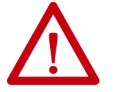

**ATTENTION:** Enable the Configure Always feature only if the entire integrated safety control system is not being relied on to maintain SIL 3 behavior during the replacement and functional testing of a Kinetix 5700 drive. Do not place drives that are in Hardwired STO mode on an integrated safety network when the Configure Always feature is enabled.

If other parts of the integrated safety control system are being relied upon to maintain SIL 3, make sure that the controller's Configure Always feature is disabled.

It is your responsibility to implement a process to make sure proper safety functionality is maintained during device replacement.

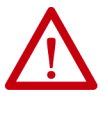

**ATTENTION:** Do not place any devices in the out-of-box condition on any integrated safety network when the Configure Always feature is enabled. For the device replacement procedure, refer to **Additional Resources** on [page 13.](#page-12-0) **ATTENTION:** for the appropriate user manual for your GuardLogix or

Compact GuardLogix controller.

#### **Motion Direct Commands in Motion Control Systems**

You can use the Motion Direct Command (MDC) feature to initiate motion while the controller is in Program mode, independent of application code that is executed in Run mode. These commands let you perform a variety of functions, for example, move an axis, jog an axis, or home an axis.

A typical use might involve a machine integrator testing different parts of the motion system while the machine is being commissioned or a maintenance engineer, under certain restricted scenarios in accordance with safe machine operating procedures, wanting to move an axis (like a conveyor) to clear a jam before resuming normal operation.

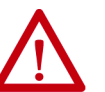

**ATTENTION:** To avoid personal injury or damage to equipment, follow these rules regarding Run mode and Program mode.

- Only authorized, trained personnel with knowledge of safe machine operation should be allowed to use Motion Direct Commands
- Additional supervisory methods, like removing the controller key switch, should be used to maintain the safety integrity of the system after returning the safety controller to RUN mode

#### Understand STO Bypass When Using Motion Direct Commands

If a Safety-only connection between the GuardLogix safety controller and the Kinetix 5700 servo drive was established at least once after the drive was received from the factory, the drive does not allow motion while the safety controller is in Program mode by default.

This is because the safety task is not executed while the GuardLogix safety controller is in Program mode. This applies to applications running in a singlesafety controller (with Motion and Safety connections). When an integrated safety drive has a Motion connection to a standard controller and a separate Safety connection to a safety controller, the standard controller can transition to Program mode while the safety controller stays in Run mode and continues to execute the safety task.

However, Kinetix 5700 drive systems are designed with a bypass feature for the STO function in single-safety controller configurations. You can use the MDC feature to allow motion while following all the necessary and prescribed steps per your machine's safety operating procedures.

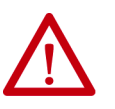

**ATTENTION:** Consider the consequences of allowing motion through the use of MDC when the controller is in Program mode. You must acknowledge warning messages in the Logix Designer application that warn of the drive bypassing the STO function and unintended motion can occur. The integrated safety drive does not respond to requests of the STO function if MDC mode is entered.

It is your responsibility to maintain machine safety integrity while executing motion direct commands. One alternative is to provide ladder logic for Machine Maintenance mode that leaves the controller in Run mode with safety functions executing.

#### Logix Designer Application Warning Messages

When the controller is in Run mode, executing safety functions, the Kinetix 5700 servo drive follows the commands that it receives from the safety controller. The controller reports Safety state = Running and Axis state = Stopped/Running, as shown in **Figure 151**.

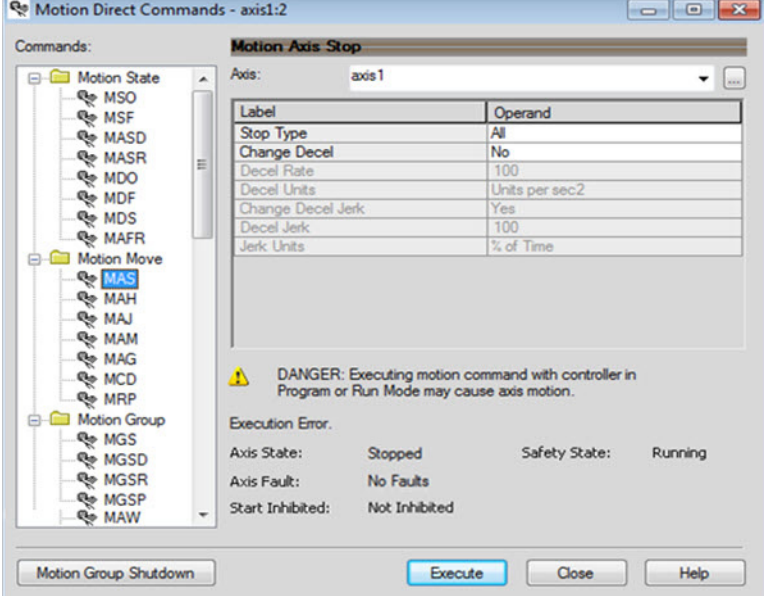

<span id="page-332-0"></span>**Figure 151 - Safety State Indications When Controller is in Run Mode (safety task executing)**

When the controller transitions to Program mode, the integrated safety drive is in the safe state (torque is not permitted). The controller reports Safety state = Not Running and Axis state = Start Inhibited, as shown in [Figure 152](#page-332-1)).

<span id="page-332-1"></span>**Figure 152 - Safety State Indications After Controller Transitions to Program Mode**

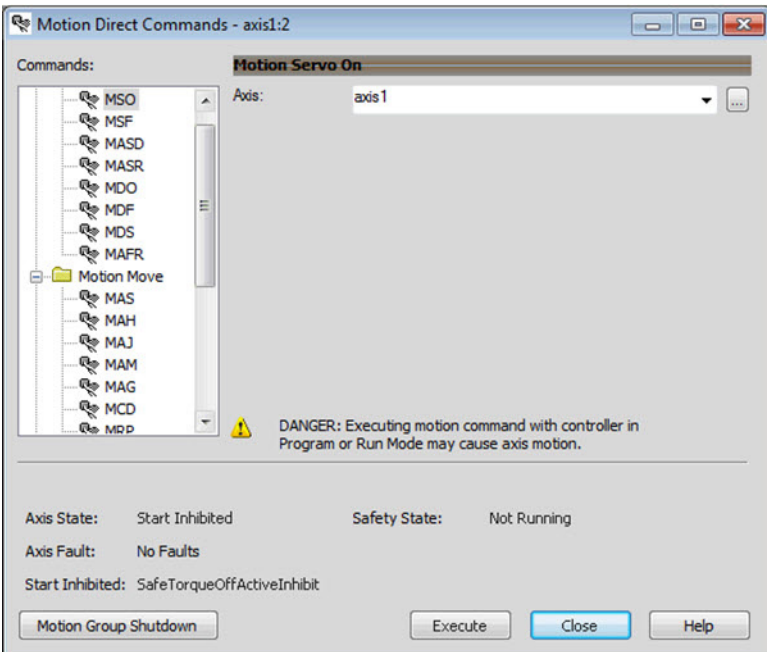

When you issue a motion direct command to an axis to produce torque in Program mode, for example MSO or MDS, with the safety connection present to the drive, a warning message is presented before the motion direct command is executed, as shown in [Figure 153](#page-333-0).

<span id="page-333-0"></span>**Figure 153 - STO Bypass Prompt When the Safety Controller is in Program Mode**

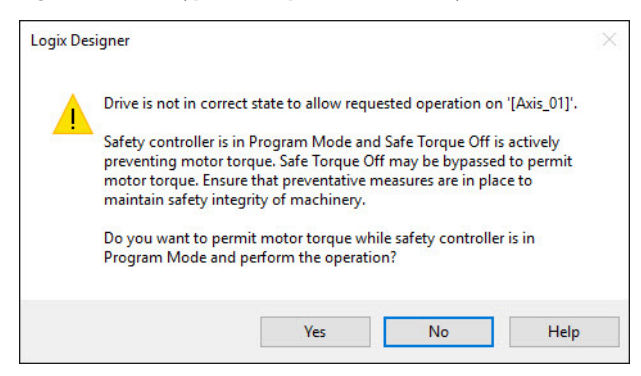

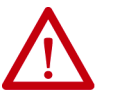

**ATTENTION:** Unexpected motion and the possibility of personal injury or equipment damage exists if a motion direct command is issued for one axis of any 2198-Dxxx-ERS3 dual-axis inverter. Both (A and B) inverters associated with the physical drive permit torque after you acknowledge this warning message by clicking Yes. Make sure that preventive measures are in place for both axes to maintain the safety integrity of the machine.

**IMPORTANT** The warning in **Figure 153** is displayed only the first time a motion direct command is issued.

After you acknowledge the warning message by clicking Yes, torque is permitted by the drive and a warning message is indicated in the software as shown in  $Figure 154. The controller reports Safety state = Not Running$ </u> (torque permitted), Axis state = Stopped/Running and Persistent Warning = Safe Torque Off Bypassed.

**IMPORTANT** Switch the controller to Run mode to exit Motion Direct Command mode and end the STO function bypass.

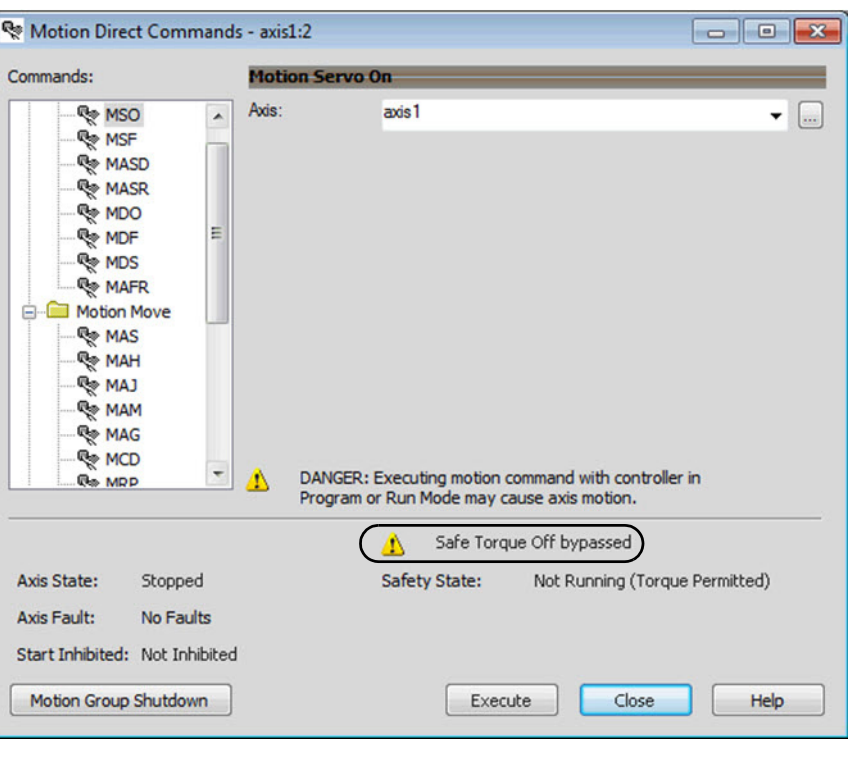

#### <span id="page-334-0"></span>**Figure 154 - Safety State Indications After Controller Transitions to Program Mode (MDC executing)**

**IMPORTANT** The persistent warning message text Safe Torque Off bypassed appears when a motion direct command is executed. The warning message persists even after the dialog is closed and reopened as long as the integrated safety drive is in STO Bypass mode. The persistent warning message is removed only after the integrated safety drive's Safety State is restored to the Running state.

#### Torque Permitted in a Multi-workstation Environment

The warning in **Figure 155** is displayed to notify a second user working in a multi-workstation environment that the first user has placed the integrated safety drive in the STO state and that the current action is about to bypass the STO state and permit torque.

<span id="page-335-0"></span>**Figure 155 - STO Bypass Prompt When MDC is Issued in Multi-workstation Environment**

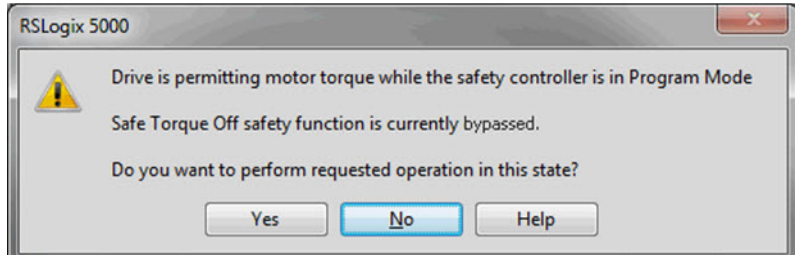

Warning Icon and Text in Axis Properties

In addition to the other warnings that require your acknowledgement, the Logix Designer application also provides warning icons and persistent warning messages in other Axis Properties dialog boxes when the integrated safety drive is in STO Bypass mode.

#### **Figure 156 - Axis and Safe State Indications on the Hookup Services Dialog Box**

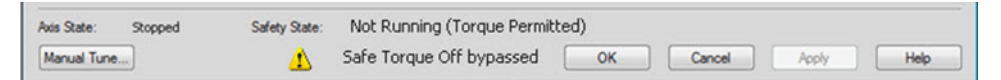

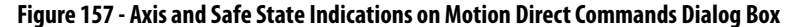

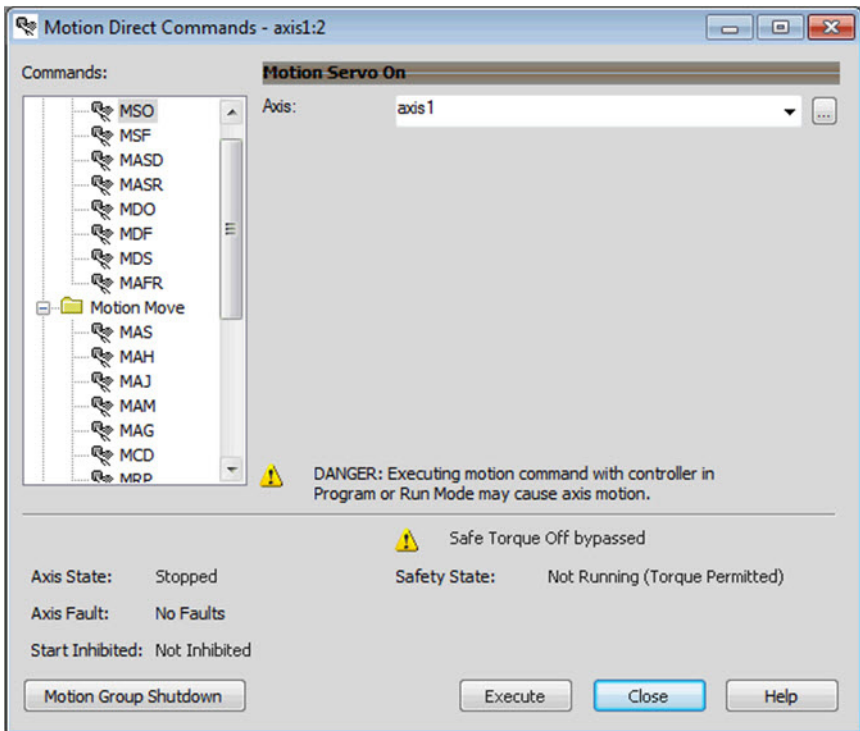

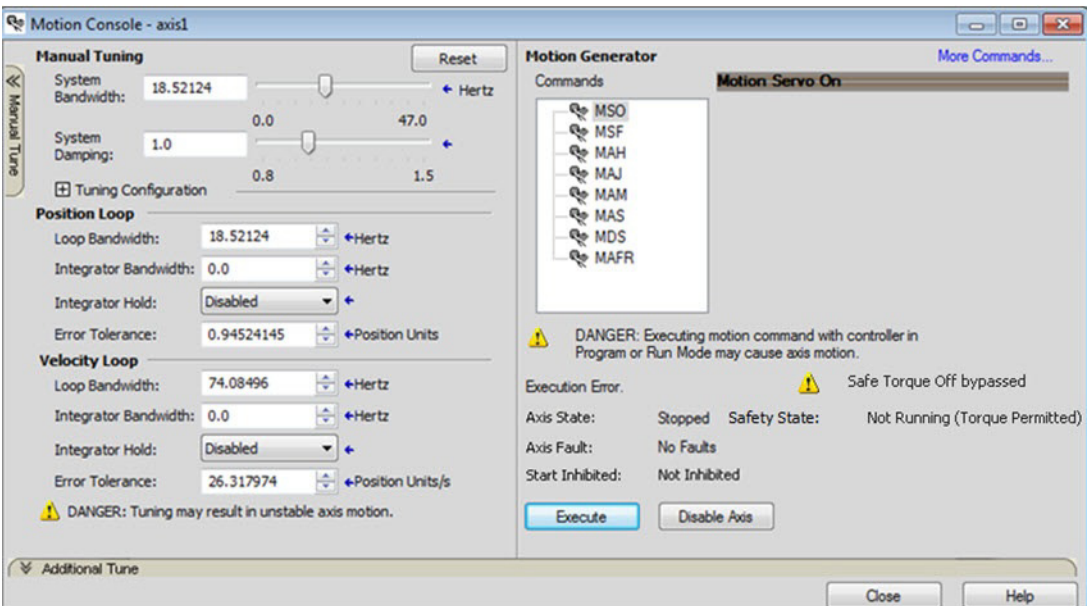

#### **Figure 158 - Axis and Safe State Indications on the Motion Console Dialog Box**

#### Functional Safety Considerations

**ATTENTION:** Before maintenance work can be performed in Program mode, the developer of the application must consider the implications of allowing motion through motion direct commands and should consider developing logic for run-time maintenance operations to meet the requirements of machine safety operating procedures.

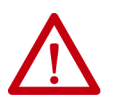

**ATTENTION:** Motion is allowed and the STO function is not available when motion direct commands are used in Program mode. Motion direct commands issued when the controller is in Program mode cause the drive to bypass the STO Active condition. It is your responsibility to implement additional preventive measures to

maintain safety integrity of the machinery during execution of motion direct commands in Program mode.

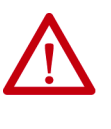

**ATTENTION:** To avoid personal injury and damage to equipment in the event of unauthorized access or unexpected motion during authorized access, return the controller to Run mode and remove the key before leaving the machine unattended.

## **Integrated Safe Torque-off Specifications**

**IMPORTANT** To maintain safety rating, Kinetix 5700 drives must be installed inside protected control panels or cabinets appropriate for the environmental conditions of the industrial location. The protection class of the panel or cabinet must be IP54 or higher.

#### **Table 173 - Integrated STO Specifications**

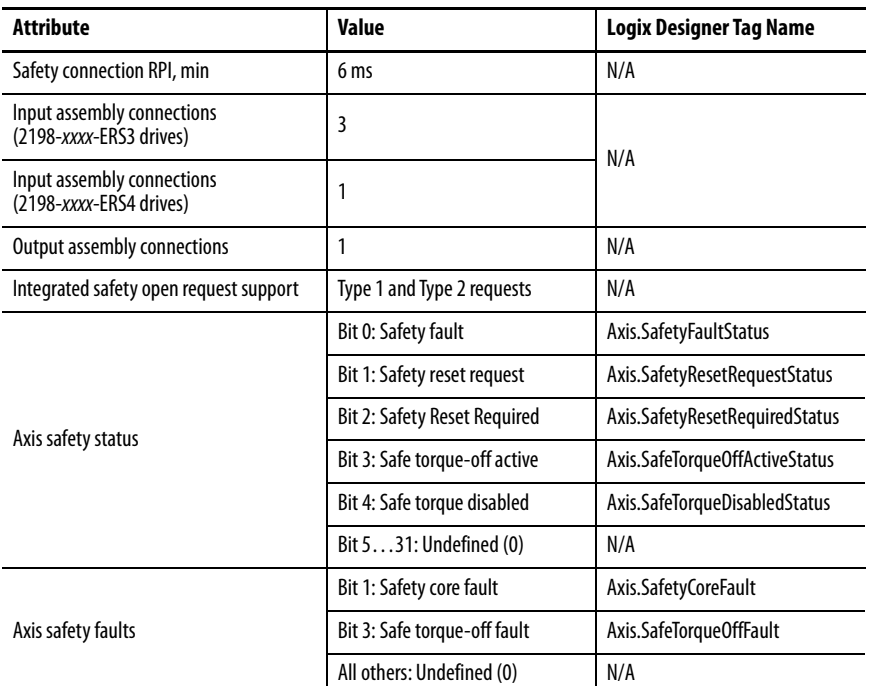

#### **Table 174 - Single-axis Inverter STO Assembly Specifications**

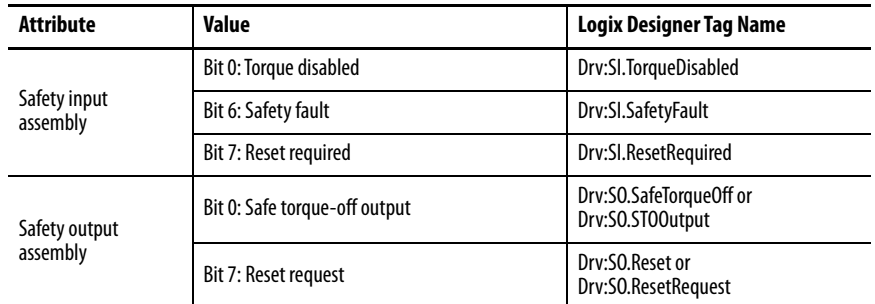

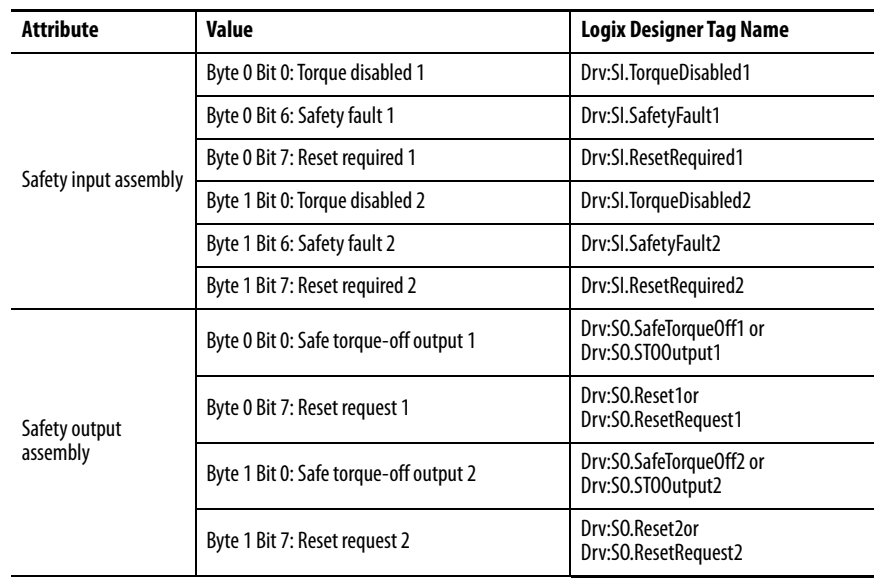

#### **Table 175 - Dual-axis Inverter STO Assembly Specifications**

# **Notes:**

# **Interconnect Diagrams**

This appendix provides wiring examples and system block diagrams for your Kinetix® 5700 system components.

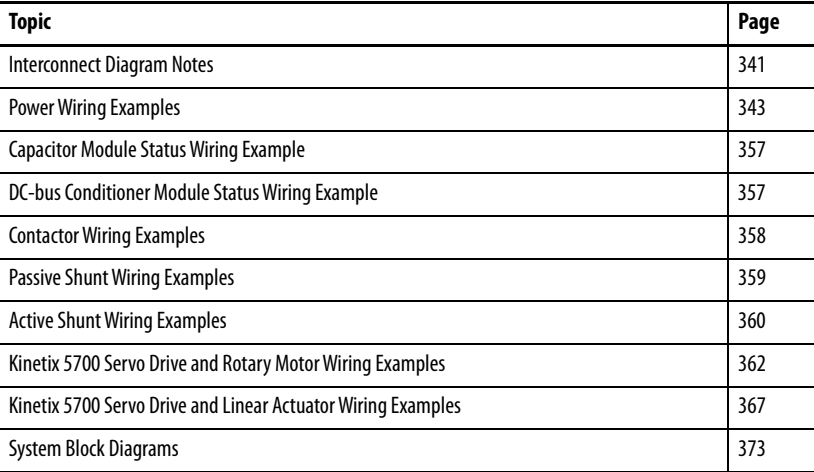

<span id="page-340-0"></span>**Interconnect Diagram Notes** This appendix provides wiring examples to assist you in wiring the Kinetix 5700 drive system. These notes apply to the wiring examples on the following pages.

#### **Table 176 - Interconnect Diagram Notes**

<span id="page-340-10"></span><span id="page-340-9"></span><span id="page-340-8"></span><span id="page-340-7"></span><span id="page-340-6"></span><span id="page-340-5"></span><span id="page-340-4"></span><span id="page-340-3"></span><span id="page-340-2"></span><span id="page-340-1"></span>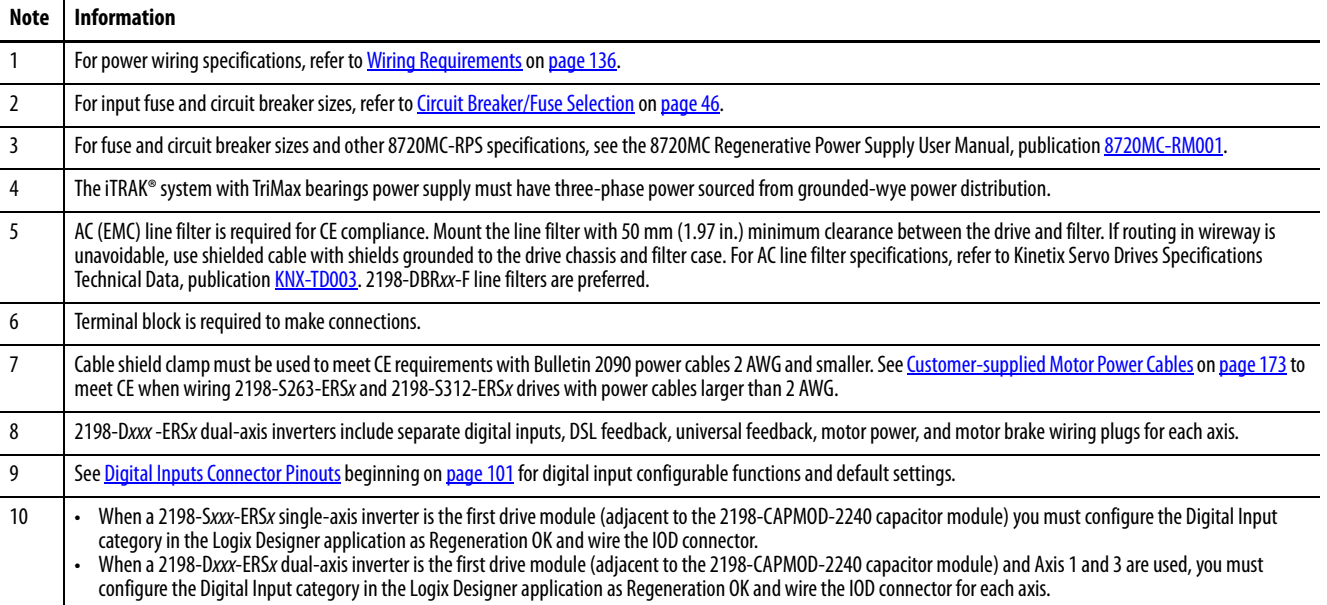

### **Table 176 - Interconnect Diagram Notes (continued)**

<span id="page-341-11"></span><span id="page-341-10"></span><span id="page-341-9"></span><span id="page-341-8"></span><span id="page-341-7"></span><span id="page-341-6"></span><span id="page-341-5"></span><span id="page-341-4"></span><span id="page-341-3"></span><span id="page-341-2"></span><span id="page-341-1"></span><span id="page-341-0"></span>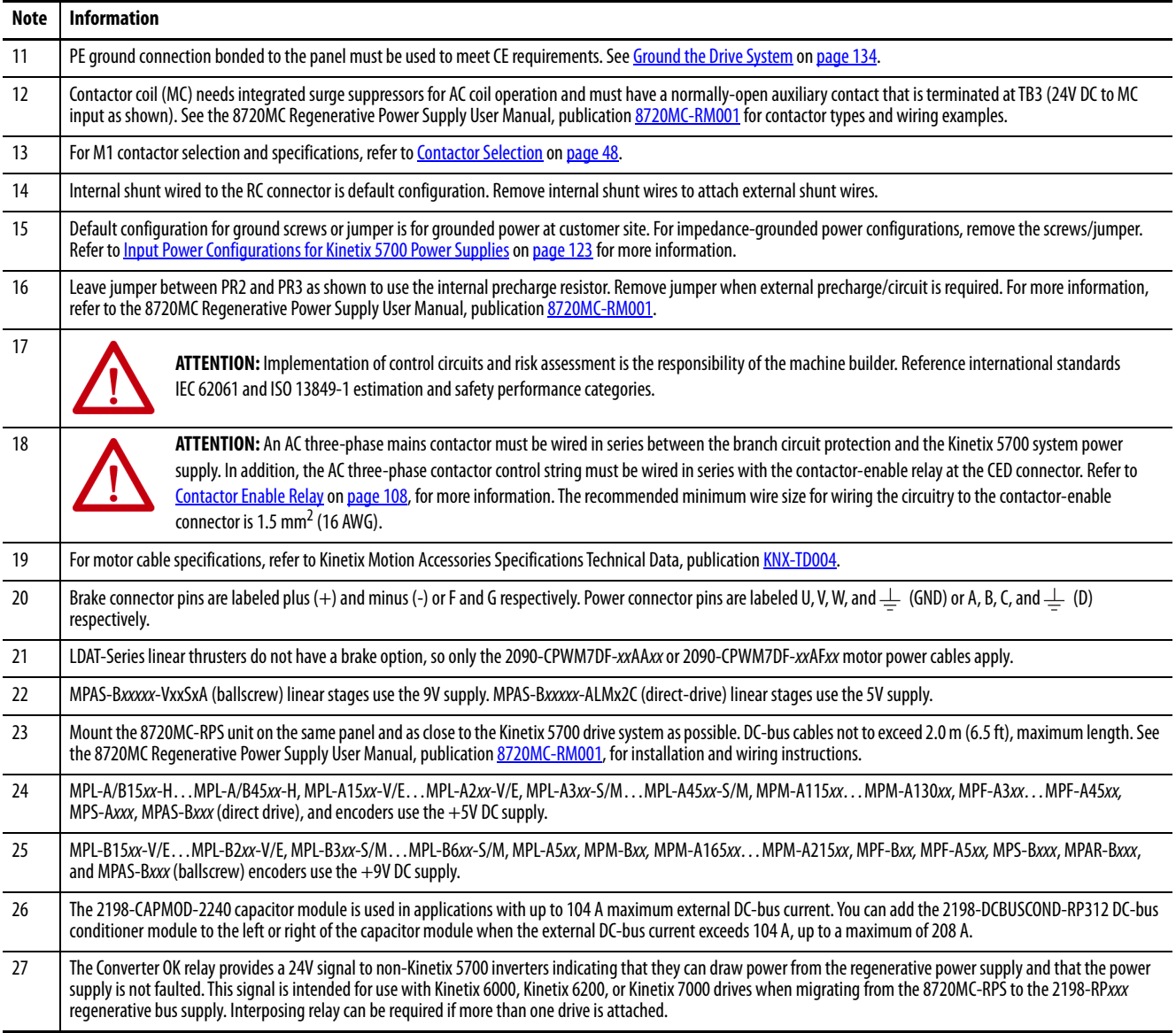

<span id="page-342-0"></span>**Power Wiring Examples** You must supply input power components. The three-phase line filter is wired downstream of the circuit protection devices. Each drive module includes the appropriate DC-bus link and connector set. The 24V supply can be jumpered from drive-to-drive by using discrete wires or the shared-bus connection system.

> In this example, the inverter drives and optional accessory modules are downstream of a single 2198-Pxxx DC-bus power supply.

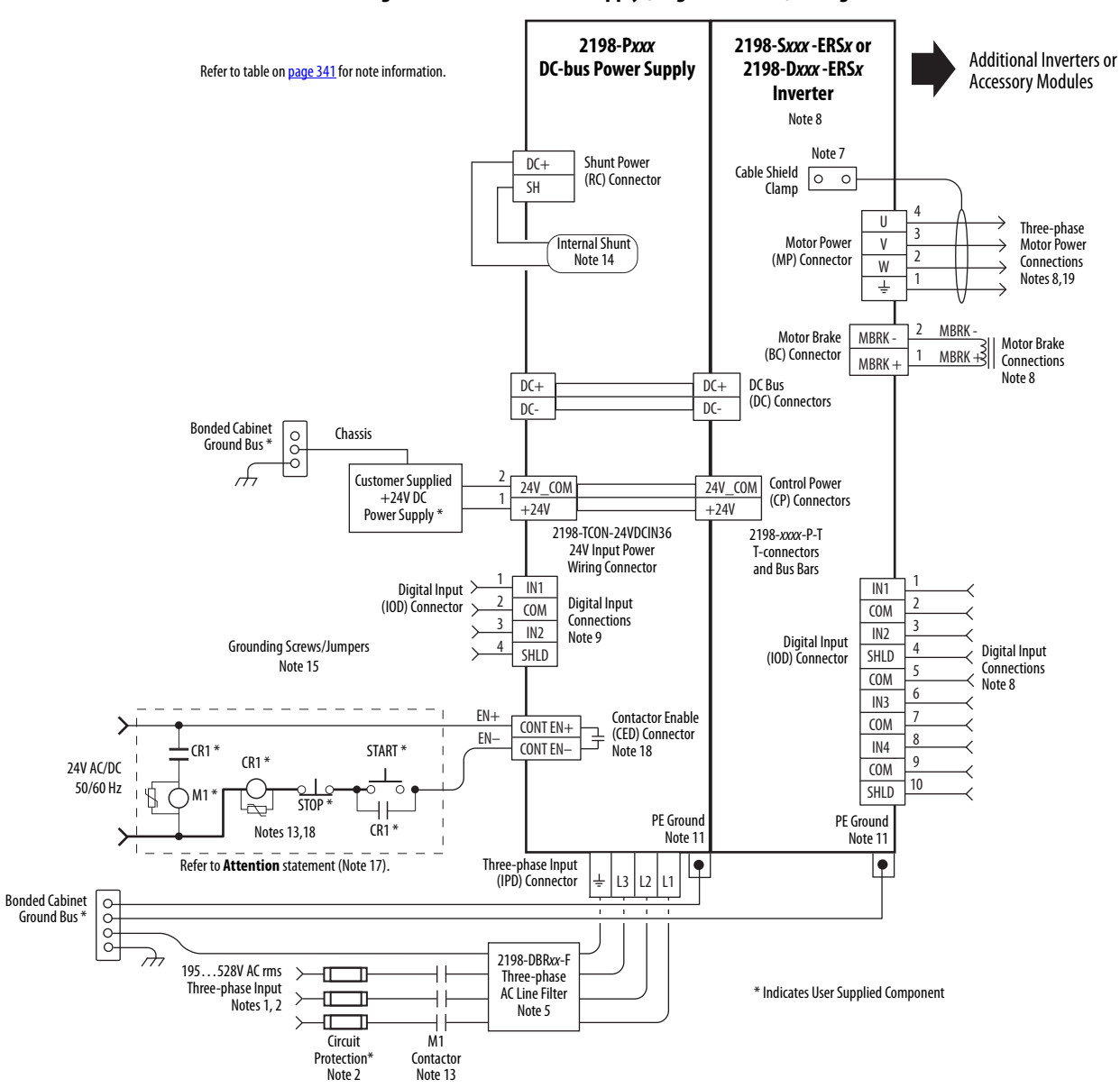

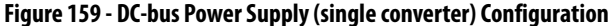

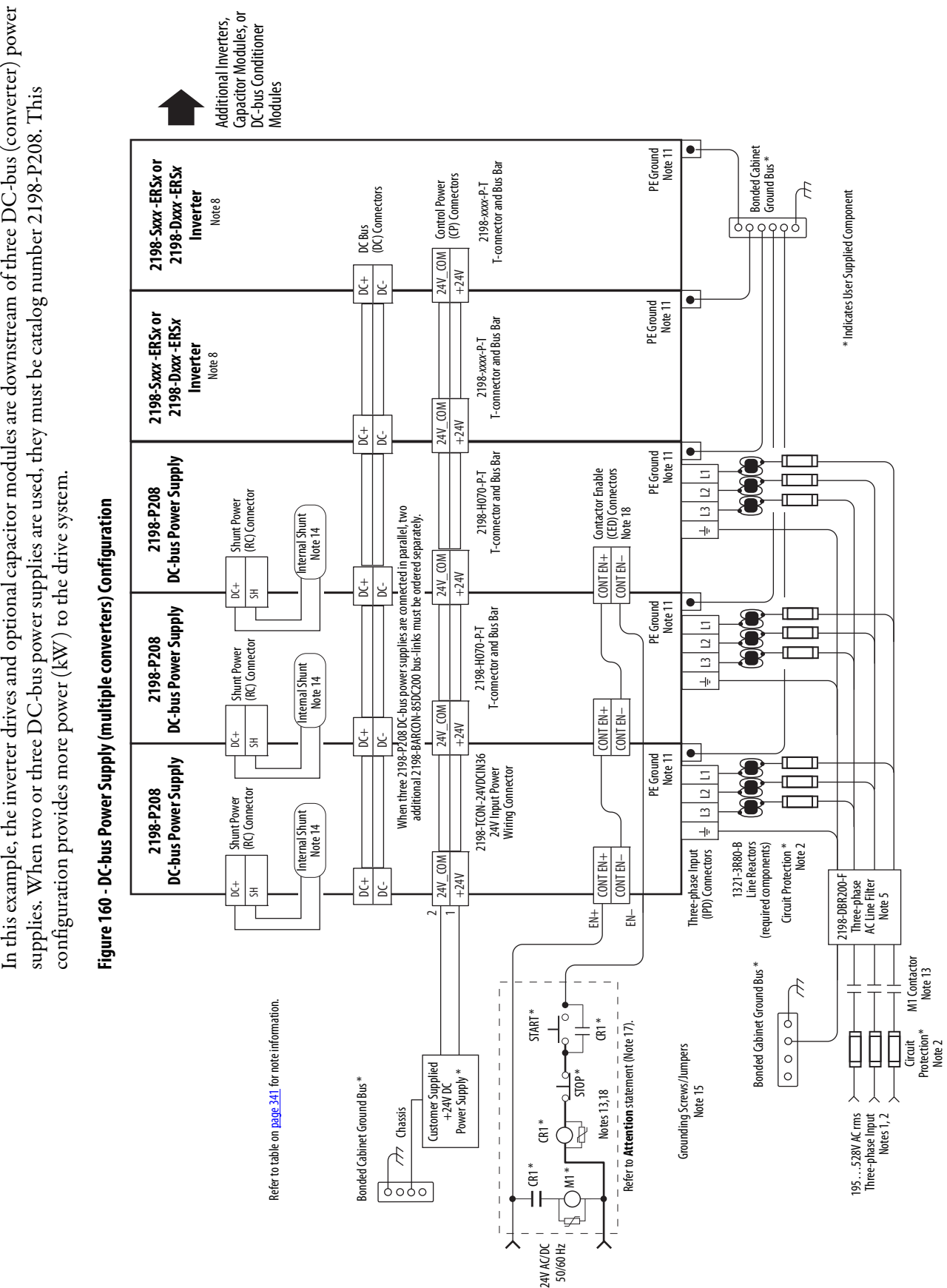

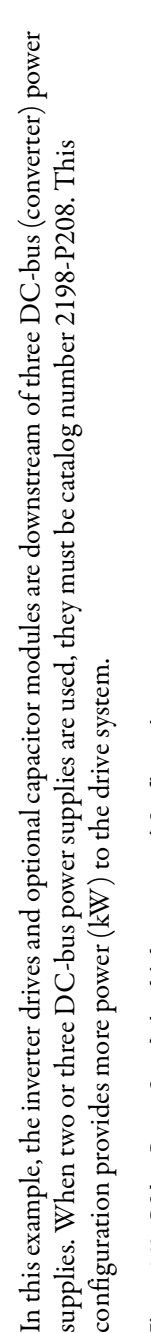

In this example, the 2198-CAPMOD-2240 capacitor module is included for energy storage and to improve dynamic performance.

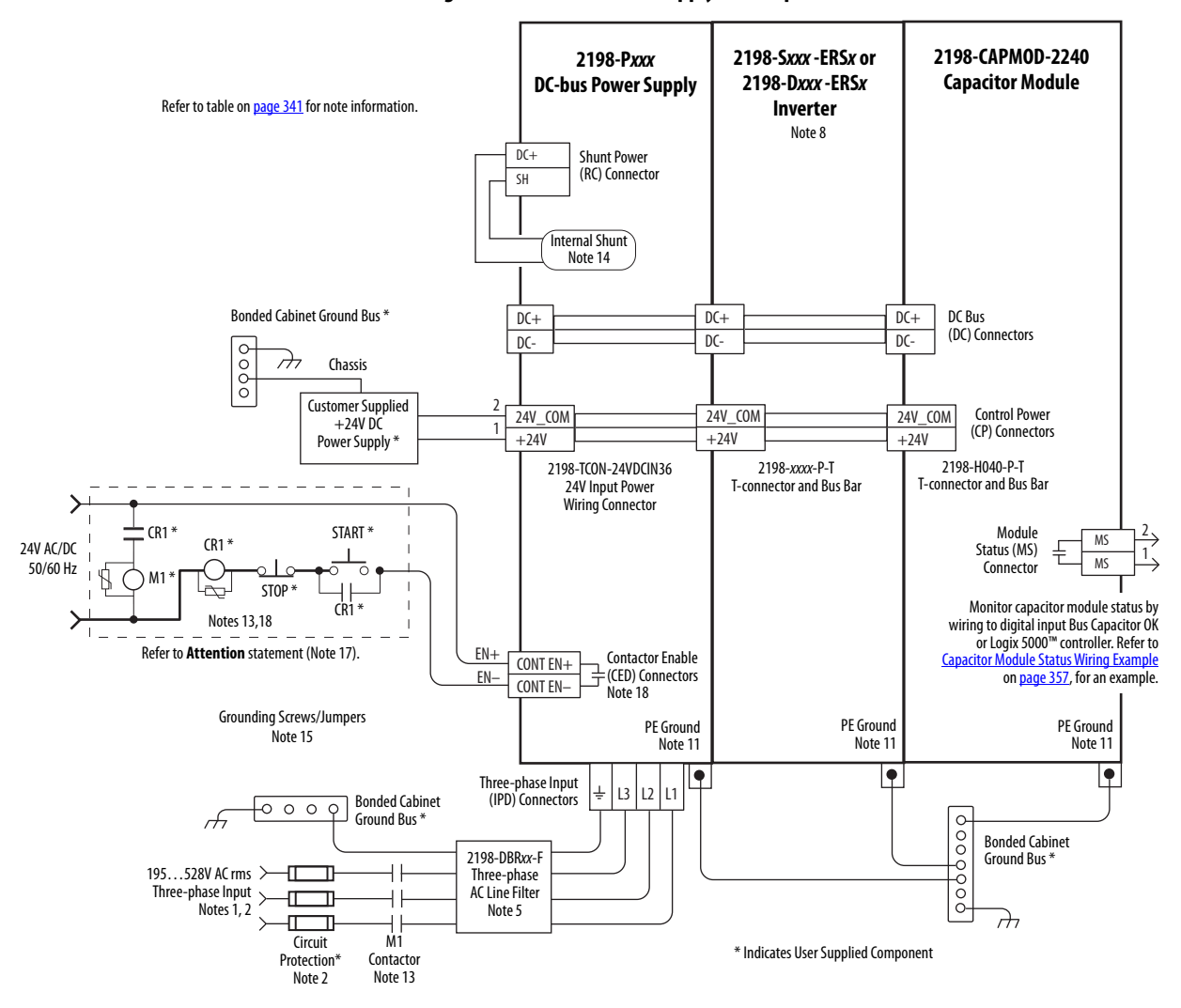

**Figure 161 - DC-bus Power Supply with Capacitor Module**

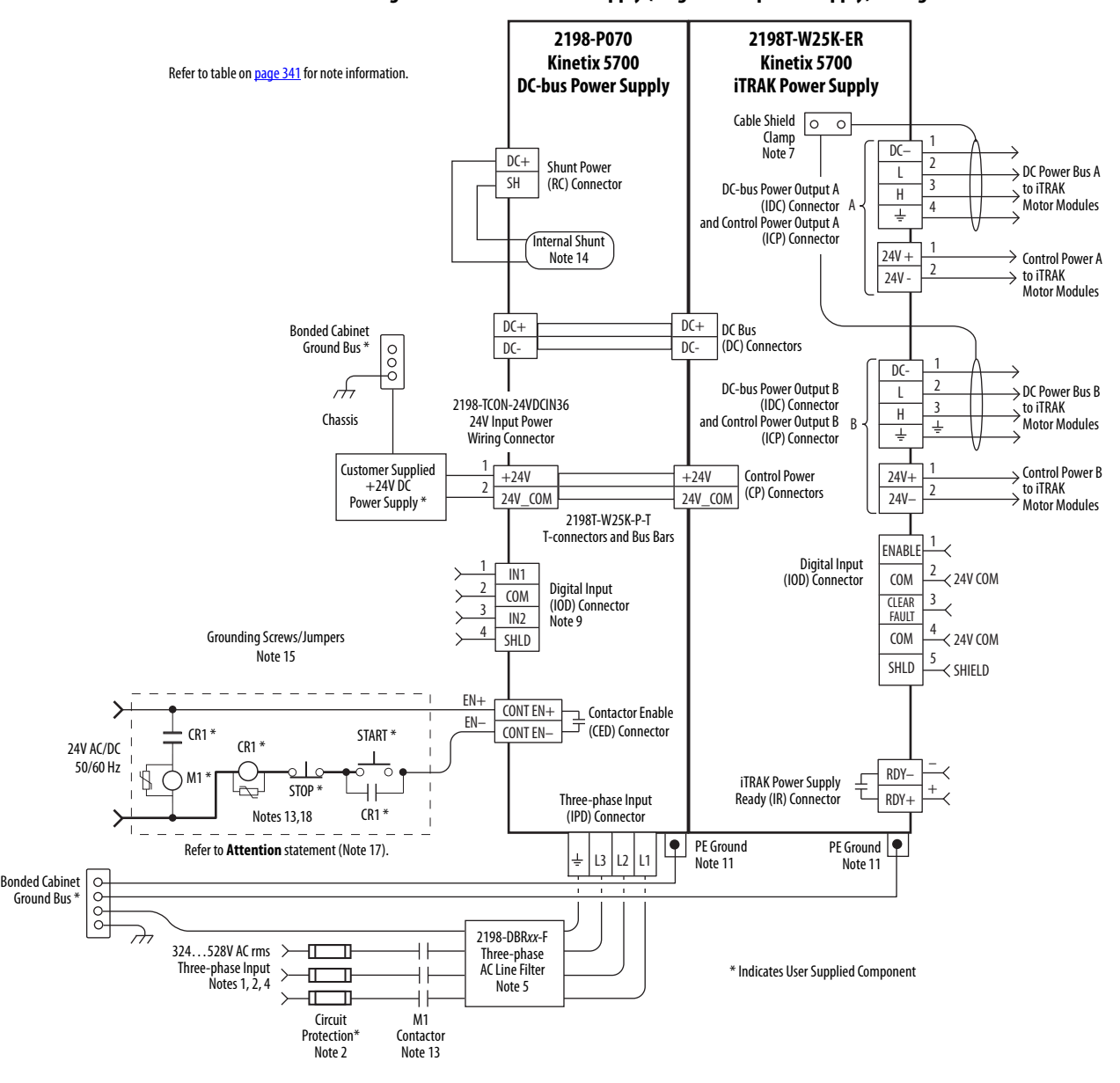

**Figure 162 - DC-bus Power Supply (single iTRAK power supply) Configuration**

In this example, the DC-bus power supply 24V input-wiring connector and the three iTRAK power supply 24V input wiring connectors are wired separately. The 2198T-W25K-P-IN input wiring connector is rated for 41 A. See [Appendix C](#page-394-0) on [page 395](#page-394-0) to determine 24V current requirements needed for proper distribution for 24V control power.

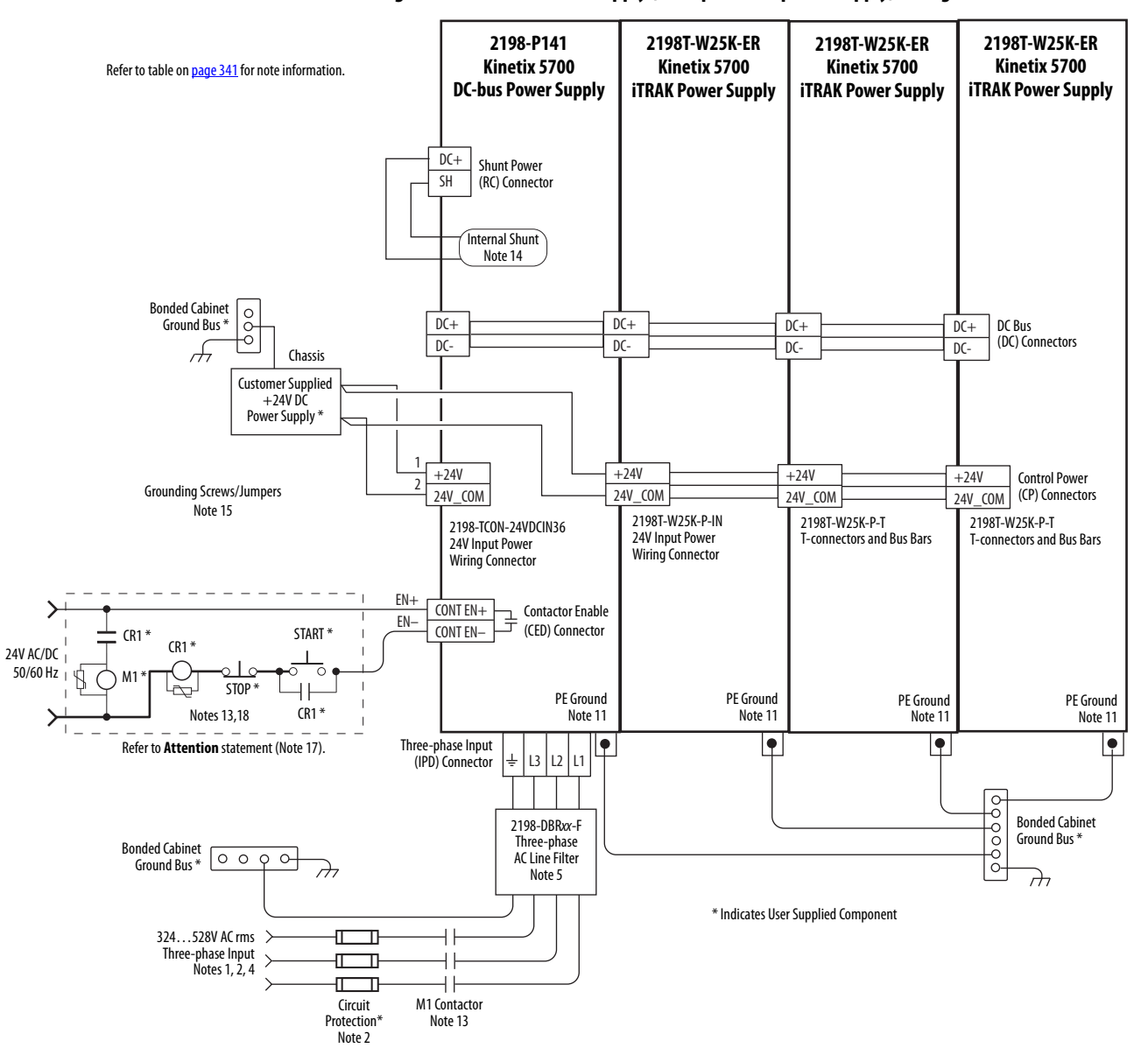

**Figure 163 - DC-bus Power Supply (multiple iTRAK power supply) Configuration**

In this example, the inverter drives and optional accessory modules are downstream of a 2198-RPxxx regenerative bus supply.

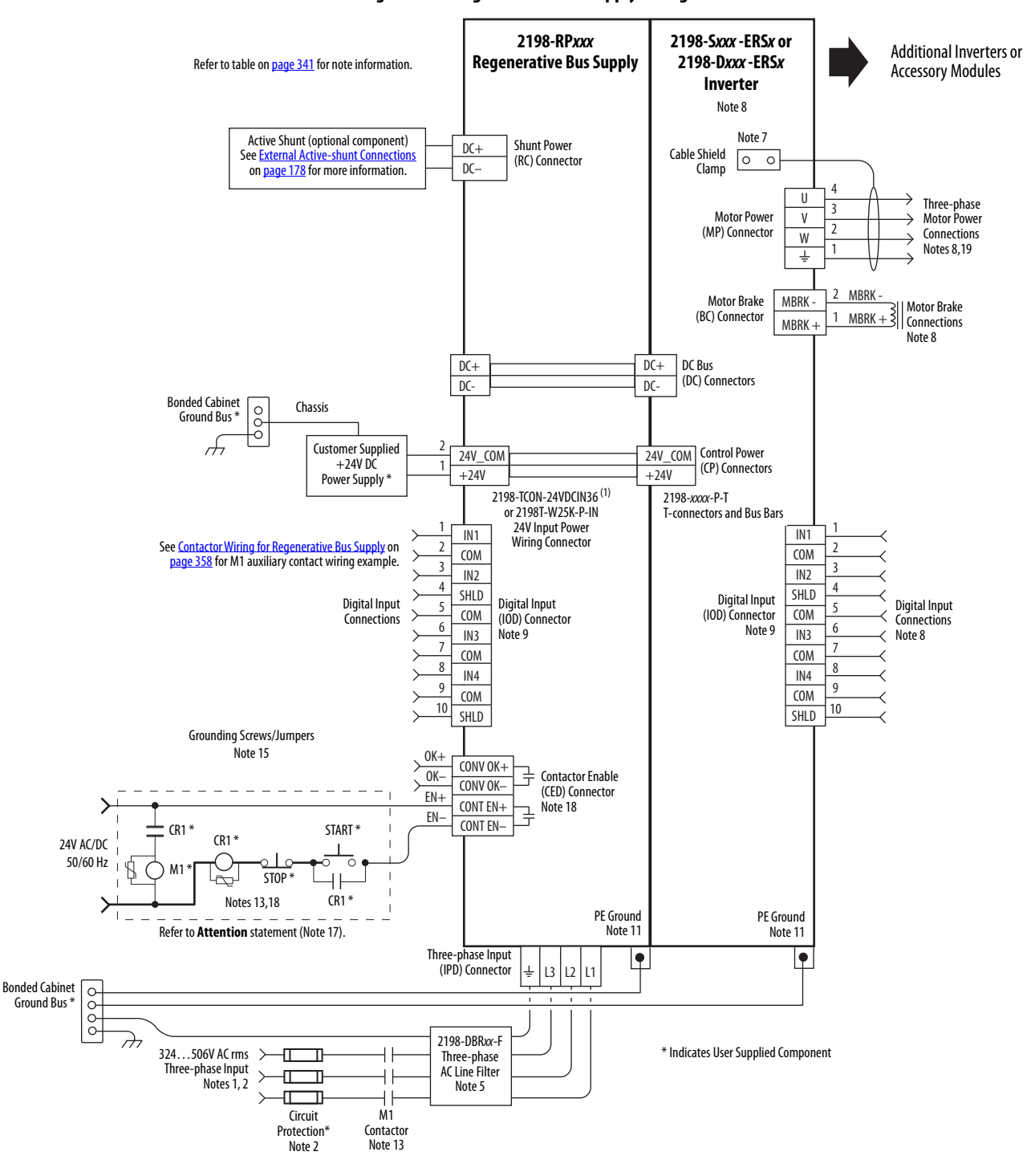

**Figure 164 - Regenerative Bus Supply Configuration**

(1) Use 2198-TCON-24VDCIN36 input wiring connector with 2198-RP088 and 2198-RP200 bus supplies. Use 2198T-W25K-P-IN input wiring connector with 2198-RP263 and 2198-RP312 bus supplies. See [CP Connector Wiring - Shared Bus](#page-140-0) on [page 141](#page-140-0) for wiring specifications.

In this example, the 2198-DCBUSCOND-RP312 DC-bus conditioner module is included because total motor cable length exceeds 400 m (1312 ft).

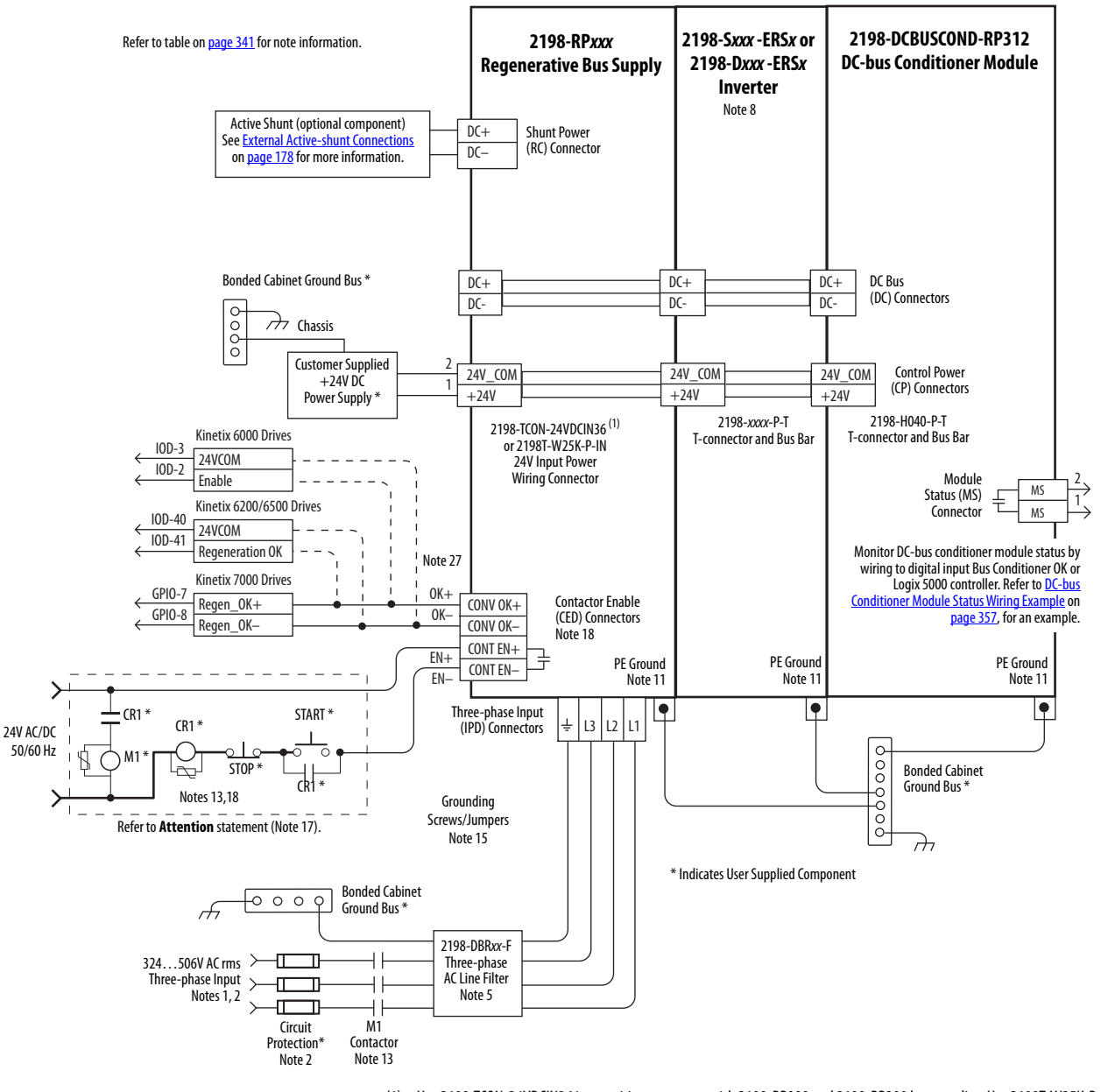

**Figure 165 - Regenerative Bus Supply with DC-bus Conditioner Module**

(1) Use 2198-TCON-24VDCIN36 input wiring connector with 2198-RP088 and 2198-RP200 bus supplies. Use 2198T-W25K-P-IN input wiring connector with 2198-RP263 and 2198-RP312 bus supplies. See [CP Connector Wiring - Shared Bus](#page-140-0) on [page 141](#page-140-0) for wiring specifications.

**IMPORTANT** The regenerative bus supply is not compatible with the iTRAK power supply.

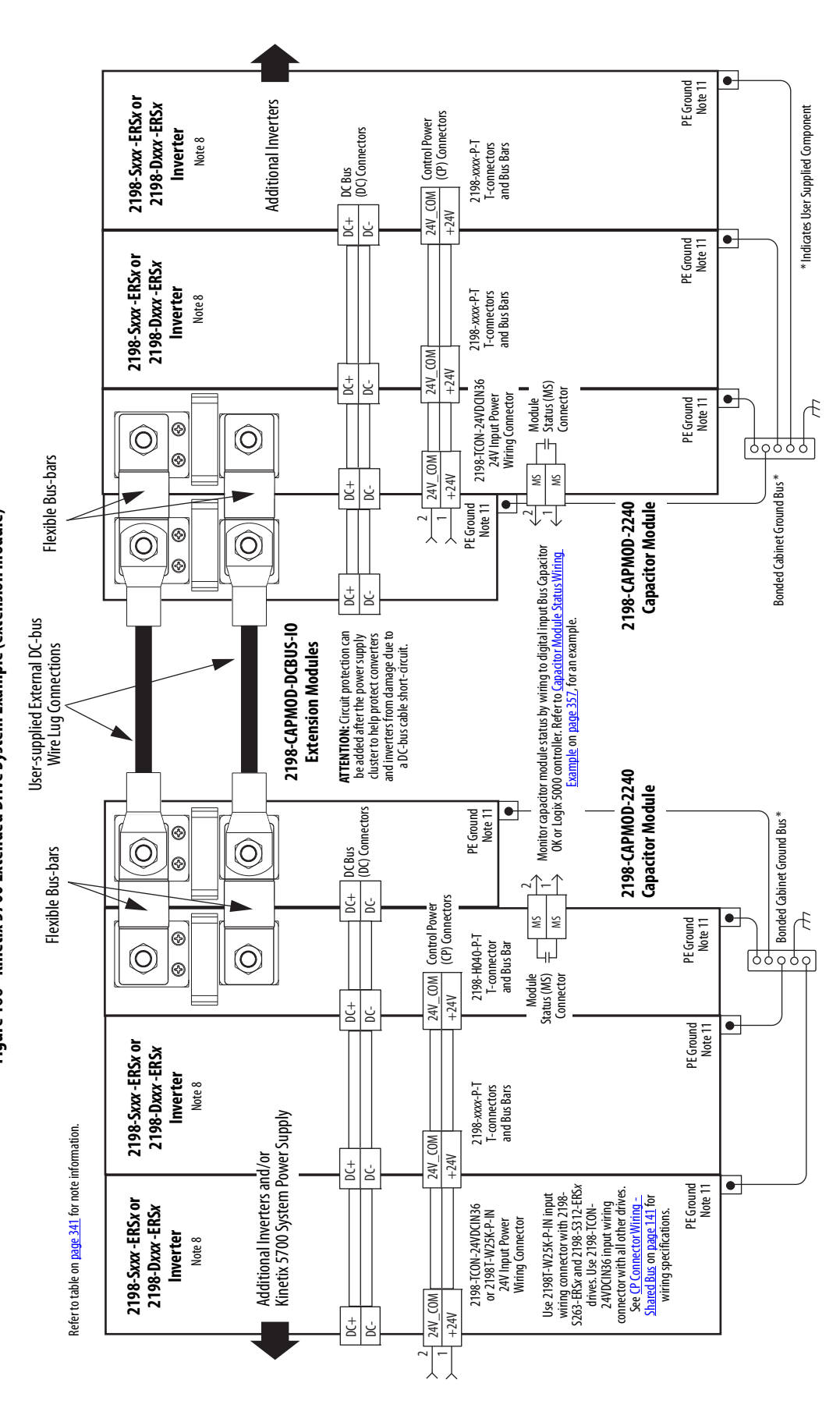

Figure 166 - Kinetix 5700 Extended Drive System Example (extension module)

module are used for energy storage and to extend the DC-bus voltage to another inverter cluster. The capacitor modules module are used for energy storage and to extend the DC-bus voltage to another inverter cluster. The capacitor modules In this example, the 2198-CAPMOD-2240 capacitor module and 2198-DCBUSCOND-RP312 DC-bus conditioner In this example, the 2198-CAPMOD-2240 capacitor module and 2198-DCBUSCOND-RP312 DC-bus conditioner are used alone when the external DC-bus current is ≤104 A. The DC-bus conditioner module (or any combination of are used alone when the external DC-bus current is ≤104 A. The DC-bus conditioner module (or any combination of two accessory modules) is needed when the external DC-bus current is >104 A, up to a maximum 208 A. two accessory modules) is needed when the external DC-bus current is >104 A, up to a maximum 208 A.

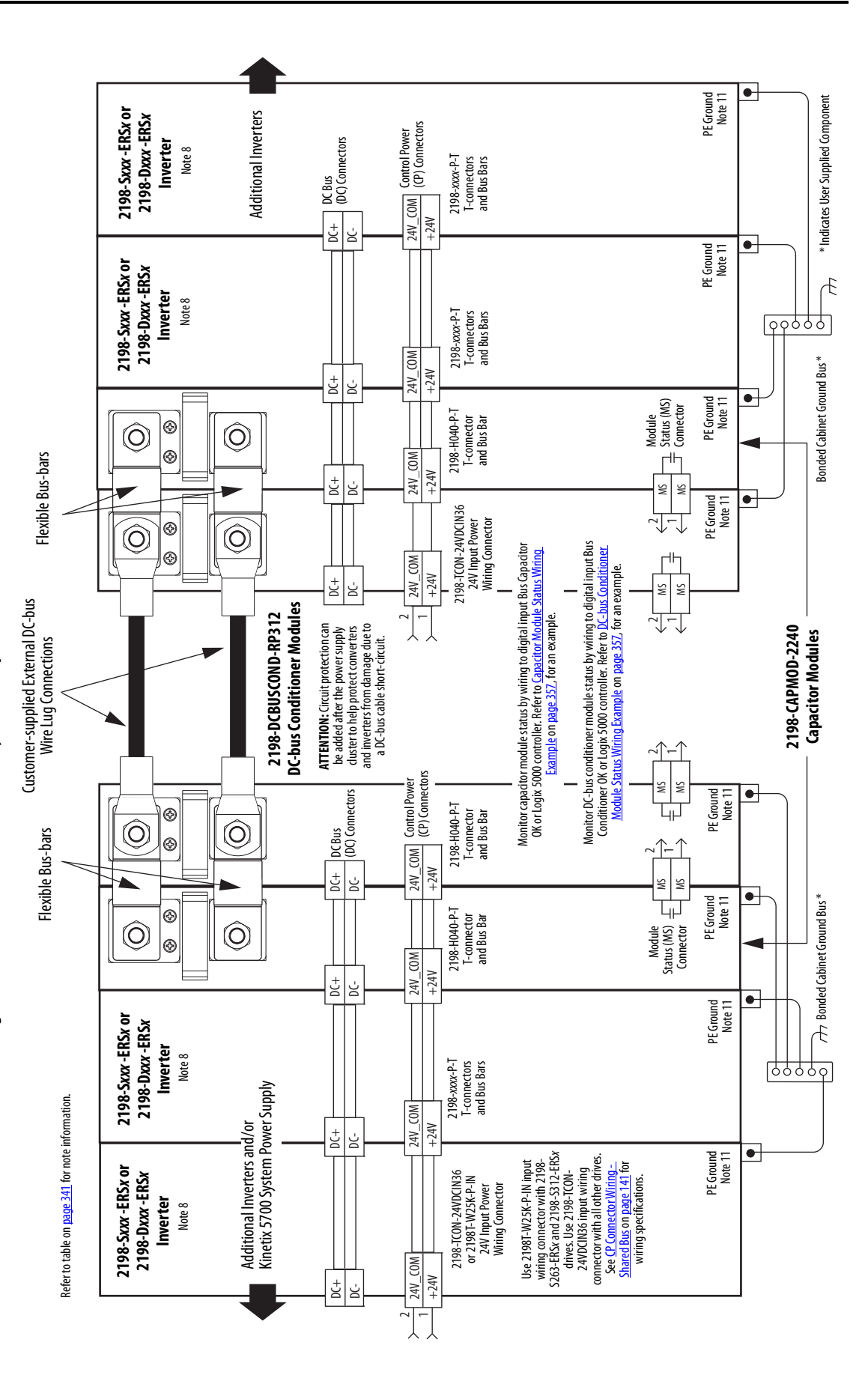

# Figure 167 - Kinetix 5700 Extended Drive System Example (DC-bus conditioner module) **Figure 167 - Kinetix 5700 Extended Drive System Example (DC-bus conditioner module)**

In this example, three-phase AC input power is fed to two 8720MC-RPS065 units in a leader/follower configuration. The DC-bus (TB1) terminals connect to the Kinetix 5700 DC-bus via the DC-bus conditioner module because the system current exceeds 104 A.

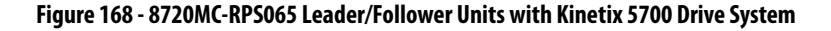

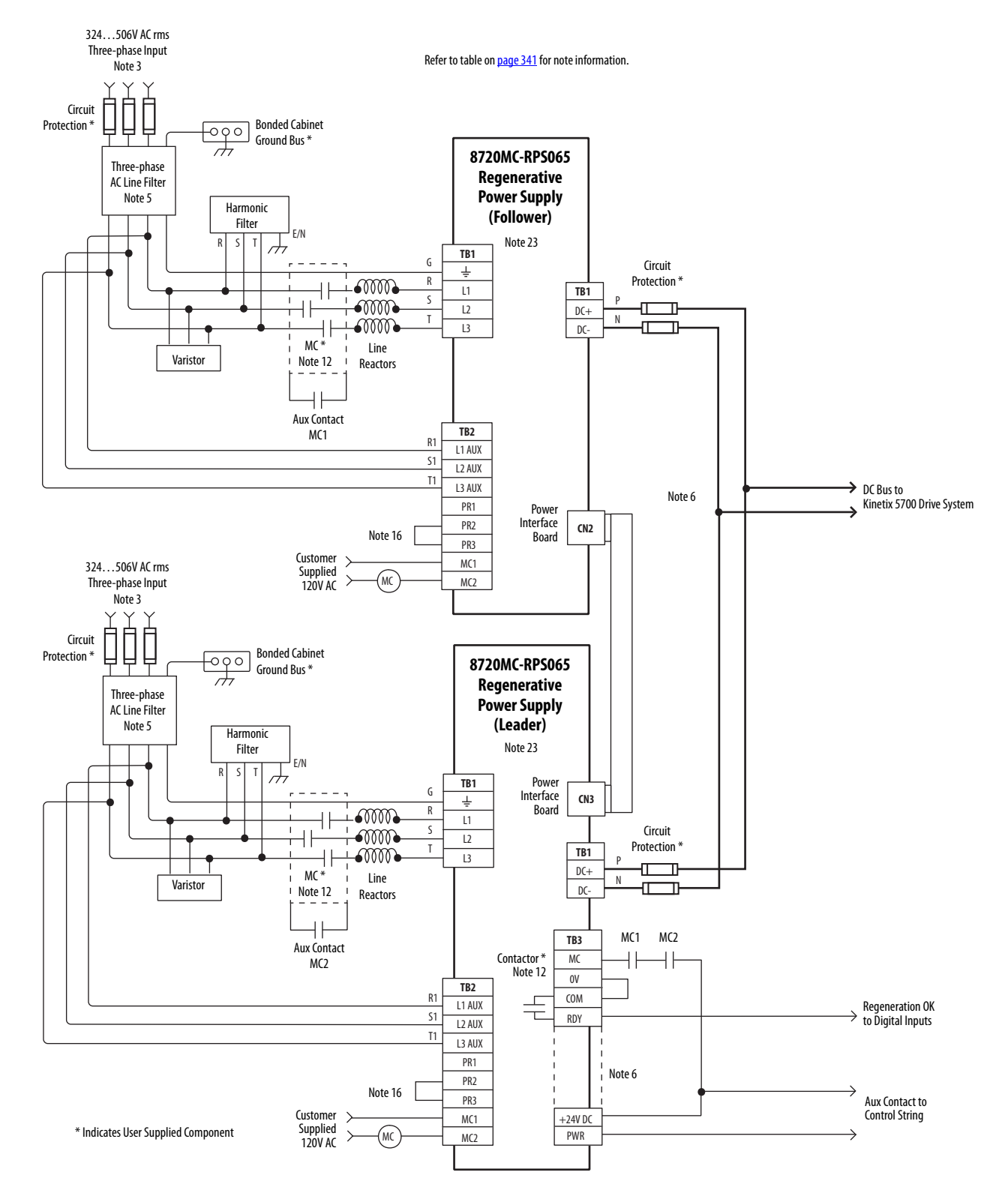

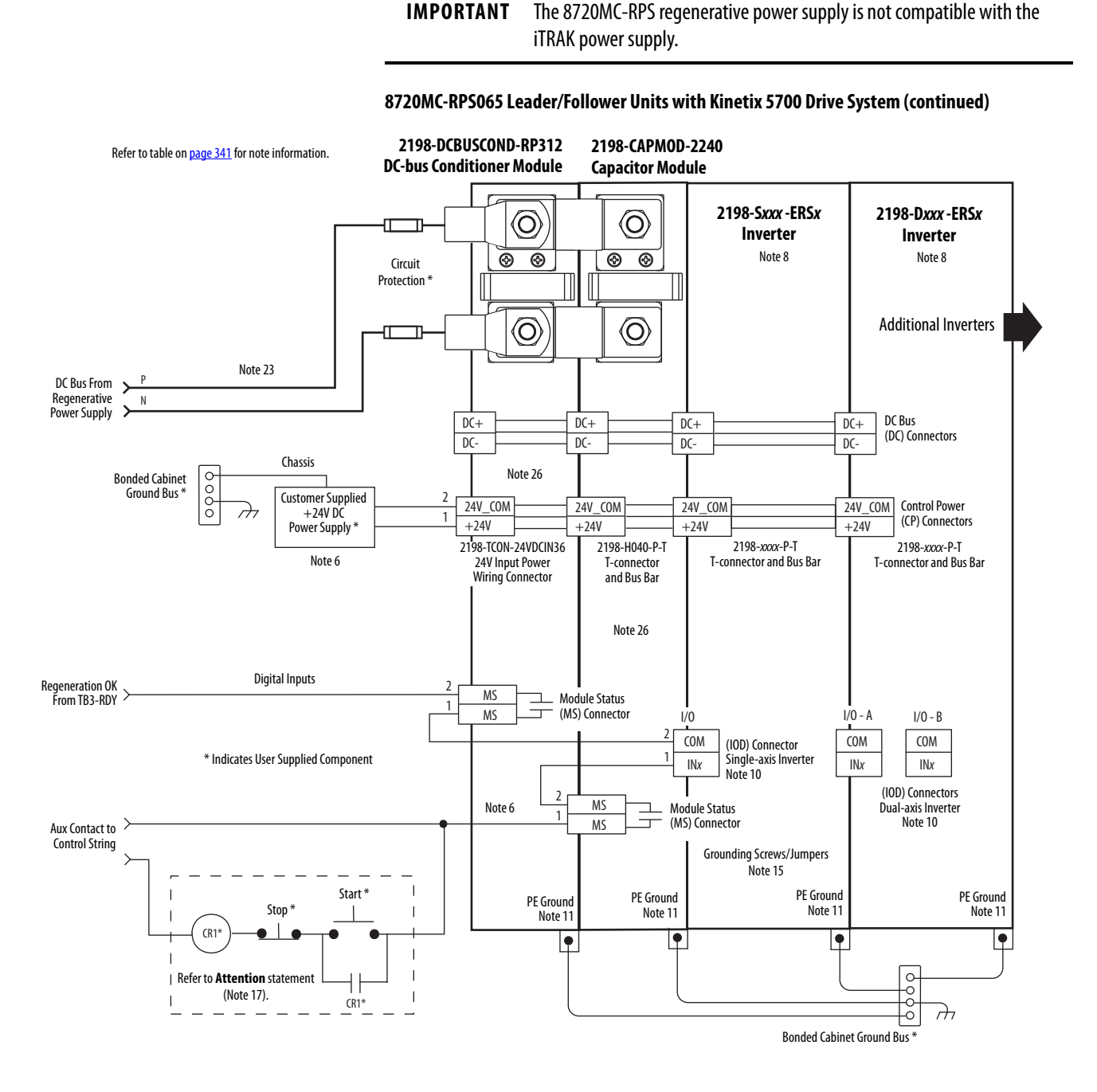

In this example, three-phase AC input power is fed to the 8720MC-RPS190 unit. The DC-bus (TB1) terminals connect to the Kinetix 5700 DC-bus via the DC-bus conditioner module because the system current exceeds 104 A.

**IMPORTANT** The 8720MC-RPS regenerative power supply is not compatible with the iTRAK power supply.

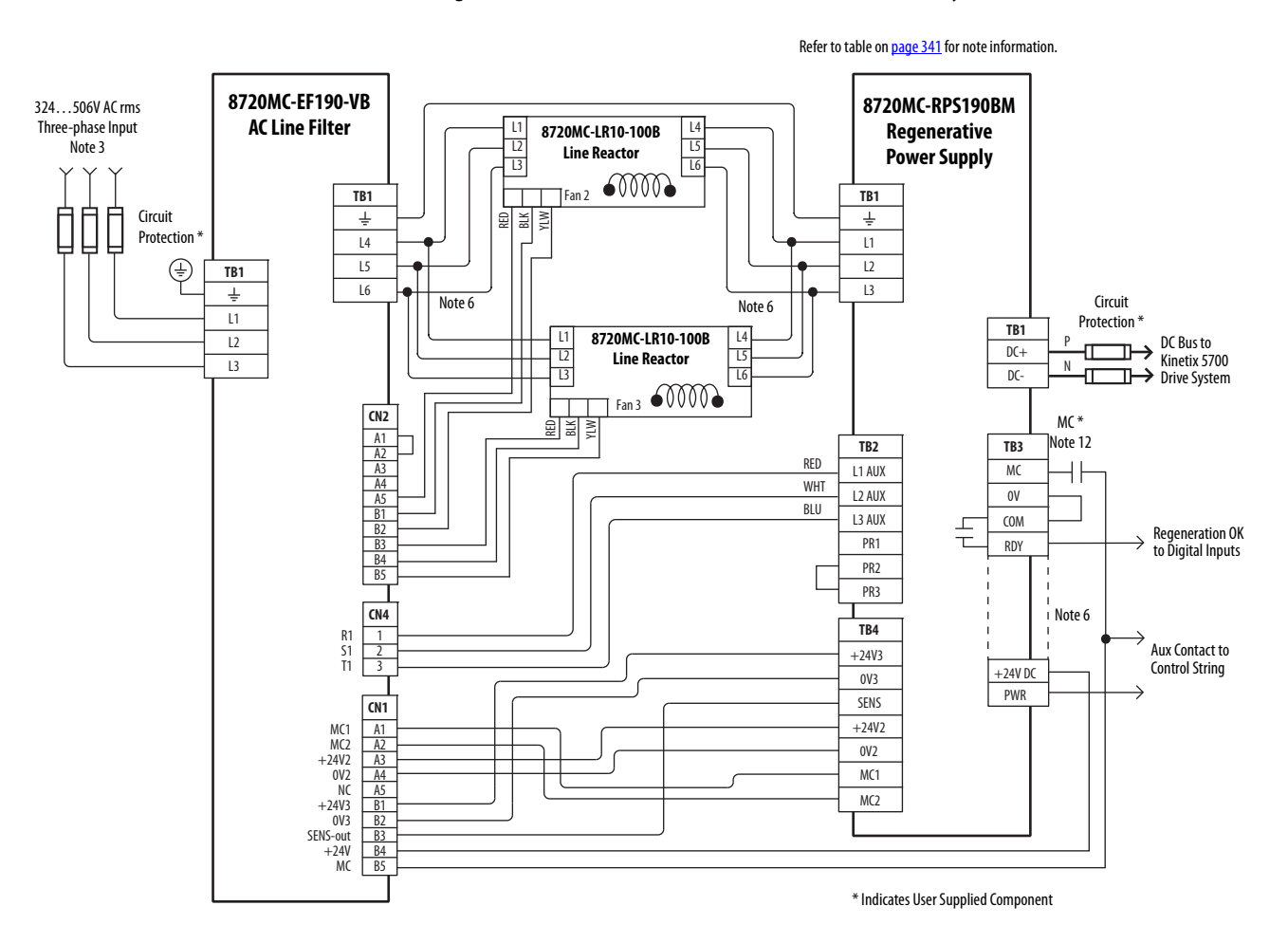

#### **Figure 169 - 8720MC-RPS190 Unit with Kinetix 5700 Drive System**

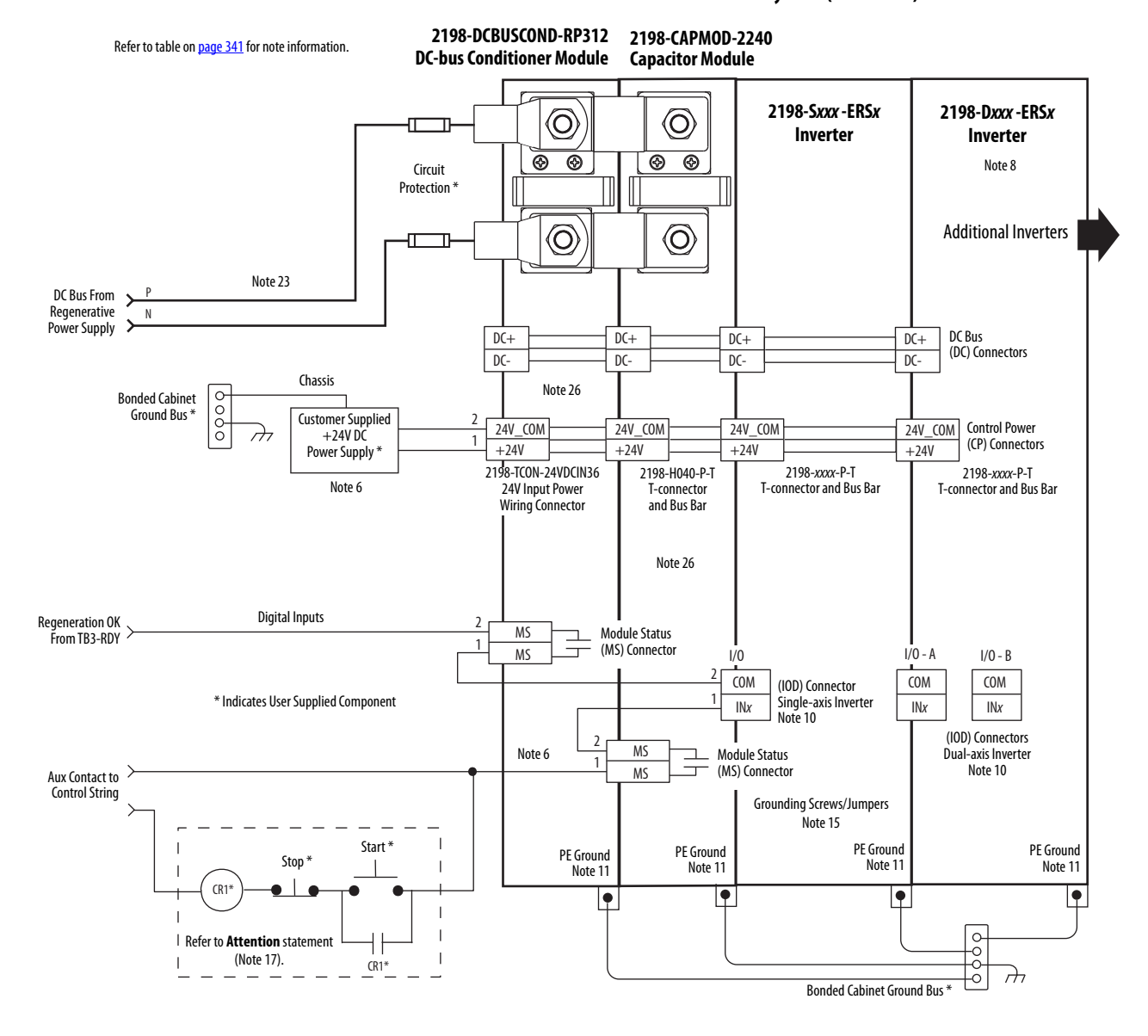

#### **8720MC-RPS190 Unit with Kinetix 5700 Drive System (continued)**

In this example, three-phase AC input power is fed to the Bulletin 8720MC-RPS065 regenerative power supply. The<br>DC-bus voltage supplies the Kinetix 5700 DC-bus via the 2198-CAPMOD-2240 capacitor module. In configurations<br>t DC-bus voltage supplies the Kinetix 5700 DC-bus via the 2198-CAPMOD-2240 capacitor module. In configurations In this example, three-phase AC input power is fed to the Bulletin 8720MC-RPS065 regenerative power supply. The that exceed 104 A, up to a maximum of 208 A, the DC-bus conditioner module is also required

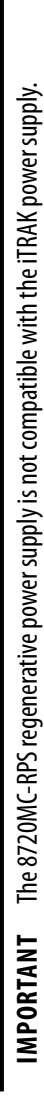

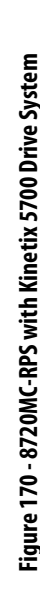

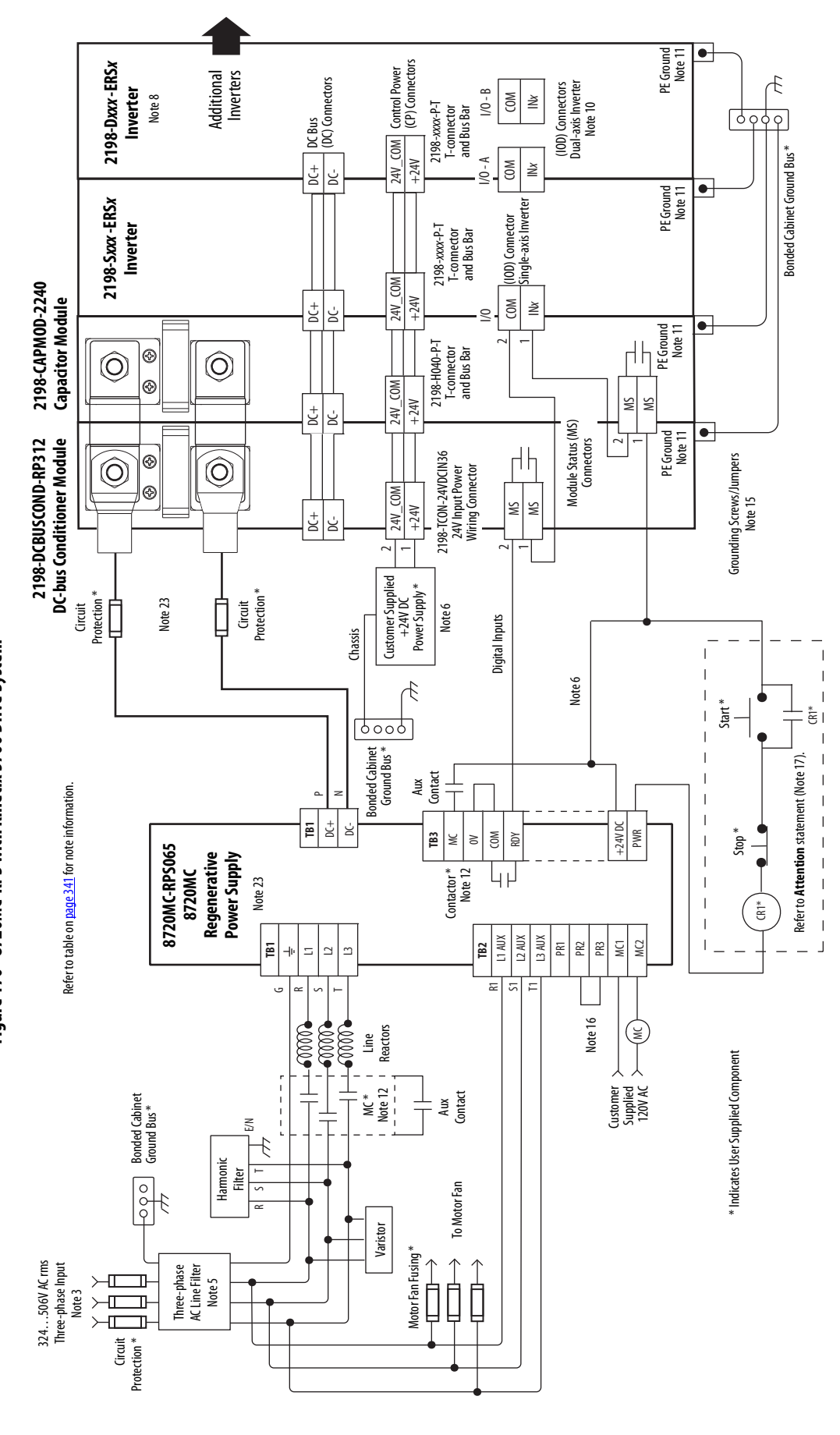

# <span id="page-356-0"></span>**Capacitor Module Status Wiring Example**

You can configure either of the DC-bus power supply digital inputs as Bus Capacitor OK in the Logix Designer application to monitor the Module Status output. Refer to [page 201](#page-200-0) to see how the DC-bus power supply Digital Inputs category is configured.

**Figure 171 - DC-bus Power Supply with Capacitor Module** 

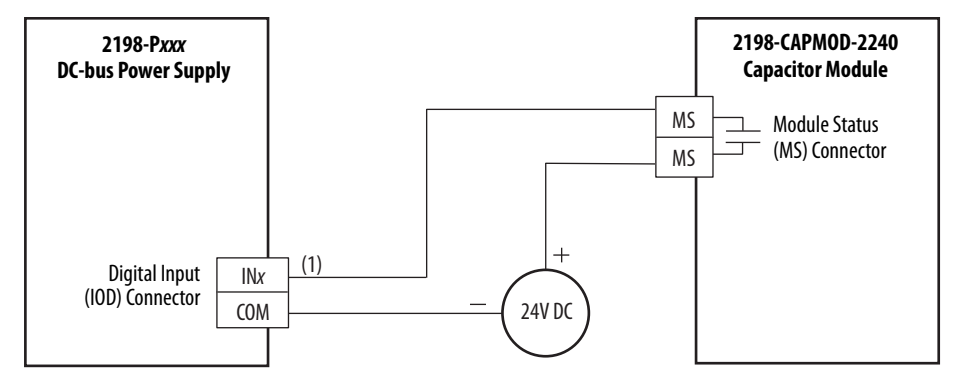

(1) Configure either of two digital inputs as Bus Capacitor OK. For [DC-bus](#page-100-1) power supply configurable functions, see the DC-bus [Power Supply Configurable Functions](#page-100-1) table on [page 101.](#page-100-1)

Refer to the Kinetix 5700 Capacitor Modules Installation Instructions, publication [2198-IN008](http://literature.rockwellautomation.com/idc/groups/literature/documents/in/2198-in008_-en-p.pdf), for additional installation information.

# <span id="page-356-1"></span>**DC-bus Conditioner Module Status Wiring Example**

You can configure any of the regenerative bus supply digital inputs as Bus Conditioner OK in the Logix Designer application to monitor the Module Status output. Refer to [page 205](#page-204-0) to see how the regenerative bus supply Digital Inputs category is configured.

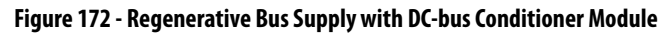

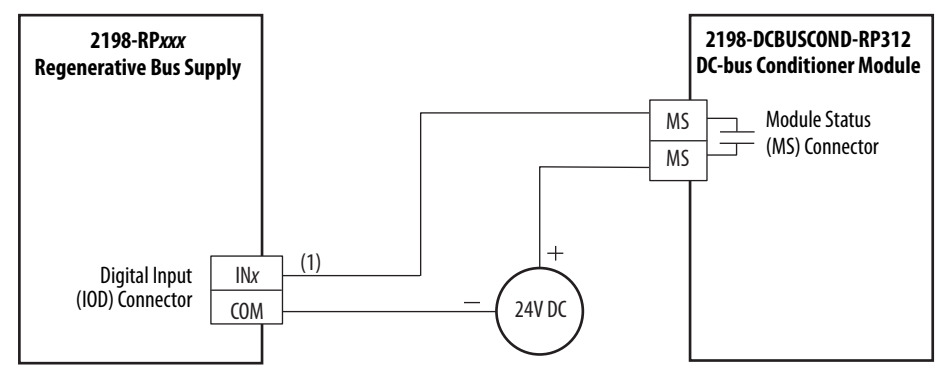

(1) Configure any one of four digital inputs as Bus Conditioner OK. For regenerative bus supply configurable functions, see the [Regenerative Bus Supply Configurable Functions](#page-101-0) table on [page 102.](#page-101-0)

Refer to the Kinetix 5700 DC-bus Conditioner Module Installation Instructions, publication [2198-IN016,](http://literature.rockwellautomation.com/idc/groups/literature/documents/in/2198-in016_-en-p.pdf) for additional installation information.

<span id="page-357-0"></span>**Contactor Wiring Examples** We recommend that you wire an Allen-Bradley® (Bulletin 100) auxiliary contactor to the 2198-RPxxx regenerative-bus supply digital input (IOD connector) and configure AC Line Contactor OK to monitor three-phase input power. Use the Normally Open (N.O.) auxiliary contact, if more than one auxiliary contact is available.

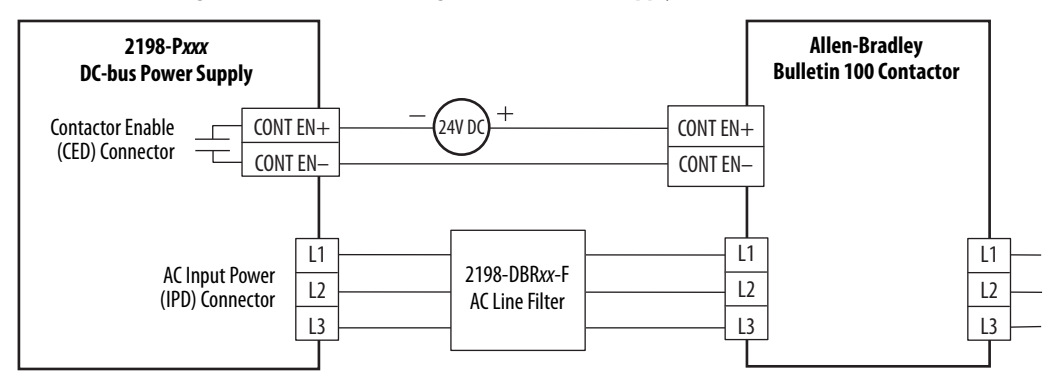

**Figure 173 - Contactor Wiring for DC-bus Power Supply** 

<span id="page-357-1"></span>**Figure 174 - Contactor Wiring for Regenerative Bus Supply** 

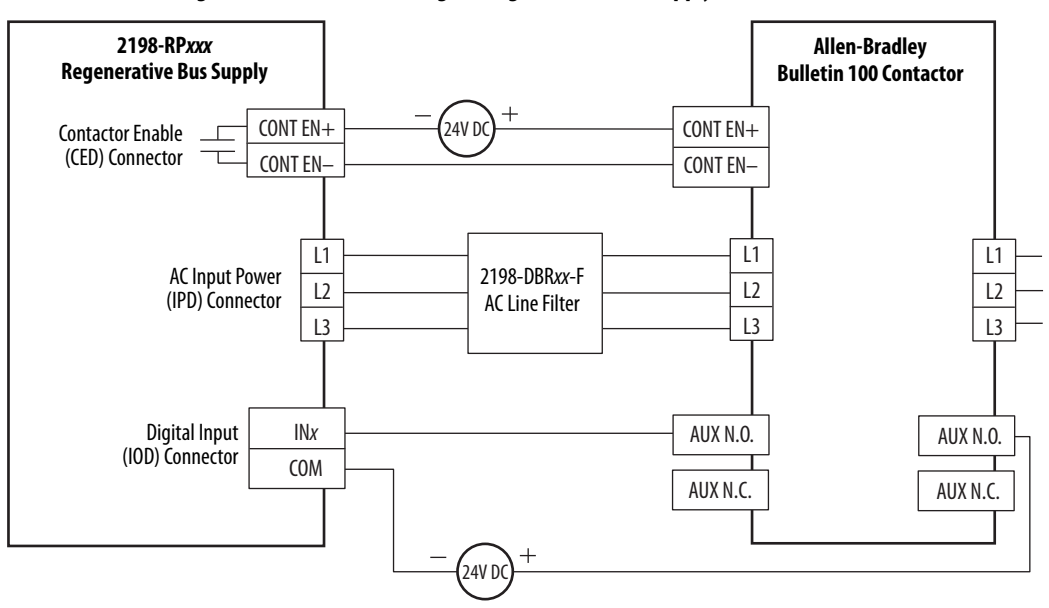

(1) Configure digital input #2 as AC Line Contactor OK (default setting). For regenerative bus supply configurable functions, see the [Regenerative Bus Supply Configurable Functions](#page-101-0) table on [page 102.](#page-101-0)

Refer to IEC Contactor Specifications Technical Data, publication [100-TD013](https://literature.rockwellautomation.com/idc/groups/literature/documents/td/100-td013_-en-p.pdf), for additional contactor related information.

# <span id="page-358-0"></span>**Passive Shunt Wiring Examples**

Wiring from the Bulletin 2198 shunt modules and resistor are made directly to the shunt (RC) connector. You can configure either of the DC-bus power supply digital inputs as Shunt Thermal Switch OK in the Logix Designer application. Refer to [page 201](#page-200-0) to see how the DC-bus power supply Digital Input category is configured.

**IMPORTANT** Passive shunts attach to only 2198-Pxxx DC-bus power supplies. Before wiring the Bulletin 2198 external shunt to the RC connector, remove the wires from the internal servo-drive shunt. Do not connect both internal and external shunt resistors to the DC-bus power supply.

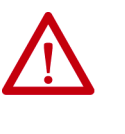

**ATTENTION:** To avoid damage to the Kinetix 5700 drive system, wire the 2198-R014, 2198-R031, or 2198-R127 shunt thermal switch to a digital input on the DC-bus power supply and configure the Shunt Thermal Switch OK function in the Logix Designer application.

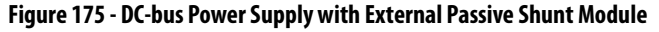

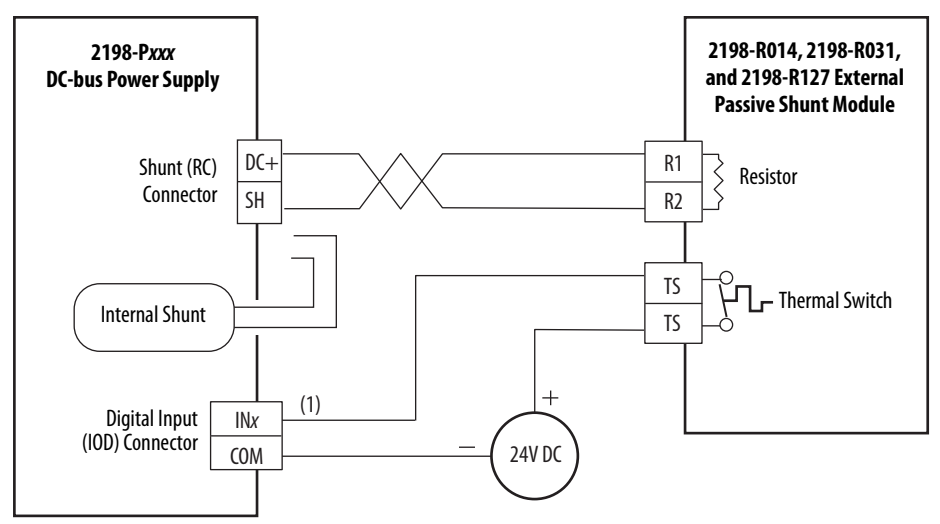

(1) Configure either of two digital inputs as Shunt Thermal Switch OK. For DC-bus power supply configurable functions, see the [DC-bus Power Supply Configurable Functions](#page-100-1) table on [page 101](#page-100-1).

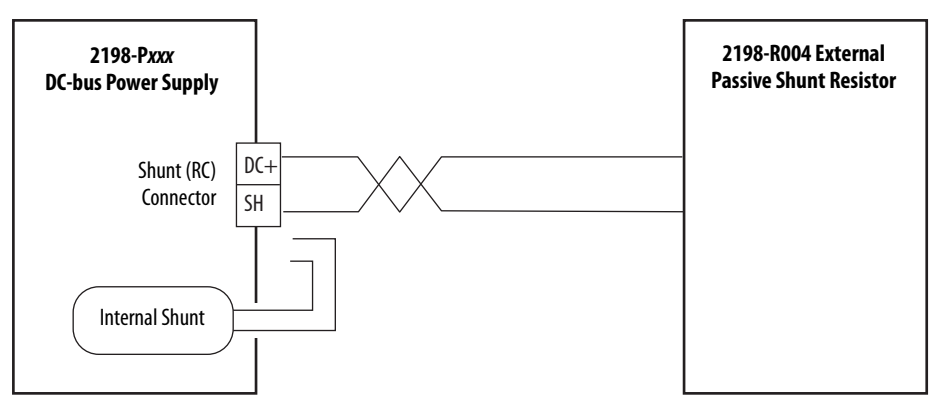

#### **Figure 176 - DC-bus Power Supply with External Passive Shunt Resistor**

Refer to the Kinetix 5700 Passive Shunt Module Installation Instructions, publication [2198-IN011](http://literature.rockwellautomation.com/idc/groups/literature/documents/in/2198-in011_-en-p.pdf), for additional installation information.

# <span id="page-359-0"></span>**Active Shunt Wiring Examples**

Active shunts are available from the Rockwell Automation Encompass<sup>™</sup> partner Powerohm Resistors, Inc. [\(http://www.powerohm.com\).](http://www.powerohm.com)

**IMPORTANT** Powerohm Bulletin PKBxxx active shunt modules use built-in internal brake resistors. Bulletin PWBxxx active shunt modules require appropriately sized external brake resistors.

For compatible Powerohm active shunts paired with 2198-Pxxx DC-bus power supplies and 2198-RPxxx regenerative bus supplies, see [External Active](#page-177-0)[shunt Connections](#page-177-0) on [page 178](#page-177-0).

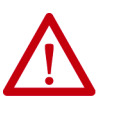

**ATTENTION:** To avoid damage to the Kinetix 5700 drive system, wire the active shunt thermal switch to a digital input on the power supply and configure the Shunt Thermal Switch OK function in the Logix Designer application.

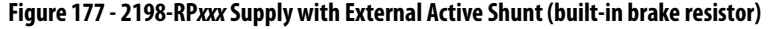

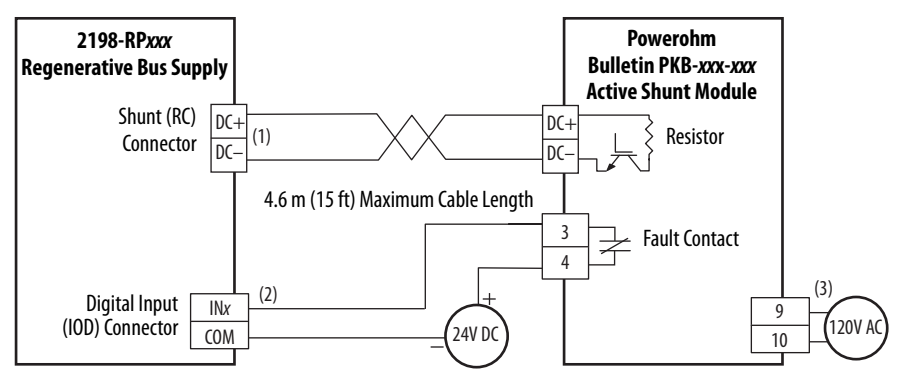

- (1) The active shunt (RC) connector is rated for wire size up to 6 mm<sup>2</sup> (10 AWG). When conductors larger than 6 mm<sup>2</sup> (10 AWG) connect to the shunt, the drive connection must be made to the external DC-bus connections on an accessory module.
- (2) Configure any available digital input as Shunt Thermal Switch OK. See the [Digital Inputs Connector Pinouts](#page-100-0) on [page 101.](#page-100-0)
- (3) Powerohm PKB050 and PKB050-800 shunts require 120V AC between pins 9 and 10 to supply power to the cooling fans.

**Figure 178 - 2198 Power Supply with External Active Shunt (built-in brake resistor)**

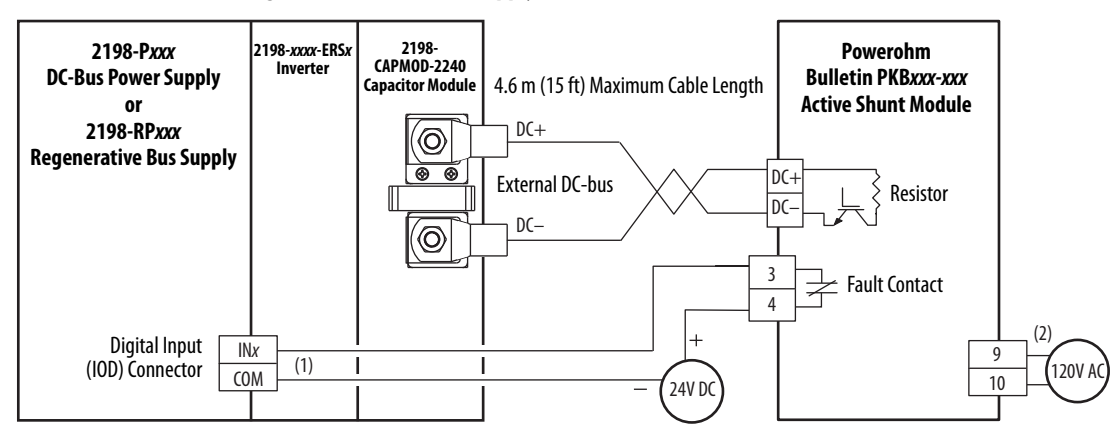

(1) Configure any available digital input as Shunt Thermal Switch OK. See the [Digital Inputs Connector Pinouts](#page-100-0) on [page 101.](#page-100-0)

(2) Powerohm PKB050 and PKB050-800 shunts require 120V AC between pins 9 and 10 to supply power to the cooling fans.

See Knowledgebase document [1082776](https://rockwellautomation.custhelp.com/app/answers/detail/a_id/1082776) for more information on wiring to these Powerohm Bulletin PKBxxx active shunts.
**IMPORTANT** Due to the 10 A connector current rating, connections to the Active Shunt (RC) connector on the regenerative bus supply are limited to Powerohm PKBxxx-xxx active shunts. PWBxxx-xxx active shunt connections must be made to the 2198-CAPMOD-2240 capacitor module.

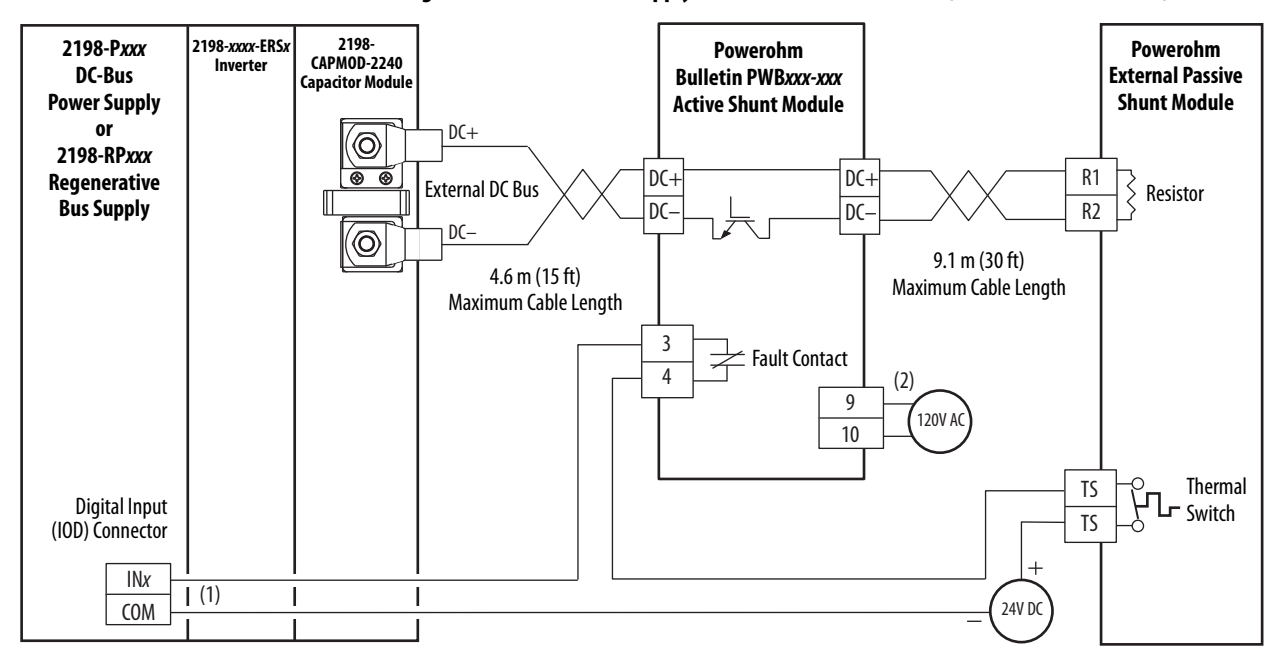

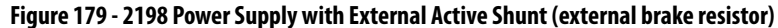

(1) Configure any available digital input as Shunt Thermal Switch OK. See the *Digital Inputs Connector Pinouts* on [page 101.](#page-100-0)

(2) Powerohm PWB050 and PWB050-800 shunts require 120V AC between pins 9 and 10 to supply power to the cooling fans.

See Knowledgebase document **[1082777](https://rockwellautomation.custhelp.com/app/answers/detail/a_id/1082777)** for more information on wiring to these Powerohm Bulletin PWBxxx active shunts.

For more information on Powerohm products, refer to the documentation included with those products or online at [\(http://www.powerohm.com](http://www.powerohm.com)).

# **Kinetix 5700 Servo Drive and Rotary Motor Wiring Examples**

These Kinetix rotary motors use single cable technology. The motor power, brake, and feedback wires are all packaged in a single cable.

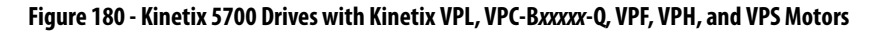

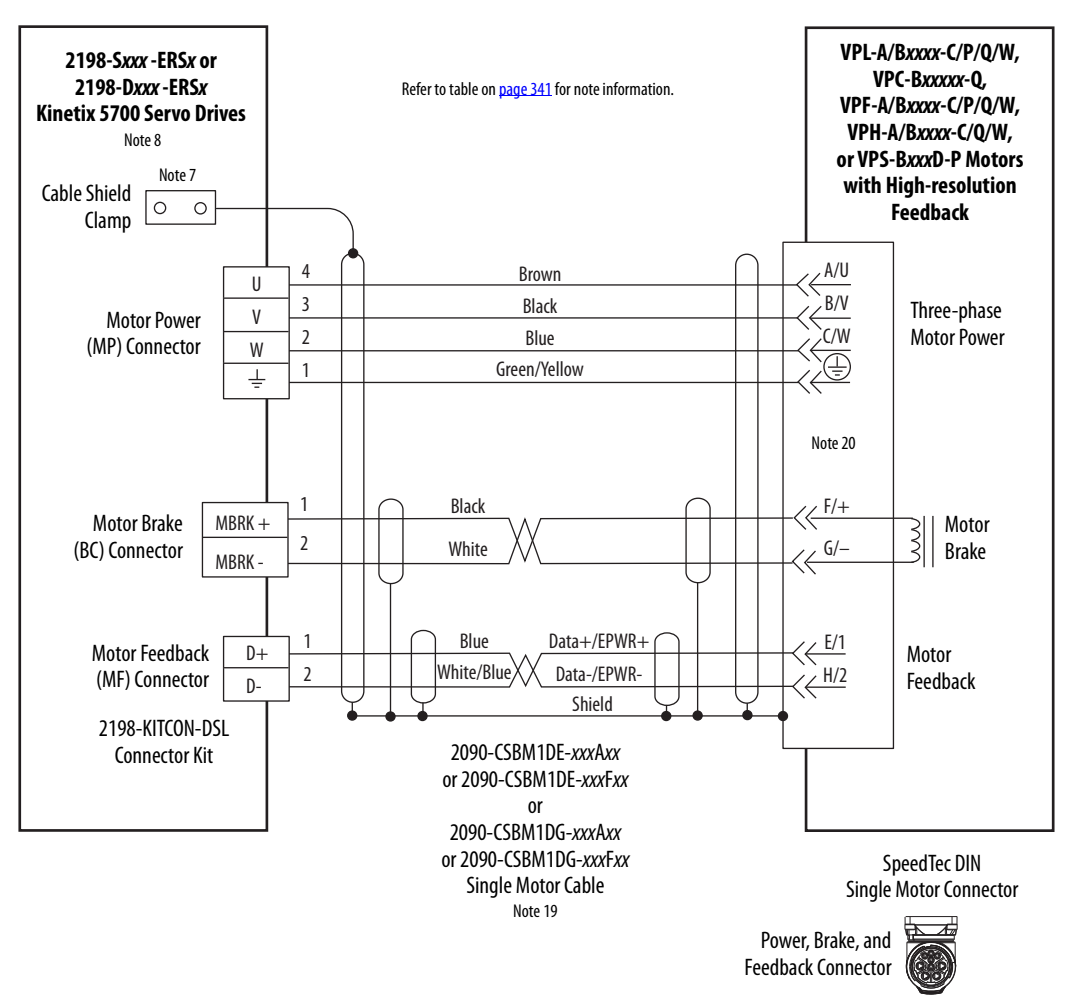

2090-CSxM1DE cables include the 2198-KITCON-DSL connector kit preassembled with the feedback conductors. 2090-CSxM1DG cables have flyingleads and the 2198-KITCON-DSL kit is ordered separately.

## <span id="page-361-0"></span>**Figure 181 - Single Motor Cables for Kinetix 5700 Servo Drives**

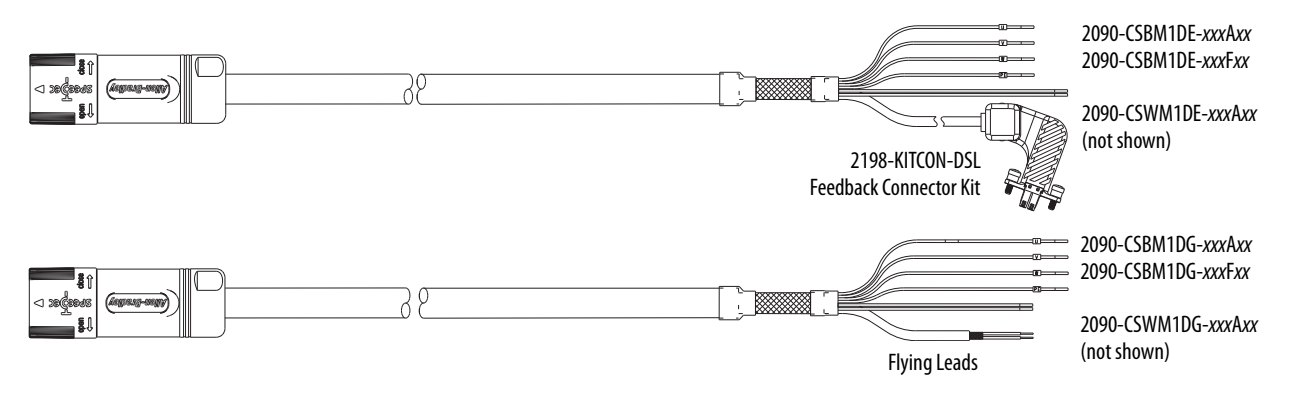

These Kinetix rotary motors have separate cables for motor power/brake and feedback connections.

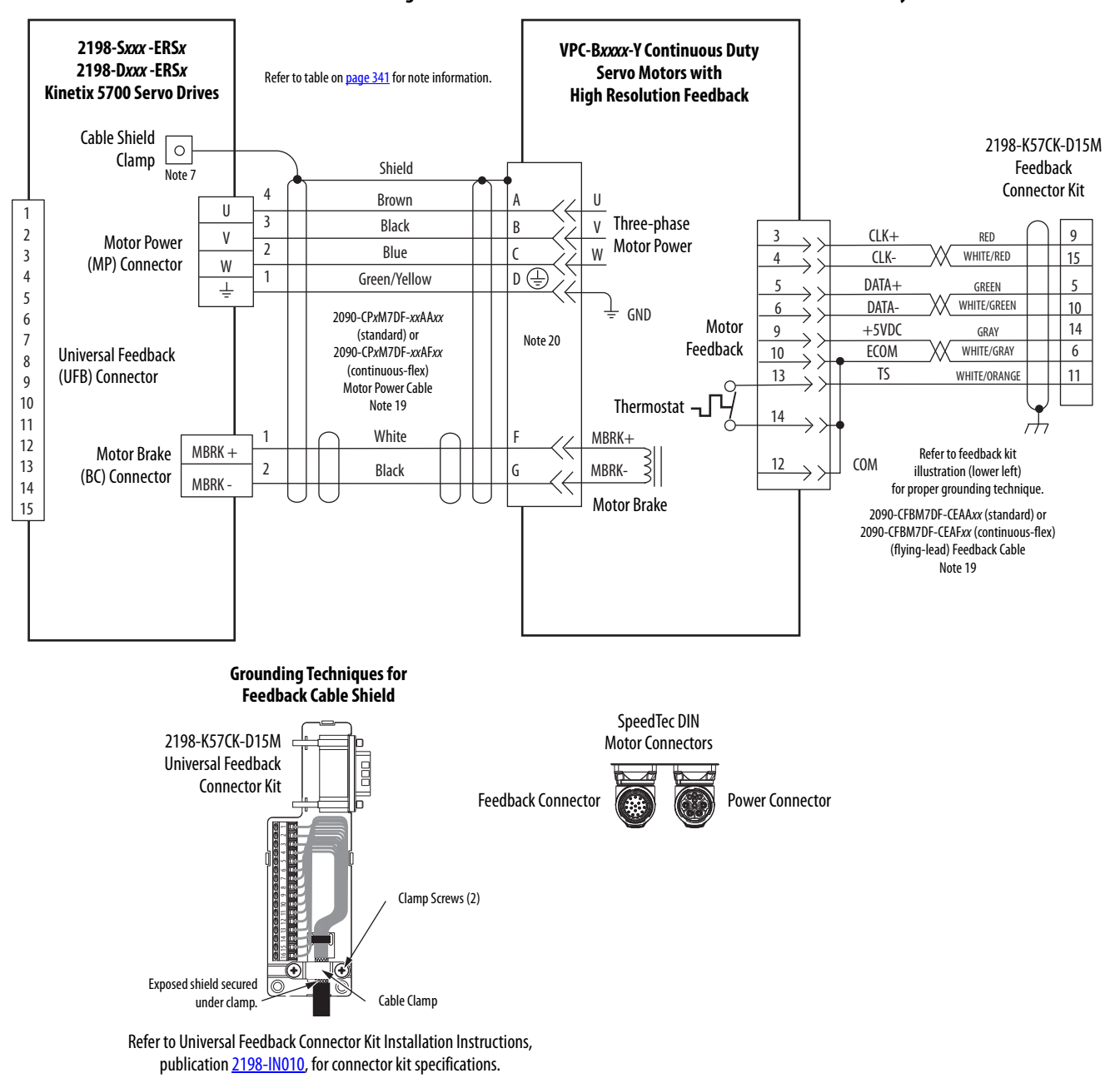

**Figure 182 - Kinetix 5700 Drives with Kinetix VPC-Y Continuous Duty Motors**

These compatible Allen-Bradley rotary motors have separate cables for motor power/brake and feedback connections.

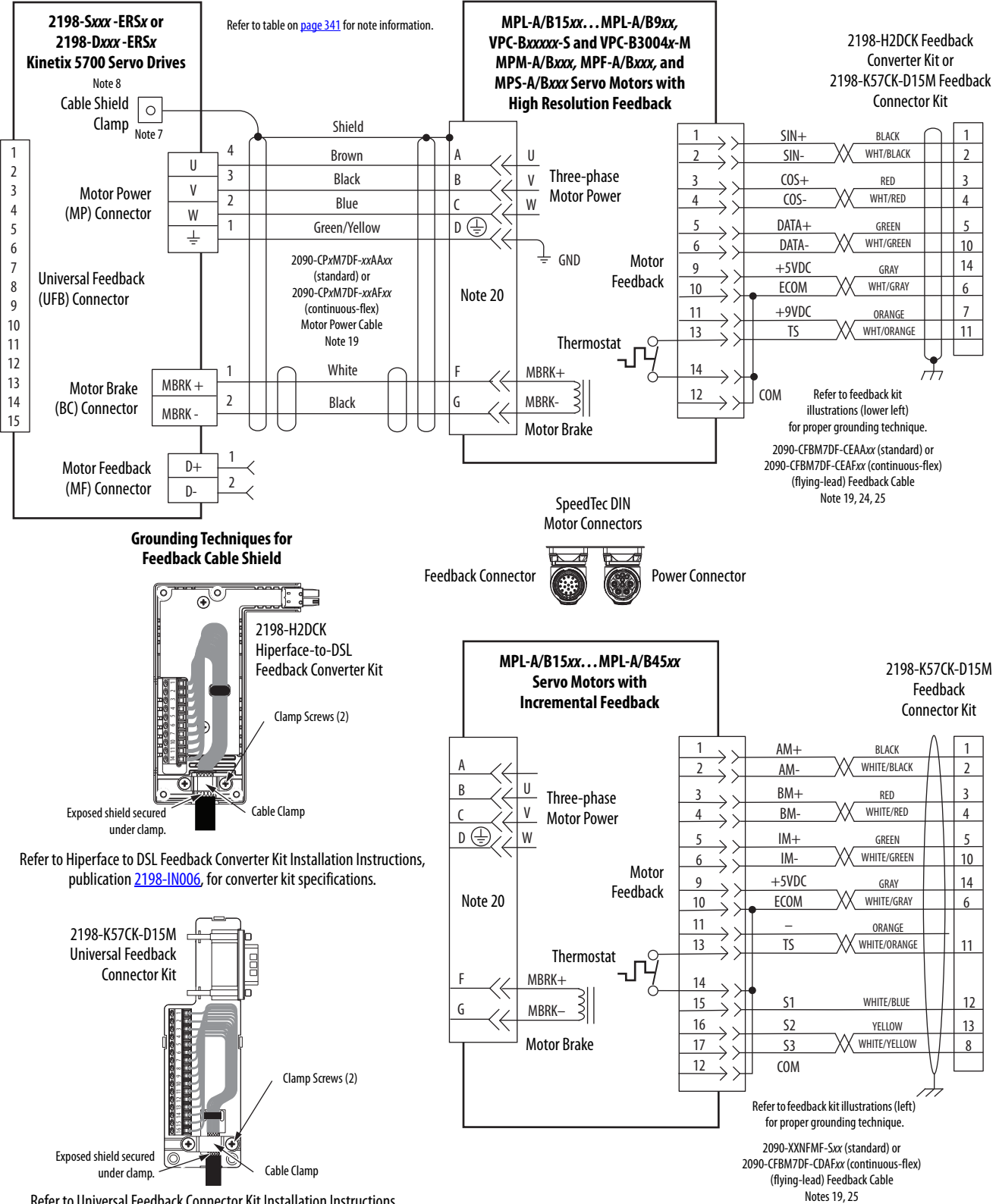

**Figure 183 - Kinetix 5700 Drives with Kinetix MPL, MPM, MPF, MPS, and VPC Motors**

Refer to Universal Feedback Connector Kit Installation Instructions, publication [2198-IN010,](http://literature.rockwellautomation.com/idc/groups/literature/documents/in/2198-in010_-en-p.pdf) for connector kit specifications.

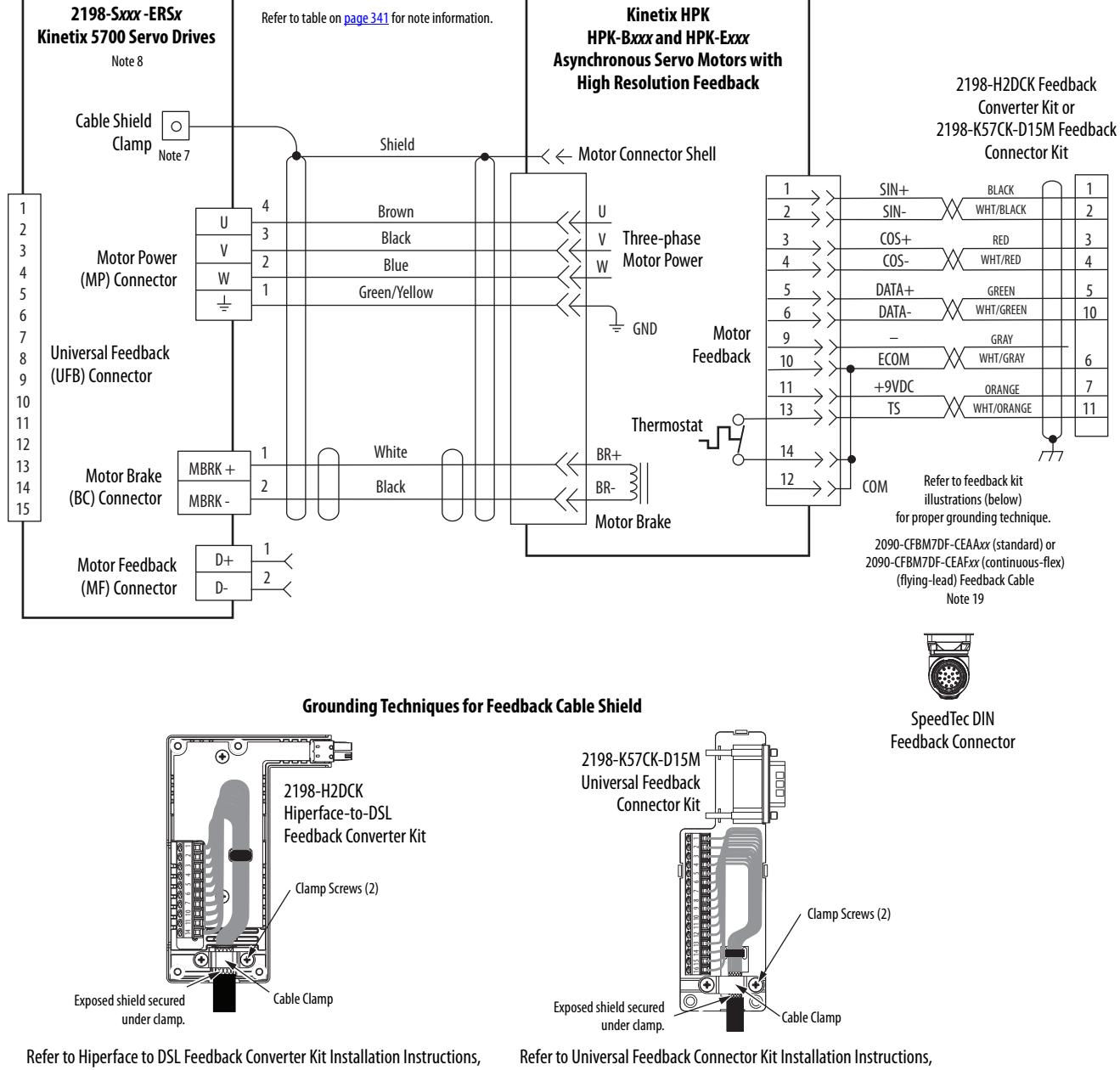

## **Figure 184 - Kinetix 5700 Drives with Kinetix HPK Servo Motors**

publication [2198-IN006,](http://literature.rockwellautomation.com/idc/groups/literature/documents/in/2198-in006_-en-p.pdf) for converter kit specifications.

publication [2198-IN010,](http://literature.rockwellautomation.com/idc/groups/literature/documents/in/2198-in010_-en-p.pdf) for connector kit specifications.

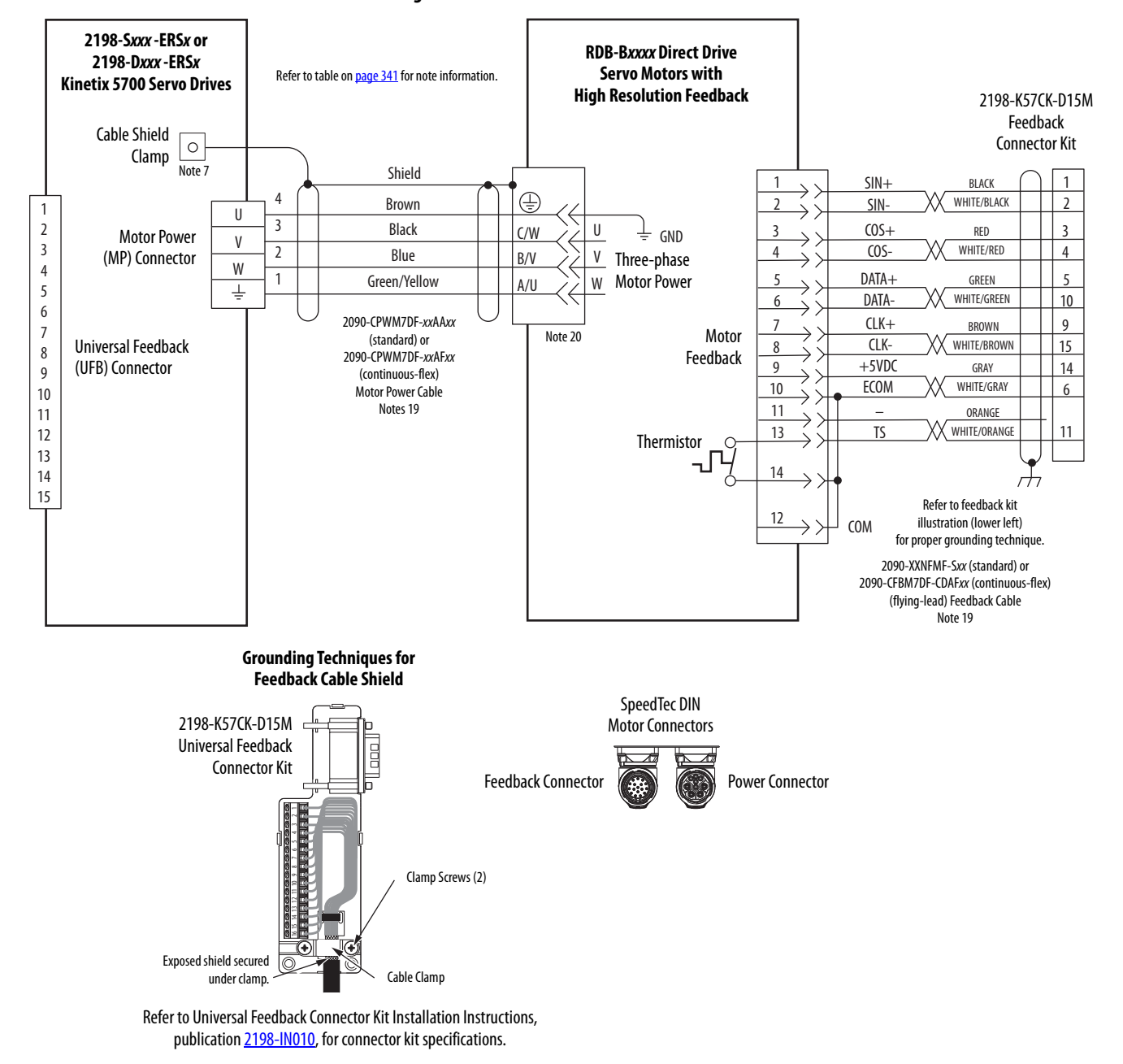

## **Figure 185 - Kinetix 5700 Drives with Kinetix RDB Direct Drive Motors**

# **Kinetix 5700 Servo Drive and Linear Actuator Wiring Examples**

These Kinetix linear actuators use single cable technology. The motor power, brake, and feedback wires are all packaged in a single cable.

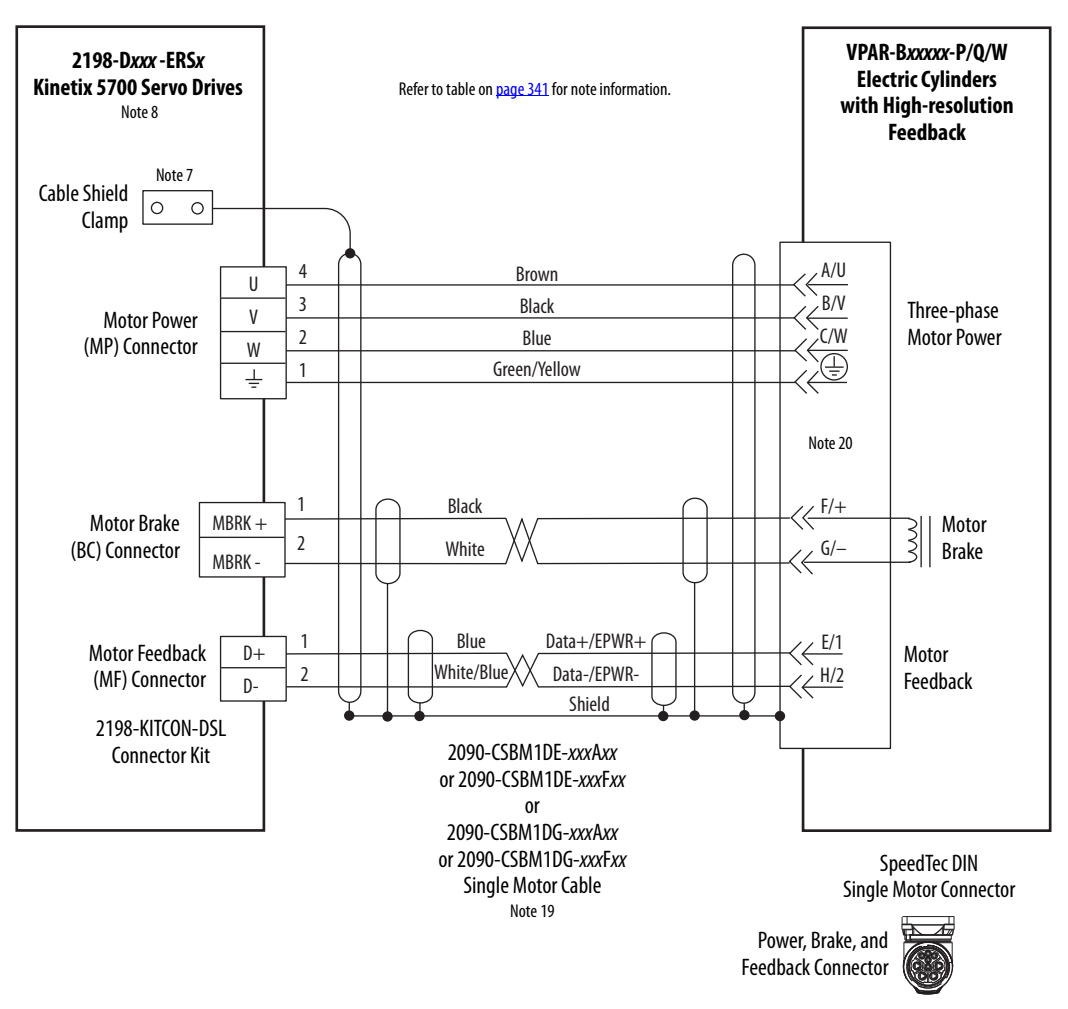

**Figure 186 - Kinetix 5700 Drives with Kinetix VPAR Electric Cylinders**

2090-CSxM1DE single cables include the 2198-KITCON-DSL connector kit pre-assembled with the feedback conductors. 2090-CSxM1DG cables have flying-leads and the 2198-KITCON-DSL kit is ordered separately. See the single cable examples on [page 362](#page-361-0).

These compatible linear actuators have separate connectors and cables for power/brake and feedback connections.

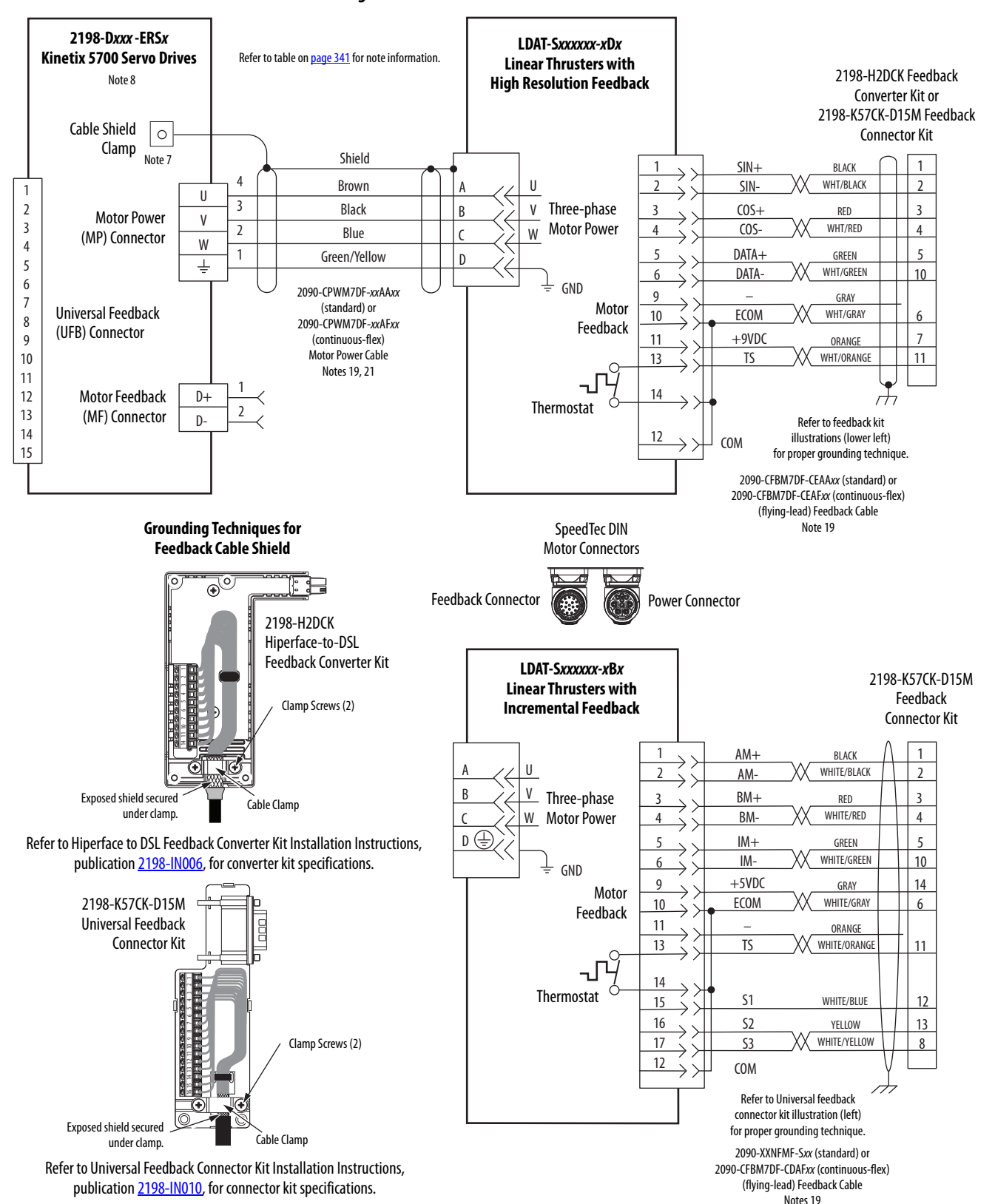

**Figure 187 - Kinetix 5700 Drives with LDAT-Series Linear Thrusters**

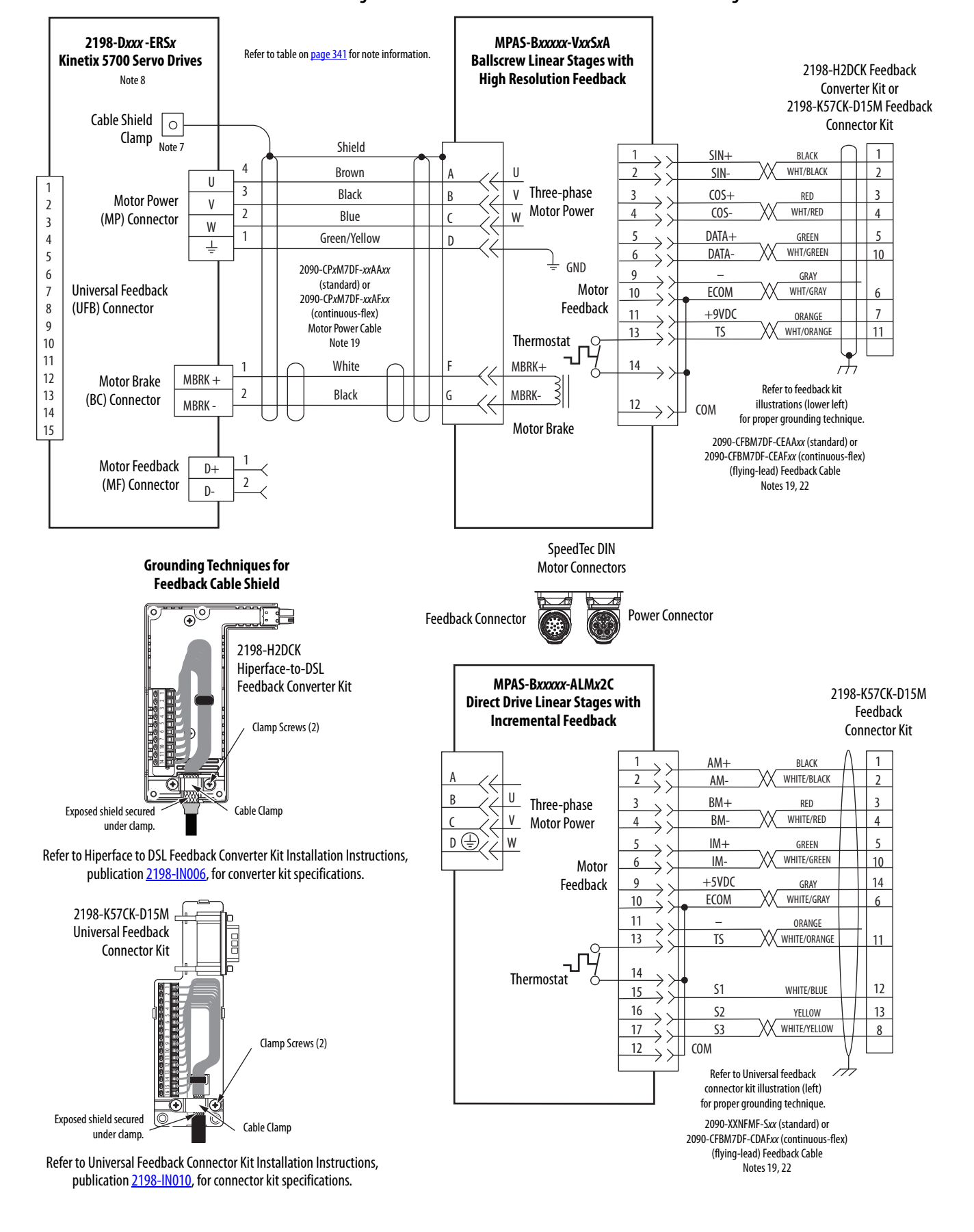

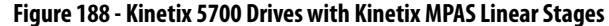

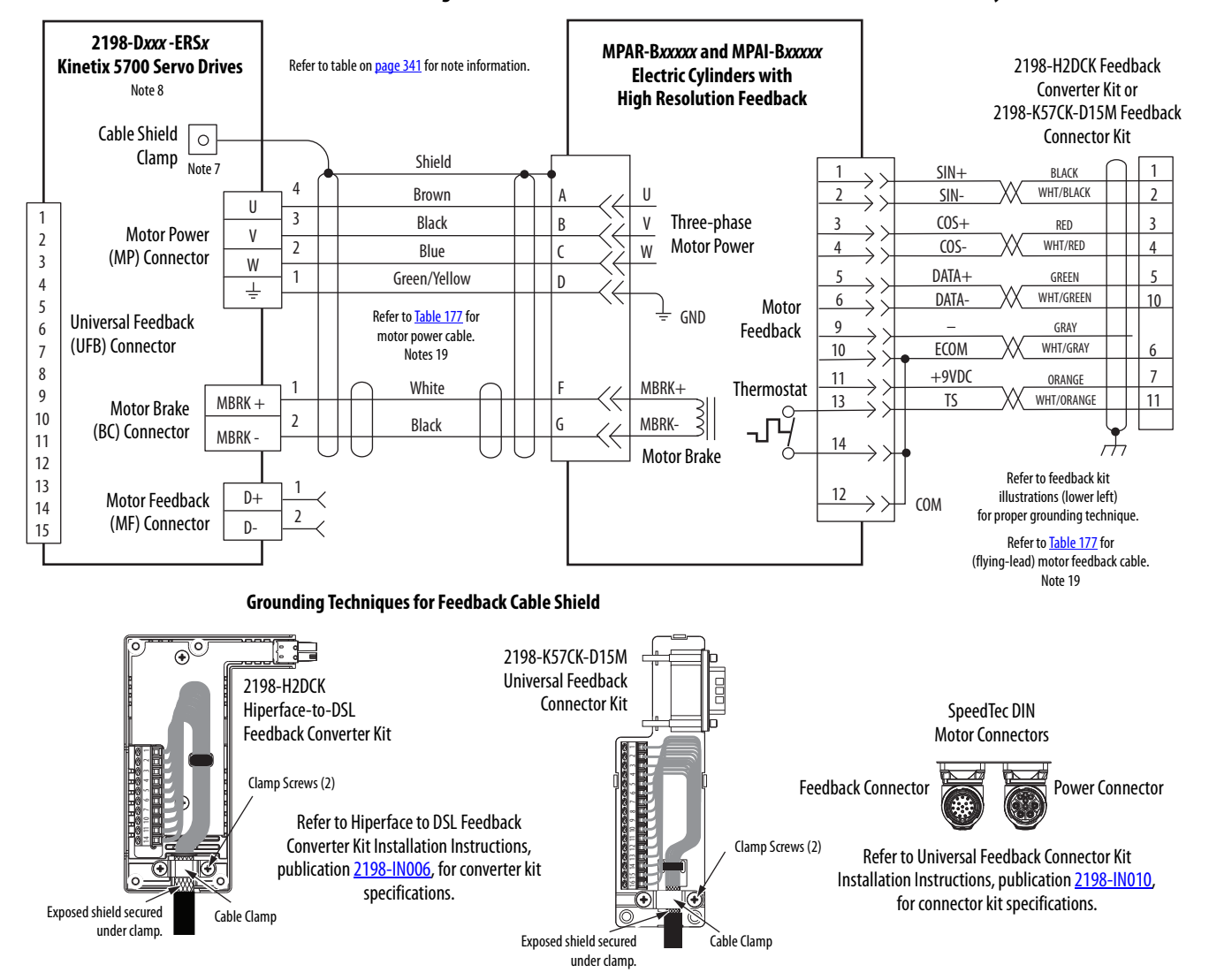

## **Figure 189 - Kinetix 5700 Drives with Kinetix MPAR and MPAI Electric Cylinders**

<span id="page-369-0"></span>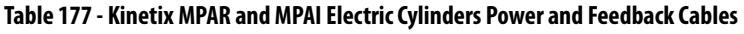

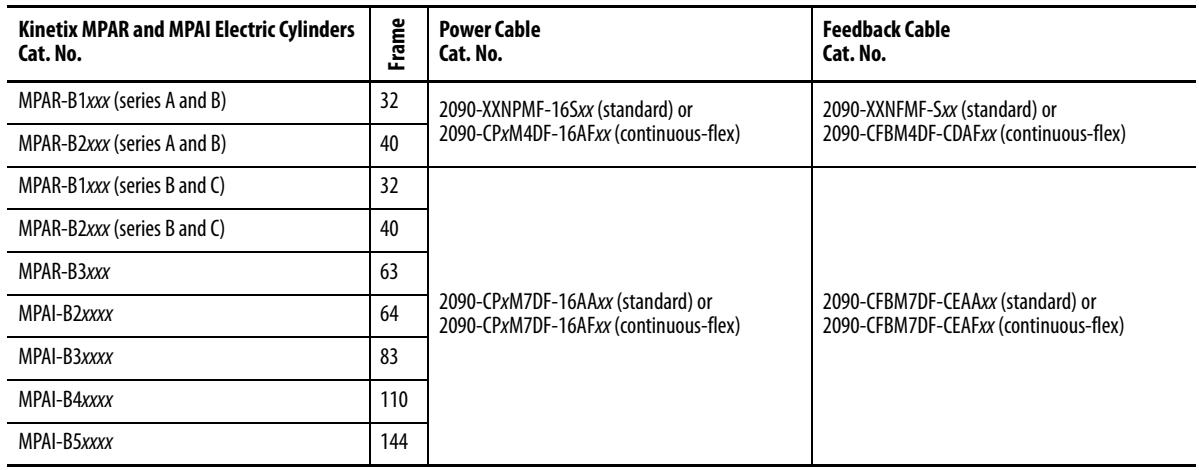

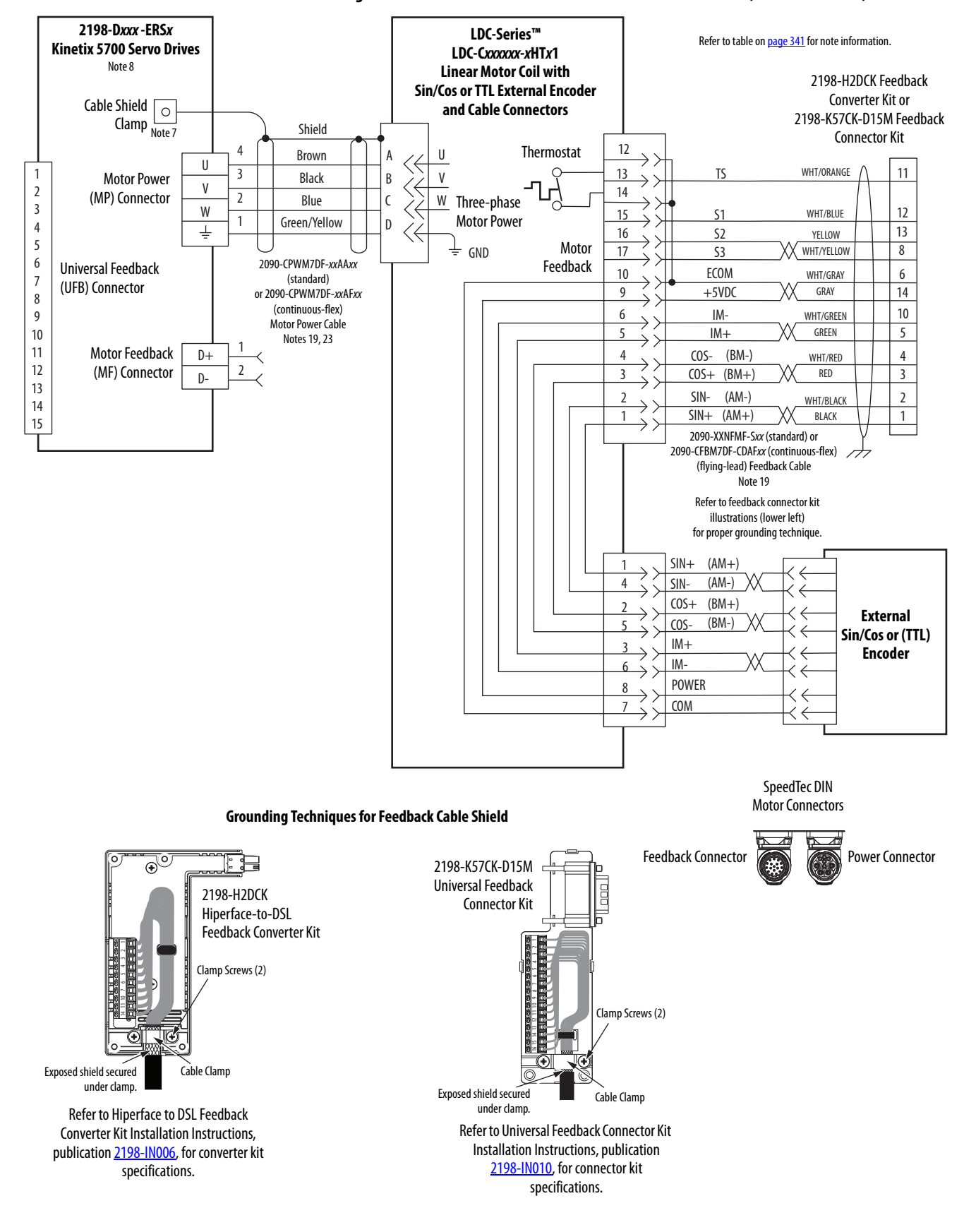

## **Figure 190 - Kinetix 5700 Drives with LDC-Series Linear Motors (cable connectors)**

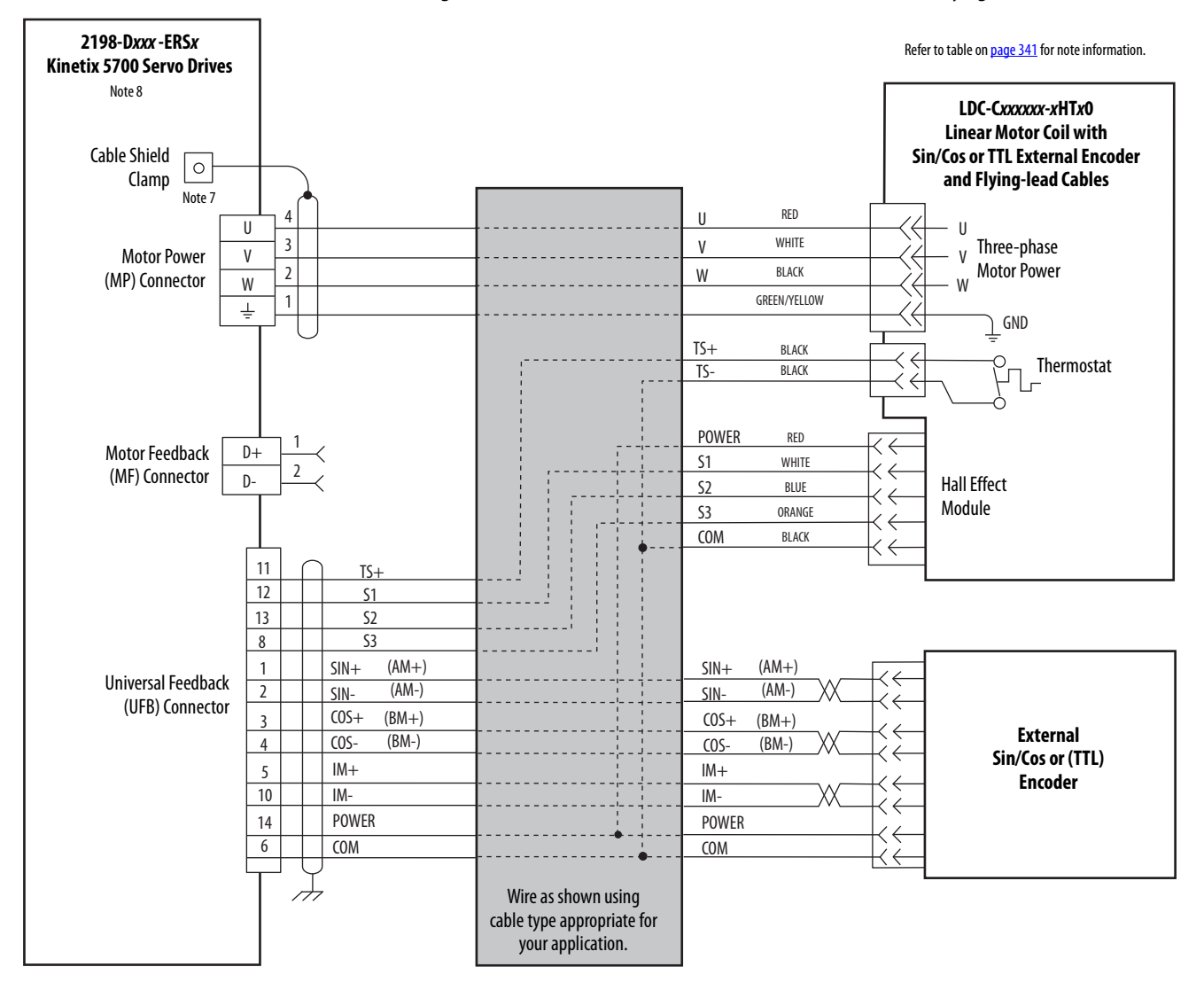

### **Figure 191 - Kinetix 5700 Drives with LDC-Series Linear Motors (flying-lead cables)**

### **Grounding Techniques for Feedback Cable Shield**

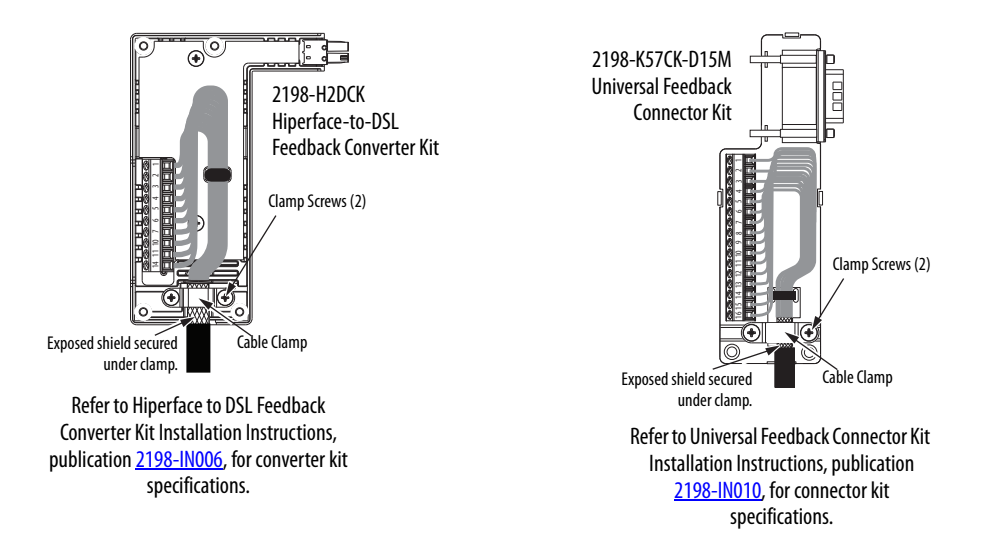

**System Block Diagrams** This section provides block diagrams of the Kinetix 5700 drive modules.

## **Figure 192 - DC-bus Power Supply Block Diagram**

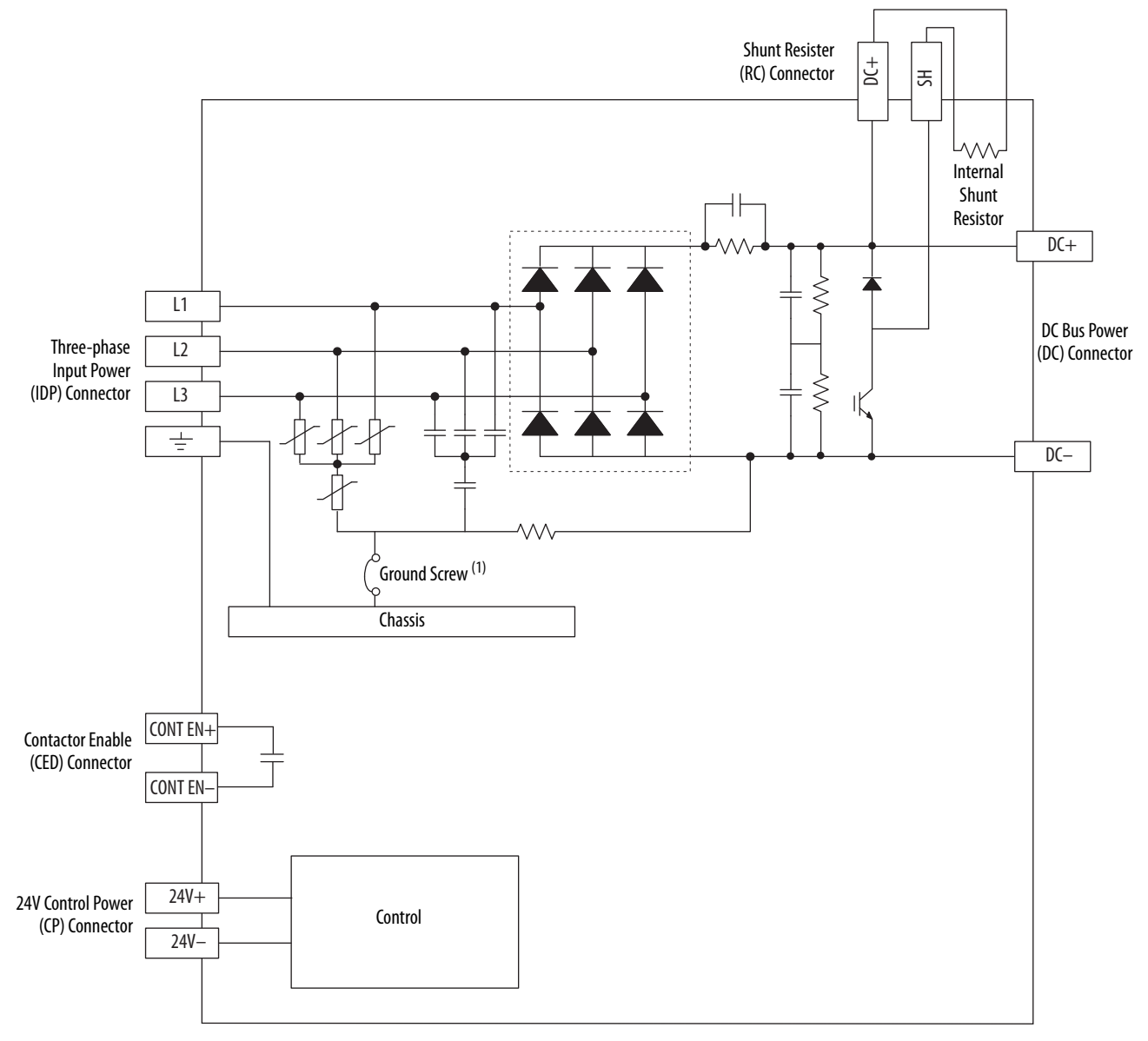

(1) Ground screw in the installed (default) configuration.

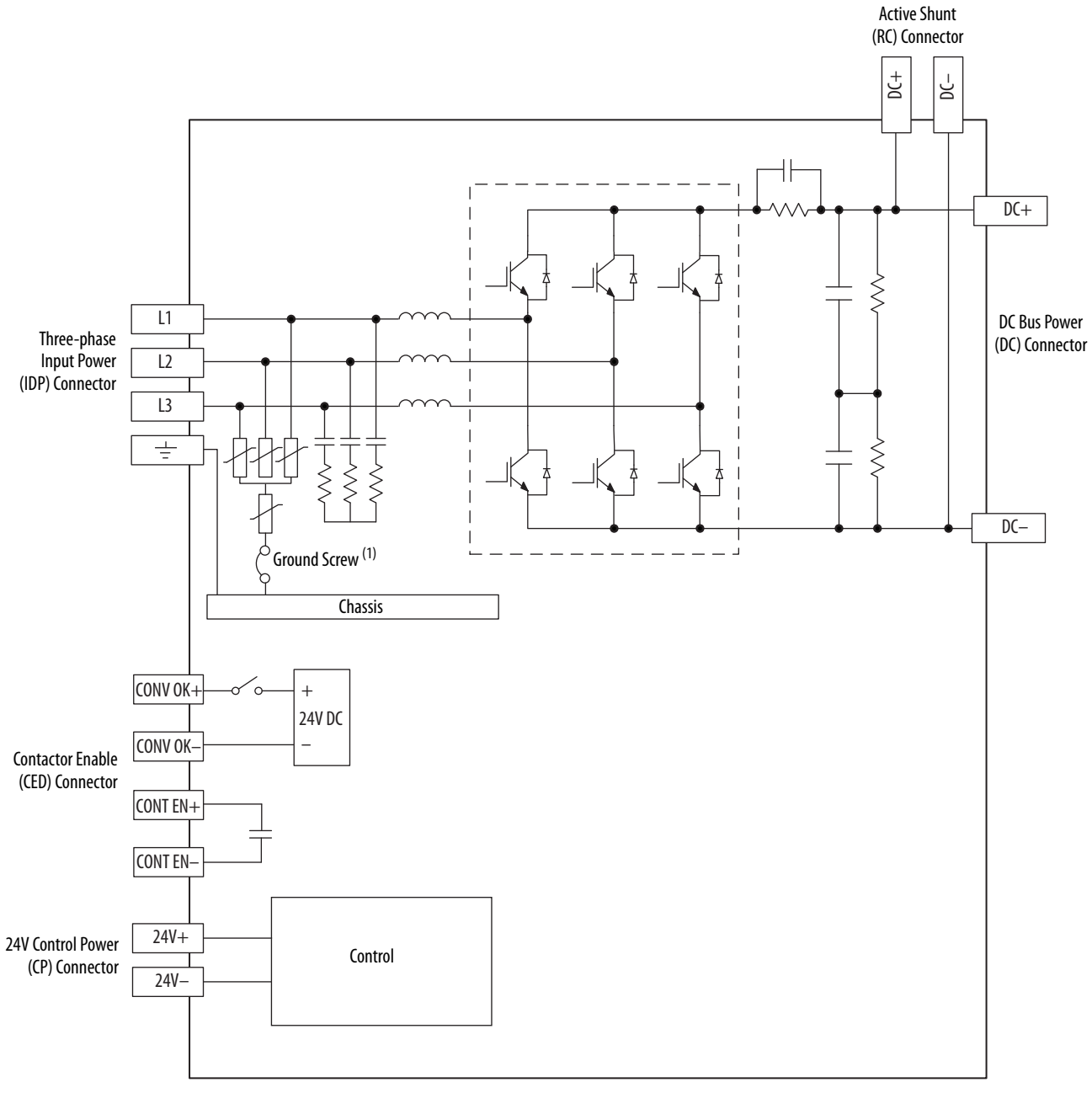

**Figure 193 - Regenerative Bus Supply Block Diagram**

(1) Ground screw in the installed (default) configuration.

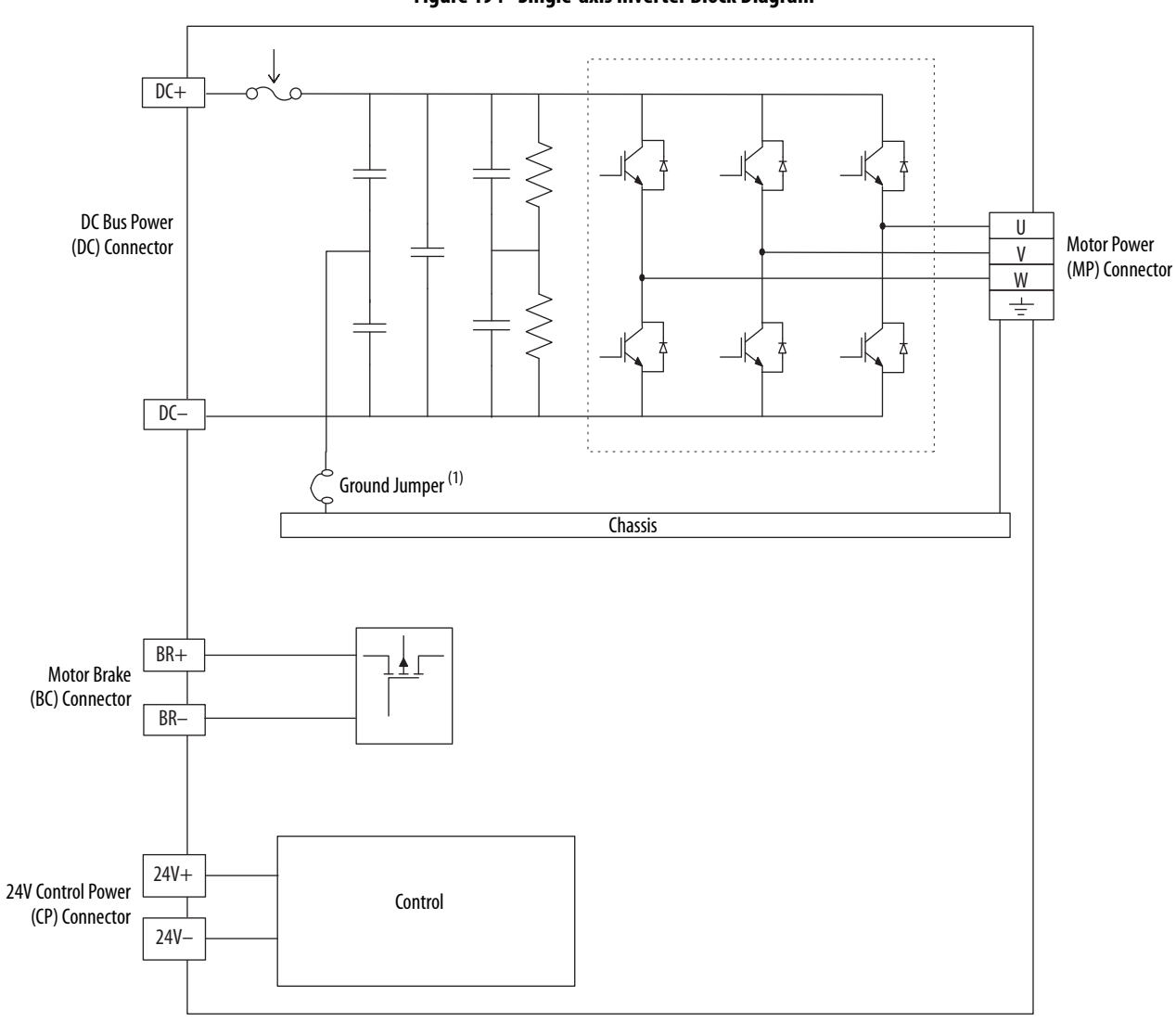

**Figure 194 - Single-axis Inverter Block Diagram**

(1) Ground jumper installed on 2198-Sxxx-ERS3 (series A) drives. Ground jumper removed on 2198-Sxxx-ERS4 and 2198-Sxxx-ERS3 (series B) drives.

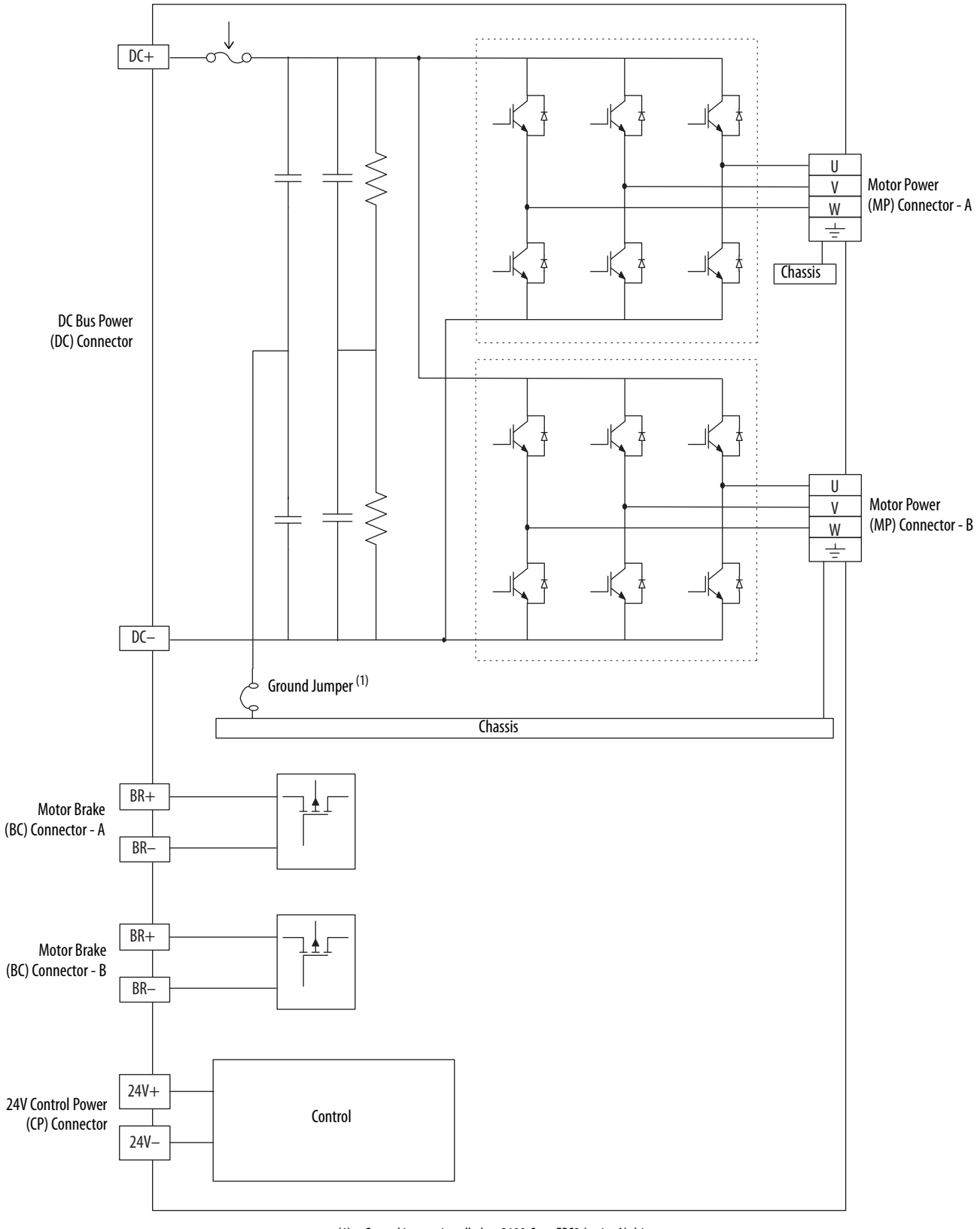

**Figure 195 - Dual-axis Inverter Block Diagram**

(1) Ground jumper installed on 2198-Sxxx-ERS3 (series A) drives. Ground jumper removed on 2198-Sxxx-ERS4 and 2198-Sxxx-ERS3 (series B) drives.

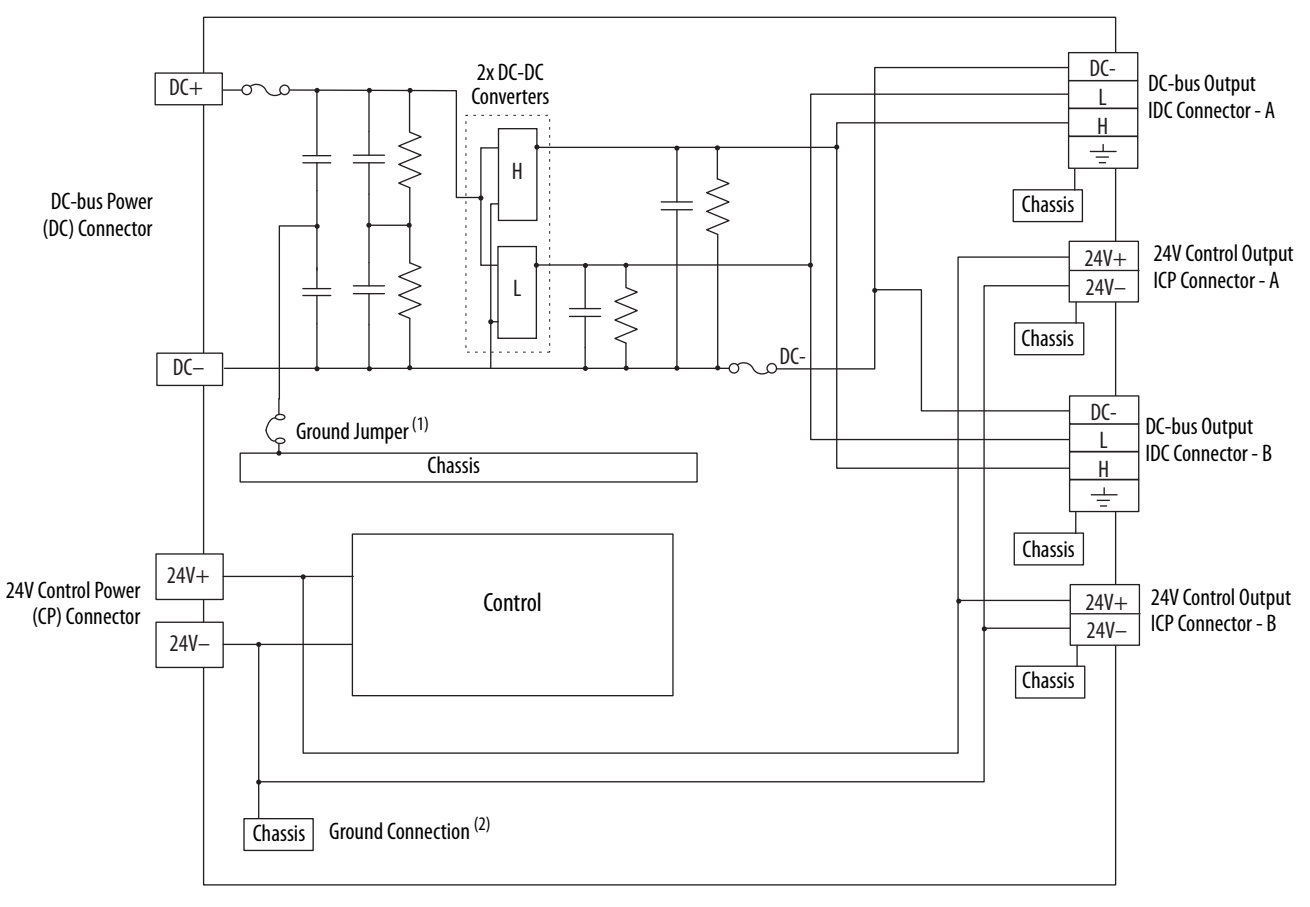

## **Figure 196 - iTRAK Power Supply Block Diagram**

(1) Ground screw in the installed (default) configuration.

(2) Connection from 24V- to Chassis is made inside of the iTRAK power supply.

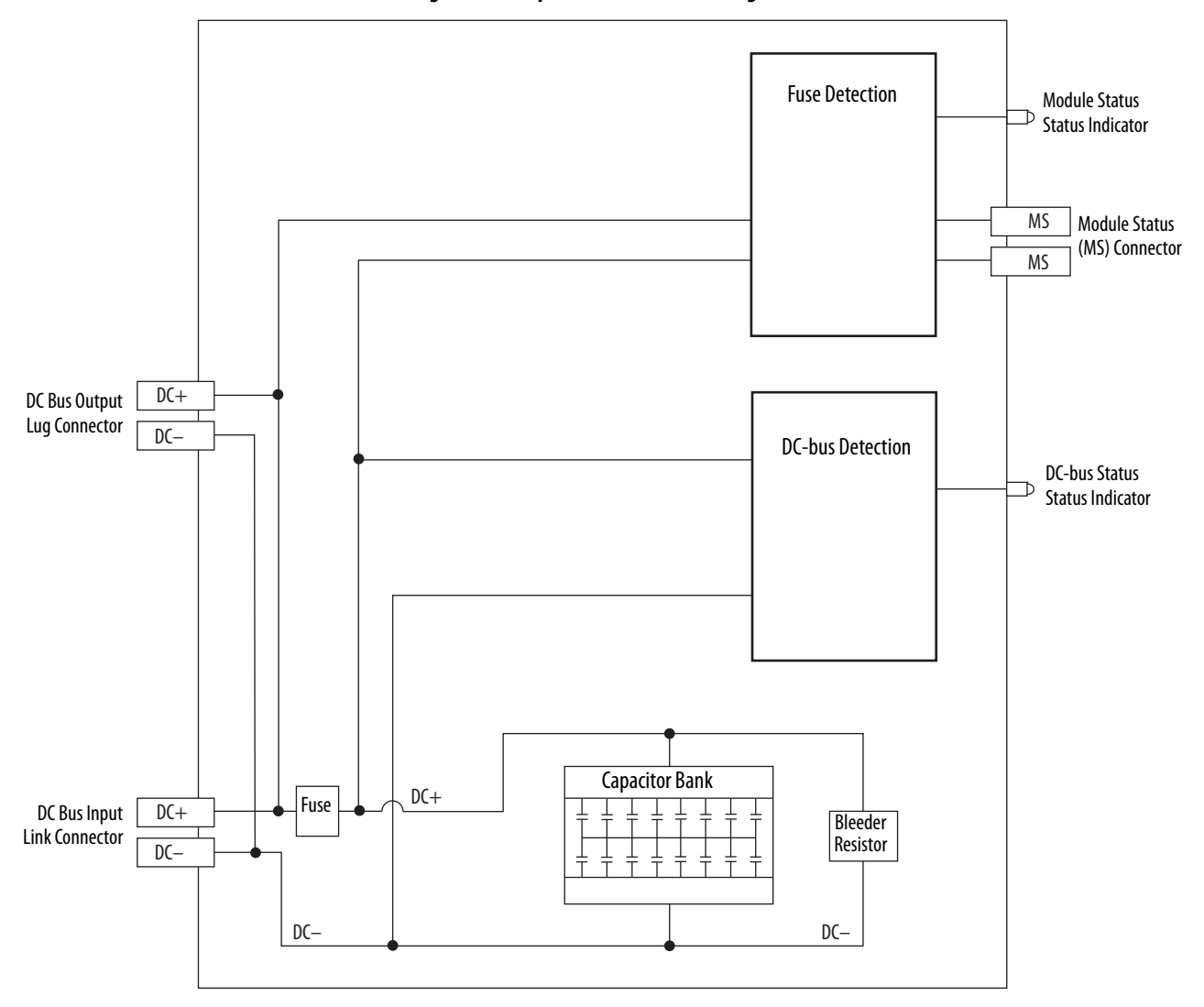

**Figure 197 - Capacitor Module Block Diagram**

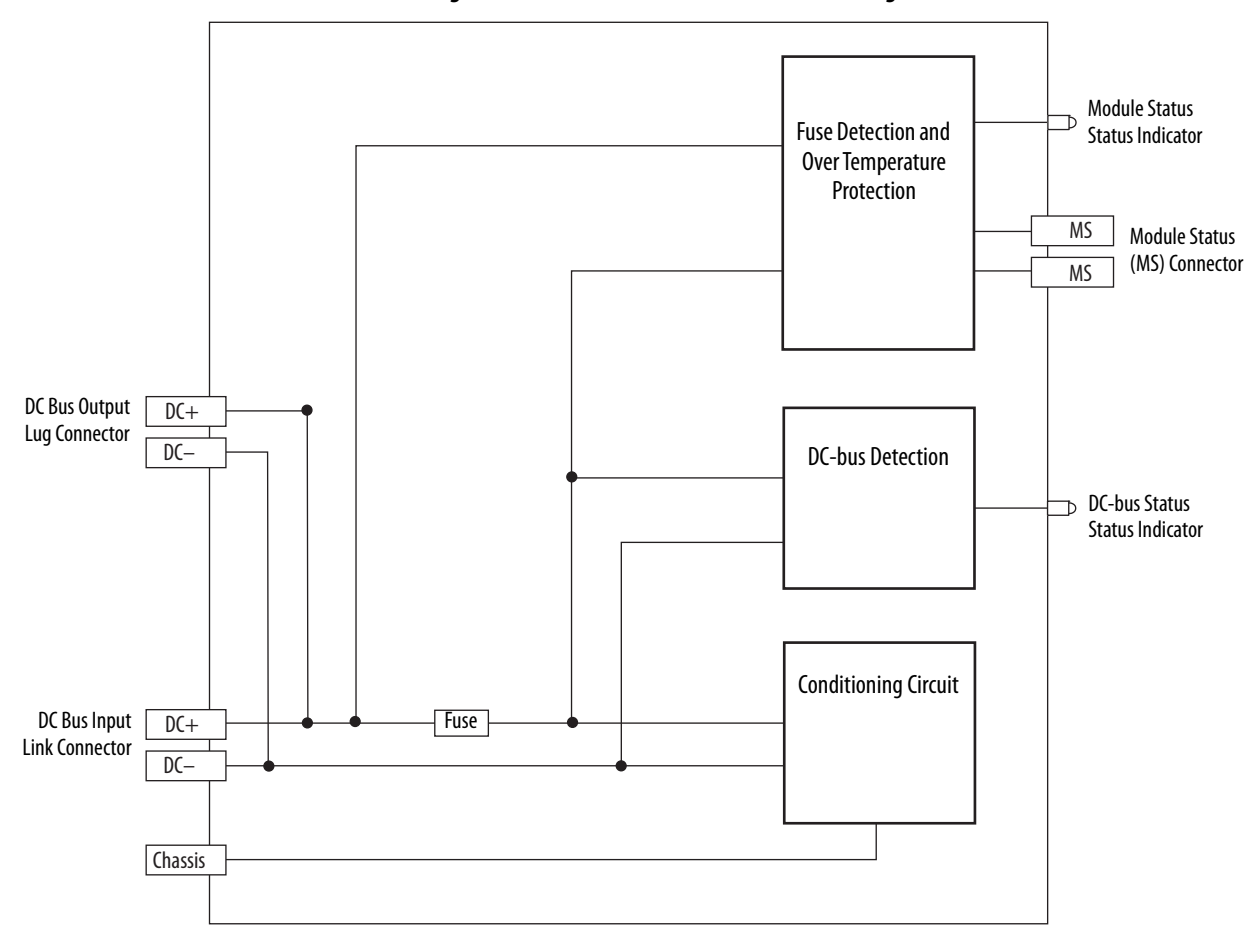

**Figure 198 - DC-bus Conditioner Module Block Diagram**

# **Notes:**

# **Upgrade the Drive Firmware**

This appendix provides procedures for upgrading your Kinetix® 5700 drive firmware.

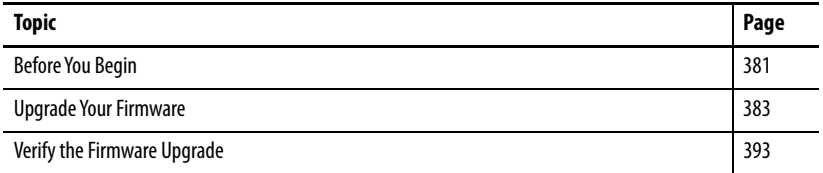

You can upgrade your Kinetix 5700 drive firmware by using either of these two methods:

- ControlFLASH Plus™ software
- ControlFLASH™ software

To upgrade drive firmware, you must configure a path to your drive, select the drive module to upgrade, and complete the firmware upgrade procedure.

> **TIP** We recommend that you use ControlFLASH Plus software for firmware upgrades. See the ControlFLASH Plus Quick Start Guide, publication [CFP-QS001](https://literature.rockwellautomation.com/idc/groups/literature/documents/qs/cfp-qs001_-en-e.pdf), for more information.

<span id="page-380-0"></span>**Before You Begin** For firmware upgrades, you must use the following software revisions.

**Table 178 - Kinetix 5700 System Requirements**

| <b>Description</b>                                    | <b>Firmware Revision</b> |
|-------------------------------------------------------|--------------------------|
| Logix Designer application                            | 26.00.00 or later        |
| RSI inx <sup>®</sup> software $(1)$                   | 3.60.00 or later         |
| FactoryTalk <sup>®</sup> Linx software <sup>(2)</sup> | 6.20.00 or later         |
| ControlFLASH software kit <sup>(3)</sup>              | 12.01.00 or later        |
| ControlFLASH Plus software kit <sup>(3)</sup>         | 3.01 or later            |

<sup>(1)</sup> Required only when using ControlFLASH software.

(2) Required only when using ControlFLASH Plus software.

<span id="page-380-1"></span>(3) Download the ControlFLASH software kit from the Product Compatibility and Download Center at: [rok.auto/pcdc](https://rok.auto/pcdc). For more ControlFLASH software information (not Kinetix 5700 specific), refer to the ControlFLASH Firmware Upgrade Kit User Manual, publication [1756-UM105.](http://literature.rockwellautomation.com/idc/groups/literature/documents/um/1756-um105_-en-e.pdf)

Gather this information before you begin your firmware upgrade.

- Network path to the targeted Kinetix 5700 drives you want to upgrade.
- Catalog numbers of the targeted Kinetix 5700 drives you want to upgrade.

**IMPORTANT** Control power must be present at CP-1 (24V+) and CP-2 (24V-) prior to upgrading your target module.

**IMPORTANT** For the DC-bus power supply and inverter modules, the axis state on the LCD display must be STANDBY, CONFIGURING, or PRECHARGE before beginning this procedure.

**IMPORTANT** The axis state on the LCD display must be STANDBY, when Protected mode is enabled. See **Table 109** on [page 189](#page-188-0) for more information.

**IMPORTANT** For iTRAK<sup>®</sup> power supplies configured for normal (non-standalone) operation, the axis state on the LCD display must be in the STANDBY state. If Protected Flash Update is disabled in the Settings Menu, the device can also be in either the CONFIGURING or PRECHARGE state. See [Table 112](#page-191-0) on [page 192](#page-191-0) for more information.

**IMPORTANT** For iTRAK power supplies configured for standalone operation, the axis state on the LCD display must be in the START INHIBITED state. See iTRAK System with TriMax Bearings User Manual, publication [2198T-UM002](http://literature.rockwellautomation.com/idc/groups/literature/documents/um/2198t-um002_-en-p.pdf), for information on upgrading firmware on iTRAK L16 motor modules.

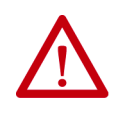

**ATTENTION:** To avoid personal injury or damage to equipment during the firmware upgrade due to unpredictable motor activity, do not apply threephase AC or common-bus DC input power to the drive.

## **Inhibit the Module**

You must inhibit the Kinetix 5700 drive prior to performing the firmware upgrade. Follow these steps to inhibit a module.

- **1.** Open your Logix Designer application.
- 2. Right-click the 2198-xxxxx-ERSx servo 4 WO Configuration drive you configured and choose Properties.

The Module Properties dialog box appears.

- 4 1756 Backplane, 1756-A7 □ [0] 1756-L84ES UM\_SafetyController  $\triangleq \frac{9}{66}$  Ethernet ■ 1756-L84ES UM\_SafetyController 2198-P208 UM\_Converter 221 2198-5086-ERS4 UM\_S086 J 1756-EN2TR UM\_EN2TR 1756 Backplane, 1756-A17
- **3.** Select the Connection category.

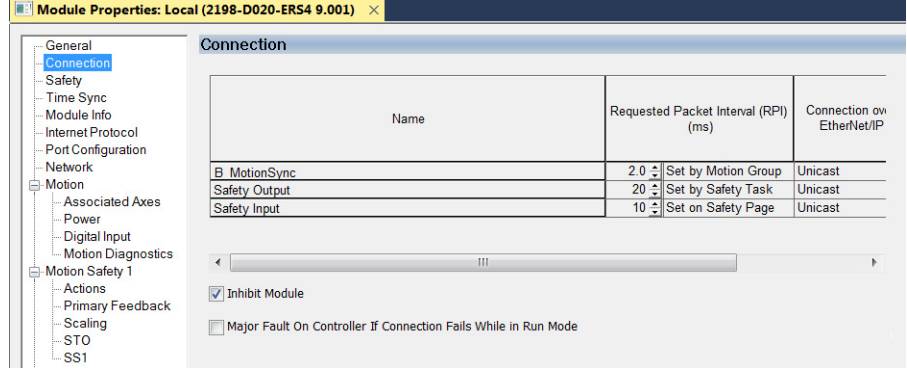

- **4.** Check Inhibit Module.
- **5.** Click OK.
- **6.** Save your file and download the program to the controller.
- **7.** Verify that the network (NET) and module (MOD) status indicators are flashing green.

<span id="page-382-0"></span>**Upgrade Your Firmware** Use either ControlFLASH Plus software or ControlFLASH software to upgrade your firmware.

## **Table 179 - Firmware Upgrade Software**

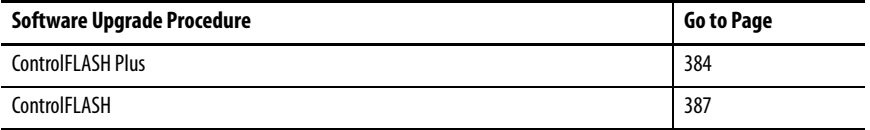

## <span id="page-383-0"></span>**Use ControlFLASH Plus Software to Upgrade Your Drive Firmware**

Follow these steps to select the Kinetix 5700 drive to upgrade.

- **1.** Start ControlFLASH Plus software.
	- **TIP** You can choose to select and upgrade the firmware for all drive modules in your system. However, in this procedure only one drive is selected for a firmware upgrade.
- **2.** Click the Flash Devices tab. If the device is not already present in Browsing from path:, complete these steps:

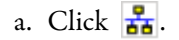

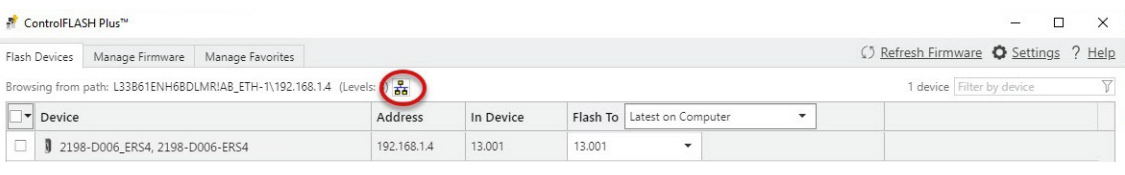

b. In the Network Browser dialog box, locate and select the device to upgrade.

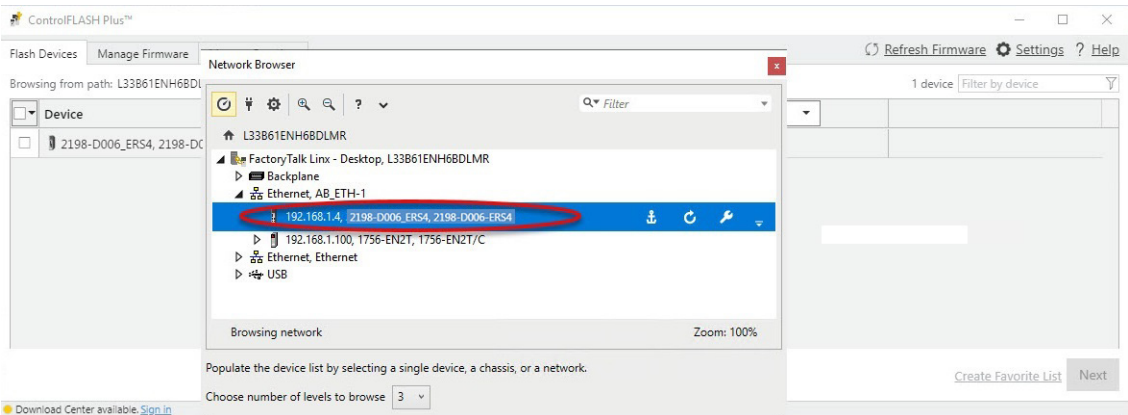

- c. Click OK.
- **3.** On the Flash Devices tab, verify that the check box to the left of the device is selected.

### ControlFLASH Plus<sup>74</sup>

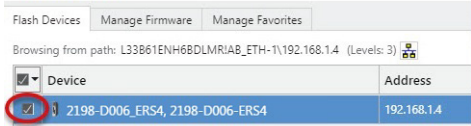

- **4.** From the Flash To pull-down menu, choose one of these methods for choosing the desired firmware revision:
	- Latest from Download Center
	- Latest on Computer
		- **TIP** If you have already downloaded the firmware, choose Latest on Computer and select the desired revision. Otherwise, choose Latest from Download Center and select the desired revision.

In this example, the Latest on Computer method is chosen.

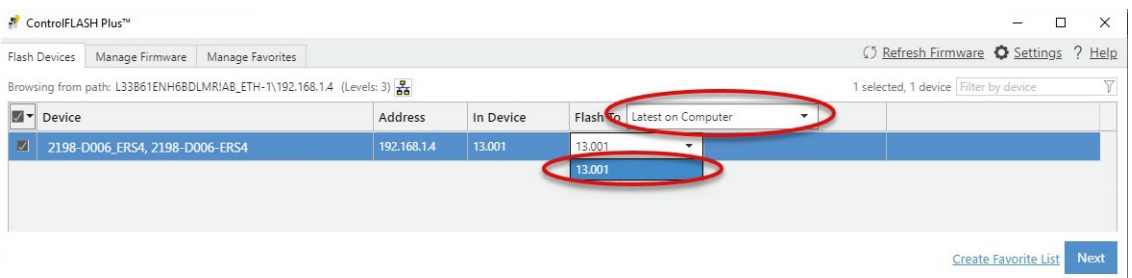

- **5.** Click Next.
- **6.** If a warning dialog box appears, read the warning, complete any recommendations, and click Close.

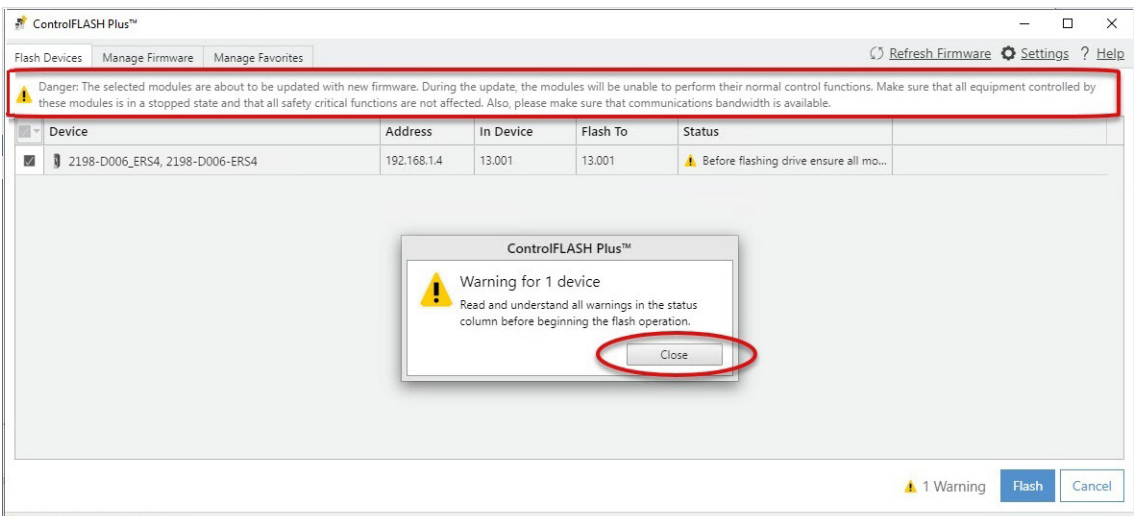

**7.** After acknowledging all warnings and confirming the desired revisions, click Flash.

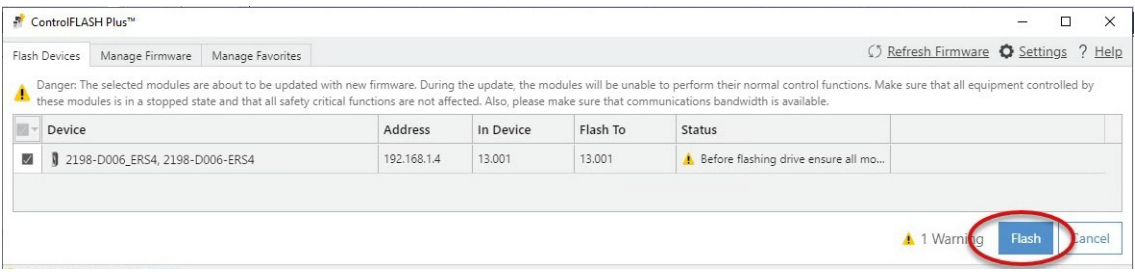

The Status bar appears to show the progress of the firmware update. Also, the status display scrolls 'Updating. Do Not Turn Off, which indicates that the upgrade is in progress.

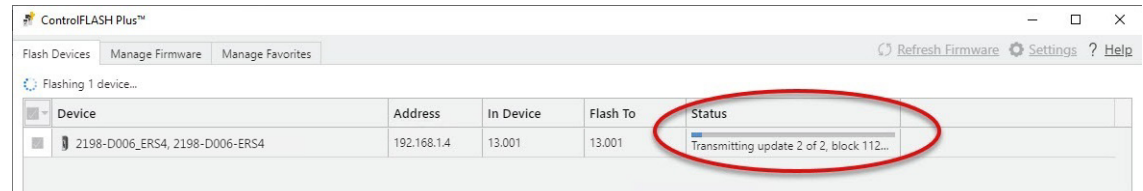

After the upgrade information is sent to the drive, the drive resets and performs diagnostic checking.

After the download, the drive applies the new firmware and reboots. This can take several minutes.

**IMPORTANT** Do not cycle power to the drive during this process. A power cycle results in an unsuccessful firmware upgrade and an inoperable module.

After the drive reboots, ControlFlash Plus software indicates success or failure of the update.

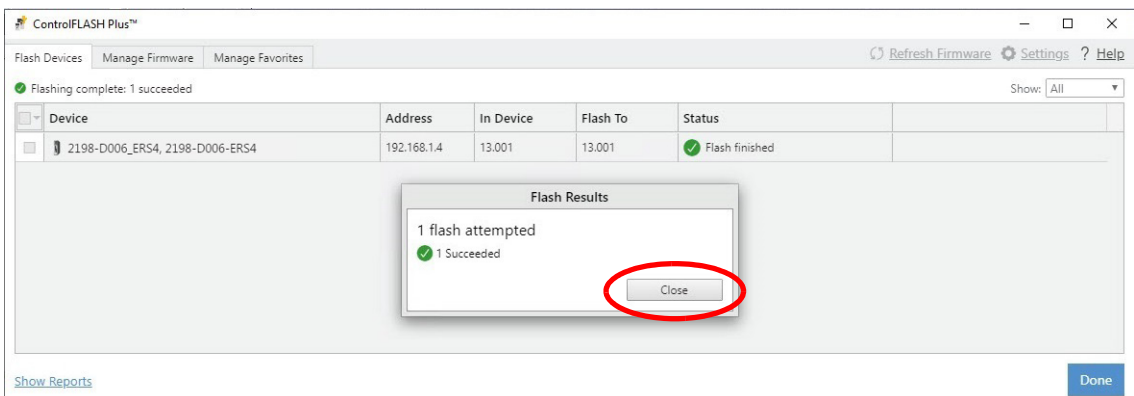

- **8.** When the upgrade has completed, click Close.
- **9.** To complete the process and close the application, click Done.

**IMPORTANT** You must return to the drive Module Properties>Connection category to clear the Inhibit Module checkbox before resuming normal operation.

## <span id="page-386-0"></span>**Use ControlFLASH Software to Upgrade Your Drive Firmware**

Before using ControlFLASH software you need to configure the communication path by using RSLinx software.

## Configure Your Communication Path with RSLinx Software

This procedure assumes that your communication method to the target device is the Ethernet network. It also assumes that any Ethernet communication module or Logix 5000™ controller in the communication path has already been configured.

For more controller information, see [Additional Resources](#page-12-0) on [page 13.](#page-12-0)

Follow these steps to configure the communication path to the target device.

- **1.** Open your RSLinx Classic software.
- **2.** From the Communications menu, choose Configure Drivers.

The Configure Drivers dialog box appears.

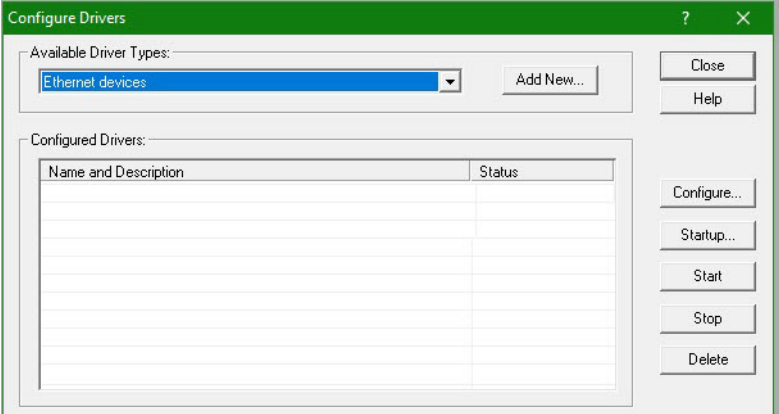

- **3.** From the Available Driver Types pull-down menu, choose Ethernet devices.
- **4.** Click Add New.
- **5.** The Add New RSLinx Classic Driver dialog box appears.
- **6.** Type the new driver name.

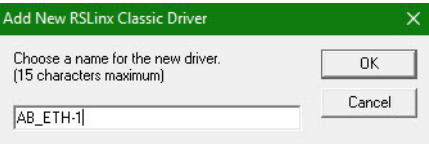

**7.** Click OK.

The Configure driver dialog box appears.

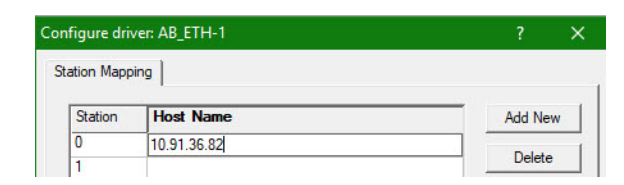

- **8.** Type the IP address of your Ethernet Module or Controller that bridges between the Ethernet network and the EtherNet/IP™ network.
- **9.** Click OK.

The new Ethernet driver appears under Configured Drivers.

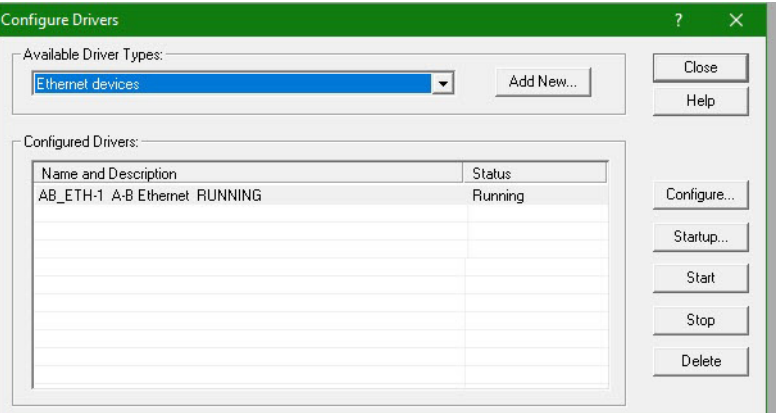

- **10.** Click Close.
- **11.** Minimize the RSLinx application dialog box.

## Start the ControlFLASH Software

Follow these steps to start ControlFLASH software and begin your firmware upgrade.

- **1.** In the Logix Designer application, from the Tools menu, choose ControlFLASH.
	- **TIP** You can also open ControlFLASH software by choosing Start>Programs>FLASH Programming Tools>ControlFLASH.

The Welcome to ControlFLASH dialog box appears.

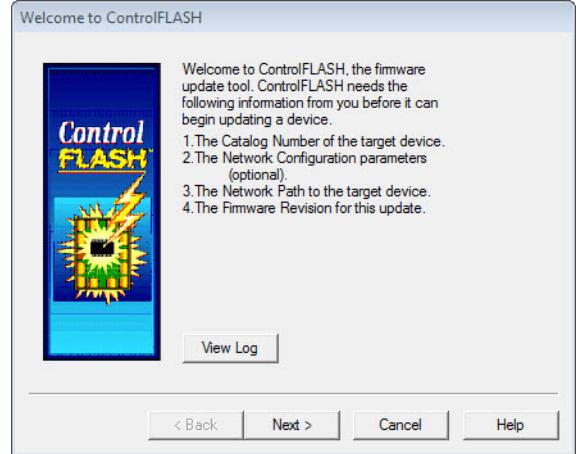

**2.** Click Next.

The Catalog Number dialog box appears.

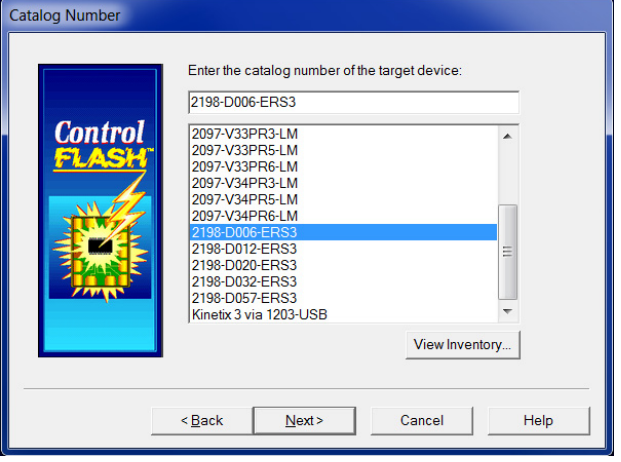

- **TIP** If your catalog number does not appear, click Browse, select the monitored folder where the firmware kit (DMK files) is located. Click Add and OK.
- **3.** Select your drive module.

In this example, the 2198-D006-ERS3 servo drive is selected.

**4.** Click Next.

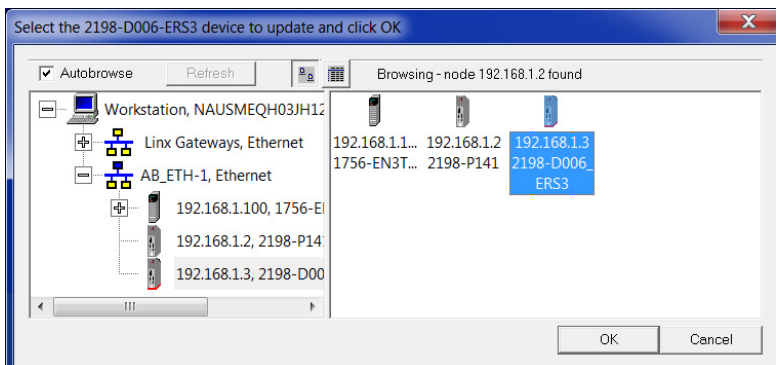

The Select Device to Update dialog box appears.

- **5.** Expand your Ethernet node, Logix backplane, and EtherNet/IP network module.
- **6.** Select the servo drive to upgrade.
- **7.** Click OK.

The Firmware Revision dialog box appears.

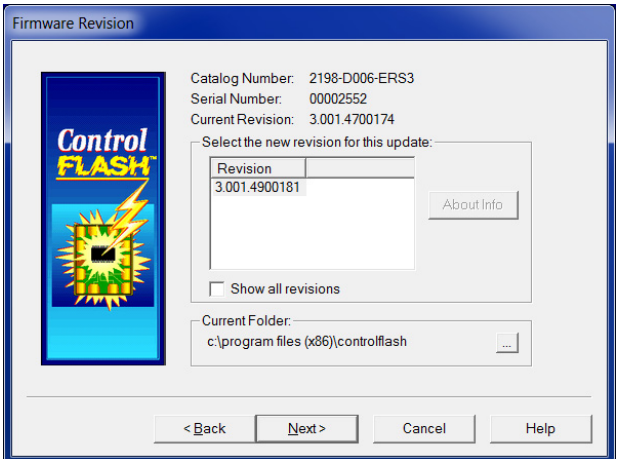

- **8.** Select the firmware revision to upgrade.
- **9.** Click Next.

The Summary dialog box appears.

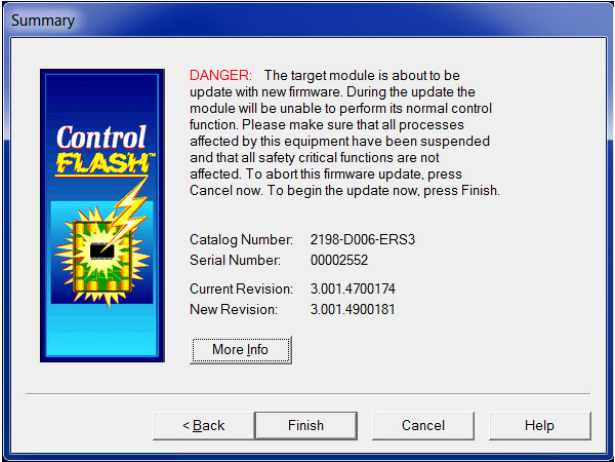

- **10.** Confirm the drive catalog number and firmware revision.
- **11.** Click Finish.

This ControlFLASH warning dialog box appears.

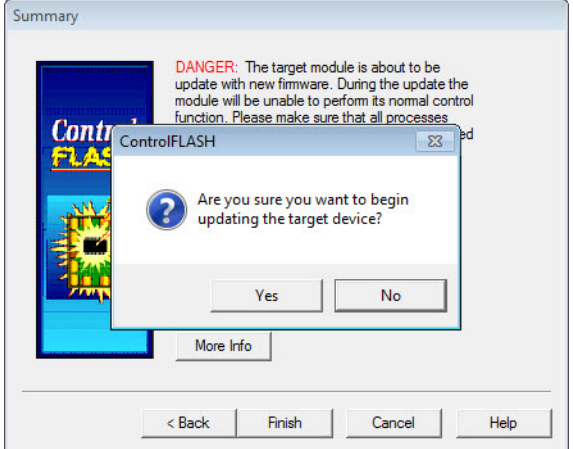

**12.** To begin the firmware update, click Yes.

This ControlFLASH warning dialog box appears.

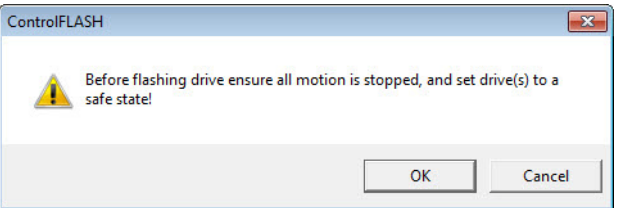

Ш

**13.** Acknowledge the warning and click OK.

The Progress dialog box appears and updating begins.

is sent to the drive, the drive

**14.** Wait for the Progress dialog box to time out.

checking.

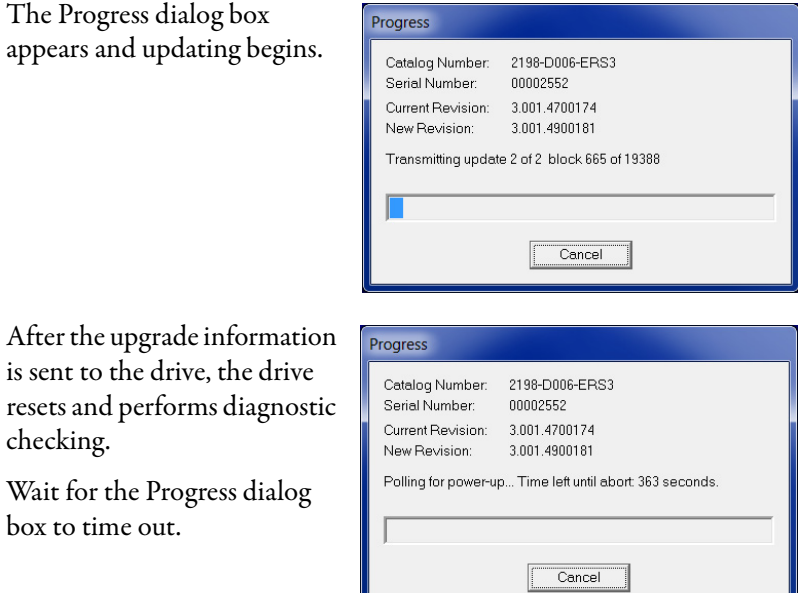

It is normal for this process to take several minutes.

**IMPORTANT** Do not cycle power to the drive during this process. A power cycle results in an unsuccessful firmware upgrade and an inoperable module.

**15.** Verify that the Update Status dialog box appears and indicates success or failure as described below.

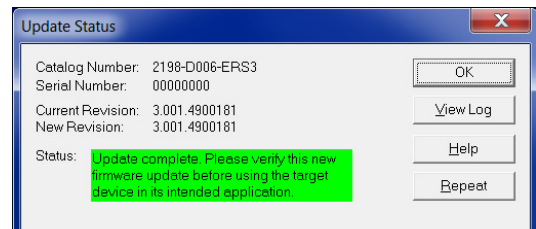

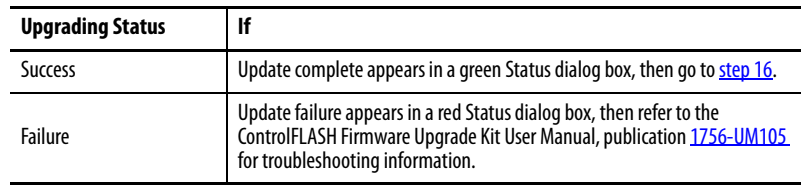

<span id="page-391-0"></span>**16.** Click OK.

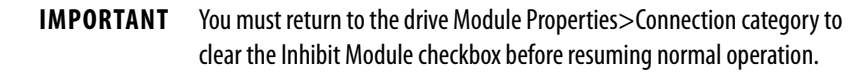

<span id="page-392-0"></span>Verify the Firmware Upgrade Follow these steps to verify your firmware upgrade was successful.

**TIP** Verifying the firmware upgrade is optional.

- **1.** Open your RSLinx software.
- **2.** From the Communications menu, choose RSWho.

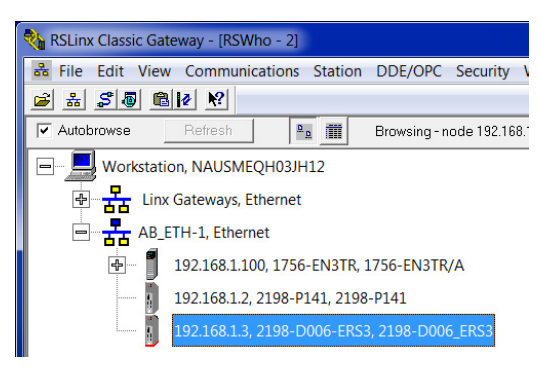

- **3.** Expand your Ethernet node, Logix backplane, and EtherNet/IP network module.
- **4.** Right-click the drive module and choose Device Properties.

The Device Properties dialog box appears.

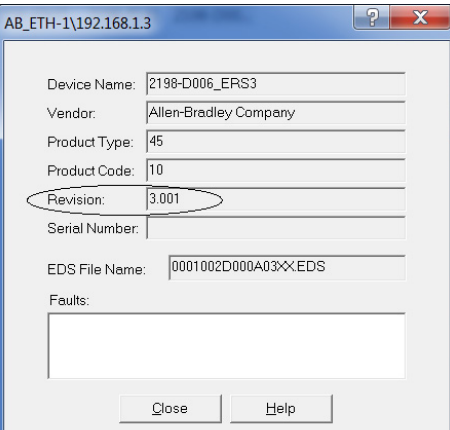

- **5.** Verify the new firmware revision level.
- **6.** Click Close.

# **Notes:**

# **Size Multi-axis Shared-bus Configurations**

This appendix provides information and examples for sizing your Kinetix® 5700 drive system power supplies and inverters in multi-axis sharedbus configurations.

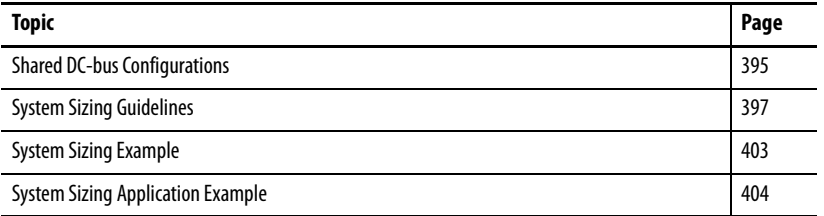

You can supply power to your Kinetix 5700 shared DC-bus system configuration from following sources:

- Single 2198-Pxxx DC-bus power supply
- Multiple 2198-P208 DC-bus power supplies (up to three are possible)
- Single 2198-RPxxx regenerative bus supply
- Multiple 8720MC-RPS regenerative power supply

## **Shared DC-bus Definitions**

Throughout this manual, these terms are used to describe how drive modules are grouped together.

## **Table 180 - Shared-bus Terminology**

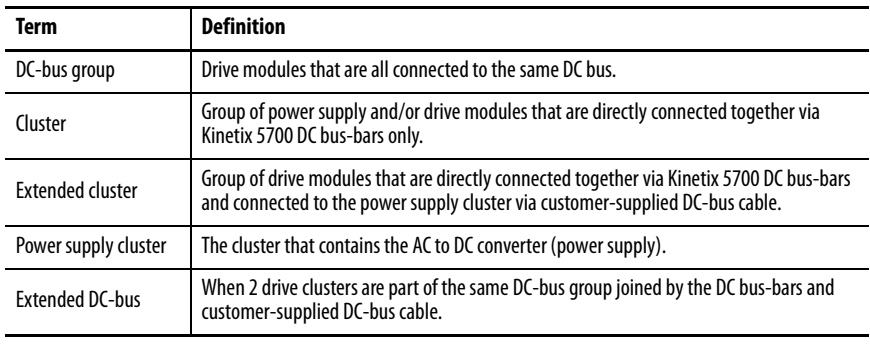

# <span id="page-394-0"></span>**Shared DC-bus Configurations**

In this example, two drive clusters in the same cabinet are connected by the same 276…747V DC-bus voltage. Kinetix 5700 capacitor modules provide connection points for the DC bus. The extension module is needed only when the DC-bus system current exceeds 104 A, and can support up to 208 A maximum external DC-bus current.

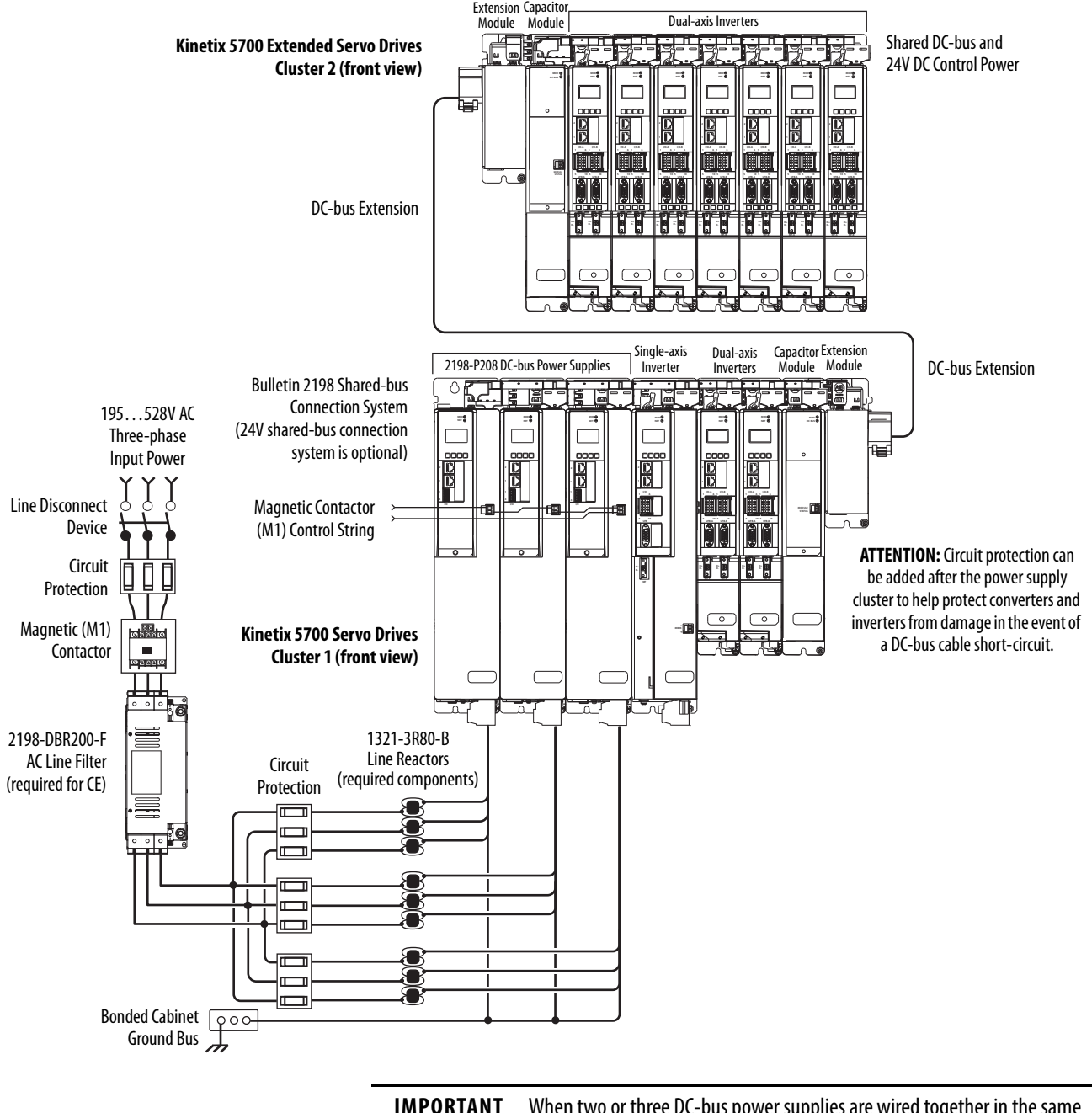

### **Figure 199 - Extended DC-bus Installation**

**IMPORTANT** When two or three DC-bus power supplies are wired together in the same drive cluster, they must all be catalog number 2198-P208.
### **General Sizing Guidelines**

These limitations apply to Kinetix 5700 servo drive systems supplied by a single 2198-Pxxx or multiple 2198-P208 DC-bus power supplies, or 2198-RPxxx regenerative bus supplies:

- The sum of the inverter motor-power cable lengths for all inverters on the same DC bus-sharing group must not exceed 1200 m (3937 ft) to comply with CE requirements when used with 2198-DBRxx-F line filters. 2198-DBxx-F line filters have a total motor cable length limit of 400 m (1312 ft). See <u>Drive to Motor Cable Lengths</u> on [page 153](#page-152-0) for additional motor power cable-length limitations.
- The total system capacitance limit is based on the power supply catalog number. DC-bus groups must not exceed the limits as defined in [Table 181](#page-398-0).
- No more than three 2198-P208 DC-bus power supplies can be used to increase the converter power.
- If using the 24V DC shared-bus connection system to distribute control input power to a cluster of drive modules, current from the 24V power supply must not exceed 40 A.
- The Kinetix 5700 system can have multiple drive clusters in a single DC-bus group. See [DC Bus Cluster-to-Cluster Cable Lengths](#page-149-0) on [page 150](#page-149-0) for more information on extended clusters.

Refer the 8720MC Regenerative Power Supply Installation Manual, publication [8720MC-RM001](http://literature.rockwellautomation.com/idc/groups/literature/documents/rm/8720mc-rm001_-en-p.pdf), for additional system sizing limitations.

**System Sizing Guidelines** You begin the process by selecting the motor for your application and sizing the drive and power supply combinations. Next, calculate whether the motor power cable length, total system capacitance, and 24V current demand are within specifications.

> For systems with an iTRAK® power supply, the iTRAK system requirements must be calculated to determine the following:

- Kinetix 5700 DC-bus loading (DC-bus motoring and bus-regulation power requirements)
- 2198-Pxxx power supply for providing DC-bus to the iTRAK power supplies
- 24V current demand
- Number of iTRAK power supplies required
- Resulting net converter power and bus-regulator capacity

See iTRAK System with TriMax Bearings User Manual, publication [2198T-](http://literature.rockwellautomation.com/idc/groups/literature/documents/um/2198t-um002_-en-p.pdf)[UM002](http://literature.rockwellautomation.com/idc/groups/literature/documents/um/2198t-um002_-en-p.pdf), or iTRAK 5730 System User Manual, publication [2198T-UM003.](http://literature.rockwellautomation.com/idc/groups/literature/documents/um/2198t-um003_-en-p.pdf)

For iTRAK hardware and iTRAK power supplies, proceed to the Calculate [System and External-bus Capacitance](#page-397-0) on [page 398.](#page-397-0)

### **Select Drive/Motor Combinations**

The motor required for a particular application determines the servo drive required for full motor performance.

For best results, use the Motion Analyzer system sizing and selection tool, available at [https://motionanalyzer.rockwellautomation.com.](https://motionanalyzer.rockwellautomation.com) Drive/motor performance specifications and torque/speed curves are also available in the Kinetix 5700 Drive Systems Design Guide, publication **KNX-RM010**.

### **Select the Power Supply and Define the DC-bus Groups**

- Determine the converter DC-bus motoring and bus-regulation power requirements based on the load profile.
- Estimate the net converter and inverter power and bus-regulator capacity, based on the load profiles.
- Determine if 2198-CAPMOD-2240 capacitor modules are required.
- Determine if 2198-DCBUSCOND-RP312 DC-bus conditioner modules are required.

For best results, use the Motion Analyzer system sizing and selection tool, available at [https://motionanalyzer.rockwellautomation.com.](https://motionanalyzer.rockwellautomation.com)

## <span id="page-397-0"></span>**Calculate System and External-bus Capacitance**

Total system capacitance is the sum of all internal capacitance values from each of the drive modules (single-axis inverters, dual-axis inverters, power supplies, and capacitor modules) in the same DC-bus group.

The total system capacitance must be less than the maximum supported DC-bus capacitance value of the power supply.

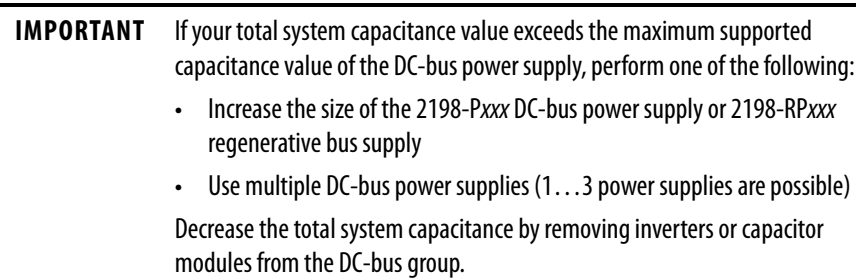

External bus capacitance is the total system capacitance minus the power supply capacitance. The external bus capacitance must be entered into the Logix Designer application for a regenerative power supply to maintain proper control.

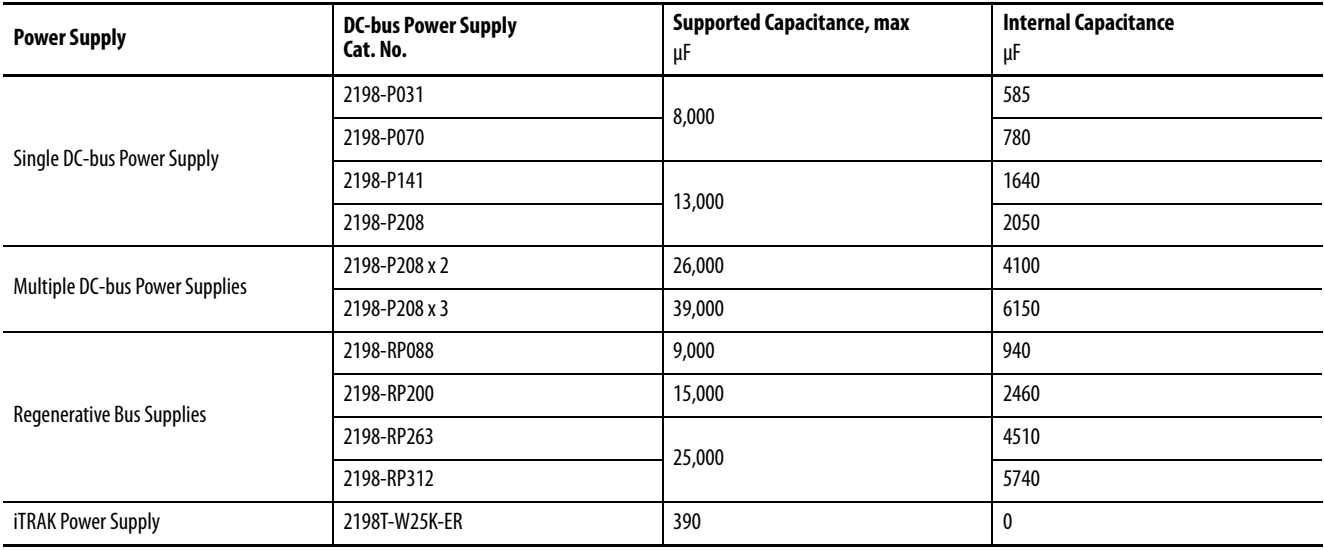

#### <span id="page-398-0"></span>**Table 181 - Power Supply Capacitance**

### **Table 182 - Internal Inverter and Accessory Module Capacitance**

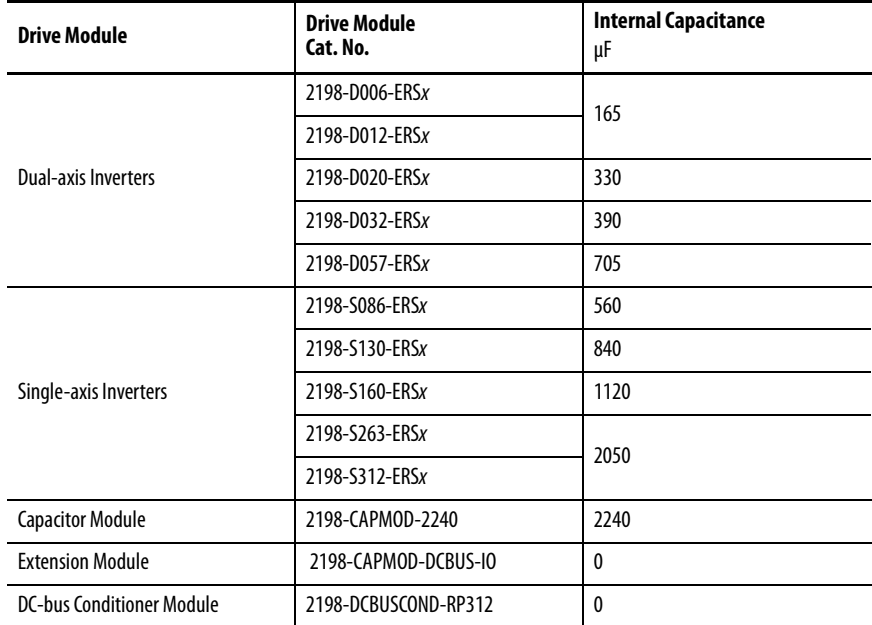

# **Calculate the Total Motor Power Cable Length**

To meet CE requirements, the sum of all motor power cable lengths from the same DC-bus group must not exceed 1200 m (3937 ft) when 2198-DBRxx-F line filters are used. See [Drive to Motor Cable Lengths](#page-152-0) on [page 153](#page-152-0) for additional motor power cable-length limitations.

# <span id="page-399-2"></span>**Calculate 24V DC Control Power Current Demand**

If using the 24V DC shared-bus connection system to distribute control input power to a drive cluster, output current from the 24V power supply must not exceed 40 A.

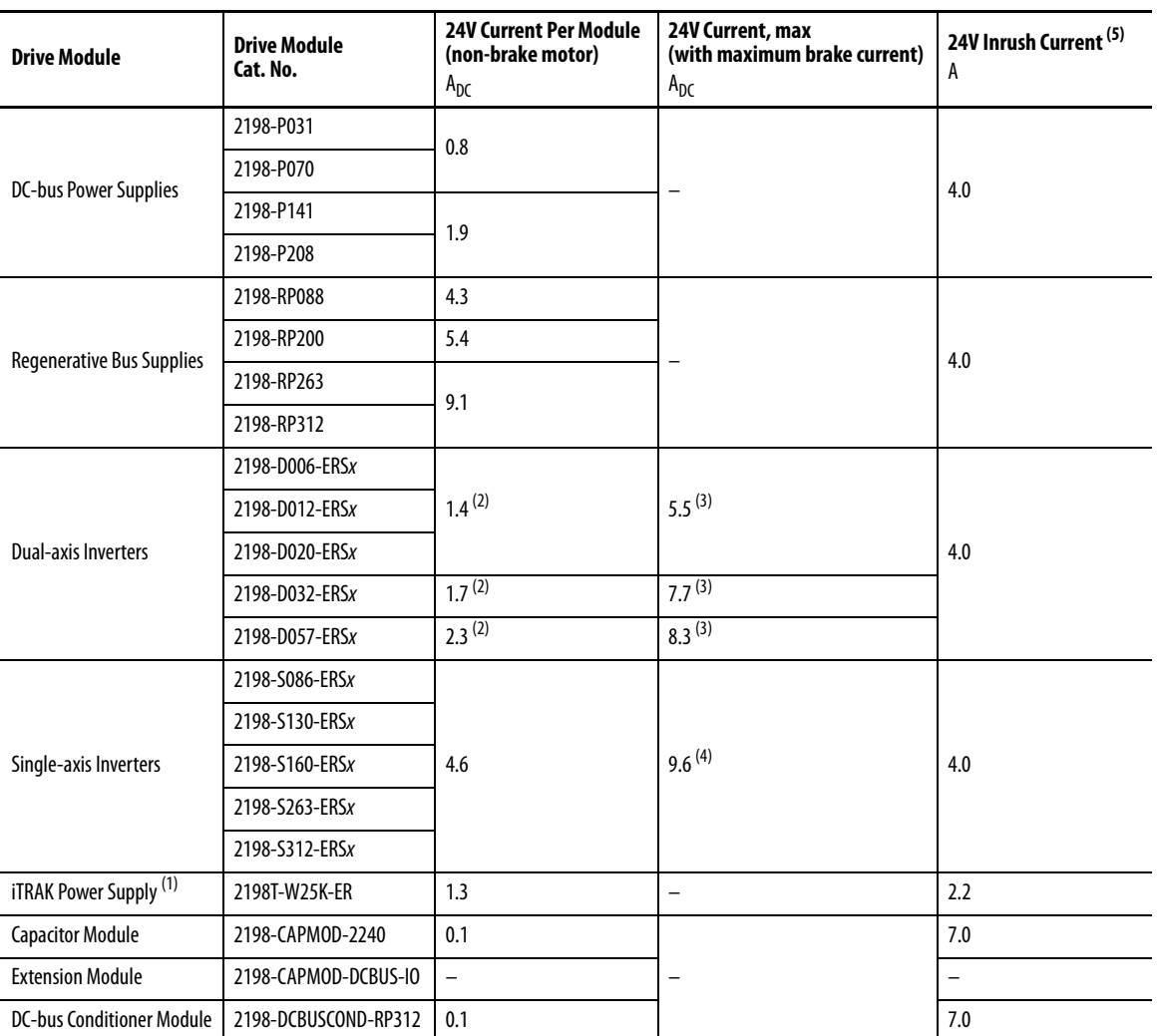

#### **Table 183 - Control Power Current Specifications**

(1) These values represent only the iTRAK power supply. They do not include the iTRAK motor modules that are connected to the iTRAK power supply and also draw current from this 24V control power input. For more information regarding 24V control power requirements, see iTRAK System with TriMax Bearings User Manual, publication [2198T-UM002,](http://literature.rockwellautomation.com/idc/groups/literature/documents/um/2198t-um002_-en-p.pdf) or iTRAK 5730 System User Manual, publication [2198T-UM003](http://literature.rockwellautomation.com/idc/groups/literature/documents/um/2198t-um003_-en-p.pdf).

<span id="page-399-0"></span>(2) Values are base current per module.

<span id="page-399-1"></span>(3) Values assume two brake motors, each drawing the maximum rating of 2 A, are attached to each module.

(4) Values assume the maximum rated brake current of 5 A.

(5) Inrush current duration is less than 30 ms.

**IMPORTANT** If the 24V control-power output current (based on your system calculation) exceeds 40 A, you can insert another control-power input wiring connector at any point in your drive cluster. However, the input connector must always extend the 24V DC-bus from left to right.

## **24V DC Voltage Drop Calculation Example**

In this example, the 24V DC power supply is 21.3 m (70 ft) away from the Kinetix 5700 drive system. The drive system includes one 2198-RP312 regenerative bus supply, two 2198-S312-ERS4 single-axis inverters, and two 2198-D057-ERS4 dual-axis inverters. The inverters supply power to six nonbrake motors.

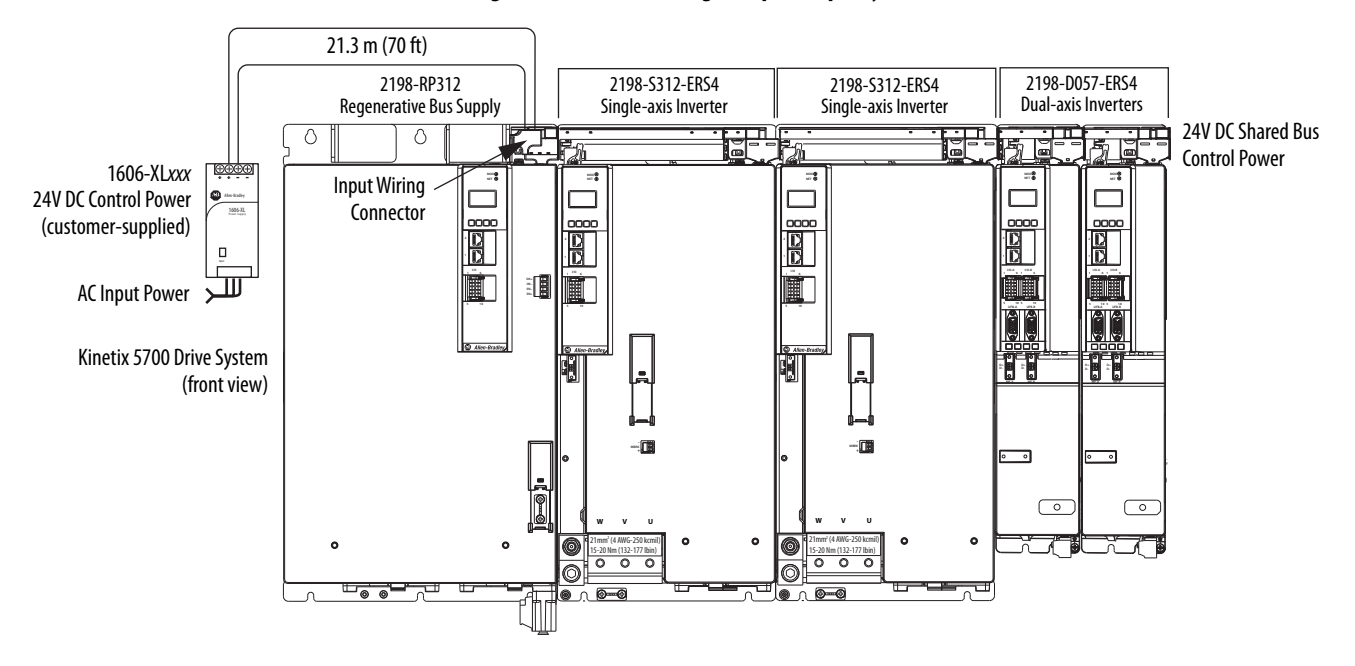

#### **Figure 200 - 24V DC Voltage Drop Example System**

Follow these steps to calculate the voltage drop for your drive system. The system conditions remain the same, but the wire gauge (AWG) is increased to reduce the voltage drop.

1. Determine the 24V DC control power current demand.

In this example, the total current demand is 22.9 A. See Calculate 24V [DC Control Power Current Demand](#page-399-2) on [page 400](#page-399-2) for current values.

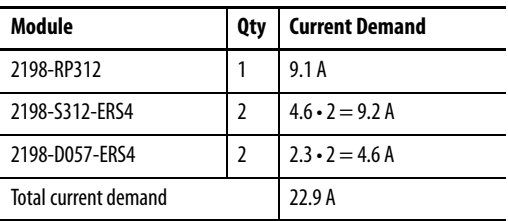

2. Determine the voltage drop across the wire that is used to supply 24V power to the drive system (voltage drop = current draw • resistance of the wire).

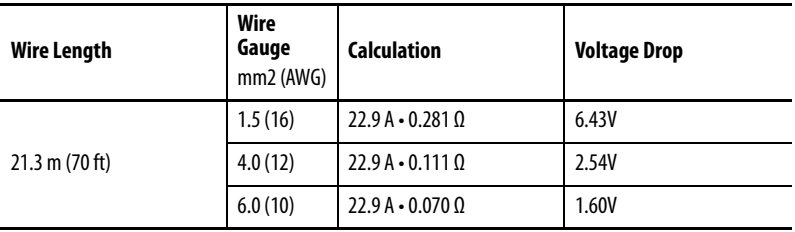

You must obtain the wire resistance value from the wire manufacturer. Resistance values used below are only examples.

3. Determine if the voltage supplied to the drive system is within its required input-voltage range; 24V ±10% (21.6…26.4V DC).

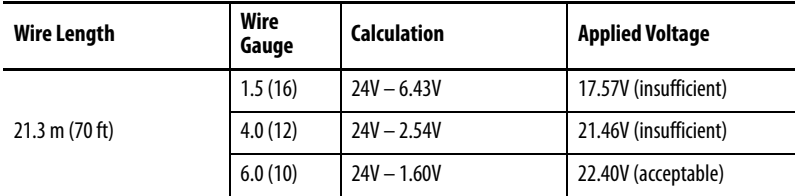

In this example, increasing the wire gauge to 6 mm $^2$  (10 AWG) is one way to lower the voltage drop. See [24V Control Power Evaluation](#page-46-0) on [page 47](#page-46-0) for additional suggestions.

**-**

**System Sizing Example** This example shows how a single Kinetix 5700 drive cluster meets the total bus capacitance, power cable length, and 24V DC current limitations.

#### **Figure 201 - Example DC-bus Group (single drive cluster)**

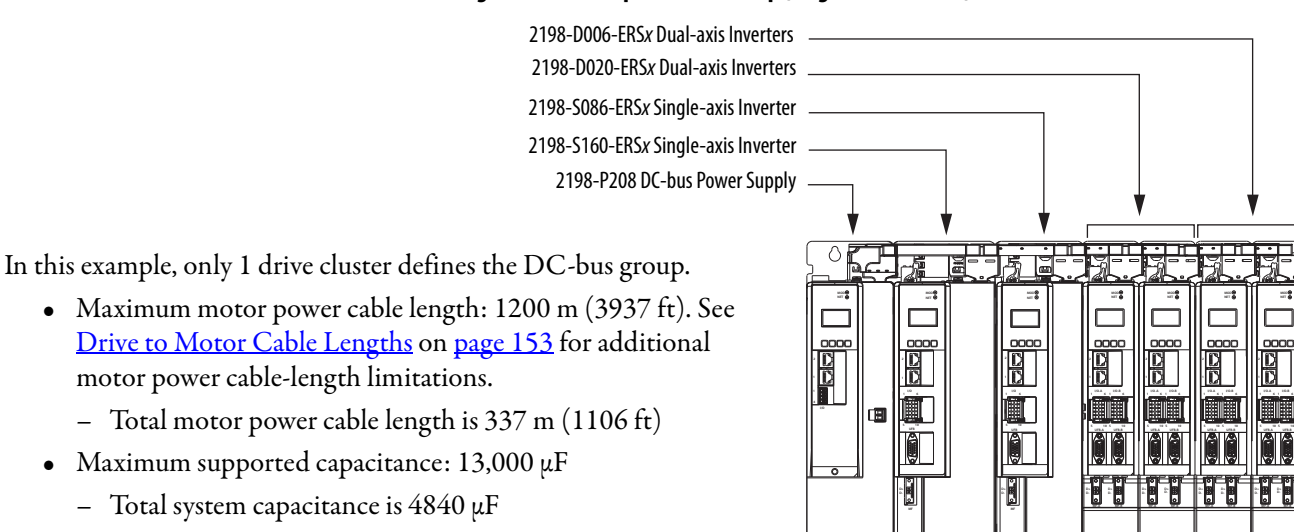

- External bus capacitance is  $4840-2050=2790 \mu F$
- Maximum 24V DC control power current: 40 A
	- Total 24V DC control power current is 20.3 A
	- The Coil Current column shows how much of the 24V current is consumed by the motor brake circuit.

All of the total system values are within the acceptable range.

**Table 184 - System Sizing Example Data**

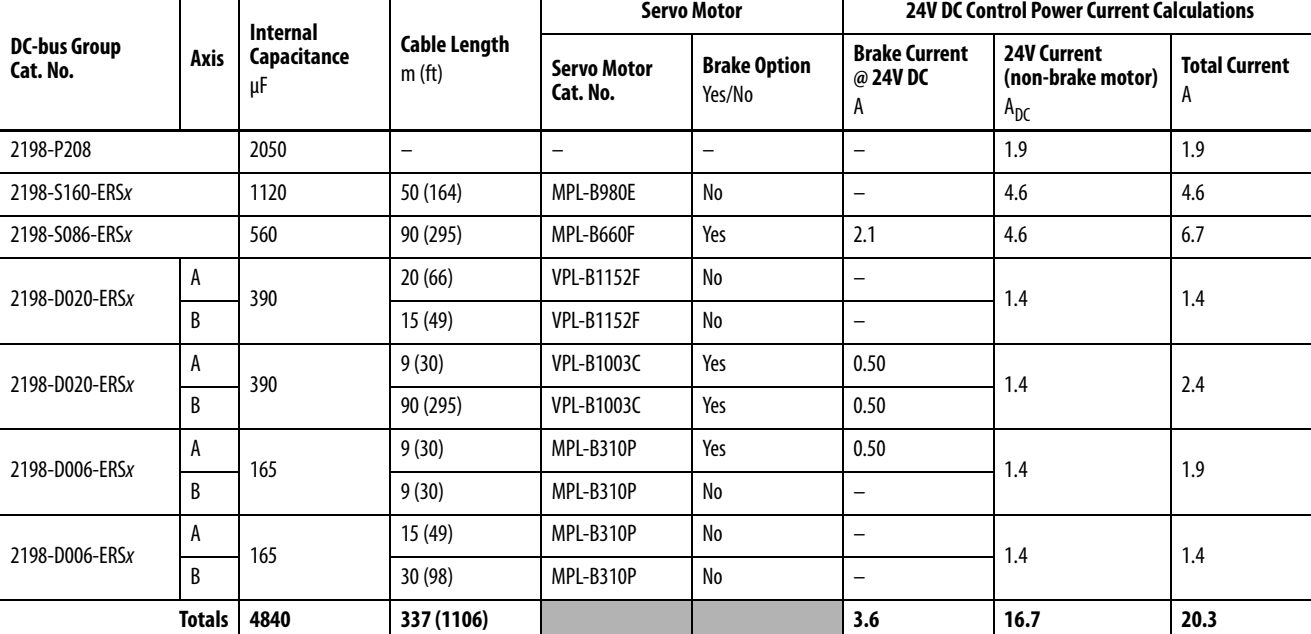

For more information on motor and motor-brake specifications, refer to the Kinetix Rotary Motion Specifications Technical Data, publication [KNX-TD001](http://literature.rockwellautomation.com/idc/groups/literature/documents/td/knx-td001_-en-p.pdf).

# **System Sizing Application Example**

This example shows how to size the DC-bus power supply for your multi-axis system by using the motor output power (kW). Sizing is based on the largest motor kW value in your drive system.

The Kinetix 5700 drive modules are zero-stacked and use the shared-bus connection system to extend power from the 2198-Pxxx DC-bus power supply or 2198-RPxxx regenerative bus supply to multiple drive modules. For best results, use the Motion Analyzer system sizing and selection tool, available at [https://motionanalyzer.rockwellautomation.com.](https://motionanalyzer.rockwellautomation.com)

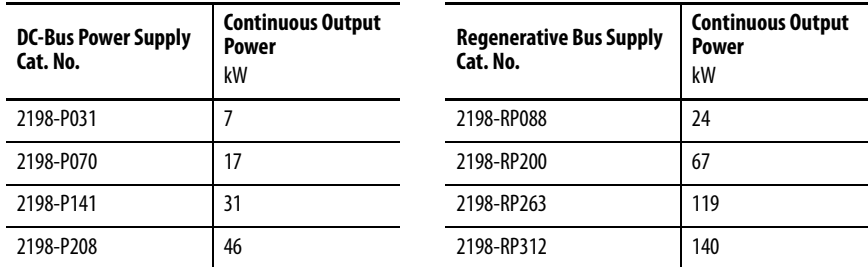

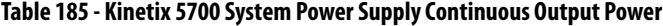

In this typical system, all axes are running in an asynchronous rapid acceleration/deceleration motion profile. Use this formula to calculate the minimum continuous output-power (kW) for your Kinetix 5700 drive system:

2198-Pxxx = Largest motor-rated kW x (axis-count x  $0.6$ ) + (axis-count x  $0.2$ )

**Table 186 - Motor/Drive System Example**

| <b>Motor</b><br>Quantity | Motor Cat. No.    | Motor Rated Output <sup>(1)</sup><br>kW | Drive Cat. No. |  |  |  |
|--------------------------|-------------------|-----------------------------------------|----------------|--|--|--|
|                          | <b>MPM-B2153F</b> | 7.2                                     | 2198-S086-ERSx |  |  |  |
|                          |                   |                                         | 2198-S086-ERSx |  |  |  |
|                          | MPL-B660F         | 6.1                                     | 2198-S086-ERSx |  |  |  |
|                          |                   |                                         | 2198-S086-ERSx |  |  |  |
|                          | <b>VPL-B0753</b>  | 0.82                                    | 2198-D020-ERSx |  |  |  |
| $\mathfrak{p}$           |                   |                                         | 2198-D020-ERSx |  |  |  |
| $8 = axis count$         |                   |                                         |                |  |  |  |

(1) For more motor specifications, see the Kinetix Rotary Motion Specifications Technical Data, publication [KNX-TD001.](http://literature.rockwellautomation.com/idc/groups/literature/documents/td/knx-td001_-en-p.pdf)

Continuous Output Power, min  $(kW) = 7.2 x (8 x 0.6) + (8 x 0.2)$  $kW = 7.2 \times 4.8 + 1.6$  $kW = 36.16$ 

In this example, the MPM-B2153F motor has the largest motor-rated output. As a result, the minimum continuous output-power = 36.16 kW, and the 2198-P208 DC-bus power supply or 2198-RP200 regenerative bus supply is required for the 8-axis system example.

# **Maximum Motor Cable Lengths for Kinetix 5700 Power Supplies**

This appendix provides information on maximum motor cable length limitations for Kinetix® 5700 drive systems.

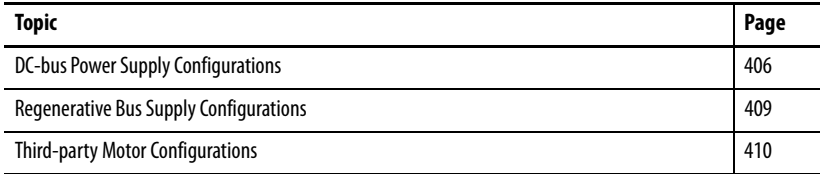

Maximum motor cable lengths for the following configurations are dependent on these configuration variables:

- Kinetix 5700 power supply
	- 2198-Pxxx DC-bus power supply
	- $-2198-RPxxx$  regenerative bus supply
- AC input power type
	- WYE grounded
	- WYE impedance grounded
	- WYE/Delta corner grounded or ungrounded
- AC input voltage
	- 240V AC
	- 480V AC
	- 400V AC
- Whether the regenerative bus supply is operating with DC bus regulation enabled or disabled
	- For more information on DC bus voltage regulation, refer to  $\underline{DC}$ -bus [Voltage Regulation](#page-39-0) on [page 40](#page-39-0)
- Whether the drive cluster includes a DC-bus conditioner module
- Allen-Bradley® servo motor or actuator connected to the inverter

# <span id="page-405-0"></span>**DC-bus Power Supply Configurations**

2198-RPxxx regenerative power supplies have the same maximum drive-tomotor cable length limits as 2198-Pxxx DC-bus power supplies when they operate with DC-bus regulation disabled.

#### **Table 187 - DC-bus Power Supply (480V AC input)**

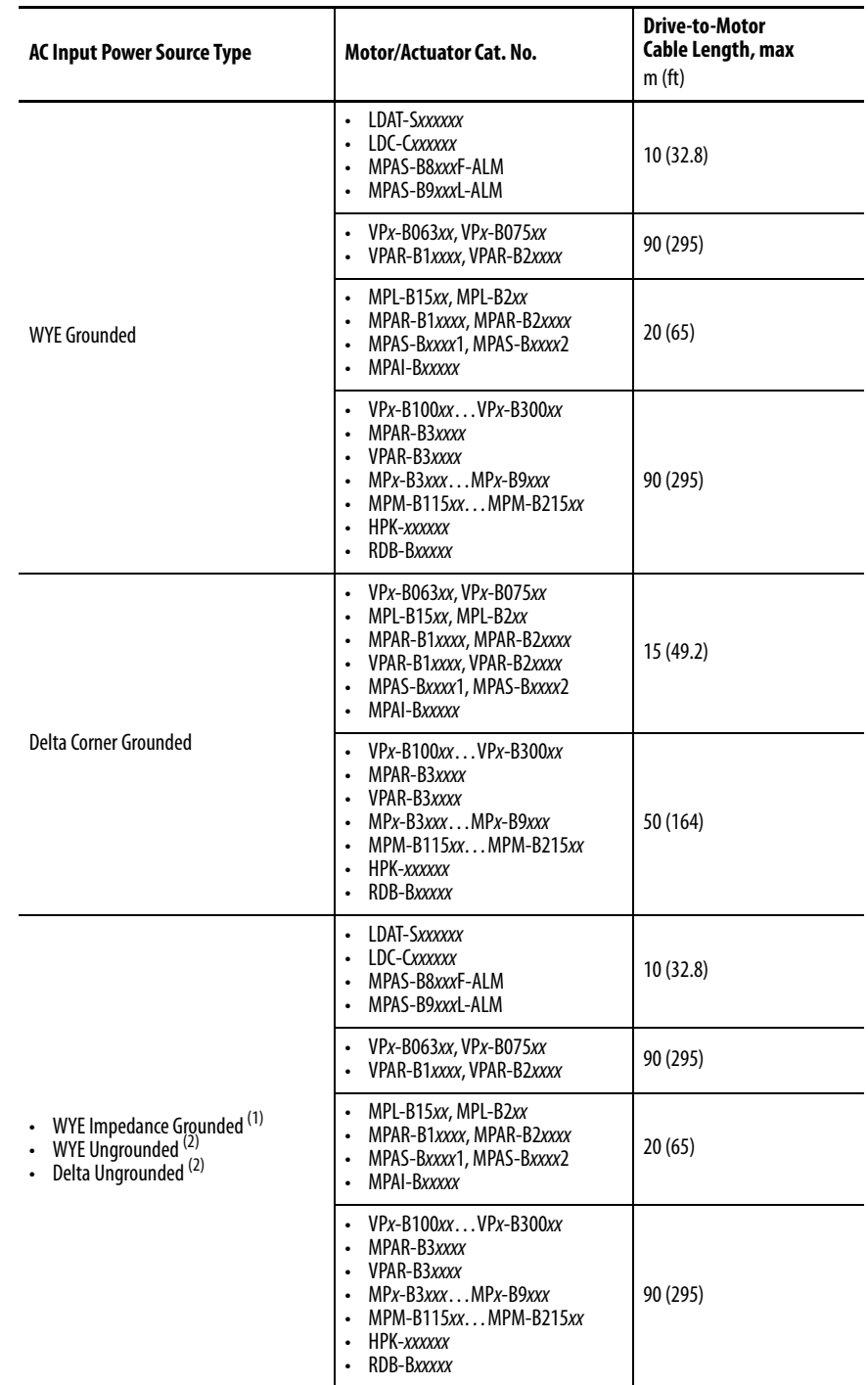

(1) Impedance grounded systems running in ground fault conditions, for prolonged periods of time, cause additional stress to the motor insulation and can cause premature motor failure.

<span id="page-405-1"></span>(2) Unbalanced, floating, ungrounded systems can cause additional stress to the motor.

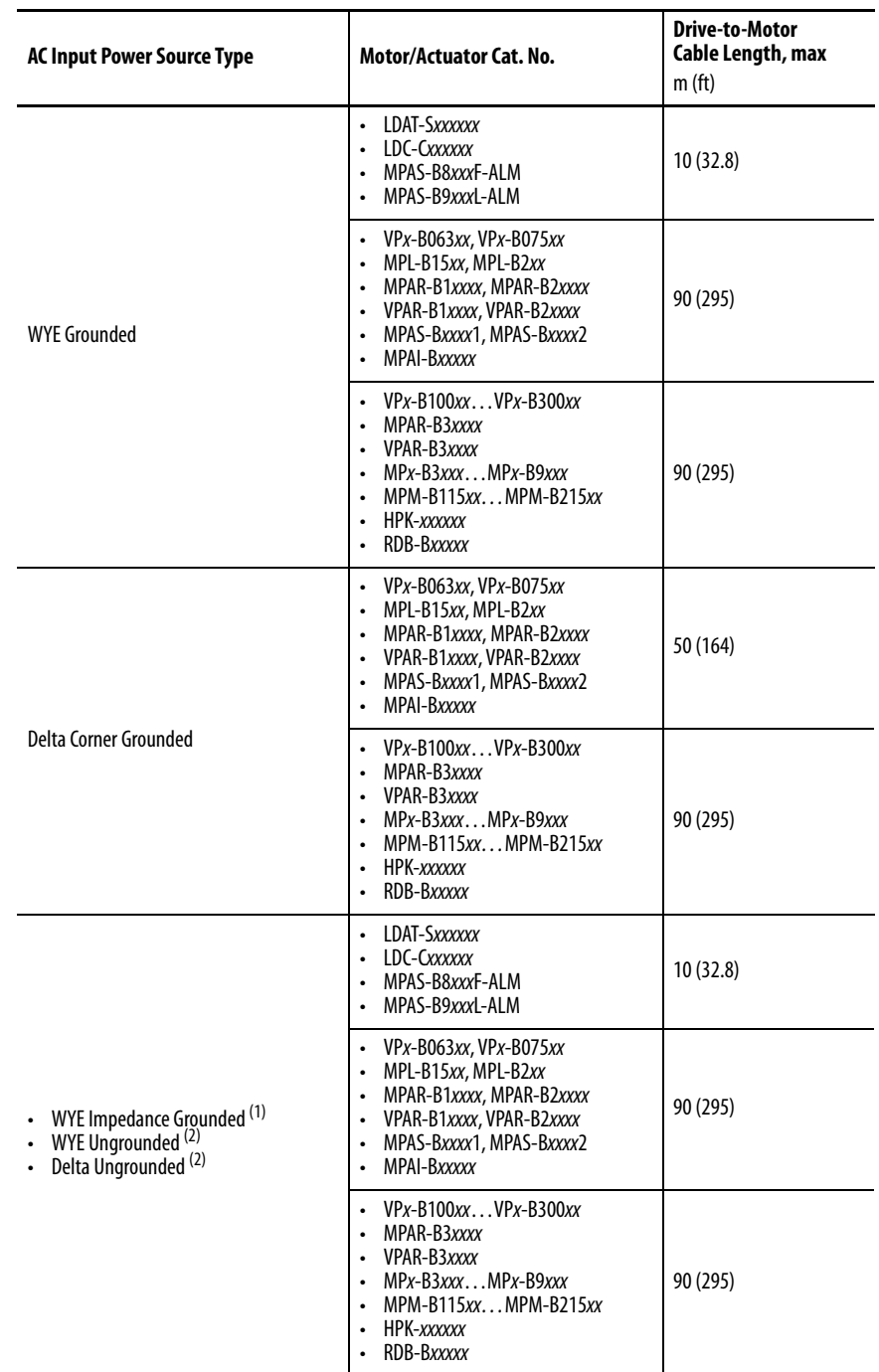

### **Table 188 - DC-bus Power Supply (400V AC input)**

(1) Impedance grounded systems running in ground fault conditions, for prolonged periods of time, cause additional stress to the motor insulation and can cause premature motor failure.

(2) Unbalanced, floating, ungrounded systems can cause additional stress to the motor.

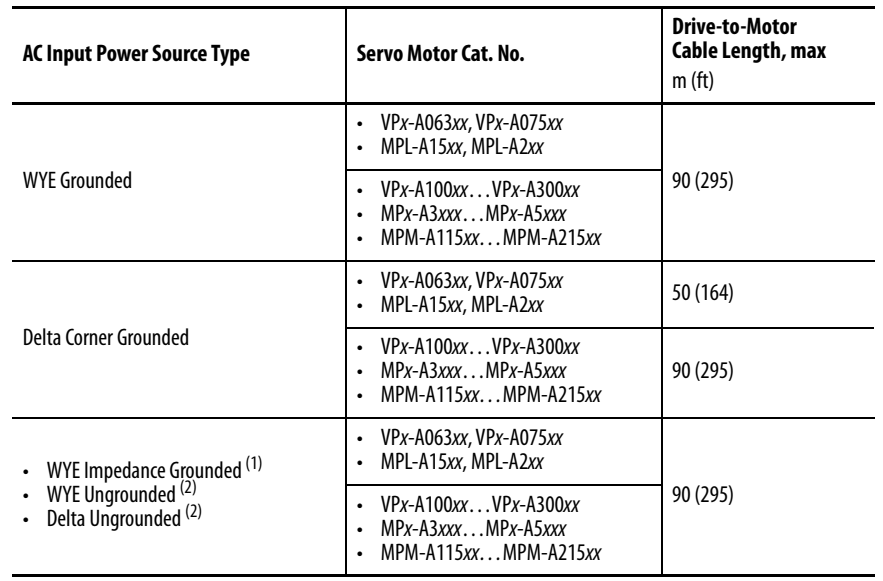

### **Table 189 - DC-bus Power Supply (240V AC input)**

(1) Impedance grounded systems running in ground fault conditions, for prolonged periods of time, cause additional stress to the motor insulation and can cause premature motor failure.

(2) Unbalanced, floating, ungrounded systems can cause additional stress to the motor.

# <span id="page-408-0"></span>**Regenerative Bus Supply Configurations**

2198-RPxxx regenerative bus supplies have limited maximum drive-to-motor cable length when DC-bus regulation is enabled. However, the DC Bus can be extended up to 70 m (230 ft) to remote clusters of Kinetix 5700 inverters. The result is a shorter distance from the inverter to the motor and thus shorter individual motor cable lengths.

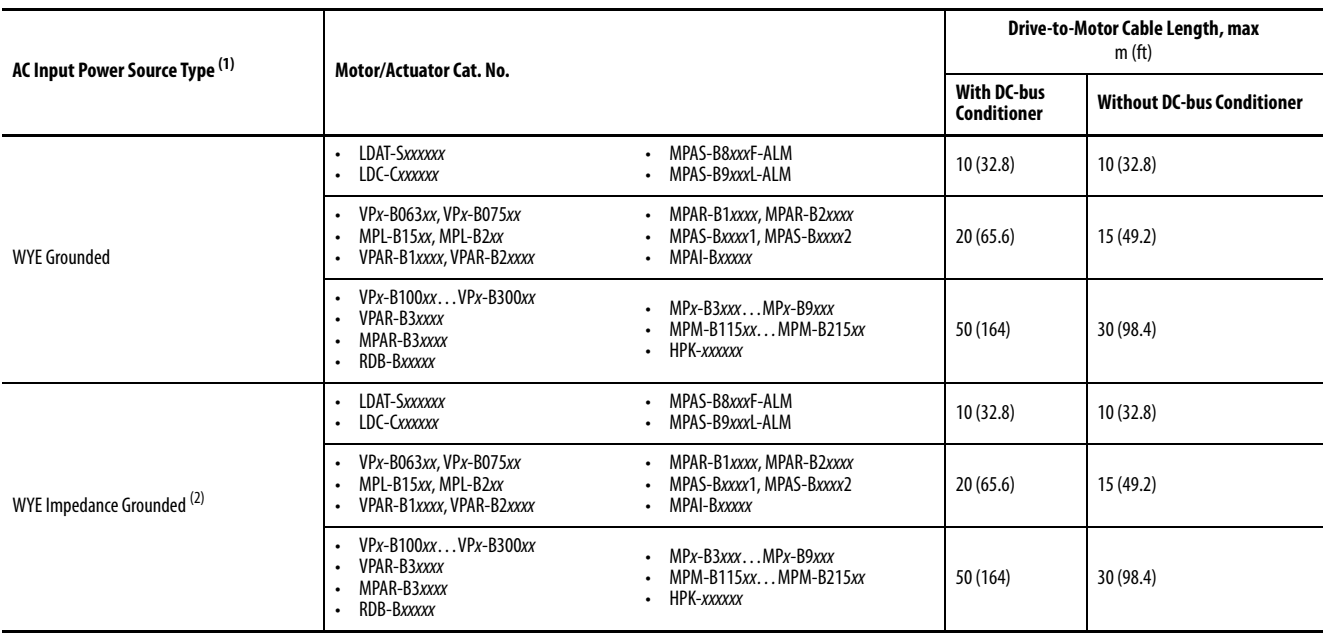

#### **Table 190 - Regenerative Bus Supply (480V AC input)**

(1) Corner-grounded and ungrounded input power can be used, but you must add an isolation transformer to the input power circuit to provide grounded-WYE power. Unbalanced, floating, or ungrounded systems can cause additional stress to the motor. For more information on these input power source types, see [Input Power Configurations for Kinetix 5700 Power Supplies](#page-122-0) on [page 123.](#page-122-0)

(2) Impedance grounded systems running in ground fault conditions, for prolonged periods of time, cause additional stress to the motor insulation and can cause premature motor failure.

#### **Table 191 - Regenerative Bus Supply (400V AC input)**

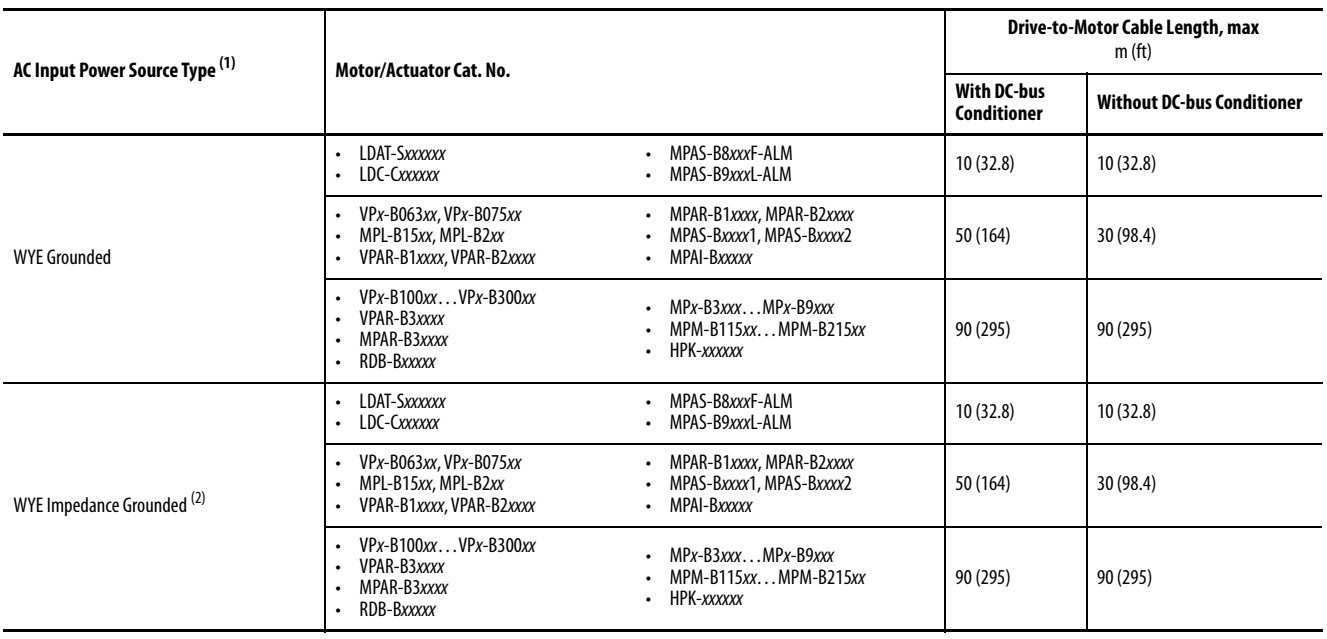

(1) Corner-grounded and ungrounded input power can be used, but you must add an isolation transformer to the input power circuit to provide grounded-WYE power. Unbalanced, floating, or ungrounded systems can cause additional stress to the motor. For more information on these input power source types, see [Input Power Configurations for Kinetix 5700 Power Supplies](#page-122-0) on [page 123.](#page-122-0)

(2) Impedance grounded systems running in ground fault conditions, for prolonged periods of time, cause additional stress to the motor insulation and can cause premature motor failure.

# <span id="page-409-0"></span>**Third-party Motor Configurations**

These tables provide maximum drive-to-motor cable lengths for third-party motors with Kinetix 5700 common-bus supplies.

**IMPORTANT** Kinetix 5700 drive systems do not support the use of disconnection devices between the servo drive and motor.

# **DC-bus Power Supply Configurations**

These tables assume that no output reactor is used between the inverter and the motor. Contact Technical Support for help when applying output reactor solutions.

#### **Table 192 - DC-bus Power Supply (480V AC input)**

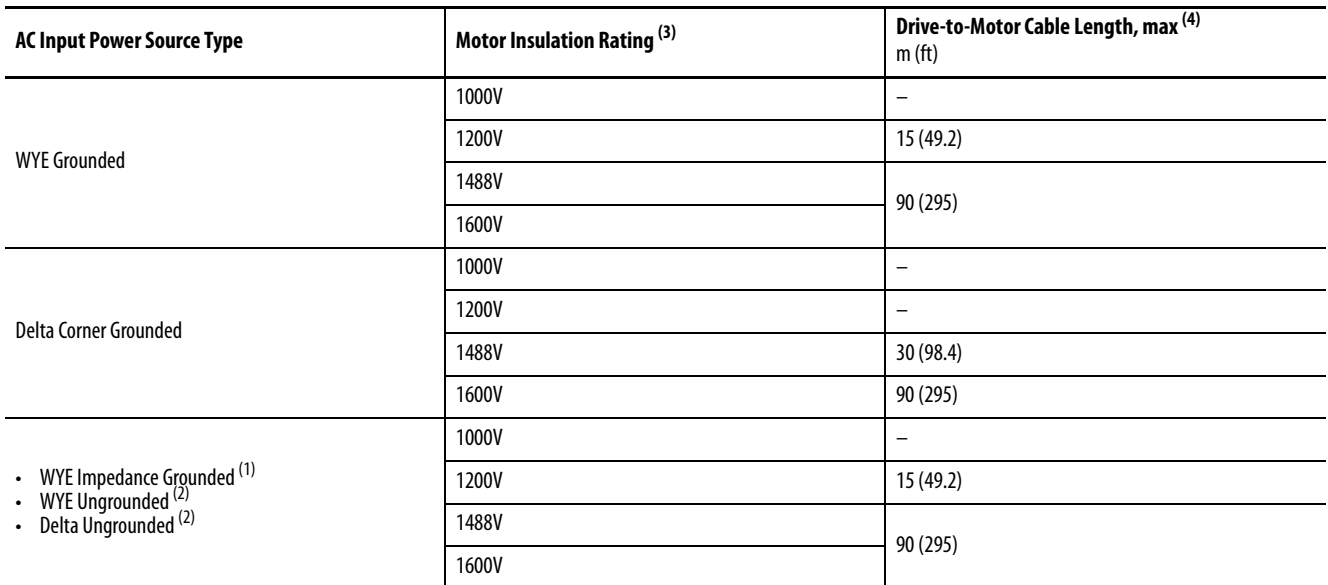

(1) Impedance grounded systems running in ground fault conditions, for prolonged periods of time, cause additional stress to the motor insulation and can cause premature motor failure.

<span id="page-409-1"></span>(2) Unbalanced, floating, ungrounded systems can cause additional stress to the motor.

(3) Motor Corona Inception Voltage (CIV) or Partial Discharge Inception Voltage (PDIV) ratings for motor phase-to-ground and phase-to-phase insulation systems.

(4) Cable lengths are estimated assuming nominal DC-bus voltage at nominal AC line input voltage. Operation at high AC line voltage or increased DC-bus voltage for prolonged periods of time can cause additional stress to the motor insulation and can cause premature motor failure.

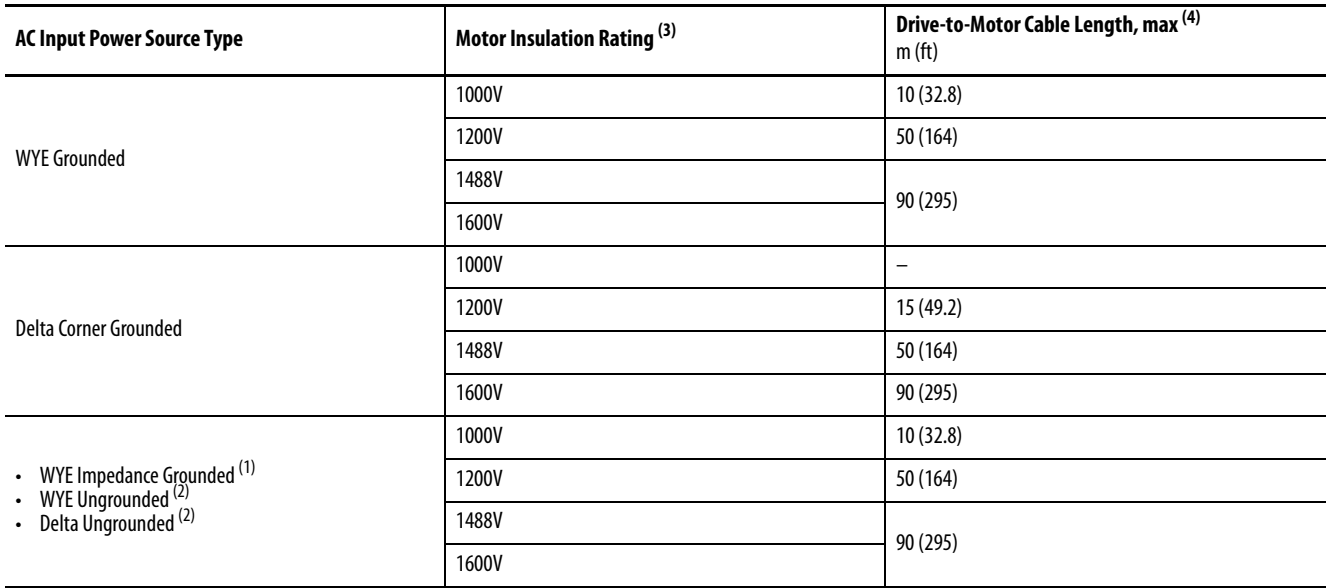

#### **Table 193 - DC-bus Power Supply (400V AC input)**

(1) Impedance grounded systems running in ground fault conditions, for prolonged periods of time, cause additional stress to the motor insulation and can cause premature motor failure.

(2) Unbalanced, floating, ungrounded systems can cause additional stress to the motor.

(3) Motor Corona Inception Voltage (CIV) or Partial Discharge Inception Voltage (PDIV) ratings for motor phase-to-ground and phase-to-phase insulation systems.

(4) Cable lengths are estimated assuming nominal DC-bus voltage at nominal AC line input voltage. Operation at high AC line voltage or increased DC-bus voltage for prolonged periods of time can cause additional stress to the motor insulation and can cause premature motor failure.

# **Regenerative Bus Supply Configurations**

These tables assume that no output reactor is used between the inverter and the motor. Contact Technical Support for help when applying output reactor solutions.

#### **Table 194 - Regenerative Bus Supply (480V AC input)**

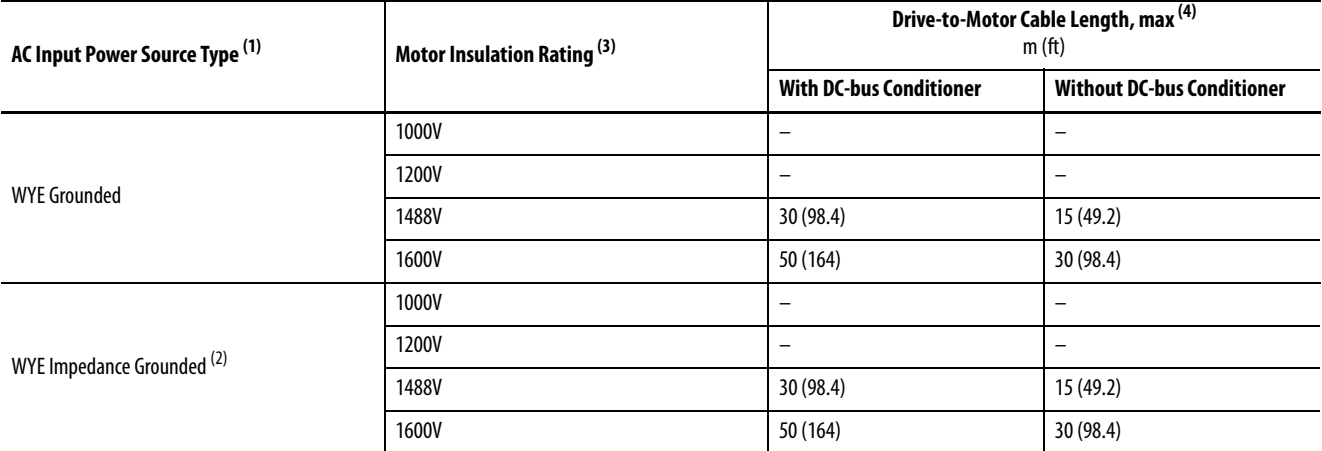

(1) Corner-grounded and ungrounded input power can be used, but you must add an isolation transformer to the input power circuit to provide grounded-WYE power. Unbalanced, floating, or ungrounded systems can cause additional stress to the motor. For more information on these input power source types, see [Input Power Configurations for Kinetix 5700 Power Supplies](#page-122-0) on [page 123.](#page-122-0)

(2) Impedance grounded systems running in ground fault conditions, for prolonged periods of time, cause additional stress to the motor insulation and can cause premature motor failure.

(3) Motor Corona Inception Voltage (CIV) or Partial Discharge Inception Voltage (PDIV) ratings for motor phase-to-ground and phase-to-phase insulation systems.

(4) Cable lengths are estimated assuming nominal DC-bus voltage at nominal AC line input voltage. Operation at high AC line voltage or increased DC-bus voltage for prolonged periods of time can cause additional stress to the motor insulation and can cause premature motor failure.

#### **Table 195 - Regenerative Bus Supply (400V AC input)**

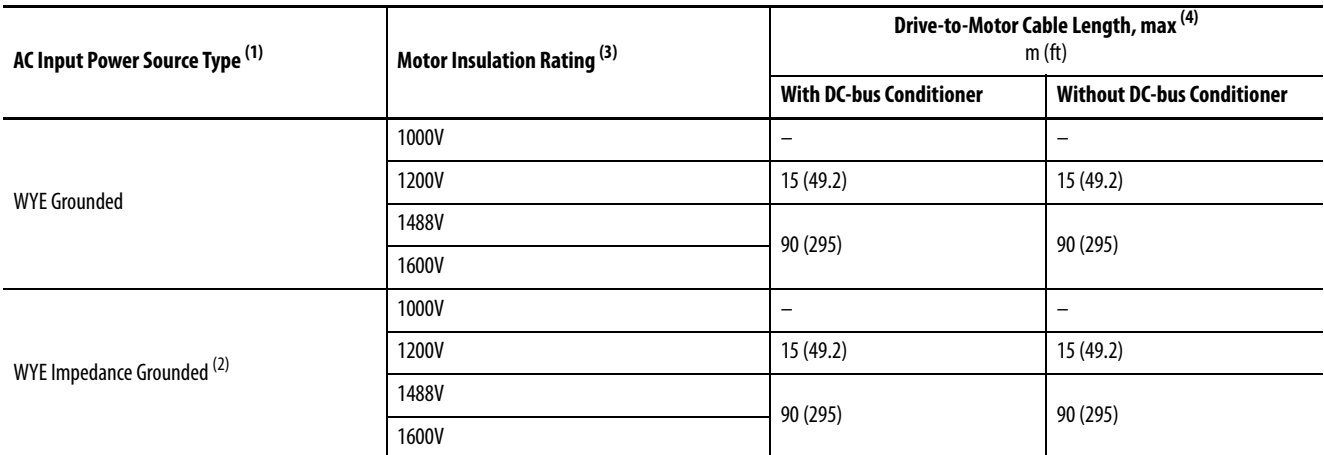

(1) Corner-grounded and ungrounded input power can be used, but you must add an isolation transformer to the input power circuit to provide grounded-WYE power. Unbalanced, floating, or ungrounded systems can cause additional stress to the motor. For more information on these input power source types, see [Input Power Configurations for Kinetix 5700 Power Supplies](#page-122-0) on [page 123.](#page-122-0)

(2) Impedance grounded systems running in ground fault conditions, for prolonged periods of time, cause additional stress to the motor insulation and can cause premature motor failure.

(3) Motor Corona Inception Voltage (CIV) or Partial Discharge Inception Voltage (PDIV) ratings for motor phase-to-ground and phase-to-phase insulation systems.

(4) Cable lengths are estimated assuming nominal DC-bus voltage at nominal AC line input voltage. Operation at high AC line voltage or increased DC-bus voltage for prolonged periods of time can cause additional stress to the motor insulation and can cause premature motor failure.

# **Regenerative Bus Supply Sequence Operation**

In this appendix the sequencing of CIP™ axis states for Kinetix® 5700 regenerative bus supplies are explained. Timing diagrams illustrate when DC-bus voltage is applied and how the modules progress from PRECHARGE to RUNNING states. When in the RUNNING state, the regenerative bus supply is ready to provide full-line motoring and regenerative power to and from the Kinetix 5700 drive system.

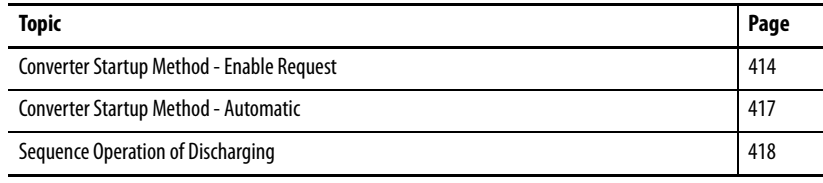

The Converter Startup Method is configured in the Studio 5000 Logix Designer® application. From the 2198-RPxxx module Axis Properties>General category, you can choose between Enable Request (default) and Automatic.

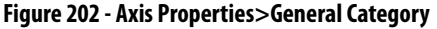

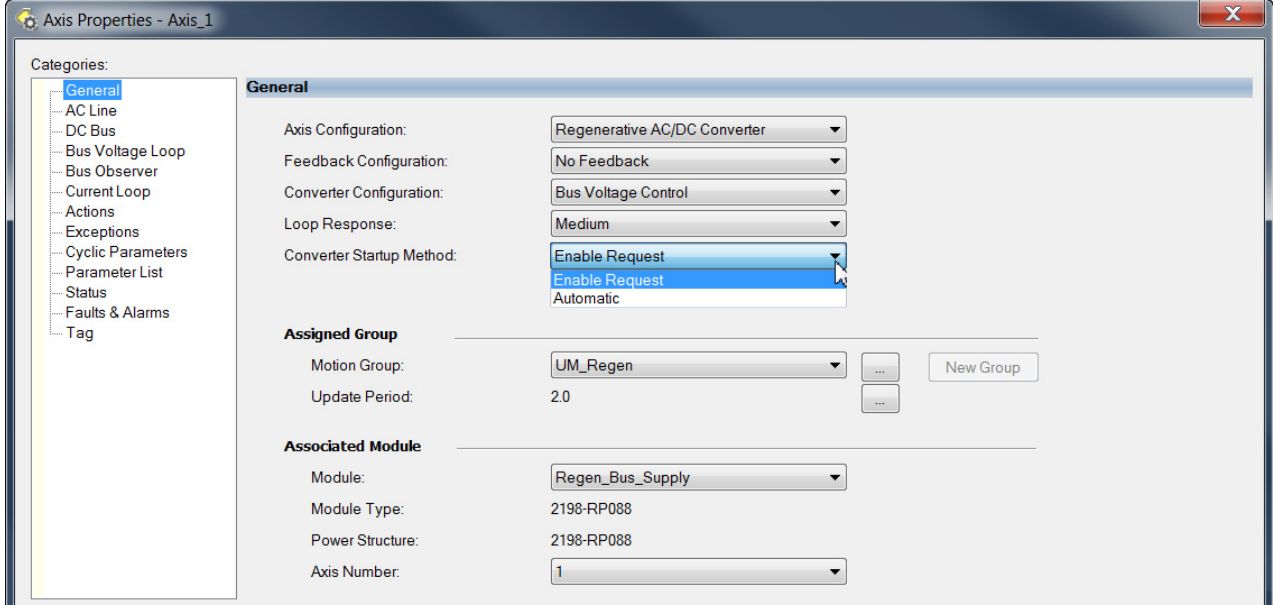

# <span id="page-413-0"></span>**Converter Startup Method - Enable Request**

When the Enable Request method is selected, a Motion Servo On (MSO) commend is required for the regenerative bus supply to transition from the STOPPED state to the RUNNING state.

| DC-bus Voltage          |                     |           |                        |                |                 |                |
|-------------------------|---------------------|-----------|------------------------|----------------|-----------------|----------------|
| <b>CIP Axis State</b>   | <b>INITIALIZING</b> | PRECHARGE | <b>START INHIBITED</b> | <b>STOPPED</b> | <b>STARTING</b> | <b>RUNNING</b> |
| <b>CONT_EN Output</b>   |                     |           |                        |                |                 |                |
| Digital Input - Enable  |                     |           |                        |                |                 |                |
| Enable Request (MSO)    |                     |           |                        |                |                 |                |
| DC Bus Up               |                     |           |                        |                |                 |                |
| DC Bus Unload           |                     |           |                        |                |                 |                |
| Power Structure Enabled |                     |           |                        |                |                 |                |
| <b>Tracking Command</b> |                     |           |                        |                |                 |                |
|                         |                     |           |                        |                |                 |                |

**Figure 203 - Sequence Operation of Precharging - Enable Request Method**

# **Initialization**

The 2198-RPxxx regenerative bus supply uses the AB:MotionDevice\_Diagnostics:S:0 tag data type.

Initialization consists of these four events:

- A connection is established between the controller and regenerative bus supply, through a forward open request from the controller
- The regenerative bus supply receives the configuration from the controller
- The Group Sync Service synchronizes with the regenerative bus supply
- The configuration and power are verified for the axes and associated modules in the Motion Group.

Following initialization, the regenerative bus supply transitions to the PRECHARGE state.

### **Precharge**

When initialization is complete, the contactor enable relay closes, causing the M1 contactor to close, and precharge begins through the DC-bus resistor (see [Regenerative Bus Supply Configuration](#page-347-0) on [page 348](#page-347-0) for an example interconnect diagram).

There is approximately 2.4 seconds of DC-bus precharge time plus 1.0 second relay-closing time for approximately 3.4 seconds total precharge time. This is consistent across all four 2198-RPxxx units.

The DC-bus resistor is not field replaceable nor can we measure the resistance externally. Once in the PRECHARGE state, the DC Bus Up status goes high and the regenerative bus supply transitions to the START INHIBITED state.

## **Start Inhibited**

The digital inputs associated with the regenerative bus supply can be configured to cause the Converter Axis CIP Drive to go to a START INHIBITED state.

#### **Figure 204 - Configure Digital Inputs**

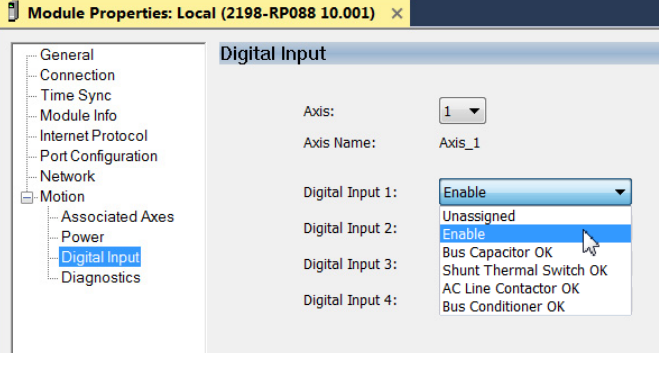

Enable is the default setting for Digital Input 1. When the Enable input is wired in the system it provides the ability to physically control the transition into the RUNNING state.

External 24V DC to IN1 on the IOD connector through the Enable permissive circuit (possibly a red top mushroom E-stop) with 24V DC common to COM on the Digital Inputs (IOD) connector is required to remove the START INHIBITED condition.

See [Contactor Wiring for Regenerative Bus Supply](#page-357-0) on [page 358](#page-357-0) for an example of how the digital input option is used.

If no Enable digital input is assigned or the correct inputs are seen, the regenerative bus supply moves to the STOPPED state.

### **Stopped**

With DC-bus Up high and DC-bus Unload low, the regenerative bus supply is in a STOPPED state.

When configured for Enable Request, a Motion Servo On (MSO) commend is required for the regenerative bus supply to transition from the STOPPED state to the RUNNING state.

- In the RUNNING state, the regenerative bus supply is ready to provide full-line motoring and regenerative power to and from the Kinetix 5700 drive system.
- While in the STOPPED state, the regenerative bus supply provides fullline motoring power, however, regeneration will not occur.

After issuing a Motion Servo On command, the regenerative bus supply transitions to the STARTING state.

# **Starting**

When the regenerative bus supply is in the STARTING state, the PowerStructureEnabledStatus tag equals 1, the IGBTs turn on, and the DCbus increases by 5%. The regenerative bus supply then transitions to the RUNNING state.

# **Running**

When the regenerative bus supply is in the RUNNING state, the TrackingCommandStatus tag equals 1 indicating that the regenerative bus supply is capable of both motoring and regenerating requirements.

The following code can be used to indicate that the regenerative bus supply is running and ready for both motoring and regeneration.

### **Figure 205 - Ready for Motoring and Regeneration**

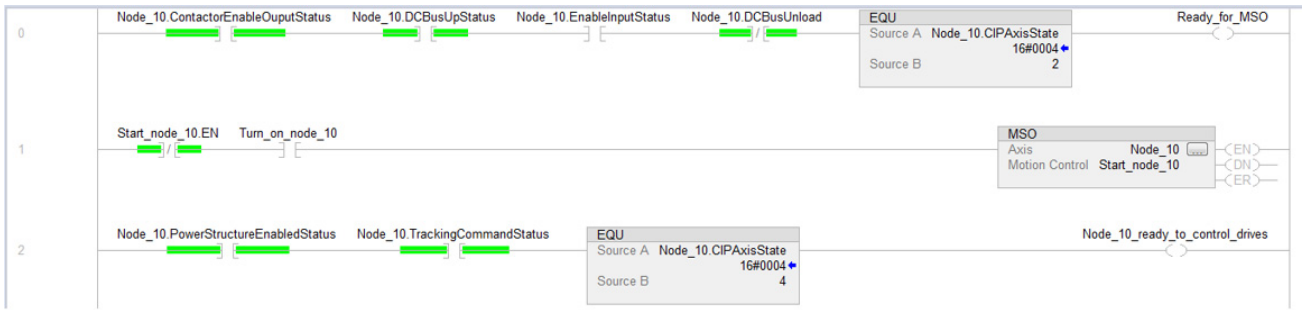

# <span id="page-416-0"></span>**Converter Startup Method - Automatic**

With the Automatic method, everything in the Enable Request sequence applies, except there is no STOPPED state or any need for the Motion Servo On (MSO) command. The regenerative bus supply automatically transitions to the RUNNING state.

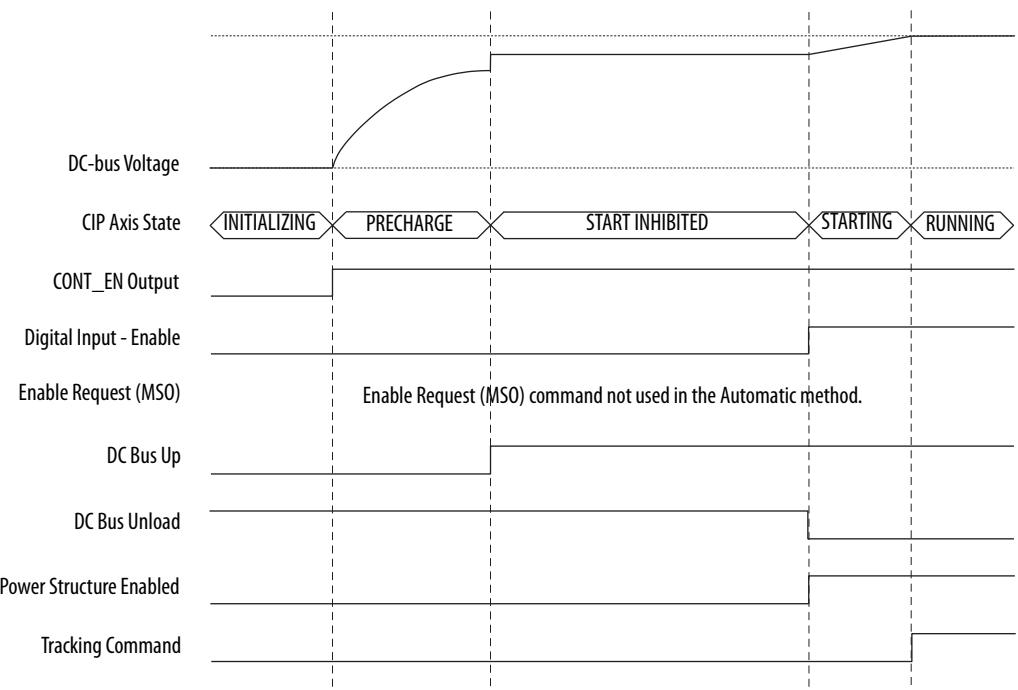

### **Figure 206 - Sequence Operation of Precharging - Automatic Method**

# <span id="page-417-0"></span>**Sequence Operation of Discharging**

In the discharging sequence, the regenerative bus supply begins in the RUNNING state and transitions to the STOPPED state following a Motion Servo Off (MSF) command. If a Motion Axis Shutdown (MASD) command is executed, the regenerative bus supply transitions to the SHUTDOWN state, and a Motion Axis Shutdown Reset (MASR) command must be executed to transition out of the SHUTDOWN state.

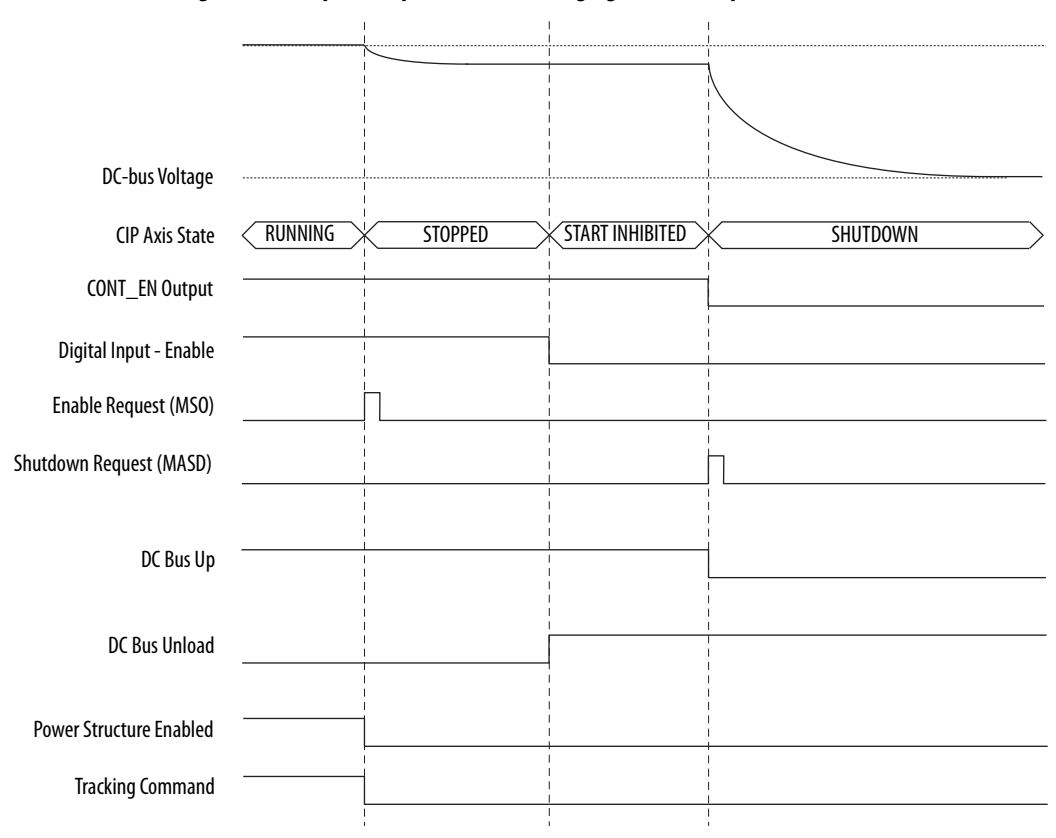

#### **Figure 207 - Sequence Operation of Discharging - Enable Request Method**

# **Motor Control Feature Support**

This appendix provides feature descriptions for the induction motors and permanent-magnet motors that are supported by Kinetix® 5700 servo drives.

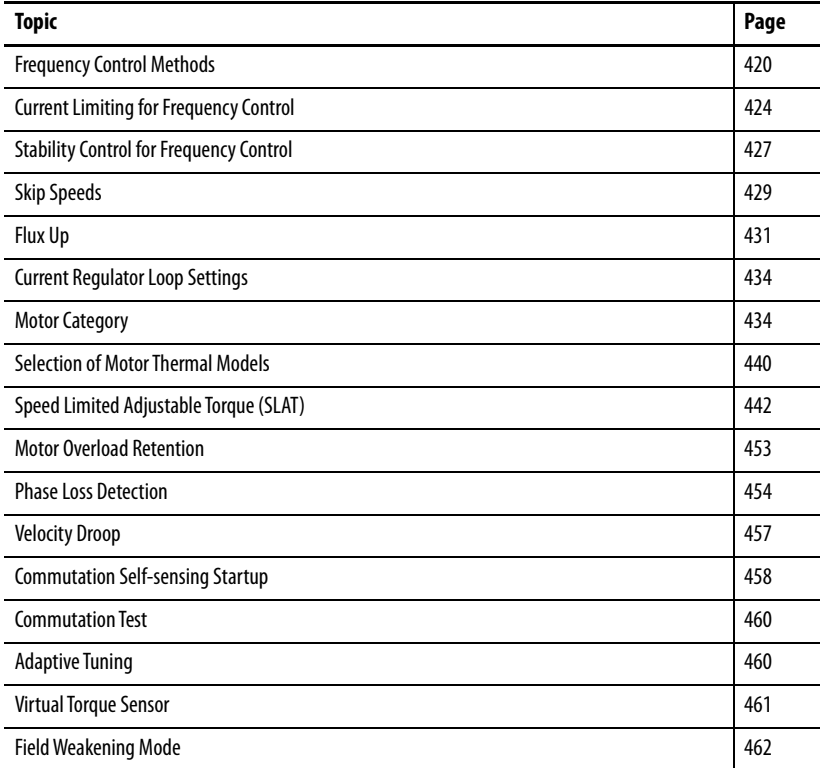

<span id="page-419-0"></span>**Frequency Control Methods** The Kinetix 5700 servo drives support three open-loop frequency control methods. These are the choices:

- **Basic Volts/Hertz** This method is used in single asynchronous-motor applications
- **Basic Volts/Hertz Fan Pump**  This method is similar to Basic Volts/ Hertz, but is specifically tailored for fan/pump applications
- **Sensorless Vector with Slip Compensation** This method is used for most constant torque applications. Provides excellent starting, acceleration, and running torque

To configure your induction motor in the Logix Designer application, refer to [Configure Induction-motor Frequency-control Axis Properties](#page-232-0) on [page 233.](#page-232-0)

Open-loop frequency control is suitable in applications such as conveyors, pumps, and fans. Features include the following:

- Start Boost and Run Boost
- Electronic motor thermal-overload protection per Class 10 requirements
- Two skip frequencies, in which the drive does not operate
- All three-phase induction motors, suitable for variable speed drive (VFD) operation, are supported

#### **Table 196 - Motor Specifications**

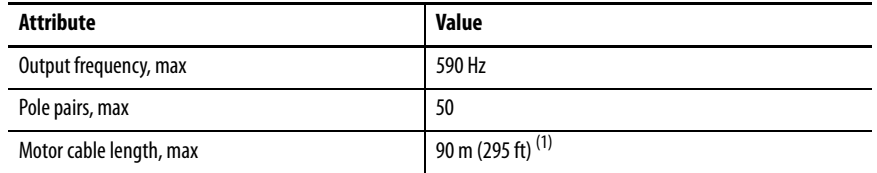

(1) Applies to all Kinetix 5700 drives and compatible motors/actuators with Hiperface and Hiperface DSL high-resolution absolute feedback. For compatible motors/actuators with incremental feedback, 30 m (98 ft) is the maximum cable length.

# **Basic Volts/Hertz**

Volts/hertz operation creates a fixed relationship between output voltage and output frequency. Voltage is applied to the motor, which is based on the operating frequency command at a fixed volts/hertz ratio. The ratio is calculated from the motor nameplate data and entered into the Logix Designer application>Axis Properties>Frequency Control category.

The Basic Volts/Hertz method provides various patterns. The default configuration is a straight line from zero to rated voltage and frequency. As seen in [Figure 208](#page-420-0), you can change the volts/hertz ratio to provide increased torque performance when required by programming five distinct points on the curve.

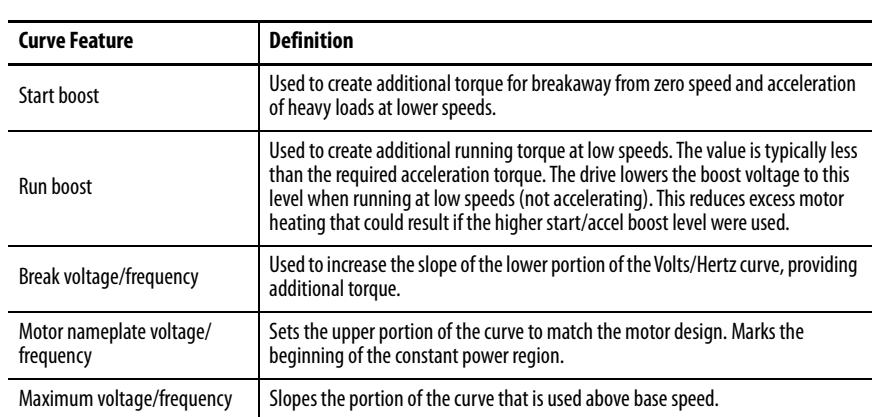

### **Table 197 - Basic Volts/Hertz Definitions**

#### <span id="page-420-0"></span>**Figure 208 - Basic Volts/Hertz Method**

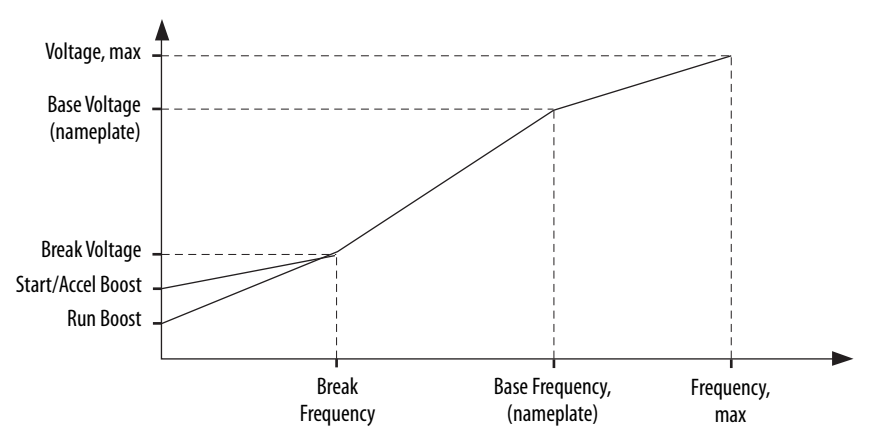

# **Basic Volts/Hertz for Fan/Pump Applications**

The Basic Volts/Hertz Fan/Pump (fan/pump) method is based on the Basic Volts/Hertz (V/Hz) method, but is specifically tailored for fan/pump applications.

#### **Figure 209 - Output Voltage Equation**

Where:  
\n
$$
V_x = \left(\frac{f_x}{f_n}\right)^2 \left(V_n - V_{boost}\right) + V_{boost}
$$
\n
$$
V_x = \text{Output frequency}
$$
\n
$$
V_n = \text{Rated voltage}
$$
\n
$$
V_n = \text{Rated voltage}
$$
\n
$$
F_n = \text{Rated frequency}
$$
\n
$$
V_{boost} = \text{Run boost voltage}
$$

For maximum system efficiency, fan/pump loads use variable frequency drives that are equipped with a specific V/Hz curve where voltage is proportional to square of the frequency.

### **Figure 210 - Basic Volts/Hertz Fan/Pump Method**

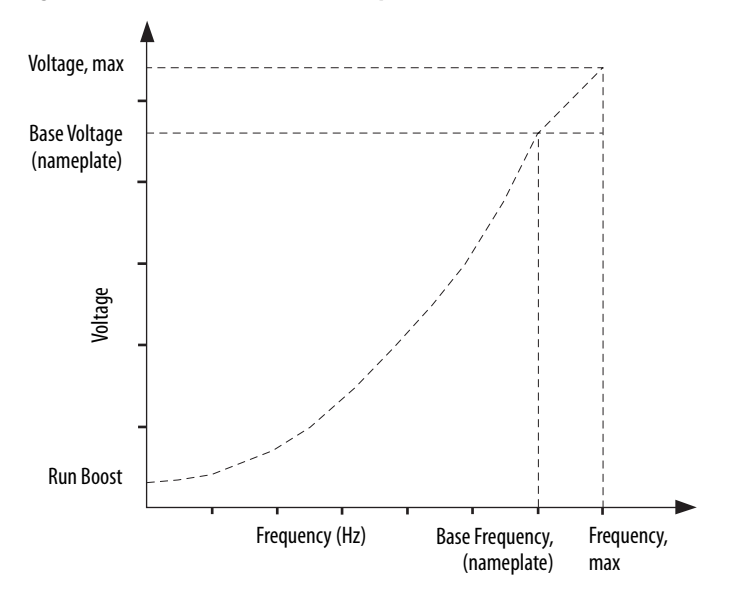

**TIP** The Fan/Pump control method supports the run-boost attribute, but does not support break-voltage, break-frequency, or start-boost.

## **Sensorless Vector**

The Sensorless Vector method uses a volts/hertz core enhanced by a current resolver, slip estimator, and a voltage-boost compensator based on the operating conditions of the motor.

#### **Figure 211 - Sensorless Vector Method**

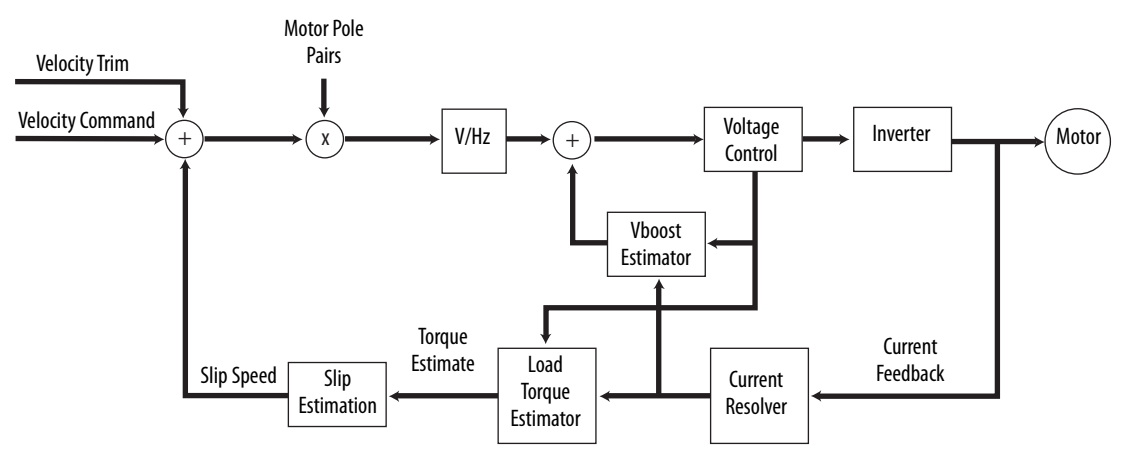

The algorithms operate on the knowledge of the relationship between the rated slip and torque of the motor. The drive uses applied voltages and measured currents to estimate operating slip-frequency. You can enter values to identify the motor resistance value or you can run a motor test to identify the motor resistance value (see [Motor Tests and Autotune Procedure](#page-435-0) on [page 436\)](#page-435-0). Motor nameplate data and test results are ways to accurately estimate the required boost voltage.

The sensorless vector method offers better torque production and speed regulation over a wider speed range than basic volts/hertz.

Dynamic boost is applied internally to compensate voltage drop and improve starting torque.

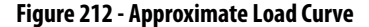

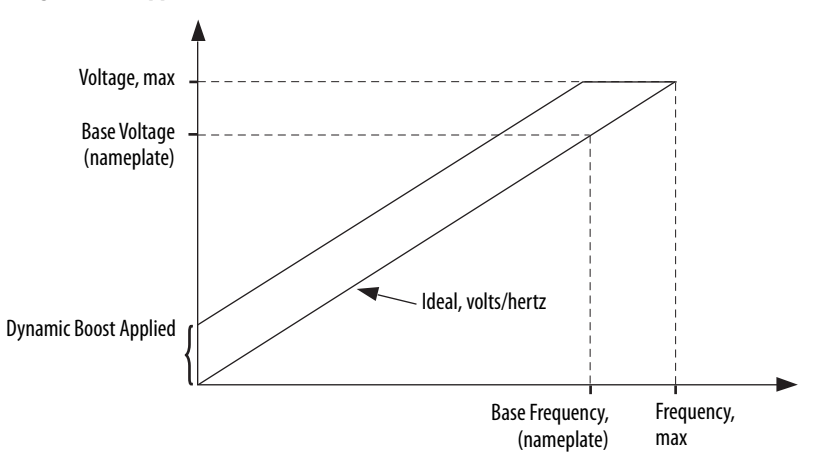

# <span id="page-423-0"></span>**Current Limiting for Frequency Control**

The current limiting module prevents the OutputCurrent value from exceeding the OperativeCurrentLimit value when the drive is configured in Frequency Control mode.

#### **Figure 213 - Current Limiting Module**

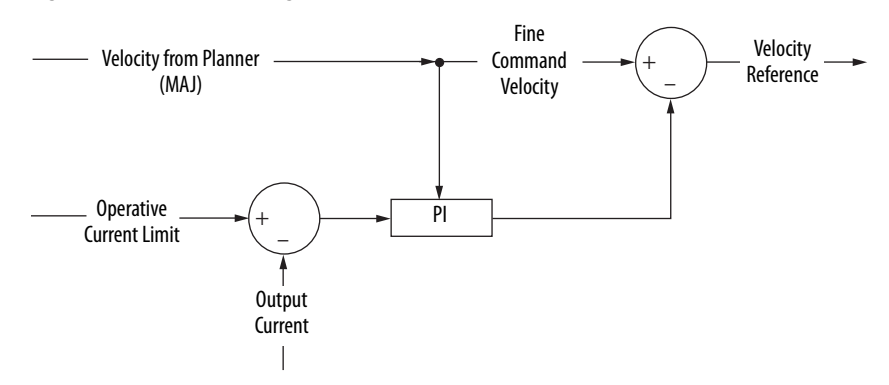

In Frequency Control mode, OperativeCurrentLimit is the minimum value of the motor-thermal current limit, inverter-thermal current limit, motor-peak current limit, drive-peak current limit, and the CurrentVectorLimit value.

# **The Effects of Current Limiting**

Indirect current limiting is available for induction motors configured for frequency control. You can use this feature to help prevent overcurrent faults due to aggressive acceleration/deceleration profiles or impact loads. The Current Limiting attribute uses a PI regulator to control the OutputCurrent by adjusting the velocity reference.

**IMPORTANT** When configured for Frequency Control (induction motors only), select the Decel and disable stopping action only when the Current Limiting feature is enabled.

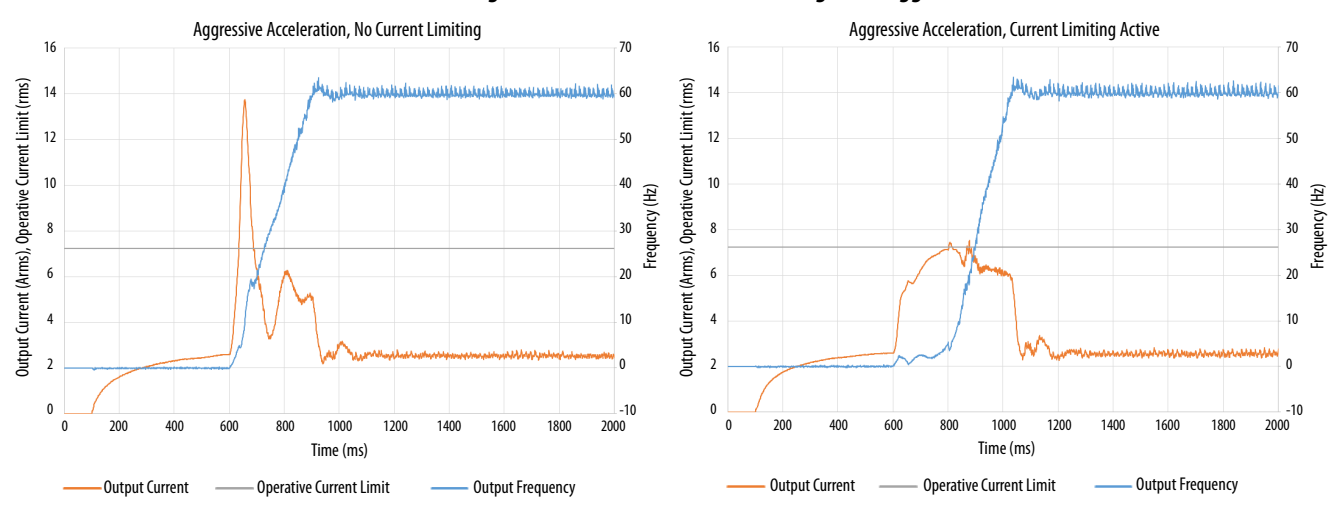

#### **Figure 214 - Effects of Current Limiting on an Aggressive Acceleration**

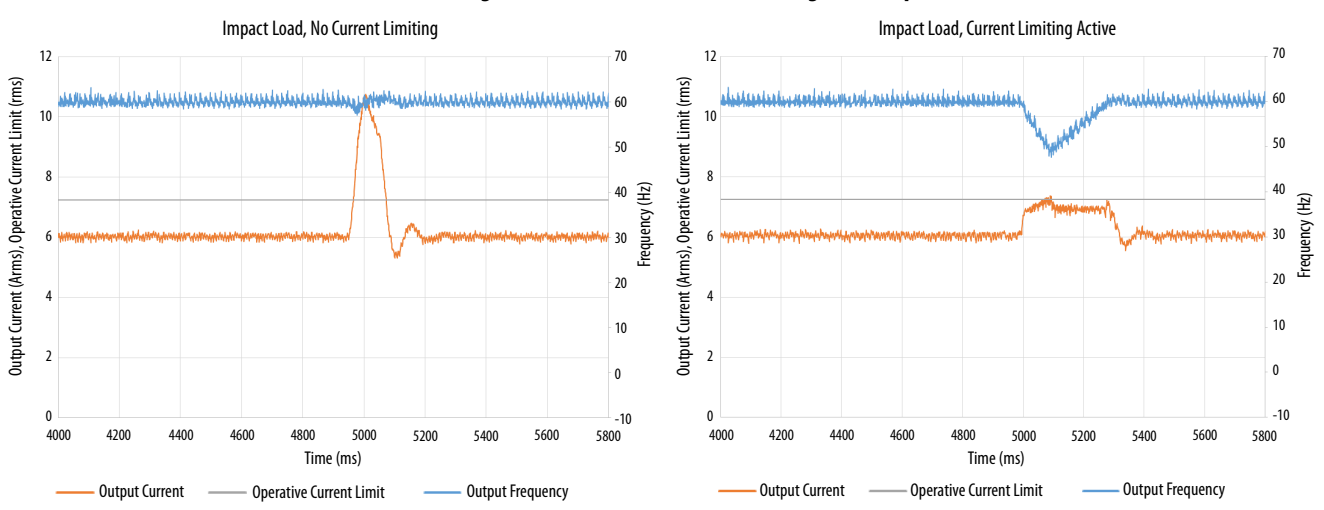

**Figure 215 - Effects of Current Limiting on an Impact Load**

Current limiting for frequency control is not enabled by default. You can enable via messaging by using the following device-specific attributes.

**TIP** We recommend you leave the Kp, Ki, Kd gains at the default values.

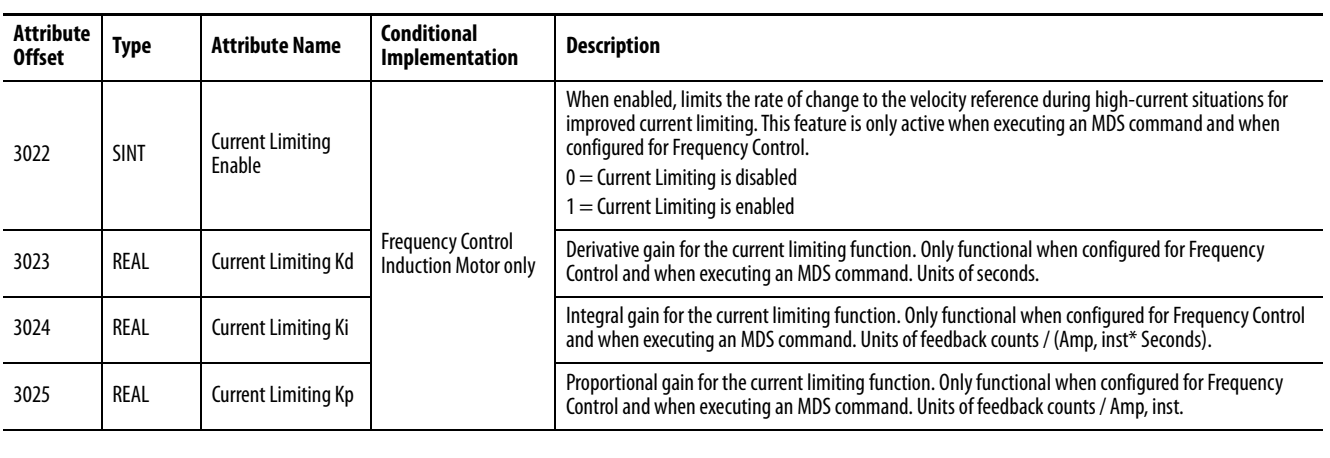

### **Table 198 - Enable Current Limiting via Messaging**

**IMPORTANT** For induction motors greater than 5 Hp, it is recommended that the Stability Control feature also be enabled when Current Limiting is enabled.

### **Enable the Current Limiting Feature**

In this example, a Message Configuration (MSG) instruction is configured to set the CurrentLimitingEnable attribute for axis 3 of a dual-axis inverter. The Instance field is used to direct the message to the proper axis. For single-axis inverters the value of 1 is used for Instance.

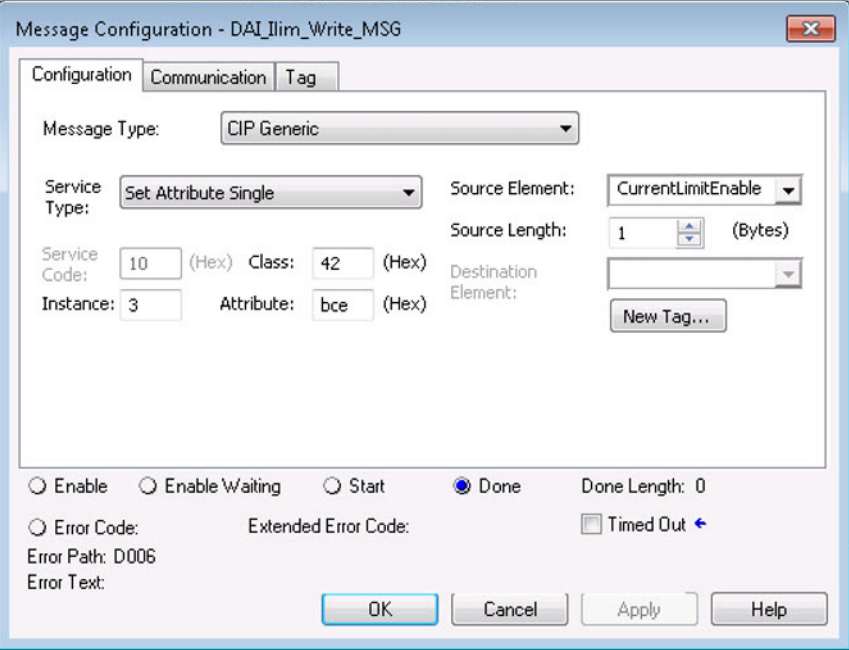

# **Set the CurrentVectorLimit Attribute Value**

For current limiting, the CurrentVectorLimit attribute is used to help determine the OperativeCurrentLimit of the drive. Set the CurrentVectorLimit value to artificially lower OperativeCurrentLimit below the drive or motor peak current limits.

**1.** Select the Parameter List category and scroll to CurrentVectorLimit.

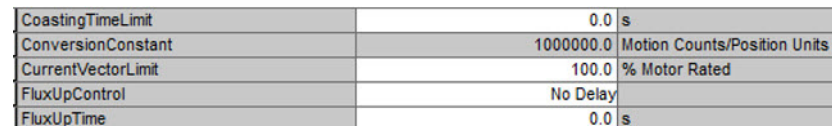

**2.** Set the CurrentVectorLimit value appropriate for your application.

**IMPORTANT** The CurrentVectorLimit attribute appears in the Parameter List of the Logix Designer application, version 29.00 and later. If you are using a previous version, the CurrentVectorLimit attribute must be set via a Message Configuration (MSG) instruction.

# <span id="page-426-0"></span>**Stability Control for Frequency Control**

Stability control is available for induction motors configured for frequency control. This feature can be used to help remove resonances that are sometimes seen on larger motors. The stability control feature adjusts the OutputFrequency and OutputVoltage commands to stabilize the OutputCurrent.

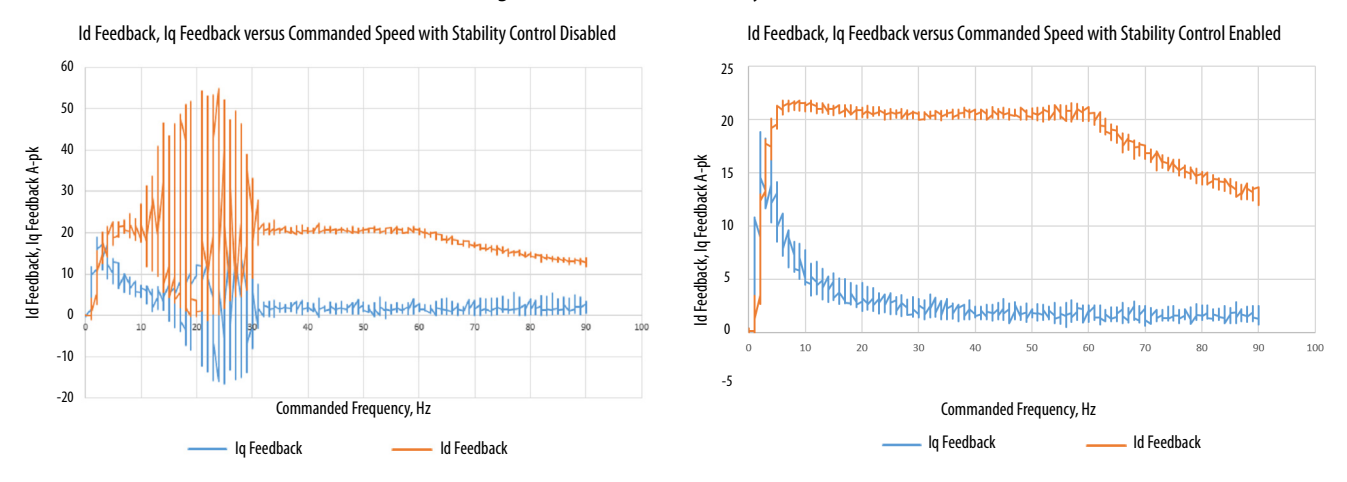

#### **Figure 216 - Effects of Stability Control**

Stability control for frequency control is not enabled by default. You can enable via messaging by using the following device-specific attributes.

> **TIP** We recommend you leave the angle, voltage gains, and filter bandwidth at the default values.

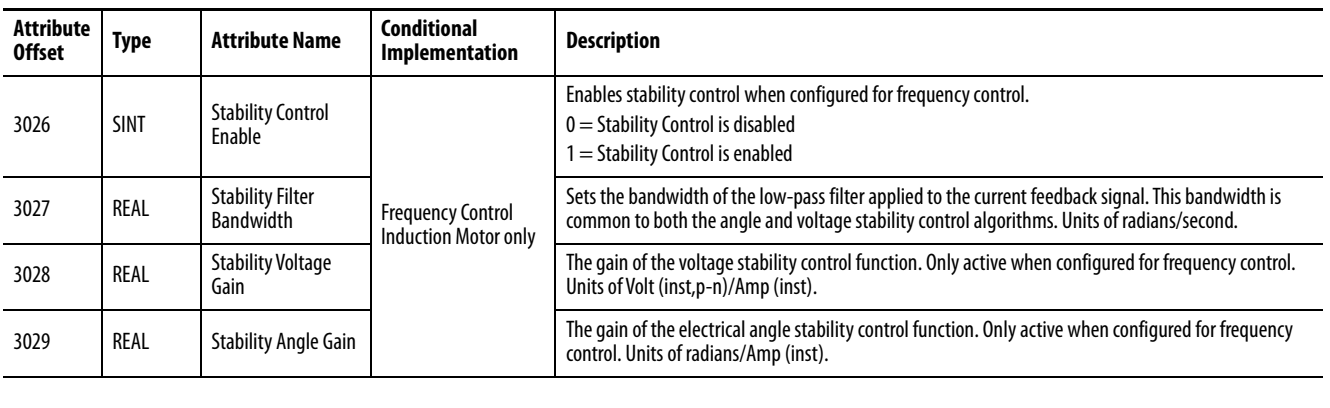

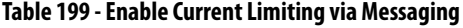

**IMPORTANT** Because the stability control feature works by manipulating the OutputVoltage and OutputFrequency signals, these signals may appear 'noisy' when the feature is enabled.

# **Enable the Stability Control Feature**

In this example, a Message Configuration (MSG) instruction is configured to enable the StabilityControl attribute for axis 3 of a dual-axis inverter. The Instance field is used to direct the message to the proper axis. For single-axis inverters the value of 1 is used for Instance.

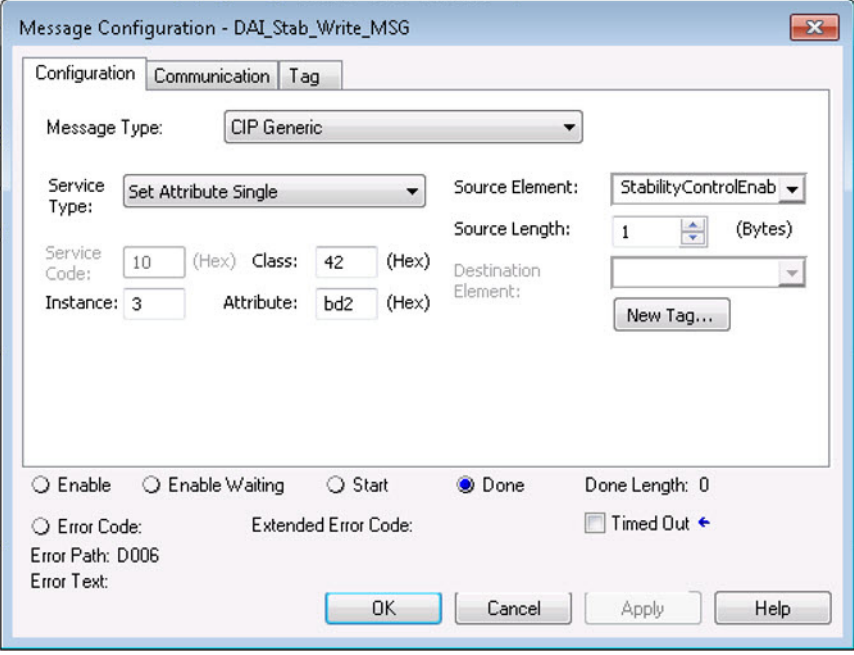

<span id="page-428-0"></span>**Skip Speeds** Some machines have a resonant operating frequency (vibration speed) that is undesirable or could cause equipment damage. To guard against continuous operation at one or more resonant points, you can configure the skip-speed attributes in the Logix Designer application>Axis Properties>Parameter List category.

> The value that is programmed into the SkipSpeed1 or SkipSpeed2 attribute sets the central speed of a skip-speed band within which the drive does not operate. The width of the band is determined by the SkipSpeedBand attribute. The range is split, half above and half below the SkipSpeedx attribute. Any command set-point within this band is adjusted by the skip-speed feature to fall at either the upper or lower skip-speed band boundary value. The skipspeed feature contains hysteresis (25% of the SkipSpeedBand value) to prevent frequent switching of VelocityReference.

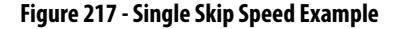

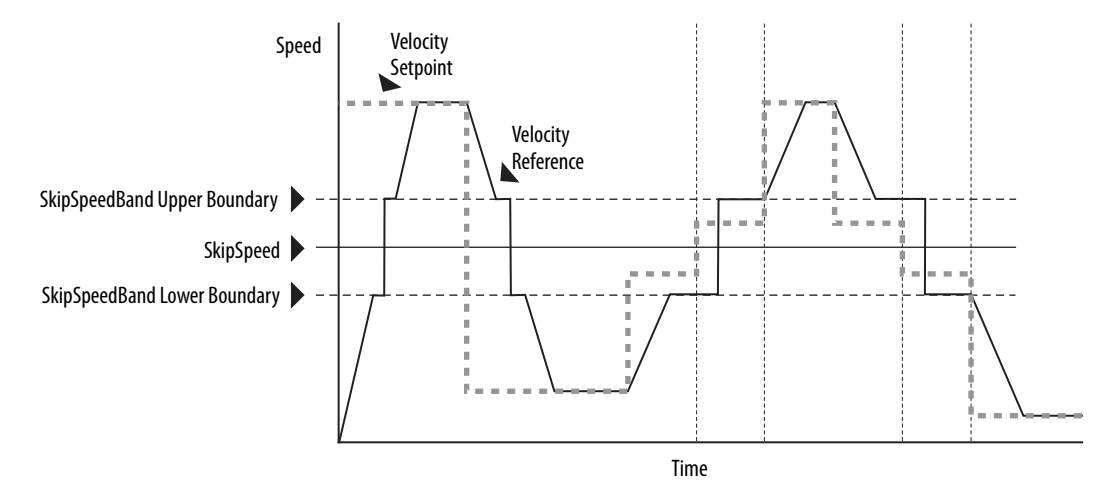

A SkipSpeedBand value of 0 disables the skip-speed feature.

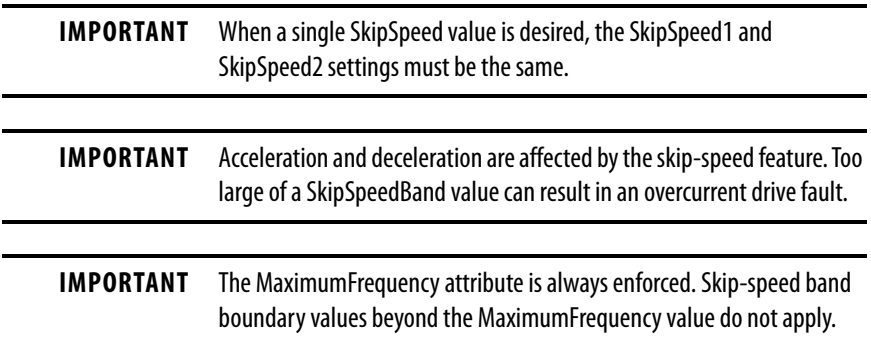

# **Multiple Skip Speeds**

The Kinetix 5700 drives feature two independent skip-speed attributes (SkipSpeed1 and SkipSpeed2) that use the same SkipSpeedBand.

**Figure 218 - Multiple Skip Speed Example**

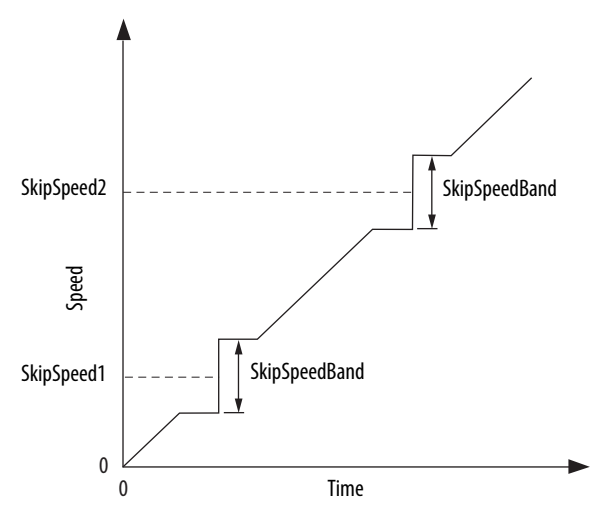

When skip-speed band boundaries of SkipSpeed1 and SkipSpeed2 overlap, the skip-speed hysteresis is calculated using the effective skip band.

In [Figure 219,](#page-429-0) SkipSpeed1 is set to 0 and SkipSpeed2 is set to 15 hz. The skip band is 10 Hz wide.

At point A the axis is enabled, and the motor begins to rotate at -5 Hz even though the command is 0 Hz. As the command reaches hysteresis point the output frequency begins to follow the command. During deceleration, when the command decreases to 0 Hz, the output frequency continues at 5 Hz until the axis is disabled (point B), or the command is changed outside of the skip band.

<span id="page-429-0"></span>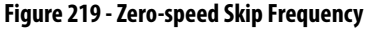

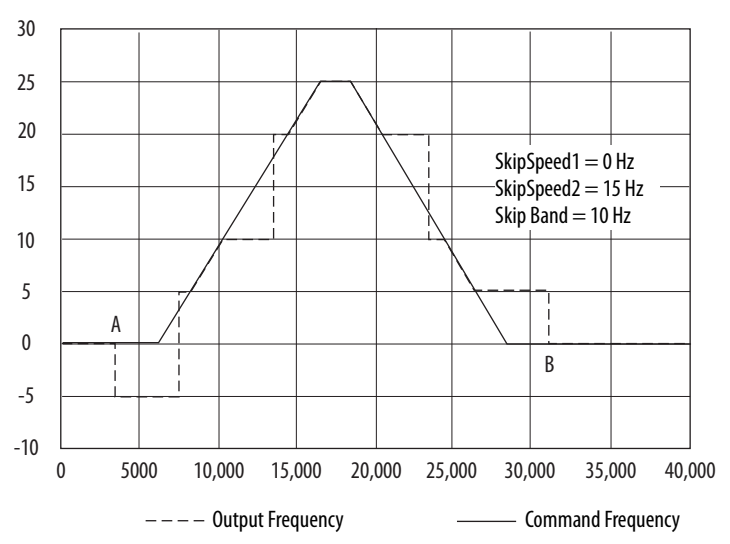

<span id="page-430-0"></span>**Flux Up** AC induction motors require that flux builds in the motor stator before controlled torque can develop. To build flux, voltage is applied. There are two methods to flux the motor and three configurable FluxUpControl settings.

> With the No Delay setting (normal start), flux is established when the output voltage and frequency are applied to the motor. While flux is building, the unpredictable nature of the developed torque can cause the rotor to oscillate even though acceleration of the load can occur. In the motor, the acceleration profile does not follow the commanded acceleration profile due to the lack of developed torque.

#### **Figure 220 - Acceleration Profile during Normal Start - No Flux Up**

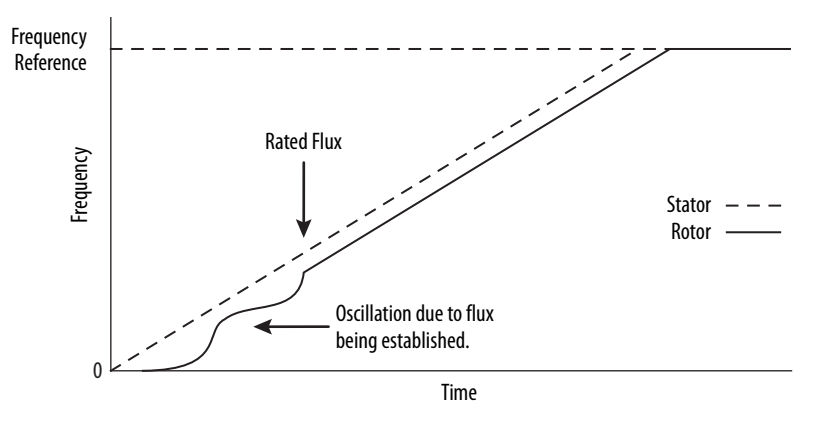

With the Automatic setting (default) DC current is applied to the motor so that flux builds before rotation. The flux-up time period is based on the level of flux-up current and the rotor time constant of the motor. The flux-up current is not adjustable.

In the Manual setting, DC current is applied to the motor so that flux builds before rotation. The flux-up time period is determined by the FluxUpTime attribute. The flux-up current is not adjustable.

**Figure 221 - Flux Up Current versus Flux Up Time**

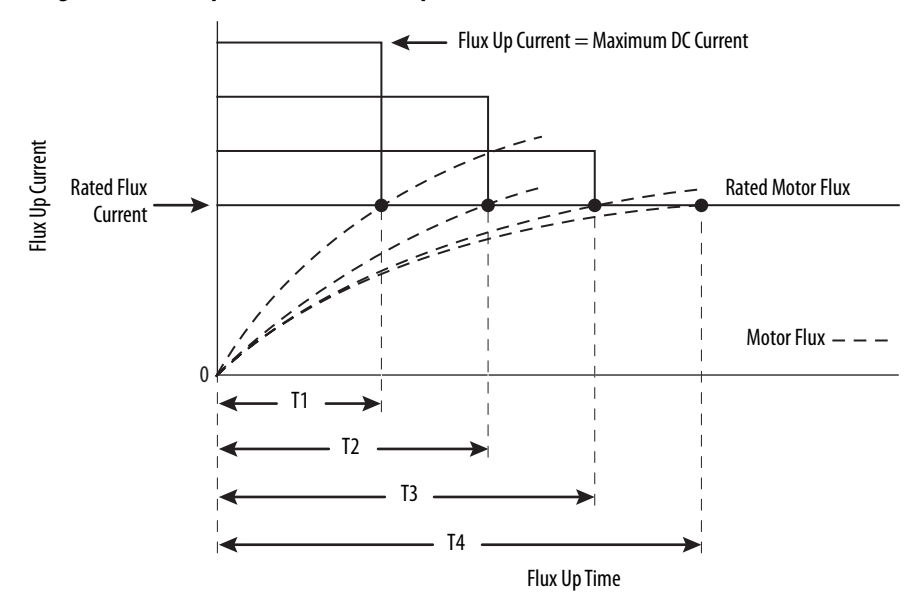

Once rated flux is reached in the motor, normal operation can begin and the desired acceleration profile achieved.

![](_page_431_Figure_2.jpeg)

![](_page_431_Figure_3.jpeg)

# **Flux Up Attributes**

![](_page_431_Picture_162.jpeg)

(1) This is the time designated for the Manual Delay setting. This attribute is not supported by the Automatic delay method. The flux-up feature is disabled if FluxUpControl is set to Manual Delay and FluxUpTime is set to 0.

### FluxUpControl Attribute

When the motion axis is enabled, DC current is applied to an induction motor to build stator flux before transitioning to the Running state. This attribute controls how an induction motor is to be fluxed in the Starting state prior to transitioning to the Running state.

**Table 200 - FluxUp Control Delay Methods**

| <b>Delay Method</b> | <b>Description</b>                                                                                                    |  |  |
|---------------------|----------------------------------------------------------------------------------------------------|--|--|
| No delay            | The axis transitions immediately to the Running state while the motor flux is building.                                                   |  |  |
| Manual delay        | The axis remains in the Starting state while the motor stator flux is building according to the<br>Flux Up Time attribute.                |  |  |
| Automatic delay     | The drive determines the amount of delay time to fully flux the motor based on the motor<br>configuration attribute data or measurements. |  |  |

### FluxUpTime Attribute

When FluxUpControl is configured for Manual Delay, this attribute sets the length of delay time to fully flux the motor before transitioning to the Running state.
## **Configure the Flux Up Attributes**

Follow these steps to configure the flux-up attributes.

- **1.** In the Controller Organizer, right-click an axis and choose Properties.
- **2.** Select the Parameter List category and scroll to FluxUpControl.

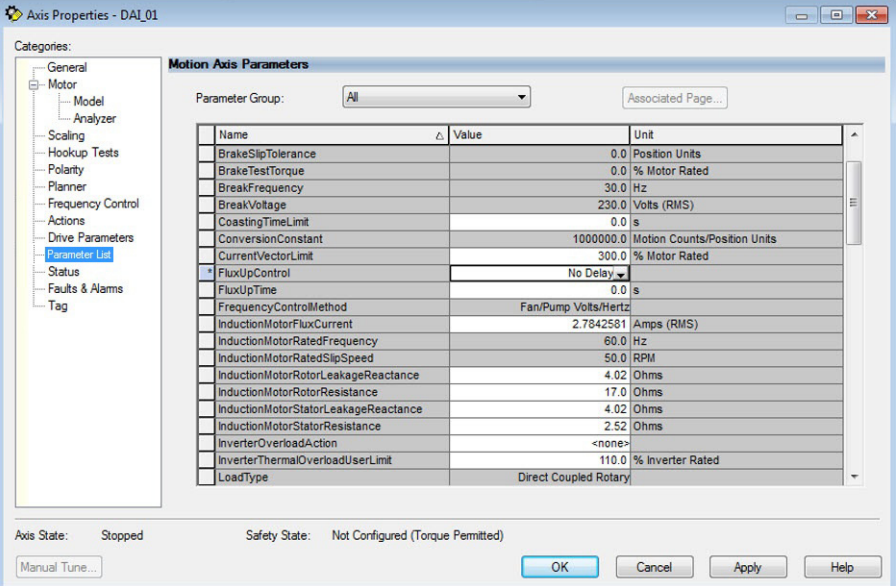

<span id="page-432-0"></span>**3.** From the FluxUpControl pull-down menu, choose the proper delay value appropriate for your application.

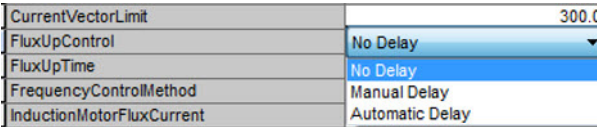

**4.** If you chose Manual Delay in [step 3,](#page-432-0) enter a value in the FluxUpTime attribute appropriate for your application.

If you chose No Delay or Automatic Delay in [step 3](#page-432-0), the FluxUpTime attribute does not apply.

# **Current Regulator Loop Settings**

Current loop bandwidth is set differently based on the selected motor type.

## **Table 201 - Current Regulator Loop Settings**

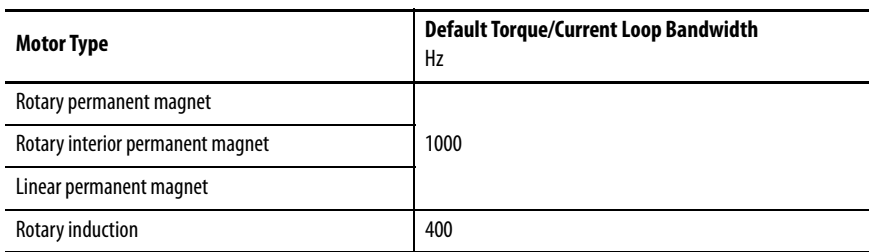

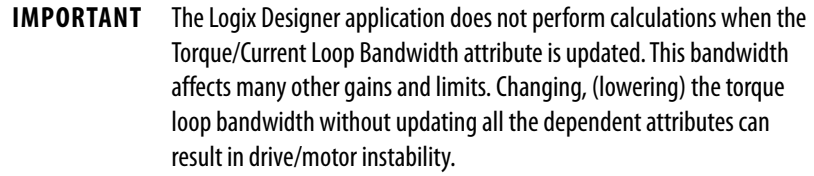

**Motor Category** From the Motor category you can enter motor nameplate or datasheet values (phase-to-phase parameters) for rotary induction motors.

> In this example, the Motor category>Nameplate / Datasheet parameters, were taken from a typical motor performance datasheet. Max Speed and Peak Current values are typically application dependent.

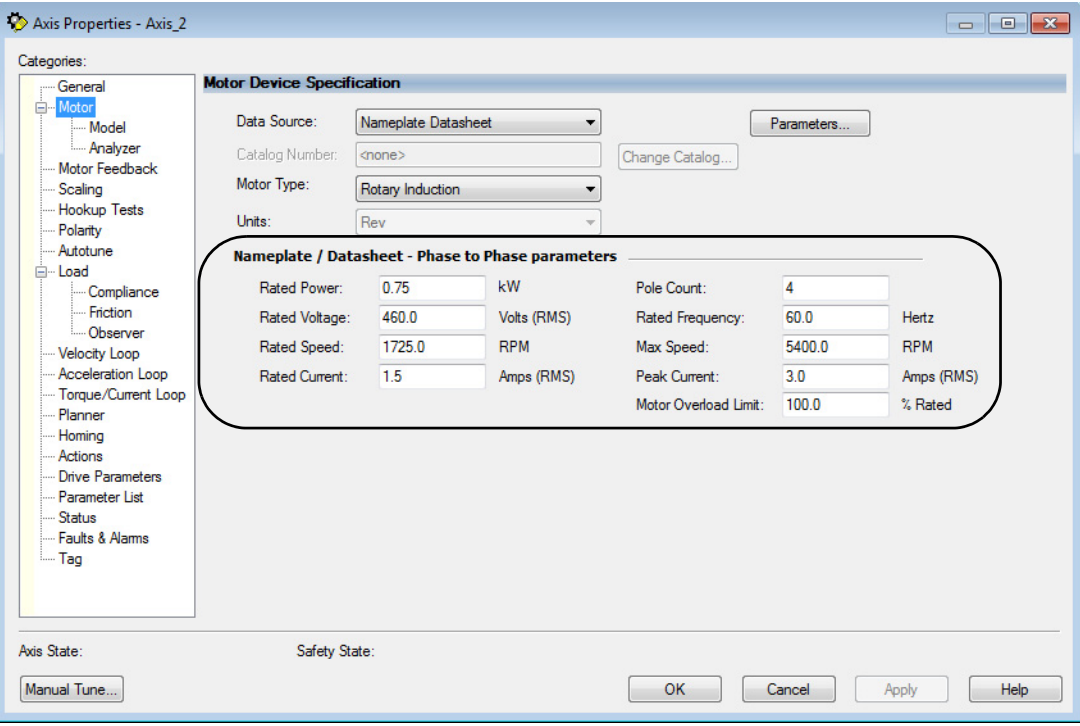

<span id="page-433-0"></span>**Figure 223 - Motor Nameplate / Datasheet Example**

See [Figure 224](#page-434-0) for motor manufacturer performance data sheet example.

### <span id="page-434-0"></span>**Figure 224 - Motor Manufacturer Performance Data Sheet**

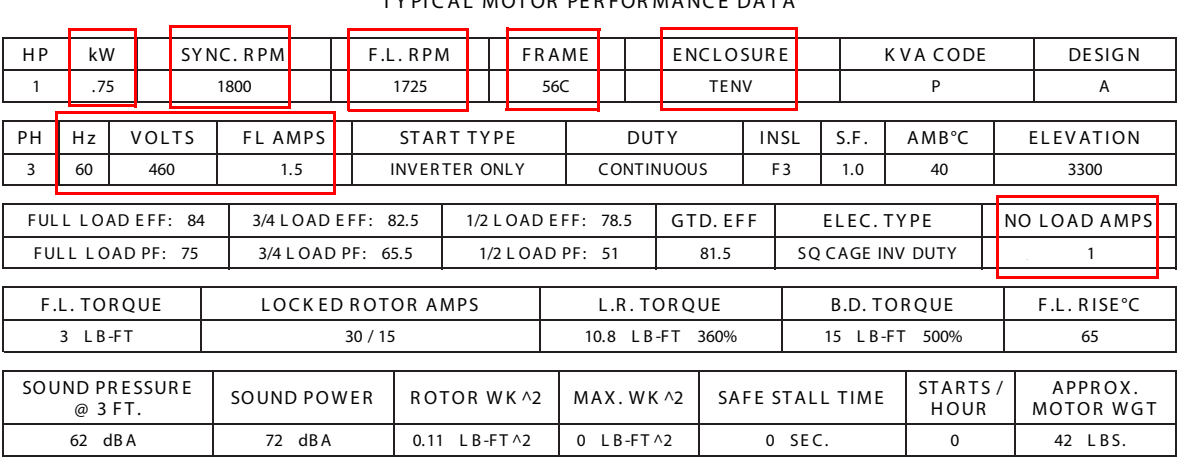

# CERTIFICATION DATA SHEET

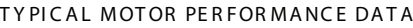

E QUI VAL ENT WYE CKT. PARAMETERS (OHMS PER PHASE)

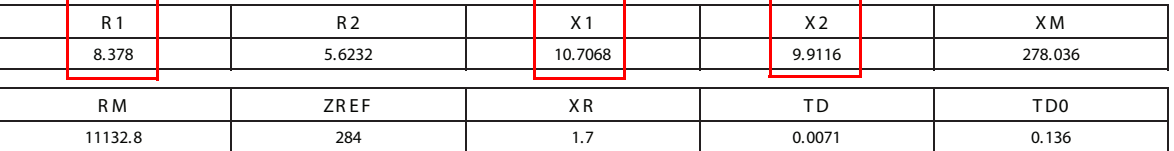

## Motor>Model Category

From the Motor>Model category you can enter additional motor nameplate or datasheet values (phase-to-neutral parameters) for induction motors.

The Motor>Model parameters are used in closed-loop induction-motor control mode, sensorless vector control mode, and when FluxUp is enabled, and are estimated automatically by the Logix Designer application based on the motor nameplate data. You can also enter these parameter values directly from the motor nameplate/datasheet or indirectly by running a Motor>Analyzer test.

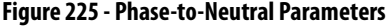

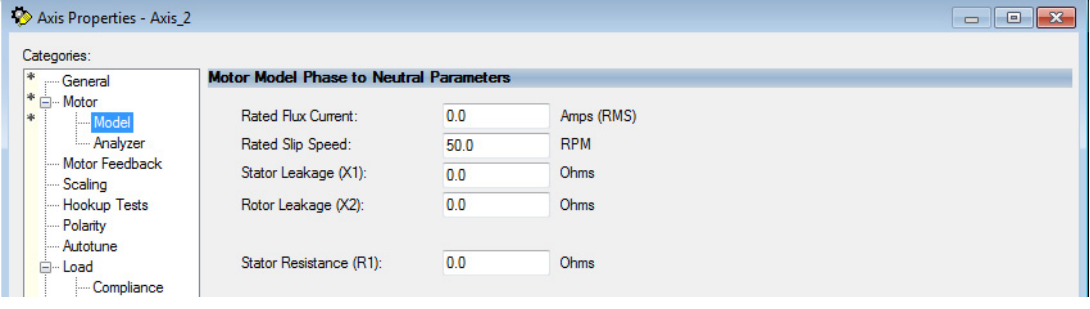

**IMPORTANT** If you do not know the Stator Leakage, Rotor Leakage, Stator Resistance, Rated Flux Current, and system inertia, you can run the static motor test and Autotune procedure to determine the parameter values.

## Motor>Analyzer Category

From the Motor>Analyzer category you can perform three types of tests to identify motor parameters.

In this example, the Calculate Model test was run. If the Motor>Analyzer test executes successfully, and you accept the test values, they populate the Model Parameter attributes.

**Figure 226 - Motor Analyzer Category**

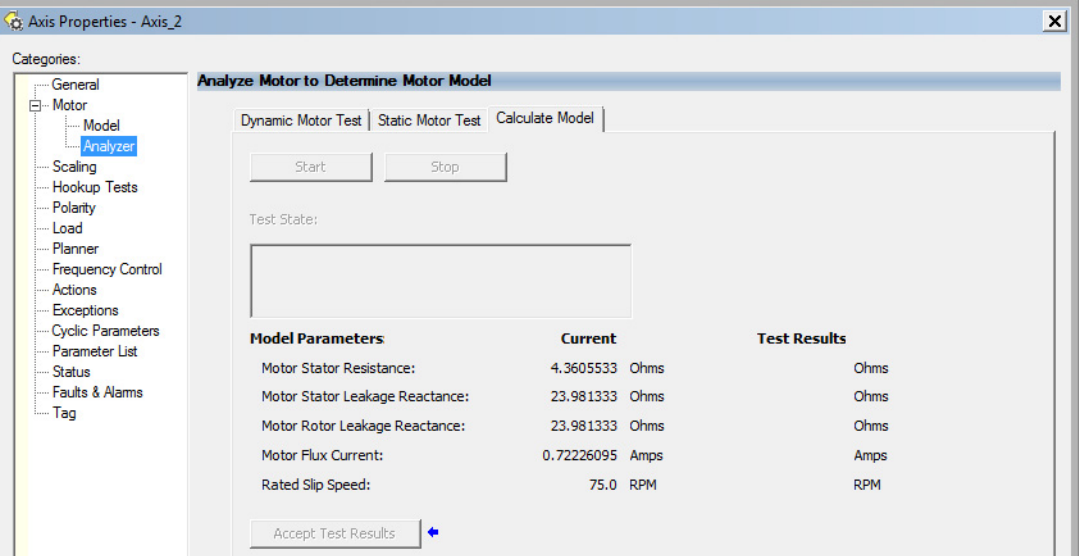

## **Motor Tests and Autotune Procedure**

You can perform three types of tests to identify motor parameters and one test for motor/system inertia. These parameters are used by sensorless-vector frequency-control and induction motor closed-loop modes. [Table 202](#page-435-1) recommends which test to use based on the control mode and application.

| <b>Control Mode</b>                   | <b>Description</b>                | Calculate               | <b>Static</b>            | <b>Dynamic</b> | Autotune (inertia test) |
|---------------------------------------|-----------------------------------|-------------------------|--------------------------|----------------|-------------------------|
| Induction motor - Frequency control   | Basic volts/hertz                 | Not required            | Not required             | Not required   | Not required            |
|                                       | Basic volts/hertz<br>for Fan/Pump | Not required            | Not required             | Not required   | Not required            |
|                                       | Sensorless vector                 | Required <sup>(1)</sup> | Preferred                | Not required   | Not required            |
| Induction motor - Closed-loop control |                                   | Required <sup>(1)</sup> | Preferred <sup>(2)</sup> | Preferred      | Required (1) (3)        |

<span id="page-435-1"></span>**Table 202 - Motor Tests and Autotune Matrix**

<span id="page-435-0"></span>(1) Not required for the Logix Designer application, version 29.00 and later.

(2) If it is not desired to rotate the motor (due to coupled load) you can perform this test for induction motor closed-loop mode and skip the Dynamic test. The dynamic test provides the best results for induction motor closed-loop mode.

(3) The motor inertia value must be non-zero prior to running a dynamic test. The motor inertia value is estimated automatically based upon the Motor Nameplate data in the Logix Designer application, version 29.00 and later. For previous versions, an Autotune test must be run or the motor inertia value entered directly.

The Motor>Analyzer category offers three choices for calculating or measuring electrical motor data.

Follow these steps to run motor tests and identify motor parameters.

- **1.** In the Controller Organizer, right-click an axis and choose Properties.
- **2.** Select the Motor>Analyzer category.

Nameplate data was entered on [page 434.](#page-433-0) The nameplate data must be entered before running the Calculate test.

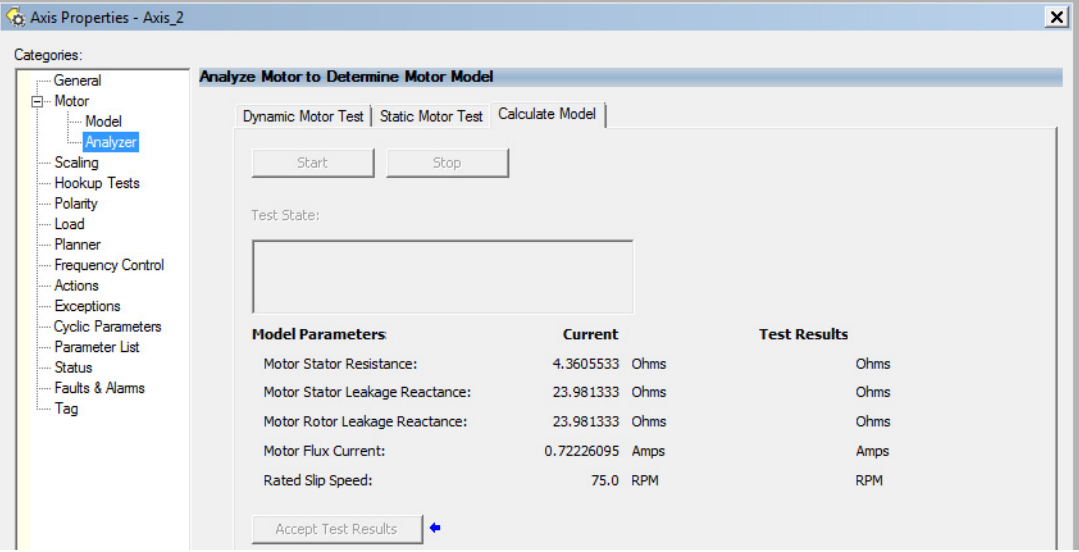

- **3.** Click Start to run the test.
- **4.** Click Accept Test Results to save the values.
- **5.** Click OK.

## **Motor Analyzer Category Troubleshooting**

## Calculate Model

When a Calculate test is run, the drive uses motor nameplate data to estimate the motor's Rated Flux Current, Stator Resistance (Rs), Stator Leakage Reactance (X1) and Rotor Leakage Reactance (X2). The drive also calculates the rated slip speed based on rated speed and rated frequency. No measurements are taken when using the Calculate test.

## Static Motor Test

Use the Static test if the motor shaft cannot rotate or if it is already coupled to the load. Only tests that do not create motor movement are run. During this test, the Stator Resistance (Rs), Stator Leakage Reactance (X1), and Rotor Leakage Reactance (X2) values are measured during a series of static tests. The Rated Flux Current is estimated, since measurement of this value requires

motor movement. The drive also calculates the rated slip speed based on rated speed and rated frequency.

The Static test requires that you enter initial estimates for Rated Flux Current, Rated Slip Speed, Stator Resistance (Rs), Stator Leakage Reactance (X1), and Rotor Leakage Reactance (X2) into the Motor Model fields.

- For the Logix Designer application, version 29.00 or later, initial estimates are populated by the controller.
- For the Logix Designer application, version 28.00 or earlier, this can be done by running and accepting the results of a Calculate test, or by entering the values directly into the Logix Designer application.

## Dynamic Motor Test

Dynamic tests are run with the motor disconnected from the load because the motor shaft turns and there are no travel limits. This is often the most accurate test method. During this test, the Stator Resistance (Rs), Stator Leakage Reactance (X1) and Rotor Leakage Reactance (X2) values are measured in a series of static tests. The Rated Flux Current is measured during a rotational test, in which the drive commands 75% of the motor rated speed.

The rated slip speed is measured during a second rotational test, in which the drive commands a speed (default of 100% of the motor rated speed) and set a torque limit (default of 50% of the motor rated torque). This quickly accelerates the motor to rated speed and then decelerates back to zero speed.

## **IMPORTANT** The Dynamic test does not support travel limits.

The Dynamic test also requires that you enter initial estimates for Rated Flux Current, Rated Slip Speed, Stator Resistance (Rs), Stator Leakage Reactance (X1), and Rotor Leakage Reactance (X2) into the Motor Model fields.

- For the Logix Designer application, version 29.00 or later, initial estimates are automatically populated by the controller.
- For the Logix Designer application, version 28.00 or earlier, this can be done by running and accepting the results of a Calculate test, or by entering the values directly into the Logix Designer application.

The Dynamic test uses the Ramp Acceleration and Ramp Deceleration attributes to set the rotational test ramp-up and ramp-down times. If the resulting acceleration/deceleration times are less than 10 seconds, 10 seconds is used. If these attributes are not supported, 10 seconds is also used.

The Dynamic test also uses the IM Slip Test Velocity Command (percent of rated speed) and IM Slip Test Torque Limit (percent of rated torque) attributes to define the motion profile for the slip measurement. The default values are 100.0 and 50.0 respectively. The speed command dictates the speed that the motor spins up to and the torque dictates how quickly the motor reaches that speed. In general, A higher speed and lower torque results in a longer acceleration and a more accurate rated slip speed.

However, be aware that the dynamic test will not return expected results if the torque limit is set below 30.0.

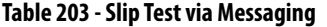

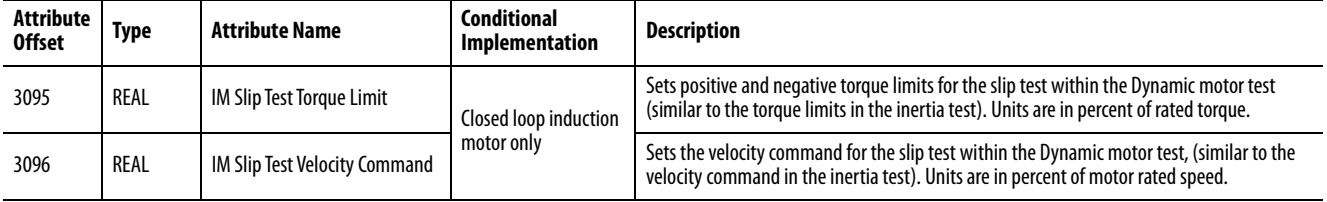

The Dynamic test requires the Positive and Negative Torque Limits for said axis are not over-written while the test is in progress. This can be satisfied by making sure that (1) these cyclic attributes are not checked as writable within the Drive Parameters tab of the axis properties and (2) these parameters are not being messaged via an MSG instruction.

When configured for closed-loop control, the Dynamic test requires that an accurate system inertia is set in the Logix Designer application.

- For the Logix Designer application, version 29.00 or later, a default value is automatically populated by the controller.
- For the Logix Designer application, version 28.00 or earlier, this can be done by running and accepting the results of an Autotune test, or by entering the motor inertia value directly into the Logix Designer application.

When configured for closed-loop control, the Dynamic test uses the velocity regulator tuning as entered into the Logix Designer application. If the motor is coupled to a load, the velocity regulator tuning may need to be adjusted to make sure the velocity response is well controlled. The Dynamic test fails if the steady-state velocity feedback is not within a  $\pm 30\%$  tolerance of the commanded velocity.

## **IMPORTANT** The Dynamic test is not supported in closed-loop Torque Control.

If using the Dynamic test in Frequency Control mode, uncouple the motor from any load or results may not be valid. In closed-loop control, either a coupled or uncoupled load produces valid results.

# **Selection of Motor Thermal Models**

The Kinetix 5700 drives contain two motor thermal-overload protection algorithms that you can use to prevent the motor from overheating.

## **Generic Motors**

The default thermal model is a generic  $\rm I^2T$  Class 10 overload protection algorithm. This model is active if the MotorWindingToAmbientResistance or the MotorWindingToAmbientCapacitance values are 0.0. The purpose of this algorithm is to limit the time a motor is operating with excessive levels of current. The relationship between Motor Overload Factory Limit trip-time and motor output current is shown in [Figure 227](#page-439-0).

<span id="page-439-0"></span>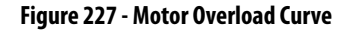

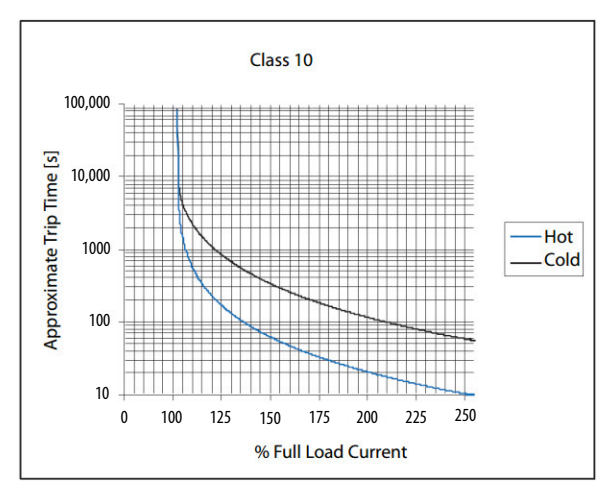

You can use the MotorOverloadLimit attribute (default of 100%, max of 200%) to increase the motor overload trip-time by artificially increasing the motor rated current (for thermal protection only). MotorOverloadLimit should only be increased above 100% if cooling options are applied. Increasing MotorOverloadLimit causes MotorCapacity to increase more slowly.

The generic motor thermal model also derates the motor rated current (for thermal protection only) when operating at low speeds. The derating factor is 30% at 0 Hz and 0% at 20 Hz, with linear interpolation between. Operating at output frequencies less than 20 Hz causes MotorCapacity to increase more quickly.

When the generic motor thermal-model is active, the MotorCapacity attribute increases only if the motor output current is greater than the effective motor rated current (taking into account the MotorOverloadLimit and low speed derating factor). The default MotorThermalOverloadFactoryLimit and MotorThermalOverloadUserLimit values for this thermal model are both 100%.

**IMPORTANT** The generic motor-thermal model does not support Current Foldback as a Motor Overload Action.

## **Thermally Characterized Motors**

If the MotorWindingToAmbientResistance and MotorWindingToAmbientCapacitance attribute values are both non-zero, the motor is considered thermally characterized and an alternate motor thermal model is run. The purpose of this algorithm is to limit the time a motor is operating with excessive levels of current. This thermal model uses the firstorder time constant determined from the MotorWindingToAmbientResistance and MotorWindingToAmbientCapacitance values to estimate the motor thermal capacity based on the motor output current.

The MotorOverloadLimit attribute (default of 100%, max of 200%) can be used to increase the motor overload trip-time by increasing the MotorThermalOverloadFactoryLimit value. The MotorOverloadLimit should be increased above 100% only if cooling options are applied. Increasing MotorOverloadLimit does not change the behavior of MotorCapacity.

This thermal model supports setting the MotorOverloadAction attribute as Current Foldback. Selecting the Current Foldback action results in a reduction in the current reference via the MotorThermalCurrentLimit attribute value that is reduced in proportion the percentage difference between the MotorCapacity and the MotorOverloadLimit values.

When this thermal model is active, the MotorCapacity attribute is non-zero if the motor output current is non-zero. The default MotorThermalOverloadFactoryLimit and MotorThermalOverloadUserLimit values for this thermal model are both 110%.

**IMPORTANT** This thermal model does not derate the motor-rated current when operating at low speeds. Operating at low output frequencies does not cause the MotorCapacity behavior to change.

# **Speed Limited Adjustable Torque (SLAT)**

Speed limited adjustable torque (SLAT) is a special mode of operation used primarily in web handling applications. While configured for SLAT, the drive typically operates as a torque regulator. The drive can automatically enter velocity regulation based on conditions within the velocity regulator and the magnitude of the velocity regulator's output, relative to the applied TorqueTrim attribute.

A torque regulated application can be described as any process requiring tension control. For example, a winder or unwinder with material being drawn or pulled with a specific tension required. The process also requires that another element set the speed.

When operating as a torque regulator, the motor current is adjusted to achieve the desired torque. If the material being wound or unwound breaks, the load decreases dramatically and the motor can potentially go into a runaway condition.

The SLAT feature is used to support applications that require a robust transition from torque regulation to velocity regulation (and vice versa). The SLAT feature can be configured via the SLATConfiguration attribute as:

## **Table 204 - SLAT Configuration Descriptions**

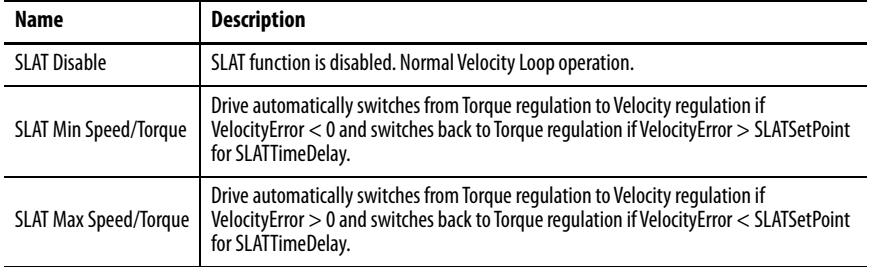

Direction of the applied torque and direction of the material movement determine whether SLAT minimum or SLAT maximum mode should be used.

## **Motion Polarity Setting**

The Motion Polarity setting in the Logix Designer application>Axis Properties>Polarity does not affect SLAT behavior, however, you may require clarification on whether to use the SLAT Min Speed/Torque or SLAT Max Speed/Torque configuration when Motion Polarity is set to Inverted. In this case, the velocity error displayed in the Logix Designer application is inverted compared to what is actually used by the axis to control the SLAT function. So, if the SLAT configuration is set to Min and then Motion Polarity is switched to Inverted, change the SLAT configuration to Max.

| <b>Velocity Command</b> | <b>Motion Polarity</b> | <b>SLAT Configuration</b> |  |
|-------------------------|------------------------|---------------------------|--|
| Positive (clockwise)    | Normal                 | Min                       |  |
|                         | Inverted               | Max                       |  |
| Negative (CCW)          | Normal                 | Min                       |  |
|                         | Inverted               | Max                       |  |

**Table 205 - SLAT Operation When Motion Polarity Is Inverted**

## **SLAT Min Speed/Torque**

SLAT Min Speed/Torque is a special mode of operation primarily used in web handling applications. The drive typically operates as a torque regulator, provided that the TorqueTrim attribute is less than the torque output due to the velocity regulator's control effort. The drive can automatically enter velocity regulation based on conditions within the velocity regulator and the magnitude of the velocity regulator's output relative to the torque reference.

When used for SLAT control, an application dependent VelocityCommand value is applied to the drive via an MAJ instruction or MDS instruction (2198 xxxx-ERS4 and 2198-xxxx-ERS3 series B drives, firmware 9.001 or later). An application dependent TorqueTrim value is also applied via cyclic write. Under normal operation, VelocityCommand is set to a level that results in the velocity regulator's control effort becoming saturated when the motor's speed is mechanically limited. The TorqueReference value equals the TorqueTrim value, resulting in a positive VelocityError value.

Should the mechanical speed limitation be removed (example: web break), the motor accelerates and VelocityError becomes negative. At this time, a forced transition to velocity regulation occurs, and the motor's speed is regulated to the VelocityCommand attribute.

The axis remains in velocity regulation until VelocityError exceeds SLATSetPoint for a time specified by SLATTimeDelay. At this point, the axis returns to operating as a torque regulator.

### **Figure 228 - SLAT Min Speed/Torque**

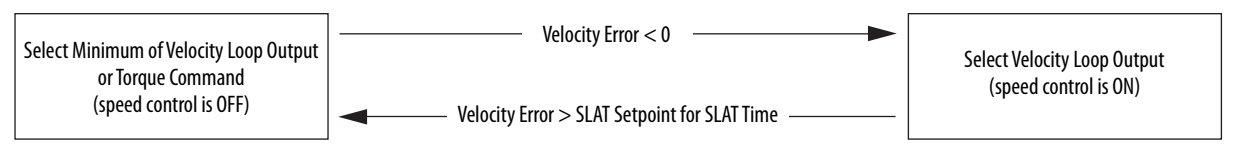

See the Integrated Motion on the EtherNet/IP™ Network Reference Manual, publication **[MOTION-RM003](http://literature.rockwellautomation.com/idc/groups/literature/documents/rm/motion-rm003_-en-p.pdf)**, for more information on SLAT attributes.

## **SLAT Max Speed/Torque**

SLAT Max Speed/Torque is a special mode of operation primarily used in web handling applications. The drive typically operates as a torque regulator, provided that the TorqueTrim attribute is greater than the torque output due to the velocity regulator's control effort. The drive can automatically enter velocity regulation based on conditions within the velocity regulator and the magnitude of the velocity regulator's output relative to the torque reference.

When used for SLAT control, an application dependent VelocityCommand value is applied to the drive via an MAJ instruction or MDS instruction (2198 xxxx-ERS4 and 2198-xxxx-ERS3 series B drives, firmware 9.001 or later). An application dependent TorqueTrim value is also applied via cyclic write. Under normal operation, VelocityCommand is set to a level that results in the velocity regulator's control effort becoming saturated when the motor's speed is mechanically limited. The TorqueReference value equals the TorqueTrim value, resulting in a negative VelocityError value.

Should the mechanical speed limitation be removed (example: web break), the motor accelerates and VelocityError becomes positive. At this time, a forced transition to velocity regulation occurs, and the motor's speed is regulated to the VelocityCommand attribute.

The axis remains in velocity regulation until VelocityError is less than SLATSetPoint for a time specified by SLATTimeDelay. At this point, the axis returns to operating as a torque regulator.

**Figure 229 - SLAT Max Speed/Torque**

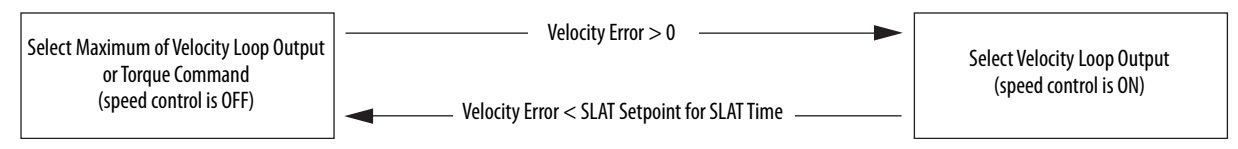

See the Integrated Motion on the EtherNet/IP Network Reference Manual, publication **[MOTION-RM003](http://literature.rockwellautomation.com/idc/groups/literature/documents/rm/motion-rm003_-en-p.pdf)**, for more information on SLAT attributes.

## **SLAT Attributes**

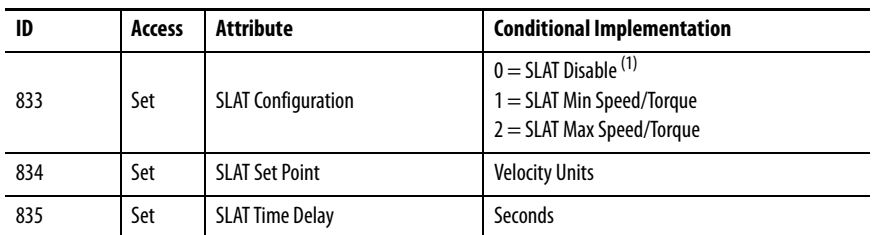

(1) SLAT Disable, when viewed in version 28.00 (and earlier) of the Logix Designer application, reads Torque Only.

## **Configure the Axis for SLAT**

Follow these steps to configure the SLAT attributes.

- **1.** In the Controller Organizer, right-click an axis and choose Properties.
- **2.** Select the General category.

The General dialog box appears.

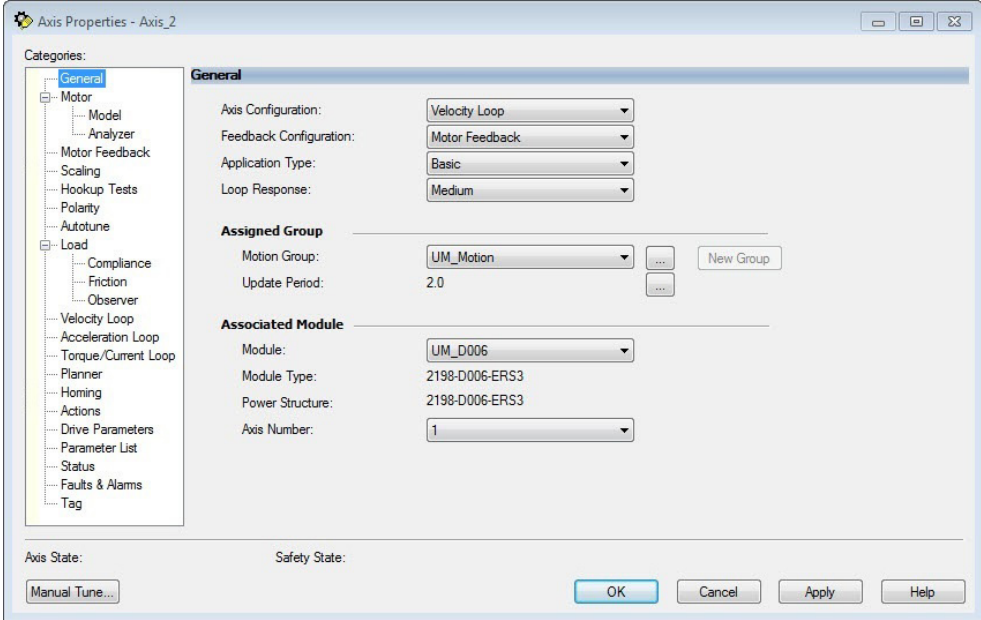

**3.** From the Axis Configuration pull-down menu, choose Velocity Loop. The Velocity Loop dialog box appears.

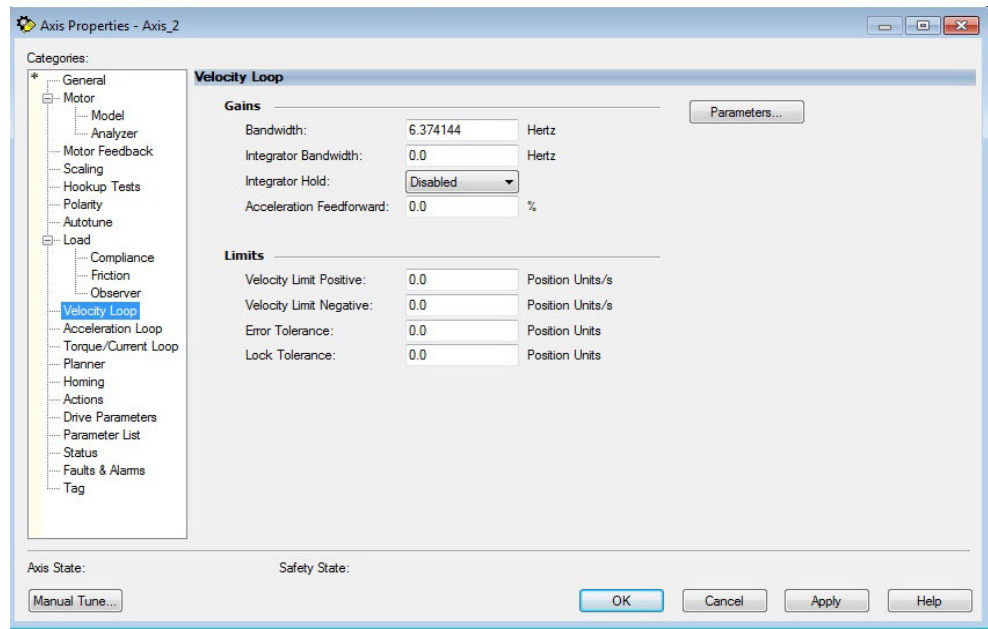

**4.** Enter values for the Velocity Loop attributes appropriate for your application.

- **5.** Click Apply.
- **6.** Select the Parameters List category.
	- The Motion Axis Parameters dialog box appears.

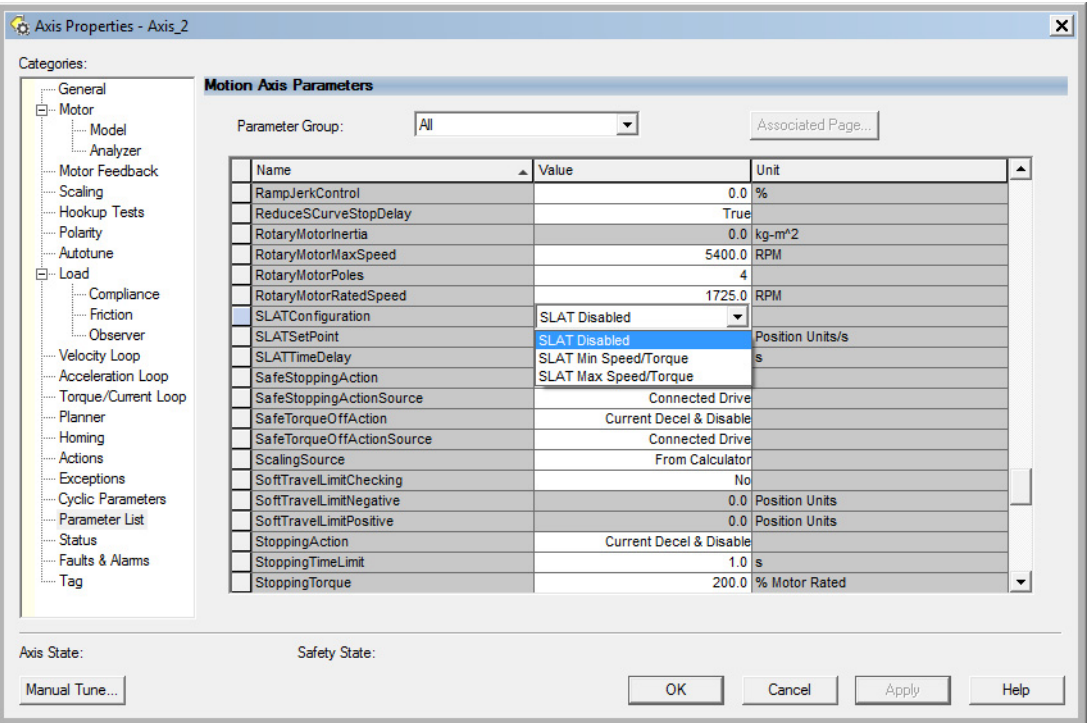

**7.** From the SLATConfiguration pull-down menu, choose the SLAT configuration appropriate for your application.

**IMPORTANT** SLAT parameters are configurable only when Velocity Loop is chosen from the General category, Axis Configuration pull-down menu.

- **8.** Click Apply.
- **9.** Enter values for SLATSetPoint and SLATTimeDelay attributes appropriate for your application.

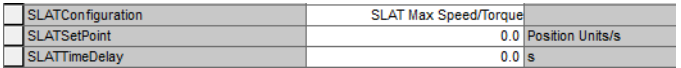

- **10.** Click OK.
- **11.** Select the Drive Parameters category.

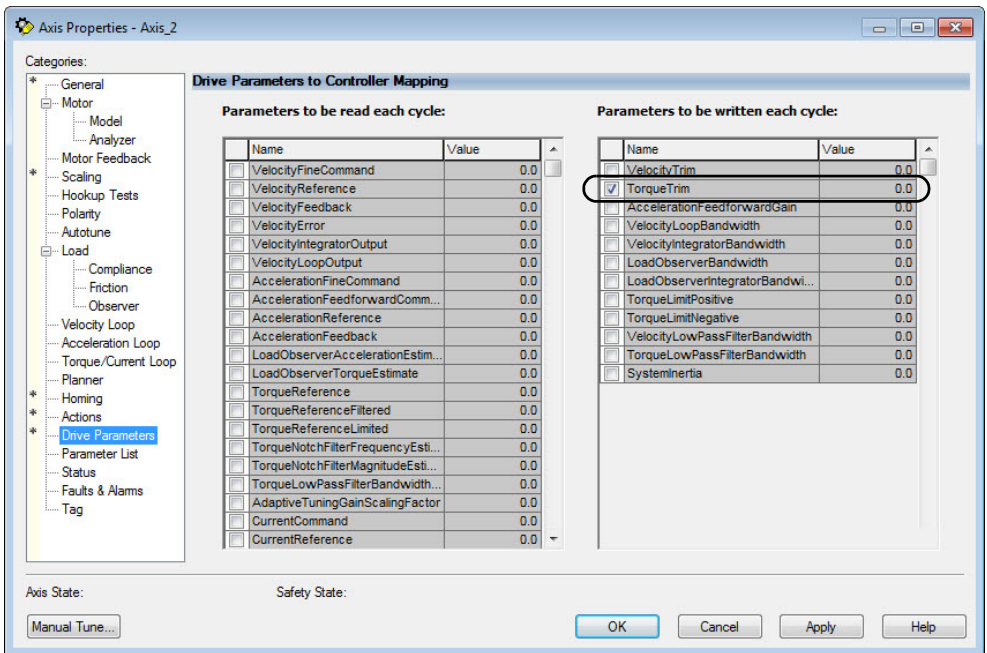

The Drive Parameters to Controller Mapping dialog box appears.

When using SLAT with Kinetix 5700 drives, the velocity command is sent to the drive via an MAJ instruction or MDS instruction (2198-xxxx-ERS4 and 2198-xxxx-ERS3 series B drives, firmware 9.001 or later). The torque command is sent via the cyclic write TorqueTrim attribute. See the Integrated Motion on the EtherNet/IP Network Reference Manual, publication [MOTION-RM003](http://literature.rockwellautomation.com/idc/groups/literature/documents/rm/motion-rm003_-en-p.pdf), for more information on cyclic read and cyclic write.

For MAJ instructions:

- When using SLAT, start the axis with the MSO instruction.
- The VelocityCommand is sent via the MAJ instruction.
- The TorqueCommand is sent to AxisTag.TorqueTrim.
- To make changes to the VelocityCommand, you must re-trigger the MAJ with the Speed value or use a MCD (motion change dynamics) instruction.
- To stop the axis use a MAS instruction.
- The axis accelerates and decelerates at the MAJ instruction programmed Acceleration and Deceleration rates.
- You can also change the rates using the MCD instruction.

For MDS instruction (2198-xxxx-ERS4 and 2198-xxxx-ERS3 series B drives, firmware 9.001 or later):

- When using SLAT, start the axis with an MDS instruction.
- The MDS instruction turns on the power structure enable and tracking command status and also executes the velocity command.

See sample code in [Motion Drive Start \(MDS\) Instruction](#page-447-0).

- The acceleration and deceleration rate is controlled by Ramped Acceleration and Ramped Deceleration by using the SSV instruction.
- The Torque Command is set to Axis Tag.Torque Trim. Make sure the Torque Trim Write is checked in the drive parameter (see Drive Parameters dialog box above). The value can be changed.
	- Alternatively, you can use the Axis Tag.DirectCommandVelocity to alter the Velocity Command when the existing MDS instruction is being executed.

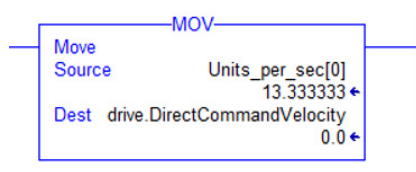

• To stop the axis, use MAS instructions, keeping the Change Decel to NO and by using an SSV instruction to change Ramped Deceleration for the desired rate.

## <span id="page-447-0"></span>**Motion Drive Start (MDS) Instruction**

Kinetix 5700 inverters, catalog numbers 2198-xxxx-ERS4 and 2198-xxxx-ERS3 (series B) with firmware revision 9.001 or later, provide access to the Motion Drive Start (MDS) instruction. Use the MDS instruction to activate the drive control loops for the specified axis and run the motor at the specified speed.

For information regarding the MDS instruction, refer to the Logix 5000™ Controllers Motion Instructions Reference Manual, publication [MOTION-RM002](http://literature.rockwellautomation.com/idc/groups/literature/documents/rm/motion-rm002_-en-p.pdf).

For the Kinetix 5700 drive, the MDS instruction is valid only when the axis configuration is set to one of these control modes:

- Frequency Control
- Velocity Loop
- Torque Loop

**IMPORTANT** The MDS instruction is not valid when the axis configuration is set to Position Loop.

## Motion Drive Start Instruction Configuration

The MDS instruction is configured in a similar fashion to most motion instructions, as seen in this example.

**Figure 230 - Typical MDS Instruction**

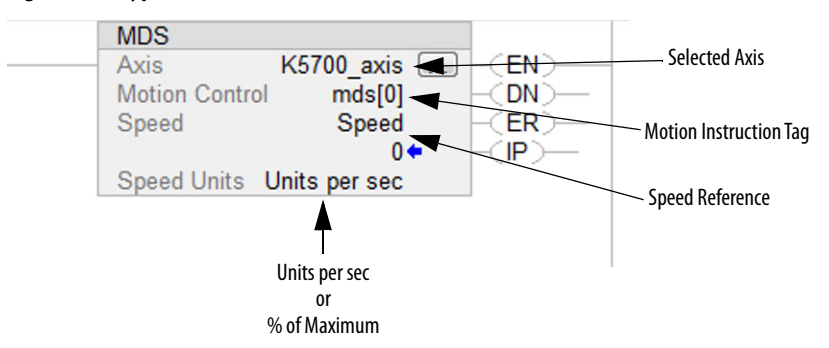

The MDS instruction is similar to a Motion Axis Jog (MAJ) instruction, however, the MDS instruction does not set the acceleration/deceleration rates. The acceleration rate is dynamically set by the ramp attributes configured in a Set System Value (SSV) instruction. See [Ramp Attributes](#page-450-0) on [page 451](#page-450-0).

**TIP** The K5700\_Axis was configured for revolutions. Therefore, the Speed Units are revolutions per second (rev/s).

Motion Drive Start (MDS) Sample Code

### **Figure 231 - Start**

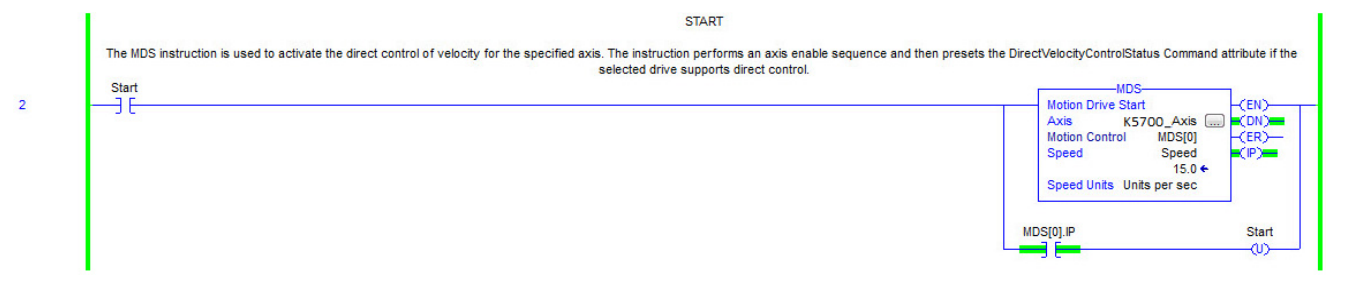

The speed is increased by updating the speed reference and then re-executing the MDS instruction.

**Figure 232 - Increase Speed**

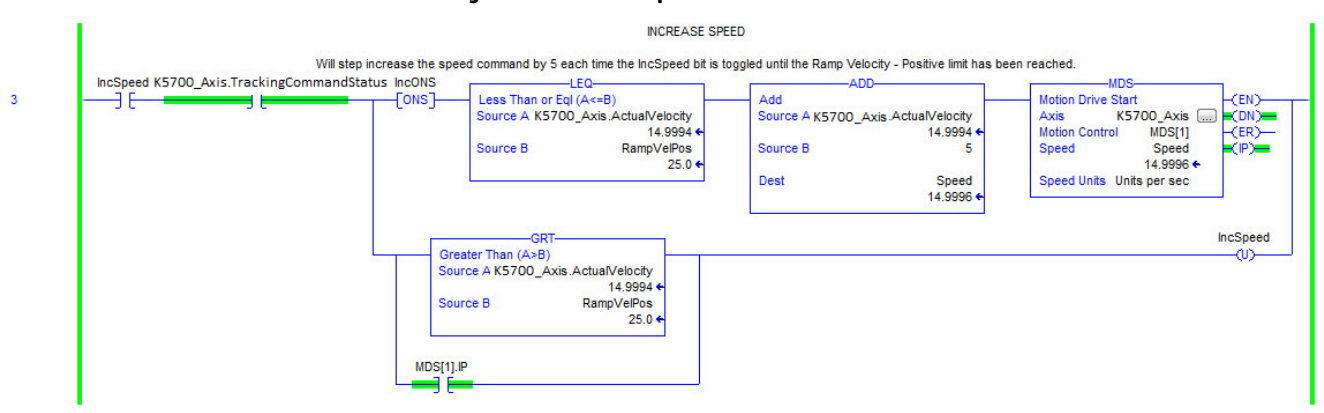

The speed is decreased by updating the speed reference and then re-executing the MDS instruction.

## **Figure 233 - Decrease Speed**

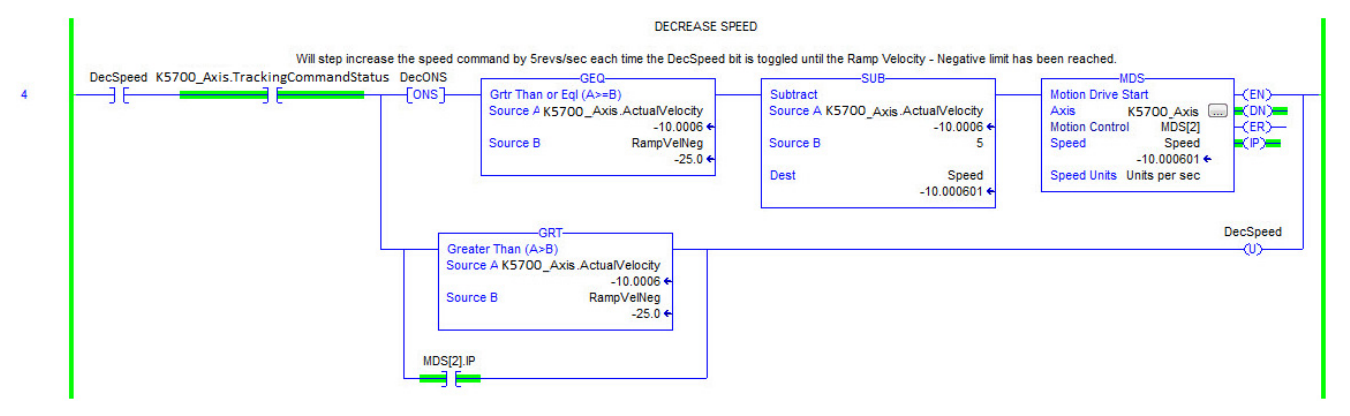

When the axis configuration is in Torque Loop, the Speed attribute within the MDS instruction is not used to command the speed of the drive. The speed is determined by the amount of torque specified in the CommandTorque and/or TorqueTrim attributes.

### **Figure 234 - Torque Mode**

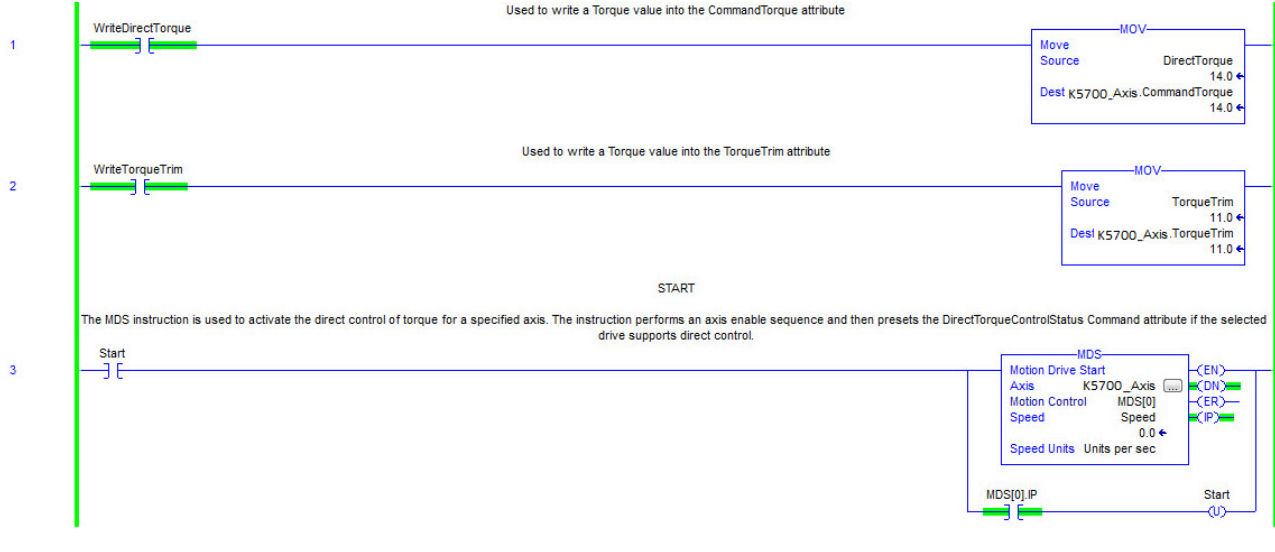

**IMPORTANT** You must command zero torque in the CommandTorque and TorqueTrim attributes before you can use the Motion Axis Stop (MAS) instruction to stop a specific motion process on an axis or to stop the axis completely. To use the MAS instruction, you must set Change Decel to No. Otherwise, an instruction error can occur. The deceleration rate is set based on the Ramp Deceleration attribute. The Motion Servo Off (MSF) instruction is used to deactivate the drive output for the specified axis and to deactivate the axis' servo loop. If you execute an MSF instruction while the axis is moving, the axis coasts to an uncontrolled stop.

## <span id="page-450-0"></span>Ramp Attributes

The MDS instruction is validated if the Integrated Motion on EtherNet/IP drive device supports the following five ramp attributes:

- RampAcceleration
- RampDeceleration
- RampVelocity Positive
- RampVelocity Negative
- RampJerk Control

**IMPORTANT** Ramp attributes are available only when the Kinetix 5700 drive axis configuration is set to Frequency Control or Velocity Loop. Ramp attributes are not available when the axis configuration is set to Torque Loop or Position Loop.

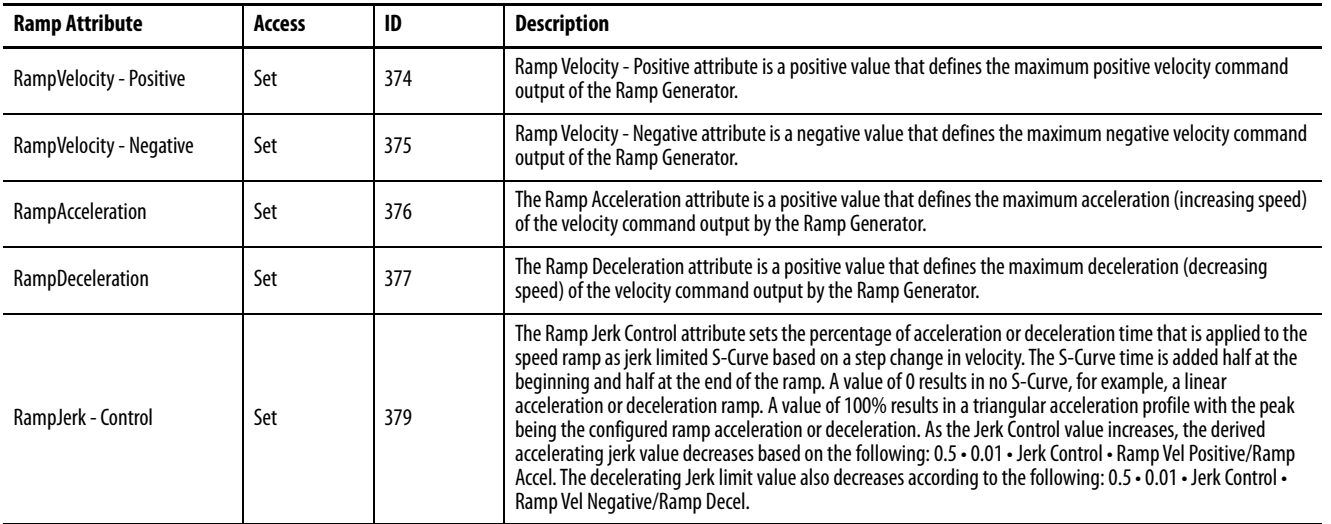

### **Table 206 - Ramp Attributes**

**IMPORTANT** The Ramp attributes can be viewed and set with only an SSV or GSV instruction.

## **Figure 235 - Ramp Attribute Sample Code**

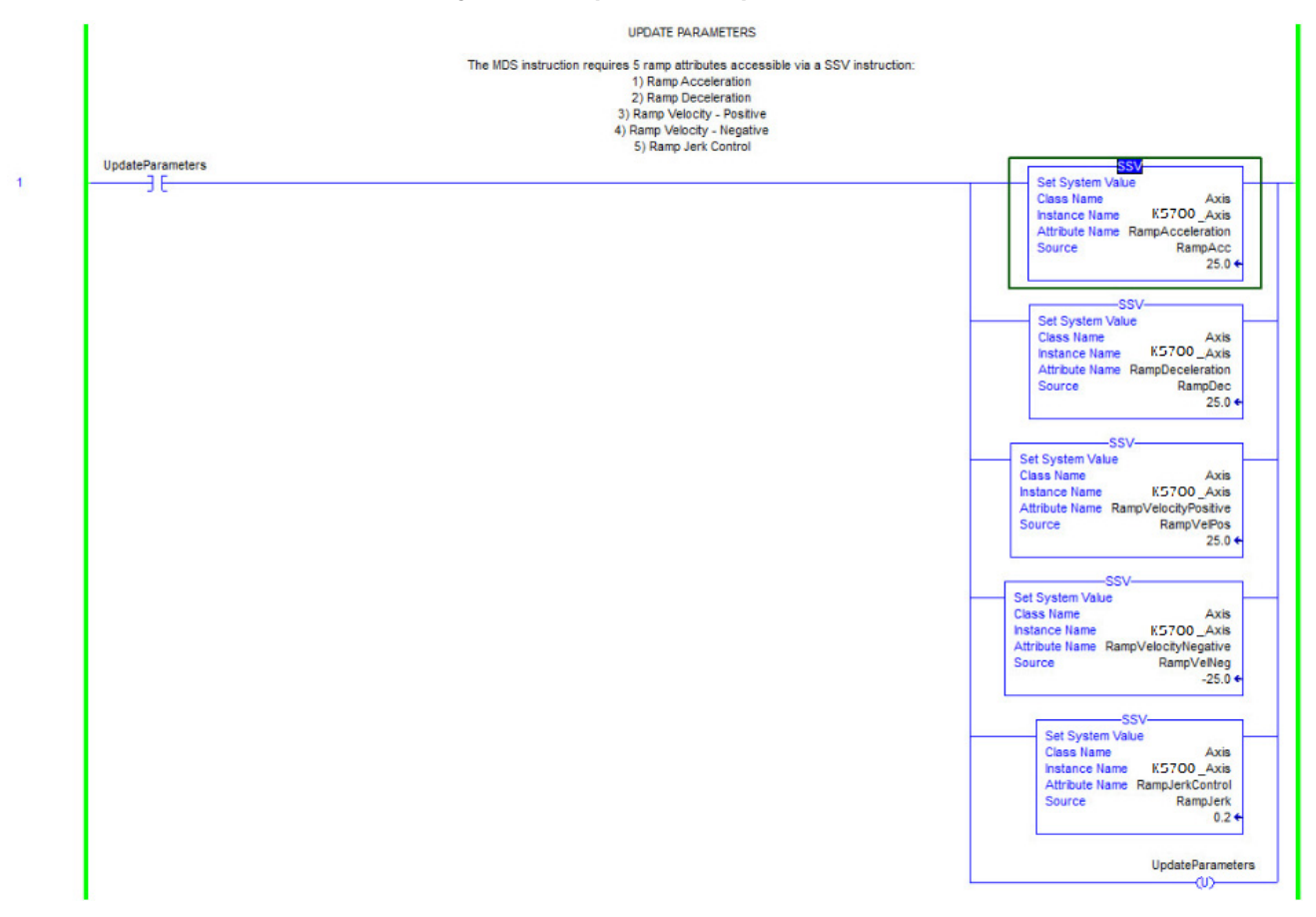

Motor Overload Retention The motor overload retention feature protects the motor in the event of a drive power-cycle, in which the motor thermal state is lost.

> With motor overload retention, upon drive power-up the MotorCapacity attribute initially reads:

- 20% if the motor is configured to use an integral thermal switch or an integral motor winding temperature is available
- 50% if the motor is not configured to use an integral thermal switch or an integral motor winding temperature is not available

If you have a separate monitoring algorithm within your Logix 5000 controller, you can use the InitialMotorCapacity attribute  $(3075)_{10}$  or  $(C03)_{16}$  to change the initial MotorCapacity value that the motor overload retention feature populates.

- You can write to the InitialMotorCapacity attribute only in the Stopped state after power-up
- You cannot write to the InitialMotorCapacity attribute after the first time the axis is enabled following a power cycle.

Use a message instruction to write to the InitialMotorCapacity value.

In this example, the source element tag motorcapacity is a REAL Data type.

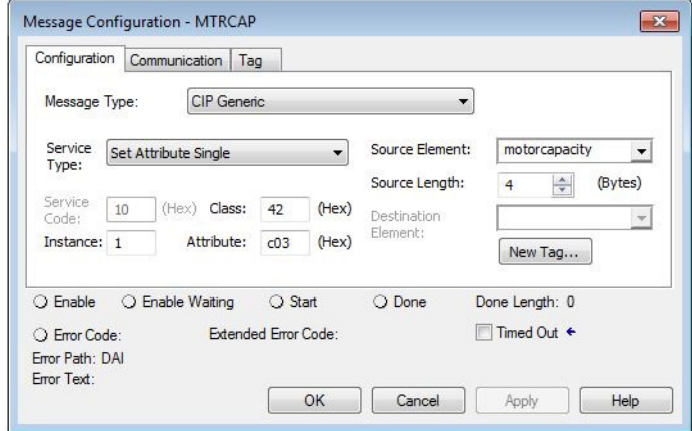

**Phase Loss Detection** The phase-loss detection feature is designed to determine if motor power wiring is electrically connected to a motor and that reasonable current control exists. This attribute enables the operation of the drive's torque proving functions that work in conjunction with mechanical brake control.

> When the ProvingConfiguration attribute is enabled, the drive performs a torque prove test of the motor current while in the Starting state to prove that current is properly flowing through each of the motor phases before releasing the brake. If the torque prove test fails, the motor brake stays engaged and a FLT-S09 Motor Phase Loss exception (fault) is generated.

**IMPORTANT** The mechanical brake must be set as soon as the drive is disabled. When the brake is under the control of the axis state machine, this is automatic. But, when controlled externally, failure to set the brake when the drive is disabled can cause a free-fall condition on a vertical application.

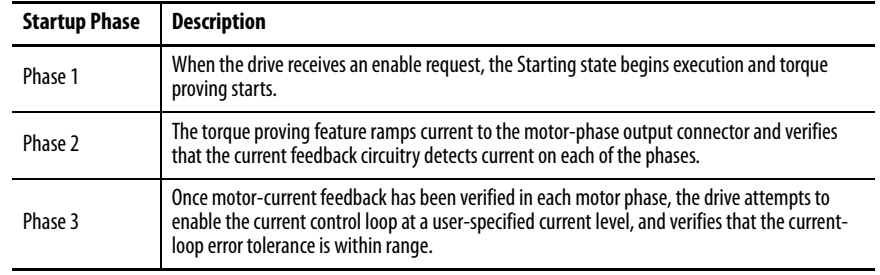

### **Table 207 - Phase-loss Detection Startup Sequence**

Torque proving is available for all motoring configurations including closedloop servo control and induction motors.

For permanent magnet (PM) motors, the drive attempts to apply current to the motor phases such that all current through the motor is flux current. However, due to the electrical angle of the motor at the time of the MSO instruction, it may not be possible to verify the motor phase wiring with only flux current. Therefore, with a PM motor it is possible that the motor shaft can move slightly during torque proving if no motor brake exists to hold the load.

## **Phase-loss Detection Attributes**

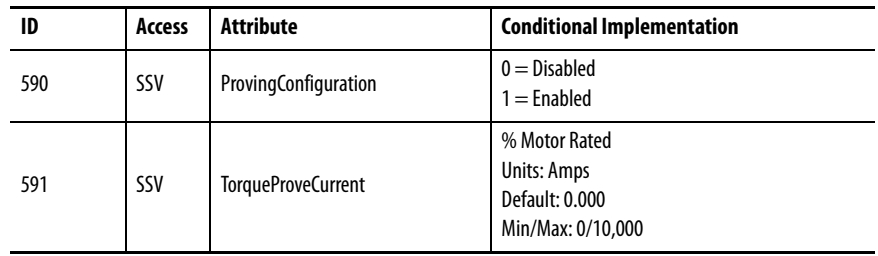

## **Phase-loss Detection Configuration**

Follow these steps to configure the phase-loss detection attributes.

- **1.** In the Controller Organizer, right-click an axis and choose Properties.
- **2.** Select the Parameter List category and scroll to ProvingConfiguration.

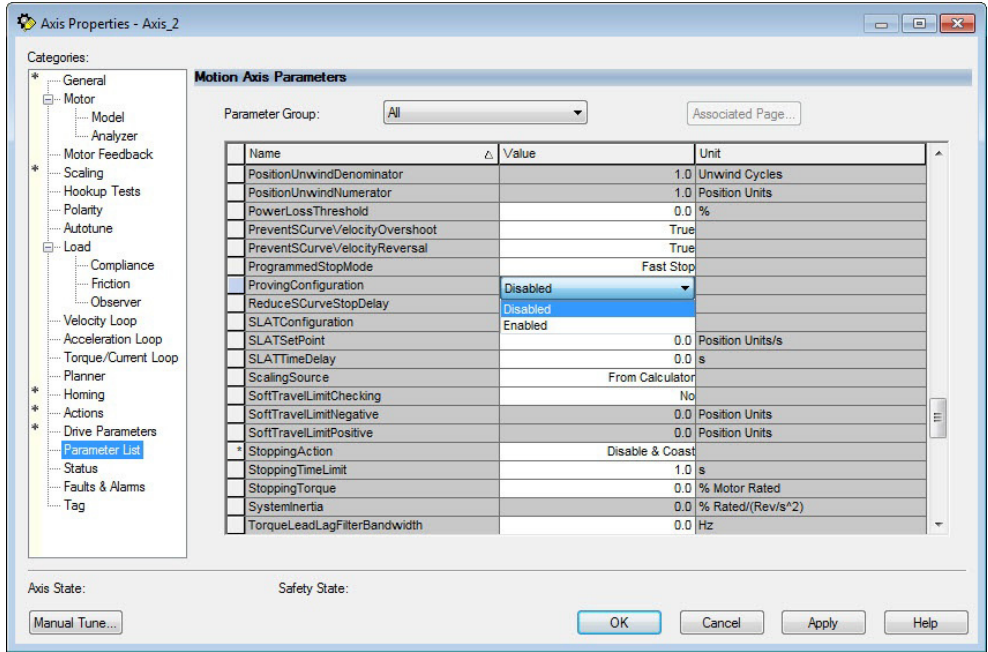

**3.** From the ProvingConfiguration pull-down menu, choose Enabled to enable the torque proving feature.

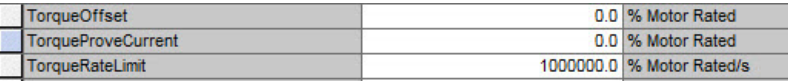

- **4.** Enter a value in the TorqueProveCurrent attribute appropriate for your application.
- **5.** Click OK.

The TorqueProveCurrent attribute is active only if ProvingConfiguration is set to Enabled. TorqueProveCurrent lets you specify the amount of current that is used during the torque proving test and calculated as a percentage of motor rating. The higher the TorqueProveCurrent value the more current the drive delivers to the motor to verify that the motor phase wiring is available and capable of that current level. High current levels conversely cause more thermal stress and (potentially) can cause more torque to be driven against the motor brake during the test. If the TorqueProveCurrent level selected is too small, the drive cannot distinguish the proving current from noise, and in this case the drive posts an INHIBIT M04 torque-proving configuration fault code. The minimum amount of torque proving current depends on catalog number of the drive.

## **Phase Loss Detection Current Example**

In this example, a 2198-D032-ERS3 dual-axis inverter is paired with a VPL-B1003T-C motor with 9.58 A rms rated current. Use the phase-loss detection equation and table to calculate the initial minimum torque-proving current as a percentage of motor rated current. Depending on the unique characteristics of your application, the required torque-proving current value can be larger than the initial recommended value.

## **Figure 236 - Phase-loss Detection Equation**

 $\frac{Rating \textit{ From Table}}{Motor \textit{Rate} \textit{Current}}\bigg\} = \frac{0.9337 \text{ A}}{9.58 \text{ A}} = 9.75\% \text{ motor \textit{rated current}}.$ 

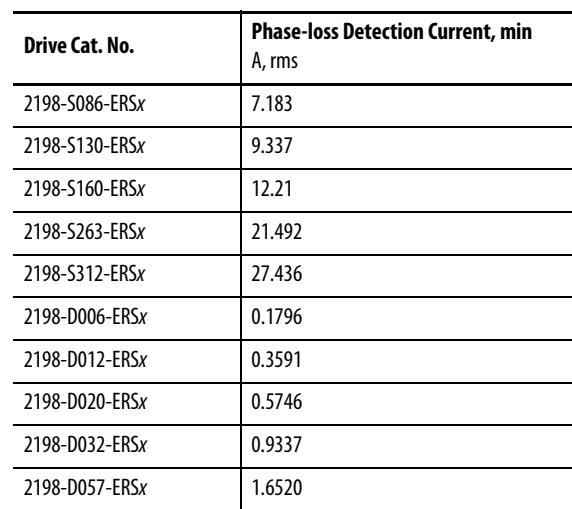

### **Table 208 - Recommended Phase-loss Detection Current**

**Velocity Droop** The velocity droop function can be useful when some level of compliance is required due to rigid mechanical coupling between two motors. The feature is supported when the axis is configured for Frequency Control, Velocity Control, or Position Control.

## **Closed Loop Control**

The closed-loop velocity droop function is supported when configured for either Velocity or Position control. The velocity error input to the integral term is reduced by a fraction of the velocity regulator's output, as controlled by the VelocityDroop attribute. Therefore, as torque loading on the motor increases, actual motor speed is reduced in proportion to the droop gain. This is helpful when some level of compliance is required due to rigid mechanical coupling between two motors.

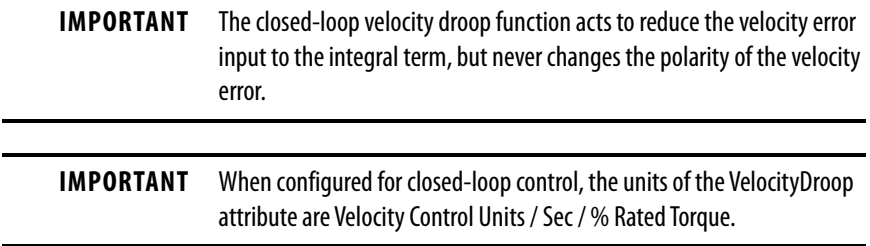

## **Frequency Control**

The velocity droop function is also supported when configured for Frequency Control. As the estimated Iq current within the motor increases, the velocity reference is reduced in proportion to the VelocityDroop attribute. Therefore, as torque loading on the motor increases, actual motor speed is reduced in proportion to the droop gain. This is helpful when some level of compliance is required due to rigid mechanical coupling between two motors.

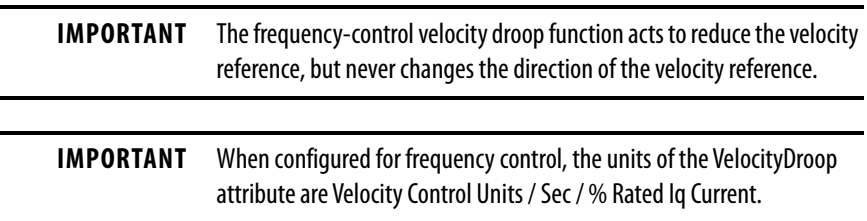

## **Velocity Droop Attribute**

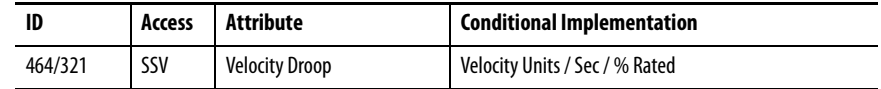

## **Velocity Droop Configuration**

Follow these steps to configure the velocity droop attribute.

- **1.** In the Controller Organizer, right-click an axis and choose Properties.
- **2.** Select the Parameter List category and scroll to VelocityDroop.

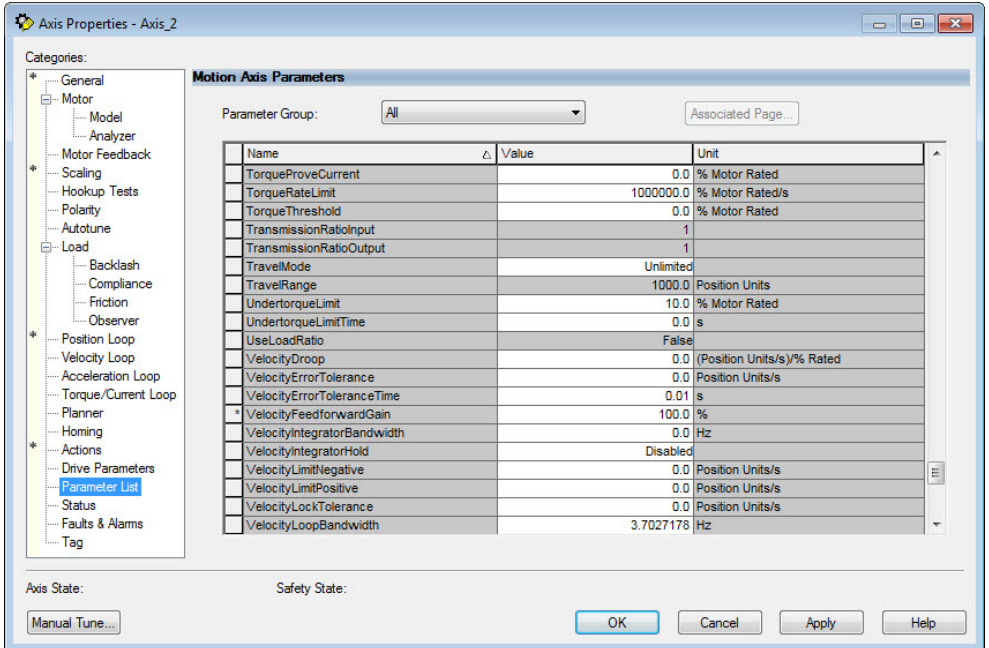

- **3.** Enter a value in the Velocity Droop attribute appropriate for your application.
- **4.** Click OK.

# **Commutation Self-sensing Startup**

The commutation self-sensing feature is used to determine the initial electrical angle for permanent magnet (PM) motors with an incremental encoder that do not have Hall effect sensors. For PM motors that use encoders with Hall sensors, the drive can still be configured to use this feature, however, the Hall effect signals are ignored. When enabled, this feature is executed automatically at powerup and when the system is enabled.

**IMPORTANT** Following a connection loss to the controller after the initial power-up, the commutation self-sense feature is run again when connection is re-established and motion is commanded.

The self-sense feature takes approximately 5 seconds to execute. Five seconds is the default amount time assuming no retries are required. The axis stays in the Starting state while self-sense executes.

The sequencing of events is as follows.

- **1.** One-second current ramp time
- **2.** One second delay
- **3.** One-second move time
- **4.** One second delay
- **5.** One-second current ramp time

**IMPORTANT** Self-sensing startup is not commutation diagnostics. You can perform commutation diagnostics on Hall effect or self-sensing motors at any time.

To use the self-sense feature, select the Motor Feedback category and from the Commutation Alignment pull-down menu, choose Self-Sense.

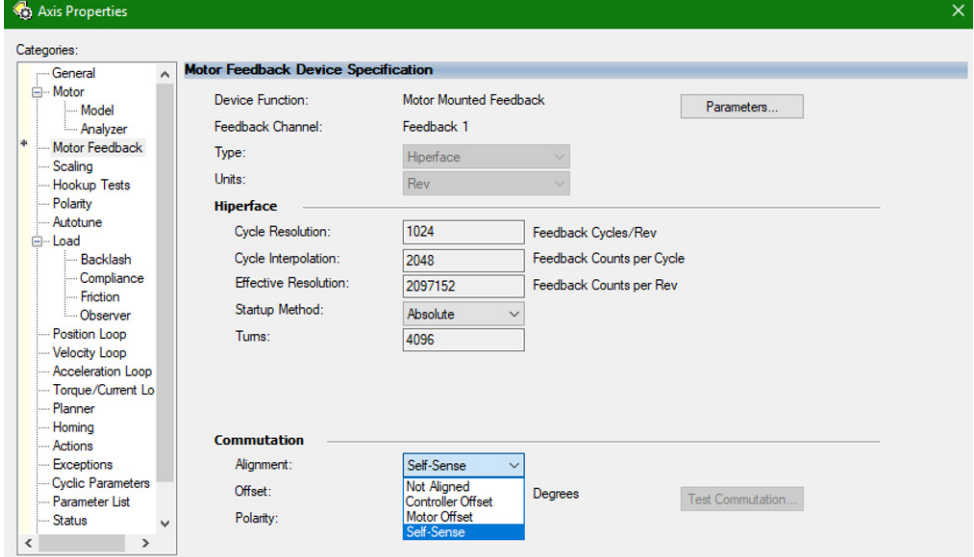

**Table 209 - Self-sense Feature Attributes**

| CIP™ Attribute<br><b>Number</b> | <b>CIP Attribute Name</b>            | Data Type    | <b>Description</b>                                                                                                    | <b>Semantics of Values</b>                                                                                            |
|---------------------------------|--------------------------------------|--------------|----------------------------------------------------------------------------------------------------|----------------------------------------------------------------------------------------------------|
| 562                             | Commutation Self-<br>Sensing Current | REAL         | The percent of the motors rated peak current to use for<br>self-sensing startup. This value can be adjusted when<br>the motor is moving a high inertia load.                                                                        | % Motor Rated Peak Current<br>$\text{Idefault} = 100$                                                                 |
| 3102                            | Self-Sense Direction                 | <b>USINT</b> | Forward – indicates the motor moves in only the<br>$\bullet$<br>positive direction during self-sensing startup.<br>Negative - indicates the motor moves in only the<br>$\bullet$<br>negative direction during self-sensing startup. | $0 =$ Forward - CW (rotary) or<br>Positive (linear) [default]<br>$1 =$ Reverse - CCW (rotary) or<br>Negative (linear) |
| 3103                            | Self-Sense Lock Time                 | REAL         | The amount of time the drive uses to build up current to<br>the Self-Sensing Current level specified above.                                                                                                    | Seconds<br>$[default = 1.0]$                                                                                          |
| 3104                            | Self-Sense Lock Delay                | REAL         | The amount of time the motor must be in the locked<br>position after reaching the full Self-Sensing Current.                                                                                                    | Seconds<br>$[default = 1.0]$                                                                                          |
| 3105                            | Self-Sense Move Time                 | REAL         | The amount of time the drive uses for the verification<br>move during self-sensing startup. Applies only to motors<br>with self-sensing startup.                                                                                    | Seconds<br>$[default = 1.0]$                                                                                          |
| 3106                            | Self-Sense Move Delay                | REAL         | The amount of time the drive holds the final position<br>after the verification move during self-sensing startup.                                                                                                    | Seconds<br>[default $= 1.0$ ]                                                                                         |

**Commutation Test** The commutation test determines an unknown commutation offset and can also be used to determine the unknown polarity of the start-up commutation wiring. You can also use the commutation test to verify a known commutation offset and the polarity start-up commutation wiring.

> **IMPORTANT** This test applies to third-party or custom permanent-magnet motors equipped with (TTL with Hall and Sine/Cosine with Hall) incremental encoders that are not available as a catalog number in the Motion Database.

**IMPORTANT** When motors have an unknown commutation offset and are not listed in the Motion Database by catalog number, you cannot enable the axis.

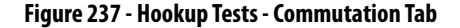

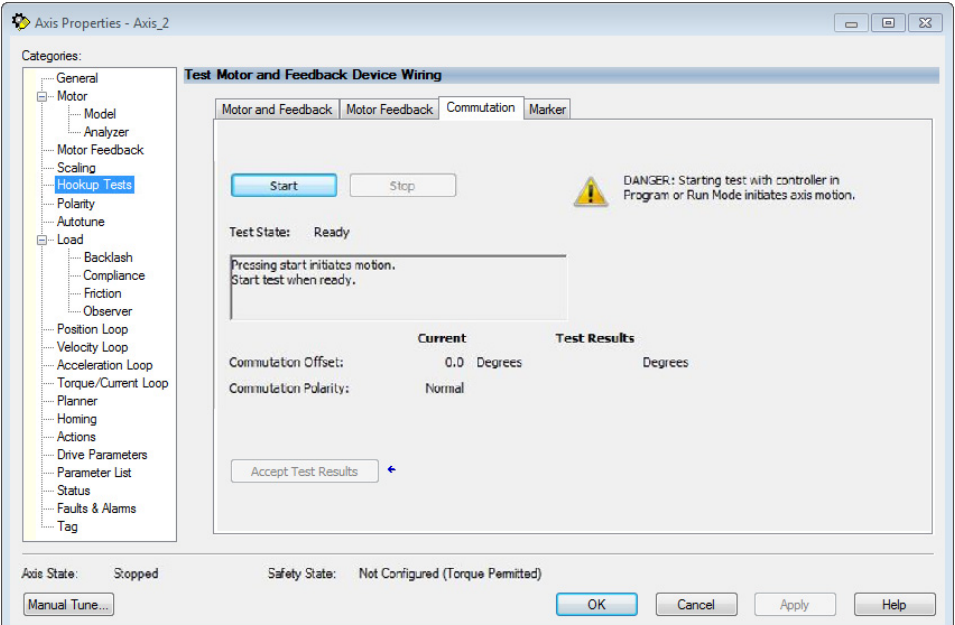

To run the commutation test, see [Test the Axes](#page-268-0) on [page 269](#page-268-0).

**Adaptive Tuning** The adaptive tuning feature is an algorithm inside the Kinetix 5700 servo drives. The algorithm continuously monitors and, if necessary, adjusts or adapts various filter parameters and, in some cases, control-loop gains to compensate for unknown and changing load conditions while the drive is running. Its primary function is to:

- Automatically adjust torque-loop notch and low-pass filter parameters to suppress resonances
- Automatically adjust control-loop gains to avoid instability when detected

See Motion System Tuning Application Techniques, publication [MOTION-](http://literature.rockwellautomation.com/idc/groups/literature/documents/at/motion-at005_-en-p.pdf)[AT005,](http://literature.rockwellautomation.com/idc/groups/literature/documents/at/motion-at005_-en-p.pdf) for more information on the AdaptiveTuningConfiguration attribute.

**Virtual Torque Sensor** The virtual torque sensor feature provides an estimate of the motor torque without having a physical torque sensor. The virtual torque sensor can be leveraged to improve the commissioning and maintenance experience with mechanical systems and to optimize production quality. Some examples of how the feature can be applied include the following:

- Indication of shaft misalignment during commissioning
- Verification of appropriate mechanical belt tensioning during maintenance
- Detection of a material jam during operation

The feature provides an estimate of the motor air-gap torque under dynamic and steady state operating conditions. The air-gap torque is the torque that includes the load torque, motor torque losses, and rotor acceleration torque. The estimated torque does not affect motion control or drive performance.

The virtual torque sensor is available with the following hardware and software:

- Studio 5000 Logix Designer<sup>®</sup> version 33 and later
- Kinetix 5700 servo drives (catalog numbers 2198-xxxx-ERS3 Series B and 2198-xxxx-ERS4 Series A) with drive firmware revision 13 and later

For more information on how to apply the virtual torque sensor feature, see Virtual Torque Sensor Application Technique, publication [2198-AT003](http://literature.rockwellautomation.com/idc/groups/literature/documents/at/2198-at003_-en-p.pdf).

**Field Weakening Mode** Kinetix VPC interior permanent-magnet (IPM) motors are designed to operate in Field Weakening mode to widen the speed range. Operation in Field Weakening mode can result in Back EMF voltage increasing to a level that exceeds the DC-bus voltage if a loss of control occurs. When this loss of control occurs, the Back EMF voltage can charge the DC-bus to a level that can overvoltage the DC-bus caps and result in a failure of the common DC-bus.

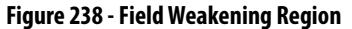

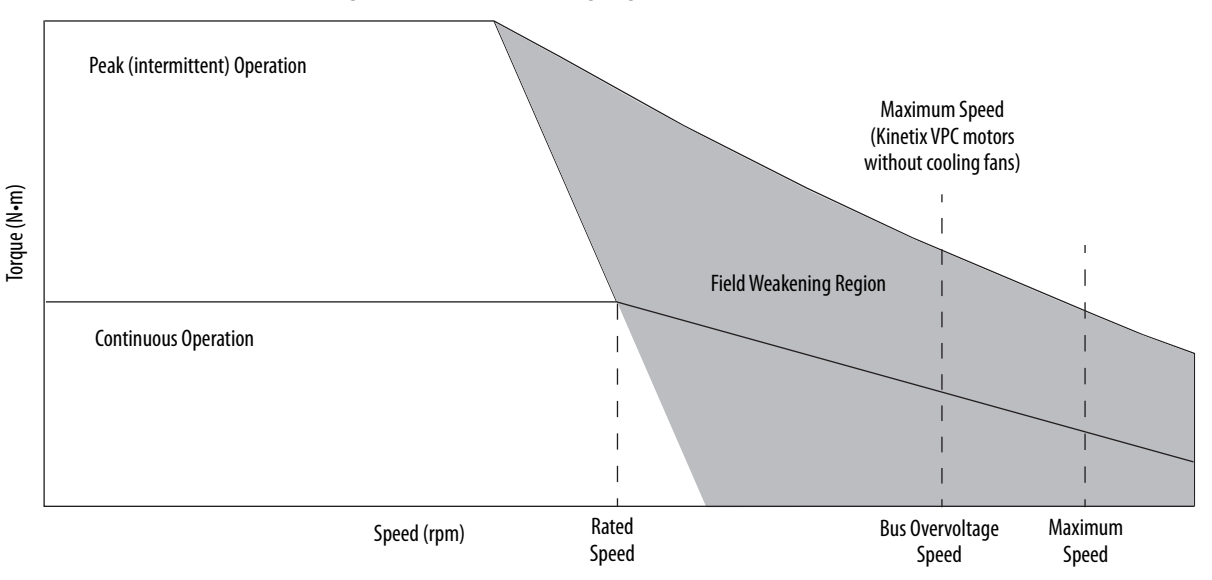

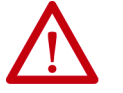

**ATTENTION:** DC-bus failure can cause damage to all drive modules in the bus group, not just the inverter connected to the Kinetix VPC motor.

## **Extended Speed Feature**

The Extended Speed feature is implemented in the Logix Designer application to help prevent accidental operation at unsafe speeds. With this feature, the controller calculates a Bus Overvoltage Speed based upon the drive's maximum allowable bus-voltage and the Back EMF of the motor. This is the maximum speed that does not risk damaging the drive modules in the bus group. By default, the Extended Speed feature limits motor velocity to the Bus Overvoltage Speed.

## **Configure Extended Speed Operation**

The extended speed feature is only configurable with Kinetix 5700 drives and Kinetix VPC continuous-duty IPM motors. You can configure the Extended Speed feature in Axis Properties>Motor category of the Logix Designer application (version 29.00 or later).

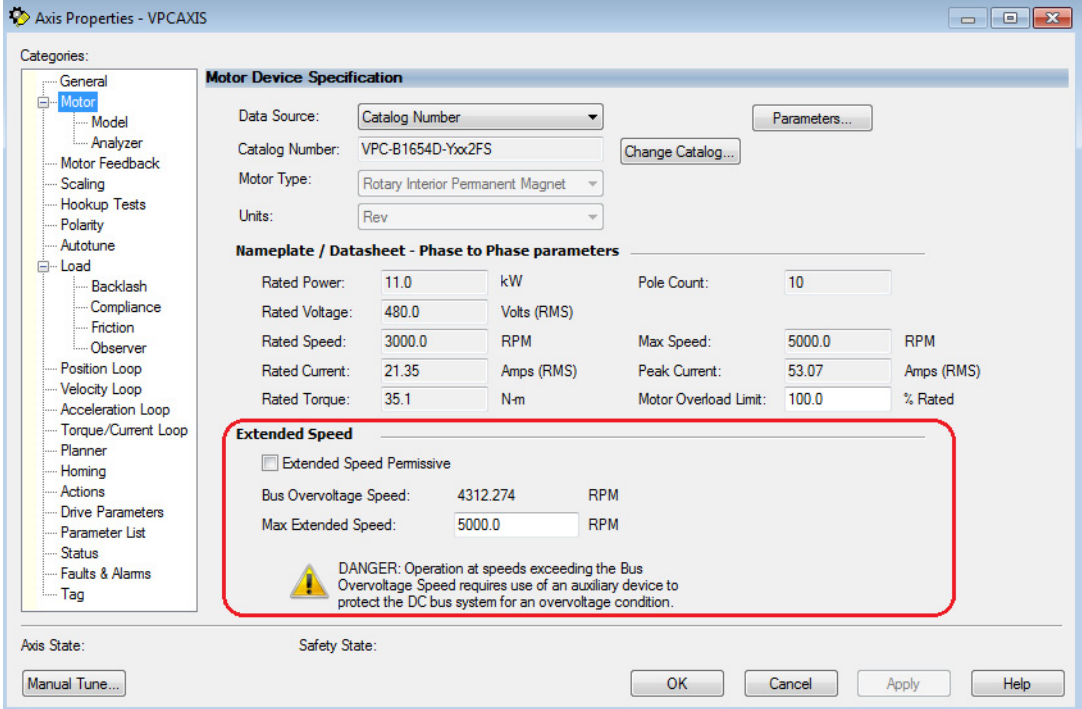

Follow these steps to enable operating at speeds greater than the Bus Overvoltage Speed.

- **1.** In the Extended Speed field, check Extended Speed Permissive.
- **2.** Set the Max Extended Speed attribute as required by your application.

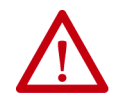

**WARNING:** Operation at speeds exceeding the Bus Overvoltage Speed requires use of an auxiliary device to protect the DC bus system from an overvoltage condition.

# **Notes:**

# **History of Changes**

This appendix contains the new or updated information for each revision of this publication. These lists include substantive updates only and are not intended to reflect all changes. Translated versions are not always available for each revision.

### **2198-UM002J-EN-P, June 2020**

#### **Change**

Corrected the number of motor modules supported by two iTRAK® power supplies.

Added additional settings for drive firmware revision 12.001 to Navigating the iTRAK Power Supply Settings Menu.

Added Configure the iTRAK Power Supply.

Added IMPORTANT message to Apply Power to the Kinetix® 5700 Drive System regarding configurations with multiple iTRAK power supplies.

Added additional fault codes for drive firmware revision 12.001 to iTRAK Power Supply Behavior.

Updated drive behavior of FLT S33 - BUS UNDERVOLT FL.

Corrected system operation timing diagrams.

Corrected the encoder voltage used by VPC-Bxxxx-Y servo motors.

Added IMPORTANT messages regarding iTRAK power supplies configured for normal and standalone operation.

Added cable length restrictions for Third-party Motor Configurations.

Added callout to Field Weakening Region diagram identifying Bus Overvoltage Speed as the maximum speed for Kinetix VPC motors without cooling fans.

### **2198-UM002I-EN-P, November 2019**

#### **Change**

Added references to Knowledgebase Answer ID: [1091727](https://rockwellautomation.custhelp.com/app/answers/detail/a_id/1091727), for fault codes and descriptions.

Added Kinetix 5700 drive compatibility with 2090-CSxM1xx-xxVAxx (PVC) and 2090-CSBM1xx-xxLFxx (Halogen-free PUR) single motor-cables.

Added Kinetix 5700 drive compatibility with VPC-B3004x-M servo motors with multi-turn encoder.

#### **2198-UM002H-EN-P, May 2019**

#### **Change**

Studio 5000 Logix Designer® application is the rebranding of RSLogix 5000® software. General references to RSLogix 5000 software have been replaced by the Logix Designer application. References to specific RSLogix 5000 software versions did not change.

Updated references to safe-off (SO) as safe torque-off (STO), per EN61800-5-2.

Updated references to series A and B drives. The 230V drive modules previously labeled as series A are now series A and C. The 460V drives previously labeled as series B are now series B and C.

Added Kinetix 5700 drive compatibility with Kinetix VP (Bulletin VPH) hygienic stainless-steel servo motors.

### **2198-UM002H-EN-P, May 2019 (continued)**

#### **Change**

Added information about the CIP Security™ feature.

Updated Drive to Motor Cable Lengths specifications to distinguish maximum cable length depending on DC-bus power supply (catalog number 2198-Pxxx).

Added specification that applies to Kinetix 5700 drives that use the CIP Security feature.

Updated ground screw setting for iTRAK power supply.

Added the power conductor AWG to the description for 2198-Sxxx-ERSx single-axis inverters.

Updated Navigating the Inverter Settings Menu selections. Added settings for the Factory Reset menu selection.

Updated the AOP Installation Requirement table with drive firmware, version 11.001 (CIP Security feature).

Added Regenerative Bus Supply Sequence Operation appendix.

#### **2198-UM002G-EN-P, February 2019**

#### **Change**

Added the following drive module catalog numbers, specifications, features, pinouts, mounting, wiring, configuration in the Logix Designer application, and troubleshooting information:

- 2198-RPxxx regenerative bus supplies
- 2198-S263-ERSx and 2198-S312-ERSx single-axis inverters
- 2198-DCBUSCOND-RP312 DC-bus conditioner module

Added Kinetix VP (Bulletin VPAR) electric cylinders as another compatible linear actuator with Kinetix 5700 servo drives.

Updated the maximum current rating (40 A) for the 24V input power shared-bus connection system.

Moved fault code tables (FLT Sxx, FLT Mxx, and INIT FLT for example), previously in Troubleshoot the Kinetix 5700 Drive System (chapter 7), to the attached spreadsheet.

Added 2198-DBRxx-F AC line filters.

Added the 2198-BARCON-220DC200 DC-bus link to support the 2198-S263-ERSx and 2198-S312-ERSx single-axis inverters.

Added the following DC-bus links to support the 2198-RPxxx regenerative bus supplies:

- 2198-BARCON-165DC200
- 2198-BARCON-275DC200
- 2198-BARCON-440DC200

Added the 842E-CM integrated motion encoder to the star communication topology diagram.

Added DC-bus Voltage Regulation that explains how the regenerative bus supply can be configured to operate as a DC-bus power supply.

Added AC Line Filter Selection that matches line filter catalog numbers to Kinetix 5700 power supplies.

Added AC Line Impedance Considerations that provides guidelines for transformer and line reactor selection.

Added 24V Control Power Evaluation that provides guidelines to minimize 24V control power voltage drop.

Added Passive Shunt Considerations and Active Shunt Considerations that provide guidelines for shunt module selection.

Added Multi-axis Shared DC-bus Configurations that provides guidelines for system sizing.

• Added Accessory Module Selection with DC-bus power supply configurations that moved from Chapter 3. • Added regenerative bus supply system configurations illustrating the minimum number of accessory modules required.

Updated the 8720MC-RPS or Other Regenerative Power Supply example configurations with a DC-bus conditioner module.

Added accessory module flowcharts designed to help determine the minimum number of accessory modules required.

Added the 2198-S312-P-T control power T-connector and bus bar to support 2198-S263-ERSx and 2198-S312-ERS<sup>x</sup> single-axis inverters.

### **2198-UM002G-EN-P, February 2019 (continued)**

#### **Change**

Added Converter OK Relay that explains how the circuitry is used to support applications that migrate from 8720MC-RPS units to the 2198-RPxxx regenerative bus supply.

Added footnotes (1) and (2) to DC-bus Power Supply Wiring Requirements table that further specify wire size to meet CE requirements for 2198-P070 DC-bus power supplies.

Updated Maximum Cable Lengths with examples for 2198-RPxxx regenerative bus supplies.

Added Customer-supplied Motor Power Cables to support wiring 2198-S263-ERSx and 2198-S312-ERSx single-axis inverter applications that require conductors larger than 2 AWG.

Updated External Active-shunt Connections with Powerohm catalog numbers that apply to regenerative bus supplies and added information for wiring regenerative bus supplies to the Active Shunt (RC) connector.

Added Hardware Fault Tolerance (HFT) specifications to the table.

Added Active Shunt Wiring Examples.

Added external-bus capacitance calculations and updated the System Sizing Example with the external-bus capacitance value.

Added the Maximum Motor Cable Lengths for Kinetix 5700 Power Supplies (Appendix D).

Updated Motor Analyzer Category Troubleshooting with rated slip-speed information.

#### **2198-UM002F-EN-P, May 2018**

#### **Change**

Added features that apply to 2198-xxxx-ERS3 (series B) drives.

- In many instances, 2198-xxxx-ERS3 (series B) drives share features of 2198-xxxx-ERS4 drives and this was added to the text
- In many instances, it was necessary to distinguish 2198-xxxx-ERS3 (series A) drive operation from series B and this was added to the text
- Updated single-axis and dual-axis inverter line drawings with locking-leaver I/O (IOD) and safety (STO) connectors that are included with 2198-xxxx-ERS3 (series B) and 2198-xxxx-ERS4 drives

Added Kinetix 5700 Servo Drives Series Change to describe new features that are available with 2198-xxxx-ERS3 (series B) drives.

Updated AC Line Filters installation guidelines.

Corrected the DC-bus power supply IOD-4 description and signal name.

Added information for IEC 61800-3 category C3/C4 compliance with regard to the use of AC line filters on AC input power.

Added bullet statements and other text to describe features of 2198-xxxx-ERS3 (series B) drives, including when to use Compatible Module and Exact Match electronic keying options in the Module Definition.

Updated Safety Application Definitions table with safety functions specific to 2198-xxxx-ERS3 (series A) drives and 2198-xxxx-ERS3 (series B) drives.

Updated content regarding fault code NODE FLT 06 fault behavior.

Added Replacing 2198-xxxx-ERS3 (series A) Drives with Series B Drives with text, dialog boxes, and a flowchart to describe when to use Compatible Module and Exact Match electronic keying options in the Module Definition.

Added STO tag name changes to help describe changes in the safe torque-off tag names.

Updated single-axis inverter and dual-axis inverter integrated STO specifications to reflect safe torque-off tag name changes.

Added ladder logic examples to show how STO function tag name changes can appear in your application program.

Added information about changes in drive firmware revision 9.001 and later (2198-xxxx-ERS4 and 2198-xxxx-ERS3 series B drives) that provides for the use of MDS instructions with Speed Limited Adjustable Torque (SLAT) operation.

# **Notes:**
#### **Numerics**

**1321 line reactors**[13](#page-12-0), [18](#page-17-0), [45](#page-44-0) **2090-CFBM7DF-CD** [18](#page-17-1) **2090-CFBM7DF-CE**[18](#page-17-2) **2090-CPBM7DF**[18,](#page-17-3) [158](#page-157-0) **2090-CPWM7DF**[158](#page-157-1) **2090-CSBM1DE**[18](#page-17-4), [28](#page-27-0), [154](#page-153-0) **2090-CSBM1DG** [18](#page-17-5)[,](#page-17-6) [28](#page-27-1)[,](#page-17-6) [154](#page-153-1) **2090-XXNFMF**18 **2198-BARCON-55DC200** [17](#page-16-0) **2198-CAPMOD-2240** [36](#page-35-0), [57](#page-56-0) **2198-CAPMOD-DCBUS-IO** [36](#page-35-1), [57](#page-56-1) **2198-DBR***xx***-F**[18](#page-17-7), [38](#page-37-0) **2198-DB***xx***-F**[18,](#page-17-8) [38](#page-37-1) **2198-DCBUSCOND-RP312** [36](#page-35-2), [57](#page-56-2) **2198-H2DCK** [17](#page-16-1), [28,](#page-27-2) [112,](#page-111-0) [167](#page-166-0), [172](#page-171-0) pinout 168 **2198-K57CK-D15M** [17](#page-16-2)[,](#page-167-0) [28](#page-27-3)[,](#page-167-0) [112](#page-111-1)[,](#page-167-0) [167](#page-166-1)[,](#page-167-0) [172](#page-171-1) pinout 168 **2198-KITCON-DSL**[17](#page-16-3), [28](#page-27-4), [155](#page-154-0) **2198-KITCON-ENDCAP200** [17](#page-16-4) **2198T-CHBFLS8** [18,](#page-17-9) [22](#page-21-0) **24V input power connector** evaluation [47](#page-46-0) pinouts [100](#page-99-0) wiring [140](#page-139-0) **842E-CM** [116](#page-115-0) **842HR** [116](#page-115-1) **843ES**[117](#page-116-0) **844D** [116](#page-115-2) **847H** [116](#page-115-3) **847T**[116](#page-115-4) **8720MC-RPS**[17](#page-16-5) interconnect diagram [356](#page-355-0) minimum accessory modules [62](#page-61-0) **8720MC-RPS065** interconnect diagram [352](#page-351-0) **8720MC-RPS190** interconnect diagram [354](#page-353-0) **A**

**about this publication** [11](#page-10-0) **absolute position feature** [119](#page-118-0) **AC line filters** 2198-DBRxx-F[18](#page-17-7), [38](#page-37-0) 2198-DBxx-F[18](#page-17-8), [38](#page-37-1) noise reduction [71](#page-70-0) **accessory modules**[57](#page-56-3), [81](#page-80-0) capacitor [17,](#page-16-6) [57](#page-56-4) catalog number [36](#page-35-3) connector locations [98](#page-97-0), [176](#page-175-0) DC-bus conditioner [17](#page-16-7), [57](#page-56-5) extension [17](#page-16-8), [57](#page-56-6) minimum accessory modules flowchart [63](#page-62-0) minimum modules req[uired](#page-253-0) [57](#page-56-7)[,](#page-253-0) [59](#page-58-0), [62](#page-61-0) **actions category**[245](#page-244-0), [249](#page-248-0), 254

**active shunt** interco[nnect diagram](#page-100-0) [360](#page-359-0) pinouts 101 use cases [50](#page-49-0) wiring [178](#page-177-0) **actuators** compatible a[ctuators](#page-459-0) [167](#page-166-2) **adaptive tuning** 460 **additional resources**[13](#page-12-1) **alarm** [281](#page-280-0) **AOP** drive module firmware [195](#page-194-0) PCDC download [195](#page-194-1) **application requirements** [323](#page-322-0) **applying power**[264](#page-263-0) **associated axes**[202](#page-201-0)[,](#page-257-0) [206](#page-205-0)[,](#page-257-0) [210](#page-209-0)[,](#page-257-0) [216](#page-215-0)[,](#page-257-0) [221](#page-220-0) category [220,](#page-219-0) 258 **audience for this manual** [11](#page-10-1) **automatic**[417](#page-416-0) **auxiliary feedback encoders**[116](#page-115-5) **axis properties**[231,](#page-230-0)[233](#page-232-0)[,](#page-277-0) [242](#page-241-0)[,](#page-277-0) [246](#page-245-0)[,](#page-277-0) [251,](#page-250-0)[260](#page-259-0) **axis unstable** 278

# **B**

**back EMF**[462](#page-461-0) **basic volts/hertz**[235](#page-234-0), [421](#page-420-0) **BC connector** pinouts [103](#page-102-0) wiring [158](#page-157-2) **behavior** DC-bus powe[r supply](#page-286-0) [282](#page-281-0)[,](#page-286-0) [284](#page-283-0) drive module 287 iT[RAK power supply](#page-158-0) [286](#page-285-0) **Beldon** 159 **block diagrams** capacitor module [378](#page-377-0) DC-bus conditioner module [379](#page-378-0) DC-bus power supply [373](#page-372-0) dual-axis inverter [376](#page-375-0) iTRAK power supply [377](#page-376-0) regenerative bus supply [374](#page-373-0) single-axis inverter [375](#page-374-0) **bonding** EMI (elect[romagnetic interference\)](#page-65-0) [65](#page-64-0) examples 66 high frequency [40](#page-39-0) high frequ[ency energy](#page-66-1) [67](#page-66-0) subpanels 67 **brake relay specifications** [109](#page-108-0) **Bulletin** MPAI electric cylinders [28](#page-27-5) MPAR electric cylinders [28](#page-27-6) MPAS lin[ear stages](#page-227-0) [28](#page-27-7) **Bus Observer** 228 **bus overvoltage speed** [462](#page-461-1)

**bus-sharing** configuration [201,](#page-200-0) [205,](#page-204-0) [209](#page-208-0), [218](#page-217-0) group[201,](#page-200-1) [205](#page-204-1)[,](#page-265-0) [209](#page-208-1)[,](#page-265-0) [218](#page-217-1) group example266 groups [265](#page-264-0) regulator [201,](#page-200-2) [209](#page-208-2) **BusVoltageReferenceSource** [228](#page-227-1) **BusVoltageSetPoint**[225](#page-224-0)

# **C**

**cables Bulletin 2090 18** cable lengths, max [150](#page-149-0)[,](#page-17-10) [153](#page-152-0)[,](#page-17-10) [405](#page-404-0) cable preparation customer-supplied motor power [173](#page-172-0) dual-axis power [cable](#page-168-0) [160](#page-159-0) motor feedback 169 single-axis power cable [163](#page-162-0) catalog nu[mbers](#page-69-0) [154](#page-153-2)[,](#page-69-0) [158](#page-157-3) categories 70 Ethernet cable length [181](#page-180-0) induction motors [159](#page-158-0) shield clamp [156](#page-155-0), [170](#page-169-0) **calculate model** [437](#page-436-0) **capacitor module** [17,](#page-16-6) [57,](#page-56-4) [378](#page-377-0) interconnect diagram [345](#page-344-0) status indicator [277](#page-276-0) wiring requirements [176](#page-175-1) **catalog numbers** accessory modules [36](#page-35-3) DC-bus p[ower supply](#page-35-5) [36](#page-35-4) inverters 36 iTRAK power supply [36](#page-35-6) motor cables [154,](#page-153-2) [158](#page-157-3) regenerative bus supply [36](#page-35-7) shared-bus connection system [37](#page-36-0) **category 3** stop categ[ory definitions](#page-36-1) [304](#page-303-0) **CE compliance** 37 **CED connector** pinouts [100](#page-99-1) wiring [143](#page-142-0) **certification** applicatio[n requirements](#page-303-1) [323](#page-322-0) PL and SIL 304 TÜV Rheinland [304](#page-303-2) user res[ponsibilities](#page-303-4) [304](#page-303-3) website 304 **CIP axis states**[413](#page-412-0) **CIP Security**[12](#page-11-0) **circuit breaker selection** [46](#page-45-0) **clamp** [156](#page-155-0), [170](#page-169-0) spacers [161](#page-160-0) **clearance requirements**[54](#page-53-0) **cluster**[395](#page-394-0) **commutation offset**[270,](#page-269-0) [460](#page-459-1) **commutation self-sensing** [458](#page-457-0) **CompactLogix** Ethernet connections [181](#page-180-1)

**compatibility** motor feedback [259](#page-258-0) motors and actuators [167](#page-166-2) **configuration** 24V DC volta[ge drop](#page-26-0) [401](#page-400-0) 8720MC-RPS 27 DC-bus power su[pply](#page-20-0)[19](#page-18-0) extended DC-bus 21 extended regenera[tive bus supply](#page-27-8) [26](#page-25-0) feedback examples 28 input power to mult[iple drive systems](#page-21-1) [25](#page-24-0) iTRAK power supply 22 multiple DC-bus power supply[20](#page-19-0) regenerative bus supply [23,](#page-22-0) [24](#page-23-0) **configuring** actions category [245](#page-244-0)[,](#page-259-0) [249](#page-248-0)[,](#page-259-0) [254](#page-253-0) axis properties 260 Bus Observer [228](#page-227-0) BusVoltageReferenceSource [228](#page-227-1) BusVoltageSetPoint [225](#page-224-0) converter startup method[225](#page-224-1) general category [225](#page-224-2) basic volts/hertz [235](#page-234-0) CIP axis states [193,](#page-192-0) [413](#page-412-0) controller [196](#page-195-0) converter startup method [413](#page-412-1) DC-bus power supply [199](#page-198-0) download program [263](#page-262-0) exceptions category [249](#page-248-1), [255](#page-254-0) fan/pump volts/hertz [240](#page-239-0) feedback-only axis [222](#page-221-0), [231](#page-230-0) flux up 433 frequency control category [235](#page-234-1)[,](#page-432-0) [237](#page-236-0)[,](#page-432-0) [240](#page-239-1) general category [231](#page-230-1)[,](#page-183-0) [233](#page-232-1)[,](#page-183-0) [242](#page-241-1)[,](#page-183-0) [246](#page-245-1)[,](#page-183-0) [251](#page-250-1) home screen 184 hookup test [269](#page-268-0) [induction-motor closed-loop axis properties](#page-250-0) 251 induction[-motor frequency-control axis](#page-211-0)[233](#page-232-0) inverters 212 IP address [194](#page-193-0) IPM motor closed-lo[op axis properties](#page-206-0) [242](#page-241-0) iTRAK power supply 207 load category [244](#page-243-0)[,](#page-231-0) [248](#page-247-0)[,](#page-231-0) [256](#page-255-0) master feedback 232 MDS instruction 449 menu screens [185](#page-184-0)[,](#page-448-0) [186](#page-185-0)[,](#page-448-0) [187](#page-186-0), [188](#page-187-0) [module propert](#page-205-0)i[es](#page-207-0) [200](#page-199-0)[,](#page-382-0) [201](#page-200-3)[,](#page-216-0) [202](#page-201-0), [204](#page-203-0), [205,](#page-204-2) [206](#page-205-0), [208](#page-207-0), [210](#page-209-1), [211](#page-210-0), [213](#page-212-0), [217](#page-216-0),<br>[219](#page-218-0), [220](#page-219-0), [222](#page-221-1), [223](#page-222-0), [258](#page-257-1) inhibit module 383 motion group [224](#page-223-0) safety [216](#page-215-1) motor analyzer category [239](#page-238-0), [257](#page-256-0) category[234](#page-233-0)[,](#page-258-0) [243](#page-242-0)[,](#page-258-0) [247](#page-246-0)[,](#page-258-0) [252](#page-251-0)[,](#page-258-0) [434](#page-433-0)[,](#page-258-0) [463](#page-462-0) feedback 259 [feedback category](#page-262-1)[253](#page-252-0)[,](#page-262-1) [260](#page-259-1)[,](#page-262-1) [261](#page-260-0)[,](#page-262-1) [262](#page-261-0)[, 263](#page-262-1) test 268 network parameters 194 [parameter list c](#page-249-0)a[tegory](#page-254-1)[236](#page-235-0)[,](#page-254-1) [238](#page-237-0)[,](#page-254-1) [241](#page-240-0)[,](#page-254-1) [245](#page-244-1)[,](#page-254-1) [250](#page-249-0), [255](#page-254-1) polarity category 252 power category

bus-sharing group example [266](#page-265-0) bus-sharing groups [265](#page-264-0) regenerative bus supply [203](#page-202-0) safety application [215](#page-214-0) connection [216](#page-215-2) scaling category [244](#page-243-1)[,](#page-236-1) [248](#page-247-1)[,](#page-236-1) [254](#page-253-1) sensorless vector 237 setup menu[189](#page-188-0)[,](#page-187-1) [190](#page-189-0)[,](#page-187-1) [191](#page-190-0)[,](#page-187-1) [192](#page-191-0) screens 188 **SLAT 445** SPM [motor closed](#page-444-0)[-loop axis properties](#page-192-1) [246](#page-245-0) startup sequence 193 torque proving [455](#page-454-0) valid feedback types [260](#page-259-2) velocity droop [458](#page-457-1) **Connected Drive mode** [288](#page-287-0) **connecting** CompactLogix [181](#page-180-1) connector kit [shield clamp](#page-180-1) [170](#page-169-0) ControlLogix 181 Ethernet cables [181](#page-180-2) motor shield clamp [156](#page-155-0) **Connection mode** [216](#page-215-2) **connector kit** 2198-BARCO[N-55DC200](#page-166-0) [17](#page-16-0) 2198-H2DCK 167 2198-K57CK-D15M [17](#page-16-2), [167](#page-166-1) 2198-KITCON-DSL [17](#page-16-3), [155](#page-154-0) 2198-KITCON-ENDCAP200[17](#page-16-4) 24V drive system [17](#page-16-9) iTRAK PS system [17](#page-16-10) cable preparation motor feedback [169](#page-168-0) **connector locations** [95](#page-94-0), [96](#page-95-0) accessory modules [98](#page-97-0), [176](#page-175-0) DC-Bus power supply [92](#page-91-0) dual-axis inverters [94](#page-93-0) iTRAK power supply [97](#page-96-0) regenerative bus supply [93](#page-92-0) single-axis inverters [95,](#page-94-0) [96](#page-95-0) **contactor enable** conn[ector pinouts](#page-107-0) [100](#page-99-1) relay 108 **contactor selection** [48](#page-47-0) **control power** input specifications [111](#page-110-0) pinouts [100](#page-99-0) wiring [140](#page-139-0) **ControlFLASH** firmware upgrade [381](#page-380-0) troubleshooting [392](#page-391-0) **ControlFLASH Plus** firmware upgrade [381](#page-380-1)[,](#page-380-2) [384](#page-383-0)[,](#page-380-2) [387](#page-386-0) troubleshooting 381 **controller** and drive behavior [281](#page-280-1) CompactLogix [196](#page-195-0) configure [196](#page-195-0) ControlLogix [196](#page-195-0) properties date/time tab [198](#page-197-0)

enable time synchronization [198](#page-197-1) **controller-based** monitoring functions [16](#page-15-0) stopping functions [16](#page-15-1) **ControlLogix** Ethernet connections[181](#page-180-1) **conventions used in this manual** [12](#page-11-1) **converter kit** 2198-H2DCK [17](#page-16-1), [167](#page-166-3) **converter OK** relay [109](#page-108-1) **converter startup method** [225,](#page-224-1) [413](#page-412-1) automatic [417](#page-416-0) enable request [414](#page-413-0) **corner-grounded power configuration** [124,](#page-123-0) [128](#page-127-0) **CP connector** pinouts [100](#page-99-0) wiring [140](#page-139-0) **current limiting** [424](#page-423-0) **current regulator loop** [434](#page-433-1) **customer supplied cable** [173](#page-172-1)

# **D**

**date/time tab** [198](#page-197-0) **DC bus connector** pinouts [101](#page-100-1) **DC-bus conditioner module** [17,](#page-16-7) [57,](#page-56-5) [379](#page-378-0) interconnect diagram [349](#page-348-0) **DC-bus group** [395](#page-394-1) **DC-bus power supply**[16](#page-15-2), [136,](#page-135-0) [373](#page-372-0) behavior [282](#page-281-0), [284](#page-283-0) catalog numbers [36](#page-35-4) configuring [199](#page-198-0) connector locations [92](#page-91-0) ground screw/jumper [129](#page-128-0) menu screen [186](#page-185-0) minimum a[ccessory modules](#page-189-0) [57](#page-56-7) setup menu 190 **DC-bus Unload** [416](#page-415-0) **DC-bus Up** [416](#page-415-1) **DC-bus voltage regulation** specifications [40,](#page-39-1) [405](#page-404-1) **digital encoder** AqB TTL [260](#page-259-3) AqB with UVW [261](#page-260-1) **digital inputs** categor[y](#page-100-2)[201](#page-200-3)[,](#page-100-2) [205](#page-204-2)[,](#page-100-2) [210](#page-209-1)[,](#page-100-2) [223](#page-222-0) pinouts 101 series A connector [144](#page-143-0) series B connector [145](#page-144-0) specifications [106](#page-105-0) wiring [144](#page-143-1), [146](#page-145-0) **disable** [281](#page-280-2), [286](#page-285-1) **display**[184](#page-183-1) **download program** [263](#page-262-0) **drilling hole patterns**[85](#page-84-0) DC-bus power supply [86](#page-85-0) regenerative bus supply [87](#page-86-0) system mounting toolkit [88](#page-87-0)

**drive module** behavior [287](#page-286-0) firmware [195](#page-194-0) replacement [329](#page-328-0) **dual-axis inverter**[17,](#page-16-11) [376](#page-375-0) connector locations [94](#page-93-0) shield clamp [161](#page-160-0) wiring requirements [139](#page-138-0) **dynamic motor test**[438](#page-437-0)

## **E**

**earth ground** [134](#page-133-0) **EMC** motor ground termination [156](#page-155-1) **EMI (electro[magnetic interference\)](#page-64-0)** bonding 65 **enable request** [414](#page-413-0) **enable time synchronization** [198](#page-197-1) **enclosure** power dissipation [53](#page-52-0) requir[ements](#page-51-0)[39](#page-38-0) sizing 52 **encoder** [116](#page-115-5) phasing [117](#page-116-1) support DSL[112](#page-111-0) universal [112](#page-111-1) **erratic operation** [279](#page-278-0) **Ethernet connector** pinouts [103](#page-102-1) **EtherNet/IP** connecting cables [181](#page-180-2) connections [107](#page-106-0) PORT[1 and PORT2 connectors](#page-280-3) [181](#page-180-3) **exception** 281 action [281](#page-280-3) **exception actions**[281](#page-280-4) **exceptions category** [249,](#page-248-1) [255](#page-254-0) **extended** cluster [395](#page-394-2) DC-bus [395](#page-394-3), [396](#page-395-0) speed [180,](#page-179-0) [462](#page-461-2) **extended DC-bus** interconnect diagram [350](#page-349-0), [351](#page-350-0) **extended speed** configure [463](#page-462-0) **extension module** [17](#page-16-8), [57](#page-56-6) **external active shunt**[74](#page-73-0), [75](#page-74-0) wiring [178](#page-177-0) **external passive shunt resistor** [72](#page-71-0), [73](#page-72-0) wiring [177](#page-176-0)

### **F**

**fan/pump** [422](#page-421-0) volts/hertz [240](#page-239-0) **fault** code overview [274](#page-273-0) code summary [275](#page-274-0) **feedback** configurations [28](#page-27-8) feedback-only axis [222](#page-221-0)[,](#page-111-2) [231](#page-230-0) specifications 112 **field weakening** [462](#page-461-3) **firmware upgrade** ControlFLASH Plus [384](#page-383-0), [387](#page-386-0) ControlFLASH Plus software [381](#page-380-1) ControlFLASH software [381](#page-380-0) system requirements [381](#page-380-3) ve[rify upgrade](#page-430-0) [393](#page-392-0) **flux up** 431 attributes 432 **frequency control category**[235](#page-234-1)[,](#page-431-0) [237](#page-236-0)[,](#page-431-0) [240](#page-239-1) **fuse selection** [46](#page-45-1)

# **G**

**general** [category](#page-245-1)[200](#page-199-0)[,](#page-245-1) [204](#page-203-0)[,](#page-250-1) [208](#page-207-0)[,](#page-250-1) [213](#page-212-0)[,](#page-250-1) [231](#page-230-1)[,](#page-250-1) [233](#page-232-1)[,](#page-250-1) [242](#page-241-1)[,](#page-250-1) [246](#page-245-1)[,](#page-203-0) [251](#page-250-1) **ground** multiple subpanels [135](#page-134-0) screw/jumper [129](#page-128-0) **grounded-wye power configuration** [123,](#page-122-0) [126](#page-125-0) **Group Sync Service** [414](#page-413-1)

# **H**

**hardwired STO mode** [32](#page-31-0), [120,](#page-119-0) [306,](#page-305-0) [312](#page-311-0) operation [312](#page-311-1) pinouts [316](#page-315-0) **HF bonding** [65](#page-64-1) **high-frequency** (HF) bonding [40](#page-39-0) energy 67 **Hiperface-t[o-DSL feedback converter kit](#page-66-0)**[167](#page-166-3) **hold** [286](#page-285-2) **hole patterns** [85](#page-84-0), [88](#page-87-0) DC-bus power supply [86](#page-85-0) regenerative bus supply [87](#page-86-0) **home screen** soft menu [184](#page-183-0) **hookup test**[269,](#page-268-0) [460](#page-459-1)

## **I**

**I/O** digit[al inputs specifications](#page-303-5)[106](#page-105-0) **IEC 61508** 304 **IEC 62061** [304](#page-303-6) **ignore** [281](#page-280-5) **impedance** equations 44 **impedance-gr[ounded power configuration](#page-43-0)** [124](#page-123-1), [127](#page-126-0) **induction motor control** [159](#page-158-0) closed-loop axis [properties](#page-432-0) [251](#page-250-0) configure flux up 433 control methods

basic volts/hertz [421](#page-420-0) fan/pump [422](#page-421-0) s[ensorless vector](#page-430-0) [423](#page-422-0) flux up 431 attributes [432](#page-431-0) frequency-control axis [233](#page-232-0) motor analyzer category [436](#page-435-0) and inertia tests [436](#page-435-1) data sheet [435](#page-434-0) model category [435](#page-434-1) multiple skip speed [430](#page-429-0) open-loop [frequency control](#page-428-0) [420,](#page-419-0) [424](#page-423-0), [427](#page-426-0) skip speed 429 **SLAT [444](#page-443-0) inhibit module** [383](#page-382-0) **input power wiring** 24V control [140](#page-139-0) contactor enable 143 corner-grounded power configuration [124](#page-123-0)[,](#page-142-0) [128](#page-127-0) determine input power 123 ground screw/jumper 129 grounded-wye power configuration [123](#page-122-0)[,](#page-128-0) [126](#page-125-0) impedance-grou[nded power configuration](#page-126-0) [124,](#page-123-1) 127 mains 142 remov[e ground screws](#page-141-0) [132](#page-131-0)[,](#page-141-0) [133](#page-132-0) ungrounded power configuration [125](#page-124-0), [128](#page-127-1) **installing drive accessories** AC line filters [71](#page-70-0) external active shunt [74,](#page-73-0) 75 external passive s[hunt resistor](#page-38-1) [72](#page-71-0)[,](#page-38-1) [73](#page-72-0) **installing your drive** 39 active shunts [50](#page-49-0) bonding examples [66](#page-65-0) subpanels [67](#page-66-1) cable categories [70](#page-69-0) circuit breakers [46](#page-45-0) clearance requirements [54](#page-53-0) contactor selection [48](#page-47-0) enclosure sizing [52](#page-51-0) fuse selection [46](#page-45-1) HF bonding [65](#page-64-1) noise zones [68](#page-67-0) passive shunts [49](#page-48-0) shared-bus configurations [56](#page-55-0) system mounting [requirements](#page-34-0) [39](#page-38-2) **integrated SS1 mode** 35 **integrated STO mode** [33,](#page-32-0) [34,](#page-33-0) [120](#page-119-1), [322](#page-321-0) drive module replacement [329](#page-328-0) operation [324](#page-323-0) STO bypass [332](#page-331-0) STO state reset [327](#page-326-0)

**interconnect diagrams** 2198 drive with 8720MC-RPS [356](#page-355-0) 2198 drive with 872[0MC-RPS065 leader/](#page-351-0) follower 352 2198 drive with 872[0MC-RPS190](#page-364-0)[354](#page-353-0) 2198 drive with HPK 365 2198 drive with LDAT [368](#page-367-0) 2198 drive with LDC [371](#page-370-0), [372](#page-371-0) 2198 drive with MPAR/MPAI [370](#page-369-0) 2198 drive with MPAS [369](#page-368-0) [2198 drive with MPL/VPC-S/MPM/MPF/MPS](#page-363-0) 364 2198 drive with RDB [366](#page-365-0) 2198 drive with VPAR [367](#page-366-0) 2198 drive with VPC-Y [363](#page-362-0) [2198 drive with VPL/VPC-Q/VPF/VPH/VPS](#page-361-0) 362 active shunt [360](#page-359-0) capacitor module [345](#page-344-0) DC-bus conditioner module [349](#page-348-0) extended system [350](#page-349-0), [351](#page-350-0) module status [357,](#page-356-0) [358](#page-357-0) multiple converter [344](#page-343-0) [iTRAK power supplies](#page-340-0) [347](#page-346-0) notes 341 passive shunt resistor [359](#page-358-0) regenerative bus supply [348](#page-347-0) single converter [343](#page-342-0) iTRAK power supply [346](#page-345-0) motor cable [362](#page-361-1) **inverters**[94,](#page-93-0) [95,](#page-94-0) [96](#page-95-0) catalog numbers [36](#page-35-5) configuring [212](#page-211-0) dual-axis [17](#page-16-11) ground screw/jumper [130](#page-129-0) menu screen [185](#page-184-1) setup menu [189](#page-188-0) single-axis [16](#page-15-3) **IOD connector** pinouts [101](#page-100-2) wiring [144](#page-143-1), [146](#page-145-0) **IP address**[194](#page-193-0) **IPD connector** pinouts [100](#page-99-2) wiring [142](#page-141-0) **IPM motor closed-loop axis properties**[242](#page-241-0) **ISO 13849-1** [304](#page-303-7) stop category definitions [304](#page-303-0) **iTRAK power supply**[137](#page-136-0), [377](#page-376-0) behavior [286](#page-285-0) catalog numbers [36](#page-35-6) configuring [207](#page-206-0) connector locations [97](#page-96-0) ground screw [131](#page-130-0) menu screen [188](#page-187-0) setup menu [192](#page-191-0)

#### **L**

**Lapp** [159](#page-158-0) **LCD display**[184](#page-183-1) messages [274](#page-273-1) **LDAT-Series linear thrusters** [28](#page-27-9) **LDC-Series linear motors**[28](#page-27-10) **line impedance** adding line reactor or t[ransformer for](#page-42-0) lightning strikes 43 power interr[uptions](#page-42-2) [43](#page-42-1) voltage dips 43 voltage spikes [43](#page-42-3) line reactor [use cases](#page-42-5) [43](#page-42-4) transformer 43 **line reactor** use cases [43](#page-42-4) **link** link/activity status indicator [276](#page-275-0) speed status indicator [276](#page-275-1) **load category**[244,](#page-243-0) [248](#page-247-0), [256](#page-255-0) **Logix Designer** [194,](#page-193-1) [196](#page-195-1)

#### **M**

**mains input power connector** pinouts [100](#page-99-2) wiring [142](#page-141-0) **major fault** [281](#page-280-6) **MAS instruction** [451](#page-450-0) **master feedback** [232](#page-231-0) **MDS instruction** configure [448](#page-447-0) decrease speed sample code [450](#page-449-0) increase speed sample code [450](#page-449-1) ramp attributes [451](#page-450-1), [452](#page-451-0) ramp attributes s[ample code](#page-448-1) [452](#page-451-1) start sample code 449 torque mode sample code [451](#page-450-2) **menu screens** [185,](#page-184-0) [186](#page-185-0), [187](#page-186-0), [188](#page-187-0) **MF connector** pinouts [104](#page-103-0) wiring [155](#page-154-1), [167](#page-166-4) **minor fault** [281](#page-280-7) **module definition** [214](#page-213-0), [215](#page-214-1), [258](#page-257-2) motion safety [216](#page-215-1) safety application [215](#page-214-0) safety connection [216](#page-215-2) **module properties**[258](#page-257-1) [associated axes](#page-219-0) c[ategory](#page-257-0)[202](#page-201-0)[,](#page-257-0) [206](#page-205-0)[,](#page-257-0) [210](#page-209-0)[,](#page-257-0) [220,](#page-219-0) [258](#page-257-0) digital input category [201](#page-200-3), [205](#page-204-2), [210,](#page-209-1) [223](#page-222-0) general category [200,](#page-199-0) [204,](#page-203-0) [208](#page-207-0), [213](#page-212-0) module definition [214](#page-213-0), [215](#page-214-1), [258](#page-257-2) new tag[202,](#page-201-1) [206](#page-205-1), [211](#page-210-0), [222](#page-221-1) power category [200](#page-199-1)[,](#page-218-0) [204](#page-203-1), [208](#page-207-1), [217](#page-216-0) safety category 219 **module status** DC-bus power supply [357](#page-356-0) indicator [276](#page-275-2) regenerative bus supply [357,](#page-356-1) [358](#page-357-0) **module status connector** pinouts [105](#page-104-0) **monitored safe stop (SS1)**[16](#page-15-4) **motion** direct commands STO bypass [332](#page-331-0)

warning messages [333](#page-332-0) drive s[tart instruction](#page-223-0) [448](#page-447-1) group 224 safety [216](#page-215-1) **Motion Analyzer website** [13](#page-12-2) **motor** accel/decel problems[278](#page-277-1) analyzer category[239](#page-238-0), [257](#page-256-0), [436](#page-435-0) brake connector pinouts [103](#page-102-0) wiring [158](#page-157-2) cable catalo[g numbers](#page-37-2) [154](#page-153-2)[,](#page-37-2) [158](#page-157-3) length 38 length, max[153](#page-152-0), [405](#page-404-0) category [234,](#page-233-0) [243,](#page-242-0) [247](#page-246-0)[,](#page-166-2) [252](#page-251-0) compatible motors 167 data sheet [435](#page-434-0) extended speed [463](#page-462-0) feedback category[253,](#page-252-0)[260](#page-259-1)[,](#page-258-0) [261](#page-260-0)[,](#page-258-0) [262](#page-261-0)[,](#page-258-0) [263](#page-262-1) compatibility 259 connector wiring [167](#page-166-5) feedback connector pinouts [104](#page-103-0) wiring [155](#page-154-1), [167](#page-166-4) ground termination [156](#page-155-1) induction [159](#page-158-0) interconnect diagram [362](#page-361-2) model category [435](#page-434-1) motor and i[nertia tests](#page-278-1) [436](#page-435-1) overheating 279 overload retention [453](#page-452-0) power connector pinouts [103](#page-102-2) wiring [148](#page-147-0), [158](#page-157-4) power/brake cable preparation [160](#page-159-1) shield c[lamp wiring](#page-267-0) [156](#page-155-0)[,](#page-267-0) [170](#page-169-0) testing 268 thermal models [440](#page-439-0) tuning [268](#page-267-0) universal feed[back connector](#page-104-1) pinouts 105 velocity [278](#page-277-2) **mounting your drive** attaching to the panel [88](#page-87-1) drilling hole patterns [85](#page-84-0) mounting order accessory modules [57](#page-56-3), [81](#page-80-0) drive modules [78,](#page-77-0) [79,](#page-78-0) [80](#page-79-0) shared-bus connection system [82](#page-81-0) system mounting toolkit [88](#page-87-0) zero-stack tab and cutout [82](#page-81-1) **MP connector** pinouts [103](#page-102-2) wiring [148](#page-147-0), [158](#page-157-4) **MPAI electric cylinders** [28](#page-27-5) **MPAR electric cylinders** [28](#page-27-6) **MPAS linear stages**[28](#page-27-7) **MS connector** pinouts [105](#page-104-0) **MSF instruction** [451](#page-450-3) **multi-cluster system** [81](#page-80-1)

#### **multiple**

converter interconnect diagram [344](#page-343-0) iTRAK PS i[nterconnect diagram](#page-429-0) [347](#page-346-0) skip speed 430

#### **N**

**navigation buttons** [184](#page-183-0) **network** parameters [194](#page-193-0) status indicator [276](#page-275-3) **network encoders**[116](#page-115-6) **new tag** data type [202](#page-201-1), [206](#page-205-1), [211,](#page-210-0) [222](#page-221-1) **noise** abnormal [279](#page-278-2) feedback [278](#page-277-3) reduction [71](#page-70-0) zones [68](#page-67-0)

### **O**

**open-loop frequency control**[420](#page-419-0) **out of box state** [306](#page-305-1) **overtravel fault code** [274](#page-273-2)

### **P**

**panel requirements** [39](#page-38-3) **parameter list category**[236,](#page-235-0) [238,](#page-237-0) [241](#page-240-0), [245](#page-244-1), [250,](#page-249-0) [255](#page-254-1) **passive shunt** connector wiring [177](#page-176-0) interco[nnect diagram](#page-100-0) [359](#page-358-0) pinouts 101 use cases [49](#page-48-0) **PCDC download** [195](#page-194-1) **PFH definition** [305](#page-304-0) **pinouts** 2198-H2DCK [168](#page-167-0) 2198-K57CK-D15M [168](#page-167-1) 24V input power connector [100](#page-99-0) contactor enable connector [100](#page-99-1) DC bus connector [101](#page-100-1) digital inputs connector [101](#page-100-2) Ethernet connector [103](#page-102-1) mains input power connector [100](#page-99-2) module status connector [105](#page-104-0) motor brake connector [103](#page-102-0) feedback connector [104](#page-103-0) power connector [103](#page-102-2) safe torque-off [316](#page-315-0) shunt connector [101](#page-100-0) universal feedback conn[ector](#page-38-1) [105](#page-104-1) **planning your installation** 39 **polarity category**[252](#page-251-1)

**power category** bus

configuration [201,](#page-200-0) [205,](#page-204-0) [209](#page-208-0), [218](#page-217-0)

regulator [201,](#page-200-2) [209](#page-208-2) bus-sharing group[201,](#page-200-1) [205](#page-204-1)[,](#page-265-0) [209](#page-208-1)[,](#page-265-0) [218](#page-217-1)[,](#page-265-0) [265](#page-264-0) group example 266 pow[e](#page-52-0)r structure [200](#page-199-1)[,](#page-52-0) [204](#page-203-1), [208](#page-207-1), [217](#page-216-0) **power dissipation** 53 **power supply** cluster [395](#page-394-4) DC-bus power supply [16](#page-15-2) rege[nerative bus supply](#page-263-0) [16](#page-15-5) **power up** 264 **power/brake cable preparation** [160](#page-159-1) **precharge time** [415](#page-414-0) **publications, related** [13](#page-12-1)

## **R**

**ramp attributes**[452](#page-451-0) **rated slip speed** [437](#page-436-1) **regenerative bus supply** [16,](#page-15-5) [374](#page-373-0) Bus Observer [228](#page-227-0) BusVoltageRefer[enceSource](#page-35-7) [228](#page-227-1) catalog numbers 36 configure axis properties BusVoltageSetPoint [225](#page-224-0) general category [225](#page-224-2) configure module p[roperties](#page-92-0) [203](#page-202-0) connector locations 93 converter startup method [225](#page-224-1) ground screw/jumper [129](#page-128-1) interconnect diagram [348](#page-347-0) menu screen [187](#page-186-0) minimum accessory modules [59](#page-58-0) precharge time [415](#page-414-0) sequence operation [413](#page-412-2) setup menu [191](#page-190-0) wiring requireme[nts](#page-12-1) [137](#page-136-1) **related publications** 13 **remove ground screws**[132](#page-131-0), [133](#page-132-0) **remove/replace** remove drive [298](#page-297-0) remove power [294](#page-293-0) replace drive [299](#page-298-0) startup and configure [300](#page-299-0) **requirements** UL and CE[39](#page-38-4) **restoring hardwired STO mode** [307](#page-306-0) **routing power and signal wiring** [122](#page-121-0) **Running Controller mode** [289](#page-288-0)

## **S**

**SAB** [159](#page-158-0) **safe direction (SDI)**[16](#page-15-6) **safe operational stop (SOS)**[16](#page-15-7) **safe stop 1** integrated [configuration](#page-318-0) [35](#page-34-0) **safe torque-off**319 bypass wiring [320](#page-319-0) cascaded wiring [320](#page-319-1) configurations

hardwired [32](#page-31-0) integrated [33,](#page-32-0) [34](#page-33-0) explicit [messages](#page-304-1) [309](#page-308-0) feature 305 hardwired STO mode [120](#page-119-0)[,](#page-321-1) [306](#page-305-0)[,](#page-321-1) [312](#page-311-0) specifications 322 timing diagram [313](#page-312-0) troubleshooting [314](#page-313-0) integrated STO mode [120](#page-119-1), [322](#page-321-0) specifications [338](#page-337-0) STO bypass [332](#page-331-0) STO state reset [327](#page-326-0) troubleshooting [328](#page-327-0) out [of box state](#page-304-0) [306](#page-305-1) PFH 305 restoring [hardwired STO mode](#page-308-0) [307](#page-306-0) status bits 309 **safe torque-off (STO)**[16](#page-15-8) **safely limited position (SLP)** [16](#page-15-9) **safely limited speed (SLS)**[16](#page-15-10) **safety** actions connected drive [288](#page-287-0) runni[ng controller](#page-214-0) [289](#page-288-0) application 215 category [219](#page-218-0) connection [216](#page-215-2) **safety feedback interface (SFX)**[16](#page-15-11) **scaling category**[244](#page-243-1)[,](#page-15-6) [248](#page-247-1)[,](#page-15-6) [254](#page-253-1) **SDI**16 **sensorless vector** [237](#page-236-1), [423](#page-422-0) **sequence operation** automatic method [417](#page-416-1) discharging [418](#page-417-0) enable request method [414](#page-413-2) regenerat[ive bus supply](#page-15-12) [413](#page-412-2) **series change** 16 **setup screens** [188](#page-187-1)[,](#page-15-11) [189](#page-188-0)[,](#page-15-11) [190,](#page-189-0)[191](#page-190-0)[,](#page-15-11) [192](#page-191-0) **SFX** 16 **shared-bus** connection system [82](#page-81-0) catalog numbers [37](#page-36-0) **shared-bus configurations**[56](#page-55-0) **shield clamp** [156,](#page-155-0) [170](#page-169-0) dual-axis inverter [161](#page-160-0) single-axis inverter [163](#page-162-1) **shunt connector** pinouts [101](#page-100-0) **shunts** active [50](#page-49-0) passive [49](#page-48-0) **shutdown** [281](#page-280-8), [286](#page-285-3) **sine/cosine** [262](#page-261-1) with Hall [263](#page-262-2) **single** converter interconnect diagram [343](#page-342-0) iTRAK PS int[erconnect diagram](#page-361-1) [346](#page-345-0) motor cable 362 **single-axis inverter**[16](#page-15-3), [95](#page-94-0), [96](#page-95-0), [375](#page-374-0) shield clamp [147](#page-146-0), [163](#page-162-1) wiring requirements [138](#page-137-0)

**sizing** 24V current [400](#page-399-0) cluster [395](#page-394-0) DC-bus group [395](#page-394-1) extended cluster [395](#page-394-2) extended DC-bus [395,](#page-394-3) [396](#page-395-0) general guidelines [397](#page-396-0) power supply cluster [395](#page-394-4) shared-bus co[nfigurations](#page-396-1) [395](#page-394-5) system sizing 397 example [403,](#page-402-0) [404](#page-403-0) total s[ystem capacitance](#page-428-0) [398](#page-397-0) **skip speed** 429 **SLAT**[442](#page-441-0) attributes [444](#page-443-0) configuring [445](#page-444-0) **slip test messaging** [439](#page-438-0) **SLP** [16](#page-15-9) **SLS**[16](#page-15-10) **soft menu** home screen [184](#page-183-0) **software** Logix Desi[gner application](#page-273-2) [196](#page-195-1) overtravel 274 **SOS**16 **specifications** auxiliary feedback[112](#page-111-2) feedback encoders [116](#page-115-5) brake relay [109](#page-108-0) contactor enable relay [108](#page-107-0) control power input [111](#page-110-0) converter OK relay [109](#page-108-1) DC-bus voltage regulation [40](#page-39-1), [405](#page-404-1) digital inputs [106](#page-105-0) encoder phasing [117](#page-116-1) EtherNet/IP connections[107](#page-106-0) hardwired STO mode [322](#page-321-1) integrated STO mode [338](#page-337-0) motor feedback [112](#page-111-2) absolute position [119](#page-118-0) EnDat digital [114](#page-113-0) EnDat sine/cosine [114](#page-113-1) generic T[TL incremental](#page-112-0) [114](#page-113-2) Hiperface 113 sin/cos incremental [114](#page-113-3) network encoders [116](#page-115-6) **speed limited adjustable torque** [442](#page-441-0) **SPM motor closed-loop axis properties**[246](#page-245-0) **SS1 stopping function** [16,](#page-15-4) [35](#page-34-0) stability control [427](#page-426-0) **standard actions** [288](#page-287-1) **startup sequence** [193](#page-192-1) CIP axis states [193](#page-192-0) **static motor test**[437](#page-436-2) **status indicators** capacitor module [277](#page-276-0) link speed status [276](#page-275-1) link/activity status [276](#page-275-0) module status [276](#page-275-2) network status [276](#page-275-3) troubleshooting [276](#page-275-4)

**STO connector** pinouts [316](#page-315-0) wiring [319](#page-318-0) **STO stopping function** [16](#page-15-8) **stop** drive [281](#page-280-2) planner [281](#page-280-9) **stopping actions** configure [287](#page-286-1) **Studio 5000 Logix Designer** [194](#page-193-1) **system** block diagrams capacitor module [378](#page-377-0) DC-bus conditioner module [379](#page-378-0) DC-bus power supply [373](#page-372-0) dual-axis inverter [376](#page-375-0) iTRAK power supply [377](#page-376-0) regenerative bus supply [374](#page-373-0) single-[axis inverter](#page-15-13) [375](#page-374-0) components 16 ground [134](#page-133-0) mounting requir[ements](#page-87-0)[39](#page-38-2) mounting toolkit 88 overview 24V DC volta[ge drop](#page-26-0) [401](#page-400-0) 8720MC-RPS 27 DC-bus power supply [19](#page-18-0) EtherNet/IP[29](#page-28-0), [30](#page-29-0), [31](#page-30-0) extended DC-bus [21,](#page-20-0) [26](#page-25-0) iTRAK power supply [22](#page-21-1) multiple DC-bus power supplies [20](#page-19-0) regenerative b[us supply](#page-24-0) [23,](#page-22-0) [24](#page-23-0) shared DC-bus 25 sizing exa[mple](#page-396-1) [403](#page-402-0)[,](#page-396-1) [404](#page-403-0) **system sizing** 397

# **T**

**testing axes** hookup test [269](#page-268-0) **time synchronization** [198](#page-197-1) **timed safe stop (SS1)**[16](#page-15-14) **torque proving** [453](#page-452-0) attributes [453](#page-452-0) configuring [455](#page-454-0) **total system capacitance** [398](#page-397-0) **transformer**[43](#page-42-5) **troubleshooting** alarm [281](#page-280-0) capacitor module status [277](#page-276-0) ControlFLASH [392](#page-391-0) ControlFLASH Plus [381](#page-380-2) controller/drive fault behavior [281](#page-280-1) DC-bus supply behavior [282](#page-281-0), [284](#page-283-0) disable [281](#page-280-2), [286](#page-285-1) exceptions [281](#page-280-3) fault code overview [274](#page-273-0) code summary [275](#page-274-0) general system problems abnormal noise [279](#page-278-2) axis unstable [278](#page-277-0)

erratic operation [279](#page-278-0) feedback noise [278](#page-277-3) motor accel/decel [278](#page-277-1) motor overheating [279](#page-278-1) motor velocity [278](#page-277-2) no rotation [279](#page-278-3) hold<sub>[286](#page-285-2)</sub> ignore [281](#page-280-5) inverter behavior [287](#page-286-0) iTRAK power supply behavior [286](#page-285-0) LCD display messages [274](#page-273-1) link speed status indicator [276](#page-275-1) link/activit[y status indicator](#page-280-6) [276](#page-275-0) major fault 281 minor fault [281](#page-280-7) module status indicator [276](#page-275-2) network status indicator[276](#page-275-3) safe torque-off hardwired STO mode [314](#page-313-0) integrated STO mode [328](#page-327-0) safety actions [288](#page-287-0) precautions [273](#page-272-0) shutdown [281](#page-280-8), [286](#page-285-3) standard actions [288](#page-287-1) status indicators [276](#page-275-4) status only [281](#page-280-4) stop drive [281](#page-280-2) planner [281](#page-280-9) stopping actions [287](#page-286-1) definitions [288](#page-287-2) **typical installation** 24V DC volta[ge drop](#page-26-0) [401](#page-400-0) 8720MC-RPS 27 DC-bus power supply [19](#page-18-0) EtherNet/IP[29](#page-28-0), [30](#page-29-0), [31](#page-30-0) extended DC-bus [21,](#page-20-0) [26](#page-25-0) iTRAK power supply [22](#page-21-1) multiple DC-bus power supplies [20](#page-19-0) regenerative b[us supply](#page-24-0) [23,](#page-22-0) [24](#page-23-0) shared DC-bus 25

# **U**

**UFB connector** pinouts [105](#page-104-1) wiring [167](#page-166-5) **UL and CE requirements** [39](#page-38-4) **ungrounded power configuration** [125](#page-124-0), [128](#page-127-1) **universal feedback connector kit** [167](#page-166-6) **use cases**

active shunt [50](#page-49-0)

# passive shunt [49](#page-48-0) **V**

**valid feedback types** [260](#page-259-2) digital AqB TTL [260](#page-259-3) digital AqB with UVW [261](#page-260-1) sine/cosine [262](#page-261-1) sine/cosine with Hall [263](#page-262-2)

**velocity droop** [457](#page-456-0) attribute [457](#page-456-1) configure [458](#page-457-1) **verify upgrade** [393](#page-392-0) **virtual torque sensor**[461](#page-460-0) **voltage drop** 24V input power [47](#page-46-0) **voltage regulation** [40](#page-39-1), [405](#page-404-1)

#### **W**

**website** certifications [304](#page-303-4) **Motion Analyzer [13](#page-12-2) wiring** active shunt [178](#page-177-0) BC connector [158](#page-157-2) CED contactor enable [143](#page-142-0) connector kit shield clamp 170 corner-grounded power configuration [124](#page-123-0)[,](#page-169-0) [128](#page-127-0) CP connector 140 customer sup[plied cable](#page-133-0) [173](#page-172-1) earth ground 134 Ethernet cables [181](#page-180-2) external active shunt [178](#page-177-0) passive shunt resistor [177](#page-176-0) ground screw/jumper 129 grounded-wye power configuration [123](#page-122-0)[,](#page-128-0) [126](#page-125-0) guidelines140 impedance-grou[nded power configuration](#page-126-0) [124,](#page-123-1) 127 input power type [123](#page-122-1) IOD connector [146](#page-145-0) IOD digital inputs [144](#page-143-1) IPD connector [142](#page-141-0) MF connector [155,](#page-154-1) [167](#page-166-4) motor cable shield clamp [156](#page-155-0) MP connector [148](#page-147-0), [158](#page-157-4) passive shunt 177 remove grou[nd screws](#page-121-1) [132](#page-131-0)[,](#page-121-1) [133](#page-132-0) requirements 122 capacitor module [176](#page-175-1) DC-bus power supply [136](#page-135-0) dual-axis inverter [139](#page-138-0) iTRAK power supply [137](#page-136-0) regenerative bus supply [137](#page-136-1) single-axis inverter [138](#page-137-0) routing power and signal wiring [122](#page-121-0) safe torque-off bypass [320](#page-319-0) cascaded [320](#page-319-1) STO connector [319](#page-318-0) UFB connector [167](#page-166-5) ungrounded power configuration [125](#page-124-0), [128](#page-127-1)

### **Z**

**zero-stack tab and cutout** [82](#page-81-1)

# **Notes:**

# **Rockwell Automation Support**

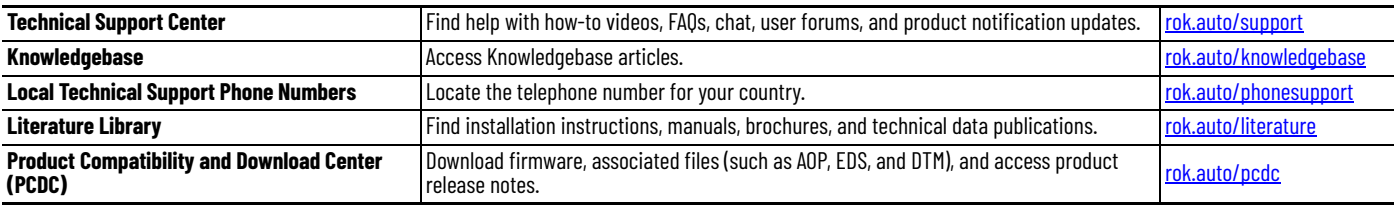

Use these resources to access support information.

# **Documentation Feedback**

Your comments help us serve your documentation needs better. If you have any suggestions on how to improve our content, complete the form at [rok.auto/docfeedback.](https://rok.auto/docfeedback)

# **Waste Electrical and Electronic Equipment (WEEE)**

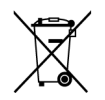

At the end of life, this equipment should be collected separately from any unsorted municipal waste.

Rockwell Automation maintains current product environmental information on its website at rok.auto/pec

Allen-Bradley, CompactLogix, ControlFLASH, ControlFLASH Plus, ControlLogix, Encompass, expanding human possibility, FactoryTalk, GuardLogix, iTRAK, Kinetix, LDC-Series, Logix 5000, PanelView, POINT Guard I/O, POINT I/O, PowerFlex, Rockwell Automation, RSLinx, RSLogix 5000, Stratix, Studio 5000, and Studio 5000 Logix Designer are trademarks of Rockwell Automation, Inc. CIP, CIP Motion, CIP Safety, CIP Security, CIP Sync, and EtherNet/IP are trademarks of ODVA, Inc.

Trademarks not belonging to Rockwell Automation are property of their respective companies.

Rockwell Otomasyon Ticaret A.Ş. Kar Plaza İş Merkezi E Blok Kat:6 34752, İçerenkÖy, İstanbul, Tel: +90 (216) 5698400 EEE YÖnetmeliğine Uygundur

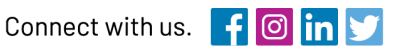

#### rockwellautomation.com

expanding human possibility"

AMERICAS: Rockwell Automation, 1201 South Second Street, Milwaukee, WI 53204-2496 USA, Tel: (1) 414.382.2000, Fax: (1) 414.382.4444 EUROPE/MIDDLE EAST/AFRICA: Rockwell Automation NV, Pegasus Park, De Kleetlaan 12a, 1831 Diegem, Belgium, Tel: (32) 2663 0600, Fax: (32) 2663 0640 ASIA PACIFIC: Rockwell Automation, Level 14, Core F, Cyberport 3, 100 Cyberport Road, Hong Kong, Tel: (852) 2887 4788, Fax: (852) 2508 1846